Александр Трусов

# Excel 2007 для менеджеров И ЭКОНОМИСТОВ

# Логистические, производственные и оптимизационные расчеты

**ИЗ ПИТЕР®** 

Москва Санкт-Петербург Нижний Новгород Воронеж Ростов-на-Дону - Екатеринбург - Самара - Новосибирск Киев Харьков Минск 2009

ББК 32.973.23-018 УДК 004.42

Т78

#### **Трусов А. Ф.**

Т78 Excel 2007 для менеджеров и экономистов: логистические, производственные и оптимизационные расчеты (+CD). — СПб.: Питер, 2009. — 256 с.: ил.

#### ISBN 978-5-388-00527-4

Экономические и производственные расчеты, выбор оптимальных вариантов, принятие решений — с подобными проблемами часто сталкиваются работники различного уровня — от рядовых менеджеров до руководителей крупных компаний.

Эта книга является практическим руководством по использованию и разработке в среде Excel 2007 расчетных решений, предназначенных для автоматизации логистических, производственных, экономических расчетов, а также решения оптимизационных задач. Освоив материал книги, вы научитесь быстро решать сложные задачи транспортной логистики, эффективно управлять закупками и запасами, автоматизировать процесс составления документов, бланков и технических спецификаций, управлять инвестициями и ценными бумагами и многому другому. И все это — с помощью знакомого большинству офисных работников Excel!

На компакт-диске вы найдете файлы примеров, рассмотренных в книге, а также готовые шаблоны и надстройки Excel, которые можно использовать в своей работе. Кроме того, на диске размещен ряд полезных программ, расширяющих возможности Excel.

> ББК 32.973.23-018 УДК 004.42

Все права защищены. Никакая часть данной книги не может быть воспроизведена в какой бы то ни было форме без письменного разрешения владельцев авторских прав.

Информация, содержащаяся в данной книге, получена из источников, рассматриваемых издательством как надежные. Тем не менее, имея в виду возможные человеческие или технические ошибки, издательство не может гарантировать абсолютную точность и полноту приводимых сведений и не несет ответственности за возможные ошибки, связанные с использованием книги.

# Оглавление

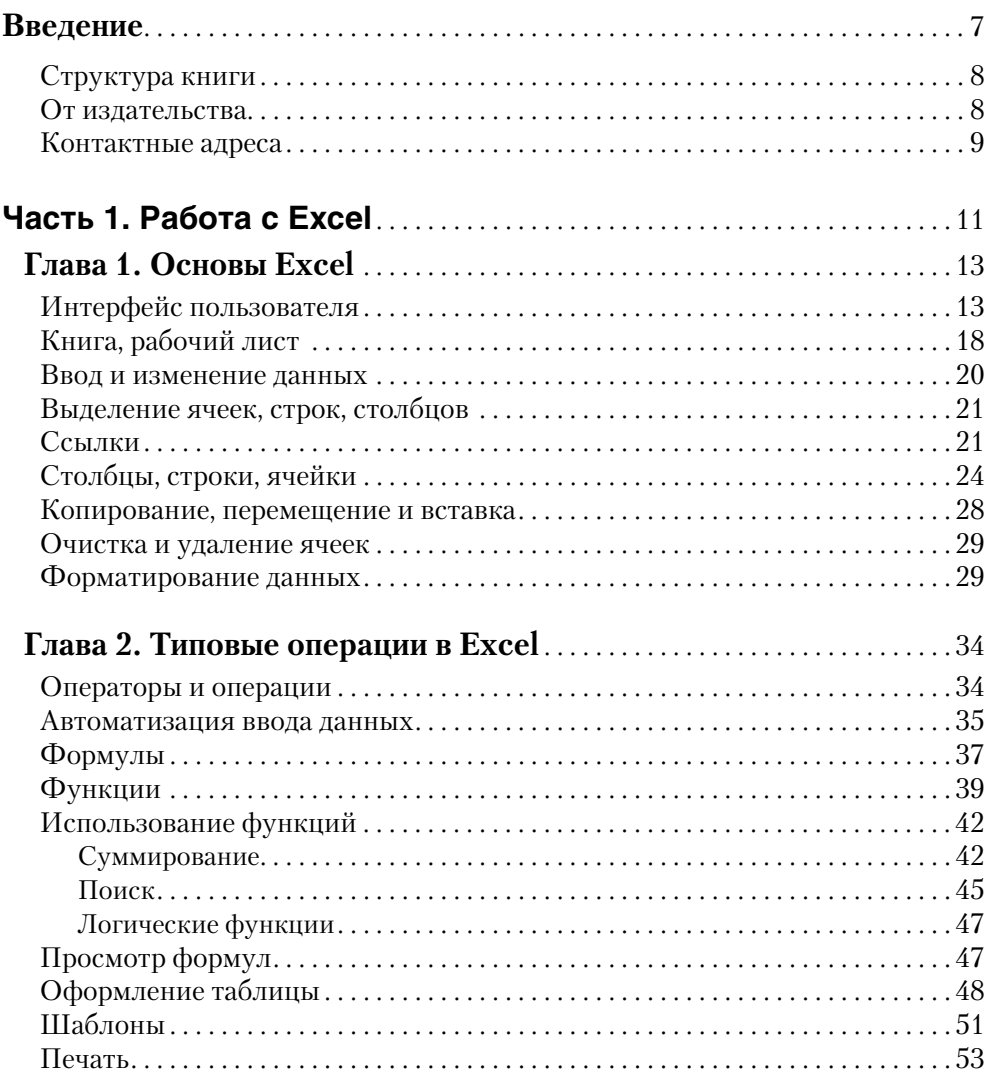

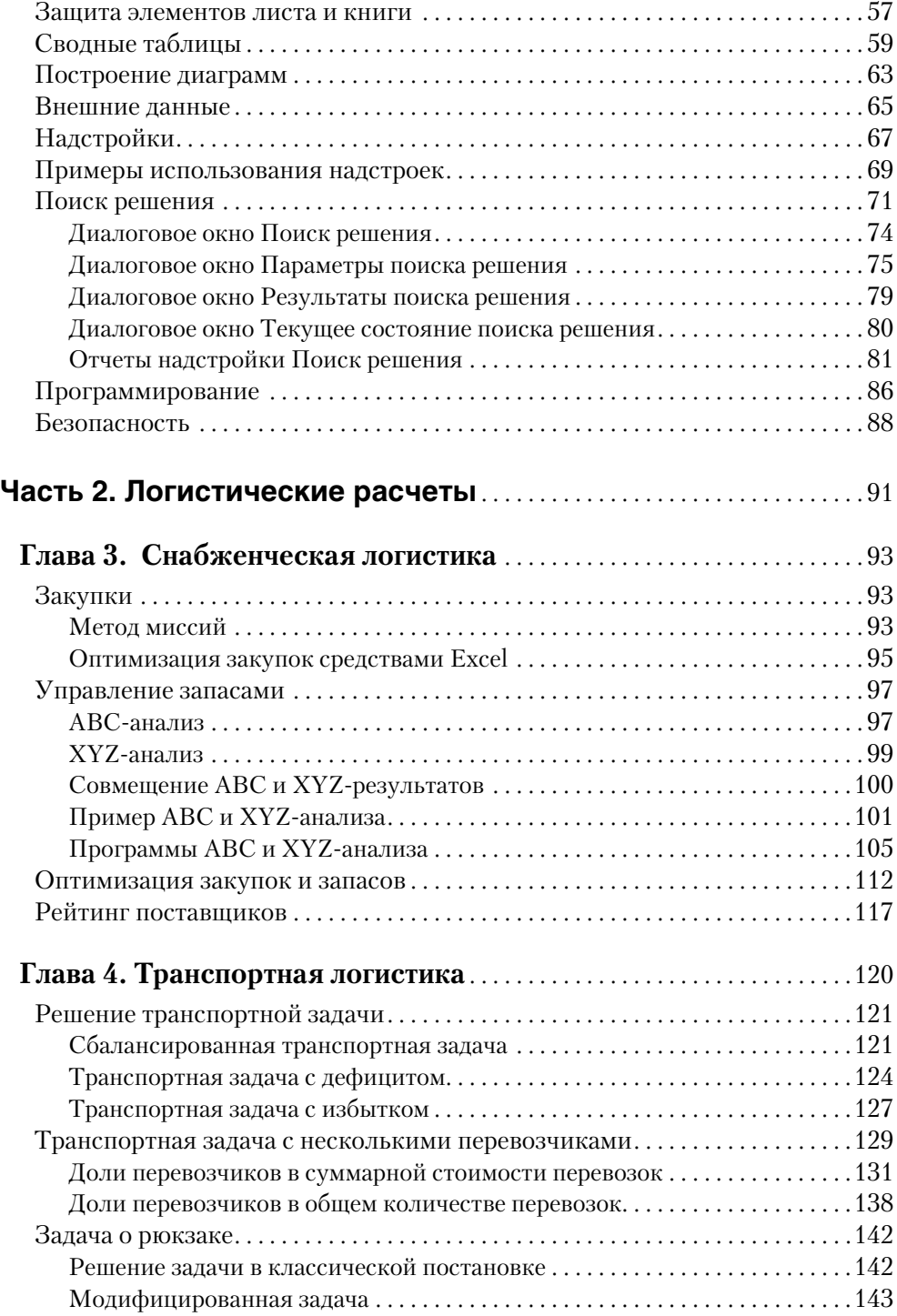

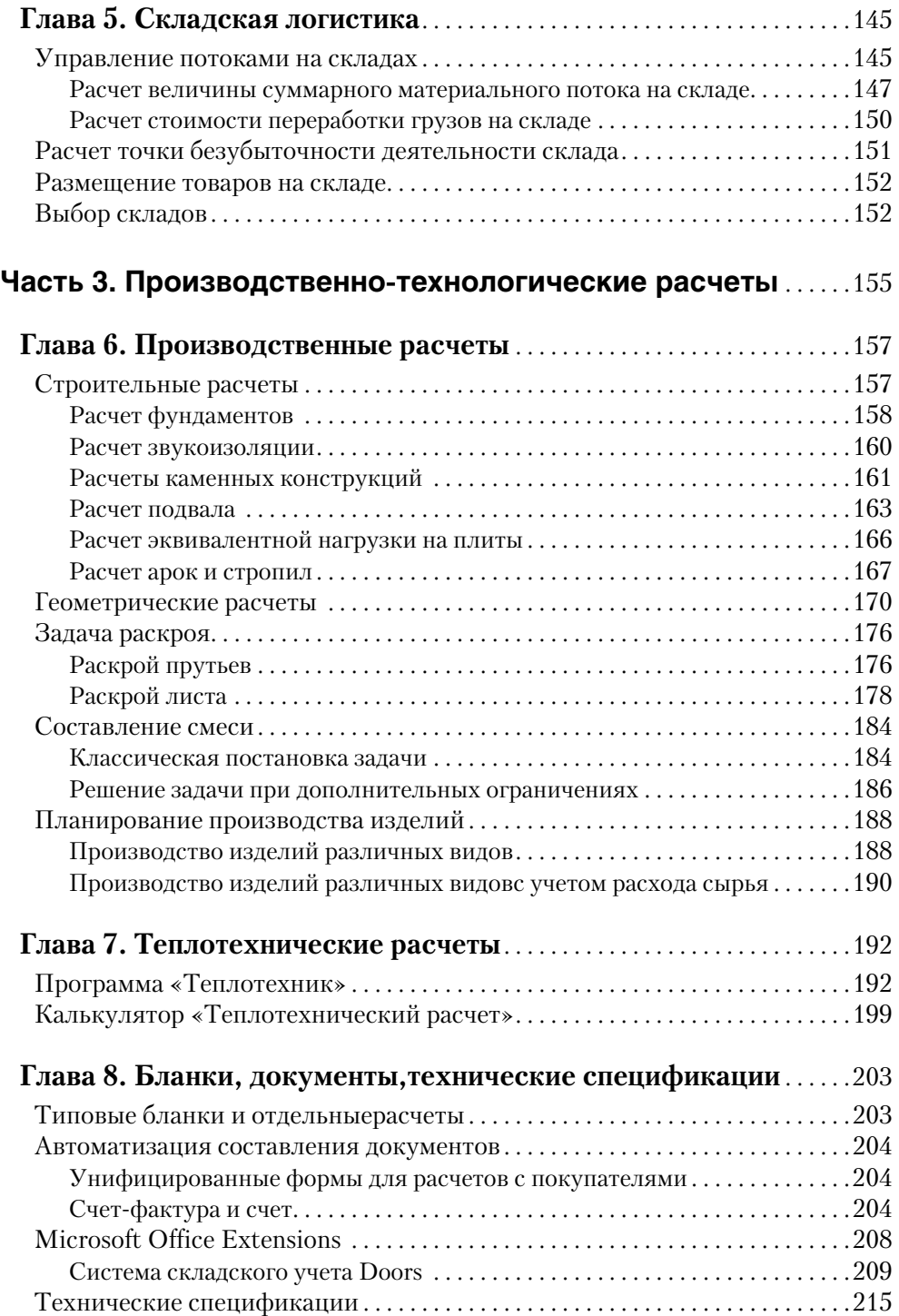

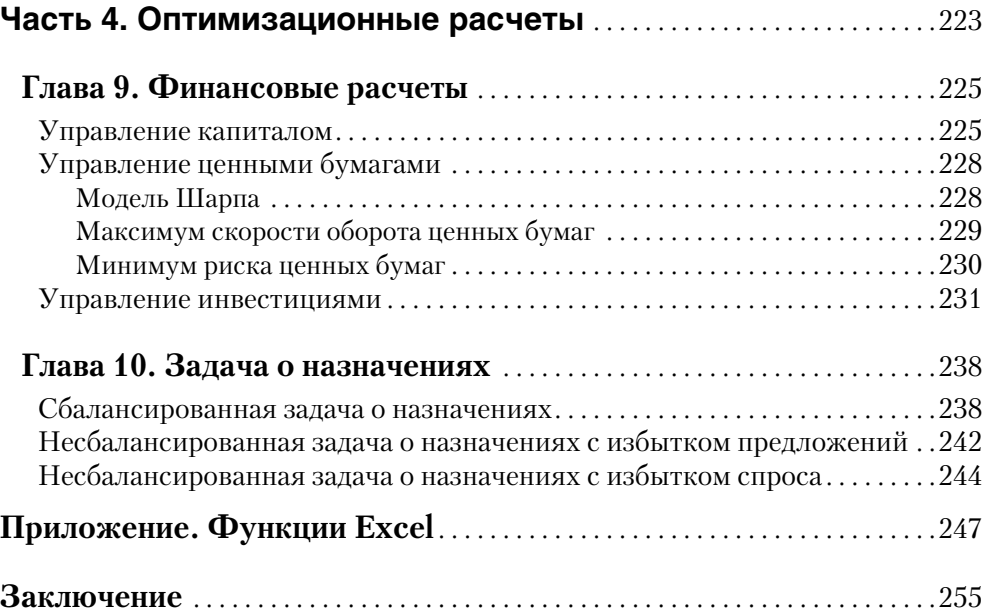

# Введение

Экономические и производственные расчеты, выбор оптимальных вариантов, принятие решений — с подобными проблемами часто сталкиваются работники различного уровня: от рядовых менеджеров до руководителей крупных компаний. К сожалению, в отечественной практике сушествует очень мало примеров широкого применения компьютерной техники, программ и алгоритмов автоматизации этого процесса. Существуют объективные причины слабой автоматизации этой области деятельности, например, сложности формализации процессов и постановки задач в достаточно универсальной формулировке. В такой ситуации создание программ для широкой аудитории пользователей становится затруднительным, и чаще всего программы создаются по специальным заказам в расчете на применение в конкретной организации. Однако подобное решение проблемы может позволить себе не каждая организация, так как стоимость подобной разработки может быть весьма значительной и для нее требуется очень квалифицированная постановка задачи и тщательный выбор алгоритмов решения.

Для индивидуального предпринимателя или небольшой фирмы хорошей альтернативой специализированным программам может оказаться использование стандартных офисных программных средств. Далеко не все задумываются о том, что в электронных таблицах Excel есть все необходимые средства и возможности для выполнения экономических, производственных, оптимизационных расчетов. Некоторые возможности, например построение диаграмм и сводных таблиц, являются хорошим дополнением вычислительных средств. В графическом виде информация воспринимается значительно легче, поэтому применение этих средств может существенно облегчить анализ результатов работы организации. Некоторым пользователям могут пригодиться разнообразные встроенные функции для финансовых вычислений, инженерных и статистических расчетов.

С помощью Excel легко может быть создано средство решения конкретной задачи для конкретной организации. Именно индивидуальный подход к решению достаточно сложных задач и наличие надежных алгоритмов позволяют получить решение быстро и эффективно.

Применение Excel имеет и другое важное преимущество: пользователь может при необходимости самостоятельно создавать или применять стандартные формы выходных документов. Кроме того, в Excel имеются и мощные инструменты для программирования. Конечно, далеко не каждый пользователь решится взяться за разработку программ в Excel, но в этом и нет большой необходимости, так как существуют разработки профессиональных программистов. Многие из них являются бесплатными и регулярно обновляются. С помощью Excel можно составить набор собственных средств для выполнения необходимых расчетов. Такой инструментарий может использоваться как в виде временного средства, так и на ллительный срок.

## Структура книга

Книга предназначена для различных категорий пользователей, в том числе и для тех, кто мало знаком с электронными таблицами Excel. Для этих пользователей предназначена гл. 1. В ней приводятся основные правила и описание работы **B** Excel

Пользователи, уже знакомые с Excel, могут уделить больше внимания гл. 2. Некоторые из описанных в ней действий могут быть им знакомы, но, вероятно, найдутся и такие операции, которые ими еще не неприменялись. Им будет полезно, например, познакомиться с построением диаграмм и сводных таблиц. Особое внимание можно уделить изучению работы с инструментами для проведения анализа и поиска оптимального решения. Эти средства являются основными при решении приводимых в книге примеров задач оптимизации, поэтому они описаны наиболее подробно.

В гл. 3-5 рассматривается применение Excel к решению логистических задач. В них приводятся решения на основе специализированных расчетных методик, а также примеры применения универсальных средств оптимизации.

Гл. 6–8 посвящены описанию применения Excel для решения различных производственных задач и выполнения расчетов. Приводятся примеры программ строительных и теплотехнических расчетов, заполнения различных бланков и документов, подготовки технических спецификаций.

В гл. 9 и 10 описывается применения Excel для решения некоторых других оптимизационных залач (финансовые залачи и залача о назначениях).

Применение Excel показано на примере версии Excel 2007 – последней из существующих версий на момент написания книги. Эта версия Excel отличается от всех предыдущих совершенно иным интерфейсом, кроме того, имеются и некоторые внутренние отличия. По мере необходимости в тексте даются пояснения, касающиеся наиболее заметных отличий от других версий.

В книге приводится большое количество примеров выполнения различных операций и решения типичных задач. Многие примеры прикладных задач приводятся в различных вариантах. На конкретных примерах показаны возможные проблемы, возникающие при поиске оптимального решения. На прилагаемом компакт-лиске находятся файлы примеров по всем рассматриваемым темам.

Все примеры и программы могут успешно использоваться не только в Excel 2007, но и в более ранних версиях.

Для выделения различных терминов, названий пунктов меню, кнопок, команд и других интерфейсных элементов будут использоваться различные шрифты: термин, пункт меню, кнопка, команда (адрес ячейки, функция, арифметическое выражение Excel).

## **От издательства**

Ваши замечания, предложения и вопросы отправляйте по адресу электронной почты comp@piter.com (издательство «Питер», компьютерная редакция).

Мы будем рады узнать ваше мнение!

Подробную информацию о наших книгах вы найдете на веб-сайте издательства http://www.piter.com.

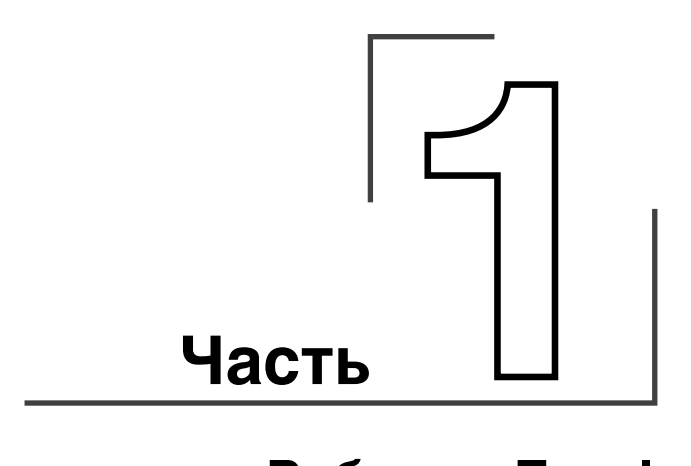

# **Работа с Excel**

Программа Microsoft Excel является мощным и универсальным средством выполнения различных вычислений. Она относится к категории так называемых *электронных таблиц*. За годы непрерывного совершенствования в Excel накопился не только богатый набор вычислительных средств, но и многочисленные средства наглядного отображения и анализа результатов расчетов. Умение эффективно применять подобные средства позволит пользователям быстро решать возникающие задачи.

# **Глава 1**

# **Основы Excel**

Программа Microsoft Excel 2007 входит в комплект офисных программ Microsoft Office 2007. От предыдущих версий ее отличают повышенная вычислительная мощность и функциональность, а также новый интерфейс.

# **Интерфейс пользователя**

Все пользователи персональных компьютеров привыкли, что сложные программы, имеющие множество возможностей для настройки работы и управления, имеют специальное меню, называемое главным, в котором содержатся все команды управления и настройки параметров. В новой версии Microsoft Office 2007 применен новый подход. Главное меню здесь отсутствует. Его заменила так называемая *лента*. Цель разработки нового интерфейса заключалась в том, чтобы повысить скорость работы, облегчить поиск нужных средств решения различных задач, раскрыть новые функциональные возможности приложений и повысить эффективность их использования.

Лента состоит из *вкладок*, организованных вокруг отдельных сценариев или объектов. Элементы каждой вкладки объединены в *группы*. Лента обладает большим наполнением, чем меню и панели инструментов. Она может содержать кнопки, коллекции и диалоговые окна. Работа с новым интерфейсом значительно проще, чем со сложной системой меню и подменю. Пользователю достаточно знать назначение вкладок, после открытия которых становятся понятны все дальнейшие действия. Задача облегчается еще и тем, что к любым элементам ленты выдается подробная контекстная справка. Она выводится автоматически при наведении курсора мыши на какой-либо элемент.

В дополнение к стандартному набору вкладок, расположенных на ленте при запуске Excel 2007, доступны и дополнительные, которые появляются по мере необходимости для выполнения текущей работы. Эти контекстные инструменты позволяют работать с выделяемыми на странице объектами — таблицами, рисунками или документами. После выделения такого объекта рядом со стандартными вкладками появляется соответствующий набор контекстных вкладок, отличающихся цветом.

В левом верхнем углу размещается круглая кнопка  $\Box$  – это кнопка Office. С ее помощью выполняются примерно те же действия, что и с помощью меню File в ранних версиях Excel, то есть пользователь получает возможность создания нового и сохранения редактируемого файлов, печати и предварительного просмотра. Здесь же настраиваются параметры Excel. Рядом с кнопкой Office находится небольшая Панель быстрого доступа. Она используется для доступа к наиболее часто выполняемым операциям — сохранению файла, отмене и повтору действий. На эту панель можно добавлять дополнительные команды в окне настройки (Office-Параметры Ехсеl ▶ Настройка). На рис. 1.1 показано меню, открывающееся при нажатии кнопки Office. На этом же рисунке видна панель быстрого доступа, на которую добавлены дополнительные кнопки Открыть и Предварительный просмотр.

| $\begin{picture}(120,15) \put(0,0){\line(1,0){10}} \put(15,0){\line(1,0){10}} \put(15,0){\line(1,0){10}} \put(15,0){\line(1,0){10}} \put(15,0){\line(1,0){10}} \put(15,0){\line(1,0){10}} \put(15,0){\line(1,0){10}} \put(15,0){\line(1,0){10}} \put(15,0){\line(1,0){10}} \put(15,0){\line(1,0){10}} \put(15,0){\line(1,0){10}} \put(15,0){\line($<br>$\mathbb{R}$ | Книга1 - Microsoft Excel                     |                           |                       |                                  | $\mathsf{x}$<br>$\Box$ |
|----------------------------------------------------------------------------------------------------|----------------------------------------------|---------------------------|-----------------------|----------------------------------|------------------------|
|                                                                                                    |                                              | Вид                       | Разработчик           | $\circ$                          | $\Box$<br>$\mathbf x$  |
| Создать                                                                                                    | Последние документы                          | $A$ <sup>T</sup> b $*$    | Σ<br>×                |                                  |                        |
|                                                                                                    | 11                                           | $-\Box$<br>Tb *           | Å                     |                                  |                        |
| Открыть                                                                                                    | $\overline{2}$<br>DOORS                      | $\frac{1}{2}$<br>$BT$ $+$ | Сортировка<br>Q+      | Найти и<br>и фильтр * выделить * |                        |
|                                                                                                    | $\overline{3}$<br>DOORS                      | 向<br>м                    |                       | Редактирование                   |                        |
| <b>Сохранить</b>                                                                                                    | 4 зарплата                                   | $-1$                      |                       |                                  | ¥                      |
|                                                                                                    | 54                                           | $\frac{1}{2}$             | J                     | $\mathsf K$                      | L                      |
| $\blacktriangleright$<br>Сохранить как                                                                                                    | $\underline{6}$<br>$\overline{3}$            | $-\Box$                   |                       |                                  |                        |
|                                                                                                    | 22                                           | $-\sqrt{m}$               |                       |                                  |                        |
| Печать<br>r                                                                                                    | $\underline{\mathbf{8}}$<br>10               | $-\Box$                   |                       |                                  |                        |
|                                                                                                    | 99                                           | $-\Box$                   |                       |                                  |                        |
| Подготовить<br>r                                                                                                    | прайс 08.06.07                               | $\rightarrow$             |                       |                                  | 亖                      |
|                                                                                                    | nalog                                        | $\frac{1}{2}$             |                       |                                  |                        |
| r                                                                                                    | Кассовая книга                               | $-\Box$<br>一              |                       |                                  |                        |
| Отправить                                                                                                    | Евразия2003                                  | $-\Box$                   |                       |                                  |                        |
|                                                                                                    | Зарплата                                     | $-\Box$                   |                       |                                  |                        |
| Опубликовать<br>r                                                                                                    | $\mathbf{1}$                                 | $-\Box$                   |                       |                                  |                        |
|                                                                                                    | prikaz<br>Печать                             | 一回                        |                       |                                  |                        |
| Закрыть                                                                                                    |                                              |                           |                       |                                  |                        |
|                                                                                                    | <b>B</b> Параметры Excel<br>X Выход из Excel |                           |                       |                                  |                        |
| 75                                                                                                    |                                              |                           |                       |                                  |                        |
| $14 - 4$<br>H<br>Лист1<br>$\rightarrow$<br>面<br>Готово                                                                                                    | $\lceil$ 4<br>187<br>Лист2 Лист3             | 田口凹                       | 皿<br>$\Theta$<br>100% | $\overline{Q}$                   | $\bigoplus$            |
|                                                                                                    |                                              |                           |                       |                                  | $\frac{1}{2}$          |

**Рис. 1.1.** Меню кнопки Office

Вкладка Главная (рис. 1.2) содержит кнопки для работы с буфером обмена, настройки шрифтов и выравнивания текста, выбора формата представления данных в ячейке, стилей форматирования, вставки и удаления ячеек, сортировки и фильтрации, а также поиска.

Вкладка Вставка (рис. 1.3) служит для вставки различных дополнительных элементов: таблиц, рисунков, диаграмм. Используя эти кнопки, можно также вставить сводную таблицу и сводную диаграмму, настроить колонтитулы и т. д.

| $10 - 11 -$                                             | $\overline{u}$                                                    |                                                                                        | Книга1 - Microsoft Excel                                |                 |                                                    |                                                                                 | o<br>-                | X         |
|---------------------------------------------------------|-------------------------------------------------------------------|----------------------------------------------------------------------------------------|---------------------------------------------------------|-----------------|----------------------------------------------------|---------------------------------------------------------------------------------|-----------------------|-----------|
| $\begin{bmatrix} \mathbf{E}_3 \end{bmatrix}$<br>Главная | Вставка<br>Разметка страницы                                      | Формулы                                                                                | Данные                                                  | Рецензирование  | Вид                                                | Разработчик                                                                     | 0<br>而                | $\propto$ |
| $\frac{1}{2}$<br>$\frac{1}{2}$<br>47<br>Ga<br>Вставить  | Calibri<br>$+11$<br>$A^A$<br>$K$ $K$<br>Ч<br>問<br>$2r -$<br>$A -$ | 帚<br>$\equiv$<br>$=$<br>$-1$ $\frac{1}{2}$ $\frac{1}{2}$<br>医毒毒<br>铜铜<br>$\frac{1}{2}$ | Общий<br>٠<br>頸<br>% 000<br>$^{+0}_{0.4}$ $^{00}_{0.7}$ | A<br>Стили<br>٠ | де Вставить *<br><b>ЭМ Удалить</b><br>iii Формат * | $\Sigma$ -<br>Я۱<br>$\overline{\mathbb{L}}$ -<br>Сортировка<br>Q+<br>и фильтр * | Найти и<br>выделить * |           |
| Буфер обмена Га                                         | Œσ<br>Шрифт                                                       | 围.<br>Выравнивание                                                                     | 匠<br>Число                                              |                 | Ячейки                                             | Редактирование                                                                  |                       |           |

**Рис. 1.2.** Вкладка Главная

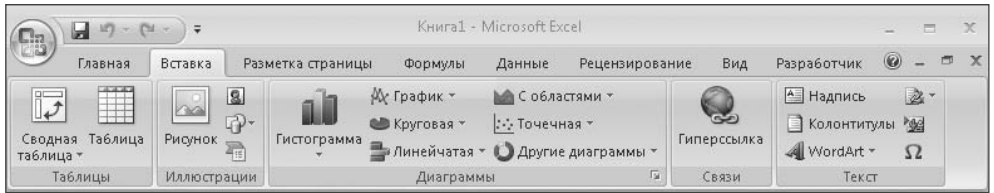

**Рис. 1.3.** Вкладка Вставка

На вкладке Разметка страницы (рис. 1.4) находятся кнопки настройки внешнего вида напечатанной страницы, ее размеров, ориентации и полей. Здесь можно задать масштаб и количество страниц на листе (группа Вписать).

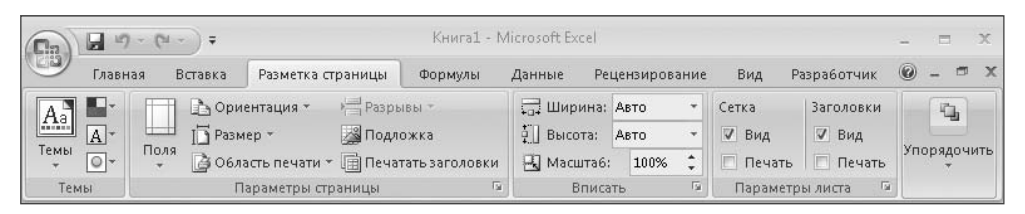

**Рис. 1.4.** Вкладка Разметка страницы

Вкладка Формулы (рис. 1.5) служит для упрощения работы со встроенными функциями Excel.

|          |                      | $ M  =  M -  $ |                                                                            |         | Книга1 - Microsoft Excel |                                |            |             |   | o |   |          |
|----------|----------------------|----------------|----------------------------------------------------------------------------|---------|--------------------------|--------------------------------|------------|-------------|---|---|---|----------|
| $\big($  | Главная              | Вставка        | Разметка страницы                                                          | Формулы | Данные                   | Рецензирование                 | Вид        | Разработчик | 0 |   | 団 | $\times$ |
|          | ∑ Автосумма *        |                | • Логические                                                               | Q-      | 4                        | G                              | 圖          |             |   |   |   |          |
| Вставить | функцию В Финансовые |                | В Недавно использовались " А Текстовые "<br><b>ВАТА И ВРЕМЯ</b> * <b>В</b> | fo-     | Определенные<br>имена ▼  | <b>Зависимости</b><br>формул * | Вычисление |             |   |   |   |          |
|          |                      |                | Библиотека функций                                                         |         |                          |                                |            |             |   |   |   |          |

**Рис. 1.5.** Вкладка Формулы

При необходимости подключить и работать с данными из внешних источников (баз данных) используется вкладка Данные (рис. 1.6). Здесь также находятся кнопки сортировки данных и настройки фильтра.

На вкладке Рецензирование (рис. 1.7) находятся кнопки для проверки правописания, работы с примечаниями и настройки защиты листа и книги.

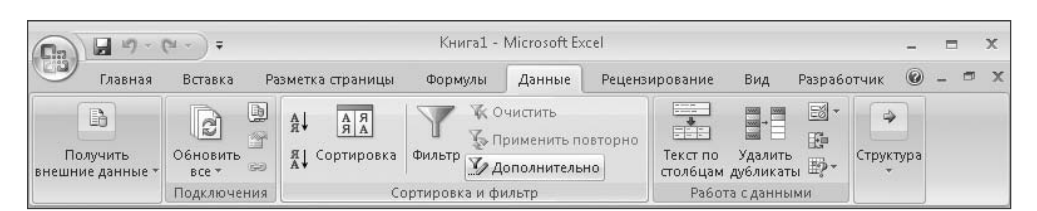

**Рис. 1.6.** Вкладка Данные

|                   | $M = (M - 1)$                                   |                                          | Книга1 - Microsoft Excel                  |                                                                                                    |     |             |                  | 市 |               |
|-------------------|-------------------------------------------------|------------------------------------------|-------------------------------------------|----------------------------------------------------------------------------------------------------|-----|-------------|------------------|---|---------------|
| (es<br>Главная    | Вставка                                         | Разметка страницы                        | Формулы<br>Данные                         | Рецензирование                                                                                                    | Вид | Разработчик | $\circledcirc$ - |   | $\times$<br>門 |
| ABC<br>Орфография | С справочники<br><b>S</b> Tesaypyc<br>а Перевод | $\sim$<br>白心<br>Создать<br>примечание 20 | <b>Да Защитить лист</b><br>Доступ к книге | 13 Защитить книгу и дать общий доступ<br><b>Ед Защитить книгу - с. Разрешить изменение диапазонов</b><br>∌Исправления * |     |             |                  |   |               |
|                   | Правописание                                    | Примечания                               |                                           | Изменения                                                                                                    |     |             |                  |   |               |

**Рис. 1.7.** Вкладка Рецензирование

Последняя из стандартных вкладок — Вид (рис. 1.8) содержит средства настройки режима просмотра и масштабирования.

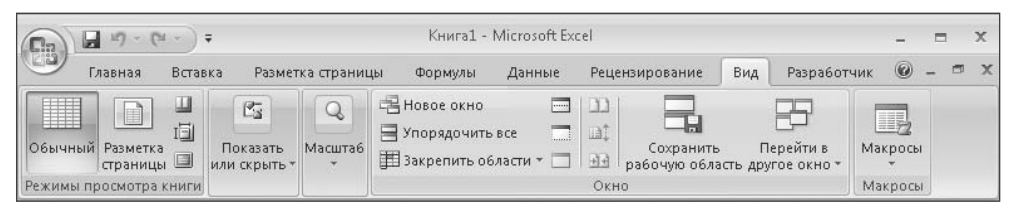

**Рис. 1.8.** Вкладка Вид

При необходимости может быть включен (Office-Параметры Excel-Основные) показ вкладки Разработчик (рис. 1.9). На ней находятся инструменты, которые чаще применяются программистами, чем обычными пользователям. Однако некоторые операции с обращением к этой вкладке достаточно распространены, поэтому они будут рассматриваться в данной книге.

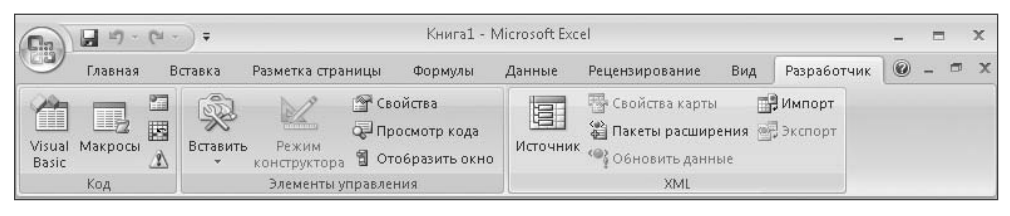

**Рис. 1.9.** Вкладка Разработчик

Большинство кнопок выполняют только одно действие и имеют обычное изображение, но за некоторыми закреплено несколько вариантов действий. Такие кнопки имеют меню (дополнительный раскрывающийся список задач); их изображение дополнено в нижней части маленьким треугольником, расположенным рядом

с текстом подписи. Примером может служить кнопка Вставить (рис. 1.10) Верхняя часть кнопки выполняет вставку из буфера обмена, а при нажатии нижней ее части появляется меню.

| <b>B</b> a                                    | 3日り<br>$-12$<br>$\Delta$<br>$\overline{ }$                                                                  |                            |                                                                                   | Книга1 - Microsoft Excel                                           |            |                   |                                         |                                                                        |                                         | 覀       | $\mathsf{x}$ |
|-----------------------------------------------|----------------------------------------------------------------------------------------------------|----------------------------|-----------------------------------------------------------------------------------|--------------------------------------------------------------------|------------|-------------------|-----------------------------------------|------------------------------------------------------------------------|-----------------------------------------|---------|--------------|
|                                               | Главная<br>Вставка                                                                                          | Разметка страницы          | Формулы                                                                           | Данные                                                             |            | Рецензирование    | Вид                                     | Разработчик                                                            | $\circledast$                           |         |              |
| والكل<br>Вставить<br>÷<br>E <sub>y</sub><br>隐 | $\frac{1}{2}$<br>$+11$<br>Calibri<br>G)<br>Ж К Ч<br>$\mathcal{D} \cdot \underline{A}$<br>圖<br>Î<br>Вставить | 事<br>$\star$<br>$A^A$<br>長 | 量<br>$\equiv$<br>$=$<br>国·<br>青青<br>罩<br>建销<br>$\frac{1}{2}$<br>反<br>Выравнивание | Общий<br><b>要 &gt; % 000</b><br>$^{60}_{6000000000}$<br>同<br>Число | A<br>Стили | <b>Э</b> Формат * | д• Вставить -<br>ЭМ Удалить *<br>Ячейки | $\Sigma$ +<br>氚<br>$\overline{\bullet}$ +<br>Сортировка<br>$2^{\star}$ | и фильтр * выделить *<br>Редактирование | Найти и |              |
|                                               | Формулы                                                                                                    | $f_x$                      |                                                                                   |                                                                    |            |                   |                                         |                                                                        |                                         |         | ¥            |
| $\overline{2}$<br>3                           | Вставить значения<br>Без рамок<br>Транспонировать<br>Вставить связь                                         | D                          | E                                                                                 | G<br>F                                                             |            | H                 |                                         | 4                                                                      | K                                       |         |              |
| 陷<br>5<br>蜚<br>61<br>$\infty$                 | Специальная вставка<br>Вставить как гиперссылку<br>Как рисунок<br>r                                         |                            |                                                                                   |                                                                    |            |                   |                                         |                                                                        |                                         |         |              |

**Рис. 1.10.** Меню кнопки Вставить

| (D) Справка: Excel                                                     |                                                                | x                         |
|------------------------------------------------------------------------|----------------------------------------------------------------|---------------------------|
| $\circledast \circledast \bullet \bullet \bullet \bullet \bullet$      |                                                                | ÷                         |
|                                                                        | • Я Поиск •                                                    |                           |
| • Подключение не установлено. Для просмотра дополнительного<br>ссылку. | обновленного содержимого с веб-узла Office Online щелкните эту | $\boldsymbol{\mathsf{x}}$ |
| Excel<br>Справка                                                       |                                                                |                           |
| Обзор справки Excel                                                    |                                                                |                           |
| Новые возможности                                                      | Получение справки                                              | Ξ                         |
| Установка                                                              | Установка и активация                                          |                           |
| Настройка                                                              | Специальные возможности                                        |                           |
| Преобразование файлов и<br>вопросы совместимости                       | Управление книгой                                              |                           |
| Основные сведения о листах и<br>таблицах Excel                         | Основы работы с формулами и<br>именами                         |                           |
| Справочник по функциям                                                 | Фильтрация, сортировка и<br>условное форматирование<br>данных  |                           |
| Суммирование, объединение и<br>структурирование данных                 | Импорт данных                                                  |                           |
| Сводные таблицы и сводные<br>диаграммы                                 | Анализ возможных вариантов                                     |                           |
| Диаграммы                                                              | Безопасность и                                                 |                           |
| Excel Справка                                                          | Автономная работа                                              |                           |

**Рис. 1.11.** Справка Excel

Под лентой с вкладками находится *строка формул*. Эта часть интерфейса, несмотря на небольшой размер, играет важную роль в работе пользователя Excel. В ней отображается содержимое ячейки; ввод данных можно производить как непосредственно в ячейке, так и в строке формул.

В Excel имеется подробная и удобная в использовании Справка (рис. 1.11), вызываемая нажатием клавиши F1. Кроме того, каждый элемент имеет всплывающую контекстную справку. Для облегчения понимания нового интерфейса пользователя и его отличий в расположении элементов управления разработчиками создана *Книга сопоставлений ленты Excel* (excelmap.xls).

При подключении к Интернету справка Excel может автоматически выполнять поиск по заданным ключевым словам не только на локальном компьютере, но и на сайте Microsoft. Это значительно повышает шансы получить ответ на вопрос, так как в некоторых случаях ответ содержится именно в статьях, опубликованных на сайте, а не в стандартном справочном файле.

# **Книга, рабочий лист**

При запуске программы перед пользователем открывается окно, содержащее расчерченные на клетки листы. То, что он видит перед собой, называется *Рабочая книга Excel*, или просто *Книга* (рис. 1.12). Книга состоит из *рабочих листов*. Рабочий лист расчерчен на *столбцы* и *строки*, то есть состоит из *ячеек*. Автоматически создается три рабочих листа, но это количество можно изменить в настройках программы. Все листы имеют *ярлычки*, расположенные в нижней части окна. С их помощью можно открывать определенный рабочий лист книги. При необходимости во время работы с книгой листы можно добавлять или удалять. Можно также изменять наименования листов, порядок их расположения и цвет ярлычков. Для этих операций достаточно щелкнуть правой кнопкой мыши на ярлычке и выбрать из контекстного меню (рис. 1.13) соответствующий пункт. Изменить порядок следования листов можно более простым способом — переместить его, при этом удерживая кнопку мыши нажатой. Для изменения цвета ярлычка открывается специальное окно (рис. 1.14), в котором можно выбрать нужный из предложенных образцов.

Внешний вид рабочего листа на экране компьютера, как и в предыдущих версиях программы, может быть различным. Он изменяется при помощи кнопок в правом нижнем углу экрана. Возможные варианты: Обычный, Разметка страницы, Страничный. Рядом с ними находится регулятор масштаба изображения, который в этой версии программы выполнен в виде ползунка (рис. 1.15). Изменять масштаб можно, передвигая кнопкой мыши ползунок или нажимая расположенные рядом с ним кнопки увеличения (уменьшения) изображения.

Многие элементы интерфейса программы пользователь может настроить самостоятельно. Например, можно выключить показ ярлычков рабочих листов, строки формул, заголовков столбцов и строк и т. д. Подобные настройки параметров производятся в окне Параметры Excel (кнопка Office ▶ Параметры Excel ▶ Дополнительно), показанном на рис. 1.16.

В версии Excel 2007 значительно увеличилось максимальное количество строк и столбцов: допускается 1 048 576 строк и 16 384 столбцов, при этом в ячейке может содержаться до 32 767 знаков. Количество листов в книге ограничивается только объемом оперативной памяти компьютера.

| Đ <sub>3</sub> | $127 - 11 -$<br>Ы                            | ಾ                                                                                                    |       |         |                   |              | Книга1 - Microsoft Excel |        |            |                |     |                                              |               |             | $\mathsf{x}$ |
|----------------|----------------------------------------------|----------------------------------------------------------------------------------------------------|-------|---------|-------------------|--------------|--------------------------|--------|------------|----------------|-----|----------------------------------------------|---------------|-------------|--------------|
|                | Главная                                      | Вставка                                                                                                    |       |         | Разметка страницы | Формулы      |                          | Данные |            | Рецензирование | Вид | Разработчик                                  | $\circledast$ | o           |              |
|                | riya<br>$\frac{1}{26}$<br>自<br>Вставить<br>Î | Calibri<br>田 - 11                                                                                                    | $-11$ | $\star$ |                   | 量<br>国·<br>罩 | Общий                    |        | A<br>Стили |                |     | $\Sigma$ +<br>$\boxed{4}$<br>$\mathcal{Q}^+$ | Найти и       |             |              |
|                | Буфер обмена Ги                              |                                                                                                    |       |         |                   |              |                          |        |            |                |     |                                              |               |             |              |
|                | A1                                           |                                                                                                    |       |         |                   |              |                          |        |            |                |     |                                              |               |             | ¥            |
|                | $\triangle$                                  | B                                                                                                    | C     |         |                   | E            | F                        | G      |            | H              |     | J                                            | K             |             |              |
|                |                                              |                                                                                                    |       |         |                   |              |                          |        |            |                |     |                                              |               |             |              |
| $\overline{2}$ |                                              |                                                                                                    |       |         |                   |              |                          |        |            |                |     |                                              |               |             |              |
| 3              |                                              |                                                                                                    |       |         |                   |              |                          |        |            |                |     |                                              |               |             |              |
| $\overline{4}$ |                                              | = = ='<br>д• Вставить -<br><b>RI</b><br>图 - % 000<br>$A^A$<br>X X Y<br>青青<br>ЭМ Удалить *<br>Сортировка<br>$^{+6}_{00}$ $^{00}_{00}$<br>19 Формат ▼<br>建建 》<br>$\mathcal{D}$ - $\underline{A}$ -<br>и фильтр * выделить *<br>反<br>$\overline{\mathbb{N}}$<br>$\overline{\omega}$<br>Ячейки<br>Шрифт<br>Число<br>Выравнивание<br>Редактирование<br>$f_x$<br>$\overline{\phantom{a}}$<br>D<br>Лист3 (С)<br>Лист1 Лист2<br>$\Gamma$ 4<br>ШĿ |       |         |                   |              |                          |        |            |                |     |                                              |               |             |              |
| 5              |                                              |                                                                                                    |       |         |                   |              |                          |        |            |                |     |                                              |               |             |              |
| 6              |                                              |                                                                                                    |       |         |                   |              |                          |        |            |                |     |                                              |               |             |              |
| 7              |                                              |                                                                                                    |       |         |                   |              |                          |        |            |                |     |                                              |               |             |              |
| 8<br>$14 - 4$  | H                                            |                                                                                                    |       |         |                   |              |                          |        |            |                |     |                                              |               |             |              |
| Готово         | 图                                            |                                                                                                    |       |         |                   |              |                          |        |            |                | 田口凹 | $(-$<br>100%                                 | 凤             | $\bigoplus$ | 頭            |

**Рис. 1.12.** Рабочая книга Excel

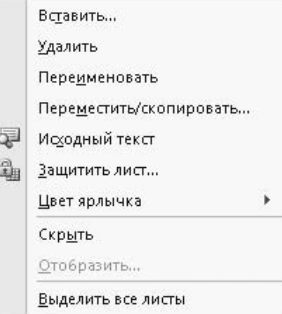

**Рис. 1.13.** Контекстное меню ярлычка рабочего листа

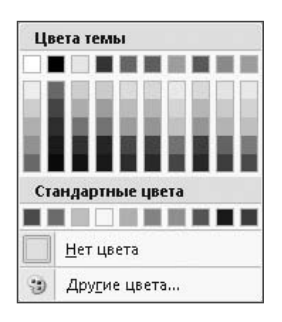

**Рис. 1.14.** Изменение цвета ярлычка рабочего листа

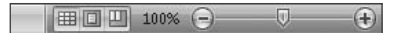

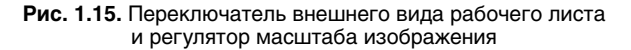

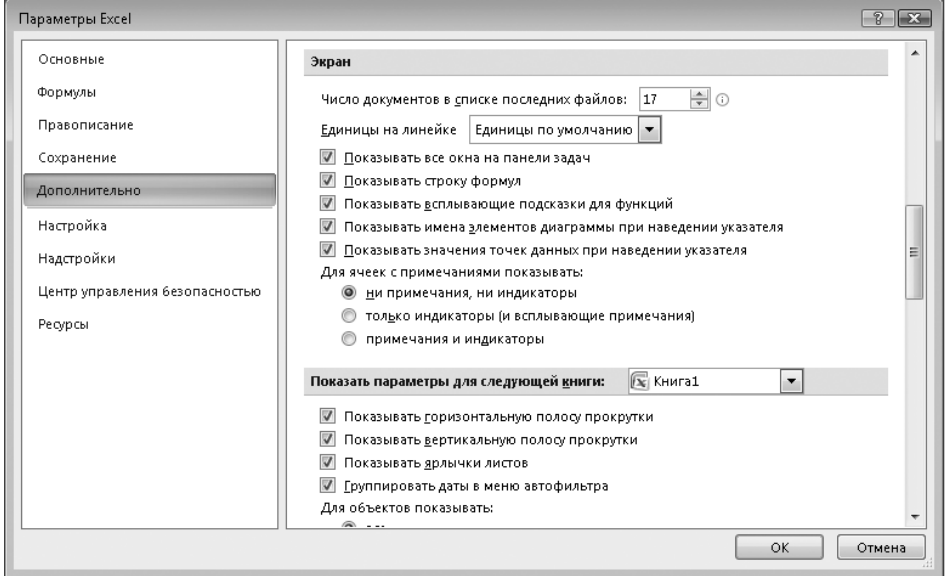

Рис. 1.16. Настройка внешнего вида книги Excel

#### **ВНИМАНИЕ**

Для сохранения книг Excel 2007 используется формат файлов, принципиально отличающийся от предыдущих версий. Эти файлы имеют расширение XLSX вместо XLS. Проводник Windows показывает различные иконки для таких файлов. Сохранение файлов в новом формате автоматически включает расширенную по сравнению с предыдущими версиями функциональность, именно этот вариант является предпочтительным. В то же время из соображений совместимости с предыдущими версиями Excel можно сохранить файл в старом формате. Excel 2007 может также сохранять файлы в формате PDF для программы Adobe Reader, однако для этого необходимо загрузить с сайта Microsoft специальное дополнение. При его загрузке проверяется легальность установленной на данном компьютере версии Excel 2007.

#### Ввод и изменение данных

Все данные в Excel вводятся в ячейки. Обычно под этим подразумевается ввод чисел и текста. Олнако это был бы слишком простой вариант использования столь мощной программы. Ценность Excel состоит в том, что данные в ячейках можно использовать в математических и тестовых операциях, например, соединять две текстовых строки в одну или осуществлять более сложные преобразования.

Для ввола чисел, текста или любой другой информации необходимо сначала выделить курсором нужную ячейку. Далее можно просто продолжать ввод, при этом

вводимые символы будут отображаться не только в данной ячейке, но и в *строке формул*. Можно продолжать ввод, установив курсор в нее — часто удобнее именно такой вариант.

## **Выделение ячеек, строк, столбцов**

В некоторых случаях возникает необходимость указать не одну, а сразу несколько ячеек. Это может потребоваться, чтобы проделать над всеми ячейками одну и ту же операцию, указать область ячеек для какой-то операции и т. п. Для этого сначала выделяем одну ячейку, затем нажимаем кнопку мыши и, не отпуская кнопки, растягиваем область выделения на нужные ячейки.

При необходимости выделить несмежные диапазоны ячеек необходимо выделить первый из них, нажать клавишу Ctrl и, удерживая ее, выделить второй, третий и все остальные диапазоны ячеек. При этом выделенные ячейки окрашиваются в светло-голубой цвет. После выделения всех ячеек можно совершить с ними нужную операцию.

Подобная операция может быть выполнена и другим способом. Необходимо выделить первый диапазон ячеек и нажать клавиши Shift+F8. При этом включается режим выделения, и далее обычным способом выделяются остальные ячейки. Для выключения режима выделения надо повторно нажать клавиши Shift+F8. Выбранные ячейки, как и в случае использования предыдущего способа, выделяются цветом.

Для выделения всей строки или всего столбца нужно щелкнуть кнопкой мыши на заголовке соответствующей строки (столбца). Выделить несмежные столбцы (строки) можно по аналогии с помощью клавиш Ctrl или Shift+F8. Для одновременного выделения всех ячеек рабочего листа нажимается кнопка , которая находится на пересечении заголовков столбцов или строк.

# **Ссылки**

В более ранних версиях Excel строки по умолчанию нумеровались числами, а столбцы — буквами. В версии Excel 2007 по умолчанию устанавливается числовая нумерация и строк и столбцов. Именно этот вариант используется при первом запуске программы. Это можно изменить (Office ▶ Параметры Excel ▶ Формулы). Далее надо убрать флажок Стиль ссылок R1C1 (рис. 1.17). При работе с данными в Excel постоянно приходится ссылаться на конкретные ячейки, в которых они хранятся. Это делается указанием *адреса ячеек*. Если столбцы нумеруются буквами, то адрес ячейки записывается соединением обозначений столбца и строки, например, адрес ячейки на пересечении столбца B и строки 3 записывается как B3. Если выбран стиль ссылок R1C1, то, как видно из его названия, адрес этой ячейки будет выглядеть как R3C2 (буква R обозначает сокращенное английское слово row (строка), а буква C — column (столбец)). Стиль нумерации столбцов не влияет на работу программы, поэтому его можно не изменять. Более того, если во время работы уже введены некоторые адреса ячеек в определенном стиле, а затем стиль ссылок был изменен, Excel автоматически изменяет введенные ранее адреса, и ошибок при работе с ними не происходит. Если открывается старый файл, в котором была использована другая адресация, то при работе с ним будет использоваться именно его способ адресации.

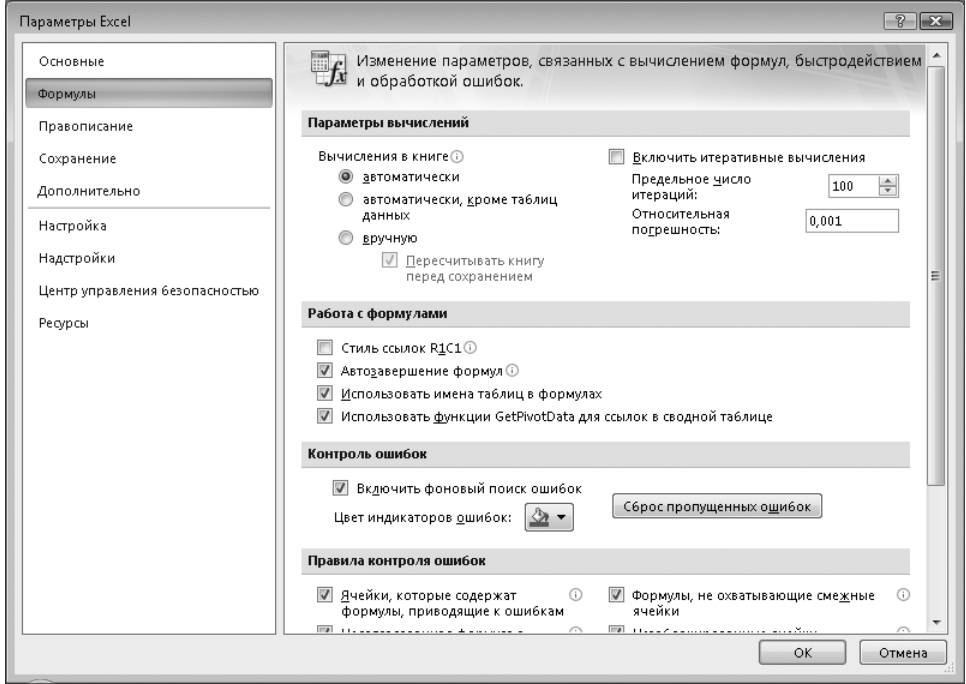

**Рис. 1.17.** Настройка параметров Excel

Еще один удобный способ адресации к отдельным ячейкам или их диапазонам заключается в присвоении им имен. Для этого на вкладке Формулы предусмотрен набор средств. В группе Определенные имена находится кнопка Присвоить имя для создания нового имени, которое будет в дальнейшем ассоциироваться с выделенными ячейками. Так создается *именованный диапазон*. В этой группе также находятся кнопка Создать из выделенного фрагмента для автоматического создания имен для диапазона ячеек (имя берется из одной из выделенных ячеек) и кнопка Диспетчер имен, с помощью которой можно не только создавать новые имена и изменять их, но и контролировать список имеющихся, удаляя ненужные имена. С помощью *диспетчера имен* (рис. 1.18) можно из одного расположения организовывать, обновлять и управлять множеством именованных диапазонов. Кроме того, имена можно использовать в формулах и при вызове функций Excel. Это делает вычисления более наглядными и в некоторых случаях упрощает их модификацию.

На рис. 1.19 показано диалоговое окно создания нового имени для некоторого диапазона ячеек.

Иногда случаях имя может быть взято из соседних ячеек — в этих случаях можно воспользоваться кнопкой Создать из выделенного фрагмента (рис. 1.18). На рис. 1.20 показано соответствующее окно. При этом имя берется из одной из ячеек выделенного диапазона (верхней, левой, нижней или правой). Ячейка, из которой взято имя, используется только для этой цели и не влияет на дальнейшие операции с данным диапазоном.

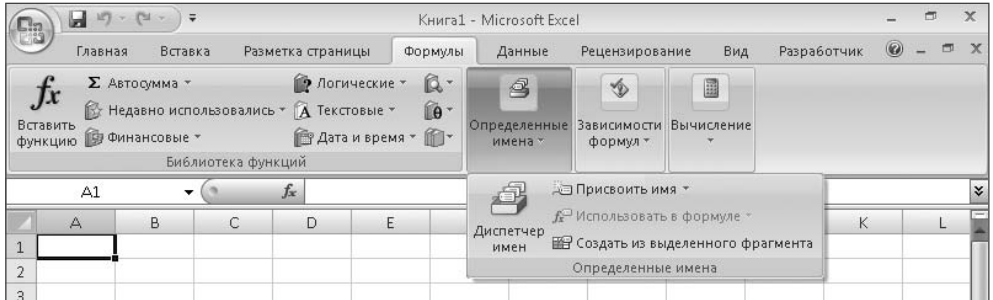

**Рис. 1.18.** Диспетчер имен

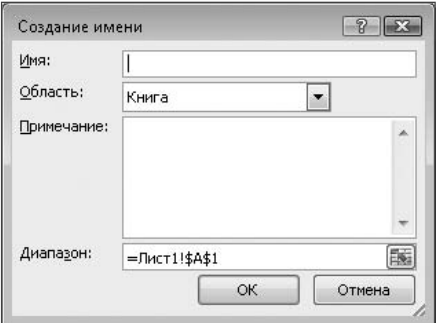

**Рис. 1.19.** Определение нового имени для диапазона ячеек

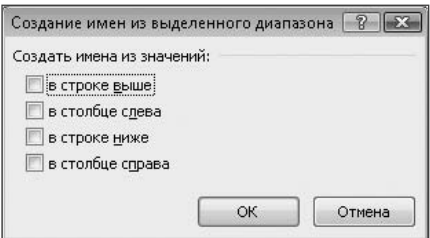

**Рис. 1.20.** Создание имен из выделенного диапазона ячеек

Созданные имена диапазонов удобно использовать при различных вычислениях вместо адресов ячеек. В этом случае формулы становятся более короткими и наглядными. Для использования имен во вводимых формулах предназначена кнопка Использовать в формуле, которая позволяет выбрать имя из списка. Очевидно, что удаление имени никак не затрагивает данные, хранящиеся в ячейке. На рис. 1.21 показан пример такого использования. В данном случае Номер1 — это имя некоторого диапазона ячеек. Если в раскрывшемся списке выбрать какое-то из имен (в этом примере использовано только одно имя), то оно будет вставлено в текущее место формулы.

| E              | $-19 - 11$                          | $\ddot{=}$ |                                |                                                                                              |                     | Книга1 - Microsoft Excel     |                                          |                 |             |   |                |           |
|----------------|-------------------------------------|------------|--------------------------------|----------------------------------------------------------------------------------------------|---------------------|------------------------------|------------------------------------------|-----------------|-------------|---|----------------|-----------|
|                | Главная                             | Вставка    |                                | Разметка страницы                                                                            | Формулы             | Данные                       | Рецензирование                           | Вид             | Разработчик |   | $\circledcirc$ | <b>PU</b> |
| Jx<br>Вставить | Σ Автосумма *<br>функцию Финансовые |            | Библиотека функций             | • Логические<br>№ Недавно использовались - А Текстовые -<br><b>В Дата и время</b> • <b>В</b> | $\mathbb{R}$<br>fo- | 2<br>Определенные<br>имена * | $\circledast$<br>Зависимости<br>формул * | 圖<br>Вычисление |             |   |                |           |
|                | <b>B</b> <sub>D</sub>               | ▼          | $\times$ $\checkmark$<br>$f_x$ | $=$                                                                                          |                     | 會                            | - Присвоить имя                          |                 |             |   |                | <b>v</b>  |
|                | $\triangle$                         | B          | C                              | D                                                                                            | E                   | Диспетчер                    | <u>f</u> Использовать в формуле *        |                 |             | K |                |           |
|                |                                     |            |                                |                                                                                              |                     | имен                         | Homep1                                   |                 | фрагмента   |   |                |           |
| $\overline{2}$ |                                     |            |                                |                                                                                              |                     |                              | Вставить имена                           |                 |             |   |                |           |
| $\overline{3}$ |                                     |            |                                |                                                                                              |                     |                              |                                          |                 |             |   |                |           |

**Рис. 1.21.** Использование имен диапазонов ячеек в формулах

## **Столбцы, строки, ячейки**

Как уже говорилось ранее, ячейка является хранилищем информации. Именно в ней находятся числа, текст, формулы вычислений. Вся основная работа в Excel связана с ячейками. При создании нового рабочего листа все ячейки имеют стандартный размер, но в процессе работы целесообразно изменять его в соответствии с содержимым ячеек. Это можно сделать, выделив весь столбец или строку и нажав правую кнопку мыши. В появившемся контекстном меню (на рис. 1.22 показано контекстное меню для столбца) нужно выбрать пункт Ширина столбца… или Высота строки… Это же можно сделать просто при помощи кнопки мыши — подведя курсор к нужной границе, нажав кнопку и двигая мышь в нужном направлении. Конечно, это не будет точным указанием размеров, поэтому во многих случаях лучше воспользоваться первым способом. Точные размеры ячеек могут иметь большое значение при составлении бухгалтерских бланков, поэтому остановимся на этом вопросе подробнее.

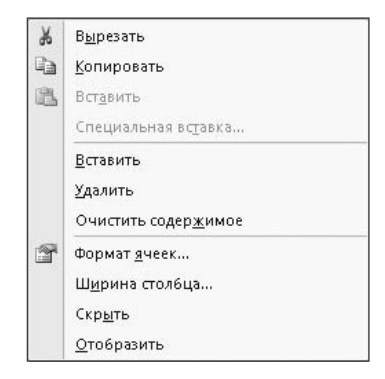

**Рис. 1.22.** Контекстное меню для столбца

Ширина столбца на листе может иметь любое значение от 0 до 255. Это значение соответствует числу знаков, которые могут быть отображены в ячейке, отформатированной с использованием стандартного шрифта. Этот шрифт установлен по умолчанию для обычного стиля ячеек. Ширина столбца по умолчанию составляет 8,43 знака. Если ширина столбца равна 0, столбец будет скрыт. На рис. 1.23 показано диалоговое окно определения ширины столбца.

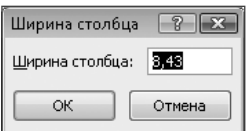

**Рис. 1.23.** Определение ширины столбца

Высоту строки (рис. 1.24) можно задать в пределах от 0 до 409. Это значение соответствует высоте строки в пунктах (1 пункт соответствует приблизительно 1/72 дюйма). Высота строки по умолчанию составляет 12,75 пункта. Если высота строки равна 0, строка будет скрыта.

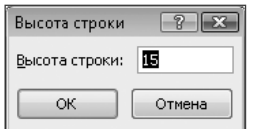

**Рис. 1.24.** Определение высоты строки

Иногда возникает необходимость поместить в ячейку длинный текст, но увеличивать ширину столбца нецелесообразно. В этом случае можно объединить несколько ячеек в одну. Часто подобные операции выполняются для головок таблиц. Для объединения достаточно выделить несколько расположенных рядом ячеек и щелкнуть на них правой кнопкой мыши. Появится контекстное меню и небольшая контекстная панель инструментов. На ней есть кнопка для объединения ячеек ... Такая же кнопка есть и в группе Выравнивание вкладки Главная. Если несколько ячеек были ранее объединены в одну, а позднее потребовалось вернуться к их первоначальному виду, то это можно сделать аналогичным образом. При выделении таких ячеек кнопка изображается нажатой. Если нажать ее снова, то ячейка разделится на исходные части. Пример объединения ячеек показан на рис. 1.25.

Если при вводе длинного текста в одну ячейку он не помещается в ней, то такой текст может изображаться поверх ячеек, расположенных справа от нее, но только в случае если ячейки справа пусты. Когда встречается ячейка, содержащая какие-то данные, длинный текст изображается только до левой границы такой ячейки. Для правильного изображения длинного текста в ячейке можно увеличить ее ширину, объединить несколько ячеек или разрешить перенос слов в ячейке (Главная ▶ Формат ▶ Формат ячеек ▶ Выравнивание ▶ Переносить по словам). Можно также использовать кнопку . Включение этого режима позволяет располагать текст в ячейке в несколько строк (рис. 1.26). При этом необходимо увеличить высоту строки, так как иначе часть текста не будет видна.

|   | Очень длинный текст    |                                       |  |  |  |
|---|------------------------|---------------------------------------|--|--|--|
| З |                        |                                       |  |  |  |
|   | ∣Очень дліДругой текст |                                       |  |  |  |
|   |                        |                                       |  |  |  |
| b |                        | Текст размещен в объединенных ячейках |  |  |  |
|   |                        |                                       |  |  |  |

**Рис. 1.25.** Объединение ячеек

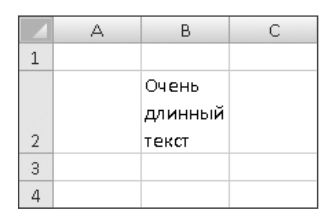

**Рис. 1.26.** Расположение текста в несколько строк в ячейке

Вычисления, выполняемые в Excel, могут быть достаточно сложными. В таких случаях требуется сохранение промежуточных результатов. Ячейки с такими данными не должны изображаться при печати документа. Этого можно добиться различными способами. Во-первых, просто разместить все исходные данные, промежуточные результаты вычислений и все второстепенное на других листах рабочей книги и не печатать их. Во-вторых, можно скрыть некоторые столбцы или строки (выделить столбец или строку и в контекстном меню выбрать пункт Скрыть). В скрытых ячейках могут храниться исходные данные, в них можно заносить результаты вычислений, то есть они полноценно участвуют во всех операциях, но остаются при этом невидимыми для пользователя. В-третьих, можно разместить все вспомогательные данные и результаты на отдельном листе и скрыть весь лист. Для этого нужно щелкнуть правой кнопкой мыши на ярлычке листа и в появившемся меню выбрать пункт Скрыть (пример такого меню показан выше, см. рис. 1.13). При необходимости вернуться к редактированию скрытых столбцов, строк или листов нужно восстановить их отображение с помощью пункта меню Отобразить… На рис. 1.27 показан пример восстановления скрытого листа (Лист2 книги Excel).

Наконец, можно оставить все данные видимыми, разместить их на одном листе, но указать область печати. При этом на принтер будет выводиться только указанная область. Область печати определяется таким образом, чтобы второстепенные данные не попадали в нее. Задание области печати показано на рис. 1.28 (Разметка страницы ▶ Область печати). На рабочем листе область печати изображается прямоугольником, очерченным пунктирной линией. При необходимости область печати можно отменить и задать снова, указав другой ее размер.

Иногда возникает необходимость вставить строку или столбец между двумя существующими. При этом можно воспользоваться контекстным меню строки (столбца) или кнопкой Вставить в группе Ячейки вкладки Главная. Эта кнопка имеет меню (рис. 1.29).

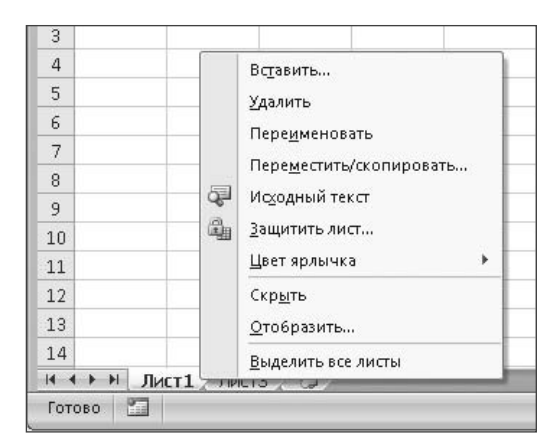

**Рис. 1.27.** Восстановление отображения скрытого листа

|                    | Ы                                                 | $ E  -  2  -  3 $ |         |                                                             |   |                                                                        |         |     | Книга1 - Microsoft Excel                                            |                |                   |                                                  |                                       |            | ▭                | $\mathbf x$ |
|--------------------|---------------------------------------------------|-------------------|---------|-------------------------------------------------------------|---|------------------------------------------------------------------------|---------|-----|---------------------------------------------------------------------|----------------|-------------------|--------------------------------------------------|---------------------------------------|------------|------------------|-------------|
| 83                 | Главная                                           |                   | Вставка |                                                             |   | Разметка страницы                                                      | Формулы |     | Данные                                                              | Рецензирование |                   | Вид                                              | Разработчик                           |            | $\circledcirc$   | $\Box$      |
| $A_a$<br>Темы<br>٧ | a Ma<br>$\overline{A}$<br>$\boxed{\circ}$<br>Темы | ⊢<br>Поля         | B       | А Ориентация *<br>Презмер -<br>• Область печати *<br>Задать |   | Разрывы -<br><b>В Подложка</b><br><b>В</b> Печатать заголовки<br>аницы |         | 150 | <b>Д. Ширина: Авто</b><br><b>Ф</b> Высота:<br>Д Масштаб:<br>Вписать | Авто<br>100%   | $\cdot$<br>÷<br>匠 | Сетка<br>V Вид<br>n<br>Печать<br>Параметры листа | Заголовки<br><b>V</b> Вид<br>П Печать | $\sqrt{2}$ | 中<br>Упорядочить |             |
|                    | A1                                                |                   |         | Убрать                                                      |   |                                                                        |         |     |                                                                     |                |                   |                                                  |                                       |            |                  | ¥           |
|                    | $\triangle$                                       | B                 |         | C                                                           | D |                                                                        | Ë       | F   | G                                                                   | H              |                   |                                                  |                                       | K          |                  |             |
| $\mathcal{L}$      |                                                   |                   |         |                                                             |   |                                                                        |         |     |                                                                     |                |                   |                                                  |                                       |            |                  | $\equiv$    |

**Рис. 1.28.** Задание области печати

| lм<br>LE <sub>1</sub><br>Ea                 | <b>CM</b><br>Ιð<br>$\sim$<br>÷                               | ∣≑                            |                                   |                                                                            | Книга1 - Microsoft Excel                         |                                  |                       |                                      |                                                                                      |                 | 覀<br>-                                    | $\mathbf x$ |
|---------------------------------------------|--------------------------------------------------------------|-------------------------------|-----------------------------------|----------------------------------------------------------------------------|--------------------------------------------------|----------------------------------|-----------------------|--------------------------------------|--------------------------------------------------------------------------------------|-----------------|-------------------------------------------|-------------|
| Главная                                     | Вставка                                                      |                               | Разметка страницы                 | Формулы                                                                    | Данные                                           |                                  | Рецензирование        |                                      | Вид                                                                                  | Разработчик     | $\circledast$<br>団                        |             |
| ¥<br>E.<br>自<br>Вставить<br>Буфер обмена Га | Calibri<br>Ж<br>$\boldsymbol{K}$<br>Ч<br>圖<br>$2 -$<br>Шрифт | $+11$<br>٠<br>$A^{\sim}$<br>辰 | $\equiv$<br>$\equiv$<br>三 三<br>铜铜 | 帚<br>$=$<br>$-3$<br>罩<br>$39 -$<br>$\overline{\mathbb{N}}$<br>Выравнивание | Общий<br>頸<br>$^{*0}_{00}$ $^{00}_{00}$<br>Число | % 000<br>$\overline{\mathbb{R}}$ | $\mathbf{A}$<br>Стили | $\frac{a}{2}$<br>$\frac{1}{2}a$<br>¥ | Вставить *<br>Вставить ячейки<br>Вставить строки на лист<br>Вставить столбцы на лист | $\Sigma$ +<br>A | H<br>Найти и<br>выделить *<br><b>ВНИе</b> |             |
| A1                                          | ۰                                                            | $f_x$                         |                                   |                                                                            |                                                  |                                  |                       | 圓                                    | Вставить лист                                                                        |                 |                                           | ¥           |
| $\triangle$                                 | B                                                            | C                             | D                                 | E                                                                          | F                                                | G                                |                       | н                                    |                                                                                      |                 | K                                         |             |

**Рис. 1.29.** Кнопка Вставить группы Ячейки

С помощью кнопки Удалить можно выполнять не только операции удаления ячеек, строк или столбцов, но и удалить лист целиком (рис. 1.30).

Для различных операций форматирования ячеек удобно использовать кнопку Формат (рис. 1.31). В ее меню сосредоточены операции задания размеров строки и столбца, автоматического подбора размеров. Здесь же находятся различные операции с листами (видимость, переименование, цвет ярлычка, защита и др.).

| Lia<br>Lia                                                                | $CM$ >     | $\overline{ }$                         |                          |                                                        | Книга1 - Microsoft Excel                                         |                                             |                |                                                                          | ᆖ                     | $\mathbf x$ |
|---------------------------------------------------------------------------|------------|----------------------------------------|--------------------------|--------------------------------------------------------|------------------------------------------------------------------|---------------------------------------------|----------------|--------------------------------------------------------------------------|-----------------------|-------------|
| Главная                                                                   | Вставка    |                                        | Разметка страницы        | Формулы                                                | Данные                                                           |                                             | Рецензирование | Разработчик<br>Вид                                                       | $\circledast$<br>同    |             |
| ¥<br>Calibri<br>⋐<br>自<br>$X$ $K$ $Y$<br>Вставить<br>圖<br>Буфер обмена Га |            | $+11$<br>$\star$<br>$A^A$<br>্দ -<br>围 | 喜<br>$=$<br>喜<br>≣<br>镇镇 | 帚<br>$=$<br>国·<br>罩<br>$\mathcal{D}_{1}$<br>$\sqrt{2}$ | Общий<br>頸<br>% 000<br>$^{+0.2}_{0.4}$ $^{+0.00}_{0.7}$<br>Число | ×<br>A<br>Стили<br>$\overline{\mathrm{Iw}}$ | 寧              | д- Вставить -<br>$\Sigma$ -<br>m<br>同、<br>ЭК Удалить -<br>Удалить ячейки | Найти и<br>выделить * |             |
| A1                                                                        | Шрифт<br>▼ | $f_x$                                  |                          | Выравнивание                                           |                                                                  |                                             | ⇛<br>业         | Удалить строки с листа<br>Удалить стол6цы с листа                        | вание                 | ¥           |
| $\triangle$                                                               | B          | C                                      | D                        | E                                                      | F                                                                | G                                           | UX             | Удалить лист                                                             | K                     | $\sim$      |

**Рис. 1.30.** Кнопка Удалить группы Ячейки

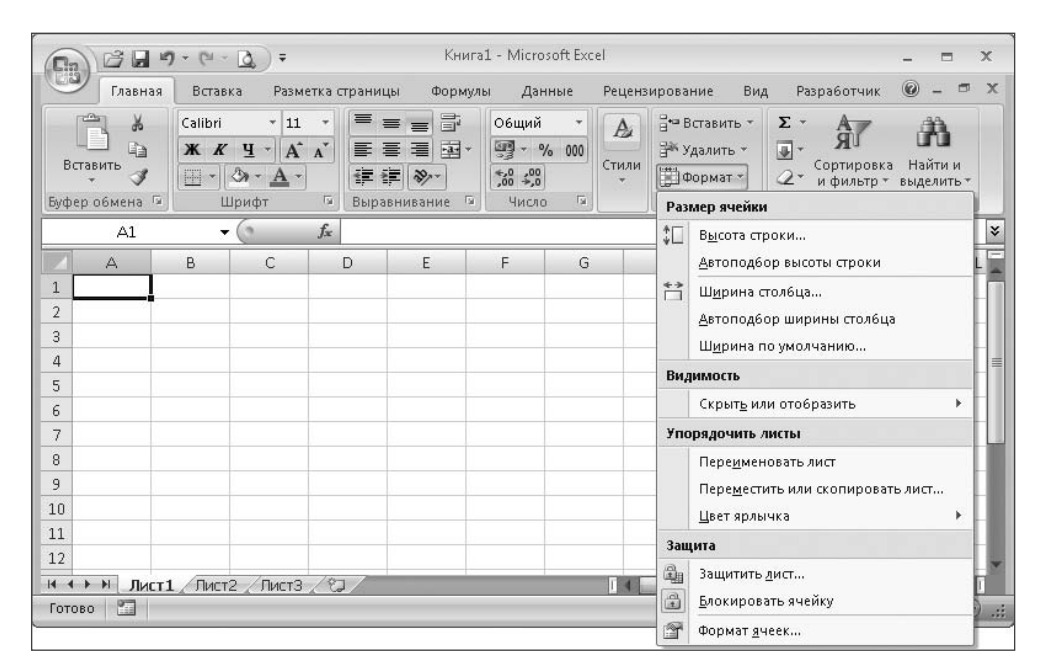

**Рис. 1.31.** Кнопка Формат группы Ячейки

### **Копирование, перемещение и вставка**

В ячейки часто приходится вводить повторяющиеся данные. Как и в текстовом редакторе, для этой цели можно использовать операции копирования в буфер обмена и вставки из него. На вкладке Главная в группе Буфер обмена для этого существуют кнопки Копировать и Вставить. Однако в Excel при копировании ячеек таблицы возникает проблема копирования не только содержимого ячейки, но и других параметров, например ее размеров. В некоторых случаях копировать размеры нет необходимости (или даже нельзя этого допускать), а в других следует делать полную копию ячеек, включая размеры. При вставке обычным способом многие параметры оформления не копируются, когда это необходимо (например ширина столбца), или наоборот,

копируются, хотя этого не требуется (рамка ячейки). Для решения данной проблемы в Excel 2007 предусмотрена операция Специальная вставка. Если выделить некоторый диапазон ячеек и скопировать их в буфер обмена командой Копировать, затем нажать на нижнюю часть кнопки Вставить из буфера и в появившемся меню выбрать пункт Специальная вставка…, то открывается окно выбора возможных вариантов (рис. 1.32), среди которых можно выбрать нужные, например варианты без рамки и ширины столбцов.

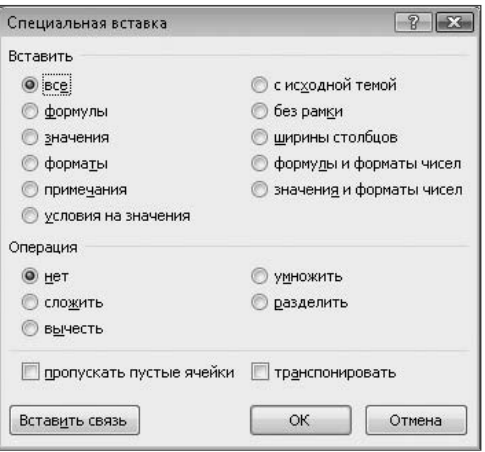

**Рис. 1.32.** Специальная вставка

Для перемещения содержимого одной ячейки в другую могут использоваться кнопки Вырезать и Вставить. Можно также перенести содержимое ячейки при помощи кнопки мыши, для чего следует выделить нужный диапазон и подвести курсор к границе области. При этом курсор принимает вид четырех стрелок, направленных в разные стороны  $\Box$ . Далее при нажатой левой кнопке мыши вся выделенная группа ячеек перемещается в другое место.

## **Очистка и удаление ячеек**

При необходимости очистить ячейки (удалить их содержимое) нужно сначала их выделить и затем нажать клавишу Del. Если выделен весь столбец или строка, то происходит очистка всех их ячеек. В некоторых случаях можно просто удалить некоторые строки или столбцы. Для этого нужно выбрать пункт Удалить в контекстном меню, которое появляется при нажатии правой кнопки мыши.

Во многих случаях для удаления ячеек, столбцов и строк удобнее пользоваться кнопкой Удалить (рис. 1.30) в группе Ячейки вкладки Главная.

## **Форматирование данных**

Для правильного и красивого оформления документов в Excel можно применять различные шрифты, способы выделения и выравнивания текста, используя элементы управления, расположенные на вкладке Главная. Здесь расположены группы инструментов Шрифт и Выравнивание. С их помощью можно выбрать шрифт, его размер и способ выделения (жирный, курсив), а также изменить цвет фона ячейки или символов. Можно установить выравнивание текста в ячейке по горизонтали (влево, по центру, вправо) и по вертикали (вверху, посередине, внизу). В нескольких последних версиях Excel появилась возможность писать текст в ячейке не только горизонтально и вертикально, но и под углом. Эта возможность используется редко, но иногда она может быть полезна. В группе Выравнивание находятся кнопки для объединения нескольких выделенных ячеек в одну и для расположения длинного текста в ячейке в несколько строк вместо одной, предусмотренной по умолчанию. На этой же вкладке расположена группа Число, предназначенная для выбора формата представления чисел в ячейке (*финансовый* или *процентный* формат, количество знаков после запятой и т. д.). Очень удобным форматом для изображения больших чисел является формат *с разделителями*, когда число разделяется на разряды по три цифры. Все это похоже на работу в текстовом редакторе. Отличие состоит в том, что эти параметры нельзя применить к отдельному символу, они устанавливаются для ячейки целиком, и все, что в ней находится, изображается одним и тем же способом. Аналогично форматирование применяется к нескольким выделенным в данный момент ячейкам, строке или столбцу. На рис. 1.33 показан раскрывающийся список различных вариантов форматов содержимого ячейки. Этот список находится в группе Число вкладки Главная. Если в списке выбрать пункт Другие числовые форматы…, то открывается окно Формат ячеек. В этом окне можно более детально настроить формат содержимого выделенных ячеек. Используя различные вкладки этого окна, можно настроить все параметры формата, например, на рис. 1.34 показано изменение выравнивания и направления (ориентации) текста. В группе Выравнивание вкладки Главная находятся кнопки, позволяющие выполнить некоторые из этих действий.

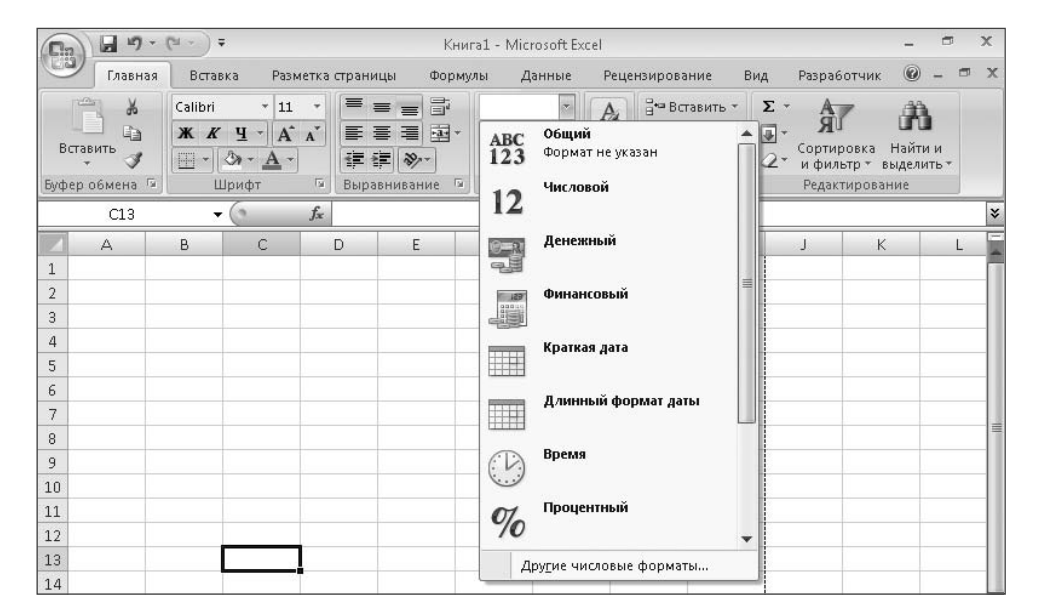

**Рис. 1.33.** Форматирование содержимого ячейки

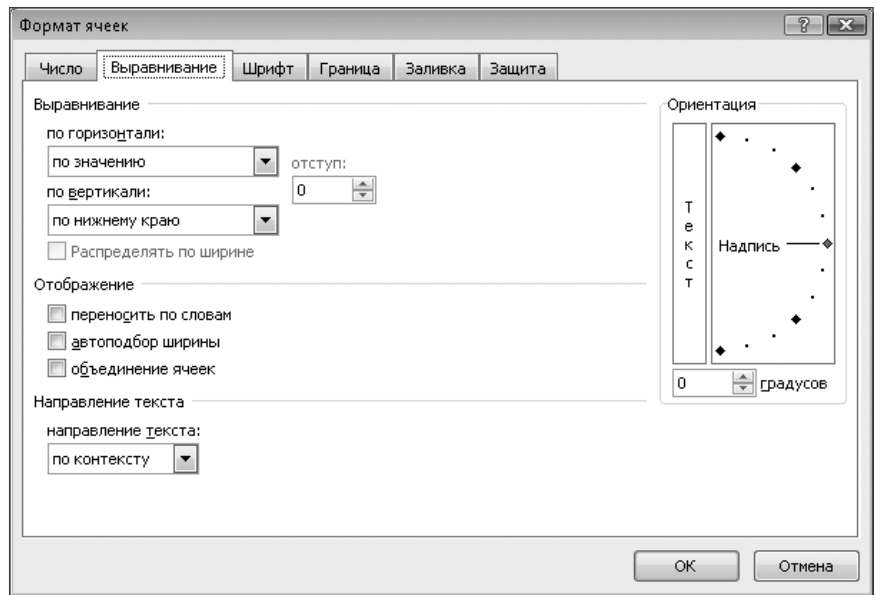

**Рис. 1.34.** Настройка выравнивания содержимого ячеек

Содержимое ячеек может отображаться различными шрифтами и иметь различное цветовое оформление. Фон ячейки также может быть окрашен различными способами. Для этого используются кнопки группы Шрифт вкладки Главная.

В Excel 2007 есть интересная особенность: при изменении шрифта или его размера достаточно подвести курсор к соответствующему элементу раскрывающегося списка в группе Шрифт, и в выделенной ячейке отобразится этот вариант. Это значительно облегчает подбор нужного шрифта и его размера. Для выбора окончательного варианта нужно щелкнуть кнопкой мыши на этом элементе списка. Этот эффект продемонстрирован на рис. 1.35.

На рис. 1.36 показаны различные варианты форматирования ячеек:

- перенос по словам;
- $\checkmark$ выравнивание по середине (по вертикали);
- $\checkmark$ выравнивание по центру (по горизонтали);
- $\checkmark$ изменение шрифта;
- $\checkmark$ денежный формат числа;
- формат с разделителями.

Интересные и наглядные способы форматирования данных предлагает условное форматирование (Стили-Условное форматирование). Например, можно изменить цвет ячейки в зависимости от значения ее содержимого. Если форматируется группа ячеек, то в некоторых случаях целесообразно вставить диаграмму, цветовую шкалу или специальный значок. При применении такого форматирования ячейки могут менять свой вид и цвет в зависимости от своего содержимого и содержимого соседних ячеек.

| $49 - 14 -$                                                         | $\equiv$<br>Книга1 - Microsoft Excel                                                                                                    |                    |                        |            |                |                                                             |                                                               |                                         | $\times$                                      |
|---------------------------------------------------------------------|----------------------------------------------------------------------------------------------------|--------------------|------------------------|------------|----------------|-------------------------------------------------------------|---------------------------------------------------------------|-----------------------------------------|-----------------------------------------------|
| Главная                                                             | Вставка<br>Разметка страницы<br>Формулы                                                                                                    |                    | Данные                 |            | Рецензирование |                                                             | Вид                                                           | Разработчик                             | $\blacksquare$<br>$\circledcirc$<br>$\propto$ |
| $\frac{1}{2}$<br>G)<br>Вставить<br>Буфер обмена Га                  | $\  \cdot \ $ $\  =$ $\equiv$ $\equiv$<br>Calibri<br>生 Microsoft Yi Baiti<br>$\blacktriangle$<br>F MingLiU<br>F MingLiU_HKSCS                                                                 | Общий<br>00<br>Eло | $\frac{9}{6}$ 000<br>同 | A<br>Стили |                | д• Вставить -<br>Э Удалить *<br><b>Э</b> Формат *<br>Ячейки | $\Sigma$ +<br>Å<br>$\overline{\bullet}$<br>Сортировка<br>$2-$ | и фильтр + выделить +<br>Редактирование | Найти и                                       |
| G <sub>2</sub>                                                      | <b>T</b> MingLiU_HKSCS-ExtB                                                                                                    |                    |                        |            |                |                                                             |                                                               |                                         | ¥                                             |
| $\Delta$                                                            | H MingLiU-ExtB                                                                                                    |                    | G                      |            | H              |                                                             | $\perp$                                                       | K                                       | L                                             |
| 1<br>$\overline{2}$<br>3<br>$\overline{4}$<br>5<br>6<br>7<br>8<br>9 | <b>平 Miriam</b><br>אבגד הוז<br><b>T</b> Miriam Fixed<br>Ei New Un Orp Ulay<br>Tr Mistral<br>Modern<br>F Modern No. 20<br>平 Mongolian Baiti<br>$\equiv$<br>T Monotype Corsiva<br>The MoolBoran |                    | Півкст                 |            |                |                                                             |                                                               |                                         |                                               |
| 10<br>11<br>12<br>13<br>14<br>15<br>16                              | H MS Gothic<br>o MS Mincho<br><b>平 MS Outlook</b><br>H MS PGothic                                                                                                    |                    |                        |            |                |                                                             |                                                               |                                         |                                               |

**Рис. 1.35.** Просмотр вариантов шрифтового оформления текста

|                | $\triangle$ | B                       | C                           | D                      |
|----------------|-------------|-------------------------|-----------------------------|------------------------|
| $\mathbf{1}$   |             |                         |                             |                        |
|                |             | очень длинный           |                             |                        |
| $\overline{2}$ |             | текст                   |                             |                        |
| 3              |             |                         |                             |                        |
| 4              |             |                         | выравнивание<br>по середине | выравнивание по центру |
| 5              |             | Различные форматы чисел |                             |                        |
| 6              |             | 100,00p.                |                             |                        |
| 7              |             |                         |                             |                        |
| 8              |             | 1 000 000,00            |                             |                        |
| 9              |             |                         |                             |                        |

**Рис. 1.36.** Примеры различного форматирования текста и чисел

На рис. 1.37 показано меню кнопки Условное форматирование. С его помощью можно не только выбрать вариант оформления, но и легко выполнить настройку параметров. Некоторые варианты условного форматирования показаны на рис. 1.38:

- наборы значков (столбец A);
- цветовые шкалы (столбец C);
- гистограммы (столбец E).

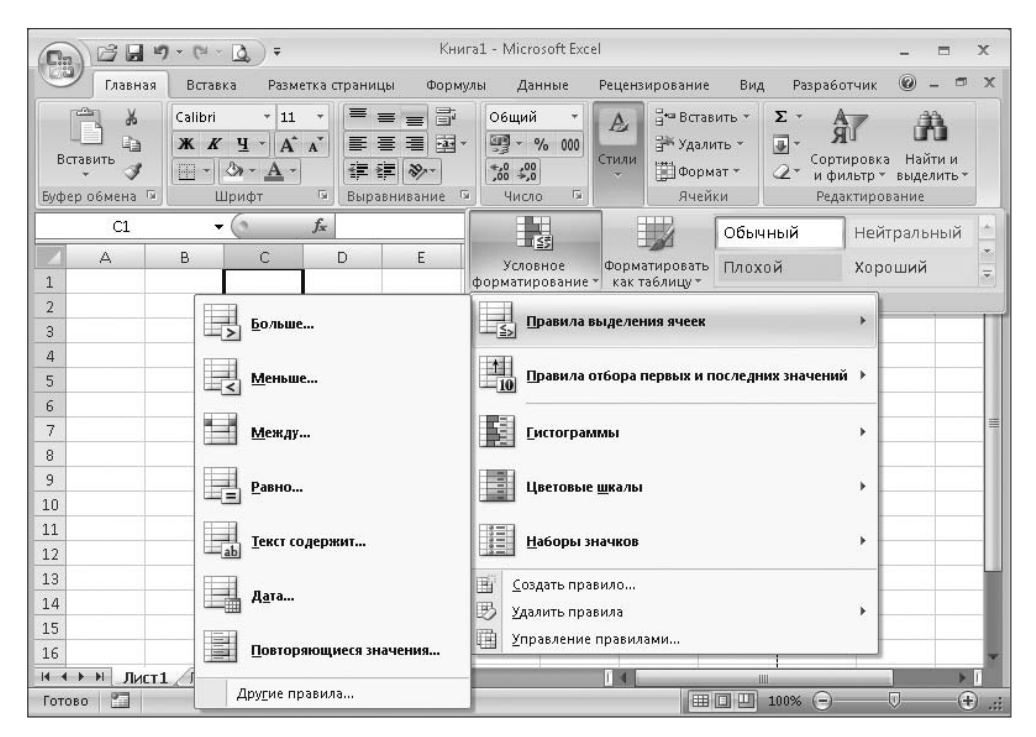

**Рис. 1.37.** Меню кнопки Условное форматирование

|    | 11 |    | 11 |  |
|----|----|----|----|--|
| n. | 22 | 22 | 22 |  |
| 3  | 33 | 33 | 33 |  |
| 4  |    |    |    |  |
| 5  |    |    |    |  |

**Рис. 1.38.** Примеры условного форматирования ячеек

Здесь приведены лишь некоторые особенности и возможности Excel 2007, которые можно эффективно использовать в работе менеджера.

# Глава 2

# **Типовые операции в Excel**

Работа в Excel была интуитивно понятна и в более ранних версиях программы, но с появлением нового интерфейса она стала еще проще. Многие операции пользователь может освоить самостоятельно, но для полноты описания они все-таки требуют отдельного рассмотрения.

## Операторы и операции

В Excel 2007 доступны арифметические операции сложения (+), вычитания (-), умножения (\*), деления (/), возведения в степень (^), а также специальная операция вычисления процентов (%). Основные операции понятны; вычисление процентов менее очевидно, но в работе бухгалтера ее использование удобно. Например, результатом вычисления формулы = $1*20$  % является значение 0, 2. Все эти операторы составляют так называемую группу арифметических операторов.

Для работы с фрагментами текста применяется текстовый оператор конкатенации (&), то есть сцепления строк.

Иногда при вычислении необходимо указать не одну ячейку, а их последовательность или несколько групп ячеек. Для этого могут использоваться операторы ссылок «: » (двоеточие указывает диапазон ячеек и ставится между двумя адресами ячеек) и «; » (точка с запятой указывает на присоединение к перечисленным ранее адресам следующих далее адресов ячеек). Примерами могут служить записи вида B5:B15 и B5:B15;B17:B20. Интересный, но редко используемый на практике оператор «пробел» позволяет определить пересечение ячеек из двух диапазонов, например, запись B5: B15 A10: C10 указывает на ячейку B10.

Для сравнения нескольких значений применяются следующие операторы сравнения: равно (=), больше (>), меньше (<), больше или равно (>=), меньше или равно (<=), не равно (<>). Эти операторы используются в логических выражениях

и функциях при проведении проверок. С их помощью можно произвести различные действия в зависимости от результата вычислений.

Как и в обычных вычислениях, все операции выполняются в порядке старшинства (приоритета); для изменения порядка операций применяются круглые скобки (). Очевидно, что надо следить за строгим соответствием количества открывающихся и закрывающихся скобок, в чем помогает сама программа, указывая на несоответствия.

## **Автоматизация ввода данных**

В Excel имеются удобные инструменты для упрощения ввода данных. Некоторые из них очевидны, потому что реализованы аналогично другим программам, например текстовым редакторам. К ним можно отнести операции вырезания, копирования в буфер и вставки из буфера. Таким образом можно ввести, например, несколько одинаковых формул или перенести их из одной ячейки в другую. Однако имеются и специфические возможности, которых нет в программах другого назначения. К таким операциям относятся автоматическое завершение ввода и автоматическое заполнение ячеек.

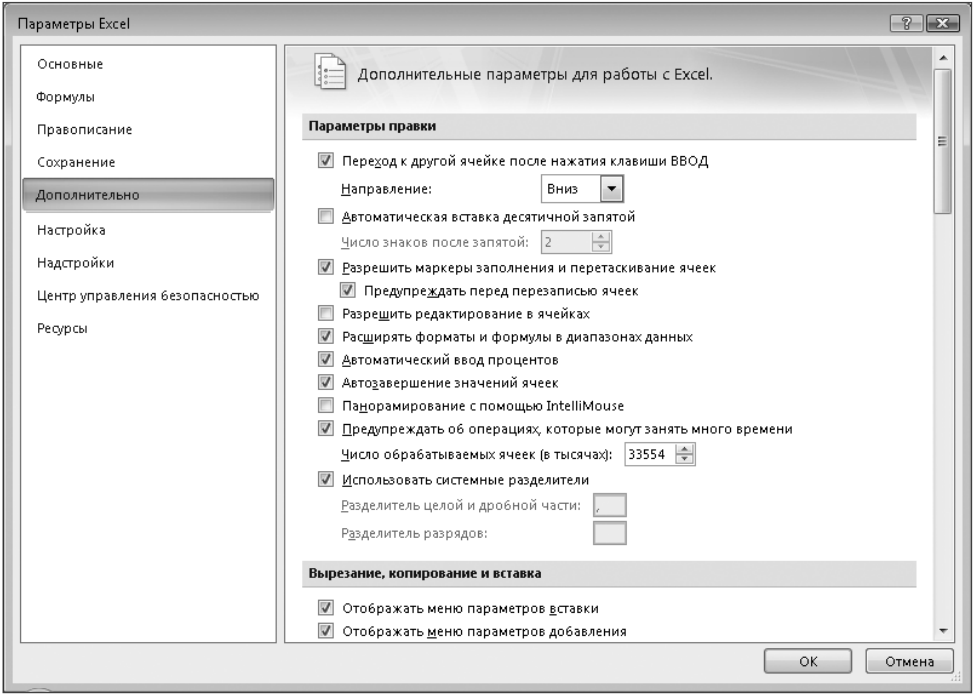

**Рис. 2.1.** Настройка дополнительных параметров правки

Автоматическое завершение ввода действует для ячеек, содержащих текст или комбинацию текста и чисел. Оно представляет собой подстановку одного из повторявшихся ранее вариантов содержимого ячеек. По мере ввода содержимого ячейки Excel показывает похожие варианты, если очередной вариант устраивает пользователя, то можно принять его, нажав клавишу Enter. При необходимости можно отключить автоматическое завершение ввода (Office ▶ Параметры Excel ▶ Дополнительно-Параметры правки). Окно настройки параметров Excel, в котором производятся эти операции, показано на рис. 2.1.

Автоматическое заполнение ячеек работает иначе. Если, например, нужно ввести в столбец номера от 1 до 100, можно ввести 1 и 2 в первые две строки и выделить эти ячейки. Выделенная ячейка (или несколько ячеек) имеет специальный маркер в виде квадрата (*маркер заполнения*) в правом нижнем углу **[** Этот маркер используется для автоматизации ввода данных в соседние ячейки (автоматического заполнения). По типу данных и их значениям в выделенных ячейках Excel может определить, какими значениями заполнять другие ячейки. При подведении указателя мыши к маркеру он изменит вид — превратится в маленький крест **. Нажав в этот момент кнопку мыши и растягивая** рамку выделения на другие ячейки, можно заполнить их соответствующими значениями. Если выделить только одну ячейку и проделать подобную операцию, то ее значение будет скопировано в другие. Автоматическим заполнением ячеек можно пользоваться не только для чисел, но и для других типов данных, например названий месяцев или дат. На рис. 2.2 показаны примеры автоматического заполнения ячеек.

|                | А              | B | C        | D | E          | F |
|----------------|----------------|---|----------|---|------------|---|
| 1              | 1              |   | январь   |   | 01.01.2007 |   |
| $\overline{2}$ | $\overline{2}$ |   | февраль  |   | 01.02.2007 |   |
| 3              | 3              |   | март     |   | 01.03.2007 |   |
| 4              | 4              |   | апрель   |   | 01.04.2007 |   |
| 5              | 5              |   | май      |   | 01.05.2007 |   |
| 6              | 6              |   | июнь     |   | 01.06.2007 |   |
| 7              | 7              |   | июль     |   | 01.07.2007 |   |
| 8              | 8              |   | август   |   | 01.08.2007 |   |
| 9              | 9              |   | сентябрь |   | 01.09.2007 |   |
| 10             | 10             |   | октябрь  |   | 01.10.2007 |   |
| 11             | 11             |   | ноябрь   |   | 01.11.2007 |   |
| 12             | 12             |   | декабрь  |   | 01.12.2007 |   |
| 13             | 13             |   | январь   |   | 01.01.2008 |   |
| 14             | 14             |   | февраль  |   | 01.02.2008 |   |
| 15             | 15             |   | март     |   | 01.03.2008 |   |
| 16             | 16             |   | апрель   |   | 01.04.2008 |   |
| 17             | 17             |   | май      |   | 01.05.2008 |   |

**Рис. 2.2.** Применение автоматического заполнения ячеек данными различного вида

#### **ВНИМАНИЕ**

Режим автоматического заполнения включен в Excel по умолчанию, однако он действует только при включенных маркерах заполнения и перемещения. Настройка этого режима производится в окне Параметры Excel (Office ▶ Параметры Excel ▶ Дополнительно), где следует установить флажок Разрешить маркеры заполнения и перетаскивание ячеек. Окно настройки этих параметров показано на рис. 2.1.
### **Формулы**

Для ввода формулы в какую-либо ячейку необходимо, как и при вводе обычного текста, выделить ее, установив в ней курсор и щелкнув мышью, а затем ввести знак «=». Любая формула начинается с этого знака — он служит ее признаком, и без него содержимое ячейки воспринимается как обычный текст. После этого знака следует текст формулы. Замысел состоит в использовании данных из ячеек, поэтому нужно продолжать писать формулу, указывая их адреса. При этом Excel предоставляет удобные инструменты для упрощения ввода адресов ячеек — можно просто отметить их указателем мыши. Такая ячейка выделяется пульсирующей пунктирной рамкой (рис. 2.3), и в написанную строку формулы вставляется соответствующий адрес. Если используется стиль ссылок R1C1, то формируется адрес ячейки с данными, указывающий смещение относительно текущей ячейки с формулой. Например, адрес R[-1]C[2] указывает на ячейку, расположенную на одну строку выше и на два столбца правее текущей (номера строк и столбцов изменяются на указанное в квадратных скобках приращение). Если выбрана буквенная, а не цифровая нумерация столбцов, то адрес указанной ячейки формируется в обычном виде с указанием буквы столбца и номера строки.

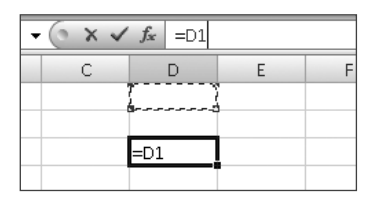

**Рис. 2.3.** Указание ячейки при вводе формулы

После указания ячейки (аналогично указывается и диапазон ячеек) можно продолжить ввод формулы, добавив, например, знаки операций, числовые значения или указав другую ячейку. По окончании ввода формулы нажимаем на клавиатуре клавишу Enter или кнопку ввода  $\checkmark$  перед строкой формул. Кнопка х, как и клавиша Esc, отменяет все проделанные с содержимым ячейки операции. На рис. 2.4 показан пример арифметических вычислений по введенной формуле.

| $\mathbf{G}_{3}$         | 25<br>町                                                          | <b>CH</b><br>Ιð<br>۰<br>o.        | $\overline{ }$                                                                                            |                                  |                                                            | doc2.1 [Режим совместимости] - Microsoft Excel    |            |            |                                                        |                                       |                                                               | е       | $\mathsf{x}$ |
|--------------------------|------------------------------------------------------------------|-----------------------------------|----------------------------------------------------------------------------------------------------|----------------------------------|------------------------------------------------------------|---------------------------------------------------|------------|------------|--------------------------------------------------------|---------------------------------------|---------------------------------------------------------------|---------|--------------|
|                          | Главная                                                          | Вставка                           |                                                                                                    | Разметка страницы                | Формулы                                                    | Данные                                            |            |            | Рецензирование                                         | Вид                                   | $\circledast$<br>Разработчик                                  | 団       |              |
|                          | <b>COL</b><br>$\frac{1}{26}$<br>自<br>Вставить<br>Буфер обмена Га | Calibri<br>$\mathbf{X}$<br>圖<br>⇘ | 11<br>$\star$<br>$\rightarrow$<br>$A^{\dagger} A^{\dagger}$<br>$\mathbf{H}$<br>$\mathbf{A}$<br>围<br>Шрифт | $\equiv$<br>$\equiv$<br>国目<br>建销 | 量<br>$=$<br>国·<br>罩<br>$\frac{30}{2}$<br>围<br>Выравнивание | Общий<br>團-<br>$^{*0}_{00}$ $^{00}_{00}$<br>Число | % 000<br>反 | A<br>Стили | д• Вставить -<br>Э Удалить *<br>ill Формат *<br>Ячейки | Σ -<br>$\overline{\bullet}$ .<br>$2-$ | A<br>Сортировка<br>и фильтр *<br>выделить *<br>Редактирование | Найти и |              |
|                          | C <sub>3</sub>                                                   | ۰                                 | $f_x$                                                                                                    | $=\Delta1*BA+C1$                 |                                                            |                                                   |            |            |                                                        |                                       |                                                               |         | ¥            |
|                          | $\triangle$                                                      | B                                 | Ċ                                                                                                    | D                                | E                                                          | F                                                 | G          |            | H                                                      |                                       | K                                                             |         |              |
| 1<br>$\overline{2}$<br>3 | 10                                                               | $\overline{2}$                    | 5<br>25                                                                                                   |                                  |                                                            |                                                   |            |            |                                                        |                                       |                                                               |         |              |
| $\overline{4}$           |                                                                  |                                   |                                                                                                    |                                  |                                                            |                                                   |            |            |                                                        |                                       |                                                               |         |              |

**Рис. 2.4.** Пример введенной формулы

При необходимости можно вставить строки или столбцы между некоторыми ячейками. Для этого выделяем всю строку или столбец, установив указатель на соответствующий заголовок, нажимаем правую кнопку мыши и в появившемся меню выбираем пункт Вставить. Для этой цели можно также использовать кнопку Вставить группы Ячейки вкладки Главная.

Можно проверить, что при добавлении строк или столбцов вычисления по-прежнему выполняются правильно, а в саму формулу Excel автоматически вносит необходимые изменения независимо от используемого стиля ссылок. Можно также очистить какую-либо ячейку - при арифметических операциях отсутствующие данные воспринимаются как нулевые, и формула выдает верный результат и в этом случае.

Иногда может возникнуть потребность использовать в каких-то операциях ячейки, находящиеся на другом листе рабочей книги. В этом случае при прямом указании ячейки необходимо перейти на этот лист и выделить нужную ячейку. Во время этих операций в строке формулы продолжает формироваться ее полный вариант. Такие операции можно повторить много раз и затем вернуться к исходному листу, чтобы увидеть результат вычислений. При ссылке на ячейку другого листа книги к адресу ячейки добавляется имя листа, адрес ячейки в этом случае имеет примерно такой вид: Лист2!R[-5]C[-10]. При необходимости использования ячейки из другой книги нужно открыть файл этой книги и таким же способом указать нужную ячейку. В адрес ячейки будет включено имя файла: [Книга2] Лист2! R2C2. Стиль ссылок во всех случаях один и тот же, однако адрес ячейки формируется различными способами. В первом случае указывается смещение ячейки относительно ячейки с формулой, хотя они находятся на разных листах книги. Во втором случае адрес ячейки R2C2 отсчитывается независимо от этого, так как используются два различных файла Excel.

При использовании формул очень часто применяется автоматическое заполнение ячеек. Например, в ячейку C1 вводится формула =A1+B1. Допустим, что далее необходимо распространить подобные формулы суммирования ячеек на другие строки. В этом случае можно использовать обычные операции копирования и вставки с помощью кнопок на вкладке Буфер обмена, но проще выполнить копирование с помощью кнопки мыши - в обоих случаях ячейки заполнятся измененными формулами. В ячейке С2 булет находиться формула = А2+В2, аналогично изменятся и формулы в других строках. В рассмотренном случае меняется номер строки, используемый в формуле, но аналогично может измениться номер столбца при копировании формулы в другие ячейки текущей строки.

Это удобное свойство часто используется на практике, но иногда возникает необходимость копировать формулы, сохраняя некоторые адреса ячеек. В этих случаях используется абсолютная адресация ячеек. Чтобы адрес столбца или строки остался неизменным при копировании формулы, достаточно поставить перед ним символ «\$». Например, написав рассмотренную ранее формулу в виде = \$A\$1+B1 и скопировав ее аналогичным способом в другие ячейки, можно в ячейке С2 получить = $$A$1+B2$ , а в ячейке D2 соответственно = $$A$1+C2$ .

#### **COBET**

Пользователь имеет возможность использовать в адресе ячейки абсолютную (с использованием «\$») и относительную (без использования «\$») адресацию столбца и строки в различных комбинациях.

### **Функции**

Excel обладает большим набором встроенных функций, которые помогают выполнять сложные вычисления. Все функции разделены на группы по их назначению: финансовые, логические, текстовые и др. Список функций, сгруппированных по категориям, приведен в прил. А.

Все функции в русской версии Excel имеют русские имена, образованные от названий соответствующих действий. При частом использовании одних и тех же имен это могло бы облегчить их запоминание, однако проблема ручного ввода имен функций и их аргументов оставалась бы достаточно сложной. Для удобства в Excel имеются различные механизмы, значительно облегчающие эти действия. Самый простой из них — контекстная подсказка. Она начинает работать при вводе части имени функции. При этом показывается список похожих имен функций. При двойном щелчке кнопкой мыши нужное имя подставляется в строку формул. Далее под строкой формул в маленьком окне появляется подсказка с необходимыми аргументами.

Ввод функции в ячейку начинается с символа «=». Этот символ, как и при вводе формул, указывает программе, что содержимое ячейки является вычисляемым значением. После этого символа вводится функция. При вводе функции в ячейку необязательно ограничиваться вычислением значения одной функции в ячейке. Логично использовать более сложные выражения, включающие различные функции, формулы, адреса ячеек, числа и текст.

Удобен вариант ввода с использованием *Мастера функций*, который запускается нажатием кнопки  $f$  перед строкой формул. При работе мастера сначала выбирается категория функций, затем из списка выбирается необходимая функция и далее в специальном окне вводятся аргументы функции. Вводимые данные сопровождаются пояснениями, происходит вычисление некоторых величин, и при ошибке, связанной с конкретным аргументом, появляется соответствующее сообщение. Все это значительно облегчает ввод функций. Этот способ особенно рекомендуется начинающим или при редком использовании некоторых функций. На рис. 2.5 показано начало работы мастера функций. В этом окне необходимо выбрать категорию функций из раскрывающегося списка Категория. Далее работа продолжается в окне ввода аргументов функции (рис. 2.6).

Другой удобный вариант ввода функций реализован на вкладке Формулы. На этой вкладке для использования различных категорий функций предусмотрены отдельные кнопки (Недавно использовались, Финансовые, Логические, Текстовые, Дата и время). При нажатии одной из них открывается список функций данной категории. На рис. 2.7 показан пример списка текстовых функций. Пользователь может просто выбрать необходимую функцию из списка. Выбор нужной функции в списке облегчается тем, что Excel поясняет ее назначение. После выбора функции в ячейку вводится соответствующее наименование, открывается окно ввода аргументов функции (рис. 2.6). Аргументы можно вводить, как и для формул, указывая нужные ячейки. Если в функции используются несколько аргументов, то их следует разделять символом «;». При вводе функций автоматически контролируется количество открывающихся и закрывающихся скобок и других правил; в случае ошибки появляется соответствующее сообщение.

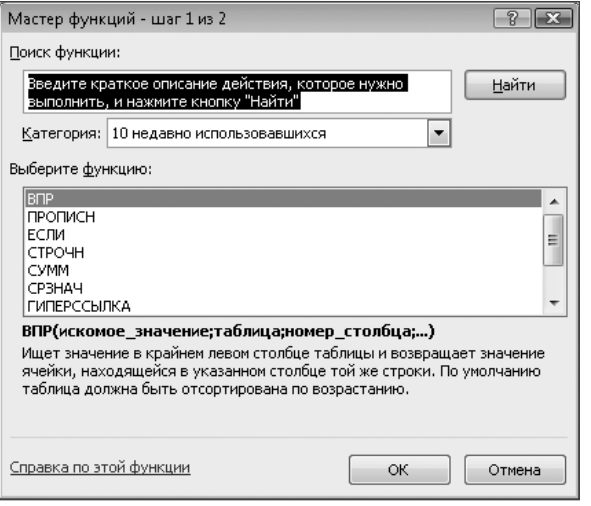

Рис. 2.5. Выбор функций с помощью мастера

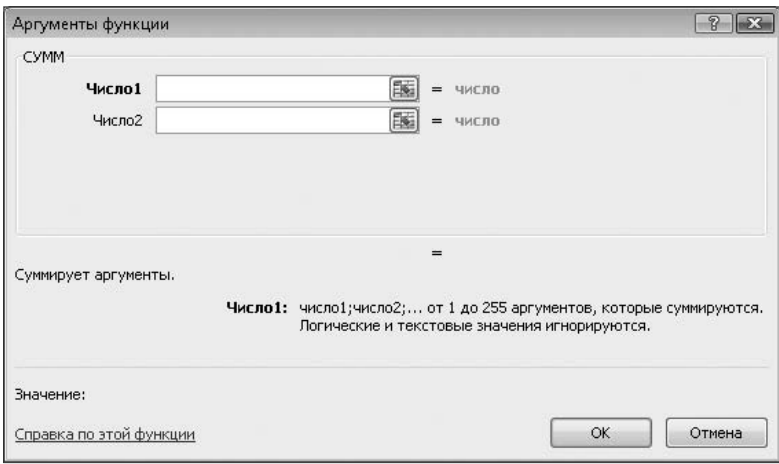

Рис. 2.6. Ввод аргументов функции с помощью мастера

При частом применении некоторых функций удобна кнопка Недавно использовались.

Кроме перечисленных способов, можно запустить мастер функций нажатием кнопки Вставить функцию, нахоляшейся на вкладке Формулы. Действие этой кнопки аналогично действию кнопки ја перед строкой формул.

В формулах и функциях можно использовать не только адреса ячеек, но и их имена (именованные диапазоны), поэтому на вкладку Формулы добавлена кнопка Определенные имена, которая помогает выполнить данную операцию. При использовании сложных вычислений полезна кнопка Зависимости формул, позволяющая, например, просмотреть зависимые и влияющие ячейки.

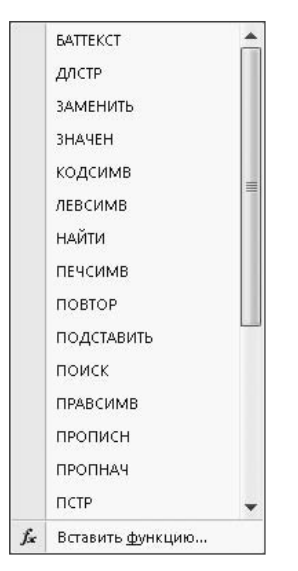

**Рис. 2.7.** Пример списка Текстовые функции

Если пользователь чувствует себя уверенно при работе с различными функциями, он может вводить их напрямую, не прибегая к использованию соответствующего мастера. При этом ниже строки формул отображается всплывающая контекстная справка по использованию конкретной функции с перечислением ее аргументов.

На рис. 2.8 приведен пример использования функции преобразования текста в строчные символы. В ячейке C1 данного примера находится функция, преобразующая текст в прописные символы, а в ячейке C2 — в строчные.

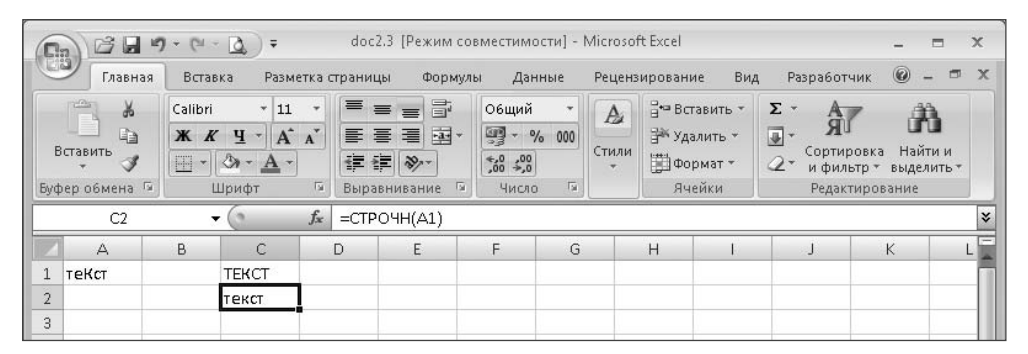

**Рис. 2.8.** Пример использования функции преобразования текста

В примере, показанном на рис. 2.9, в качестве аргумента функции используется именованный диапазон ячеек, при этом исходные данные находятся на другом листе книги Excel.

Необходимо помнить, что работа с формулами и функциями напоминает программирование. Пользователю не нужно задумываться обо всех тонкостях процесса вычисления функций алгоритмов, но ему приходится помнить о том, что в ячейки должны вводиться данные соответствующих типов (числа, текст, даты), применять соответствующие способы форматирования и проверять, чтобы были введены все необходимые данные. В противном случае возможно неверное отображение данных или возникновение ошибок вычисления, например леление на 0.

| 冷見<br>Eb                                                                  | <b>CM</b><br>œ.                      | $\overline{\bullet}$     | doc2.4 [Режим совместимости] - Microsoft Excel                                       |                                                                             |                                    |                         |                                                            |                                                                    |                                         | $\mathbf{x}$<br>覀        |
|---------------------------------------------------------------------------|--------------------------------------|--------------------------|--------------------------------------------------------------------------------------|-----------------------------------------------------------------------------|------------------------------------|-------------------------|------------------------------------------------------------|--------------------------------------------------------------------|-----------------------------------------|--------------------------|
| Главная                                                                   | Вставка                              | Разметка страницы        | Формулы                                                                              | Данные                                                                      |                                    |                         | Вид<br>Рецензирование                                      | Разработчик                                                        | $\circledast$                           | 団                        |
| <b>COS</b><br>$\frac{1}{2}$<br>E<br>自<br>Вставить<br>ು<br>Буфер обмена Ги | Calibri<br>Ж К Ч<br>圖<br>জ-<br>Шрифт | $+11$<br>٠<br>$A^A$<br>辰 | 量<br>$\equiv$<br>$\equiv$<br>$=$<br>国·<br>眉<br>三 三<br>建镇<br>$1129 -$<br>Выравнивание | Общий<br>璺<br>$^{*0}_{00}$ $^{00}_{00}$<br>$\overline{\mathbb{N}}$<br>Число | % 000<br>$\overline{\mathbb{F}_2}$ | A <sub>1</sub><br>Стили | д• Вставить -<br>Э Удалить *<br><b>ШФормат</b> *<br>Ячейки | Σ -<br>Å<br>$\overline{\bullet}$<br>Сортировка<br>Q٠<br>и фильтр * | Найти и<br>выделить *<br>Редактирование |                          |
| A2                                                                        | ▼                                    | $f_x$                    | =СУММ(Данные)                                                                        |                                                                             |                                    |                         |                                                            |                                                                    |                                         | x                        |
| $\triangle$<br>100<br>$\overline{2}$                                      | B                                    | C                        | D<br>E                                                                               | F                                                                           | G                                  |                         | $\mathsf{H}$                                               |                                                                    | K                                       | $\overline{\phantom{a}}$ |
| 3                                                                         |                                      |                          |                                                                                      |                                                                             |                                    |                         |                                                            |                                                                    |                                         |                          |

Рис. 2.9. Использование в формуле именованного диапазона ячеек

Иногда проблема состоит в том, что по логике работы в некоторые ячейки данные могут вводиться в различном виде, не вводиться совсем и так далее, однако при этом не считаться ошибочными. В этом случае необходимо применять логические функции, функции проверки свойств и значений и некоторые другие. С помощью таких функций можно проверить содержимое ячеек, типы данных, результаты операций и в зависимости от результатов проверок выдать правильный вариант.

# Использование функций

Общий список имеющихся в Excel функций очень велик. Некоторые из них достаточно очевидны и используются многими пользователями, в то время как другие (например инженерные, финансовые и статистические функции) могут использоваться более ограниченным кругом пользователей. Для использования подобных функций может потребоваться специальная подготовка и знания в соответствующей области. Однако некоторые операции настолько часто повторяются в работе пользователей, что необходимо остановиться на них подробнее.

### Суммирование

Данная операция очень часто встречается в бухгалтерских бланках и финансовых расчетах. В Excel существует несколько вариантов использования этой функции. Можно просто перечислить конкретные ячейки, написав, например, такую формулу = A1+A2+A3+A4, или написать формулу в таком виде = СУММ (A1; A2; A3; A4). В этом случае суммируются значения четырех ячеек, но используются только эти конкретные ячейки. Ячейки расположены рядом и составляют столбец некоторой таблицы, однако при добавлении строки между ними ничего не происходит,

суммируются по-прежнему только четыре ячейки, хотя адреса ячеек автоматически изменяются. Можно использовать указание диапазона ячеек. В этом случае формула будет записана в виде =СУММ (A1:A4). Здесь по-прежнему используются четыре ячейки. В этом случае при добавлении строки между ячейками происходит автоматическое изменение диапазона, и суммирование будет происходить по формуле  $=$ СУММ (A1:A5), то есть в операции будут участвовать уже пять ячеек. Эту полезную возможность по-разному указывать адреса ячеек можно использовать при создании определенных бухгалтерских бланков.

В Excel имеется удобный механизм вставки функции суммирования. Если выделить некоторый диапазон ячеек столбца или строки и нажать кнопку ∑ (сумма) в группе Редактирование на вкладке Главная, то в следующую ячейку автоматически вводится вызов функции суммирования с указанием данного диапазона ячеек.

Существует также более мощный механизм автоматизации подобных вычислений — *мастер суммирования*. Он реализован в виде *надстройки*. По умолчанию эта надстройка не установлена, и поэтому мастер недоступен. После подключения надстройки данный мастер появляется в группе Решения вкладки Формулы в виде кнопки Частичная сумма. Подробнее о надстройках и их подключении будет рассказано далее. Из названия мастера ясно, что он позволяет создать вызов функции суммирования диапазона ячеек, учитывающий некоторые условия. На рис. 2.10 показан пример применения мастера суммирования. В ячейках A1:A10 находятся числа от 1 до 10, в ячейку A15 помещена сформированная мастером формула  ${=}$ СУММ $(ECJJJ/(SAS2; SAS10>5; SAS2; SAS10; 0)))$ .  $Yc$ ловие заключается в том, что для суммирования используются только значения, большие 5.

Этой же цели можно достичь другим способом. Для частичного суммирования содержимого ячеек предназначено несколько функций. Эти функции позволяют суммировать ячейки некоторого диапазона с учетом дополнительных условий. Например, в операции суммирования, как и при использовании мастера, не будут участвовать ячейки, в которых находятся числа, меньшие заданного. В данном примере можно применить функцию СУММЕСЛИ, которая предполагает использование одного критерия. Ячейка A13 содержит формулу =СУММЕСЛИ(A1:A10;">5";A1:A10). Как видно из ее текста, критерий суммирования используется тот же самый, но вид формулы иной. Для более сложных случаев одновременного использования нескольких критериев предназначена функция СУММЕСЛИМН.

Во многих случаях вместо функции СУММ можно применять функцию ПРОМЕЖУ- $TOHHME.$ ИТОГИ(номер функции; ссылка1; ссылка2;...). Номер функции число от 1 до 11 (с включением значений скрытых ячеек) или от 101 до 111 (с исключением скрытых значений), которое указывает, какую функцию использовать при вычислении итогов внутри списка. В качестве функций используются вычисление среднего значения, количества значений, произведение, сумма и т. д.

На рис. 2.11 показан пример применения такой функции. Ячейки D1:D8 содержат числовые значения, причем в ячейке D4 находится функция =ПРОМЕ-ЖУТОЧНЫЕ.ИТОГИ(9;D1:D3), а в ячейке D9 — формула =ПРОМЕЖУТОЧНЫЕ. ИТОГИ(9;D1:D8). Вторая строка скрыта. В этом случае значение первого аргумента функции задает выполнение суммирования. Таким образом, в ячейке D4

вычисляется промежуточное значение суммы. В соседней ячейке E9 находится формула обычного суммирования всех ячеек с использованием функции СУММ. Как видно на этом примере, при использовании функции ПРОМЕЖУТОЧНЫЕ. ИТОГИ значение ячейки D4 не участвует в общем суммировании. В ячейке G4 находится формула =ПРОМЕЖУТОЧНЫЕ.ИТОГИ(109;G1:G3), ячейке G9 — соответственно формула =ПРОМЕЖУТОЧНЫЕ.ИТОГИ(109;G1:G8). Отличие формул заключается в различных значениях первого аргумента. Во втором случае значение скрытых ячеек не учитывается.

| <b>D</b> a | B F                                        | $10 - 11 -$       | $\ddot{=}$<br>Ιð                                                                        |                               |                   | doc2.6 [Режим совместимости] - Microsoft Excel                             |            |                                                          |        |            |                |                                                                                 |                                               |                                            |                       |   | $\times$     |
|------------|--------------------------------------------|-------------------|-----------------------------------------------------------------------------------------|-------------------------------|-------------------|----------------------------------------------------------------------------|------------|----------------------------------------------------------|--------|------------|----------------|---------------------------------------------------------------------------------|-----------------------------------------------|--------------------------------------------|-----------------------|---|--------------|
|            | Главная                                    | Вставка           |                                                                                         |                               | Разметка страницы | Формулы                                                                    |            |                                                          | Данные |            | Рецензирование | Вид                                                                             |                                               | Разработчик                                | $\circledcirc$        | σ | $\mathbf{x}$ |
|            | ¥<br>Ga<br>Вставить<br>İ<br>Буфер обмена Б | Calibri<br>Ж<br>開 | $\overline{.}$ 11<br>$A^A$<br>$K$ $Y$ $\sim$<br>$\mathcal{A}$ + $\mathbf{A}$ +<br>Шрифт | $\overline{\phantom{a}}$<br>同 | 丰<br>青青<br>建建制    | 帚<br>$\equiv$<br>$=$<br>**<br>罩<br>$\frac{30}{2}$<br>Выравнивание          | $\sqrt{2}$ | Общий<br>图 - % 000<br>$^{*0}_{00}$ $^{00}_{00}$<br>Число | 局      | A<br>Стили |                | <sup>1</sup> ™ Вставить ▼<br><sup>26</sup> Удалить *<br>iiii Формат *<br>Ячейки | Σ-<br>$\overline{\bullet}$<br>$\mathcal{Q}$ - | Сортировка<br>и фильтр *<br>Редактирование | Найти и<br>выделить * |   |              |
|            | A15                                        |                   |                                                                                         | $f_x$                         |                   | {=CУММ(ЕСЛИ(\$A\$2:\$A\$10>5;\$A\$2:\$A\$10;0))}                           |            |                                                          |        |            |                |                                                                                 |                                               |                                            |                       |   | ¥            |
|            | А                                          | B.                | C.                                                                                      |                               | D                 | E                                                                          |            | F                                                        | G      |            | H              |                                                                                 | J                                             |                                            | K.                    |   |              |
| 7          | 7                                          |                   |                                                                                         |                               |                   |                                                                            |            |                                                          |        |            |                |                                                                                 |                                               |                                            |                       |   |              |
| 8          | 8                                          |                   |                                                                                         |                               |                   |                                                                            |            |                                                          |        |            |                |                                                                                 |                                               |                                            |                       |   |              |
| 9          | 9                                          |                   |                                                                                         |                               |                   |                                                                            |            |                                                          |        |            |                |                                                                                 |                                               |                                            |                       |   |              |
| 10         | 10                                         |                   |                                                                                         |                               |                   |                                                                            |            |                                                          |        |            |                |                                                                                 |                                               |                                            |                       |   |              |
| 11         |                                            |                   | 55 Простое суммирование ячеек столбца                                                   |                               |                   |                                                                            |            |                                                          |        |            |                |                                                                                 |                                               |                                            |                       |   |              |
| 12         |                                            |                   |                                                                                         |                               |                   |                                                                            |            |                                                          |        |            |                |                                                                                 |                                               |                                            |                       |   |              |
| 13         |                                            |                   | 40 Частичное суммирование ячеек                                                         |                               |                   |                                                                            |            |                                                          |        |            |                |                                                                                 |                                               |                                            |                       |   |              |
| 14         |                                            |                   |                                                                                         |                               |                   |                                                                            |            |                                                          |        |            |                |                                                                                 |                                               |                                            |                       |   |              |
| 15         |                                            |                   |                                                                                         |                               |                   | 40 Частичное суммирование ячеек с использованием мастера "Частичная сумма" |            |                                                          |        |            |                |                                                                                 |                                               |                                            |                       |   |              |
| 16         |                                            |                   |                                                                                         |                               |                   |                                                                            |            |                                                          |        |            |                |                                                                                 |                                               |                                            |                       |   |              |

**Рис. 2.10.** Пример частичного суммирования

В ячейках J9 и K9 находятся формулы =ПРОМЕЖУТОЧНЫЕ.ИТОГИ(2;D1:D8) и =ПРОМЕЖУТОЧНЫЕ.ИТОГИ(102;D1:D8). По этим формулам вычисляется количество значений в указанных диапазонах ячеек.

| お見<br>$\Box$    | $12) - (21 -$<br>Ιð | $\ddot{=}$     |                   | doc2.7 [Режим совместимости] - Microsoft Excel |                            |        |                |                              |                  | ▬                                | $\times$ |
|-----------------|---------------------|----------------|-------------------|------------------------------------------------|----------------------------|--------|----------------|------------------------------|------------------|----------------------------------|----------|
| Главная         | Вставка             |                | Разметка страницы | Формулы                                        |                            | Данные | Рецензирование | Вид                          | Разработчик      | $\circledcirc$                   |          |
| ¥<br>lia        | Calibri<br>X X Y Y  | $-11$<br>$A^A$ |                   | 量<br>$\equiv$<br>$=$<br>$=$<br>들 率~<br>青青      | Общий<br><b>图 - % 000</b>  |        | A              | д• Вставить ▼<br>Э Удалить ▼ | $\Sigma$ -<br>同一 |                                  |          |
| Вставить<br>Î   | 圖<br>⇘              | $\mathbf{A}$   |                   | 建建 ※                                           | $^{+6}_{0,*}$ $^{0}_{0,*}$ | Стили  | ∰Формат *      |                              | Сортировка<br>Q+ | Найти и<br>и фильтр * выделить * |          |
| Буфер обмена Га | Шрифт               |                | 長                 | -51<br>Выравнивание                            | Число                      | 一覧     |                | Ячейки                       |                  | Редактирование                   |          |
| D <sub>9</sub>  | ▼                   |                | $f_x$             | =ПРОМЕЖУТОЧНЫЕ.ИТОГИ(9;D1:D8)                  |                            |        |                |                              |                  |                                  | ¥        |
| А               | B                   | С              | D                 | E                                              | F                          | G      | H              |                              |                  | Κ                                |          |
| 1               |                     |                |                   | 1                                              |                            | 1      |                |                              |                  |                                  |          |
| 3               |                     |                |                   | 5                                              |                            | 5      |                |                              |                  |                                  |          |
| 4               |                     |                |                   | 9                                              |                            | 6      |                |                              |                  |                                  |          |
| 5               |                     |                |                   | 9                                              |                            | 9      |                |                              |                  |                                  |          |
| 6               |                     |                |                   | 11                                             |                            | 11     |                |                              |                  |                                  |          |
| 7               |                     |                |                   | 13                                             |                            | 13     |                |                              |                  |                                  |          |
| 8               |                     |                |                   | 15                                             |                            | 15     |                |                              |                  |                                  |          |
| 9<br>$\sim$     |                     |                |                   | 57<br>66                                       |                            | 54     | 63             |                              | 7                | 6                                |          |

**Рис. 2.11.** Пример использования функции ПРОМЕЖУТОЧНЫЕ.ИТОГИ

### **Поиск**

Поиск данных в ячейках листа Excel — не такая очевидная операция, как суммирование данных. Не все пользователи знают, что существуют специальные функции, позволяющие найти на листе ячейку, содержащую определенные данные, и вернуть в качестве результата содержимое другой ячейки. К функциям поиска относятся ВПР и ГПР.

Функция ВПР имеет несколько аргументов:

- $\checkmark$ искомое значение (адрес ячейки);
- таблица (диапазон ячеек, в которых следует производить поиск и из которых будет возвращено значение);
- номер столбца (номер столбца в указанной таблице, в котором содержится возвращаемое значение);
- интервальный просмотр (логическое значение, определяющее, точно или приближенно должен производиться поиск).

Поиск всегда производится в первом столбце указанной таблицы. В качестве результата функция возвращает значение, содержащееся в ячейке указанного столбца найденной строки.

На рис. 2.12 показан пример подготовки массива данных, в которых будет выполняться поиск. Результат поиска показан на рис. 2.13. Ячейки A4, B4, C4 заполняются результатами поиска с использованием функции ВПР.

|    | A4      | $\overline{\phantom{a}}$       | $f_x$<br>-3 |           |   |   |   | $\vert x \vert$ |
|----|---------|--------------------------------|-------------|-----------|---|---|---|-----------------|
|    | А       | B                              | С           | D         | F | G | H | −               |
|    | Ho mep  | Фамилия                        | Имя         | Отчество  |   |   |   |                 |
| n. |         | 1 Иванов                       | Иван        | Иванович  |   |   |   | Ħ               |
| 3  |         | 2 Петров                       | Петр        | Петрович  |   |   |   |                 |
| 4  |         | З Сидоров                      | Сидор       | Сидорович |   |   |   |                 |
| 5  |         |                                |             |           |   |   |   |                 |
| 6  |         |                                |             |           |   |   |   |                 |
|    | $H + H$ | Лист $1$ Лист $2$ Лист $3$ $2$ |             |           | Ш |   |   |                 |

**Рис. 2.12.** Массив данных для поиска

|       | А4                  | $f_x$        | =ВПР(B2;Лист1!A2:D4;2;ЛОЖЬ) |   |   |   |   |   | $\vert x \vert$      |
|-------|---------------------|--------------|-----------------------------|---|---|---|---|---|----------------------|
|       | А                   | В            |                             | D | E | ⊢ | G | Н | $=$                  |
|       |                     |              |                             |   |   |   |   |   |                      |
| n,    | Пользователь:       |              |                             |   |   |   |   |   | $\frac{1}{\sqrt{2}}$ |
| 3     |                     |              |                             |   |   |   |   |   |                      |
|       | Петров              | Петр         | Петрович                    |   |   |   |   |   |                      |
|       |                     |              |                             |   |   |   |   |   |                      |
| ь     |                     |              |                             |   |   |   |   |   |                      |
| $+ +$ | Лист2<br>H<br>Лист1 | <b>Лист3</b> |                             |   |   | Ш |   |   |                      |

**Рис. 2.13.** Использование функции ВПР

Функция ГПР действует аналогично, но поиск производится не по вертикали, а по горизонтали.

Рассмотрим еще несколько полезных функций, которые могут использоваться при поиске данных в ячейках рабочего листа Excel:

- ПОИСКПОЗ (возвращает относительное положение элемента, который соответствует указанному значению в указанном порядке);
- СЧЁТЕСЛИ (подсчитывает внутри диапазона количество ячеек, удовлетворяющих заданному критерию);
- ИНДЕКС (возвращает значение или ссылку на него из таблицы или диапазона).

Функция ИНДЕКС имеет две синтаксические формы: ссылка и массив.

Все эти функции полезны при автоматизации заполнения бухгалтерских бланков. Рис. 2.14 иллюстрирует применение функции ИНДЕКС и других функций. В ячейке D1 находится вызов функции =СЧЁТЕСЛИ(A1:A8; "Грачев"), а в ячейке  $D2 - \phi$ ункции = СЧЁТЕСЛИ (B1:B8; "< 20 000"). В первом случае так вычисляется количество повторов в диапазоне ячеек A1:A8 значения Грачев. В этом примере не преобразовываются строчные и прописные символы, поэтому происходит точное сравнение строки символов. Например, если задать для поиска строку грачев, то она не будет найдена. Во втором случае среди ячеек B1:B8 вычисляется количество значений, меньших 20 000. В ячейке F1 по формуле =ВПР(C1;A1:B7;2;ЛОЖЬ) по содержимому ячейки C1 в диапазоне A1:B7 ищется соответствующая строка, и функция возвращает значение из второго столбца указанного диапазона. Ячейка H1 содержит функцию =ПОИСК- $\overline{103}$  (F1; B1: B7;0). Так, в диапазоне ячеек B1: В7 ищется позиция ячейки, содержащей значение ячейки F1. В ячейке J1 происходит вычисление по формуле  $=$ ЕСЛИ(ИНДЕКС(A1:B7; H1; 1) = C1; ИНДЕКС(A1:B7; H1; 2); ""). Первый вызов функции ИНДЕКС по содержимому ячейки \$H\$1 выполняет поиск в диапазоне A1:B7. Если при этом возвращается значение, равное содержимому ячейки C1 (с ней сравнивается значение первого столбца указанного диапазона), то в ячейку J1 записывается значение из второго столбца найденной строки. В противном случае в ячейку J1 вводится пустая строка.

|                                                                                                    |         | 凹<br>$6$<br>$\infty$ . | $\overline{\ast}$<br>۱ð |  |  |  |  |  |  |  |  |                | ▬      | $\mathbf x$ |
|----------------------------------------------------------------------------------------------------|---------|------------------------|-------------------------|--|--|--|--|--|--|--|--|----------------|--------|-------------|
|                                                                                                    |         |                        |                         |  |  |  |  |  |  |  |  | $\circledcirc$ | $\Box$ | $\mathbf x$ |
| doc2.9 [Режим совместимости] - Microsoft Excel<br>B F<br>$\infty$<br><b>B</b><br>Разработчик<br>Главная<br>Вид<br>Вставка<br>Разметка страницы<br>Формулы<br>Данные<br>Рецензирование<br>昬<br>$\frac{1}{2}$<br>丰<br><sup>1</sup> ™ Вставить ▼<br>¥<br>$\Sigma$ -<br>$-11$<br>Общий<br>Calibri<br>$\equiv$<br>$=$<br>$\mathbb{A}$<br>国一<br>***<br><b>图 - % 000</b><br>$A^A$<br>G)<br>青青<br>ョ<br>Э Удалить ▼<br>$X$ $K$ $Y$<br>Найти и<br>Вставить<br>Стили<br>Сортировка<br>建镇<br>$*_{00}^{0} *_{00}^{00}$<br>iii Формат *.<br><b>FR</b><br>$\mathcal{D}_{\mathcal{F}}$<br>⊘-<br>$\mathbf{A}$<br>и фильтр -<br>выделить -<br>Буфер обмена Б<br>履<br>履<br>一定<br>Ячейки<br>Шрифт<br>Выравнивание<br>Редактирование<br>Число<br>$f_x$<br>=ЕСЛИ(ИНДЕКС(А1:В7;Н1;1)=С1;ИНДЕКС(А1:В7;Н1;2);"")<br>J1<br>▼<br>Κ<br>C<br>F<br>B<br>D<br>E<br>G<br>H<br>A<br>3<br>8000<br>15 000<br>8000<br>4<br>Грачев<br>Куликов<br>1<br>5<br>9000<br>$\overline{2}$<br>Грачев<br>8000<br>3<br>Куликов<br>5000<br>4<br>Грачев<br>20 000<br>5.<br>Куликов<br>6.<br>5000<br>Грачев |         |                        |                         |  |  |  |  |  |  |  |  |                |        |             |
|                                                                                                    |         |                        |                         |  |  |  |  |  |  |  |  |                |        | ¥           |
|                                                                                                    |         |                        |                         |  |  |  |  |  |  |  |  |                |        |             |
|                                                                                                    |         |                        |                         |  |  |  |  |  |  |  |  |                |        |             |
|                                                                                                    |         |                        |                         |  |  |  |  |  |  |  |  |                |        |             |
|                                                                                                    |         |                        |                         |  |  |  |  |  |  |  |  |                |        |             |
|                                                                                                    |         |                        |                         |  |  |  |  |  |  |  |  |                |        | 亖           |
|                                                                                                    |         |                        |                         |  |  |  |  |  |  |  |  |                |        |             |
|                                                                                                    |         |                        |                         |  |  |  |  |  |  |  |  |                |        |             |
| 7                                                                                                    | Новиков | 22 500                 |                         |  |  |  |  |  |  |  |  |                |        |             |
| 8                                                                                                    |         |                        |                         |  |  |  |  |  |  |  |  |                |        |             |

**Рис. 2.14.** Использование функции ИНДЕКС

### **Логические функции**

Практическое использование функций и формул при вычислениях часто сопровождается дополнительными проверками содержимого ячеек, результатов вычислений и пр. В этих случаях необходимо использовать логические функции. Наиболее употребительные из них — функции И, ИЛИ, ЕСЛИ, НЕ. Их использование не представляет особой сложности. Все функции имеют примерно одинаковые правила использования:

```
И(логическое значение1;логическое значение2; \ldots),
ИЛИ (логическое значение1; логическое значение2;...),
ЕСЛИ(лог_выражение;значение_если_истина;значение_если_ложь),
НЕ(логическое_значение).
```
# **Просмотр формул**

Ранее при работе с формулами использовался устанавливаемый по умолчанию режим, при котором в ячейках листа Excel отображаются результаты вычисления формул. В этом режиме проверить текст формулы можно только в строке формул, выделив нужную ячейку. При необходимости проверить большое количество формул в ячейках использовать такой метод работы затруднительно. В таком случае удобнее включить показ формул во всех ячейках листа Excel (Формулы-Зависимости формул-Показать формулы). Включение этого режима работы показано на рис. 2.15.

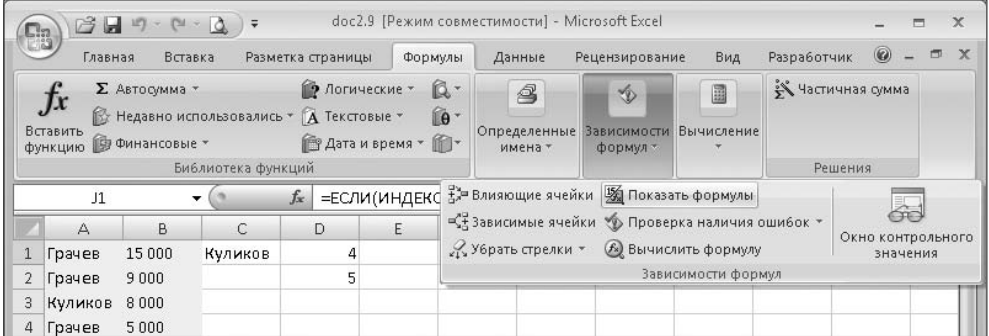

**Рис. 2.15.** Включение режима показа формул

На рис. 2.16 приведен пример листа Excel в режиме показа формул.

Для перехода в обычный режим работы необходимо повторно выполнить все действия (Формулы ▶ Зависимости формул ▶ Показать формулы).

### **ВНИМАНИЕ**

При переходе в режим показа формул может измениться ширина некоторых столбцов. Исходная ширина столбцов восстанавливается при возврате в обычный режим работы, но если пользователь во время работы в режиме показа формул изменил ширину какого-то столбца, то его ширина при переходе в обычный режим работы изменится пропорционально.

| EB             |                                                                | $\overline{\ast}$                        |                | doc2.9 [Режим совместимости] - Microsoft Excel |         |                   |                                                    |                 |             |                          | $\mathbf x$<br>⊟ |
|----------------|----------------------------------------------------------------|------------------------------------------|----------------|------------------------------------------------|---------|-------------------|----------------------------------------------------|-----------------|-------------|--------------------------|------------------|
|                | Главная                                                        | Вставка<br>Разметка страницы             |                | Формулы                                        | Данные  |                   | Рецензирование                                     | Вид             | Разработчик | $\circledcirc$           | $\mathbf x$<br>同 |
|                | Σ Автосумма ▼<br>Jx.<br>Вставить<br>∭Э Финансовые ▼<br>функцию | № Недавно использовались - А Текстовые - | ● Логические ▼ | ß۰<br>Îθ·<br><b>В</b> Дата и время * <b>П</b>  | имена - | 4<br>Определенные | ◈<br>Зависимости<br>формул -                       | 圖<br>Вычисление |             | <b>У Частичная сумма</b> |                  |
|                |                                                                | Библиотека функций                       |                |                                                |         |                   |                                                    |                 |             | Решения                  |                  |
|                | J1                                                             | $f_x$                                    |                |                                                |         |                   | =ЕСЛИ(ИНДЕКС(A1:B7;H1;1)=C1;ИНДЕКС(A1:B7;H1;2);"") |                 |             |                          | ×.               |
|                | $\forall$                                                      | B                                        |                | С                                              |         |                   | D                                                  | E               |             | F                        |                  |
|                | Грачев                                                         | 15000                                    |                | Куликов                                        |         |                   | =СЧЁТЕСЛИ (A1:A8;")                                |                 |             | $=$ BNP(C1;A1:B7;2       |                  |
| $\overline{2}$ | Грачев                                                         | 9000                                     |                |                                                |         |                   | =СЧЁТЕСЛИ (В1:В8;"-                                |                 |             |                          |                  |
| 3.             | Куликов                                                        | 8000                                     |                |                                                |         |                   |                                                    |                 |             |                          |                  |
| 4              | Грачев                                                         | 5000                                     |                |                                                |         |                   |                                                    |                 |             |                          |                  |
| 5.             | Куликов                                                        | 20000                                    |                |                                                |         |                   |                                                    |                 |             |                          |                  |
|                | 6 Грачев                                                       | 5000                                     |                |                                                |         |                   |                                                    |                 |             |                          |                  |
|                | Новиков                                                        | 22500                                    |                |                                                |         |                   |                                                    |                 |             |                          |                  |

**Рис. 2.16.** Отображение формул в ячейках листа Excel

# **Оформление таблицы**

Рабочий лист Excel по внешнему виду напоминает таблицу, но этот термин используется в другом смысле. В Excel 2007 существует объект *таблица*. Расположенные одной группой ячейки, предназначенные для хранения некоторых взаимосвязанных данных, могут быть оформлены как *таблица*. Этот объект заменяет существовавший в более ранних версиях программы *список Excel*.

Для вставки этого объекта необходимо выделить ячейки, на вкладке Главная нажать кнопку Стили, а затем — Форматировать как таблицу (рис. 2.17). При этом пользователю предоставляется возможность красиво оформить таблицу, выбрав один из многочисленных стилей, каждый из которых предполагает определенное цветовое оформление, выделение четных и нечетных строк различными цветами и выделение заголовка таблицы.

| 73 日<br><b>B</b>                                                | $(1 - \Delta)$                      | $=$                            |                                      |                                                                | Книга1 - Microsoft Excel                                                               |            |                                                           |        |                        |                                                 | ▀                     |          |
|-----------------------------------------------------------------|-------------------------------------|--------------------------------|--------------------------------------|----------------------------------------------------------------|----------------------------------------------------------------------------------------|------------|-----------------------------------------------------------|--------|------------------------|-------------------------------------------------|-----------------------|----------|
| Главная                                                         | Вставка                             |                                | Разметка страницы                    | Формулы                                                        | Данные                                                                                 |            | Рецензирование                                            | Вид    |                        | $\circledcirc$<br>Разработчик                   | 司<br>a shi            |          |
| <b>COL</b><br>$\frac{1}{2}$<br>自<br>Вставить<br>Буфер обмена Га | Calibri<br>Ж К Ч<br>圖<br>ு<br>Шрифт | $+11$<br>$A^A$<br>$\mathbf{A}$ | 喜<br>$\equiv$<br>٠<br>三 三<br>铜铜<br>每 | 帚<br>$\equiv$<br>■ 图*<br>$8.7 -$<br>$\sqrt{2}$<br>Выравнивание | Общий<br>$-96$<br>000<br>$^{*0}_{00}$ $^{00}_{00}$<br>$\overline{\mathbb{R}}$<br>Число | A<br>Стили | д• Вставить -<br>ЭМ Удалить *<br><b>■Формат</b><br>Ячейки |        | $\Sigma$ +<br>同、<br>Q٠ | Â<br>Сортировка<br>и фильтр *<br>Редактирование | Найти и<br>выделить * |          |
| A1                                                              | ▼                                   |                                | $f_x$                                |                                                                | 囊                                                                                      |            |                                                           |        | Обычный                | Нейтральный                                     |                       |          |
| $\triangle$                                                     | B                                   | C                              | D                                    | E                                                              | Условное<br>форматирование -                                                           |            | Форматировать<br>как таблицу -                            | Плохой |                        | Хороший                                         |                       | $\equiv$ |
| $\overline{2}$                                                  |                                     |                                |                                      |                                                                |                                                                                        |            |                                                           | Стили  |                        |                                                 |                       |          |

**Рис. 2.17.** Форматирование группы ячеек как таблицы

Создать таблицу можно и другим способом: на вкладке Вставка нажать кнопку Таблица и в появившемся окне (рис. 2.18) указать диапазон ячеек или уже известным способом выделить их на рабочем листе. К созданной таким образом таблице автома-

тически применяется один из стилей оформления. При необходимости пользователь может изменить его. Для этого необходимо выделить таблицу, нажать на вкладке Конструктор (рис. 2.19) кнопку Экспресс-стили и выбрать в меню понравившийся стиль оформления (рис. 2.20). Можно также создать собственный стиль оформления.

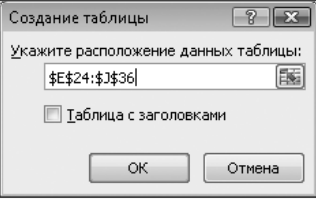

**Рис. 2.18.** Создание таблицы из выделенного диапазона ячеек

Вкладка Конструктор появляется автоматически, как только пользователь начинает работать с таблицей, то есть выделяет хотя бы одну ее ячейку. При этом заголовок вкладки выделен сверху цветной полоской с надписью Работа с таблицами. Эта вкладка содержит необходимые инструменты для настройки внешнего вида таблицы.

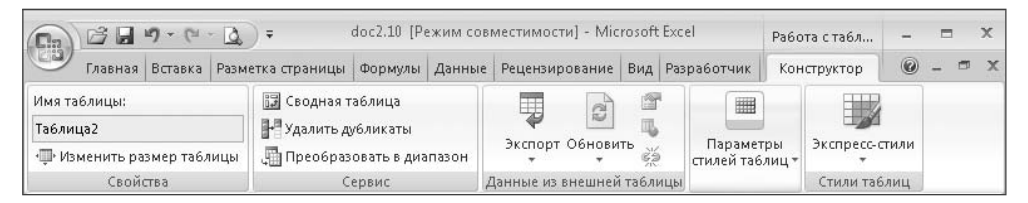

**Рис. 2.19.** Инструменты конструктора таблиц

#### **ВНИМАНИЕ**

Применение стилей к оформлению таблиц поддерживается только в версии Excel 2007, поэтому при попытке сохранить книгу в варианте, совместимом с более ранними версиями, появляется соответствующее предупреждение. Сохранить книгу в таком виде можно, но при этом будут потеряны некоторые возможности.

В правом нижнем углу таблицы (ячейка E10 на рис. 2.21) находится маленький значок в виде угла. Потянув за него при помощи кнопки мыши, можно изменить размеры таблицы, увеличив или уменьшив количество строк или столбцов. Для этой же цели на вкладке Конструктор имеется кнопка Изменить размер таблицы. Можно сделать это и обычным способом, добавив столбцы или строки в соответствующем месте таблицы. Внешний вид таблицы при этих операциях не нарушается.

Важная особенность данных, объединенных в таблицу, заключается в том, что можно анализировать эти данные и управлять ими независимо от данных за пределами таблицы. При создании таблицы в ячейки заголовка вставляются специальные элементы управления, позволяющие фильтровать содержимое столбца. Это удобно использовать при анализе данных, когда на некоторое время внутри диапазона выключить не только показ этих ячеек, но и их участие в операциях. Например, если вычисляется сумма содержимого нескольких ячеек в столбце таблицы, то после фильтрации по их содержимому итоговая сумма изменится, так как будет включать только видимые ячейки. При распечатке рабочего листа элемент управления фильтрами не изображается, и внешний вид документа не портится.

| Светлый                                                                                                    |                                                                                               |                                                                                                    |                                                                                                    |                                                                                                    |                                                                                            |                                                                                       | ▲ |
|----------------------------------------------------------------------------------------------------|-----------------------------------------------------------------------------------------------|----------------------------------------------------------------------------------------------------|----------------------------------------------------------------------------------------------------|----------------------------------------------------------------------------------------------------|--------------------------------------------------------------------------------------------|---------------------------------------------------------------------------------------|---|
|                                                                                                    |                                                                                               | -<br>$\overline{\phantom{a}}$<br>-<br>$\equiv$                                                       | $\equiv$<br>=<br>-                                                                                       | -                                                                                                    | $\equiv$                                                                                   | $\overline{\phantom{a}}$<br>$\equiv$<br>$\overline{\phantom{a}}$<br>-                 |   |
| $\overline{\phantom{a}}$<br>$\overline{\phantom{a}}$<br>$\overline{\phantom{a}}$                                                                 | ----<br>-<br>Ξ<br>$- - -$<br>=<br>-<br>-<br>=<br>=                                            | Ξ<br>$\overline{\phantom{0}}$<br>-<br>-                                                              | $=$<br>Ξ                                                                                                 | $\overline{\phantom{a}}$                                                                                                    | $ -$<br>-<br>Ξ<br>۰                                                                        |                                                                                       |   |
| $\overline{\phantom{0}}$<br>$\overline{\phantom{a}}$                                                                                             | =<br>=<br>⋍                                                                                   | Ξ<br>-<br>$\overline{\phantom{a}}$<br>-<br>-<br>-<br>Ξ<br>Ξ<br>Ξ<br>-<br>Ξ                           | Ξ<br>Ξ<br>=<br>⋍<br>⋍<br>=<br>Ξ<br>Ξ<br>Ξ<br>Ξ<br>Ξ                                                      | -<br>-<br>=<br>Ξ<br>-<br>-<br>-<br>-<br>-<br>Ξ<br>Ξ<br>Ξ<br>Ξ<br><u>—</u><br>⋍                                                     | Ξ<br>-<br>-<br>⋍<br>-<br>=<br>-<br>=<br>=<br>-<br>Ξ                                        | Ξ<br>Ξ<br><u>—</u><br>-<br>-<br>-<br>-<br>⋍<br>-<br>-<br>Ξ<br>Ξ<br>Ξ<br>Ξ<br><u>—</u> |   |
| -<br>$-1-$<br>-<br>$\overline{\phantom{0}}$<br>-<br>-<br>-<br>$\overline{\phantom{0}}$<br>-<br><u>—</u><br>$=$ $=$<br>$=$ $=$<br>-<br>$  -$<br>- |                                                                                               |                                                                                                    |                                                                                                    |                                                                                                    |                                                                                            |                                                                                       | 亖 |
| Средний                                                                                                    |                                                                                               |                                                                                                    |                                                                                                    |                                                                                                    |                                                                                            |                                                                                       |   |
| ---<br>- - - -<br>$- -$<br>-<br>$\equiv$<br>$--$<br>Ξ<br>÷<br>$- -$<br>-                                                                         |                                                                                               | ----                                                                                                 |                                                                                                    | ----<br>- -                                                                                                    |                                                                                            |                                                                                       |   |
| -----<br>-<br>-<br>-<br>=<br>-<br>-<br>$\overline{\phantom{0}}$<br>$- - -$<br>=<br>-<br>$-- -$<br>-                                              | -<br>-<br>-<br>-                                                                              | ۰<br>-<br>▭<br>-<br>-<br>-<br>Ξ<br>-                                                                 |                                                                                                    | ∍<br>۳<br>-<br>-<br>-<br>-<br>-                                                                                                    |                                                                                            |                                                                                       |   |
| I<br>٠<br>ı                                                                                                    | -----<br>-<br>-<br>-                                                                          | -----<br>-<br>-<br>-<br>-                                                                            | $\overline{\phantom{a}}$<br>$\overline{\phantom{0}}$<br>-<br>-<br>-                                      | -----<br>-<br>-<br>۰<br>-<br>-                                                                                                    | -<br>-<br>-<br>$\overline{\phantom{a}}$<br>-                                               | -<br>-                                                                                |   |
| Ξ<br>$=$                                                                                                    | -1<br>-<br>$- - -$<br>-<br>-<br>-<br>-<br>-<br>-1<br>-1<br>-<br>$\overline{\phantom{m}}$<br>- | -<br>$- - - -$<br>-<br>-<br>$\overline{\phantom{0}}$<br>-<br>-<br>-<br>−<br>-<br>-<br>$-\,$<br>$  -$ | -<br>$\overline{\phantom{0}}$<br>$-1-$<br>$\overline{\phantom{0}}$<br>$\overline{\phantom{0}}$<br>-<br>- | -<br>-<br>$ - - -$<br>-<br>-<br>-<br>-<br>-<br>-<br>-<br>$\overline{\phantom{m}}$<br>$\qquad \qquad -$<br>$\overline{\phantom{m}}$ | -<br>$- -$<br>$-1-$<br>-<br>$\overline{\phantom{0}}$<br>$\overline{\phantom{0}}$<br>-<br>- | -<br>- -<br>-<br>-<br>$\overline{\phantom{m}}$<br>-                                   |   |
| 诵<br>啰<br>Очистить                                                                                                    | Создать стиль таблицы                                                                         |                                                                                                    |                                                                                                    |                                                                                                    |                                                                                            |                                                                                       |   |

**Рис. 2.20.** Варианты стилей таблиц

|                | $\triangle$ | B                                           | C | D | E | F |
|----------------|-------------|---------------------------------------------|---|---|---|---|
| $\mathbf{1}$   |             |                                             |   |   |   |   |
| $\overline{2}$ |             | Столбец1 • Столбец2 • Столбец3 • Столбец4 • |   |   |   |   |
| 3              |             |                                             |   |   |   |   |
| 4              |             |                                             |   |   |   |   |
| 5              |             |                                             |   |   |   |   |
| 6              |             |                                             |   |   |   |   |
| 7              |             |                                             |   |   |   |   |
| 8              |             |                                             |   |   |   |   |
| 9              |             |                                             |   |   |   |   |
| 10             |             |                                             |   |   |   |   |
| 11             |             |                                             |   |   |   |   |

**Рис. 2.21.** Группа ячеек, оформленная в виде таблицы

Ненужную таблицу можно преобразовать обратно в обычные данные (Конструктор-Преобразовать в диапазон) или просто удалить (выделить всю таблицу и нажать клавишу Del).

Независимо от того, используется ли таблица в работе, желательно помечать различные области рабочего листа, выделяя их цветом, шрифтом и др. Это повышает наглядность работы и помогает избежать некоторых ошибок (например если ячейки с исходными данными выделены одним цветом, а все остальные другим).

#### **СОВЕТ**

Иногда пользователи избегают применения цветового оформления различных элементов рабочего листа потому, что при распечатке на принтере должен получиться черно-белый вариант. Это можно настроить независимо от применяемых цветов оформления. Нужно зайти в окно предварительного просмотра (Office ▶ Печать ▶ Предварительный просмотр), где будет показан печатный вариант рабочего листа с текущими настройками. При необходимости внести изменения можно нажать кнопку Параметры страницы и сделать это в открывшемся окне, например, на вкладке Лист установить флажок Ч ерно-белая в области Печать. После нажатия кнопки OK для сохранения сделанных изменений можно увидеть новый печатный вариант рабочего листа.

# **Шаблоны**

Вместе с программой поставляется набор заготовок документов, именуемых *шаблонами*. Шаблоны предназначены для быстрого создания однотипных документов. Пустая книга из трех листов, которая появляется при запуске программы, также создается по шаблону. Любая книга Excel может быть сохранена в виде шаблона для повторного использования. При этом имеет значение расположение файла, так как при создании новой книги по шаблону просматриваются определенные папки, содержащиеся в компьютере.

Для создания новой книги по готовому шаблону нажимаем кнопку Office и выбираем Создать. Открывается большое диалоговое окно (рис. 2.22), в левой части которого находится список тематических групп шаблонов, в центре показаны шаблоны из текущей группы, а в правой части — уменьшенное изображение первого листа выбранного шаблона.

Некоторые шаблоны могут находиться в компьютере пользователя, их список открывается при выборе пункта Установленные шаблоны или Мои шаблоны. Варианты шаблонов можно просмотреть в виде эскизов (рис. 2.23).

Ранее уже отмечалось, что Excel 2007 интегрируется с Интернетом. В частности, из Интернета можно загрузить большое количество шаблонов, многие из которых используются и бухгалтерами. Эти шаблоны есть на страницах сайта Microsoft, но гораздо удобнее загрузить их прямо из программы Excel (конечно, при установленном в данный момент подключении к Интернету). Для просмотра имеющихся вариантов шаблонов надо выбрать соответствующую группу в списке Microsoft Office Online в левой части окна.

На сайте находятся шаблоны для различных версий Excel. В версии Excel 2007 могут использоваться шаблоны более старых версий, но их функциональность будет неполной, так как возможности предыдущих версий программы не так широки. Шаблоны ранних версий можно загружать свободно; для загрузки шаблонов Excel 2007 требуется пройти проверку легальности установленной версии программы. Файлы шаблонов имеют небольшой размер и загружаются достаточно быстро даже при соединении через модем.

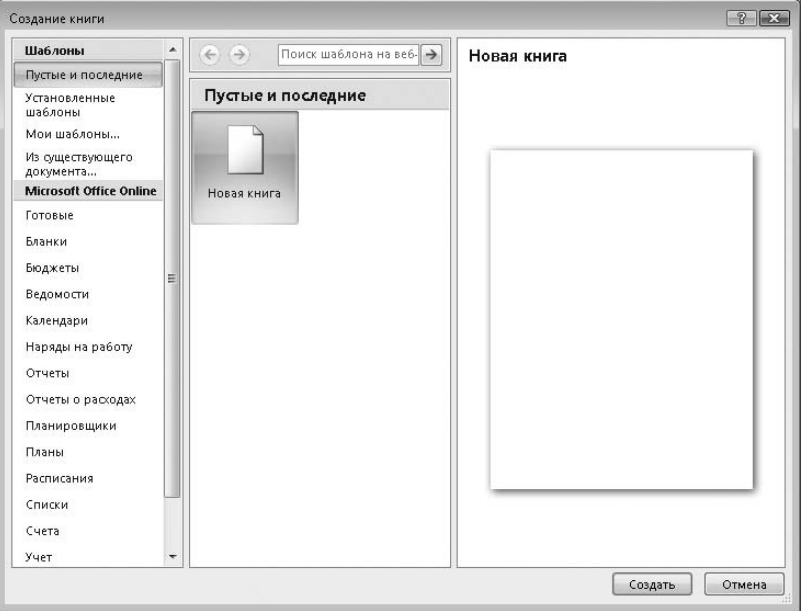

**Рис. 2.22.** Создание книги Excel на основе шаблона

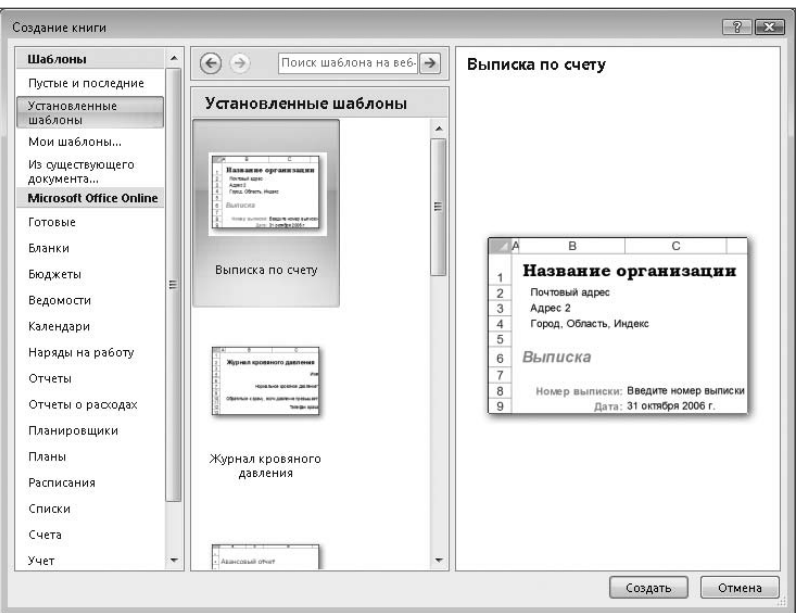

**Рис. 2.23.** Просмотр эскизов шаблонов

Очевидно, что любой из готовых шаблонов можно редактировать как простую книгу Excel и затем сохранять как собственный шаблон. Для сохранения файла в виде шаблона необходимо нажать кнопку Office, выполнить команду Сохранить как-Другие форматы (рис. 2.24) и в открывшемся окне выбрать в списке Тип файла нужный вариант. При этом для сохранения файла автоматически открывается специальная папка.

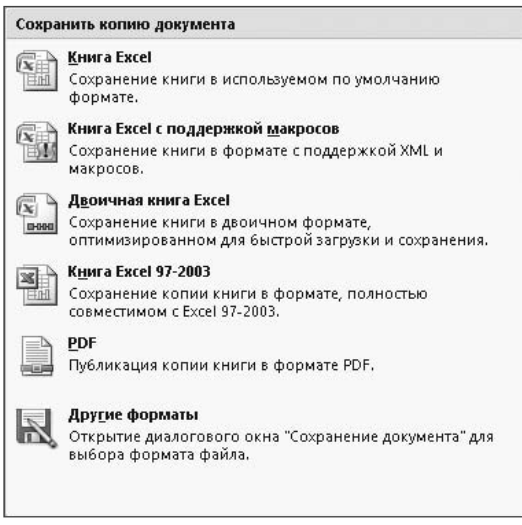

**Рис. 2.24.** Выбор вариантов сохранения документа

Если сохранить шаблон в другом месте, его будет легче перенести на другой компьютер, однако программа Excel не сможет использовать его для создания новых файлов.

В Excel 2007 формат файла шаблона (расширение XLTX) изменен, поэтому с ним не могут работать ранние версии программы. Для обеспечения совместимости требуется сохранять шаблон в формате Excel 97–2003 (расширение XLS).

# **Печать**

В программе существует удобная в использовании и гибкая настройка параметров печати документов. В обычной ситуации можно просто отправить на принтер текущий рабочий лист, нажав кнопку Office и выполнив команду Печать ▶ Быстрая печать. В этом случае печатается одна копия рабочего листа с учетом области печати на принтере, используемом по умолчанию. Для более сложных задач предназначен вариант, выбираемый нажатием кнопки Office и выполнением команды Печать ▶ Печать. В данном случае открывается диалоговое окно (рис. 2.25), в котором можно не только задать печать нескольких копий документа, но и выбрать варианты печати отдельного рабочего листа, нескольких выделенных листов или всей книги, игнорировать область печати и распечатать часть страниц большого рабочего листа. Здесь же можно выбрать другой принтер и настроить его свойства.

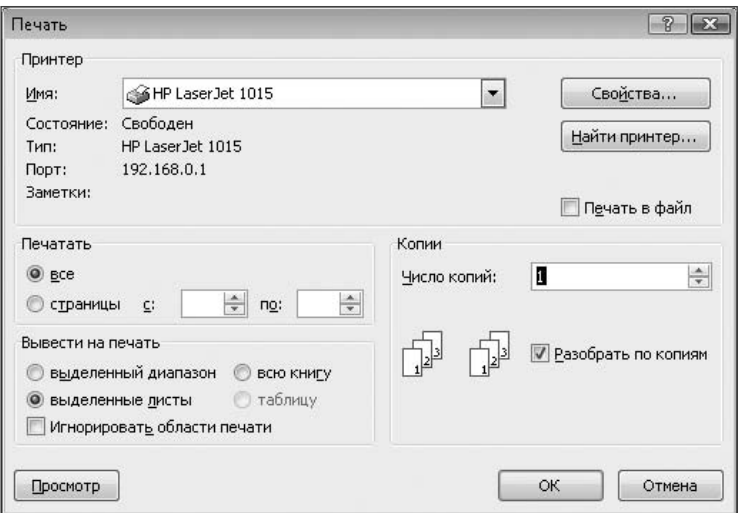

**Рис. 2.25.** Диалоговое окно печати

Удобен и вариант, открывающий специальное окно просмотра страницы (Office-Печать ▶ Предварительный просмотр). В этом диалоговом окне отображается вид бумажного документа. Здесь же можно настроить такие параметры страницы, как *поля*, *колонтитулы* (текст, который дополнительно печатается в верхней и нижней области страницы), *ориентацию страницы* (книжная или альбомная), черно-белую или цветную печать и т. д. Для этого используются кнопки в верхней части диалогового окна. На рис. 2.26 показан вид окна предварительного просмотра. Для детальной настройки внешнего вида страницы следует использовать кнопку Параметры страницы. Открывающееся при этом окно содержит несколько вкладок: Страница, Поля, Колонтитулы, Лист.

| $\Box\Box\Box\cdots\Box\cdots\Box$<br><b>B</b> <sub>3</sub> |                                                                       | $\frac{1}{2}$                                              |                                                                |          | doc2.9 [Режим совместимости] - Microsoft Excel            |                          |  | $\times$      |
|-------------------------------------------------------------|-----------------------------------------------------------------------|------------------------------------------------------------|----------------------------------------------------------------|----------|-----------------------------------------------------------|--------------------------|--|---------------|
|                                                             | Предварительный просмотр                                              |                                                            |                                                                |          |                                                           |                          |  | 0             |
| Печать Параметры<br>страницы                                | Масштаб                                                               | n                                                          | В Следующая страница<br>- Предыдущая страница<br>Показать поля |          | $\mathbf x$<br>Закрыть окно<br>предварительного просмотра |                          |  |               |
| Печать                                                      | Масштаб                                                               |                                                            |                                                                | Просмотр |                                                           |                          |  |               |
|                                                             | Грачев<br>Грачев<br>Куликов<br>Грачев<br>Куликов<br>Грачев<br>Новиков | 15 000<br>9000<br>8000<br>5000<br>20 000<br>5000<br>22 500 | Куликов                                                        | 4<br>5   | 8000                                                      | 3                        |  | 亖             |
|                                                             |                                                                       |                                                            |                                                                | Ш        |                                                           |                          |  |               |
| Предварительный просмотр: страница 1 из 2                   |                                                                       |                                                            |                                                                |          |                                                           | $(-)$<br>Мельче<br>10096 |  | $\bigoplus$ : |

**Рис. 2.26.** Предварительный просмотр страницы

На вкладке Страница (рис. 2.27) выполняется настройка размеров листа, качества печати и ориентации бумаги. Для многих бухгалтерских бланков, например счетовфактур, необходима альбомная ориентация страницы, так как требуется размещение широких таблиц.

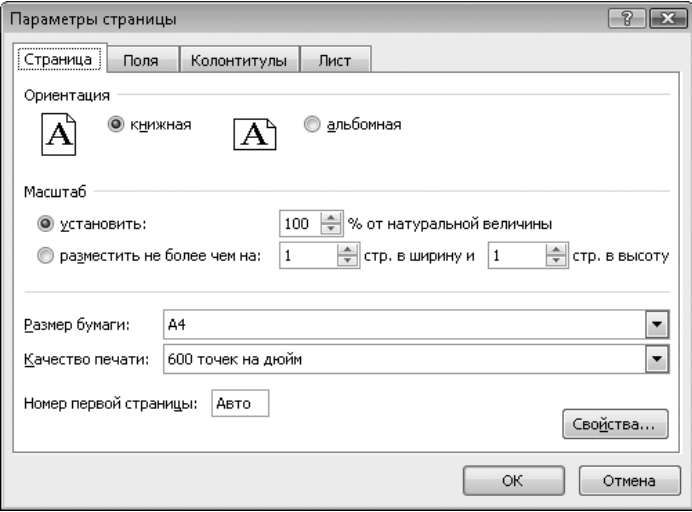

**Рис. 2.27.** Настройка общих параметров страницы

На вкладке Поля (рис. 2.28) легко настроить поля страницы.

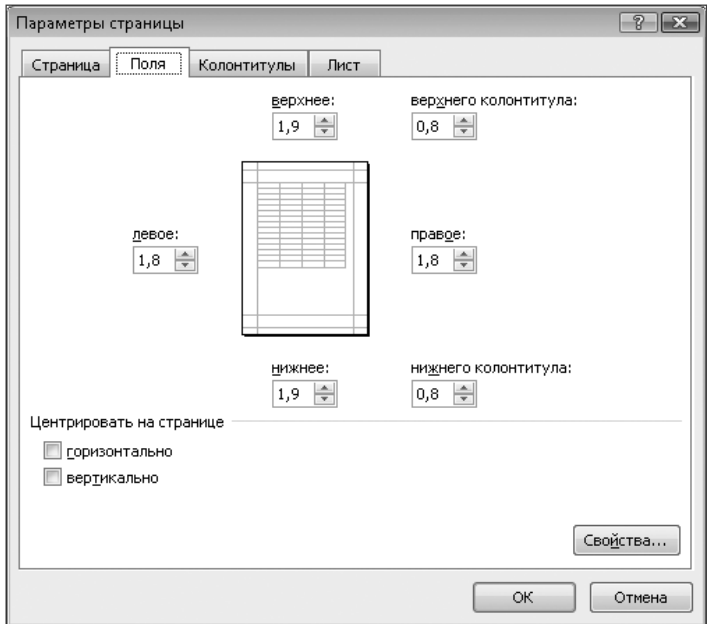

**Рис. 2.28.** Настройка полей страницы

Вкладка Колонтитулы (рис. 2.29) предназначена для ввода текста, который будет печататься в верхней и нижней части каждой страницы. В этот текст могут автоматически вставляться некоторые значения, которые вычисляются перед печатью, например дата, номер текущей страницы или общее количество страниц (рис. 2.30).

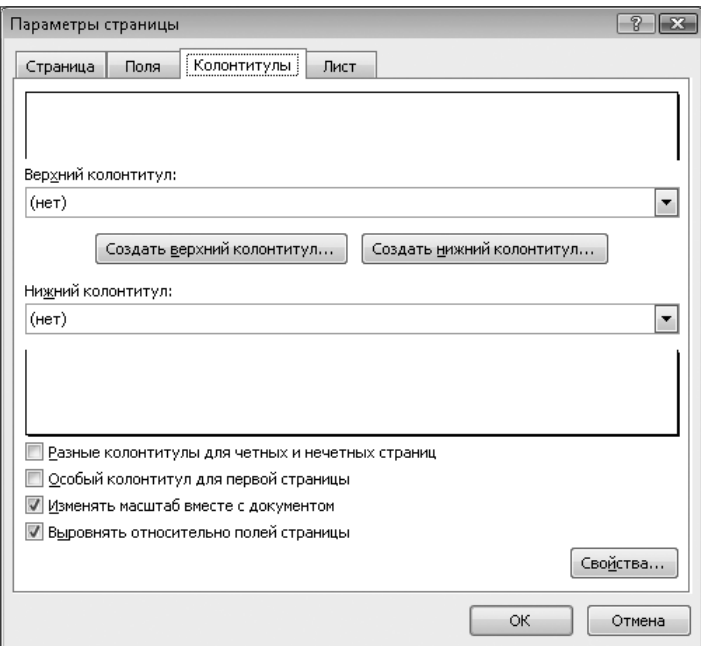

**Рис. 2.29.** Настройка колонтитулов

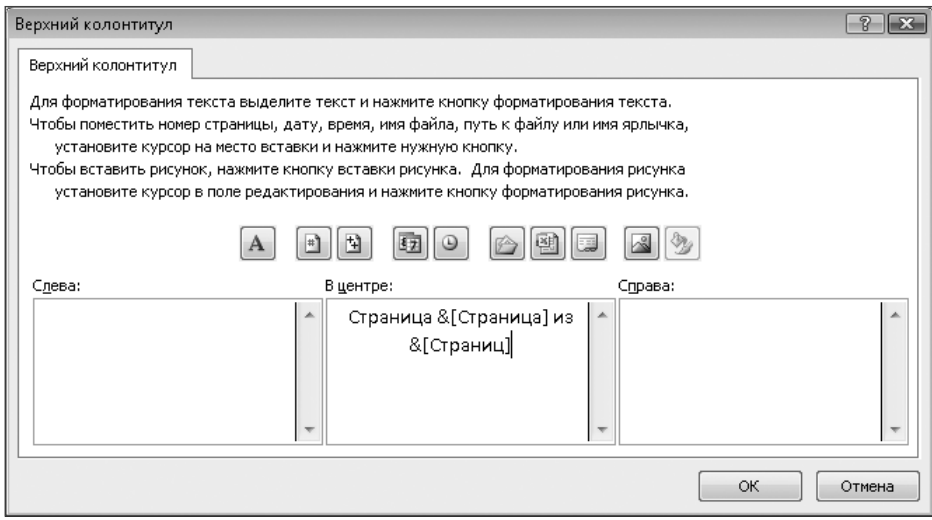

**Рис. 2.30.** Создание верхнего колонтитула

Вкладка Лист (рис. 2.31) дает возможность задать диапазон ячеек, выводимых на печать (область печати). Если указать конкретные значения параметров Сквозные строки и Сквозные столбцы, то эти строки (столбцы) будут напечатаны на каждой странице. Например, так можно оформить печать шапки таблицы. Выполнение команды Печать ▶ черно-белая позволяет выводить цветные страницы на монохромные принтеры не в оттенках серого цвета, а в черно-белом варианте.

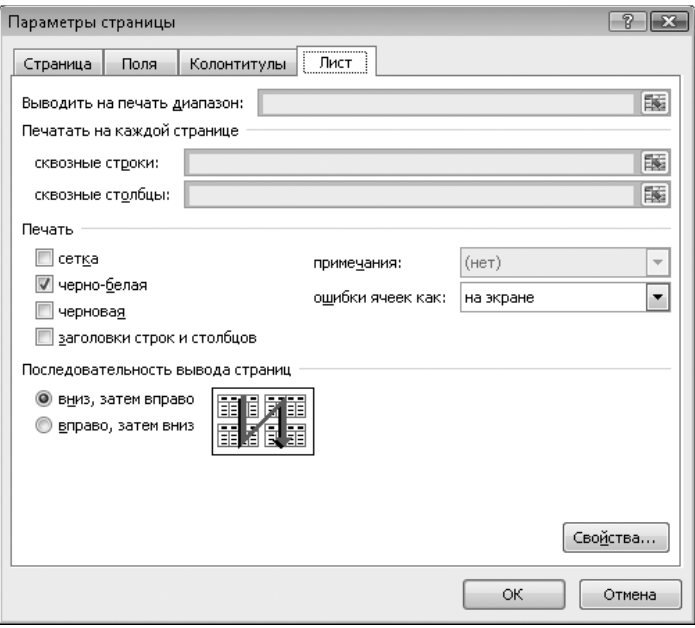

**Рис. 2.31.** Настройка параметров листа

Аналогичным способом можно настроить параметры печати не в окне предварительного просмотра, а в обычном окне Excel, используя вкладку Разметка страницы. В группе Параметры страницы для каждой из операций предусмотрены отдельные кнопки, каждая из которых открывает одно из перечисленных окон.

### **Защита элементов листа и книги**

Для предотвращения случайных изменений важных данных и формул можно воспользоваться системой защиты элементов книги Excel. Необходимые инструменты расположены на вкладке Рецензирование. Можно установить защиту на отдельный рабочий лист или всю книгу. При установке защиты запрашивается пароль (его подтверждаем повторным вводом после специального запроса). При установке защиты можно настроить список действий, которые будет разрешено выполнять без ее снятия. По умолчанию устанавливается разрешение только выделения заблокированных и незаблокированных ячеек. Для всех остальных операций необходимо предварительно снять защиту. Окно установки пароля и настройки этого списка показано на рис. 2.32.

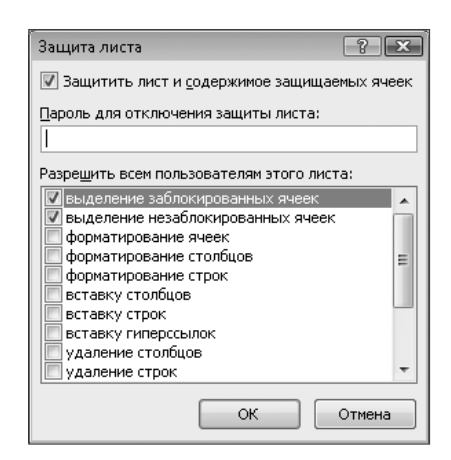

**Рис. 2.32.** Настройка параметров защиты листа

Для любой ячейки можно также установить свойство Защищаемая ячейка, для чего в окне настройки формата ячейки (пункт Формат ячеек… меню, вызываемого нажатием правой кнопки мыши) на вкладке Защита необходимо установить или снять флажок Защищаемая ячейка (рис. 2.33). Если флажок снят, установка защиты не будет распространяться на данную ячейку. По умолчанию все ячейки листа являются защищаемыми. Используя индивидуальную настройку этого параметра, можно защитить весь лист за исключением некоторых ячеек, предназначенных для ввода данных.

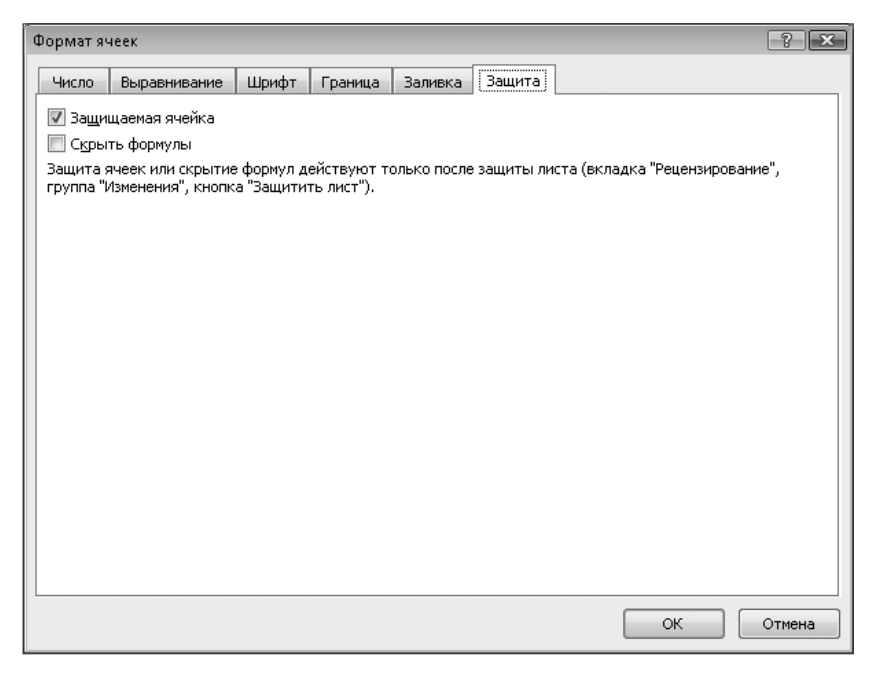

**Рис. 2.33.** Настройка свойства Защищаемая ячейка

Отдельные диапазоны ячеек можно защитить другим паролем с использованием кнопки Разрешить изменение диапазонов. Для этого еще до установки защиты на весь лист необходимо выделить нужный диапазон ячеек, нажать эту кнопку, в открывшемся окне нажать кнопку Создать… и ввести пароль (рис. 2.34).

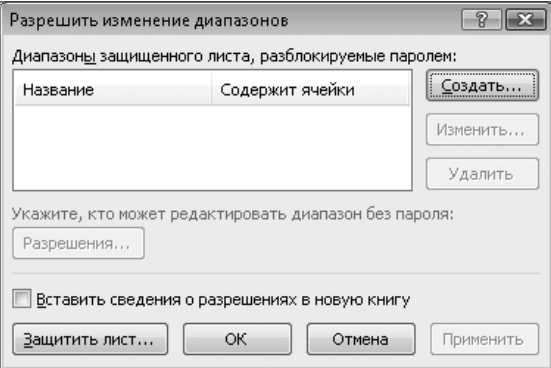

**Рис. 2.34.** Настройка диапазона изменяемых ячеек

Итак, уже настроены отдельные разрешения для этих ячеек, но защита листа пока не включена, поэтому с этими ячейками можно работать обычным способом. После включения защиты с помощью кнопки Защитить лист уже невозможно изменить содержимое обычных ячеек (для этого с них нужно снять защиту кнопкой Снять защиту листа, которая заменяет на защищенном листе кнопку Защитить лист). При попытке изменить отдельно настроенные ячейки появляется окно для ввода пароля (используется отдельный пароль, а не пароль для всего листа), после ввода пароля можно продолжать работу с этими ячейками. Остальные ячейки листа остаются защищенными.

#### **ВНИМАНИЕ**

Если после снятия защиты листа сохранить книгу, то при ее повторном открытии защита не будет действовать. Не будут проявлять себя и отдельные разрешения для специально заданного диапазона ячеек, так как эти настройки устанавливают именно разрешение, а не запрет определенных операций. После повторного включения защиты листа все восстановится. Если же при работе с рабочим листом вводится пароль для изменения отдельных ячеек, то после сохранения книги и повторного ее открытия данные ячейки снова оказываются защищенными и требуется снова вводить пароль для их изменения. Таким образом, целесообразно защищать самую необходимую и редко изменяемую информацию в ячейках, устанавливая защиту целиком для всего листа, а для отдельных часто изменяемых ячеек можно устанавливать дополнительные разрешения.

# **Сводные таблицы**

Сводные таблицы являются удобным средством анализа и обработки данных. С их помощью можно обобщать большие объемы данных. Отчеты сводных таблиц позволяют гибко выполнять форматирование, фильтрацию, сортировку и т. д. Они могут найти широкое применение при ведении бухгалтерского учета.

В предыдущих версиях Excel операция создания сводной таблицы производилась из меню Данные и запускала соответствующий мастер. В версии Excel 2007 команда разделена на следующие: собственно создание сводной таблицы (команда Сводная таблица) и команду Сводная диаграмма, которая открывает диалоговое окно создания сводной таблицы и сводной диаграммы. Обе команды запускаются нажатием кнопки Сводная таблица в группе Таблицы на вкладке Вставка.

Сводные таблицы и способы работы с ними часто кажутся пользователям чем-то сложным, и они сознательно не используют их в своей работе. Это оправдано, так как операции создания сводных таблиц сложнее, чем использование простых вычислений. Однако это не настолько сложно, чтобы отказываться от всех преимуществ, которые предоставляют сводные таблицы для анализа данных.

Остановимся на процессе создания сводной таблицы подробнее.

Выберите диапазон ячеек, которые будут включены в сводную таблицу. Эти ячейки должны содержать все необходимые данные. Убедитесь, что в диапазон ячеек попадает заголовок столбца.

На вкладке Вставка в группе Таблицы выберите кнопку Сводная таблица, а затем в появившемся меню — пункт Сводная таблица (рис. 2.35). На экран будет выведено диалоговое окно Создание сводной таблицы.

|                         | → ■<br>$\sim$                                                                | <b>CH</b><br>۱ð<br>$\bar{\nu}$                            | $\overline{\mathbf{v}}$ |            |            | doc2.12 - Microsoft Excel                                                  |                       |   |
|-------------------------|------------------------------------------------------------------------------|-----------------------------------------------------------|-------------------------|------------|------------|----------------------------------------------------------------------------|-----------------------|---|
| E<br>Главная<br>Вставка |                                                                              |                                                           | Разметка страницы       |            | Формулы    | Данные                                                                     | Вид<br>Рецензирование |   |
|                         | $+ + +$<br>$\mathbb{L}^{\!j}$<br>⋣<br><b>Таблица</b><br>Сводная<br>таблица * | $\overline{\mathbf{a}}$<br>$\alpha$<br>中·<br>Рисунок<br>裐 | Гистограмма             | № График * | • Круговая | <b>А С областями</b><br>∴: Точечная *<br>Пинейчатая * • Другие диаграммы * | Гиперссылка           |   |
| 暇                       | Сводная таблица                                                              | ации                                                      |                         | 履          | Связи      |                                                                            |                       |   |
| 的                       | Сводная диаграмма                                                            |                                                           | $f_x$                   |            |            |                                                                            |                       |   |
|                         | B<br>A                                                                       |                                                           | Ċ                       | D          | E          | F                                                                          | G                     | H |
| 1                       | Наименование                                                                 | Период                                                    | Кол-во                  |            |            |                                                                            |                       |   |
| $\overline{2}$          | <b>KB.1</b><br>CTO A                                                         |                                                           | 5                       |            |            |                                                                            |                       |   |
| 3                       | <b>KB.1</b><br>стол                                                          |                                                           | 10                      |            |            |                                                                            |                       |   |
| $\overline{a}$          | стул                                                                         | <b>KB. 1</b>                                              | 12                      |            |            |                                                                            |                       |   |
| 5                       | шкаф                                                                         | <b>KB. 1</b>                                              | 20                      |            |            |                                                                            |                       |   |
| 6                       | <b>KB. 2</b><br>стул                                                         |                                                           | 15                      |            |            |                                                                            |                       |   |

**Рис. 2.35.** Создание сводной таблицы

Если перед запуском мастера был выбран некоторый диапазон ячеек, то он будет помещен в поле Таблица или диапазон. На рис. 2.36 показан первый шаг создания сводной таблицы с помощью мастера.

Для выбора диапазона ячеек или таблицы также можно нажать кнопку свертывания диалогового окна (кнопка с красной стрелкой справа от поля Таблица или диапазон), чтобы временно скрыть диалоговое окно и выделить нужный диапазон на листе, а затем нажать кнопку развертывания диалогового окна.

### **ПРИМЕЧАНИЕ**

Если диапазон ячеек находится на другом листе той же книги или в другой книге, введите имя книги и листа, используя следующий синтаксис: [имякниги]имялиста!диапазон.

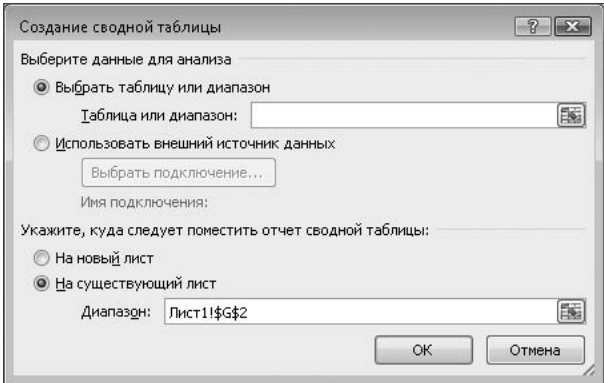

**Рис. 2.36.** Определение диапазона ячеек при создании сводной таблицы

Результат действия команды создания сводной таблицы называется по терминологии Excel *отчет сводной таблицы*. Для продолжения работы необходимо определить его расположение. Он может быть помещен на тот же лист, что и данные, или на новый создаваемый лист (этот вариант предлагается по умолчанию). Чтобы поместить отчет сводной таблицы на новый лист, начиная с ячейки A1, следует выбрать пункт На новый лист. Для помещения отчета на существующий лист нужно выбрать пункт На существующий лист и ввести первую ячейку диапазона, в который следует поместить отчет сводной таблицы.

Далее нужно нажать кнопку ОК.

В указанное место будет вставлена пустая сводная таблица, при этом на экран будет выведен список полей сводной таблицы. Этот этап создания сводной таблицы показан на рис. 2.37. Пользователь получает возможность вставлять в нее поля, создавать макет и настраивать отчет сводной таблицы. Для этого используется открывшееся в правой части экрана окно настройки параметров сводной таблицы (рис. 2.38).

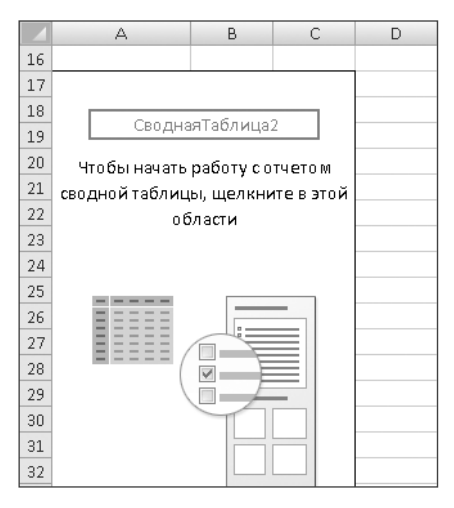

**Рис. 2.37.** Начало настройки отчета сводной таблицы

|                                                                                              | $127 - 121 -$<br>c e<br><b>B</b>                   | Ιð<br>$\overline{\ast}$ |                                        |                                                                                                    | doc2.12 - Microsoft Excel                 |                                |    | Работа со сводными т                                |                                                       |                               |  |  |  |
|----------------------------------------------------------------------------------------------|----------------------------------------------------|-------------------------|----------------------------------------|----------------------------------------------------------------------------------------------------|-------------------------------------------|--------------------------------|----|-----------------------------------------------------|-------------------------------------------------------|-------------------------------|--|--|--|
|                                                                                              |                                                    |                         | Главная Вставка Разметка стран Формулы |                                                                                                    | Данные   Рецензирован   Вид   Разработчик |                                |    | Параметры                                           | Конструктор                                           | $\circledcirc$                |  |  |  |
| $\sqrt{2}$<br>$\mathbb{P}$<br>Таблица<br>Сводная<br>Рисунок<br>Гистограмма<br>鼐<br>таблица - |                                                    |                         |                                        | № График -<br><b>МАС областями *</b><br>• Круговая *<br>∴√ Точечная т<br>• Линейчатая • • Другие диаграммы • |                                           |                                |    |                                                     | <b>E Надпись</b><br><b>В</b> Колонтитулы<br>WordArt - | 2-<br>幽<br>$\Omega$           |  |  |  |
|                                                                                              | Таблицы                                            | Иллюстрации             |                                        | Диаграммы                                                                                                    |                                           |                                | 厅. | Связи                                               | Текст                                                 |                               |  |  |  |
|                                                                                              | <b>B5</b>                                          |                         | $f_x$<br>15                            |                                                                                                    |                                           |                                |    |                                                     |                                                       | ¥                             |  |  |  |
|                                                                                              | $\triangle$<br>B.                                  |                         |                                        |                                                                                                    | D                                         | E.                             |    |                                                     | Список полей сводной таблицы<br>$\times$              |                               |  |  |  |
| 1                                                                                            |                                                    |                         |                                        |                                                                                                    |                                           |                                |    |                                                     |                                                       | Ġ<br>$\overline{\phantom{a}}$ |  |  |  |
| $\overline{2}$                                                                               |                                                    |                         |                                        |                                                                                                    |                                           |                                |    | Выберите поля для добавления в отчет:               |                                                       |                               |  |  |  |
| 3                                                                                            | Названия строк   •   Сумма по полю Кол-во          |                         |                                        |                                                                                                    |                                           |                                |    | <b>Иаименование</b>                                 |                                                       |                               |  |  |  |
| 4                                                                                            | $\boxdot$ KB. 1                                    |                         | 47                                     |                                                                                                    |                                           |                                |    | √Период                                             |                                                       |                               |  |  |  |
| 5                                                                                            | стол                                               |                         | 15I                                    |                                                                                                    |                                           |                                |    | ⊽ Кол-во                                            |                                                       |                               |  |  |  |
| 6                                                                                            | стул                                               |                         | 12                                     |                                                                                                    |                                           |                                | ۰  |                                                     |                                                       |                               |  |  |  |
| 7                                                                                            | шкаф                                               |                         |                                        | 20                                                                                                    |                                           |                                |    |                                                     |                                                       |                               |  |  |  |
| 8<br>$\Xi$ <sub>KB</sub> . 2                                                                 |                                                    |                         | 53                                     |                                                                                                    |                                           |                                |    | Перетащите поля между указанными ниже<br>областями: |                                                       |                               |  |  |  |
| 9                                                                                            | CTO A                                              |                         |                                        |                                                                                                    |                                           |                                |    | Фильтр отчета<br>Названия столбцов                  |                                                       |                               |  |  |  |
| 10                                                                                           | стул                                               |                         | 15                                     |                                                                                                    |                                           |                                |    |                                                     |                                                       |                               |  |  |  |
| 11                                                                                           | шкаф                                               |                         | 27                                     |                                                                                                    |                                           |                                |    |                                                     |                                                       |                               |  |  |  |
| 12                                                                                           | Общий итог                                         |                         | 100                                    |                                                                                                    |                                           |                                |    | Названия строк                                      | Σ<br>Значения                                         |                               |  |  |  |
| 13                                                                                           |                                                    |                         |                                        |                                                                                                    |                                           |                                |    |                                                     |                                                       |                               |  |  |  |
|                                                                                              | Выполнена работа по настройке полей таблицы.<br>14 |                         |                                        |                                                                                                    |                                           |                                |    | Сумма по полю К ▼<br>Период<br>Наименование         |                                                       |                               |  |  |  |
| 15                                                                                           |                                                    |                         |                                        |                                                                                                    |                                           |                                |    |                                                     |                                                       |                               |  |  |  |
| 16                                                                                           | $H$ $\rightarrow$ $H$ $J$ $MCT4$                   | 妇<br>Лист1              | īк                                     |                                                                                                    | ШL                                        | $\blacktriangleright$ $\vdash$ |    | Отложить обновление макета                          |                                                       | Обновить                      |  |  |  |

**Рис. 2.38.** Настройка параметров сводной таблицы

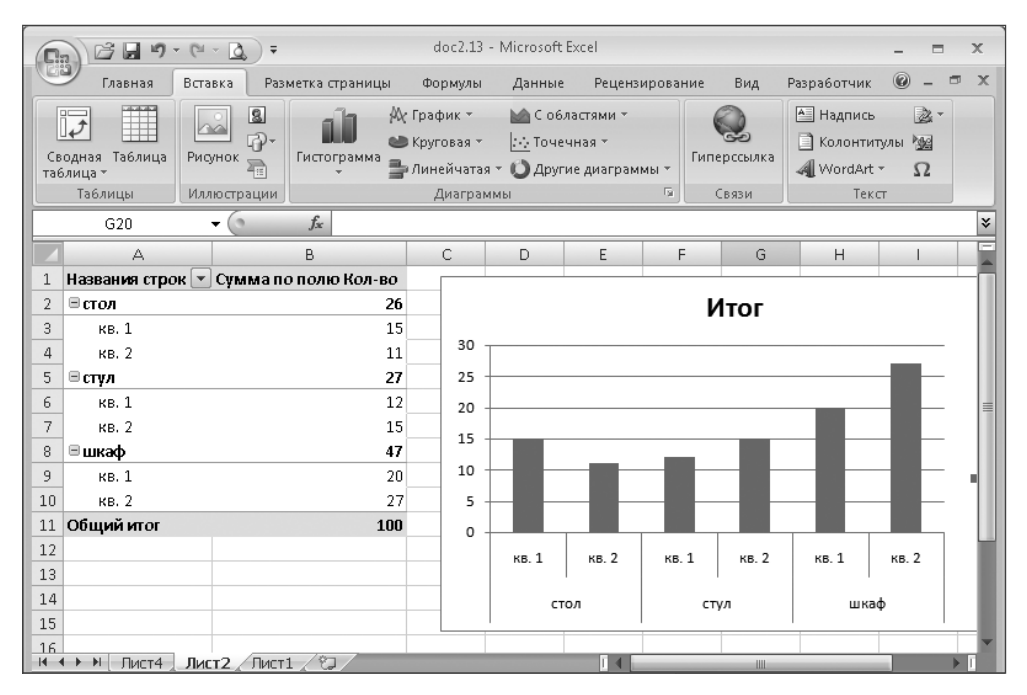

**Рис. 2.39.** Сводная диаграмма

#### **ВНИМАНИЕ**

Во время работы иногда возникает необходимость добавлять новые строки в ту область ячеек, которая была выбрана для сводной таблицы в качестве данных. Это допустимая операция, однако необходимо помнить, что автоматического обновления отчета сводной таблицы не происходит. Для его обновления необходимо щелкнуть правой кнопкой мыши на этих ячейках и в меню выбрать пункт Обновить.

Во время работы можно многократно возвращаться к настройке отчета сводной таблицы, изменяя количество отображаемых полей, их порядок и т. д. Для этого необходимо установить указатель на какую-либо ячейку отчета, после чего снова появится окно настройки параметров сводной таблицы.

Для вставки диаграммы сводной таблицы необходимо проделать примерно такие же действия, но только в самом начале при выборе команды на вкладке Вставка в группе Таблицы выбрать кнопку Сводная таблица, а затем пункт Сводная диаграмма. Вставленная диаграмма может быть настроена дополнительно как любая другая диаграмма (рис. 2.39).

### **Построение диаграмм**

Построение диаграмм — один из наиболее интересных и зрелищных механизмов в Excel. Именно наглядное графическое представление информации может помочь при анализе результатов деятельности предприятия.

Одна разновидность диаграмм уже рассматривалась ранее в связи со сводными таблицами.

В Excel существуют и другие диаграммы, которые не связаны с понятием сводной таблицы. Для их построения из некоторого диапазона ячеек просто берутся числовые данные и соответствующие им наименования. Вставка диаграмм происходит с использованием группы Диаграммы вкладки Вставка. Можно построить различные типы диаграммы (гистограмма, график, круговая и др.), каждый из которых имеет множество вариантов внешнего вида (например график с накоплением, объемная разрезанная круговая диаграмма). На рис. 2.40 показана круговая трехмерная диаграмма, построенная на основании расположенных слева от нее данных. В предыдущем случае подобные данные использовались для построения сводной таблицы и сводной диаграммы. В том случае диаграмма отражает суммированные значения. Этот вариант диаграммы графически отображает каждую строку таблицы данных отдельным элементом (в этом примере — сегментом круговой диаграммы).

После вставки диаграммы можно редактировать числовые данные в ячейках, их подписи и другие параметры — перестроение диаграмм происходит автоматически. Например, для изменения диапазона ячеек, используемых при построении диаграммы, нужно щелкнуть правой кнопкой мыши на самой диаграмме и в появившемся меню выбрать пункт Выбрать данные. Таким же способом можно изменить тип диаграммы, формат подписей данных или повернуть объемную фигуру.

Рядом с самой диаграммой находится так называемая *легенда*, то есть описание изображенных на диаграмме данных (цветовое обозначение, подпись). Аналогичным образом можно редактировать и эти параметры, например, расположить легенду не справа, как сделано по умолчанию, а вверху. Можно настроить вид отдельного элемента диаграммы. Например, если на круговой диаграмме щелкнуть левой кнопкой мыши, то выделяются все секторы этой диаграммы. Если щелкнуть еще раз на одном из них, то выделится именно этот сектор. После этого нажатием правой кнопки мыши можно вызвать меню, содержащее, кроме обычных для редактирования диаграммы, такие пункты, как Добавить подпись данных (добавляет подпись числовых значений), Формат точки данных (можно изменить настройки внешнего вида именно этой части диаграммы, например добавить тень).

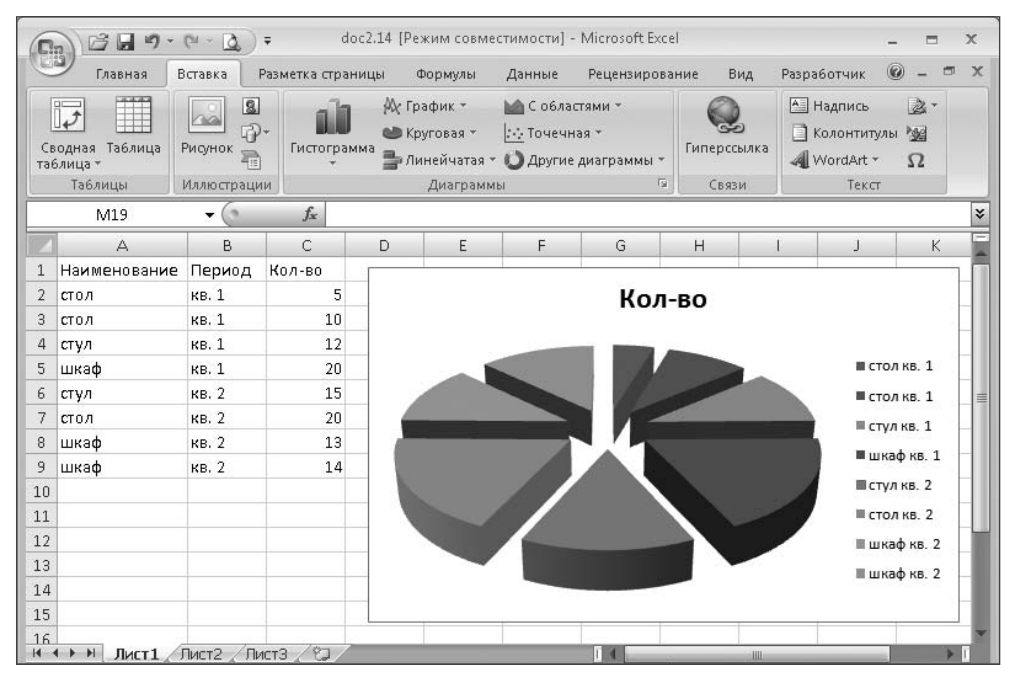

**Рис. 2.40.** Круговая трехмерная диаграмма

Для диаграммы автоматически формируется название (берется из соответствующей ячейки указанного ранее диапазона), которое располагается над ней. Используя правую кнопку мыши, можно перейти в режим редактирования и изменить не только текст (пункт меню Изменить текст), но и внешний вид (пункт Формат названия диаграммы).

При необходимости передвинуть диаграмму в другое место достаточно установить указатель в области диаграммы (при этом он принимает вид четырех стрелок), нажать кнопку мыши и, удерживая ее, переместить диаграмму.

Для изменения размеров диаграммы сначала следует выделить ее щелчком кнопки мыши. Появится рамка, очерчивающая всю область, занятую диаграммой. На всех сторонах рамки и в ее углах имеются специально помеченные области. Если подвести к такой области указатель мыши, то он превращается в стрелку. Стрелка указывает направление, в котором можно потянуть при нажатой кнопке мыши для изменения размеров диаграммы.

# Внешние данные

Во многих случаях удобно хранить данные в отдельных файлах, которые не являются книгами Excel. Такими файлами могут являться базы данных, файлы XML, простые текстовые файлы. Это может понадобиться, например, если некоторые данные легче подготовить в другой программе или пользователь получил их из другого источника.

В этом случае диапазон ячеек, таблицу Excel, отчет сводной таблицы или сводной диаграммы можно подключить к внешнему источнику данных. Такие данные можно обновлять, отражая данные из источника данных. При каждом обновлении данных отображается их последняя версия, содержащаяся в источнике данных, включая внесенные изменения.

Возможность подключения к внешним данным на конкретном компьютере может быть отключена. Для обновления данных при открытии книги необходимо разрешить подключение данных (рис. 2.41), используя панель системы безопасности (Office ▶ Параметры Excel ▶ Центр управления безопасностью ▶ Параметры центра управления безопасностью ▶ Внешнее содержимое) либо помещая книгу в список надежных расположений (рис. 2.42).

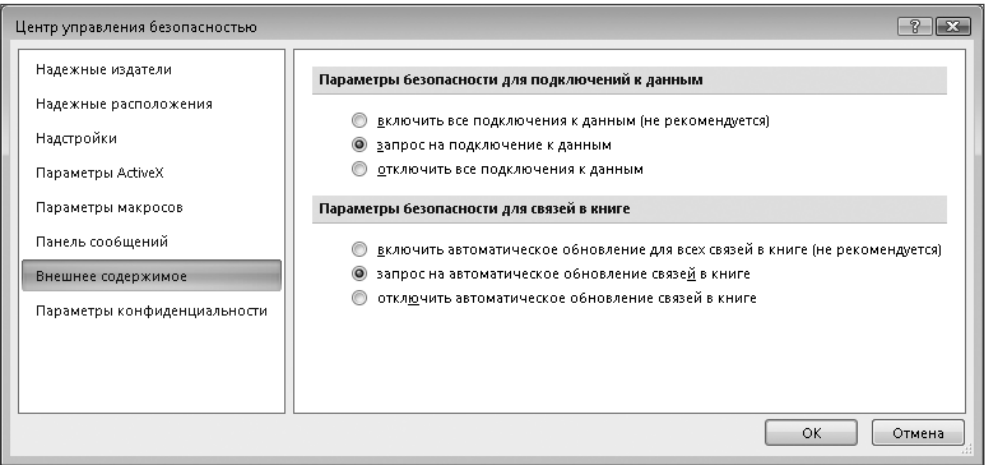

Рис. 2.41. Настройка параметров подключения к внешним данным

Для работы с внешними данными предназначена вкладка Данные. Нажав одну из кнопок в группе Получить внешние данные, можно подключить новые внешние данные. Получить данные можно из баз данных Microsoft Access и Microsoft SOL Server, текстовых файлов, файлов XML и некоторых других источников. Особенно легко подключаются базы данных Microsoft. Для этого надо указать, например, файл базы данных Access, способ представления данных (таблица, отчет сводной таблицы или сводная диаграмма) и ячейку, начиная с которой вставляются данные. При подключении баз данных необходимо также указать имя таблицы, из которой будут взяты данные. Очевидно, что таблицы базы данных имеют различную структуру, и поэтому такие данные не могут быть вставлены в виде одной таблицы

Excel. При необходимости использовать различные таблицы базы данных нужно повторить операцию подключения несколько раз.

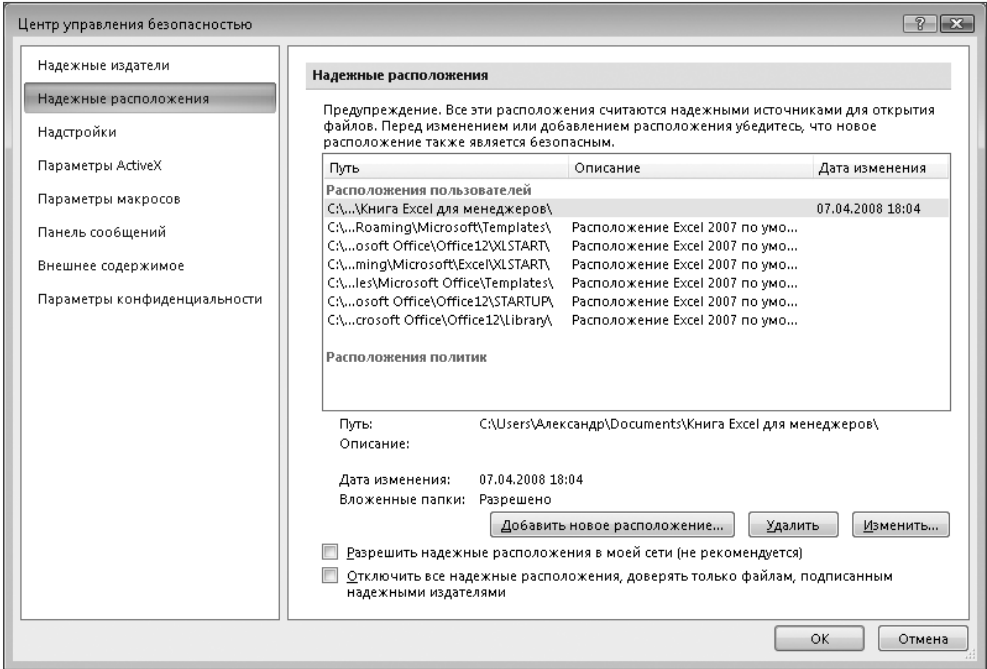

**Рис. 2.42.** Настройка надежных расположений данных

На рис. 2.43 показан простой пример использования внешних данных (база данных содержит три поля, в нее введено три записи).

|   | Код ▼ Поле1 ▼ Поле2 ▼ |  |
|---|-----------------------|--|
|   | 1 Запись1 текст1      |  |
| 3 | 2 Запись2 текст2      |  |
|   | 3 Запись 3 текст 3    |  |
|   |                       |  |

**Рис. 2.43.** Содержимое базы данных в таблице Excel

#### **ВНИМАНИЕ**

Во время работы с книгой Excel, имеющей связь с внешними данными, некоторые из соответствующих исходных файлов (базы данных и т. д.) могут быть открыты только для чтения. Это справедливо, по крайней мере, для баз данных Access. Возможность изменения включается только после закрытия книги Excel.

Если после подключения внешних данных в их содержимом, например базе данных, произошли изменения, Excel не вносит их автоматически и не предупреждает об их необходимости. В этом случае пользователь должен самостоятельно обновить данные, нажав кнопку Обновить все на вкладке Данные.

Контролировать параметры подключений внешних данных можно в диалоговом окне Подключения к книге, открывающемся после нажатия кнопки Подключения в группе Полключения.

Можно получить доступ к внешним данным другим способом. При нажатии кнопки Office и выборе пункта Открыть открывается обычное окно для указания имени открываемого файла. Обычно оно используется для работы с файлами Excel, но в списке типов файлов есть различные варианты, том числе базы данных Access и dBase, файлы XML и многое другое (рис. 2.44). При открытии из этого окна, например, файла базы данных Access потребуется произвести примерно такие же действия, что и при обычном подключении внешних данных.

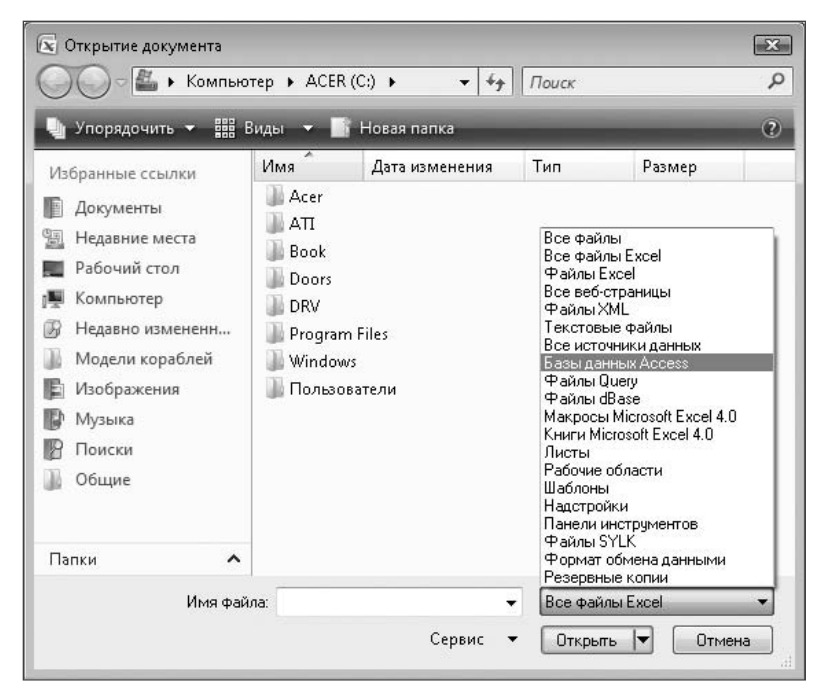

Рис. 2.44. Открытие базы данных как обычного документа в Windows Vista

#### **COBET**

Отменить операцию подключения внешних данных обычным способом (кнопка Отменить ввод на панели быстрого доступа) невозможно, поэтому желательно перед началом этих действий сохранить книгу Excel.

# **Надстройки**

Для выполнения сложных вычислений в Excel имеется специальный инструментарий надстройки. Надстройки оформлены в виде отдельных подключаемых модулей. К ним относится, например, *поиск решения*. Ряд надстроек Excel устанавливается

на компьютер по умолчанию, но некоторые из них не подключены и пока не могут использоваться. Для проверки, установлена ли какая-либо надстройка, необходимо зайти в окно конфигурации (Office ▶ Параметры Excel ▶ Надстройки) и проверить ее наличие в списке Активные надстройки приложений (рис. 2.45). Если там ее нет, в списке Управление внизу окна нужно выбрать пункт Надстройки Excel и нажать кнопку Перейти… — появится окно Надстройки, в котором можно включить или выключить использование конкретных надстроек (рис. 2.46).

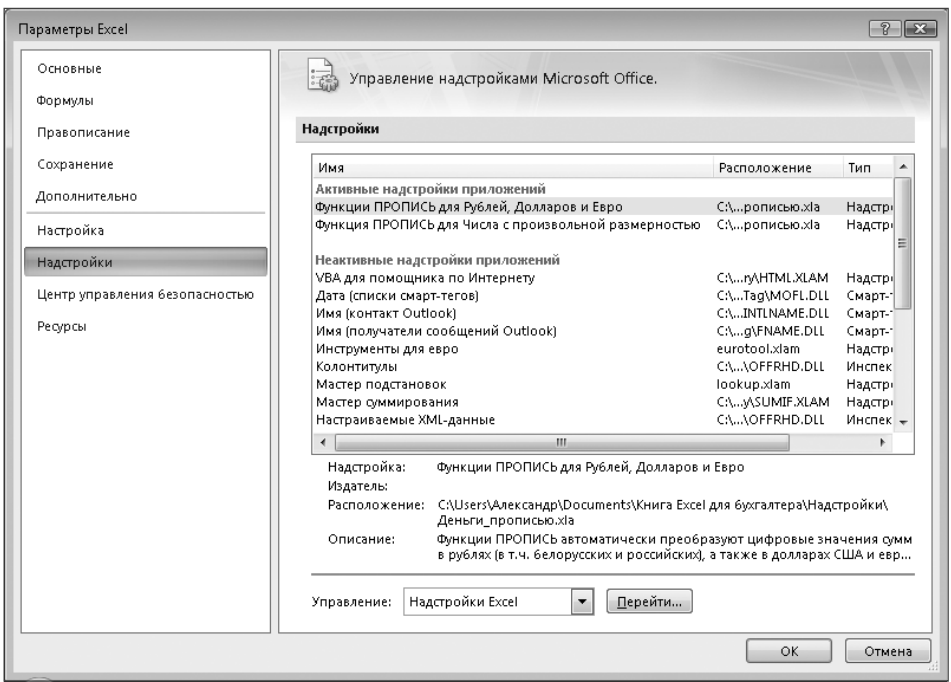

**Рис. 2.45.** Управление надстройками Excel

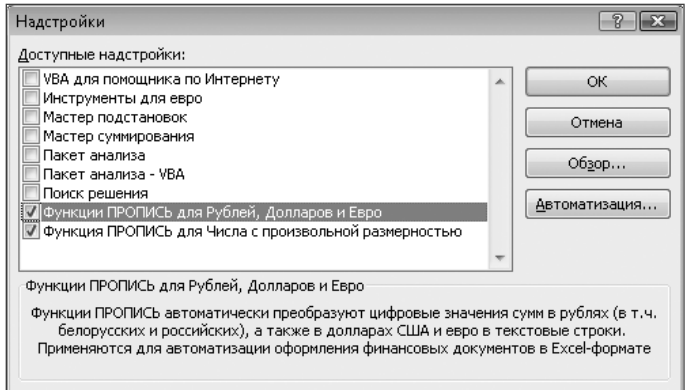

**Рис. 2.46.** Подключение надстроек

Если необходимая надстройка уже есть в списке, то для ее подключения достаточно отметить ее установкой флажка. Если требуется добавить новые налстройки, нужно нажать кнопку Обзор.... после чего в открывшемся окне указать нужный файл. По умолчанию файлы надстроек хранятся в папке Addins, которая расположена в одной из папок Microsoft Office. Точное ее расположение меняется в зависимости от версии операционной системы (Windows XP, Windows Vista). Допустимо расположить файлы надстроек в другом удобном пользователю месте.

Механизм подключения дополнительных модулей в виде надстроек Excel позволяет сторонним разработчикам распространять свои программные продукты.

### Примеры использования надстроек

Многие документы (например накладные, счета и т. д.) содержат различные числовые суммы, заполняемые как цифрами, так и прописью. Частое выполнение этих операций при оформлении документов отнимает много времени, при этом могут допускаться дополнительные ошибки. Логично было бы автоматизировать такую операцию. К сожалению, даже в последней на сегодняшний момент версии Excel 2007 нет соответствующей встроенной функции. Существует функция ТЕКСТ, преобразующая число с учетом заданного формата в текстовый вид, но при этом запись числа производится цифрами. Таким образом, преобразование мало влияет на внешний вил записи числа, в большей степени эта функция прелназначена лля обеспечения совместимости типов данных в вычислениях. В бухгалтерских же документах требуется записывать число словами. Этот алгоритм может быть запрограммирован и добавлен в рабочую книгу различными способами, однако можно пойти более простым путем и воспользоваться готовыми вариантами решения этой проблемы. В частности, в Интернете можно найти несколько свободно распространяемых вариантов надстройки Excel, в которой находятся необходимые функции. Останется только подключить налстройку и вставить в ячейку вызов соответствующей функции. Несколько вариантов модулей находится на сайте «Главный бухгалтер» (http://www.gb.by). В показанном примере использована надстройка Деньги прописью.xla, с помощью запрограммированных в ней функций можно выводить сумму прописью в рублях, долларах и евро. Можно вывести значение с копейками (центами) или без них. Например, для вывода суммы в рублях (числовое значение находится в ячейке B2) используется вызов функции вида =py6 (B2; 1), для долларов и евро соответственно = долл (B2; 1) и = евро (B2; 1). Второй аргумент функции указывает на вывод суммы с копейками (центами). Для вывода значения целой части числа необходимо указать в качестве второго аргумента значение 0 или просто не указывать этот аргумент.

На рис. 2.47 показаны различные варианты применения функций руб, евро и долл, содержащихся в этой надстройке. Результат использования функций полностью удовлетворяет всем правилам оформления бухгалтерских документов, в частности, текст записывается с прописной (заглавной) буквы и число копеек (центов) указывается цифрами.

Надстройка Вес\_прописью. х а может применяться аналогичным способом. На рис. 2.48 показан результат использования функций Тонн и КГ.

#### **ВНИМАНИЕ**

В этой главе уже описывался процесс установки и подключения дополнительных надстроек. С данными надстройками необходимо поступить аналогичным образом. Ранее надстройка Деньги\_прописью.xla уже была показана на рис. 2.45 в списке активных надстроек (функции ПРОПИСЬ для Рублей, Долларов и Евро). При рассмотрении примеров, использующих данную надстройку, необходимо иметь в виду, что без установки надстройки на компьютере пользователя эти примеры не могут работать правильно.

| Cэ                                                                                                    | c L         | <b>CH</b><br>ie)<br>$\bar{\mathbf{v}}$<br>$\infty$                                                       | Ψ<br>Γð     |                                                                               | Doc2.19 [Режим совместимости] - Microsoft Excel           |                                                                   |        |      |                                                                                                    |     |               |                | $\mathbf x$<br>▬                   |
|----------------------------------------------------------------------------------------------------|-------------|----------------------------------------------------------------------------------------------------|-------------|-------------------------------------------------------------------------------|-----------------------------------------------------------|-------------------------------------------------------------------|--------|------|----------------------------------------------------------------------------------------------------|-----|---------------|----------------|------------------------------------|
|                                                                                                    | Главная     | Вставка                                                                                                  |             | Разметка страницы                                                             | Формулы                                                   |                                                                   | Данные |      | Рецензирование                                                                                                | Вид | Разработчик   | $\circledcirc$ | $\Box$<br>$\mathbf x$              |
| ¥<br>$-11$<br>Calibri<br>G)<br>$A^A$<br>$4 -$<br>$K$ $K$<br>Вставить<br>FFI<br>↭<br>Буфер обмена Га<br>Шрифт |             | 局<br>$\equiv$<br>$=$<br>$\frac{1}{2}$<br>圖<br>토<br>害<br>鎮領<br>$\frac{30}{2} -$<br>局<br>局<br>Выравнивание |             | Общий<br>$\frac{643}{32}$ - % 000<br>$^{+6.0}_{0.4}$ - $^{00}_{0.7}$<br>Число | 履                                                         | Н=Вставить ▼<br>A<br>ЭМ Удалить *<br>Стили<br>ШФормат *<br>Ячейки |        |      | Σ -<br>$\overline{\mathbb{Q}}$ -<br>Найти и<br>Сортировка<br>Q+<br>и фильтр *<br>выделить -<br>Редактирование |     |               |                |                                    |
|                                                                                                    | <b>B12</b>  | $\overline{\phantom{a}}$                                                                                 |             | fx                                                                            | $=$ py $6(B2;1)$                                          |                                                                   |        |      |                                                                                                    |     |               |                | ¥                                  |
|                                                                                                    | $\triangle$ | B                                                                                                    | C           | D                                                                             | E                                                         | F                                                                 | G      |      | H                                                                                                    |     |               | K              |                                    |
| 1<br>$\overline{2}$<br>3<br>4                                                                                |             | 12345,67                                                                                                 |             |                                                                               |                                                           |                                                                   |        |      |                                                                                                    |     |               |                |                                    |
| 5                                                                                                    |             |                                                                                                    |             |                                                                               | Двенадцать тысяч триста сорок пять долларов США           |                                                                   |        |      |                                                                                                    |     |               |                |                                    |
| 6                                                                                                    |             |                                                                                                    |             |                                                                               | Двенадцать тысяч триста сорок пять долларов США 67 центов |                                                                   |        |      |                                                                                                    |     |               |                |                                    |
| 7<br>8                                                                                                    |             |                                                                                                    |             |                                                                               | Двенадцать тысяч триста сорок пять евро                   |                                                                   |        |      |                                                                                                    |     |               |                |                                    |
| 9                                                                                                    |             |                                                                                                    |             |                                                                               | Двенадцать тысяч триста сорок пять евро 67 центов         |                                                                   |        |      |                                                                                                    |     |               |                |                                    |
| 10                                                                                                    |             |                                                                                                    |             |                                                                               |                                                           |                                                                   |        |      |                                                                                                    |     |               |                |                                    |
| 11                                                                                                    |             | Двенадцать тысяч триста сорок пять рублей                                                                |             |                                                                               |                                                           |                                                                   |        |      |                                                                                                    |     |               |                |                                    |
| 12<br>Двенадцать тысяч триста сорок пять рублей 67 копеек<br>13                                              |             |                                                                                                    |             |                                                                               |                                                           |                                                                   |        |      |                                                                                                    |     |               |                |                                    |
| $H = 4$                                                                                                    | H.          | Лист1                                                                                                    | Лист2 Лист3 | / 字コ                                                                          |                                                           |                                                                   |        | lī 4 |                                                                                                    | Ш   |               |                |                                    |
| Готово                                                                                                    | P.          |                                                                                                    |             |                                                                               |                                                           |                                                                   |        |      |                                                                                                    | 田回凹 | 100%<br>$(-)$ | 冋              | $\left( +\right)$<br>$\mathcal{A}$ |

**Рис. 2.47.** Пример применения надстройки Деньги\_прописью.xla

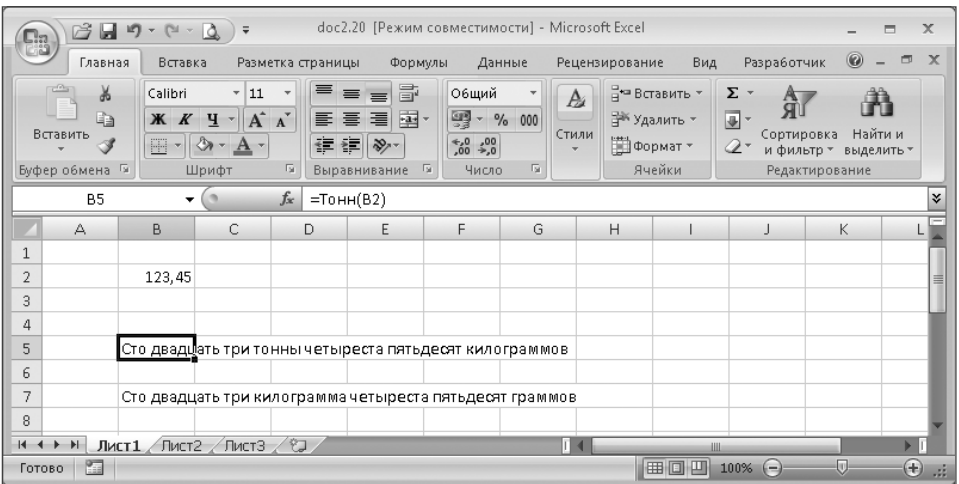

**Рис. 2.48.** Пример применения надстройки Вес\_прописью.xla

# **Поиск решения**

Поиск решения — надстройка, входящая в комплект поставки Excel. Ее основным назначением является решение линейных и нелинейных задач оптимизации. Для линейных задач используется симплекс-метод, для задач целочисленного программирования — метод ветвей, границ и для нелинейных задач — метод приведенного градиента.

Надстройка Поиск решения является частью блока задач, который иногда называют анализом «что–если».

Если надстройка Поиск решения подключена, на вкладке Данные появляется группа Анализ и в ней кнопка Поиск решения (рис. 2.49).

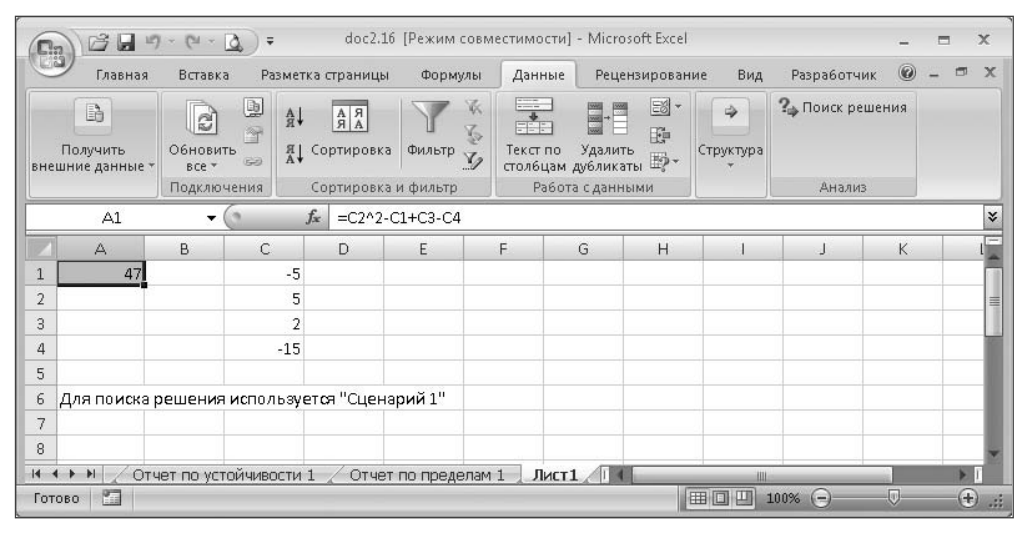

**Рис. 2.49.** Применение надстройки Поиск решения

С помощью этой надстройки можно найти максимальное или минимальное значение для формулы, содержащейся в одной ячейке, называемой *целевой*. При поиске решения работа производится с группой ячеек, прямо или косвенно связанных с формулой в целевой ячейке. Для получения заданного результата по формуле в целевой ячейке надстройка Поиск решения изменяет значения в назначенных ячейках, называемых *изменяемыми ячейками*. Для уменьшения количества используемых значений применяются *ограничения*, которые могут ссылаться на другие ячейки, влияющие на формулу для целевой ячейки.

При поиске решения с помощью этой надстройки необходимо первоначально ввести в изменяемые ячейки некоторые значения исходных данных, а в целевую ячейку — формулу для вычислений результата. Затем нажатием кнопки Поиск решения открывается диалоговое окно, в котором производится настройка параметров задачи. Пример задания таких параметров показан на рис. 2.50.

После того как выполнены все необходимые настройки параметров, нажатием кнопки Выполнить в окне Поиск решения запускается процесс решения задачи. Во время вычислений в строке состояния отображается число выполненных итераций. В зависимости от различных условий процесс вычислений может продолжаться достаточно лолго.

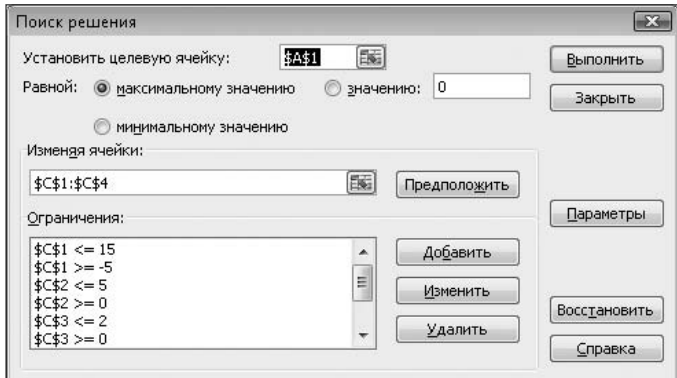

Рис. 2.50. Окно Поиск решения

По окончании расчетов открывается диалоговое окно Результаты поиска решения, в котором сообщается, было ли найдено решение.

Если найдено оптимальное решение, то в диалоговом окне Результаты поиска решения выводятся два ключевых сообщения: Решение найдено и Все ограничения и условия оптимальности выполнены. Отсутствие хотя бы одного из этих сообщений свидетельствует о том, что программе не удалось найти оптимальное решение. Причины неудачи могут быть различны, необходимо проверить установленные ограничения, начальные значения изменяемых ячеек и постановку задачи в целом. Если решение не было найдено, сообщаются иные причины окончания вычислений.

В окне Результаты поиска решения можно принять найденный вариант или восстановить прежний, а также сохранить сценарий расчетов с определенным именем. В этом окне есть список Тип отчета. Если выделить один или несколько вариантов, то при закрытии окна создаются дополнительные листы рабочей книги (Отчет по результатам 1, Отчет по пределам 1, Отчет по устойчивости 1) с запрошенной дополнительной информацией. При повторном запуске могут создаваться дополнительные листы с новыми номерами отчетов, таким образом, информация о различных вариантах расчетов не будет утеряна.

Для работы с сохраненными сценариями можно использовать Диспетчер сценариев, вызываемый нажатием кнопки Анализ «что-если» и выбором инструмента Диспетчер сценариев... в группе Работа с данными вкладки Данные. Здесь можно добавить, изменить, удалить сценарии, а также объединить их и вывести отчет на дополнительный лист. В этом окне приводится список существующих в данной книге сценариев, для запуска одного из которых нужно выбрать конкретное имя сценария и нажать кнопку Вывести. При этом происходит перерасчет результатов, и в целевой ячейке появляется новое значение.

С помощью надстройки Поиск решения можно решать следующие задачи.

 $\checkmark$  Поиск оптимума при наличии ограничений (условная оптимизация) — наиболее обший тип залачи оптимизации.
В этом случае заданы ограничения и адрес ячейки целевой функции, которую необходимо максимизировать или минимизировать. Если целевая функция и все ограничения линейны, то имеет место задача линейной оптимизации. В этом случае в диалоговом окне Параметры поиска решения можно установить флажок Линейная модель. При этом решение задачи будет найдено быстрее, надежнее, и будет выдана более подробная дополнительная информация. В другом случае надстройка Поиск решения использует метод приведенного градиента. Если целевая функция имеет несколько оптимумов, удовлетворяющих ограничениям, то надстройка Поиск решения найдет один из них (то есть локальный оптимум). Найденный оптимум может не быть глобальным (то есть наилучшим из всех оптимумов). При наличии нескольких локальных оптимумов на результат поиска решения может повлиять изменение начальных значений изменяемых ячеек.

- Поиск безусловного оптимума — задача нахождения максимума или минимума целевой функции при отсутствии ограничений.

Подобная постановка задачи имеет смысл только в том случае, если целевая функция является нелинейной. При поиске оптимума линейной целевой функции без задания ограничений будет выводиться сообщение о неограниченном решении. Как и в предыдущем случае, если целевая функция имеет несколько максимумов или минимумов, то надстройка Поиск решения находит один из них (локальный оптимум), который может не совпадать с глобальным оптимумом. Начальные значения изменяемых ячеек могут существенно влиять на поиск оптимума.

- Поиск допустимого решения.

Если не задана целевая ячейка (поле Установить целевую ячейку в диалоговом окне Поиск решения), то надстройка Поиск решения прекратит работу, найдя допустимое решение задачи, то есть набор значений для изменяемых ячеек, которые удовлетворяют всем ограничениям. В случае линейности функций ограничений можно установить флажок Линейная модель в диалоговом окне Параметры поиска решения. Данная настройка параметров задачи может ускорить поиск допустимого решения.

- Решение систем уравнений.

В этом случае целевая ячейка не задается, ограничения указываются только в виде равенств. При решении задачи выполняется поиск значений изменяемых ячеек, удовлетворяющих заданной системе ограничений. Таким образом, решается система уравнений, в которой неизвестными являются значения изменяемых ячеек.

- Подбор параметров.

Для решения подобной задачи необходимо задать конкретное значение для целевой ячейки, не определяя какие-либо ограничения. При решении задачи может производиться подбор нескольких параметров, доставляющих заданное значение целевой функции.

Пример подбора параметров, в качестве одного из вариантов применения надстройки Поиск решения, приводится далее.

На рис. 2.51 показано окно Поиск решения с настройками для подбора параметров.

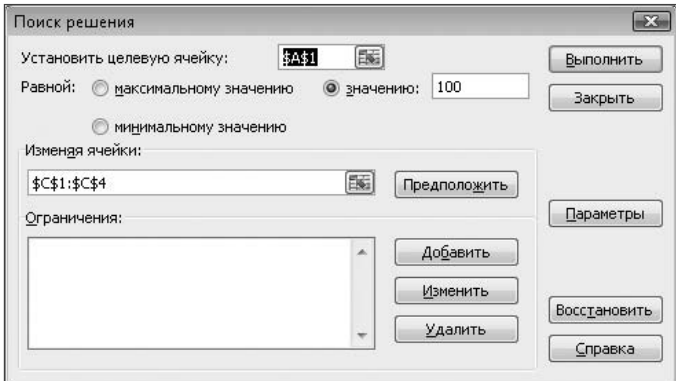

**Рис. 2.51.** Задание значения целевой ячейки для подбора параметров

На рис. 2.52 показан результат подбора параметров.

| C <sub>3</sub>  | 73日                                          | $127 - 11 -$                | $\overline{•}$<br>۱ð      |             |                                                                                          | doc2.17 [Режим совместимости] - Microsoft Excel |                                  |                                     |                                     |                |                 |         | $\mathbf{x}$                         |
|-----------------|----------------------------------------------|-----------------------------|---------------------------|-------------|------------------------------------------------------------------------------------------|-------------------------------------------------|----------------------------------|-------------------------------------|-------------------------------------|----------------|-----------------|---------|--------------------------------------|
|                 | Главная                                      | Вставка                     |                           |             | Разметка страницы                                                                        | Формулы                                         | Данные                           |                                     | Рецензирование                      | Вид            | Разработчик     | $\circ$ | 団<br>x                               |
|                 | 請<br>Получить<br>внешние данные              | ē,<br>Обновить<br>$BCE$ $*$ | b<br>$\overline{r}$<br>63 | $rac{A}{B}$ | $\begin{array}{ c c }\hline A & A \\ \hline B & A \\ \hline \end{array}$<br>я Сортировка | 依<br>$\mathcal{L}$<br>Фильтр<br>Y,              | $\frac{1}{\sqrt{2}}$<br>Текст по | HE<br>Удалить<br>столбцам дубликаты | 國<br>E <sup>*</sup><br><b>E</b> ) - | 4<br>Структура | 2 Поиск решения |         |                                      |
|                 |                                              | Подключения                 |                           |             |                                                                                          | Сортировка и фильтр                             |                                  | Работа с данными                    |                                     |                | Анализ          |         |                                      |
|                 | A1                                           | ۰                           |                           | $f_x$       |                                                                                          | $=$ C2^2-C1+C3-C4                               |                                  |                                     |                                     |                |                 |         | ¥                                    |
|                 | A                                            | B                           | C                         |             | D                                                                                        | E                                               | F                                | G                                   | H                                   |                | J               | K       |                                      |
|                 | 100                                          |                             | $-5,32243$                |             |                                                                                          |                                                 |                                  |                                     |                                     |                |                 |         |                                      |
| $\overline{2}$  |                                              |                             | 8,776828                  |             |                                                                                          |                                                 |                                  |                                     |                                     |                |                 |         |                                      |
| 3               |                                              |                             | 2,32243                   |             |                                                                                          |                                                 |                                  |                                     |                                     |                |                 |         |                                      |
| $\overline{4}$  |                                              |                             | $-15,3224$                |             |                                                                                          |                                                 |                                  |                                     |                                     |                |                 |         |                                      |
| 5               |                                              |                             |                           |             |                                                                                          |                                                 |                                  |                                     |                                     |                |                 |         |                                      |
| 6               | Для поиска решения используется "Сценарий 1" |                             |                           |             |                                                                                          |                                                 |                                  |                                     |                                     |                |                 |         |                                      |
| 7               |                                              |                             |                           |             |                                                                                          |                                                 |                                  |                                     |                                     |                |                 |         |                                      |
| 8               |                                              |                             |                           |             |                                                                                          |                                                 |                                  |                                     |                                     |                |                 |         |                                      |
| $\vert 4 \vert$ | $\blacktriangleright$                        |                             | Отчет по пределам 1       |             | Лист1                                                                                    | ಲ                                               |                                  | <b>Till</b>                         |                                     | Ш              |                 |         |                                      |
|                 | P.<br>Готово                                 |                             |                           |             |                                                                                          |                                                 |                                  |                                     |                                     | <b>HBOU</b>    | 100%<br>$(-)$   | 厕       | $\left( \mathrm{+}\right)$<br>$\sim$ |

**Рис. 2.52.** Результаты подбора параметров

Далее приводится более подробное описание параметров надстройки Поиск решения, которые задаются в отдельных диалоговых окнах.

## **Диалоговое окно Поиск решения**

Диалоговое окно Поиск решения содержит элементы управления, позволяющие настроить основные параметры решаемой задачи.

Для установки целевой ячейки в поле Установить целевую ячейку вводится адрес ячейки, содержащей значение целевой функции. Адрес ячейки можно ввести вручную или щелкнув мышью на нужной ячейке (в этом случае адрес вводится автоматически).

В области Равной диалогового окна Поиск решения задается тип оптимизации. Можно указать, требуется ли достичь максимального или минимального значения целевой ячейки или некоторого конкретного значения, которое вводится в соответствующем поле данного диалогового окна.

В поле Изменяя ячейки необходимо указать ячейки, в которых содержатся переменные значения задачи.

Список Ограничения содержит перечень всех ограничений, установленных для данной задачи. При нажатии на кнопку Добавить открывается диалоговое окно Добавление ограничения. По умолчанию предполагается, что ограничение имеет вид неравенства <=. Вместо данного неравенства из списка могут быть выбраны другие варианты, а также ограничения вида цел и двоич, которые указывают, что значения изменяемых ячеек могут принимать только целые значения или только двоичные значения (0 и 1).

В Excel 2007 максимальное количество изменяемых ячеек, с которыми одновременно может работать надстройка Поиск решения, равно 200. При решении нелинейных задач на каждую из изменяющихся ячеек можно наложить до 100 ограничений (в дополнение к целочисленным ограничениям на переменные).

Кнопка Предположить используется для автоматического поиска ячеек, содержащих значения (не формулы) и влияющих на формулу в целевой ячейке.

Выделив одно из ограничений в списке Ограничения и нажав кнопку Изменить, пользователь получает возможность изменить данное ограничение. Изменение ограничения будет выполняться в открывающемся окне Изменение ограничения.

При нажатии кнопки Удалить происходит удаление выделенного ограничения.

Нажатие кнопки Закрыть закрывает диалоговое окно Поиск решения, при этом не начинаются вычисления. При закрытии окна сохраняются все сделанные настройки параметров.

При нажатии кнопки Восстановить диалоговое окно Поиск решения очищается от всех установленных значений параметров. Окно показывается в первоначальном виде со значениями параметров, принятыми по умолчанию.

Кнопка Параметры служит для перехода в диалоговое окно Параметры поиска решения, в котором можно задать дополнительные параметры.

Для вызова справочной системы Excel следует нажать кнопку Справка. Аналогичные действия выполняют кнопки Справка в других диалоговых окнах надстройки Поиск решения.

Нажатие кнопки Выполнить вызывает запуск вычислений. При необходимости пользователь может прервать работу, нажав клавишу Esc. В этом случае рабочий лист пересчитывается с теми значениями изменяемых ячеек, которые имели место во время последней прерванной итерации.

## **Диалоговое окно Параметры поиска решения**

При необходимости задать дополнительные параметры процесса поиска решения следует открыть диалоговое окно Параметры поиска решения (кнопка Параметры), показанное на рис. 2.53.

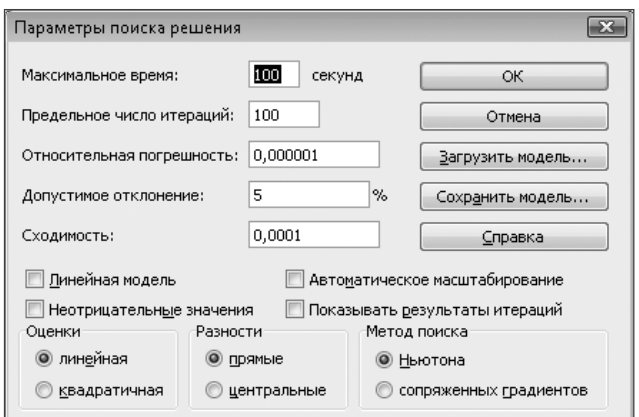

**Рис. 2.53.** Диалоговое окно Параметры поиска решения

В поле ввода Максимальное время задается максимальное время решения задачи (в секундах). Значение, принятое по умолчанию — 100 секунд. Такого интервала времени достаточно для решения большинства несложных задач. Максимальное значение, которое можно ввести в это поле, составляет 32 767 секунд. Если решение не будет найдено в течение указанного времени, то появится диалоговое окно Текущее состояние поиска решения, предлагающее два варианта дальнейших действий: остановка или продолжение работы в течение еще одного интервала времени.

В поле ввода Предельное число итераций задается максимальное число итераций, выполняемых при поиске решения. Максимально допустимое число итераций — 32 767. Заданного по умолчанию значения (100 итераций) достаточно для решения несложных задач. Если решение не будет найдено в течение заданного количества итераций, открывается диалоговое окно Текущее состояние поиска решения. В этом окне пользователю предлагается два варианта дальнейших действий: остановка вычислений или продолжение вычислений в течение еще такого же количества итераций.

В поле ввода Относительная погрешность пользователь может задать точность выполнения ограничений. Ограничение считается выполненным в виде равенства, если абсолютные разности значений правой и левой частей ограничения не выходят за интервал, определяемый параметром Относительная погрешность. Величина относительной погрешности в этом поле должна быть дробным числом в интервале от 0 до 1. Чем меньше заданная величина относительной погрешности, тем точнее полученный результат. При задании большей величины относительной погрешности решение будет найдено быстрее. При выполнении обычных расчетов значение параметра Относительная погрешность принимается в пределах от 0,0001 до 0,000001.

В поле ввода Допустимое отклонение задается максимальное отклонение значения целевой ячейки от действительного оптимального значения, выраженное в процентах. Этот параметр используется только при решении задач целочисленного программирования, если задано не менее одного целочисленного ограничения.

Данный параметр может использоваться для ускорения вычислений. Задание большего значения в этом поле снижает время вычислений, но одновременно с этим снижается и точность найденного решения. По умолчанию принимается значение допустимого отклонения равного 5 %.

Параметр Сходимость применяется только к нелинейным задачам. Вычисления прекращаются, если относительное изменение значения в целевой ячейке за последние пять итераций становится меньше указанного числа. Значение параметра должно находиться в интервале от 0 до 1. Меньшее значение параметра соответствует более высокой точности вычисленного результата. С другой стороны — большее значение этого параметра позволяет быстрее найти решение. По умолчанию задано значение 0,0001.

При установке флажка Линейная модель к текущей задаче применяется линейная модель. Линейная модель предполагает, что все зависимости между изменяемыми значениями и формулой в целевой ячейке описываются линейными функциями. В этом случае для решения задачи применяется быстрый и эффективный симплексметод. Если флажок не установлен, то применяется градиентный метод. Применение линейной модели задачи ускоряет поиск решения.

Установка флажка Неотрицательные значения задает нулевую нижнюю границу для тех значений изменяющихся ячеек, для которых не были явно заданы нижние границы. Установка этого параметра эквивалентна добавлению ограничения неотрицательности (значения изменяемых ячеек должны быть больше или равны 0).

### **ВНИМАНИЕ**

Не следует одновременно устанавливать флажок Неотрицательные значения и задавать в явном виде ограничения неотрицательности. Оба варианта задания таких ограничений эквивалентны, но их совместное использование создает избыточные ограничения, которые могут стать причиной того, что решение не будет сходиться к оптимуму для некоторых типов задач.

Флажок Автоматическое масштабирование служит для включения автоматической нормализации входных и выходных значений, значительно различающихся по величине. Это делается с целью уменьшить разность между их возможными минимальными и максимальными значениями.

### **СОВЕТ**

Необходимо избегать ситуаций, когда значения переменных отличаются друг от друга на пять или более порядков. В таких ситуациях может происходить накопление ошибок округления в процессе вычислений, что, в свою очередь, может привести к неверному решению или к ложным сообщениям об ошибках. В таких случаях следует изменить масштаб представления некоторых данных для уменьшения разброса в значениях переменных. Автоматического изменения масштаба (параметр Автоматическое масштабирование в диалоговом окне Параметры поиска решения) может оказаться недостаточно, особенно в нелинейных задачах.

При установке флажка Показывать результаты итераций вычисления приостанавливаются после выполнения очередной итерации. После этого на экран выводится диалоговое окно Текущее состояние поиска решения с результатами данной итерации. Нажатие кнопок Продолжить или Стоп в окне Текущее состояние поиска решения позволяет соответственно продолжить или остановить вычисления. Нажатие кнопки Сохранить сценарий позволяет сохранить текущее решение в именованном сценарии.

В области Оценки находятся два переключателя для указания метода экстраполяции (линейный или квадратичный), используемого для получения исходных оценок значений переменных в каждом одномерном поиске.

- √ Переключатель линейная установлен по умолчанию. Этот параметр устанавливается при решении линейной задачи. При установке этого переключателя вычисления выполняются быстрее, чем при установленном переключателе квадратичная, однако точность решения понижается.
- √ Установка переключателя квадратичная означает использование квадратичной экстраполяции, которая дает более точные результаты при решении нелинейных залач.

В области Разности находятся два переключателя, служащие для указания метода численного дифференцирования, используемого для вычисления частных производных целевой функции и функций ограничений.

- √ Переключатель прямые установлен по умолчанию. Этот вариант настройки используется в большинстве задач, где скорость изменения ограничений относительно невысока
- √ При положении переключателя центральные в вычислениях используются центральные разности, применимые к функциям, имеющим разрывные произволные. Такой вариант вычислений более сложен, но его применение может быть оправданным, если не удается получить решение при другой настройке параметров.

Переключатели в области Метод поиска предназначены для выбора алгоритма оптимизации для решения нелинейной задачи.

- √ При выборе переключателя Ньютона при вычислениях используется модифицированный метод Ньютона. При этом для вычислений требуется больше оперативной памяти, но выполняется меньше итераций.
- √ При установке переключателя сопряженных градиентов используется метод сопряженных градиентов. Данный метод используется, когда решаемая задача достаточно сложна, необходимо экономить память, а также если итерации дают слишком малое отличие в последовательных приближениях.

При нажатии кнопки ОК происходит сохранение значений параметров диалогового окна Параметры поиска решения и возврат в диалоговое окно Поиск решения.

Нажатие кнопки Отмена не сохраняет сделанные установки значений параметров диалогового окна Параметры поиска решения, при этом происходит возврат в диалоговое окно Поиск решения.

Нажатие на кнопку Загрузить модель открывает диалоговое окно Загрузка модели. В этом окне для загрузки ранее сохраненной модели необходимо указать адрес диапазона ячеек рабочего листа, содержащего параметры модели.

Нажатие на кнопку Сохранить модель открывает диалоговое окно, в котором указывается диапазон ячеек рабочего листа, в которых будут сохранены параметры модели.

#### **СОВЕТ**

Обычно модель задачи содержит только один набор параметров, используемых в процессе вычислений, который хранится в виде скрытых переменных вместе с рабочим листом. Сохранение различных наборов параметров поиска в явном виде на рабочем листе и последующее повторное использование является очень удобным способом выполнения многовариантных расчетов, а также сравнения их результатов. При этом сохраняется и восстанавливается вся информация, необходимая для выполнения поиска: адреса изменяемых ячеек, ограничения, адрес ячейки с целевой функцией и параметры, установленные в диалоговом окне Параметры поиска решения.

### **Диалоговое окно Результаты поиска решения**

При окончании вычислений, требовании пользователя прервать вычисления, а также в некоторых других случаях открывается диалоговое окно Результаты поиска решения, показанное на рис. 2.54.

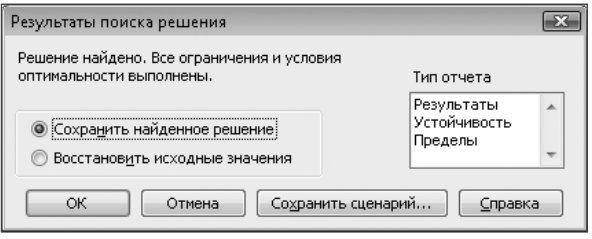

**Рис. 2.54.** Диалоговое окно Результаты поиска решения

Если решение найдено, то в диалоговом окне Результаты поиска решения может отобразиться одно из двух следующих сообщений.

- Решение найдено. Все ограничения и условия оптимальности выполнены. Это сообщение означает, что все ограничения выполнены и найдено оптимальное значение целевой функции.
- Поиск свелся к текущему решению. Все ограничения выполнены. Это сообщение может появиться только при решении нелинейных задач.

Если вычисления остановлены, но решение не найдено, то в диалоговом окне Результаты поиска решения появятся соответствующие сообщения с пояснением причин остановки вычислений.

В диалоговом окне Результаты поиска решения (рис. 2.54) имеются некоторые элементы управления, с их помощью осуществляется выбор вариантов дальнейших действий программы.

- При установке переключателя Сохранить найденное решение пользователь принимает найденное решение, и Excel помещает в изменяемые ячейки значения, составляющие найденное решение.
- При выборе переключателя Восстановить исходные значения происходит восстановление исходных значений в изменяемых ячейках.
- Если в списке Тип отчета выбрать нужные типы отчетов с результатами поиска решения, Excel создаст такие отчеты на отдельных листах рабочей книги.
- Нажатие кнопки ОК используется для того, чтобы принять установки, сделанные в диалоговом окне Результаты поиска решения, и вернуться на рабочий лист Excel.
- Нажатие кнопки Отмена используется для восстановления исходных значений в изменяемых ячейках.
- Нажатие кнопки Сохранить сценарий открывает диалоговое окно Диспетчер сценариев, позволяющее сохранить значения изменяемых ячеек в качестве сценария Excel.

### **Диалоговое окно Текущее состояние поиска решения**

Диалоговое окно Текущее состояние поиска решения, показанное на рис. 2.55, выводится в следующих случаях:

- в диалоговом окне Параметры поиска решения установлен флажок Показывать результаты итераций;
- достигнут временной предел вычислений, установленный в поле Максимальное время в диалоговом окне Параметры поиска решения;
- выполнено предельное количество итераций, заданное в диалоговом окне Параметры поиска решения.

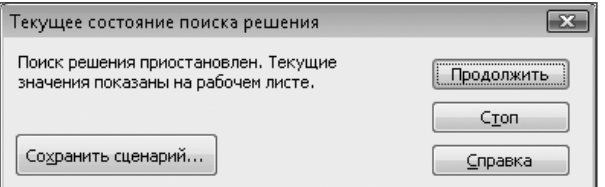

**Рис. 2.55.** Диалоговое окно Текущее состояние поиска решения

В этом окне могут быть выведены несколько вариантов сообщений.

- Поиск решения приостановлен. Текущие значения показаны на рабочем листе.

Это сообщение выводится, когда в диалоговом окне Параметры поиска решения установлен флажок Показывать результаты итераций.

- Время, установленное для поиска решения, истекло. Продолжить?

Данное сообщение выводится, когда время вычислений достигло значения, установленного в поле Максимальное время диалогового окна Параметры поиска решения.

- Достигнуто максимальное число итераций. Продолжить?

Это сообщение появляется при выполнении максимального количества итераций, установленого в поле Предельное число итераций диалогового окна Параметры поиска решения.

Нажатие кнопки Стоп в диалоговом окне Текущее состояние поиска решения завершает вычисления и отображает диалоговое окно Результаты поиска решения. Если нажать

кнопку Продолжить, то вычисления продолжаются, и может быть отображено следующее окно Текущее состояние поиска решения (если установлен флажок Показывать результаты итераций в диалоговом окне Параметры поиска решения). Нажатие кнопки Сохранить сценарий открывает диалоговое окно Диспетчер сценариев, которое дает возможность сохранить текущее состояние поиска решения в виде сценария.

# **Отчеты надстройки Поиск решения**

Если найдено решение, то Excel предоставляет возможность на основе полученного решения создать отчеты трех типов.

- В отчете Результаты выводятся исходные и полученные в результате поиска решения значения изменяемых ячеек и целевой функции, а также сведения об ограничениях задачи.
- Отчет Устойчивость дает основную информацию для анализа чувствительности линейных и нелинейных моделей. Этот анализ показывает, насколько чувствительно найденное оптимальное решение к небольшим изменениям параметров модели. Такой тип отчета будет недоступен, если в модели используются ограничения целочисленности.
- Отчет Пределы представляет собой ограниченный вариант отчета Устойчивость. Здесь показаны наименьшее и наибольшее значения, которые могут принимать каждая изменяемая переменная и целевая функция. Такой тип отчета будет недоступен, если в модели используются ограничения целочисленности.

Для создания отчетов в диалоговом окне Результаты поиска решения (рис. 2.54) в списке Тип отчета следует выбрать один или несколько типов отчетов и нажать кнопку ОК. Соответствующие отчеты будут созданы на новых листах в текущей рабочей книге, каждый отчет на отдельном рабочем листе.

Поскольку отчеты находятся на обычных рабочих листах книги Excel, их можно редактировать и копировать так же, как и любую другую информацию, содержащуюся на рабочем листе. Кроме того, на ячейки отчета можно ссылаться в формулах или использовать их для создания диаграмм. В отчетах форматирование ячеек, содержащих данные, наследуется от соответствующих ячеек табличной модели.

В большинстве отчетов имена переменных в столбцах Имя создаются путем соединения первой текстовой ячейки слева (если таковая имеется) и первой текстовой ячейки выше изменяемой ячейки, содержащей эту переменную. Структура табличной модели, содержащая текстовые заголовки столбцов и строк, делает имена переменных в отчетах надстройки Поиск решения информативными и понятными.

### **Отчет Результаты**

В этом отчете приводятся исходные и найденные оптимальные значения изменяемых ячеек и целевой функции. Кроме этого, в отчете указано, какие ограничения являются связывающими (лимитирующими). Показаны сведения только о тех ограничениях, которые отображаются в списке Ограничения диалогового окна Поиск решения. Ограничение неотрицательности, заданное в диалоговом окне Параметры поиска решения путем установки флажка Неотрицательные значения, в этом отчете не отображается. На рис. 2.56 показан пример отчета по результатам.

|                | А<br>B            | С | D                                         | E         |
|----------------|-------------------|---|-------------------------------------------|-----------|
| 1              |                   |   | Microsoft Excel 12.0 Отчет по результатам |           |
| $\overline{2}$ |                   |   | Раб <i>о</i> чий лист: [9.xlsx] Лист1     |           |
| 3              |                   |   | Отчет создан: 03.07.2007 21:16:18         |           |
| 4              |                   |   |                                           |           |
| 5              |                   |   |                                           |           |
| 6              |                   |   | Целевая ячейка (Максимум)                 |           |
| 7              |                   |   | Ячейка Имя Исходное значение              | Результат |
| 8              | \$A\$1            |   | 47                                        | 47        |
| 9              |                   |   |                                           |           |
| 10             |                   |   |                                           |           |
| 11             | Изменяемые ячейки |   |                                           |           |
| 12             |                   |   | Ячейка Имя Исходноезначение               | Результат |
| 13             | SCS1              |   | -5                                        | -5        |
| 14             | \$C\$2            |   | 5                                         | 5         |
| 15             | \$C\$3            |   | 2                                         | 2         |
| 16             | SCSA              |   | -15                                       | -15       |

**Рис. 2.56.** Лист Отчет по результатам при поиске решения

В отчете Результаты содержатся следующие данные:

- В таблице Целевая ячейка(Максимум) приведены:
	- адрес целевой ячейки;
	- ее имя (созданное заранее или составленное из заголовков строк и столбцов, на пересечении которых находится целевая ячейка); если имени нет, то это поле остается пустым;
	- исходное значение в целевой ячейке;
	- значение в целевой ячейке после выполнения поиска решения.

В заголовке таблицы в скобках указывается тип решаемой задачи: Минимум — задачи минимизации, Максимум — задачи максимизации, Значение — задачи поиска заданного значения.

- В таблице Изменяемые ячейки приведены:
	- адреса изменяемых ячеек;
	- их имена (созданные заранее или составленные из заголовков строк и столбцов, на пересечении которых находятся изменяемые ячейки); если имен нет, то это поле остается пустым;
	- исходные значения в изменяемых ячейках;
	- значение в изменяемых ячейках после выполнения поиска решения.
- В таблице Ограничения приведены:
	- адреса ячеек, на значения которых наложены ограничения, и адреса изменяемых ячеек, на значения которых наложены явные ограничения;
	- их имена (созданные заранее или составленные из заголовков строк и столбцов, на пересечении которых находятся изменяемые ячейки); если имен нет, то это поле остается пустым;
	- значения в этих ячейках после выполнения поиска решения;
- формула ограничения;
- статус ограничения: связанное решение зависит от этого ограничения, не связанное - решение не зависит от данного ограничения;
- значения разностей между вычисленными значениями правых и левых частей неравенств.

Признаком связанности ограничения, заданного в виде неравенства, служит значение разности, равное нулю.

### Отчет Устойчивость

Ланный отчет лает основную информацию для анализа чувствительности линейных и нелинейных моделей. Анализ показывает, насколько чувствительно оптимальное решение к небольшим изменениям параметров модели, при этом предполагается, что значения всех параметров, за исключением одного, остаются неизменными.

Этот вид отчета доступен только для задач, не имеющих ограничений целочисленности. Кроме того, отчет содержит различные данные для линейных и нелинейных задач.

Пример данного типа отчета задач показан на рис. 2.57. В отчете для линейных задач могут содержаться две таблицы.

|                | А | B                                      | C | D                                 | E                                          |  |  |  |  |  |  |
|----------------|---|----------------------------------------|---|-----------------------------------|--------------------------------------------|--|--|--|--|--|--|
| 1              |   |                                        |   |                                   | Microsoft Excel 12.0 Отчет по устойчивости |  |  |  |  |  |  |
| $\overline{2}$ |   | Раб <i>о</i> чий лист: [9.xlsx]  Лист1 |   |                                   |                                            |  |  |  |  |  |  |
| 3              |   |                                        |   | Отчет создан: 03.07.2007 21:16:19 |                                            |  |  |  |  |  |  |
| 4              |   |                                        |   |                                   |                                            |  |  |  |  |  |  |
| 5              |   |                                        |   |                                   |                                            |  |  |  |  |  |  |
| 6              |   | Изменяемые ячейки                      |   |                                   |                                            |  |  |  |  |  |  |
|                |   |                                        |   |                                   |                                            |  |  |  |  |  |  |
| 7              |   |                                        |   | Результ.                          | Нормир.                                    |  |  |  |  |  |  |
| 8              |   |                                        |   | Ячейка Имя значение               | градиент                                   |  |  |  |  |  |  |
| 9              |   | \$C\$1                                 |   | -5                                | -1                                         |  |  |  |  |  |  |
| 10             |   | \$C\$2                                 |   | 5                                 | 9,999995232                                |  |  |  |  |  |  |
| 11             |   | \$C\$3                                 |   | 2                                 | 1                                          |  |  |  |  |  |  |
| 12             |   | \$C\$4                                 |   | $-15$                             | -1                                         |  |  |  |  |  |  |
| 13             |   |                                        |   |                                   |                                            |  |  |  |  |  |  |
| 14             |   | Ограничения                            |   |                                   |                                            |  |  |  |  |  |  |

Рис. 2.57. Лист Отчет по устойчивости при поиске решения

В таблице Изменяемые ячейки приведены:

- √ адреса изменяемых ячеек;
- их имена (созданные заранее или составленные из заголовков строк и столбцов,  $\checkmark$ на пересечении которых находятся изменяемые ячейки), если имен нет, то это поле остается пустым;
- √ найденные значения этих ячеек;
- $\checkmark$ нормированная стоимость, показывающая, насколько изменится значение целевой функции, если на единицу изменится значение в данной изменяемой

ячейке (этот показатель будет отличным от нуля только в тех случаях, когда значение в изменяемой ячейке равно ее верхнему или нижнему предельному допустимому значению);

- $\checkmark$  пелевой коэффициент коэффициент, стоящий при данной изменяемой переменной в уравнении целевой функции;
- √ значения в столбцах Допустимое увеличение и Допустимое уменьшение показывают, в каких пределах может изменяться целевой коэффициент при условии, что найленное значение целевой функции останется неизменным.

В таблице Ограничения приведены:

- √ адреса ячеек, на значения которых наложены ограничения;
- $\checkmark$  их имена (созданные заранее или составленные из заголовков строк и столбцов, на пересечении которых находятся изменяемые ячейки); если имен нет, то это поле остается пустым;
- √ найленные значения этих ячеек:
- √ теневая цена показывает, насколько изменится значение целевой функции, если на единицу изменится значение правой части данного ограничения; теневая цена отлична от нуля только тогла, когла ланное ограничение в оптимальном решении является связанным (и решение не вырождено);
- √ значения правых частей ограничений;
- $\checkmark$  значения в столбцах Допустимое увеличение и Допустимое уменьшение показывают, в каких пределах может изменяться значение правой части ограничения при условии, что найденное значение целевой функции останется неизменным.

Появление в столбце Допустимое увеличение (или Допустимое уменьшение) таблиц Изменяемые ячейки и Ограничения значений 1Е+30 показывает, что допускается неограниченное возрастание (или убывание) значения соответственно целевого коэффициента или правой части ограничения.

Отчет для нелинейных задач также содержит две таблицы.

- √ В таблице Изменяемые ячейки приведены:
	- $\bullet$ адреса изменяемых ячеек;
	- $\ddot{\phantom{0}}$ их имена (созданные заранее или составленные из заголовков строк и столбцов, на пересечении которых находятся изменяемые ячейки); если имен нет, то это поле остается пустым:
	- найленные значения этих ячеек:
	- $\ddot{\phantom{0}}$ нормированный градиент (аналог нормированной стоимости для линейных моделей) — нормированное значение производной целевой функции по данной переменной;
- √ В таблице Ограничения приведены:
	- адреса ячеек, на значения которых наложены ограничения;
	- их имена (созданные заранее или составленные из заголовков строк и столбцов, на пересечении которых находятся изменяемые ячейки); если имен нет, то это поле остается пустым;
- найденные значения этих ячеек;
- множитель Лагранжа (аналог теневой цены для линейных моделей) значение производной целевой функции по значению правой части данного ограничения: множитель Лагранжа отличен от нуля только тогла, когла данное ограничение в оптимальном решении является связанным.

В отчете Устойчивость простые верхние и нижние ограничения, налагаемые на переменные задачи (значения в изменяемых ячейках), в таблице Ограничения не отображаются, поскольку обрабатываются надстройкой Поиск решения иначе, чем остальные неравенства.

### Отчет Пределы

В отчете показаны наименьшее и наибольшее значения, которые может принимать каждая переменная решения при удовлетворении ограничений и при постоянстве значений всех остальных переменных. Такой отчет доступен только для задач, которые не имеют ограничений целочисленности.

В отчете по пределам приводятся наибольшее и наименьшее значения, которые может достигать каждый параметр целевой функции, и ее значения, принимаемых при этих значениях параметров (другие параметры считаются постоянными).

Данный тип отчета показан на рис. 2.58. Этот отчет содержит две таблицы.

|                | А | B      | C                                                   | D        | E | F     | G                | Н |        | J               |
|----------------|---|--------|-----------------------------------------------------|----------|---|-------|------------------|---|--------|-----------------|
| $\mathbf{1}$   |   |        | Microsoft Excel 12.0 Отчет по пределам              |          |   |       |                  |   |        |                 |
| $\overline{2}$ |   |        | Раб <i>о</i> чий лист: [9.xlsx] Отчет по пределам 1 |          |   |       |                  |   |        |                 |
| 3              |   |        | Отчет создан: 03.07.2007 21:16:19                   |          |   |       |                  |   |        |                 |
| $\overline{4}$ |   |        |                                                     |          |   |       |                  |   |        |                 |
| 5              |   |        |                                                     |          |   |       |                  |   |        |                 |
| 6              |   |        | Целевое                                             |          |   |       |                  |   |        |                 |
| 7              |   | Ячейка | Имя                                                 | Значение |   |       |                  |   |        |                 |
| 8              |   | \$A\$1 |                                                     | 47       |   |       |                  |   |        |                 |
| 9              |   |        |                                                     |          |   |       |                  |   |        |                 |
| 10             |   |        |                                                     |          |   |       |                  |   |        |                 |
| 11             |   |        | Изменяемое                                          |          |   |       | Нижний Целевой   |   |        | Верхний Целевой |
| 12             |   | Ячейка | Имя                                                 | Значение |   |       | предел результат |   | предел | результат       |
| 13             |   | \$C\$1 |                                                     | -5       |   | -5    | 47               |   | 15     | 27              |
| 14             |   | \$C\$2 |                                                     | 5        |   | 0     | 22               |   | 5      | 47              |
| 15             |   | \$C\$3 |                                                     | 2        |   | 0     | 45               |   | 2      | 47              |
| 16             |   | \$C\$4 |                                                     | $-15$    |   | $-15$ | 47               |   | 5      | 27              |

Рис. 2.58. Лист Отчет по пределам при поиске решения

- √ В первой таблице приведены:
	- адрес целевой ячейки;
	- $\bullet$ ее имя (созданное заранее или составленное из заголовков строк и столбцов, на пересечении которых находится целевая ячейка); если имени нет, то это поле остается пустым;
	- значение в целевой ячейке после выполнения вычислений.
- √ Во второй таблице приведены:
	- алреса изменяемых ячеек:
	- их имена (созданные заранее или составленные из заголовков строк и столбцов, на пересечении которых находятся изменяемые ячейки); если имен нет, то это поле остается пустым;
	- значение в изменяемых ячейках после выполнения вычислений;
	- нижняя граница значений изменяемой ячейки, при которой сохраняется текущее значение целевой функции:
	- значение целевой функции при значении изменяемой ячейки, равном нижней границе:
	- верхняя граница значений изменяемой ячейки, при которой сохраняется текущее значение целевой функции;
	- значение целевой функции при значении изменяемой ячейки, равном верхней границе.

Если на значения изменяемой ячейки не налагаются ограничения, задающие ее верхнюю (или нижнюю) границы, то в столбцах Верхний предел и Целевой результат (или Нижний предел и Целевой результат) для этой переменной будут стоять значения ошибки #Н/Д.

## Программирование

Программирование в Excel имеет несколько уровней. Самый простой – задание формул вычислений в ячейках с использованием простых арифметических операций и содержимого других ячеек в качестве данных. Немного сложнее использование встроенных функций. Еще сложнее использование возможностей, предоставляемых модулями надстроек. Кроме этого, можно создавать макросы, то есть свои собственные последовательности часто выполняемых команд. Макросы создаются, сохраняются в книге Excel и могут использоваться повторно по мере необходимости.

Работа по созданию макросов требует дополнительной настройки конфигурации Excel 2007. В окне Параметры Excel (кнопка Office ▶ Параметры Excel ▶ Основные) необходимо включить показ вкладки Разработчик. В стандартных настройках эта вкладка не отображается. Для создания своего макроса на вкладке Разработчик в группе Код следует нажать кнопку Запись макроса (рис. 2.59), ввести его имя и далее производить необходимые действия, то есть вводить данные, формулы, переключать листы рабочей книги и т. д. После выполнения всех действий необходимо остановить запись макроса нажатием кнопки Остановить запись, которая появляется вместо кнопки Запись макроса. После пролеланных операций книга Excel 2007 должна сохраняться уже в виде книги Excel с поддержкой макросов.

Для использования записанных макросов, их изменения и удаления используется кнопка Макросы, которая открывает специальное окно (рис. 2.60). Нажатием кнопки Параметры... можно присвоить выделенному в списке макросу определенное сочетание клавиш, при нажатии которых он будет выполняться. Для запуска макроса можно нажать клавишу Выполнить.

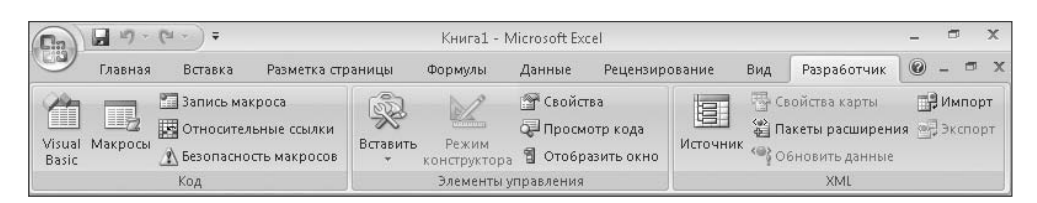

**Рис. 2.59.** Вкладка Разработчик

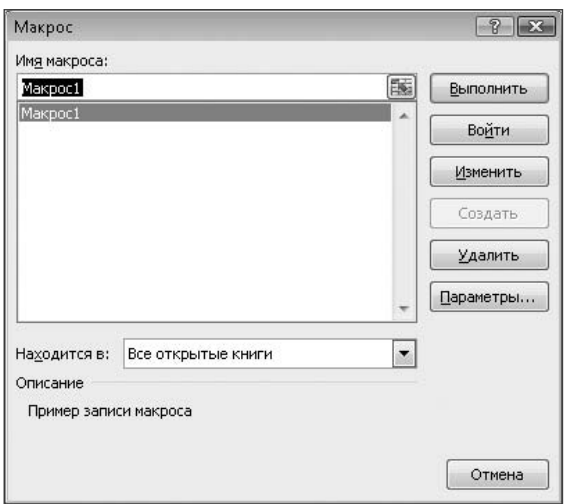

**Рис. 2.60.** Работа с созданными макросами

В Excel существует также другая возможность автоматизации работы. Для этого используется программирование в классическом понимании этого слова и язык программирования Visual Basic для приложений. Необходимые инструменты расположены на вкладке Разработчик. Программа работает с объектами, которыми могут быть ячейки, столбцы и строки, листы и вся рабочая книга. На листах рабочей книги можно помещать различные элементы управления (кнопки, поля ввода данных, списки и т. д.), создавать свои собственные функции и подпрограммы и т. д. Ранее это относилось к понятию *форма*. В Excel 2007 не делается акцента на данном термине, хотя все прежние действия возможны с помощью группы Элементы управления вкладки Разработчик.

Столкнуться с программированием на Visual Basic можно и при создании макросов, которые имеют внутреннюю реализацию в Excel на этом языке программирования. Это произойдет при нажатии кнопки Макрос и выборе пункта Изменить, после чего можно немного изменить действия макроса. На рис. 2.61 показано окно Visual Basic, которое используется для редактирования макросов.

Программирование на Visual Basic требует дополнительных знаний, поэтому не может быть рекомендовано рядовому пользователю Excel, однако очевидно, что эта программа обладает мощными возможностями. Так, можно создать законченную программу, имеющую развитый интерфейс и множество инструментов. Желающие

освоить программирование в Excel должны обратиться к специальной литературе, так как осветить все связанные с этим вопросы в контексте ланной книги невозможно.

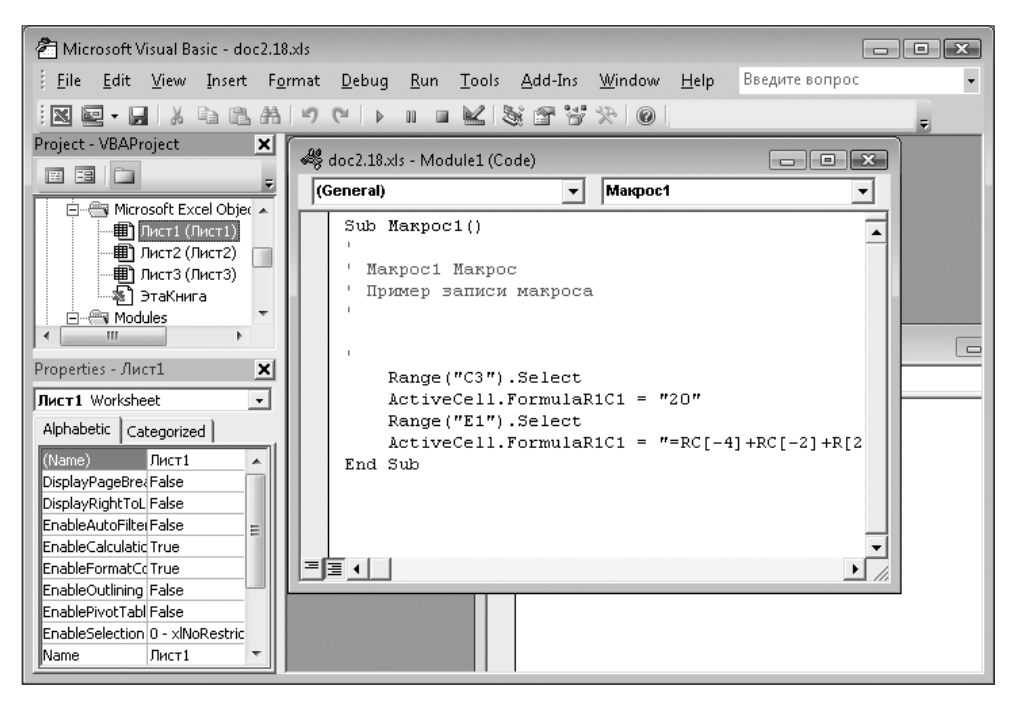

Рис. 2.61. Изменение макроса

# Безопасность

С использованием макросов тесно связаны вопросы безопасности, так как макросы в Excel могут являться носителями вредоносного программного кода. По этой причине по умолчанию использование макросов в Excel 2007 отключено, но пользователя предупреждают, что в открывшейся книге они есть. При необходимости и доверии создателю файла можно временно разрешить использование макросов или изменить постоянно действующие значения параметров в центре безопасности Excel (Office ▶ Параметры Excel ▶ Центр управления безопасностью ▶ Параметры центра управления безопасностью ▶ Параметры макросов или кнопка Безопасность макросов

в группе Код вкладки Разработчик). Можно разрешить использовать макросы без дополнительных предупреждений, но это следует делать только в том случае, если на компьютере установлена и регулярно обновляется антивирусная программа. В некоторых случаях требуется закрыть и снова открыть программу Excel 2007 для использования измененных параметров системы безопасности.

В Excel 2007 имеется удобный инструментарий, позволяющий настроить параметры безопасности при частом использовании макросов. Для этого открывается специальное окно (Office ▶ Параметры Excel ▶ Центр управления безопасностью ▶ Па-

раметры центра управления безопасностью), в левой части которого имеется меню, открывающее в правой части окна группы необходимых параметров. В частности, можно описать надежных издателей или надежное расположение файлов. В первом случае при наличии указанной цифровой подписи файл будет открываться с включенными макросами. Во втором случае в таком режиме открываются все файлы, находящиеся в определенной папке. При этом для остальных файлов может быть установлен другой режим. В целом значения параметров системы безопасности установлены оптимально, и без особой необходимости изменять их не следует. На рис. 2.62 показано окно настройки параметров использования макросов в Центре управления безопасностью.

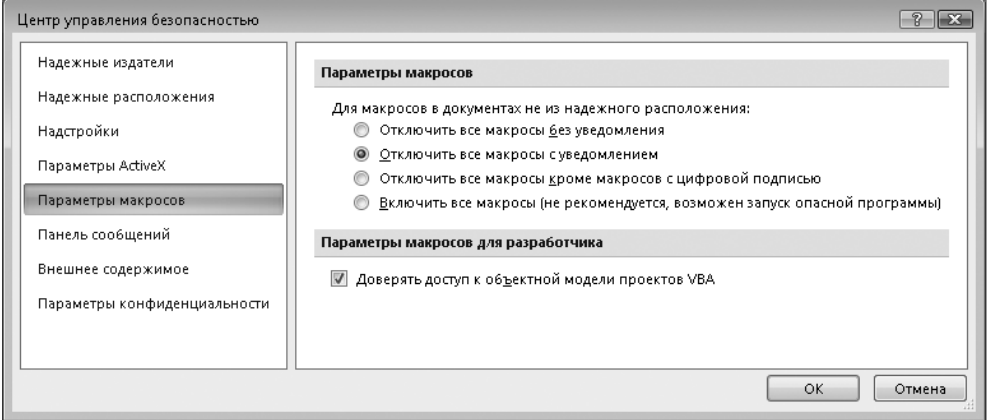

**Рис. 2.62.** Настройка параметров использования макросов

Рассмотренные методы использования Excel охватывают лишь часть широких возможностей этой программы. Описанные в этой главе средства позволяет успешно решать разнообразные практические задачи.

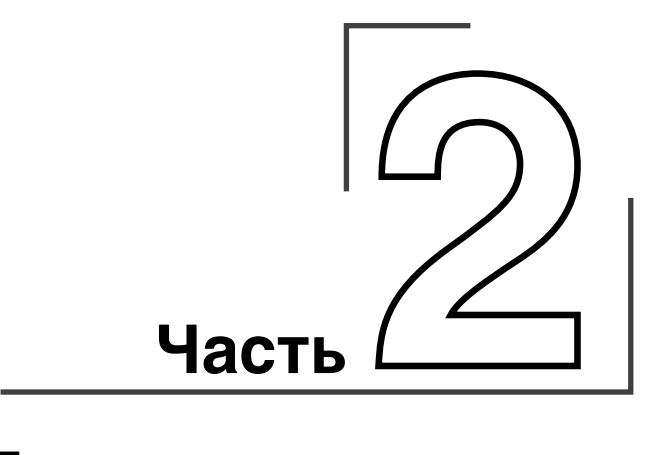

# **Логистические расчеты**

В современных условиях *логистику* рассматривают как научно-практическое направление хозяйствования, заключающееся в эффективном управлении материальными и информационными потоками в сферах производства и обращения.

Используемое в настоящее время определение логистики было дано Первым Европейским Конгрессом по логистике, проходившем в Берлине с 20 по 22 марта 1974 года. Оно сформулировано следующим образом: «Логистика — это наука о планировании, управлении и контроле движения материальных, информационных и финансовых ресурсов в различных системах».

С развитием логистики из нее выделилось несколько видов: закупочная или снабженческая логистика, транспортная логистика, складская логистика, сбытовая или распределительная логистика, информационная логистика, производственная логистика и другие.

На рис. 3.1 в качестве примера показана логистическая цепь торговой компании.

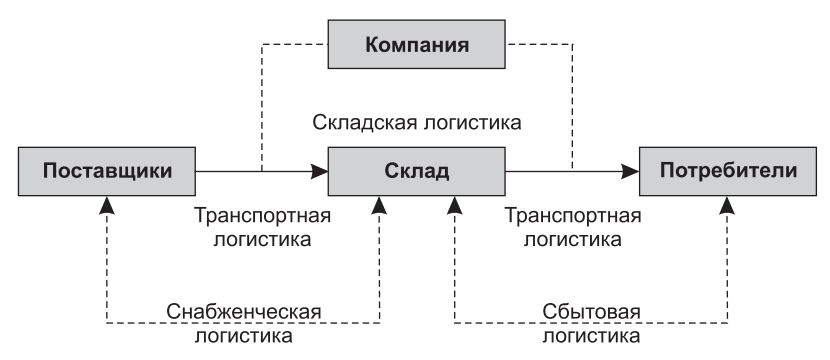

**Рис. 3.1.** Логистическая цепь торговой компании

Очевидно, что все виды логистики взаимосвязаны между собой, как и все отрасли экономики.

# **Глава 3**

# **Снабженческая логистика**

*Снабженческая логистика* – управление материальными потоками в процессе обеспечения предприятия материальными ресурсами, первая логистическая подсистема, регулирующая процесс движения сырья, материалов, комплектующих и запасных частей с рынка закупок до складов предприятия.

# **Закупки**

Для *управления закупками* могут применяться различные методики. В этом разделе будет показано применение классической логистической методики и методов оптимизации, входящих в состав инструментария Excel.

# **Метод миссий**

*Метод миссий* широко используется в логистике для анализа и минимизации издержек. Он заключается в том, что рассматривается несколько вариантов процесса (миссий), для каждого из которых последовательно рассчитываются все расходы и доходы. В результате можно получить материал для сравнения и выбора или изменения вариантов (миссий).

На рис. 3.2 показан пример расчета вариантов закупки товаров. Данный пример носит условный характер; например, состав статей расходов и способ их вычисления может меняться. Ячейки с исходными данными для наглядности выделены цветом, в остальных ячейках таблицы находятся расчетные формулы. На рис. 3.3 показаны формулы вычислений. Для включения и выключения этого режима используется команда Формулы ▶ Зависимости формул ▶ Показать формулы.

Сравнение результатов расчетов при различных вариантах исходных данных наглядно показывает существующие различия и позволяет выбрать наиболее предпочтительный вариант закупок товара.

|              | А                                            | B          | C          | D                                  |  |
|--------------|----------------------------------------------|------------|------------|------------------------------------|--|
| $\mathbf{1}$ | Расчет затрат при закупке и хранении товаров |            |            |                                    |  |
| 2            |                                              | Вариант 1  | Вариант 2  | Вариант 3                          |  |
| 3            | Цена оптовая, руб. за 1 кг                   | 20         | 15         | 30                                 |  |
| 4            | Цена розничная, руб. за 1 кг                 | 30         | 25         | 40                                 |  |
| 5            | Объем продаж в сутки, т                      | 1, 5       | 1,5        | 1,5                                |  |
| 6            | Стоимость хранения, руб. за 1 т в сутки      | 150        | 150        | 150                                |  |
| 7            | Процент отходов, %                           | 1          |            |                                    |  |
| 8            | Стоимость заказа автомашины                  | 5000       | 5000       | 5000                               |  |
| 9            | Стоимость перевозки, руб. за 1 т-км          | 5          | 5          | 5                                  |  |
| 10           | Расстояние перевозки, км                     | 20         | 20         | 20                                 |  |
| 11           | Объем закупок, т                             | 10         | 10         | 10                                 |  |
| 12           | Затраты на рекламу, тыс. руб.                | 10         | 10         | 10                                 |  |
| 13           | Фактическое время, сутки                     | 6,6666667  |            | 6,66666667 6,66666667              |  |
| 14           | Округленное время, сутки                     |            |            |                                    |  |
| 15           | Затраты на 1 т., руб.                        | 20000      | 15000      | 30000                              |  |
| 16           | Затраты на закупки, тыс. руб.                | 200        | 150        | 300                                |  |
| 17           | Затраты на кредит, тыс. руб.                 | 4,66666667 | 4,66666667 | 4,66666667                         |  |
| 18           | Затраты на перевозку, тыс. руб.              | 6          |            |                                    |  |
| 19           | Затраты на хранение, тыс. руб.               | 10,5       | 10,5       | 10,5                               |  |
| 20           | Затраты суммарные, тыс. руб.                 | 231,166667 | 181,166667 | 331,166667                         |  |
| 21           | Объем отходов, т                             | 0,7        | 0,7        | 0,7                                |  |
| 22           | Объем фактический, т                         | 9,3        | 9,3        | 9,3                                |  |
| 23           | Доход, тыс. руб.                             | 279        | 232,5      | 372                                |  |
| 24           | Прибыль, тыс. руб.                           |            |            | 47,8333333  51,3333333  40,8333333 |  |
| 25           | Рентабельность продаж, %                     | 17,1445639 |            | 22,078853 10,9767025               |  |
| 26           | Рентабельность затрат (капитала), %          |            |            | 20,6921413  28,3348666  12,3301459 |  |

**Рис. 3.2.** Применение метода миссий при расчете закупки товаров

|        | А                                            | B.                                 | d              |
|--------|----------------------------------------------|------------------------------------|----------------|
| 1      | Расчет затрат при закупке и хранении товаров |                                    |                |
| 2      |                                              | Вариант 1                          | Вариант 2      |
| 3      | Цена оптовая, руб. за 1 кг                   | 20                                 | 15             |
| 4      | Цена розничная, руб. за 1 кг                 | 30                                 | 25             |
| 5      | Объем продаж в сутки, т                      | 1,5                                | 1,5            |
| 6      | Стоимость хранения, руб. за 1 т в сутки      | 150                                | 150            |
| 7      | Процент отходов, %                           | $\mathbf{1}$                       | 1              |
| 8      | Стоимость заказа автомашины                  | 5000                               | 5000           |
| 9      | Стоимость перевозки, руб. за 1 т-км          | 5                                  | 5              |
| 10     | Расстояние перевозки, км                     | 20                                 | 20             |
| 11     | Объем закупок, т                             | 10                                 | 10             |
| 12     | Затраты на рекламу, тыс. руб.                | 10                                 | 10             |
| 13     | Фактическое время, сутки                     | $=$ B11/B5                         | $=$ C11/C5     |
| 14     | Округленное время, сутки                     | =ОКРУГЛВВЕРХ(B13;0)                | =ОКРУГЛВВЕ     |
| 15     | Затраты на 1 т., руб.                        | $=$ B3*1000                        | $=$ C3*1000    |
| 16     | Затраты на закупки, тыс. руб.                | =B15*B11/1000                      | $=$ C15*C11/10 |
| 17     | Затраты на кредит, тыс. руб.                 | =0,2*100*B14/30                    | $=0,2*100*C1$  |
| 18     | Затраты на перевозку, тыс. руб.              | =(B8+B9*B11*B10)/1000 =(C8+C9*C11) |                |
| 19     | Затраты на хранение, тыс. руб.               | =B6*B14*B11/1000                   | $=$ C6*C14*C11 |
| 20     | Затраты суммарные, тыс. руб.                 | =B16+B17+B18+B19+B12 =C16+C17+C1   |                |
| 21     | Объем отходов, т                             | =B11*B7*B14/100                    | $=$ C11*C7*C14 |
| 22     | Объем фактический, т                         | $=$ B11-B21                        | $=$ C11-C21    |
|        | 23  Доход, тыс. руб.                         | $= B22*BA$                         | $=$ C22*C4     |
| 24     | Прибыль, тыс. руб.                           | $= B23 - B20$                      | $=$ C23-C20    |
| $25 -$ | Рентабельность продаж, %                     | =(B24/B23)*100                     | =(C24/C23)*1   |
|        | 26  Рентабельность затрат (капитала), %      | =(B24/B20)*100                     | =(C24/C20)*1   |

**Рис. 3.3.** Формулы расчета затрат при закупке и хранении товаров

Приведенный пример показывает, что при постоянной разнице оптовой и розничной цен (марже) и одинаковых других исходных данных более дорогой товар может давать меньшую прибыль. В данном случае это объясняется тем, что для закупки товара использовался кредит. По этой причине резко увеличилась сумма затрат и уменьшилась прибыль.

### **Оптимизация закупок средствами Excel**

Приводящийся далее пример оптимизации закупок средствами Excel носит более схематичный характер. В нем не учитываются многие параметры, влияющие на стоимость закупок, но при необходимости они могут быть добавлены в него, и поэтому их отсутствие не является принципиальным недостатком данного подхода к решению задачи.

Допустим, что необходимо приобрести изделия трех видов. Каждый из трех поставщиков изготавливает изделия всех видов, но существует различие в стоимости изделий. Ресурсы каждого из поставщиков ограничены, причем ограничения распространяются не отдельно на каждый вид изделий, а на суммарное количество.

Для решения задачи оптимизации используется надстройка Excel Поиск решения. Вариант исходных данных показан на рис. 3.4. В ячейках B7:D9 находятся данные о стоимостях изделий у различных поставщиков, в ячейках E7:E9 — их возможности поставки определенных изделий, а в ячейках  $B10: D10$  — требуемое количество товаров.

|                | А               | B      | Ċ                        | D      | F                    |
|----------------|-----------------|--------|--------------------------|--------|----------------------|
| 1              | Закупки         |        |                          |        |                      |
| $\overline{2}$ |                 |        |                          |        |                      |
| 3              | Исходные данные |        |                          |        |                      |
| $\overline{4}$ |                 |        |                          |        |                      |
| 5              |                 |        | Стоимость одного изделия |        |                      |
| 6              | Поставщик       | Изд. 1 | Изд. 2                   | Изд. 3 | Макс. возможно, шт.  |
| 7              | Фирма 1         | 210    | 185                      | 190    | 2700                 |
| 8              | Фирма 2         | 200    | 190                      | 200    | 1780                 |
| 9              | Фирма З         | 195    | 180                      | 190    | 1240                 |
| 10             | Требуется       | 2500   | 1400                     | 1600   |                      |
| 11             |                 |        |                          |        |                      |
| 12             |                 |        |                          |        |                      |
| 13             | Решение         |        |                          |        |                      |
| 14             |                 |        |                          |        |                      |
| 15             | Поставщик       |        | Количество изделий       |        | Итого от поставщика, |
| 16             |                 | Изд. 1 | Изд. 2                   | Изд. 3 | ШΤ.                  |
| 17             | Фирма 1         | 10     | 10                       | 10     | 30                   |
| 18             | Фирма 2         | 10     | 10                       | 10     | $\overline{30}$      |
| 19             | Фирма З         | 10     | 10                       | 10     | 30                   |
| 20             | Итого           | 30     | 30                       | 30     | 90                   |
| 21             |                 |        |                          |        |                      |
| 22             | Поставщик       |        | Стоимость всех изделий   |        | Итого от поставщика  |
| 23             |                 | Изд. 1 | Изд. 2                   | Изд. 3 |                      |
| 24             | Фирма 1         | 2100   | 1850                     | 1900   | 5850                 |
| 25             | Фирма 2         | 2000   | 1900                     | 2000   | 5900                 |
| 26             | Фирма З         | 1950   | 1800                     | 1900   | 5650                 |
| 27             | Итого           | 6050   | 5550                     | 5800   | 17400                |

**Рис. 3.4.** Исходные данные к задаче закупок

В ячейках B17:D19 находятся начальные значения для подбора количества товаров, закупаемых у поставщиков. Эти ячейки являются изменяемыми, впоследствии в них будет находиться результат решения задачи.

В ячейке E27 по формуле =СУММ(E24:E26)вычисляется суммарная стоимость закупок. Промежуточные значения стоимости отдельного товара или закупок у отдельного поставщика вычисляются аналогично с использованием функции СУММ.

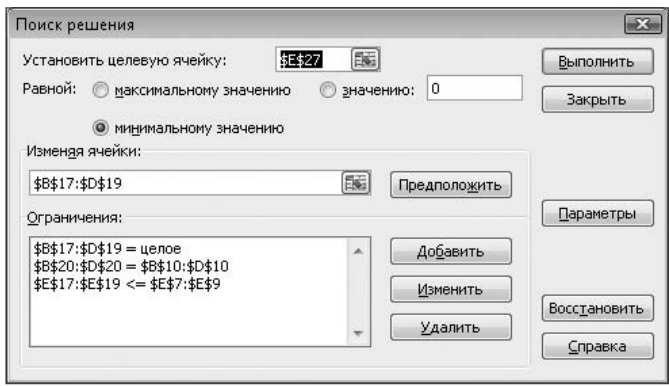

**Рис. 3.5.** Ограничения к задаче закупок

|                | А               | B                | Č                        | D        | F                    |
|----------------|-----------------|------------------|--------------------------|----------|----------------------|
| 1              | Закупки         |                  |                          |          |                      |
| $\overline{2}$ |                 |                  |                          |          |                      |
| 3              | Исходные данные |                  |                          |          |                      |
| $\overline{4}$ |                 |                  |                          |          |                      |
| 5              |                 |                  | Стоимость одного изделия |          |                      |
| 6              | Поставщик       | Изд. 1           | Изд. 2                   | Изд. З   | Макс. возможно, шт.  |
| 7              | Фирма 1         | 210              | 185                      | 190      | 2700                 |
| 8              | Фирма 2         | 200              | 190                      | 200      | 1780                 |
| 9              | Фирма З         | 195              | 180                      | 190      | 1240                 |
| 10             | Требуется       | 2500             | 1400                     | 1600     |                      |
| 11             |                 |                  |                          |          |                      |
| 12             |                 |                  |                          |          |                      |
| 13             | Решение         |                  |                          |          |                      |
| 14             |                 |                  |                          |          |                      |
| 15             | Поставщик       |                  | Количество изделий       |          | Итого от поставщика, |
| 16             |                 | Изд. 1           | Изд. 2                   | Изд. З   | шт.                  |
| 17             | Фирма 1         | n                | 880                      | 1600     | 2480                 |
| 18             | Фирма 2         | 1780             | n                        | 0        | 1780                 |
| 19             | Фирма З         | 720              | 520                      | $\Omega$ | 1240                 |
| 20             | Итого           | 2500             | 1400                     | 1600     | 5500                 |
| 21             |                 |                  |                          |          |                      |
| 22             | Поставщик       |                  | Стоимость всех изделий   |          | Итого от поставщика  |
| 23             |                 | Изд. 1           | Изд. 2                   | Изд. 3   |                      |
| 24             | Фирма 1         | Ω                | 162800                   | 304000   | 466800               |
| 25<br>26       | Фирма 2         | 356000<br>140400 | Ω<br>93600               | Ω<br>n   | 356000               |
|                | Фирма З         |                  |                          |          | 234000               |
| 27             | Итого           | 496400           | 256400                   | 304000   | 1056800              |

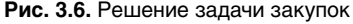

При поиске решения используются ограничения, показанные на рис. 3.5. Они показывают, что должно быть закуплено заданное количество товаров (условие

 $$B$20$ :  $$D$20=$B$10$ :  $$D$10$ ) и количество товаров, закупаемых у поставщиков, не должно превышать их возможностей (условие \$E\$17:\$E\$19<=\$E\$7:\$E\$9). Условие B17: D19=пелое указывает, что для этих ячеек не может использоваться дробное значение числа. Такое условие, например, может использоваться в случае закупок штучного товара.

На рис. 3.6 представлен результат решения задачи. Все условия и ограничения полностью выполнены.

### **COBET**

При необходимости можно значительно усовершенствовать методику расчета, добавив в нее различные дополнительные расходы. Например, могут учитываться расходы, аналогичные используемым в расчете закупок методом миссий. В этом случае немного изменятся формулы расчета стоимости закупок (ячейки E24:E27). Одновременно с этим могут быть изменены и принятые ограничения, например, можно для поставщиков более точно учитывать возможность поставок каждого наименования товара вместо суммарного количества товаров.

# Управление запасами

Цель управления запасами заключается в обеспечении бесперебойного производства и поставки продукции в нужном количестве и в установленные сроки, достижении на основе этого полной реализации выпуска при минимальных расходах на содержание запасов, нахождении оптимального соотношения между издержками и выгодами.

### АВС-анализ

Свои истоки *АВС-анализ* берет в работе итальянского экономиста Вильфредо Парето (1848–1923), который в 1906 году высказал мнение, что 80 процентов благосостояния итальянского общества контролируются 20 процентами общественного капитала. Это мнение явилось предметом изучения многих экономистов, в результате которого в 1948 году появилось первое упоминание о разделении на три класса с аббревиатурой АВС по принципу Парето и соответствующее графическое изображение.

До сегодняшнего дня аналитики всего мира используют этот инструмент. Особое применение он нашел в 90-е годы XX века в связи с развитием логистических систем. В принципе АВС-анализ имеет очень широкую область применения, поскольку подобной классификации могут быть подвергнуты самые разные области деятельности.

Цель АВС-анализа состоит в том, чтобы из всего множества однотипных объектов выделить наиболее значимые из них. Таких объектов, как правило, немного, и именно на них необходимо в дальнейшем сосредоточить основное внимание и силы. С помошью ABC-анализа, ориентирующегося на принцип Парето, реализуется возможность сконцентрировать деятельность на важнейших аспектах проблемы.

Важное преимущество АВС-анализа заключается в простоте применения.

«Правило 80/20» (или принцип Парето) — хороший инструмент для анализа, который можно с большой пользой применить, например, к управлению запасами. Анализ годовых затрат на расходуемые запасы (то есть произведение используемого количества на стоимость единицы) позволяет разделить все запасы на три широких категории:

- $\checkmark$  класс A узкий ассортимент (обычно 10 % от полного списка), на который идет основная часть затрат (70 %);
- $\checkmark$  класс B средняя группа (20 %), затраты составляют 20 % от полной суммы;
- $\checkmark$  класс С основная часть списка (70 %), но с малыми суммарными затратами (например 10 % от полной суммы).

Такой способ разделения на категории подсказывает, что нужно тщательно контролировать дорогостоящие запасы класса А. можно слабее отслеживать состояние объектов в классе В и меньше всего заботиться о классе С.

Применительно к снабженческой логистике «правило 80/20» может интерпретироваться следующим образом:

- $\sim$  80 % стоимости товара определяется 20 % входящих в него компонентов;
- $\checkmark$  80 % ежедневного объема продукции производится за 20 % рабочего времени;
- $\checkmark$  80 % стоимости запасов дают 20 % наименований хранимых на складе запасов.

Порядок проведения АВС-анализа.

- 1. Формулирование цели анализа.
- 2. Идентификация анализируемых объектов управления.
- 3. Выделение признака, на основе которого будет осуществлена классификация объектов управления.
- 4. Оценка объектов управления по выделенному классификационному признаку.
- 5. Группировка объектов управления в порядке убывания значения признака.
- 6. Построения кривой АВС.
- 7. Разделение совокупности объектов управления на три группы: группа А. группа В и группа С.

К группе А относятся наименования в списке, начиная с первого, сумма накопленных стоимостей которых составляет 70-80 % от суммарной стоимости всех потребленных за этот период материальных ресурсов. Опыт показывает, что обычно в эту группу попадает 10-20 % всей номенклатуры.

В группу В попадакт примерно треть наименований ресурсов, сумма стоимостей которых составляет 15-20 %.

К группе С относятся все оставшиеся позиции номенклатуры, суммарная стоимость которых составляет лишь 5–10 %. При этом следует не забывать о «якорных позициях», отсутствие которых может привести к потере продаж в группе А или

В. На практике такие позиции искусственно переносят в соответствующие группы массовой доли «связанных» позиций.

# $XYZ$ -анапиз

Принцип дифференциации ассортимента в процессе XYZ-анализа состоит в том, что весь ассортимент (ресурсы) делят на три группы в зависимости от степени равномерности спроса, а от этого зависит точность планирования и прогнозирования на будущее действий всех участников логистической цепи.

При стабильном (постоянном) спросе можно достаточно точно спланировать объем производства, следовательно, можно заранее рассчитать потребности в необходимом сырье, материалах, полуфабрикатах, товарах, выбрать оптимального поставшика и заключить с ним логовор поставок на самых выголных условиях.

При нестабильном спросе процесс планирования не может быть точным. Поэтому предприятие вынуждено компенсировать колебания спроса созданием дополнительных запасов во всех звеньях логистической цепи (готовая продукция, запасы сырья, незавершенное производство) или работать под заказ, а снабжение осуществлять по мере необходимости, что не всегда удобно потребителю и поставщику. И в том и другом случае возникают дополнительные логистические затраты, что ведет к снижению эффективности производства.

Поэтому необходимо заранее разделить весь ассортимент в зависимости от стабильности спроса для того, чтобы можно было принять правильные управленческие решения.

Признаком, на основе которого конкретную позицию ассортимента относят к группе Х, Y или Z, является коэффициент вариации спроса по этой позиции.

Порядок проведения XYZ-анализа.

- 1. Определение коэффициентов вариации по отдельным позициям ассортимента.
- 2. Группировка объектов управления в порядке возрастания коэффициента вариации.
- 3. Построения кривой XYZ.
- 4. Разделение совокупности объектов управления на группы: группа Х, группа Y и группа Z.

Группировка ресурсов при проведении XYZ-анализа осуществляется в порядке возрастания коэффициента вариации.

К группе Х относят ресурсы, характеризуемые стабильной величиной потребления, незначительными колебаниями в их расходе и высокой точностью прогноза.

Группа  $Y -$  это ресурсы, потребность в которых характеризуется известными тенденциями (например сезонными колебаниями) и средними возможностями их прогнозирования.

Ресурсы, относимые к группе Z, потребляются нерегулярно, точность их прогнозирования невысокая.

Формула для расчета коэффициента вариации:

$$
v = \frac{\sqrt{\sum_{i=1}^{n} (x_i - \overline{x})^2}}{\frac{n}{\overline{x}}} \times 100\%,
$$

где  $x_i$  — значение параметра по оцениваемому объекту за *i*-й период;

 $\bar{x}$  – среднее значение параметра по оцениваемому объекту анализа за все периоды;

 $n -$ число периодов.

Рекомендуемое распределение коэффициента вариации по группам:

- $\sim$  or 0 до 10 % группа X;
- $\sim$  or 10 go 25 % группа Y;
- $\checkmark$  более 25 % группа Z.

Мероприятия по закупке для групп:

- $\times$  X закупка происходит синхронно с процессом потребления;
- $\checkmark$  Y необходимо создание запасов;
- $\checkmark$  Z требует индивидуальных заказов по закупке.

Другим принципом группировки может служить скорость оборота товарных позиций. Это особенно важно, если возникает ситуации разных склалов - «коротко дистанционных» и «длинно дистанционных». В этом случае возможно следующее разделение на группы:

- $\times$  X это высоко оборачиваемые товарные позиции;
- $\check{Y}$  имеющие «среднюю» скорость оборота;
- $\checkmark$  Z долго оборачиваемые товарные позиции.

В этом случае параметром отнесения к той или иной группе будет временной фактор доставки (машино-часы доставки). Эти параметры можно рассчитать через транспортную задачу.

## Совмещение АВС и ХҮZ-результатов

Совмещение результатов XYZ-анализа с данными ABC-анализа образует девять групп ресурсов, для каждой из них необходимо разработать свои техники управления, при этом каждая из групп имеет свою характеристику: стоимость запасов и точность прогнозирования потребности в них.

Результатом совместного проведения АВС и XYZ-анализа (рис. 3.7) является выделение ключевых, наиболее важных ресурсов фирмы и установление на этой основе приоритетов в структуризации бизнес-процессов.

Группы AX, AY и AZ являются наиболее важными и требуют наибольшего внимания, для них необходимо тщательное планирование потребности, нормирование расхода, тщательный (ежедневный) учет и контроль, постоянный анализ отклонений от запланированных показателей. Причем для категории АХ

100

следует рассчитывать оптимальный размер закупок и использовать технологию «точно в срок» (just in time). А для категории AZ эффективнее использовать систему снабжения по запросам с обязательным расчетом величины страхового запаса. Для ресурсов категории СХ, СҮ, СZ применяются укрупненные методы планирования.

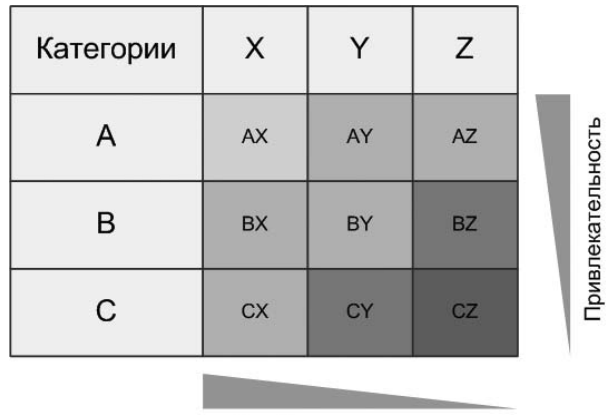

Устойчивость тенденции

Рис. 3.7. Совмещение результатов АВС и ХҮZ-анализа

# Пример АВС и ХҮZ-анализа

При выполнении ABC и XYZ-анализа средствами Excel целесообразно объединить в одной рабочей книге все расчеты, но для наглядности можно распределить их на нескольких листах. На рис. 3.8 показан лист исходных данных для проведения анализа.

В дальнейшем необходимо использовать значение «доля в общем запасе», поэтому можно отдельно вычислить эти значения. В данном примере вычисления производятся в ячейках столбца С, например, ячейка С5 содержит формулу  $=$  (B5/\$B\$25) \*100, в ячейке B25, используемой в этой формуле, находится общая величина запаса, которая вычисляется по формуле = СУММ (В5:В24).

### **ПРИМЕЧАНИЕ**

Для удобства заполнения ячеек столбца С формулами, аналогичными ячейке С5, в адресе ячейки В25 используется символ \$. Это предотвращает изменение адреса ячейки В25 и позволяет простым копированием формулы заполнить все нужные ячейки.

На рис. 3.9 показаны результаты дальнейших вычислений. Данные, находящиеся в ячейках столбцов А, В и С, были скопированы с предыдущего листа. Далее к ячейкам С5: С24 была применена операция сортировки (вкладка Главная ▶ Сортировка и фильтр ▶ Сортировка от максимального к минимальному). После выполнения сортировки данные в ячейках размещаются в ином порядке, поэтому нужно добавить новые номера товаров, полученные при сортировке в порядке уменьшения доли в общем запасе (столбен D).

| C.           | CH                                         | $127 - 124 -$<br>lð.<br>$\equiv$                                                |                                            |                                                                                                    | doc3.2 [Режим совместимости] - Microsoft Excel |                                                     |                                                                     | ⊟                     | $\times$        |
|--------------|--------------------------------------------|---------------------------------------------------------------------------------|--------------------------------------------|----------------------------------------------------------------------------------------------------|------------------------------------------------|-----------------------------------------------------|---------------------------------------------------------------------|-----------------------|-----------------|
|              | Главная                                    | Вставка                                                                         | Разметка страницы                          | Формулы                                                                                                    | Данные                                         | Рецензирование<br>Вид                               | Разработчик                                                         | $\odot$<br>$\Box$     | $\mathbf{x}$    |
|              | ¥<br>Ga<br>Вставить<br>Î<br>Буфер обмена Б | $\overline{\phantom{a}}$<br>Calibri<br>$\vert 11$<br>X X Y<br>FFI<br>⇘<br>Шрифт | $\equiv$<br>$A^A$<br>畐<br>亖<br>建<br>語<br>局 | 昬<br>Общий<br>$=$<br><b>国</b> 。<br>轉<br>罩<br>$^{*,0}_{0,*}$ $^{00}_{0,*}$<br>$\frac{1}{2}$<br>- Fai<br>Выравнивание | Ai<br>% 000<br>$\infty$<br>Стили<br>局<br>Число | д• Вставить ▼<br>Э Удалить ▼<br>ШФормат ▼<br>Ячейки | $\Sigma$ -<br>圓<br>Сортировка<br>Q+<br>и фильтр *<br>Редактирование | Найти и<br>выделить ▼ |                 |
|              | C5                                         | ۰                                                                               | $f_x$                                      | =(B5/\$B\$25)*100                                                                                                   |                                                |                                                     |                                                                     |                       | ¥               |
|              | $\triangle$                                | B                                                                               | C                                          | D                                                                                                    | E                                              | F                                                   | G                                                                   | H                     |                 |
| 2            | Исходные данные                            |                                                                                 |                                            |                                                                                                    |                                                |                                                     |                                                                     |                       |                 |
| 3            |                                            |                                                                                 |                                            |                                                                                                    |                                                |                                                     |                                                                     |                       |                 |
| 4            | Средний<br>Ho mep<br>запас за<br>квартал   |                                                                                 | Доля в<br>общем<br>запасе, %               | Реализация,<br>квартал 1                                                                                            | Реализация.<br>квартал 2                       | Реализация.<br>квартал 3                            | Реализация.<br>квартал 4                                            |                       |                 |
| 5            | 1                                          | 2300                                                                            | 7,610853739                                | 650                                                                                                    | 800                                            | 500                                                 | 300                                                                 |                       |                 |
| 6            | 2                                          | 800                                                                             | 2,647253475                                | 250                                                                                                    | 400                                            | 300                                                 | 280                                                                 |                       |                 |
| 7            | 3                                          | 2900                                                                            | 9,596293845                                | 500                                                                                                    | 450                                            | 540                                                 | 600                                                                 |                       |                 |
| 8<br>$H + F$ | Δ<br>$\blacktriangleright$                 | 600                                                                             | 1,985440106                                | 150                                                                                                    | 100                                            | 120                                                 | 180                                                                 | ъT                    |                 |
|              | a<br>Готово                                | Исходные данные                                                                 | АВС-анализ                                 | ХҮZ-анализ                                                                                                    | АВС-ХҮZ-анал 14                                | Ш<br>田口凹                                            | 100%<br>$\left($ $\right)$                                          | $\bigoplus$<br>ω      | $\mathcal{A}^1$ |

**Рис. 3.8.** Исходные данные для анализа

В ячейку E5 вводится формула вычисления доли данного товара нарастающим итогом =СУММ(\$C\$5:\$C5). Далее эта формула копируется в другие ячейки столбца, например, в ячейке E6 при этом будет находиться формула  $=$  CYMM( $$C$55:$C6$ ).

| C <sub>3</sub> | CH                                          | $-17 - (2 - 0)$<br>$\overline{\phantom{a}}$                         |                              | doc3.2 [Режим совместимости] - Microsoft Excel                                                                                                    |                                      |                    |                                                                           | $\mathbf x$    |
|----------------|---------------------------------------------|---------------------------------------------------------------------|------------------------------|----------------------------------------------------------------------------------------------------|--------------------------------------|--------------------|---------------------------------------------------------------------------|----------------|
|                | Главная                                     | Вставка                                                             | Разметка страницы            | Формулы                                                                                                    | Рецензирование<br>Данные             | Вид                | $\circ$<br>Разработчик                                                    | $\Box$         |
|                | ¥<br>Ea<br>Вставить<br>Î<br>Буфер обмена Га | $-11$<br>Calibri<br>$X X Y \perp$<br>⇘<br>FF!<br>$+$ A $+$<br>Шрифт | 局                            | 局<br><sup>2</sup> • Вставить ▼<br>≡ ≡ ≡<br>Общий<br>$\mathbf{A}$<br>를 접~<br><b>图 - % 000</b><br>들 글<br><sup>26</sup> Удалить *<br>Стили<br>$^{+6}_{000}$ $^{+6}_{000}$<br><b>Ш</b> Формат *<br>年年 》<br>$\overline{\mathbb{Q}}$<br>$\overline{\mathbb{F}_2}$<br>Ячейки<br>Число<br>Выравнивание |                                      |                    | ЯŪ<br>Найти и<br>Сортировка<br>и фильтр -<br>выделить -<br>Редактирование |                |
|                | E5                                          | ۰                                                                   | $f_x$                        | =CVMM(\$C\$5:\$C5)                                                                                                    |                                      |                    |                                                                           | ¥              |
|                | А                                           | B                                                                   | C                            | D                                                                                                    | E                                    | F                  | G<br>H                                                                    |                |
| $\overline{2}$ | АВС-анализ                                  |                                                                     |                              |                                                                                                    |                                      |                    |                                                                           |                |
| 3              |                                             |                                                                     |                              |                                                                                                    |                                      |                    |                                                                           |                |
| 4              | Ho mep                                      | Средний<br>запас за<br>квартал                                      | Доля в<br>общем<br>запасе, % | Но мер в списке,<br>упорядоченном<br>по доле в общих<br>запасах                                                                                                    | Доля<br>нарастающим<br><b>MTOTOM</b> | Группа             |                                                                           |                |
| 5              | 11                                          | 7000                                                                | 23,1634679                   |                                                                                                    | 23,1634679                           | А                  |                                                                           |                |
| 6              | 10                                          | 4500                                                                | 14,89080079                  | 2                                                                                                    | 38,0542687                           | А                  |                                                                           |                |
| 7              | 8                                           | 4000                                                                | 13,23626737                  | 3                                                                                                    | 51,29053607                          | А                  |                                                                           |                |
| 8              | 3                                           | 2900                                                                | 9,596293845                  | 4                                                                                                    | 60,88682991                          | А                  |                                                                           |                |
| 9              | 12                                          | 2500                                                                | 8,272667108                  | 5                                                                                                    | 69,15949702                          | А                  |                                                                           |                |
| 10<br>$14 - 4$ |                                             | 2300                                                                | 7,610853739                  | 6<br>ХҮZ-анализ                                                                                                    | 76,77035076                          | B                  |                                                                           |                |
|                | P.<br>Готово                                | Исходные данные                                                     | АВС-анализ                   |                                                                                                    | АВС-ХҮZ-анал   4                     | HH.<br>田回凹<br>100% | 见<br>$(-$                                                                 | $^{\circledR}$ |

**Рис. 3.9.** Результаты ABC-анализа

Для определения группы товаров в ячейки столбца F вводятся более сложные формулы. Например, в ячейке F5 используется формула = ЕСЛИ (E5<=75: "А": ЕСЛИ (E5<=95: "B": "C")). В ланном примере критерии распреледения по группам (75 и 95 %) указываются в формуле в явном виде. При необходимости можно предусмотреть более универсальный вариант, когда эти величины заносятся в какието ячейки вместе с другими исходными данными, а в формуле вместо конкретных числовых значений используются адреса этих ячеек.

Результаты вычислений могут быть изображены в графическом виде. Для этого необхолимо вылелить соответствующий столбен таблины (ячейки E4: E24) и на вклалке Вставка в группе Диаграммы нажать кнопку График. После того как будет выбран один из вариантов графика, он будет вставлен на лист Excel, и его можно будет переместить в нужное место (рис. 3.10). При этом в качестве названия графика будет использоваться наименование выделенного столбца таблицы. Необходимо помнить, что номера товарных позиций на этом графике соответствуют новой нумерации товаров.

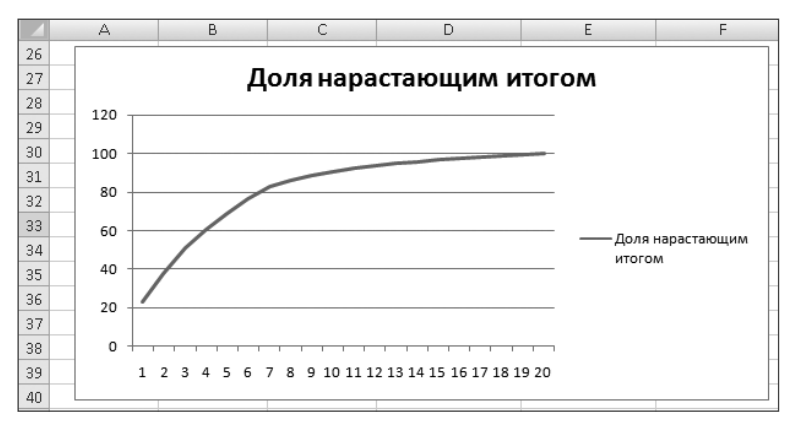

Рис. 3.10. Кривая АВС-анализа

На рис. 3.11 представлены результаты XYZ-анализа. При его выполнении на лист Excel были скопированы исходные данные (столбцы А, В, С, D, E). В ячейках столбца F вычисляется среднеквартальная реализация каждого товара, например, в ячейке F5 находится формула = CУММ (B5: E5) / 4.

### **COBET**

Лля вычисления среднего арифметического значения нескольких чисел можно использовать встроенную функцию, заменив содержимое ячейки F5 на формулу =СРЗНАЧ(В5:Е5). В других ячейках столбца F следует сделать аналогичные изменения.

Коэффициент вариации (столбец G) вычисляется по приведенной ранее формуле, например, в ячейке G5 находится формула = (КОРЕНЬ (((B5-SF5)^2+(C5- $SFS$ ) ^2+(D5-\$F5) ^2+(E5-\$F5) ^2) /4) /F5) \*100.

После вычисления коэффициента вариации данные сортируются (вкладка Главная ▶ Сортировка и фильтр ▶ Сортировка от минимального к максимальному), и в таблицу добавляется столбец номеров товаров в порядке возрастания коэффициента вариации.

В ячейки столбца I вводятся формулы определения группы товаров (Х, Y или Z). Например, в ячейку I5 вводится формула =ЕСЛИ (G5<=10; "X"; EC-ЛИ (G5<=25; "Y"; "Z")). Эта формула аналогична рассмотренному ранее случаю определения групп А. В и С.

| $\square$          | 戌<br>H                                      | (2)<br>Гð<br>$\overline{\phantom{a}}$<br>$\sim$                                     |                                                               | doc3.2 [Режим совместимости] - Microsoft Excel                                        |                                                                                        |                                                                       |                                                                                      | $\mathbf x$<br>Е          |
|--------------------|---------------------------------------------|-------------------------------------------------------------------------------------|---------------------------------------------------------------|---------------------------------------------------------------------------------------|----------------------------------------------------------------------------------------|-----------------------------------------------------------------------|--------------------------------------------------------------------------------------|---------------------------|
|                    | Главная                                     | Вставка                                                                             | Разметка страницы                                             | Формулы                                                                               | Данные                                                                                 | Вид<br>Рецензирование                                                 | $\odot$<br>Разработчик                                                               | 団<br>$\mathbf x$          |
|                    | ¥<br>Ga<br>Вставить<br>Î<br>Буфер обмена Га | Calibri<br>÷<br>Ч<br><b>X</b> K<br>$\mathbf{v}$<br>⇘<br>₽Ą<br>$\mathbf{A}$<br>Шрифт | 11<br>A<br>$\mathbf{A}^{\mathsf{T}}$<br>亖<br>들<br>信<br>福<br>履 | 局<br>쿅<br>劈<br>亳<br>$^{6,4}_{60}$<br>$\mathcal{D}_{\mathcal{F}}$<br>隔<br>Выравнивание | Общий<br>$\frac{9}{6}$<br>000<br>$\infty$<br>$\frac{1}{2}$ <sub>20</sub><br>履<br>Число | ∃•¤ Вставить ≁<br>Ai<br>ЭК Удалить ▼<br>Стили<br>₩ Формат *<br>Ячейки | Σ<br>×<br>Å<br>$\overline{\ast}$<br>Сортировка<br>0×<br>и фильтр -<br>Редактирование | Найти и<br>выделить -     |
|                    | G5                                          | $\overline{\phantom{a}}$                                                            | $f_x$                                                         |                                                                                       |                                                                                        | =(KOPEHb(((B5-\$F5)^2+(C5-\$F5)^2+(D5-\$F5)^2+(E5-\$F5)^2)/4)/F5)*100 |                                                                                      | ¥                         |
|                    | А                                           | B                                                                                   | C                                                             | D                                                                                     | E                                                                                      | F                                                                     | G                                                                                    |                           |
| $\overline{2}$     | XYZ-анализ                                  |                                                                                     |                                                               |                                                                                       |                                                                                        |                                                                       |                                                                                      |                           |
| 3                  |                                             |                                                                                     |                                                               |                                                                                       |                                                                                        |                                                                       |                                                                                      |                           |
|                    | Ho mep                                      | Реализация.<br>квартал 1                                                            | Реализация.<br>квартал 2                                      | Реализация.<br>квартал 3                                                              | Реализация.<br>квартал 4                                                               | Среднеквартальная<br>реализация                                       | Коэффициент<br>вариации                                                              | Ho mel<br>упоря<br>по коз |
| 4                  |                                             |                                                                                     |                                                               |                                                                                       |                                                                                        |                                                                       |                                                                                      | вa                        |
| 5                  | 13                                          | 300                                                                                 | 350                                                           | 280                                                                                   | 330                                                                                    | 315                                                                   | 8,547880646                                                                          |                           |
| 6                  | 11                                          | 3500                                                                                | 3800                                                          | 3300                                                                                  | 3000                                                                                   | 3400                                                                  | 8,574929257                                                                          |                           |
| 7                  | 3                                           | 500                                                                                 | 450                                                           | 540                                                                                   | 600                                                                                    | 522,5                                                                 | 10,51543587                                                                          |                           |
| 8                  | 17                                          | 50                                                                                  | 45                                                            | 50                                                                                    | 60                                                                                     | 51,25                                                                 | 10,63146084                                                                          |                           |
| 9                  | 20                                          | 150                                                                                 | 160                                                           | 120                                                                                   | 160                                                                                    | 147,5                                                                 | 11,11430258                                                                          |                           |
| 10                 | 10                                          | 3000                                                                                | 2500                                                          | 2800                                                                                  | 2200                                                                                   | 2625                                                                  | 11,54700538                                                                          |                           |
| $14 - 4$<br>Готово | H<br>P.                                     | Исходные данные                                                                     | АВС-анализ                                                    | ХҮZ-анализ                                                                            | АВС-ХҮZ-аналГ                                                                          | Ш<br>▥<br>旧□                                                          | 见<br>100%<br>$(-)$                                                                   | $\left( f\right)$<br>- 22 |

Рис. 3.11. Результаты ХҮZ-анализа

По вычисленным значениям коэффициента вариации может быть построен график, показанный на рис. 3.12. Как и в предыдущем случае, необходимо учитывать, что номера товарных позиций соответствуют новой нумерации товаров (в порядке возрастания коэффициента вариации).

На рис. 3.13 показано совмещение результатов АВС и ХҮZ-анализа.

На этом рисунке представлена автоматически формируемая сводная таблица результатов расчетов. Для облегчения восприятия результатов расчетов используется исходная нумерация товаров. В ячейки столбцов в и С введены формулы, позволяющие автоматизировать процесс поиска данных в других ячейках, для этой цели используется функция ВПР. Например, в ячейке В10 находится формула = ВПР (А10; 'АВС-анализ'! \$А\$5: \$F\$24; 6; ЛОЖЬ), а в ячейке  $C10 -$ аналогичная формула =ВПР (А10; УХУZ-анализ ! \$А\$5:\$I\$24; 9; ЛОЖЬ). По этим формулам функция поиска ВПР использует значение ячейки из столбца А (в данном случае - ячейки А10) для определения соответствующей строки в таблицах на других листах книги Excel и далее присваивает значение. взятое из указанного столбца (в первом случае - 6, во втором - 9) найденной строки.

Можно поступить и иным способом. Например, с помощью функции ВПР формировать для любого заданного номера товара отдельную таблицу, аналогичную показанной на рис. 3.13.

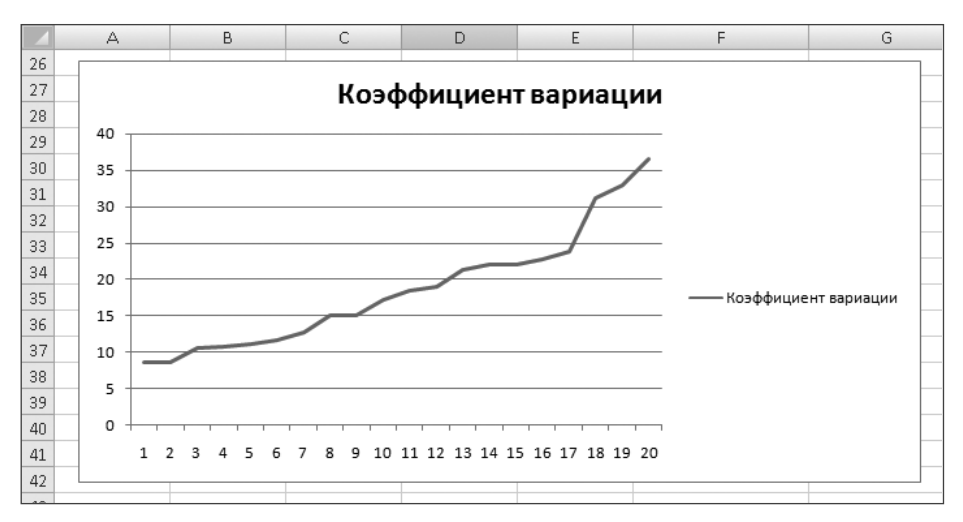

**Рис. 3.12.** Кривая XYZ-анализа

| ٩.      | B<br>ы                                     | if)<br>$[21 -$<br>$\infty$ .                | Тð<br>$\overline{\phantom{a}}$                                                           |                          | doc3.2 [Режим совместимости] - Microsoft Excel                                    |                                                           |                           |                |                                                        |                                            |                                                    | $\mathbf x$<br>▬           |
|---------|--------------------------------------------|---------------------------------------------|------------------------------------------------------------------------------------------|--------------------------|-----------------------------------------------------------------------------------|-----------------------------------------------------------|---------------------------|----------------|--------------------------------------------------------|--------------------------------------------|----------------------------------------------------|----------------------------|
|         | Главная                                    | Вставка                                     |                                                                                          | Разметка страницы        | Формулы                                                                           |                                                           | Данные                    | Рецензирование | Вид                                                    | Разработчик                                | $\circledcirc$                                     | $\Box$<br>$\mathbf x$      |
|         | ¥<br>G)<br>Вставить<br>Î<br>Буфер обмена Б | Calibri<br>$\mathbb{X}$ $\mathbb{X}$<br>FFI | $-111$<br>$A^A$<br>Ч<br>$\left\vert \mathbf{v}\right\vert$<br>⇘<br>$\mathbf{A}$<br>Шрифт | 三<br>諲<br>$\overline{u}$ | 昬<br>≡<br>$=$<br>国-<br>ョ<br>亖<br>福<br>$\mathcal{D}_{\mathcal{F}}$<br>Выравнивание | Общий<br>1997 -<br>$*_{00}^{0} *_{00}^{00}$<br>厦<br>Число | $\frac{9}{6}$<br>000<br>厅 | Ai<br>Стили    | Н=Вставить ▼<br>Э Удалить ▼<br>iii) Формат *<br>Ячейки | $\Sigma$ -<br>ЯU<br>国一<br>Сортировка<br>′2 | Найти и<br>и фильтр - выделить -<br>Редактирование |                            |
|         | <b>B10</b>                                 | ۰                                           |                                                                                          | $f_x$                    | =ВПР(А10;'АВС-анализ'!\$А\$5:\$F\$24;6;ЛОЖЬ)                                      |                                                           |                           |                |                                                        |                                            |                                                    | ¥                          |
|         | А                                          | B.                                          | C                                                                                        | D                        | E                                                                                 | F                                                         | G                         | H              |                                                        | J                                          | K                                                  | L                          |
| 8       |                                            |                                             |                                                                                          |                          |                                                                                   |                                                           |                           |                |                                                        |                                            |                                                    |                            |
|         | Ho mep                                     | Группа                                      | Группа                                                                                   |                          |                                                                                   |                                                           |                           |                |                                                        |                                            |                                                    |                            |
|         | ПО ЗИЦИИ                                   | ABC-                                        | XYZ-                                                                                     |                          |                                                                                   |                                                           |                           |                |                                                        |                                            |                                                    |                            |
| 9       | товара                                     | анализа                                     | анализа                                                                                  |                          |                                                                                   |                                                           |                           |                |                                                        |                                            |                                                    |                            |
| 10      | 1                                          | в                                           | Z                                                                                        |                          |                                                                                   |                                                           |                           |                |                                                        |                                            |                                                    |                            |
| 11      | 2                                          | в                                           | ٧                                                                                        |                          |                                                                                   |                                                           |                           |                |                                                        |                                            |                                                    |                            |
| 12      | 3                                          | А                                           | Υ                                                                                        |                          |                                                                                   |                                                           |                           |                |                                                        |                                            |                                                    |                            |
| 13      | 4                                          | B                                           | γ                                                                                        |                          |                                                                                   |                                                           |                           |                |                                                        |                                            |                                                    |                            |
| 14      | 5                                          | Ċ                                           | Z                                                                                        |                          |                                                                                   |                                                           |                           |                |                                                        |                                            |                                                    |                            |
| 15      | 6                                          | B                                           | ٧                                                                                        |                          |                                                                                   |                                                           |                           |                |                                                        |                                            |                                                    |                            |
| 16      | 7                                          | Ċ                                           | Z                                                                                        |                          |                                                                                   |                                                           |                           |                |                                                        |                                            |                                                    |                            |
| 17      | 8                                          | А                                           | ٧                                                                                        |                          |                                                                                   |                                                           |                           |                |                                                        |                                            |                                                    |                            |
| $H - 4$ | $\mathbb{H}$<br>۰.                         | АВС-анализ                                  | ХҮZ-анализ                                                                               |                          | АВС-ХҮZ-анализ                                                                    | - 18                                                      |                           | ī۰             | Ш                                                      |                                            |                                                    |                            |
| Готово  | P.                                         |                                             |                                                                                          |                          |                                                                                   |                                                           |                           |                | <b>HBOD</b>                                            | 100%<br>$\left( =\right)$                  | 凬                                                  | $\bigcirc$<br>$\mathbb{R}$ |

**Рис. 3.13.** Совмещение ABC и XYZ-анализа

### **Программы ABC и XYZ-анализа**

Существуют готовые программы ABC и XYZ-анализа различных разработчиков. Некоторые из них имеют весьма широкие возможности анализа и, соответственно, достаточно сложный интерфейс, а также высокую стоимость. Однако можно найти программы, основанные на Excel и обладающие хорошими возможностями для анализа. Такие программы могут иметь более низкую стоимость или предоставляться бесплатно

### **ABCD-XYZ анализ**

Разработка фирмы ROMB Consulting является коммерческой. Демонстрационную версию этой программы можно загрузить с некоторых сайтов сети Интернет (например www.download.ru).

### ВНИМАНИЕ

106

В демонстрационной версии установлен ограниченный срок пользования. В дальнейшем все действия, вызываемые нажатием кнопок управления, блокируются. При этом открывается окно с соответствующим сообщением (рис. 3.14).

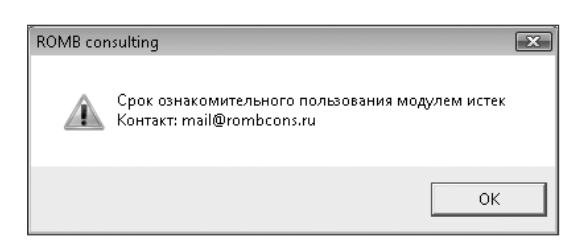

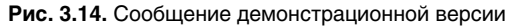

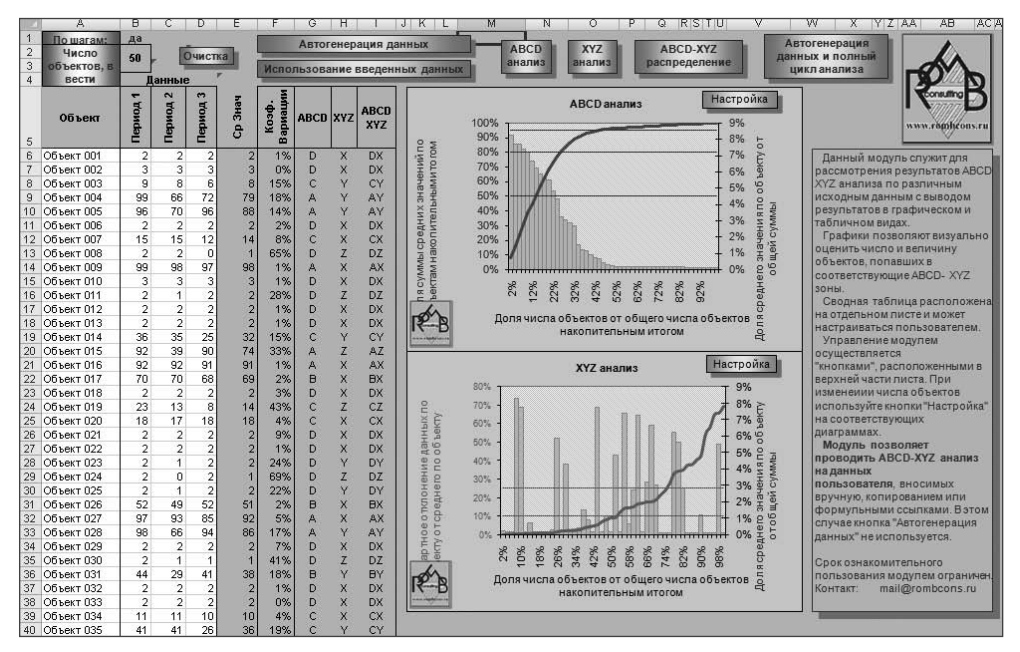

Рис. 3.15. Лист ABCD-XYZ

Ланная программа предназначена для ABCD-XYZ анализа исходных данных и выполнена в виде рабочей книги Excel. Для начала работы с программой необходимо лишь распаковать архивный файл, содержащий единственный файл ABC-08.xls. Этот файл может быть помещен пользователем в любую удобную для него папку. Установки программы, а также дополнительной настройки не требуется.

### **ВНИМАНИЕ**

При работе программы используются макросы, поэтому необходимо соответствующим образом настроить систему безопасности Excel (разрешить их использование).

Управление работой программы производится с помощью кнопок, расположенных на рабочем листе книги Excel ABCD-XYZ, показанном на рис. 3.15. Назначение кнопок, порядок и способы работы с данными интуитивно понятны и не вызывают затруднений.

Результаты анализа представлены в графическом и табличном виде. Графики, показанные на листе Статистика, позволяют наглядно оценить объекты, попадающие в различные ABCD-XYZ зоны (рис. 3.16).

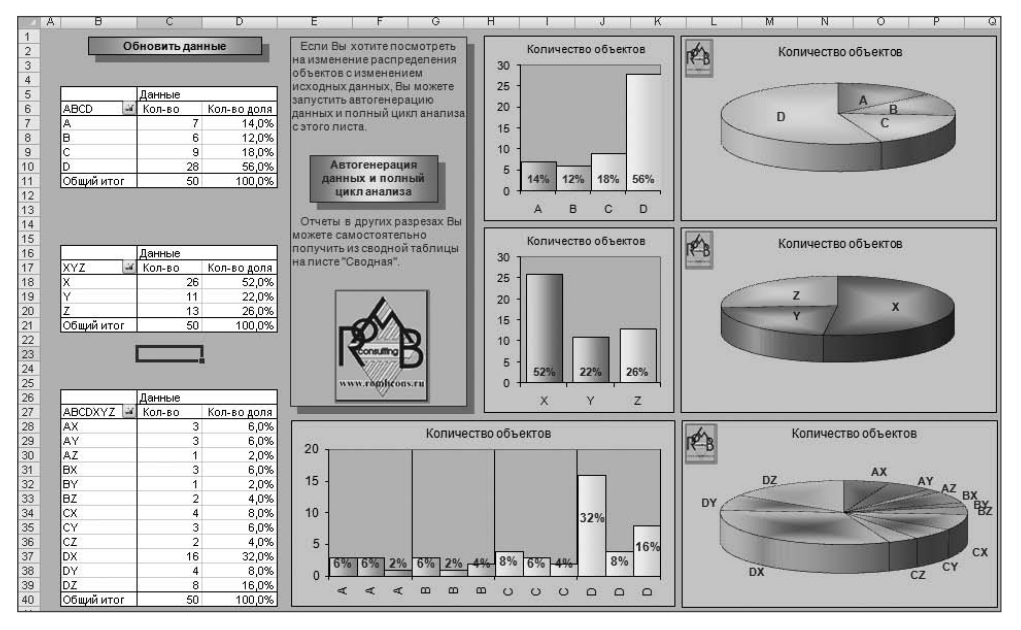

**Рис. 3.16.** Лист Статистика

Сводная таблица результатов анализа (рис. 3.17) расположена на отдельном листе (лист Сводная) и может настраиваться пользователем. В ней содержатся данные о распределении объектов по группам, их доле, среднем значении и т. д.

В табл. 3.1 показаны основные характеристики программы.

**Таблица 3.1.** Основные характеристики программы ABCD-XYZ анализа

| Название | ABC-08                 |
|----------|------------------------|
| Автор    | <b>ROMB Consulting</b> |
| E-mail   | mail@rombcons.ru       |

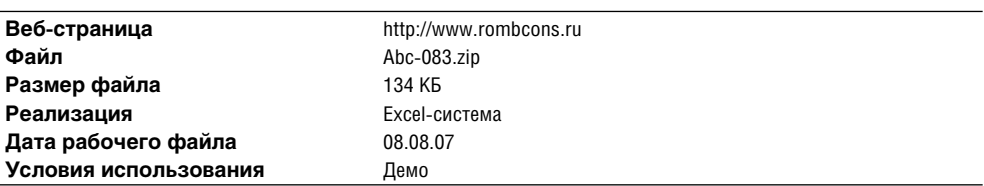

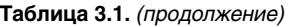

| А                                                  | B             |                    | D          | E                                                                        |      | G  | H    |                                                                                                    |                                                                            | ĸ           |                                   | M                                        | N               |
|----------------------------------------------------|---------------|--------------------|------------|--------------------------------------------------------------------------|------|----|------|----------------------------------------------------------------------------------------------------|----------------------------------------------------------------------------|-------------|-----------------------------------|------------------------------------------|-----------------|
|                                                    |               |                    |            |                                                                          |      |    |      |                                                                                                    |                                                                            |             |                                   |                                          |                 |
| $\overline{\mathbf{2}}$<br>$\overline{\mathbf{3}}$ |               |                    |            |                                                                          |      |    |      |                                                                                                    |                                                                            |             |                                   |                                          |                 |
|                                                    |               |                    |            |                                                                          |      |    |      |                                                                                                    |                                                                            |             |                                   |                                          |                 |
|                                                    |               |                    |            |                                                                          |      |    |      |                                                                                                    |                                                                            |             |                                   |                                          |                 |
|                                                    |               |                    |            |                                                                          |      |    |      |                                                                                                    |                                                                            |             |                                   |                                          |                 |
|                                                    |               |                    |            | Данные                                                                   |      |    |      |                                                                                                    |                                                                            |             |                                   |                                          |                 |
| ABCD                                               |               |                    |            | Кол-во                                                                   |      |    |      |                                                                                                    |                                                                            |             |                                   |                                          |                 |
| <b>EA</b>                                          | <b>EX</b>     | <b>ELAX</b>        | Объект 009 |                                                                          | 2,0% | 98 |      | 0,6%                                                                                                    |                                                                            |             |                                   |                                          |                 |
|                                                    |               |                    | Объект 016 |                                                                          | 2,0% | 91 | 7,7% | 0,6%                                                                                                    |                                                                            | <b>DEMO</b> |                                   |                                          |                 |
|                                                    |               |                    | Объект 027 |                                                                          | 2,0% | 92 |      | 5,4%                                                                                                    |                                                                            |             |                                   |                                          |                 |
|                                                    | <b>EY</b>     | <b>ELAY</b>        | Объект 004 |                                                                          | 2,0% |    |      | 18,0%                                                                                                    |                                                                            |             |                                   |                                          |                 |
|                                                    |               |                    | Объект 005 |                                                                          | 2,0% | 88 |      | 14,4%                                                                                                    |                                                                            |             |                                   |                                          |                 |
|                                                    |               |                    | Объект 028 |                                                                          | 2,0% | 86 |      | 16,8%                                                                                                    |                                                                            |             |                                   |                                          |                 |
|                                                    | $\boxminus$ Z | <b>ELAZ</b>        |            |                                                                          | 2,0% | 74 |      | 33,2%                                                                                                    |                                                                            |             |                                   |                                          |                 |
| GB.                                                |               | <b>EBX</b>         | Объект 017 |                                                                          | 2,0% | 69 |      | 1,6%                                                                                                    |                                                                            |             |                                   |                                          |                 |
|                                                    |               |                    | Объект 026 |                                                                          | 2,0% | 51 |      | 2,3%                                                                                                    |                                                                            |             |                                   |                                          |                 |
|                                                    |               |                    | Объект 040 |                                                                          | 2,0% | 57 |      | 9,4%                                                                                                    |                                                                            |             |                                   |                                          |                 |
|                                                    | ΘY            | <b>EBY</b>         | Объект 031 |                                                                          | 2,0% | 38 |      | 17,9%                                                                                                    |                                                                            |             |                                   |                                          |                 |
|                                                    | $\boxdot$     | $\boxminus$ BZ     |            |                                                                          | 2,0% | 65 |      | 65,9%                                                                                                    |                                                                            |             |                                   |                                          |                 |
|                                                    |               |                    | Объект 046 |                                                                          | 2,0% | 67 |      | 34,5%                                                                                                    |                                                                            |             |                                   |                                          |                 |
| $\equiv$ c                                         | <b>EX</b>     | $\Box$ CX          |            |                                                                          | 2,0% | 14 |      | 8,2%                                                                                                    |                                                                            |             |                                   |                                          |                 |
|                                                    |               |                    | Объект 020 |                                                                          | 2,0% | 18 |      | 3,8%                                                                                                    |                                                                            |             |                                   |                                          |                 |
|                                                    |               |                    | Объект 034 |                                                                          | 2,0% | 10 |      | 4,3%                                                                                                    |                                                                            |             |                                   |                                          |                 |
|                                                    |               |                    | Объект 048 |                                                                          | 2,0% | 9  |      | 0,7%                                                                                                    |                                                                            |             |                                   |                                          |                 |
|                                                    | ΘY            | ECY                |            | 1                                                                        | 2,0% | 8  |      | 14,7%                                                                                                    |                                                                            |             |                                   |                                          |                 |
|                                                    |               | a XYZ<br><b>EX</b> |            | - АВСDХУ- Объект<br>Объект 015<br>Объект 044<br>Объект 007<br>Объект 003 |      |    | 79   | Обновить данные<br>8,3%<br>7.7%<br>6,7%<br>7,4%<br>7,2%<br>4,3%<br>4,8%<br>3,2%<br>5,5%<br>1,2%<br>1,5%<br>0.9%<br>0.7%<br>0,6% | Кол-во доля Ср Знач Ср Знач доля Средн. Коэф. Вар.<br>6,2%<br>5,9%<br>5,6% |             | Сводная таблица<br>отчеты в любых | позволяет получать<br>требуемых разрезах | www.rophcons.ru |

**Рис. 3.17.** Лист Сводная

### **ABC-анализ продаж**

По описанию автора разработки, программа представляет инструмент оперативного управления, используемый для определения стратегических клиентов, поставщиков, товаров, товарных групп и других аналитических измерений с целью дальнейшего анализа, мониторинга и разработки эффективных экономических решений.

Руководителям компаний, специалистам в области продаж и маркетинга, аналитикам и консультантам программа поможет самостоятельно выполнять следующие виды анализа:

- ABC-анализ продаж по покупателям, поставщикам, товарам;
- анализ рентабельности продаж;
- структурный анализ продаж;
- динамический анализ продаж;
- рейтинговый анализ продаж;
- $\checkmark$  сравнительный анализ по различным аналитическим признакам.

Результаты анализа могут быть представлены в следующем виде:

- ABC-группы с подробной информацией и показателями по каждой группе;
- двадцать видов отчетов по каждому анализируемому параметру (доход, прибыль, себестоимость) с возможностью использования различных фильтров;
аналитические отчеты, позволяющие пользователю самостоятельно выполнять  $\checkmark$ различные вычисления с использованием технологии сводных таблиц Microsoft Excel.

#### ВНИМАНИЕ -

Демонстрационный вариант данной программы может быть загружен с сайта. При оплате лицензии и регистрации программы пользователь получает по электронной почте регистрационный ключ. После ввода ключа регистрации программа готова к полноценной работе.

Программа поставляется в виде файла setupDemoABC.exe и требует установки на компьютер. Процесс установки программы не имеет каких-либо особенностей, при этом создается отдельная папка, и в нее копируются все необходимые файлы. На рабочем столе создается ярлык ABC — Анализ продаж 1.0 (Демо), который используется лля того, чтобы открывать нужный файл Excel (SalesDemoABC.xls).

#### ВНИМАНИЕ -

Данная программа при работе также использует макросы. Необходимо настроить систему безопасности Excel соответствующим образом (разрешить использование макросов).

На рис. 3.18 показано главное меню программы (лист lnfo). Используя кнопки меню Выберите раздел, можно выполнить переход ко всем рабочим листам книги Excel.

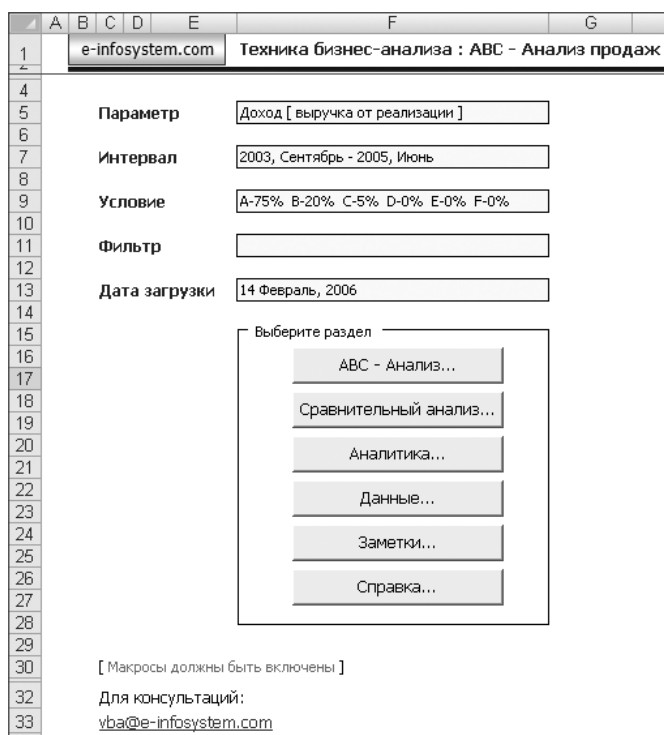

Рис. 3.18. Главное меню программы

Для ввода исходных данных предназначен раздел Данные (рис. 3.19). Данные могут быть загружены из внешнего файла (Загрузить). Для использования кнопки Обновить требуется регистрация программы.

| А                   | B                | С                            | D                                          | E.      | F                | G                   | н            |         |
|---------------------|------------------|------------------------------|--------------------------------------------|---------|------------------|---------------------|--------------|---------|
|                     |                  | Данные : Первичные документы |                                            |         |                  |                     |              |         |
| $\overline{2}$<br>3 | Главное окно     |                              | Обновить<br>Загрузить                      |         |                  |                     |              |         |
| $\overline{4}$      | Источник данных  |                              |                                            |         |                  |                     |              |         |
| 5<br>b              |                  |                              | Имя файла C:\Database\Stock01\Sales DB.csv |         | Дата загрузки    | 14.02.06 9:11       | Кол-во строк | 2488    |
| 8                   | <b>No Док-та</b> | Дата                         | Наименование                               | Докод   | <b>Стоимость</b> | Код 1               | Код 2        | Код 3   |
| 10                  | D00518           | 03.09.2003                   | Предприятие.146                            | 421,20  |                  | 332,75 Кредит - 1   | Отдел К      | Склад А |
| 11                  | D00519           | 03.09.2003                   | Предприятие.103                            | 1281.15 |                  | 558,00 Кредит-1     | Отдел К      | Склад Б |
| 12                  | D00520           | 03.09.2003                   | Предприятие.6                              | 2923,83 |                  | 1298,80 Предоплата  | Отдел К      | Склад Б |
| 13                  | D00521           | 03.09.2003                   | Предприятие.160                            | 2923,83 |                  | 1298,80 Кредит-1    | Отдел К      | Склад А |
| 14                  | D00522           |                              | 04.09.2003 Предприятие.17                  | 421,20  |                  | 176,00 Кредит - 1   | Отдел К      | Склад А |
| 15                  | D00524           |                              | 04.09.2003 Предприятие.51                  | 2864.16 |                  | 1196,80 Предоплата  | Отдел К      | Склад Б |
| 16                  | D00525           |                              | 04.09.2003 Предприятие.145                 | 1870,83 |                  | 804,40   Кредит - 2 | Отдел К      | Склад А |
| 17                  | D00527           |                              | 04.09.2003 Предприятие.52                  | 4326.08 |                  | 1897,20 Кредит - 2  | Отдел К      | Склад А |
| 18                  | D00528           |                              | 04.09.2003 Предприятие.163                 | 2923,83 |                  | 1298,80 Кредит-1    | Отдел К      | Склад А |
| 19                  | D00529           | 04.09.2003                   | Предприятие.155                            | 2923,83 |                  | 1298,80 Предоплата  | Отдел К      | Склад А |
| 20                  | D00530           |                              | 04.09.2003 Предприятие.49                  | 6941.61 |                  | 3502,00 Кредит - 2  | Отдел К      | Склад А |

**Рис. 3.19.** Фрагмент раздела Данные

Раздел ABC-анализ показан на рис. 3.20. С помощью кнопок Анализ и Выбрать группу пользователь может настроить параметры анализа и отображение данных в таблице. Диалоговые окна, открывающиеся при нажатии этих кнопок, показаны соответственно на рис. 3.21 и 3.22.

| $\mathbb{A}$    | B<br>ſ.<br>D        |                            | E                               | F                     | G                     | н                  |                  | J          | К               |       |                            |
|-----------------|---------------------|----------------------------|---------------------------------|-----------------------|-----------------------|--------------------|------------------|------------|-----------------|-------|----------------------------|
|                 | <b>ABC - Анализ</b> |                            |                                 |                       |                       |                    |                  |            |                 |       |                            |
| 2               |                     | Главное окно               | Анализ                          | Выбрать группу        |                       |                    |                  |            |                 |       |                            |
| 3               |                     |                            |                                 |                       |                       |                    |                  |            |                 |       |                            |
| 5               |                     | Данные для анализа         |                                 |                       |                       |                    |                  |            |                 |       |                            |
| 7               | Параметр            |                            | Доход   выручка от реализации ] |                       |                       |                    |                  |            |                 |       | $\blacktriangle$           |
| 8               |                     | Интервал анализа           | 2003, Сентябрь - 2005, Июнь     |                       | Фильто                |                    |                  |            |                 |       |                            |
| 9               | Условие             |                            | A-75% B-20% C-5% D-0% E-0% F-0% |                       | Сортировать по        |                    | 2. Доходу        |            |                 |       |                            |
|                 | Группа А            |                            |                                 |                       |                       |                    |                  |            |                 |       |                            |
| 14              |                     |                            |                                 |                       |                       |                    |                  |            |                 |       |                            |
| 15              | Доход               |                            | 20 415 017                      |                       | Рентабельность        |                    | 41,04%           |            |                 |       |                            |
| 16              | Стоимость           |                            | 12 037 237                      |                       | Количество продаж     |                    | 1034             |            |                 |       |                            |
| 17              |                     | 8377780<br>Прибыль         |                                 |                       | Средняя продажа       |                    | 19744            |            |                 |       |                            |
| 21              | N                   |                            | Наименование                    | Докод                 | <b>Стоимость</b>      | Прибыль            | Рент.            | Кол.       | Сред.           | Рейт. | $\mathbf{e}_{i\mathbf{a}}$ |
| 22              |                     | 1 Предприятие.7            |                                 | 2 889 063             | 2 171 521             | 717 542            | 24,84%           | 52         | 55 559          |       | 14.15%                     |
| $\overline{23}$ |                     | 2 Предприятие.48           |                                 | 2 860 223             | 1786028               | 1074195            | 37.56%           | 80         | 35 753          |       | 14,01%                     |
| 24              |                     | 3 Предприятие.43           |                                 | 2 8 5 3 4 9 5         | 1 681 1 66            | 1 172 329          | 41,08%           | 171        | 16 687          | 3     | 13,98%                     |
| 25              |                     | 4 Предприятие.42           |                                 | 1760951               | 1 1 4 7 1 7 8         | 613773             | 34.85%           | 78         | 22 57 6         | 4     | 8,63%                      |
| $\overline{26}$ |                     | 5 Предприятие.72           |                                 | 1 501 938             | 917 723               | 584 215            | 38,90%           | 41         | 36 633          | 5     | 7,36%                      |
| 27              |                     | 6 Предприятие.49           |                                 | 1 351 871             | 827 171               | 524 700            | 38.81%           | 113        | 11 963          | 6     | 6,62%                      |
| 28              |                     | 7 Предприятие.137          |                                 | 1 292 552             | 763 190               | 529 362            | 40.95%           | 45         | 28723           |       | 6,33%                      |
| 29              |                     | 8 Предприятие 150          |                                 | 1 086 641             | 591 710               | 494 931            | 45,55%           | 78         | 13931           | 8     | 5.32%                      |
| $\overline{30}$ |                     | 9 Предприятие.58           |                                 | 1 025 524             | 380 471               | 645 053            | 62.90%           | 83         | 12 3 5 6        | 9     | 5,02%                      |
| 31              |                     |                            |                                 |                       |                       |                    | 38.27%           | 59         | 17 204          | 10    | 4.97%                      |
|                 |                     | 10 Предприятие.124         |                                 | 1 015 025             | 626 530               | 388 495            |                  |            |                 |       |                            |
| 32              |                     | 11 Предприятие.164         |                                 | 956 986               | 541 285               | 415 701            | 43,44%           | 79         | 12114           | 11    | 4.69%                      |
| 33              |                     | 12 Предприятие.60          |                                 | 820 603               | 324 566               | 496 037            | 60.45%           | 82         | 10 007          | 12    | 4,02%                      |
| 34              |                     | 13 Предприятие.54          |                                 | 503734                | 141 988               | 361 746            | 71,81%           | 47         | 10718           | 13    | 2.47%                      |
| 35<br>36        |                     | 14 Предприятие.84<br>Итого |                                 | 496 410<br>20 415 017 | 136 710<br>12 037 237 | 359 700<br>8377780 | 72,46%<br>41.04% | 26<br>1034 | 19 093<br>19744 | 14    | 2,43%                      |

**Рис. 3.20.** Раздел Aнализ

На рис. 3.23 показан фрагмент раздела Аналитика. С помощью кнопок Расчет и Значение можно выбрать параметр расчета (доход, прибыть, себестоимость) и настроить значение (сумма, среднее, максимум, минимум, количество), а также дополнительные вычисления (итог, итог за год, итог за месяц и т. д.).

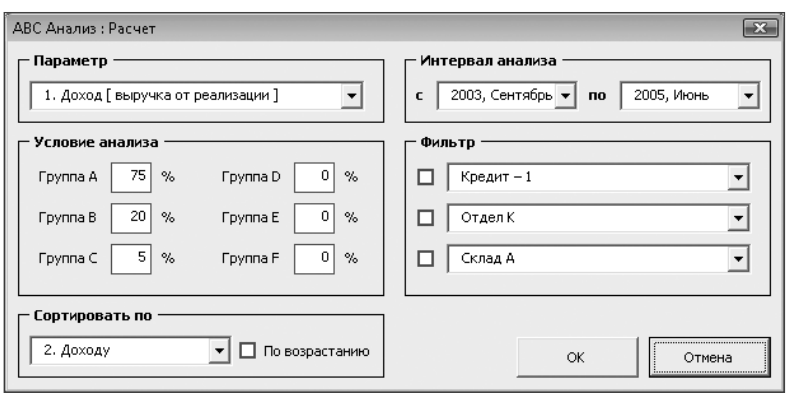

**Рис. 3.21.** Диалоговое окно ABC анализ: Расчет

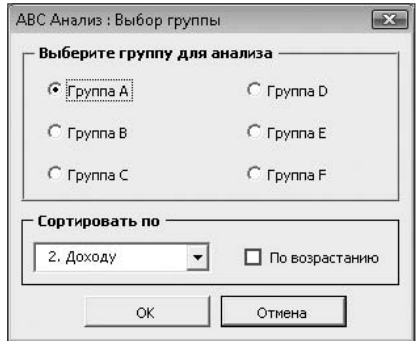

**Рис. 3.22.** Диалоговое окно ABC Анализ: Выбор группы

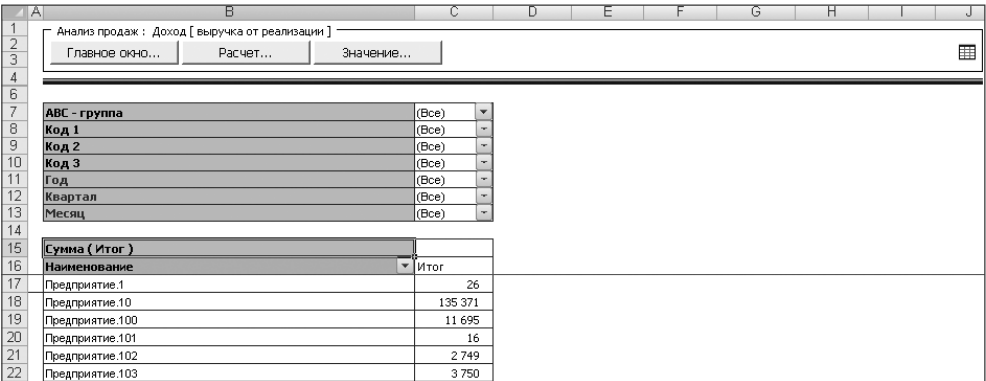

**Рис. 3.23.** Фрагмент раздела Аналитика

В разделе Сравнительный анализ (рис. 3.24) пользователь может наглядно сравнить результаты анализа различных групп. При настройке параметров анализа по аналогии с разделом ABC-анализ используются кнопки Анализ и Выбрать группу.

**112** Глава 3. Снабженческая логистика

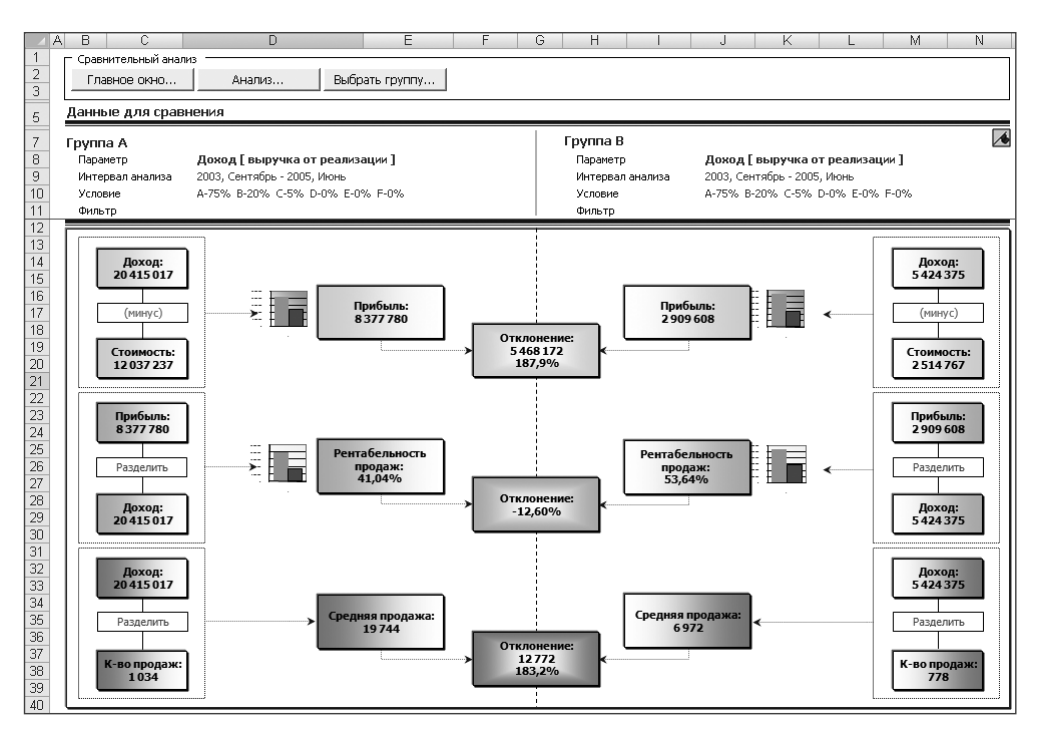

**Рис. 3.24.** Раздел Сравнительный анализ

В табл. 3.2 приведены основные характеристики программы.

**Таблица 3.2.** Основные характеристики программы «ABC-анализ продаж»

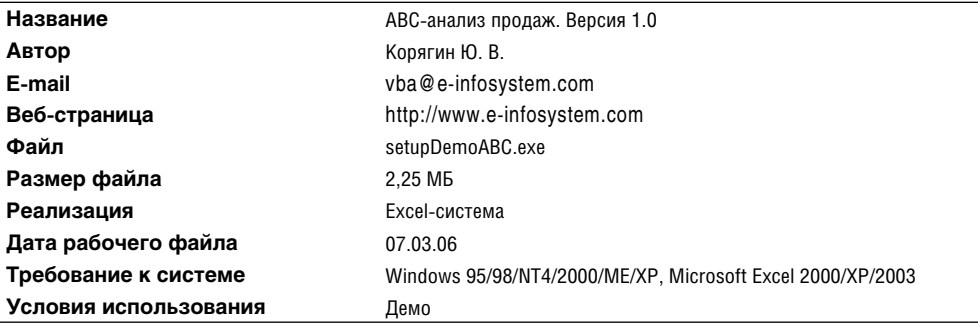

## **Оптимизация закупок и запасов**

Регулируемыми значениями параметров в системе управления запасами являются размер заказа, точка заказа, максимальный запас и периодичность (или период повторения) заказа.

Под оптимальным заказом понимается такой размер заказа, при котором обеспечивается минимальная сумма затрат на оформление заказа и хранение запасов.

Для расчета *оптимального размера заказа* используется формула Вильсона:

$$
Q^* = \sqrt{\frac{2 \times A \times S}{I}} \,,
$$

где *Q*\* — оптимальный размер заказа, шт;

*A* — стоимость оформления одного заказа, руб.;

*S* — потребность в товарно-материальных ценностях за определенный период, шт.;

 $I$  — затраты на содержание единицы запаса за период, руб./шт.

Во избежание дефицита комплектующего изделия можно округлить оптимальный размер заказа в бо′льшую сторону.

Если поставщиком предоставляется скидка при приобретении более крупными партиями, необходимо определять *экономичный размер заказа*, дополнительно учитывая затраты на закупки.

Несвоевременная поставка необходимого сырья, материалов и комплектующих может привести к остановке производства, простою оборудования и рабочих, уменьшению объемов выпуска и реализации продукции. В этом случае предприятие несет «потери от дефицита».

В некоторых случаях, для того чтобы не допустить простоя, предприятия вынуждены создавать дополнительные страховые запасы. Это ведет к увеличению затрат на хранение, отвлечению денежных средств из оборота и замораживанию их в запасах, а также требует создания дополнительных складских помещений. Это не выгодно для предприятия, если «потери от дефицита» меньше затрат на хранение дополнительных запасов. Поэтому, если по условиям производства допускается простой, необходимо определять величину экономичного запаса с учетом «потерь от дефицита».

*Классификация по времени* позволяет выделить различные количественные уровни запасов.

*Максимальный желательный запас* определяет уровень запаса, экономически целесообразный в данной системе управления запасами. Этот уровень может превышаться. В различных системах управления максимальный желательный запас используется как ориентир при расчете объема заказа.

*Пороговый уровень запаса* используется для определения момента времени выдачи очередного заказа.

*Текущий запас* соответствует уровню запаса в любой момент учета. Он может совпасть с максимальным желательным запасом, пороговым уровнем или гарантийным запасом.

*Гарантийный запас* (или страховой запас) аналогичен гарантийному запасу в классификации *по исполняемой функции* и предназначен для непрерывного снабжения потребителя в случае непредвиденных обстоятельств.

*Неликвидные запасы* – длительно неиспользуемые производственные и товарные запасы. Они образуются вследствие ухудшения качества товаров во время хранения, а также морального износа.

Логистическая система управления запасами проектируется с целью непрерывного обеспечения потребителя каким-либо видом материального ресурса. Реализация этой цели достигается решением следующих задач:

#### 114 Глава 3. Снабженческая погистика

- √ учет текущего уровня запаса на складах;
- √ определение размера гарантийного (страхового) запаса;
- √ расчет размера заказа:
- √ определение интервала времени между заказами.

Для идеальной ситуации, когда отсутствуют отклонения от запланированных показателей и запасы употребляются равномерно, в теории управления запасами разработаны две основные системы управления, решающие поставленные задачи и соответствующие цели непрерывного обеспечения потребителя материальными ресурсами. Такими системами являются:

- √ система управления запасами с фиксированным размером заказа;
- √ система управления запасами с фиксированным интервалом времени между заказами.

Пример расчета оптимального размера заказа и исходные данные к нему показаны на рис. 3.25.

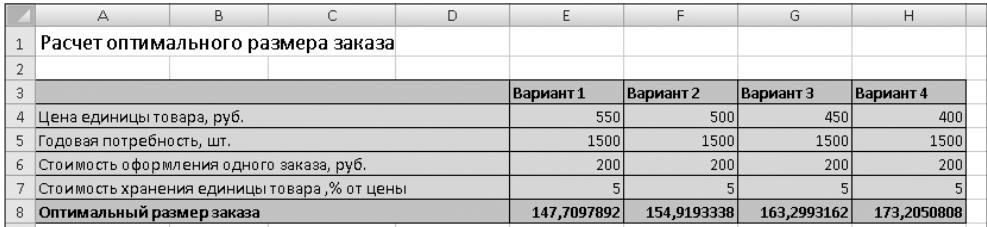

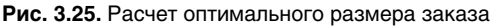

Значения ячеек E4: H7 являются исходными данными для расчетов. В ячейку Е8 введена формула =КОРЕНЬ (2\*Е5\*Е6/(Е4\*Е7/100)) (формула Вильсона), по которой вычисляется оптимальный размер заказа. Другие варианты расчетов созланы аналогично.

Для расчета экономичного размера заказа (рис. 3.26) были использованы эти же исходные данные, дополненные значениями скидок при некоторых размерах партии товара. В ячейках С15: С18 использованы вычисленные оптимальные размеры заказа, например, в ячейке C15 находится формула = E8. Принятый размер заказа устанавливается менеджером, правило определения его величины было сформулировано ранее. После определения этих значений, исходя из потребности в товаре в течение заданного периода (в данном примере — год), можно вычислить необходимое количество заказов. Для этого в ячейку E15 введена формула =OK-РУГЛВВЕРХ (E5/D15;0). В ячейках F15, G15 и H15 находятся соответственно следующие формулы: = $B15 * D15 * E15$ , = (E4\*E7/100) \*D15\*E15, =E15\*E6. Суммарные затраты на закупки в течение года вычисляются в ячейке I15 по формуле = СУММ (F15: H15). Формулы в других строках аналогичны описанному варианту. Выполненные таким способом расчеты нескольких вариантов заказов позволяют выбрать наилучший вариант.

На рис. 3.27 показан пример расчетов параметров системы управления запасами с фиксированным размером заказа. В этом случае среди вычисляемых значений

параметров наибольший интерес может представлять срок расходования запаса до порогового уровня (ячейка E35).

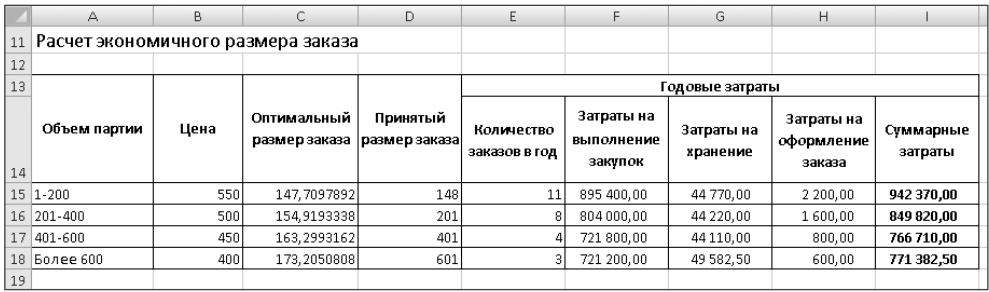

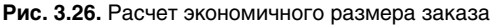

|                 | А                                                   | B | С | D | E           |  |
|-----------------|-----------------------------------------------------|---|---|---|-------------|--|
|                 | Расчет параметров системы управления запасами с     |   |   |   |             |  |
| 21              | фиксированным размером заказа                       |   |   |   |             |  |
| 22              |                                                     |   |   |   |             |  |
| 23              | Число рабочих дней                                  |   |   |   | 226         |  |
| 24              | Потребность, шт.                                    |   |   |   | 1500        |  |
| 25 <sub>1</sub> | Оптимальный размер заказа, шт.                      |   |   |   | 147,7097892 |  |
| 26              | Время поставки, дней                                |   |   |   |             |  |
| 27              | Возможная задержка, дней                            |   |   |   |             |  |
| 28              | Ожидаемое дневное потребление, шт./день             |   |   |   | 6,637168142 |  |
| 29              | Срок расходования заказа, дней                      |   |   |   | 22,25494157 |  |
| 30              | Ожидаемое потребление за время поставки, шт.        |   |   |   | 19,91150442 |  |
| 31              | Максимальное потребление за время поставки, шт.     |   |   |   | 26,54867257 |  |
| 32              | Гарантийный запас, шт.                              |   |   |   | 6,637168142 |  |
| 33              | Пороговый уровень запаса, шт.                       |   |   |   | 26,54867257 |  |
| 34              | Максимальный желательный запас, шт.                 |   |   |   | 154,3469573 |  |
| 35              | Срок расходования запаса до порогового уровня, дней |   |   |   | 19,25494157 |  |
| 36              |                                                     |   |   |   |             |  |

**Рис. 3.27.** Фиксированный размер заказа

Исходные данные для этого расчета находятся в ячейках  $E23:E24$  и  $E26:E27$ . Оптимальный размер заказа (ячейка E25) рассчитывается аналогично предыдущим вариантам. Формулы, находящиеся в других ячейках, показаны на рис. 3.28.

На рис. 3.29 приводится пример расчета параметров системы управления запасами при условии фиксированного интервала между заказами. Наиболее важными вычисляемыми величинами в этом случае является интервал времени между заказами и размер заказа с фиксированным интервалом.

Расчет интервала времени между заказами выполняется по формуле:

$$
T = N / (S / Q^*),
$$

где *N* — количество рабочих дней за период, дни;

*Q\** — оптимальный размер заказа, шт.;

*S* — потребность в товарах за определенный период, шт.

Расчет размера заказа с фиксированным интервалом времени между заказами производится по формуле:

$$
P3 = M\cancel{K}3 - T3 + O\Pi,
$$

где РЗ — размер заказа, шт.;

МЖЗ — максимально желательный заказ, шт.;

ТЗ — текущий запас, шт.;

ОП — ожидаемое потребление за время поставки, шт.

Эти и другие используемые при расчете формулы показаны на рис. 3.30.

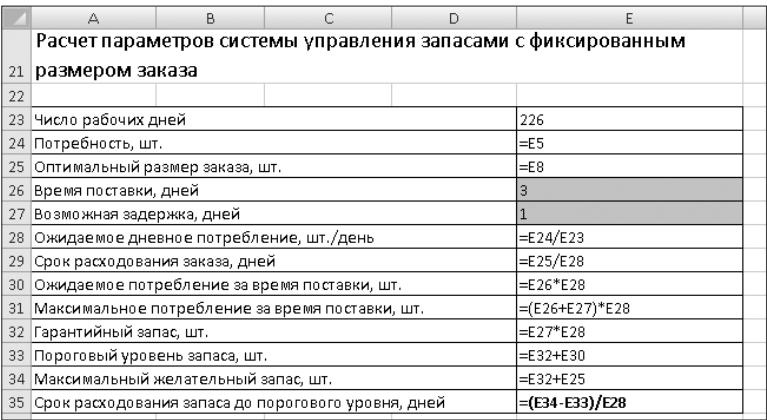

**Рис. 3.28.** Расчетные формулы при фиксированном размере заказа

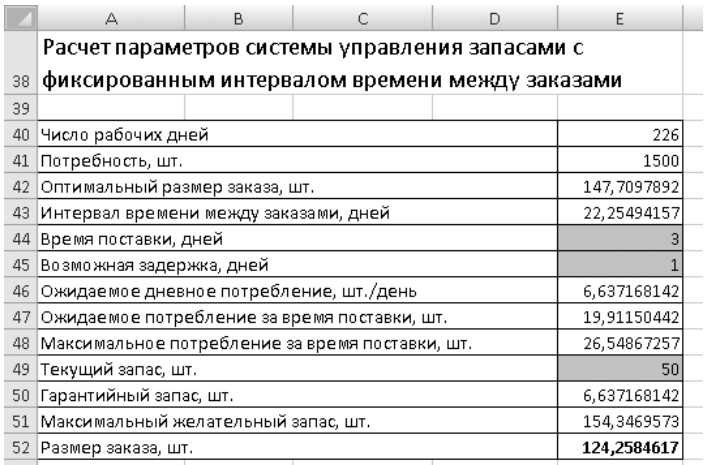

#### **Рис. 3.29.** Фиксированный интервал между заказами

В этом варианте расчетов исходными данными являются ячейки E40:E41, E44:E45 и E49. Оптимальный размер заказа рассчитывается аналогично предыдущим вариантам.

| А | B | С                                                                                                    | D                                                                                                    | E                                                                                                    |                                                               |
|---|---|----------------------------------------------------------------------------------------------------|----------------------------------------------------------------------------------------------------|----------------------------------------------------------------------------------------------------|---------------------------------------------------------------|
|   |   |                                                                                                    |                                                                                                    |                                                                                                    |                                                               |
|   |   |                                                                                                    |                                                                                                    |                                                                                                    |                                                               |
|   |   |                                                                                                    |                                                                                                    |                                                                                                    |                                                               |
|   |   |                                                                                                    |                                                                                                    | 226                                                                                                    |                                                               |
|   |   |                                                                                                    |                                                                                                    | $=$ E5                                                                                                    |                                                               |
|   |   |                                                                                                    |                                                                                                    | $=$ E25                                                                                                    |                                                               |
|   |   |                                                                                                    |                                                                                                    | EE40/(E41/E42)                                                                                                    |                                                               |
|   |   |                                                                                                    |                                                                                                    | 3                                                                                                    |                                                               |
|   |   |                                                                                                    |                                                                                                    |                                                                                                    |                                                               |
|   |   |                                                                                                    |                                                                                                    | $=$ E41/E40                                                                                                    |                                                               |
|   |   |                                                                                                    |                                                                                                    | $=$ E44*E46                                                                                                    |                                                               |
|   |   |                                                                                                    |                                                                                                    | $=(E44+E45)*E46$                                                                                                    |                                                               |
|   |   |                                                                                                    |                                                                                                    | 50                                                                                                    |                                                               |
|   |   |                                                                                                    |                                                                                                    | $=$ E45*E46                                                                                                    |                                                               |
|   |   |                                                                                                    |                                                                                                    | $=$ E50+E43*E46                                                                                                    |                                                               |
|   |   |                                                                                                    |                                                                                                    | =E51-E49+E47                                                                                                    |                                                               |
|   |   | Число рабочих дней<br>Потребность, шт.<br>44 Время поставки, дней<br> Возможная задержка, дней<br>Текущий запас, шт.<br> Гарантийный запас, шт.<br> Размер заказа, шт. | 42 Оптимальный размер заказа, шт.<br> Интервал времени между заказами, дней<br>Ожидаемое дневное потребление, шт./день<br>51 Максимальный желательный запас, шт. | интервалом времени между заказами<br>Ожидаемое потребление за время поставки, шт.<br>Максимальное потребление за время поставки, шт. | Расчет параметров системы управления запасами с фиксированным |

**Рис. 3.30.** Расчетные формулы при фиксированном интервале между заказами

В приведенных примерах расчетов практически не использовалось округление результатов вычислений до целого значения. В некоторых случаях в этом нет необходимости. Однако существует много видов деятельности, в которых результаты вычислений имеют физический смысл только в том случае, если представлены целым числом. При необходимости все приведенные здесь формулы расчетов легко могут быть изменены с учетом этого требования.

## **Рейтинг поставщиков**

Выбор поставщика — одна из важнейших задач фирмы. Под этим термином подразумевается процесс оценки возможных поставщиков и принятия решений о стратегическом партнерстве.

Существенное влияние на выбор поставщика оказывают результаты работы по ранее заключенным договорам, на основании выполнения которых можно произвести расчет *рейтинга поставщика*. Очевидно, что система контроля исполнения договоров поставки должна позволять накапливать информацию, необходимую для такого расчета.

Перед расчетом рейтинга следует определить, на основании каких критериев будет приниматься решение о предпочтительности того или иного поставщика. Как правило, в качестве таких критериев используются цена, качество поставляемых товаров и надежность поставки. Однако при необходимости получения более точной оценки этот список может быть расширен. Следует определить вес (весовой коэффициент) того или иного критерия в общей совокупности. Вес критерия и оценка определяются экспериментальным путем с учетом значимости каждого критерия для организации. Обычно весовые коэффициенты выбираются таким образом, что их сумма равна единице.

Следующим этапом определения рейтинга поставщиков является их оценка по намеченным критериям.

Далее полученные оценки каждого поставщика по отдельным критериям следует умножить на вес критерия, результаты складываются и дают итоговый рейтинг. На рис. 3.31 показаны результаты расчета рейтинга поставщиков по такой методике.

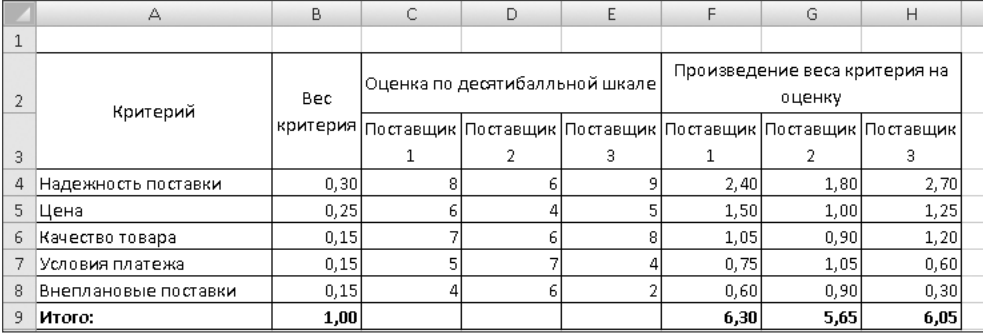

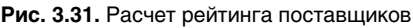

В некоторых случаях описанная методика может оказаться слишком приблизительной, так как в ней не учитываются тенденции изменения показателей, по которым производится оценка поставщиков. На рис. 3.32 показаны результаты расчетов по методике, учитывающей эти дополнительные факторы.

Основная сложность данной методики заключается в вычислении темпов изменения показателей. Для этого используются следующие формулы.

1. Расчет средневзвешенного темпа роста цен (Тц) на поставляемые товары.

Средневзвешенный темп роста цен вычисляется по формуле:

$$
T\mathbf{I} = \sum_{i=1}^{n} \mathbf{T}\mathbf{I} \mathbf{I}_{i} \times d_{i}
$$

где Тц*<sup>i</sup>* — темп роста цены на *i*-ю разновидность поставляемого товара;

 $d^{\phantom{\dagger}}_i$  — доля  $i$ -ой разновидности товара в общем объеме поставок текущего периода;

*n* — количество поставляемых разновидностей товаров.

Темп роста цены на *i*-ю разновидность поставляемого товара рассчитывается по формуле:

$$
Tu_i = (P_i 1 / P_i 0) \times 100,
$$

где *Pi* 1 — цена *i*-й разновидности товара в текущем периоде;

*Pi* 0 — цена *i*-й разновидности товара в предшествующем периоде.

Доля *i*-ой разновидности товара в общем объеме поставок рассчитывается по формуле:

$$
d_i = (S_i / \sum S_i),
$$

где *Si* — сумма на стоимость товара *i*-й разновидности в текущем периоде, руб.

2. Расчет темпа роста поставки товаров ненадлежащего качества (показатель качества). Темп роста поставки товаров ненадлежащего качества (Тн.к.) по каждому поставщику рассчитывается по формуле:

$$
T_{H.K.} = d_{H.K.} 1 / d_{H.K.} 0 \times 100,
$$

где *d*н.к.1 — доля товара ненадлежащего качества в общем объеме текущего периода;

*d*н.к.0 — доля товара ненадлежащего качества в общем объеме поставок предшествующего периода.

3. Расчет темпа роста среднего опоздания (показатель надежности поставки, Тн.п.). Темп роста среднего опоздания по каждому поставщику определяется по формуле:

$$
T_{H.II.} = (Ocn1 / Ocn0) \times 100,
$$

где Осп1 — среднее опоздание на одну ставку в текущем периоде, дней;

Осп0 — среднее опоздание на одну поставку в предшествующем периоде, дней.

При вычислениях по приведенным формулам в ячейку B20 (темп роста цен) введена  $\phi$ ормула =(E8/E4)\*100\*(D8\*E8/(D8\*E8+D9\*E9))+(E9/E5)\*100\*(D9\*E9/ (D8\*E8+D9\*E9)). В ячейку C20 (темп роста количества товаров ненадлежащего качества) – формула = (F8/F4) \*100, в ячейку C21 (темп роста задержек поставок) — формула =(G8/G4)\*100. Итоговое значение рейтинга в ячейке C22 рассчитывается по формуле =B20\*C14+C20\*C15+E20\*C16.

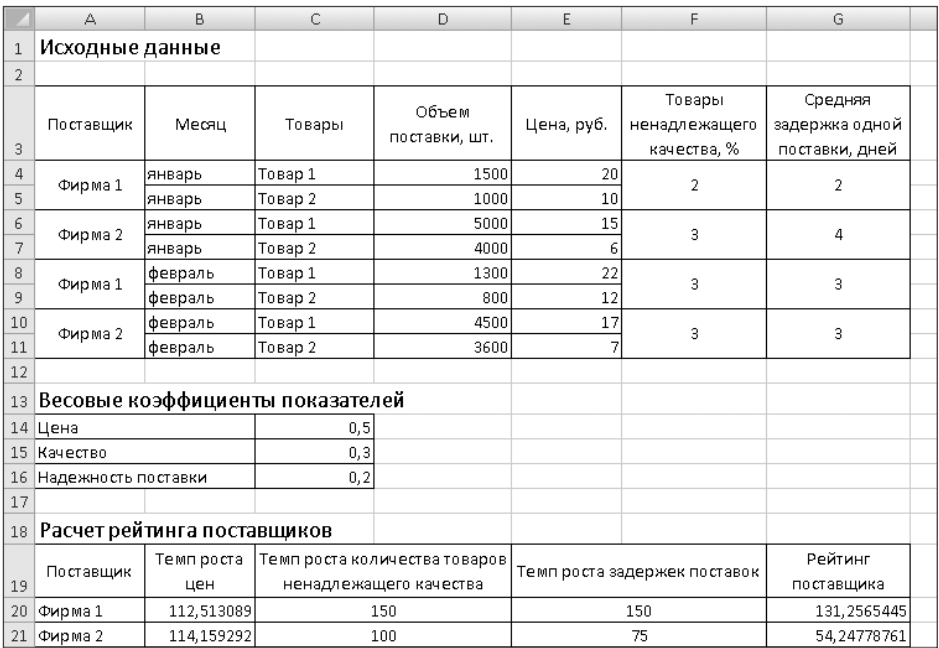

**Рис. 3.32.** Расчет рейтинга поставщиков с учетом динамики показателей

Вычисленные по такой методике значения рейтингов различных поставщиков дают более полную информацию для анализа. Для более наглядного отображения результатов вычислений могут быть добавлены графики и диаграммы различного вида. Это особенно целесообразно при достаточно большом количестве поставщиков и видов товаров.

# **Глава 4**

# **Транспортная логистика**

*Транспортная логистика* касается вопросов оптимизации транспортных систем. К задачам транспортной логистики относятся:

- выбор вида и типа транспортных средств;
- совместное планирование транспортного процесса со складским и производственным процессами;
- $\checkmark$  совместное планирование транспортных процессов на различных видах транспорта (в случае смешанных перевозок);
- обеспечение технологического единства транспортно-складского процесса;
- определение рациональных маршрутов доставки.

Можно сказать, что основная задача транспортной логистики — перемещение требуемого количества товара в нужную точку оптимальным маршрутом за требуемое время и с наименьшими издержками. При этом очень большое значение имеет выбор транспортных средств. В некоторых случаях он может представлять основную задачу. Решение такой задачи выполняется с учетом следующих данных:

- базисных условий поставки;
- характера груза его консистенции, веса, объема, габаритов и т. д.;
- количества отправляемых партий груза;
- места нахождения точки, в которую должен быть доставлен груз, его погодных, климатических, сезонных характеристик;
- расстояния, на которое должен быть доставлен груз;
- ограничений скорости перевозки груза;
- ценности груза;
- близости расположения точки доставки груза к железнодорожной сети, магистральным автомобильным дорогам, морским и речным портам и т. д.

Большое место в транспортной логистике занимают задачи составления маршрутов, которые позволяют до минимума сократить пробег транспортных средств или затраты на перевозку грузов.

Данные задачи, с математической точки зрения, являются прикладными задачами линейного программирования. Для их решения применяются различные методы (симплекс-метод, методы теории графов). Заложенные в Excel математические методы и алгоритмы обеспечивают успешное решение таких задач.

## Решение транспортной задачи

Термином транспортная задача именуется задача расчета оптимального плана перевозок однородного продукта из пунктов производства в пункты потребления. В качестве критериев оптимальности обычно выбирается критерий стоимости (минимум затрат на перевозку) и критерий времени (минимум времени на перевозку).

Различаются два варианта задачи: закрытая (или сбалансированная) и открытая модель (задачи с избытком или с дефицитом). В случае закрытой модели весь имеющийся в наличии груз развозится без остатка, что полностью удовлетворяет все потребности заказчиков (количество груза равно сумме заказов). В случае открытой модели либо все заказчики удовлетворены и при этом на некоторых складах могут остаться излишки груза (количество груза больше суммы заказов), либо весь груз оказывается израсходованным, хотя не все потребности полностью удовлетворены (количество груза меньше суммы заказов).

Также существуют одноэтапные модели задач, когда перевозка осуществляется напрямую от завода к потребителю, и двихэтапные, когда между ними имеется промежуточный пункт, например склад.

Практическая важность данной задачи побуждала разрабатывать различные математические методы и алгоритмы ее решения, так как в реальных случаях получение решения эмпирическим или экспертным путем затруднено из-за большого количества вариантов. В данном случае применение надстройки Поиск решения позволяет легко и быстро решать подобные задачи.

## Сбалансированная транспортная задача

Пример SOLVSAMP.XLS из комплекта установки Microsoft Excel среди нескольких различных вариантов решения задач оптимизации содержит и решение транспортной задачи (этот файл Excel находится в папке Имя диска:\Program Files\Microsoft Office\ Office12\SAMPLES\, где Имя диска обозначает диск, на котором установлена программа Microsoft Office Excel 2007). Подробный разбор этого примера помогает не только понять способы использования надстройки Поиск решения, но и помогает использовать аналогичный подход к решению многих задач транспортной логистики.

Общий вид листа Excel данного примера показан на рис. 4.1.

В данном случае формулируется задача доставки товара с трех заводов на пять региональных складов. Товары могут доставляться с любого завода на любой склад, но при этом различается стоимость доставки. Требуется определить объемы

перевозок между каждым заводом и складом таким образом, чтобы удовлетворить потребности заводов и складов и минимизировать затраты на перевозку товаров.

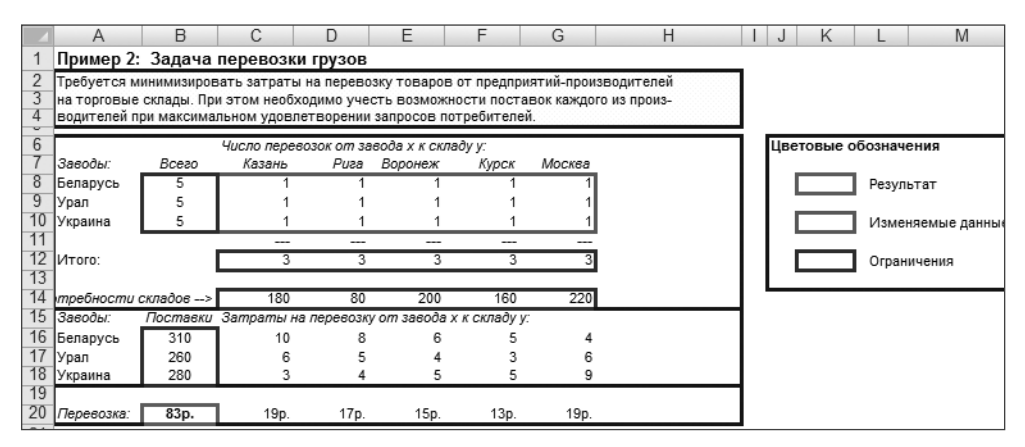

**Рис. 4.1.** Пример транспортной задачи

Изменяемые данные (количество перевозок от завода к складу) находятся в ячейках C8:G10. В ячейках C12:G12 вычисляется суммарное количество перевозок для каждого склада (например по формуле =СУММ(C8:C10) для ячейки C12), а в ячейках C14:G14 — задаются потребности складов.

Для вычисления суммарной стоимости перевозок (ячейка B20) используется формула =СУММ(C20:G20). В ячейках C20:G20 находятся значения стоимости перевозки для каждого из складов. Например, для ячейки C20 это значение вычисляется по формуле =C8\*C16+C9\*C17+C10\*C18, то есть в ней используются данные о количестве перевозок с каждого завода и стоимости каждой перевозки (ячейки C16:G18).

Ограничения формулируются следующим образом:

- количество перевезенных грузов не может превышать производственных возможностей заводов (B8:B10<=B16:B18);
- количество доставляемых грузов не должно быть меньше потребностей складов  $(C12:GL2>=C14:GL4);$
- число перевозок не может быть отрицательным (C8:G10>=0).

#### **СОВЕТ**

Можно обратить внимание на способ описания ограничений. Например, запись B8:B10<=B16:B18 представляет собой сокращенный вариант записи B8<=B16, B9<=B17, B10<=B18. Запись C8:G10>=0 означает, что неравенство выполняется для каждой ячейки этого диапазона.

Для настройки параметров и запуска решения задачи следует нажать кнопку Поиск решения (находится на вкладке Данные в группе Анализ). При этом открывается диалоговое окно Поиск решения (рис. 4.2), в котором можно настроить ограничения и задать другие параметры задачи.

#### **ПРИМЕЧАНИЕ**

В данном примере начальные значения изменяемых ячеек не соответствуют заданным ограничениям, для них взяты произвольные значения. Этот факт не является принципиальным, так как в процессе решения задачи такой вариант будет отброшен.

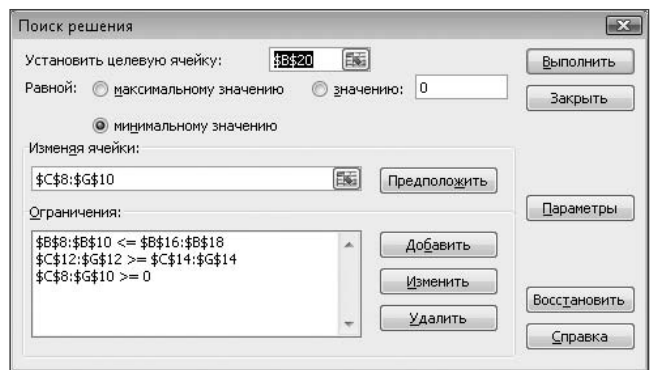

Рис. 4.2. Настройка параметров поиска решения

На рис. 4.3 показаны результаты решения транспортной задачи. В ячейках C8: G10 находятся вычисленные (оптимальные) значения количества перевозок от завола к склалу, а в ячейке  $B20 -$  соответствующая этим ланным суммарная стоимость перевозок.

|    |                                     | R                 |                                                                                       | D     | F       |       | G      | Н |                      |                   | M |
|----|-------------------------------------|-------------------|---------------------------------------------------------------------------------------|-------|---------|-------|--------|---|----------------------|-------------------|---|
|    |                                     |                   | Пример 2: Задача перевозки грузов                                                     |       |         |       |        |   |                      |                   |   |
|    |                                     |                   | Требуется минимизировать затраты на перевозку товаров от предприятий-производителей   |       |         |       |        |   |                      |                   |   |
| З  |                                     |                   | на торговые склады. При этом необходимо учесть возможности поставок каждого из произ- |       |         |       |        |   |                      |                   |   |
|    |                                     |                   | водителей при максимальном удовлетворении запросов потребителей.                      |       |         |       |        |   |                      |                   |   |
| 6  |                                     |                   | Число перевозок от завода x к складу у:                                               |       |         |       |        |   | Цветовые обозначения |                   |   |
|    | Заводы:                             | Bcezo             | Казань                                                                                | Puza  | Воронеж | Курск | Москва |   |                      |                   |   |
| 8  | Беларусь                            | 300               | n                                                                                     | n.    | 0       | 80    | 220    |   |                      | Результат         |   |
| 9  | Урал                                | 260               | n                                                                                     |       | 180     | 80    |        |   |                      |                   |   |
| 10 | Украина                             | 280               | 180                                                                                   | 80    | 20      | 0     |        |   |                      | Изменяемые данные |   |
| 11 |                                     |                   | ---                                                                                   | ---   | ---     | ---   |        |   |                      |                   |   |
| 12 | Итого:                              |                   | 180                                                                                   | 80    | 200     | 160   | 220    |   |                      | Ограничения       |   |
| 13 |                                     |                   |                                                                                       |       |         |       |        |   |                      |                   |   |
| 14 | $\downarrow$ требности складов -- > |                   | 180                                                                                   | 80    | 200     | 160   | 220    |   |                      |                   |   |
| 15 | Заводы:                             |                   | Поставки Затраты на перевозку от завода х к складу у:                                 |       |         |       |        |   |                      |                   |   |
| 16 | Беларусь                            | 310               | 10                                                                                    |       |         |       |        |   |                      |                   |   |
| 17 | Урал                                | 260               | 6                                                                                     |       |         |       | R      |   |                      |                   |   |
| 18 | Украина                             | 280               | 3                                                                                     |       | 5       | 5     | 9      |   |                      |                   |   |
| 19 |                                     |                   |                                                                                       |       |         |       |        |   |                      |                   |   |
| 20 | Перевозка:                          | 3200 <sub>p</sub> | 540p.                                                                                 | 320p. | 820p.   | 640p. | 880p.  |   |                      |                   |   |

Рис. 4.3. Результаты решения транспортной задачи

При необходимости можно провести вычислительные эксперименты с различными вариантами ограничений, начальными значениями данных и т. д.

Можно убедиться, что в некоторых случаях незначительное на первый взгляд изменение может привести к совершенно иному варианту решения задачи. Например, ограничения, показанные на рис. 4.4, отличаются от первоначального варианта ОДНИМ УСЛОВИЕМ: B8: B10=B16: B18 вместо B8: B10<=B16: B18. Изменившийся вариант решения такой задачи показан на рис. 4.5. При этом общая стоимость перевозок изменилась незначительно, но существенно отличается от предыдущего варианта количество перевозок с некоторых заводов.

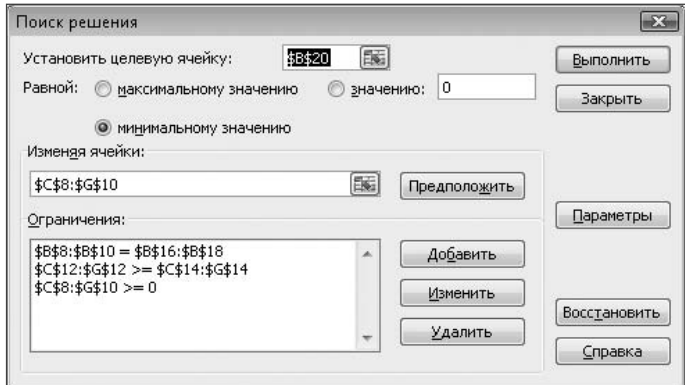

**Рис. 4.4.** Изменение ограничений при поиске решения

|          |                      | R      |                                                                                                    | D       | F       |       | G      | Н | K                    | M                |
|----------|----------------------|--------|----------------------------------------------------------------------------------------------------|---------|---------|-------|--------|---|----------------------|------------------|
|          |                      |        | Пример 2: Задача перевозки грузов                                                                                                    |         |         |       |        |   |                      |                  |
|          |                      |        | Требуется минимизировать затраты на перевозку товаров от предприятий-производителей                                                                       |         |         |       |        |   |                      |                  |
| 3        |                      |        | на торговые склады. При этом необходимо учесть возможности поставок каждого из произ-<br>водителей при максимальном удовлетворении запросов потребителей. |         |         |       |        |   |                      |                  |
|          |                      |        |                                                                                                    |         |         |       |        |   |                      |                  |
| 6        | Заводы:              | Всего  | Число перевозок от завода х к складу у:<br>Казань                                                                                                    | Puza    | Воронеж | Курск | Москва |   | Цветовые обозначения |                  |
| 8        | Беларусь             | 310    |                                                                                                    |         | 90      | Ω     | 220    |   |                      | Результат        |
| 9        | Урал                 | 260    | n                                                                                                    | n       | 100     | 160   |        |   |                      |                  |
| 10       | Украина              | 280    | 190                                                                                                    | 80      | 10      | 0     |        |   |                      | Изменяемые данны |
|          |                      |        | ---                                                                                                    | $- - -$ | $- - -$ | ---   | ---    |   |                      |                  |
| 12<br>13 | ІИтого:              |        | 190                                                                                                    | 80      | 200     | 160   | 220    |   |                      | Ограничения      |
|          | требности складов -> |        | 180                                                                                                    | 80      | 200     | 160   | 220    |   |                      |                  |
| 15       | Заводы:              |        | Поставки Затраты на перевозку от завода x к складу у:                                                                                                    |         |         |       |        |   |                      |                  |
| 16       | Беларусь             | 310    | 10                                                                                                    | 8       |         |       |        |   |                      |                  |
| 17       | Урал                 | 260    | 6                                                                                                    |         |         |       | в      |   |                      |                  |
| 18<br>19 | Украина              | 280    | 3                                                                                                    |         |         | 5     | 9      |   |                      |                  |
| 20       | Перевозка:           | 3240p. | 570p.                                                                                                    | 320p.   | 990p.   | 480p. | 880p.  |   |                      |                  |

**Рис. 4.5.** Измененный результат решения транспортной задачи

Аналогично рассмотренному варианту могут быть сформулированы и другие задачи, например, можно рассмотреть задачу минимизации времени доставки грузов или двухэтапную задачу доставки с промежуточным складом.

## **Транспортная задача с дефицитом**

Рассмотренный пример можно модифицировать для решения транспортной задачи с дефицитом, предполагающей, что суммарное количество товара на заводах меньше затребованного складами.

Исходные данные для решения такой задачи показаны на рис. 4.6.

Для решения задачи можно добавить в ячейку B12 формулу =СУММ(B8:B10) вычисления суммарного производства товара на всех заводах.

|    |                                                                                       | R     |                                                                                      | D    | F       |       | G      | н |  |                      | M                 |
|----|---------------------------------------------------------------------------------------|-------|--------------------------------------------------------------------------------------|------|---------|-------|--------|---|--|----------------------|-------------------|
|    | Пример 2: Задача перевозки грузов.                                                    |       |                                                                                      |      |         |       |        |   |  |                      |                   |
|    |                                                                                       |       | Требуется минимизировать затраты на перевозку товаров от предприятий-производителей. |      |         |       |        |   |  |                      |                   |
| 3  | на торговые склады. При этом необходимо учесть возможности поставок каждого из произ- |       |                                                                                      |      |         |       |        |   |  |                      |                   |
|    | водителей при максимальном удовлетворении запросов потребителей.                      |       |                                                                                      |      |         |       |        |   |  |                      |                   |
| 6  |                                                                                       |       | Число перевозок от завода х к складу у:                                              |      |         |       |        |   |  | Цветовые обозначения |                   |
|    | Заводы:                                                                               | Всего | Казань                                                                               | Puza | Воронеж | Курск | Москва |   |  |                      |                   |
| 8  | Беларусь                                                                              | a     |                                                                                      |      |         |       |        |   |  | Результат            |                   |
| 9  | Урал                                                                                  |       |                                                                                      |      |         |       |        |   |  |                      |                   |
| 10 | Украина                                                                               |       |                                                                                      |      |         |       |        |   |  |                      | Изменяемые данные |
|    |                                                                                       |       | ---                                                                                  | ---  | ---     | ---   |        |   |  |                      |                   |
| 12 | Итого:                                                                                | 15    | з                                                                                    | з    | з       | 3     |        |   |  |                      | Ограничения       |
| 13 |                                                                                       |       |                                                                                      |      |         |       |        |   |  |                      |                   |
| 14 | требности складов ->                                                                  |       | 180                                                                                  | 80   | 200     | 160   | 220    |   |  |                      |                   |
| 15 | Заводы:                                                                               |       | Поставки Затраты на перевозку от завода х к складу у:                                |      |         |       |        |   |  |                      |                   |
| 16 | Беларусь                                                                              | 310   | 1 <sub>0</sub>                                                                       |      |         |       |        |   |  |                      |                   |
| 17 | Урал                                                                                  | 260   |                                                                                      |      |         |       |        |   |  |                      |                   |
| 18 | Украина                                                                               | 280   | 3                                                                                    |      |         |       |        |   |  |                      |                   |
| 19 |                                                                                       |       |                                                                                      |      |         |       |        |   |  |                      |                   |
|    | Перевозка:                                                                            | 83p.  | 19p.                                                                                 | 17p. | 15p.    | 13p.  | 19p.   |   |  |                      |                   |

**Рис. 4.6.** Исходные данные транспортной задачи с дефицитом

Ограничения на значения ячеек при решении задачи дополняются условием \$B12<=700 (рис. 4.7). Это условие ограничивает производство товара определенным значением и создает его дефицит при распределении по складам.

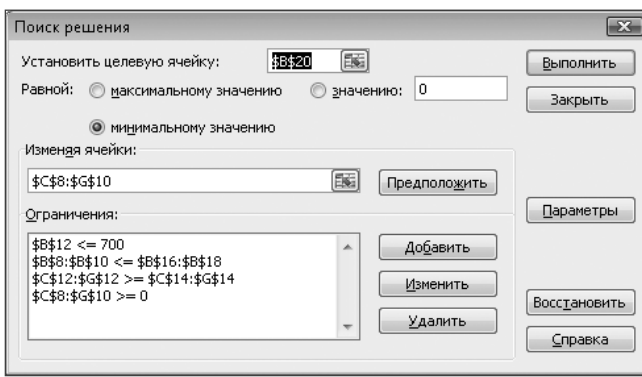

**Рис. 4.7.** Параметры решения транспортной задачи с дефицитом

Результат решения задачи в такой постановке показан на рис. 4.8. Эти результаты показывают, что действительно общее производство товара не превысило заданного в ячейке B12 значения, при распределении этого количества товара по складам все заявки оказались выполнены, кроме одной (различаются значения ячеек G14 и G12). Суммарная стоимость перевозок в этом случае несколько отличается от предыдущего варианта. Значение стоимости перевозок в этом случае оказалось даже меньше, чем в предыдущем варианте, но это объясняется меньшим количеством товара и, следовательно, меньшим количеством самих перевозок.

Если выполнение заявки какого-то склада является обязательным условием, то полученное таким способом решение может не всегда удовлетворять пользователя. В рассмотренном примере таким складом может являться «Москва». Иногда рекомендуется в подобных случаях установить нулевые значения для стоимости доставки на такой склад. Решение подобной задачи показано на рис. 4.9.

|        |                      | в       |                                                                                                    | D     | F        |       | G      | н | J                    | M                 |
|--------|----------------------|---------|----------------------------------------------------------------------------------------------------|-------|----------|-------|--------|---|----------------------|-------------------|
|        |                      |         | Пример 2: Задача перевозки грузов                                                                                                    |       |          |       |        |   |                      |                   |
|        |                      |         | Требуется минимизировать затраты на перевозку товаров от предприятий-производителей .                                                                     |       |          |       |        |   |                      |                   |
| 3<br>4 |                      |         | на торговые склады. При этом необходимо учесть возможности поставок каждого из произ-<br>водителей при максимальном удовлетворении запросов потребителей. |       |          |       |        |   |                      |                   |
|        |                      |         |                                                                                                    |       |          |       |        |   |                      |                   |
| 6      |                      |         | Число перевозок от завода х к складу у:                                                                                                    |       |          |       |        |   | Цветовые обозначения |                   |
|        | Заводы:              | Всего   | Казань                                                                                                    | Puaa  | Воронеж  | Курск | Москва |   |                      |                   |
| 8      | Беларусь             | 310     | n                                                                                                    | n     | 70       | 160   | 80     |   |                      | Результат         |
| 9      | Урал                 | 260     | 50                                                                                                    | 80    | 130      |       |        |   |                      |                   |
| 10     | Украина              | 130     | 130                                                                                                    | n     | $\Omega$ | n     |        |   |                      | Изменяемые данные |
| 11     |                      |         | ---                                                                                                    | ---   | ---      | ---   | ---    |   |                      |                   |
| 12     | Итого:               | 700     | 180                                                                                                    | 80    | 200      | 160   | 80     |   |                      | Ограничения       |
| 13     |                      |         |                                                                                                    |       |          |       |        |   |                      |                   |
| 14     | требности складов -> |         | 180                                                                                                    | 80    | 200      | 160   | 220    |   |                      |                   |
| 15     | Заводы:              |         | Поставки Затраты на перевозку от завода x к складу у:                                                                                                    |       |          |       |        |   |                      |                   |
| 16     | Беларусь             | 310     | 10                                                                                                    |       |          |       |        |   |                      |                   |
| 17     | Урал                 | 260     | в                                                                                                    |       |          |       |        |   |                      |                   |
| 18     | Украина              | 280     | 3                                                                                                    |       | 5        |       |        |   |                      |                   |
| 19     |                      |         |                                                                                                    |       |          |       |        |   |                      |                   |
| 20     | Перевозка:           | 3 150p. | 690p.                                                                                                    | 400p. | 940p.    | 800p. | 320p.  |   |                      |                   |

**Рис. 4.8.** Решение транспортной задачи с дефицитом

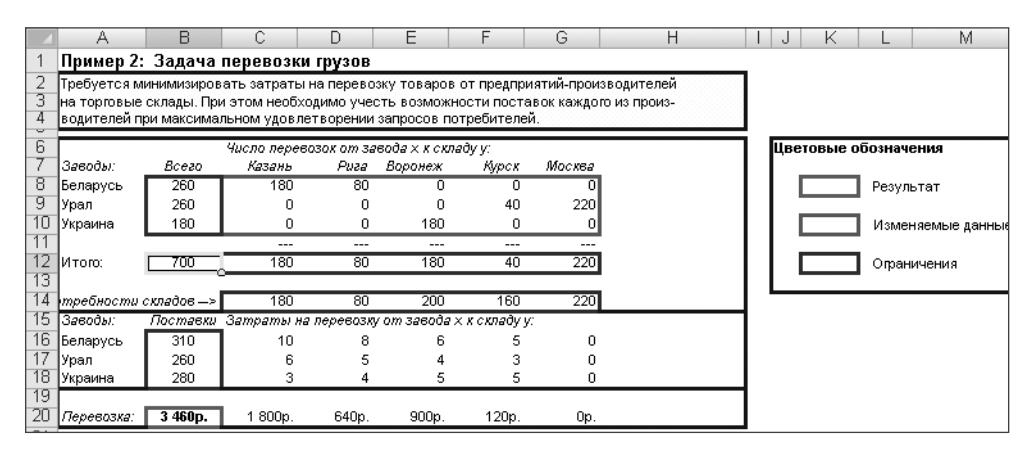

**Рис. 4.9.** Гарантированная доставка товара на один из складов

Результаты расчетов показывают, что заявка этого склада удовлетворена полностью. Однако при таком подходе к решению задачи суммарная стоимость доставки имеет лишь некоторое условное значение, так как в нее не входит доставка до одного из складов. В данном случае обязательное удовлетворение заявки данного склада вызвало нарушение заявок двух других складов.

Более полноценный расчет можно произвести, если добавить дополнительное ограничение, например \$G\$14=\$G\$12 (рис. 4.10).

Результат таких расчетов показан на рис. 4.11. В этом случае заявка склада полностью выполнена, но общая стоимость перевозок значительно выше, чем в случае отсутствия дефицита (то есть с еще большим, чем в данном случае, количеством перевозок). Очевидно, что подобное увеличение общей стоимости перевозок может являться «случайным», так как, во-первых, оно зависит от соотношения стоимостей перевозок на отдельные склады, во-вторых — от размера дефицита товара.

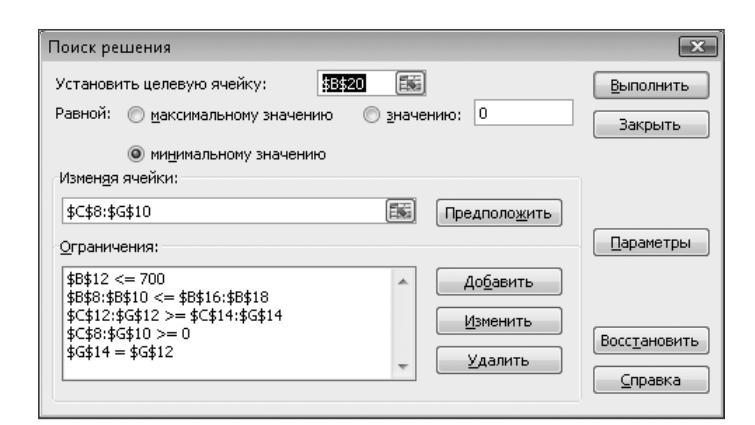

**Рис. 4.10.** Параметры решения транспортной задачи с гарантированной доставкой при дефиците товаров

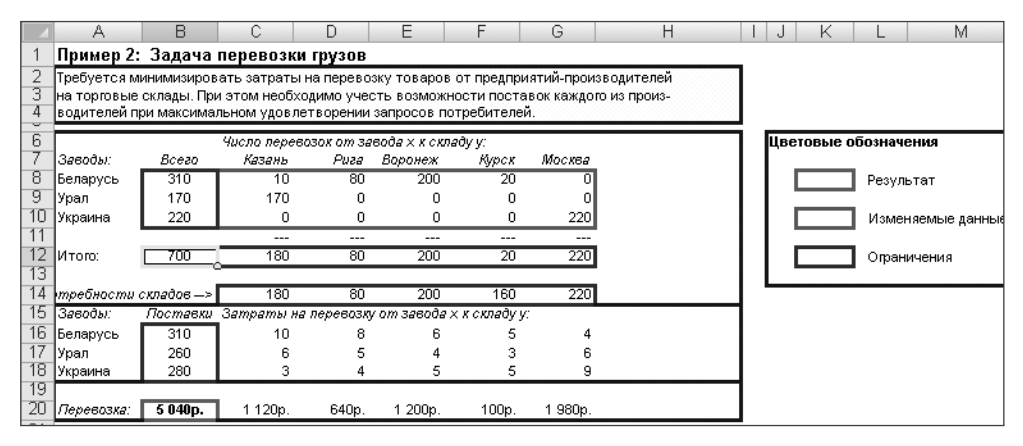

**Рис. 4.11.** Результат расчетов гарантированной доставки товара на один из складов

Результат расчета данного варианта отличается распределением товара по складам, в этом случае заявка не выполнена только для одного склада.

## **Транспортная задача с избытком**

На основе примера SOLVSAMP.XLS можно построить решение транспортной задачи в случае избытка товаров, то есть когда количество произведенных товаров превышает сумму заявок складов. В данном случае предполагается, что все произведенные товары должны быть вывезены на склады, даже если количество товара превышает заявку данного склада. В зависимости от производственной ситуации, ограничения, задаваемые в окне Поиск решения, могут быть описаны различными способами. Например, могут быть заданы определенные количества товаров для каждого из заводов или установлено ограничение на суммарное производство. В данном случае было добавлено ограничение \$B\$12>=1000 (рис. 4.12). Кроме того, для создания избытка товаров, были изменены данные в ячейках  $B16:B18$  (рис. 4.13).

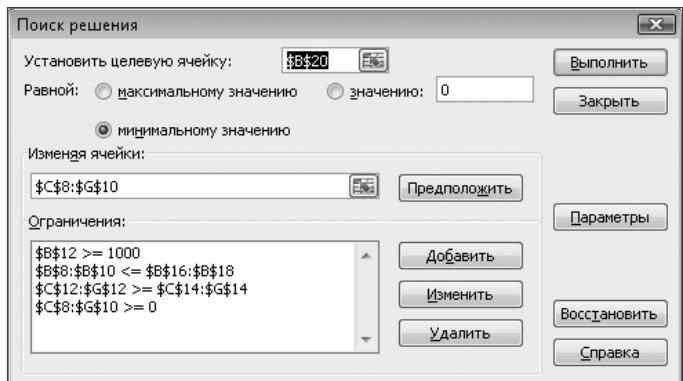

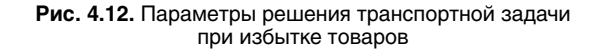

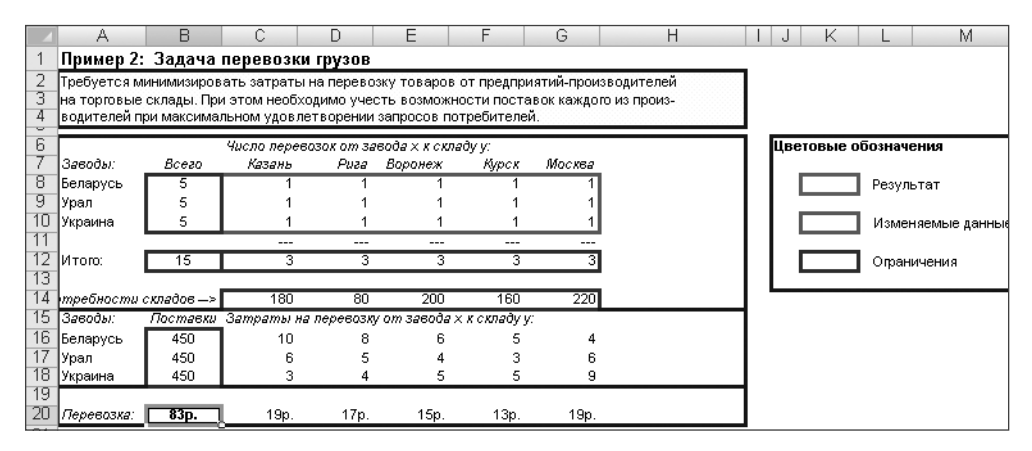

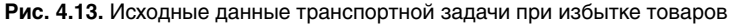

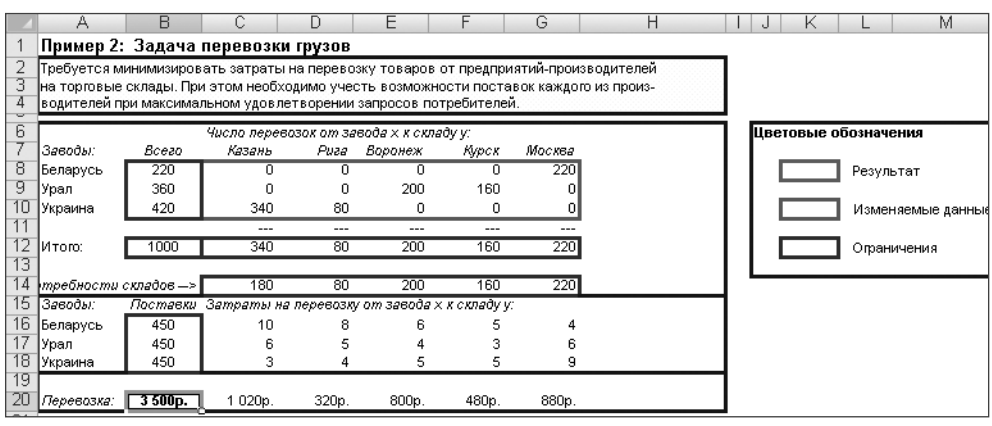

**Рис. 4.14.** Результат решения транспортной задачи при избытке товаров

На рис. 4.14 показан результат решения задачи. Характерно, что при решении данной задачи изменение каких-либо ограничений и условий (например, на рис. 4.15 представлены результаты решения задачи с измененными данными в ячейках B16:B18) может вызвать изменение результатов решения.

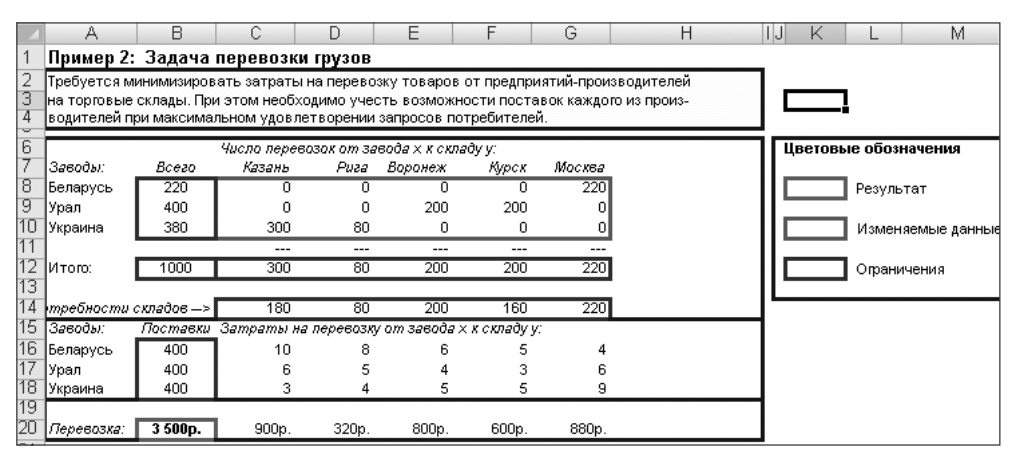

**Рис. 4.15.** Результат решения транспортной задачи при избытке товаров с измененными исходными данными

Показанный на рис. 4.15 вариант распределения существенно отличается от предыдущего. Этот простой вычислительный эксперимент наглядно демонстрирует тот факт, что к заданию ограничений надо подходить очень внимательно.

## **Транспортная задача с несколькими перевозчиками**

Формулировку транспортной задачи можно несколько изменить. Например, можно рассмотреть случай, когда требуется выполнить доставку грузов в пункты назначения несколькими перевозчиками. Стоимость перевозок каждым перевозчиком и количество перевозок являются исходными данными. Требуется выполнить доставку, минимизировав общую стоимость перевозок.

Вариант исходных данных подобной задачи показан на рис. 4.16.

Суммарные значения количества перевозок и их стоимости вычисляются обычным способом, например, в ячейке B19 находится формула =СУММ(B16:B18). В ячейке G26 находится значение целевой функции, вычисляемое по формуле =СУММ(G23:G25).

Основные ограничения на значения изменяемых ячеек B16:F18 (рис. 4.17) достаточно очевидны. Учитывая, что целью задачи является минимизация целевой функции, необходимо добавить условия неотрицательности значений изменяемых ячеек. Это можно сделать, добавив еще одно условие в список ограничений или в окне Параметры поиска решения (кнопка Параметры в окне Поиск решения).

Если используется окно Параметры поиска решения, то достаточно установить флажок Неотрицательные значения (рис. 4.18).

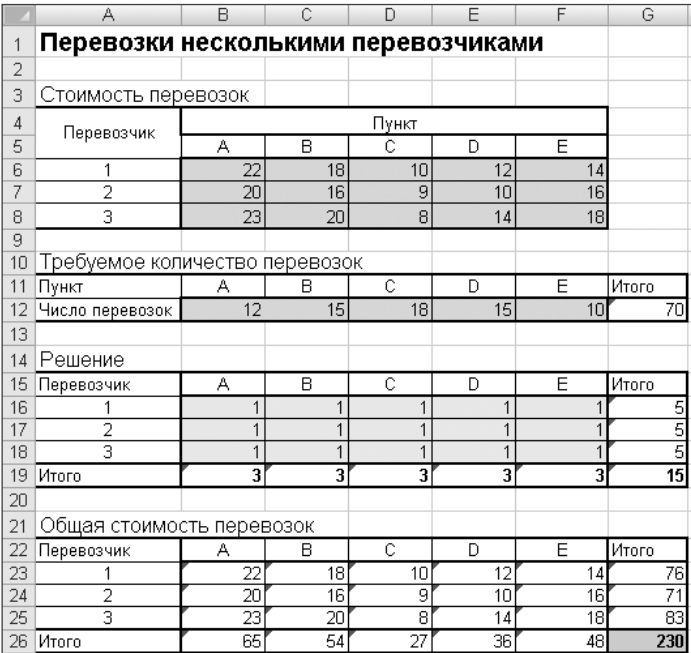

**Рис. 4.16.** Исходные данные к задаче с несколькими перевозчиками

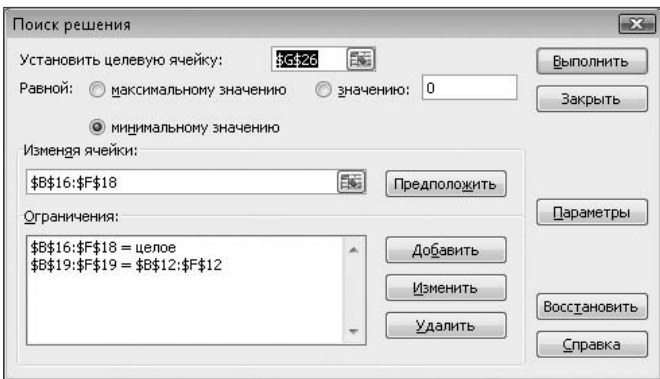

**Рис. 4.17.** Ограничения на значения изменяемых ячеек

### **ВНИМАНИЕ**

Условие неотрицательности значений в случаях минимизации целевой функции является очень важным. Если это условие не задано, то решение многих практических задач перемещается в область отрицательных чисел. Обычно такие решения не имеют физического смысла и должны отбрасываться.

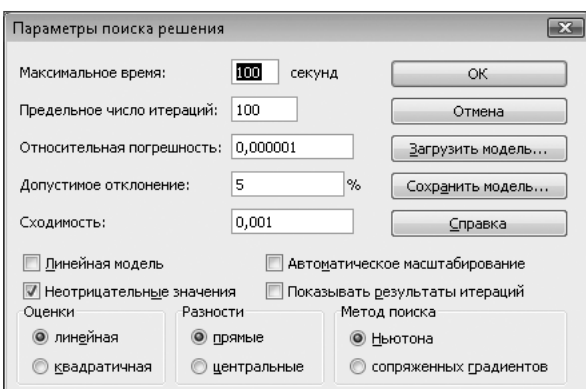

**Рис. 4.18.** Дополнительные параметры поиска

|                | A                                   | B   | Ċ   | D     | F   | F               | G     |
|----------------|-------------------------------------|-----|-----|-------|-----|-----------------|-------|
| 1              | Перевозки несколькими перевозчиками |     |     |       |     |                 |       |
| $\overline{2}$ |                                     |     |     |       |     |                 |       |
| 3              | Стоимость перевозок                 |     |     |       |     |                 |       |
| 4              | Перевозчик                          |     |     | Пункт |     |                 |       |
| 5              |                                     | А   | B   | Ċ     | D   | E               |       |
| 6              | 1                                   | 22  | 18  | 10    | 12  | 14              |       |
| $\overline{7}$ | $\overline{2}$                      | 20  | 16  | 9     | 10  | 16              |       |
| 8              | 3                                   | 23  | 20  | 8     | 14  | 18              |       |
| 9              |                                     |     |     |       |     |                 |       |
| 10             | Требуемое количество перевозок      |     |     |       |     |                 |       |
| 11             | Пункт                               | А   | B   | Ċ     | D   | E               | Итого |
| 12             | Число перевозок                     | 12  | 15  | 18    | 15  | 10 <sup>1</sup> | 70    |
| 13             |                                     |     |     |       |     |                 |       |
| 14             | Решение                             |     |     |       |     |                 |       |
| 15             | Перевозчик                          | А   | B   | Ċ     | D   | E               | Итого |
| 16             |                                     | 0   | 0   | 0     | 0   | 10              | 10    |
| 17             | $\overline{2}$                      | 12  | 15  | 0     | 15  | 0               | 42    |
| 18             | 3                                   | 0   | 0   | 18    | Ō   | 0               | 18    |
| 19             | Итого                               | 12  | 15  | 18    | 15  | 10              | 70    |
| 20             |                                     |     |     |       |     |                 |       |
| 21             | Общая стоимость перевозок           |     |     |       |     |                 |       |
| 22             | Перевозчик                          | А   | B   | Ć     | D   | E               | Итого |
| 23             |                                     | ۵   | 0   | 0     | 0   | 140             | 140   |
| 24             | 2                                   | 240 | 240 | 0     | 150 | 0               | 630   |
| 25             |                                     | ۵   | Ω   | 144   | ۵   | 0               | 144   |
| 26             | Итого                               | 240 | 240 | 144   | 150 | 140             | 914   |

**Рис. 4.19.** Результат решения задачи с несколькими перевозчиками

На рис. 4.19 показано решение задачи. Можно убедиться, что все заданные условия и ограничения выполняются.

### **Доли перевозчиков в суммарной стоимости перевозок**

Рассмотренная задача имеет несколько упрощенную постановку. Во многих практических случаях могут возникнуть дополнительные условия и ограничения.

Рассмотрим вариант задачи, в котором требуется удовлетворить ограничения на стоимость перевозок каждым перевозчиком.

Если эти ограничения имеют постоянные значения, можно просто добавить в список ограничений (окно Параметры поиска решения) дополнительные условия для ячеек B26:F26. Однако можно рассмотреть более сложный вариант, когда требуется сохранить определенную пропорцию между стоимостями перевозок различными перевозчиками.

В этом случае необходимо добавить исходные данные для описания долей каждого перевозчика. Вариант исходных данных такой задачи показан на рис. 4.20.

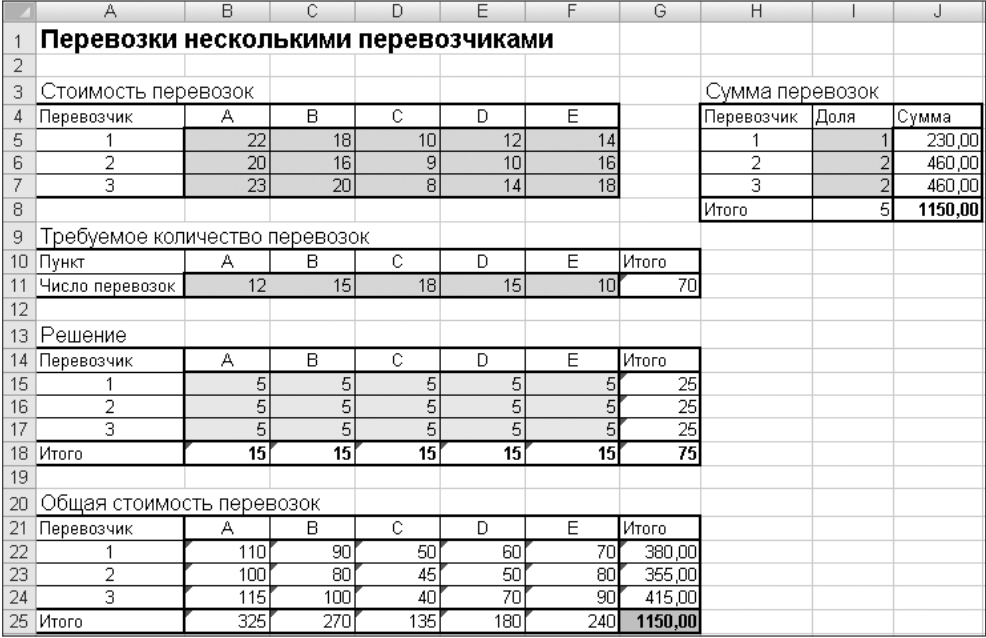

**Рис. 4.20.** Исходные данные к задаче с долевым участием нескольких перевозчиков

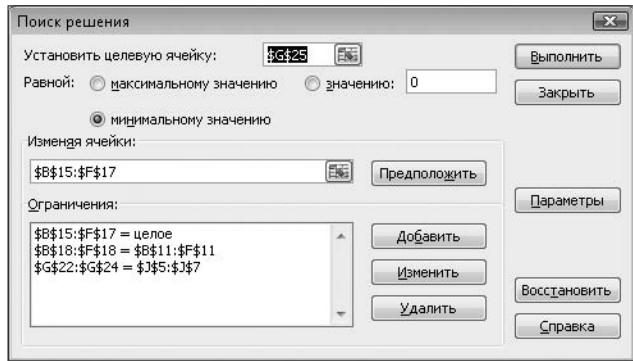

**Рис. 4.21.** Ограничения для изменяемых ячеек

В ячейках I5:I7 задаются доли участия каждого перевозчика. В соседних ячейках J5:J7 вычисляются стоимостные значения их долей. Например, в ячейке J5 находится формула =ОКРУГЛ(\$G\$25/\$I\$8\*I5;2).

Изменение постановки задачи требует внести дополнительные ограничения на значения изменяемых ячеек (рис. 4.21).

В данном случае решение задачи не может быть найдено, об этом сообщается в окне Результаты поиска решения (рис. 4.22). На рис. 4.23 показан найденный результат вычислений по данной задаче, который не является окончательным.

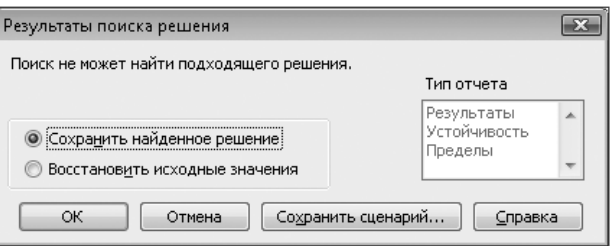

**Рис. 4.22.** Сообщение о том, что решение не найдено

|                | А                                   | B   | Ċ   | D   | E   | F               | G       | Н               |      | J       |
|----------------|-------------------------------------|-----|-----|-----|-----|-----------------|---------|-----------------|------|---------|
| 1              | Перевозки несколькими перевозчиками |     |     |     |     |                 |         |                 |      |         |
| $\overline{2}$ |                                     |     |     |     |     |                 |         |                 |      |         |
| 3              | Стоимость перевозок                 |     |     |     |     |                 |         | Сумма перевозок |      |         |
| 4              | Перевозчик                          | А   | B   | Ċ   | D   | E               |         | Перевозчик      | Доля | Сумма   |
| 5              |                                     | 22  | 18  | 10  | 12  | 14              |         |                 |      | 225,37  |
| 6              | 2                                   | 20  | 16  | 9   | 10  | 16              |         | 2               |      | 450,75  |
| 7              | 3                                   | 23  | 20  | 8   | 14  | 18              |         | 3               |      | 450,75  |
| 8              |                                     |     |     |     |     |                 |         | Итого           | 5    | 1126,87 |
| 9              | Требуемое количество перевозок      |     |     |     |     |                 |         |                 |      |         |
| 10             | Пункт                               | А   | B   | C   | D   | E               | Итого   |                 |      |         |
| 11             | Число перевозок                     | 12  | 15  | 18  | 15  | 10 <sub>1</sub> | 70      |                 |      |         |
| 12             |                                     |     |     |     |     |                 |         |                 |      |         |
| 13             | Решение                             |     |     |     |     |                 |         |                 |      |         |
| 14             | Перевозчик                          | А   | B   | C   | D   | E               | Итого   |                 |      |         |
| 15             |                                     | 2   | 3   | 13  | ٥   | Ω               | 18      |                 |      |         |
| 16             | $\overline{2}$                      | 12  | O   | 5   | 0   | 10              | 28      |                 |      |         |
| 17             | 3                                   | 0   | 12  | 0   | 15  | Ω               | 27      |                 |      |         |
| 18             | Итого                               | 14  | 15  | 18  | 15  | 10              | 72      |                 |      |         |
| 19             |                                     |     |     |     |     |                 |         |                 |      |         |
| 20             | Общая стоимость перевозок           |     |     |     |     |                 |         |                 |      |         |
| 21             | Перевозчик                          | А   | B   | C   | D   | E               | Итого   |                 |      |         |
| 22             |                                     | 46  | 53  | 126 | 0   |                 | 225,37  |                 |      |         |
| 23             | 2                                   | 242 | n   | 49  | Ω   | 160             | 450,75  |                 |      |         |
| 24             | 3                                   | ۵   | 241 | 0   | 210 | ۵               | 450,75  |                 |      |         |
| 25             | Итого                               | 288 | 294 | 175 | 210 | 160             | 1126,87 |                 |      |         |

#### **Рис. 4.23.** Результат вычислений по задаче с долевым участием нескольких перевозчиков

Можно убедиться, что условие распределения долей участия выполняется точно, но условие выполнения определенного количества перевозок для каждого из перевозчиков выполнено лишь приблизительно.

#### ВНИМАНИЕ -

Если вникнуть в суть ограничений по количеству перевозок и их стоимостному соотношению, можно прийти к выводу, что эти условия находятся в некотором противоречии. Отражением этого является и противоречивый результат расчетов. Данный пример показывает, что к выбору ограничений и постановке задачи надо подходить очень осторожно. Для более точного анализа результатов подобных расчетов необходимо изучать дополнительные листы отчетов.

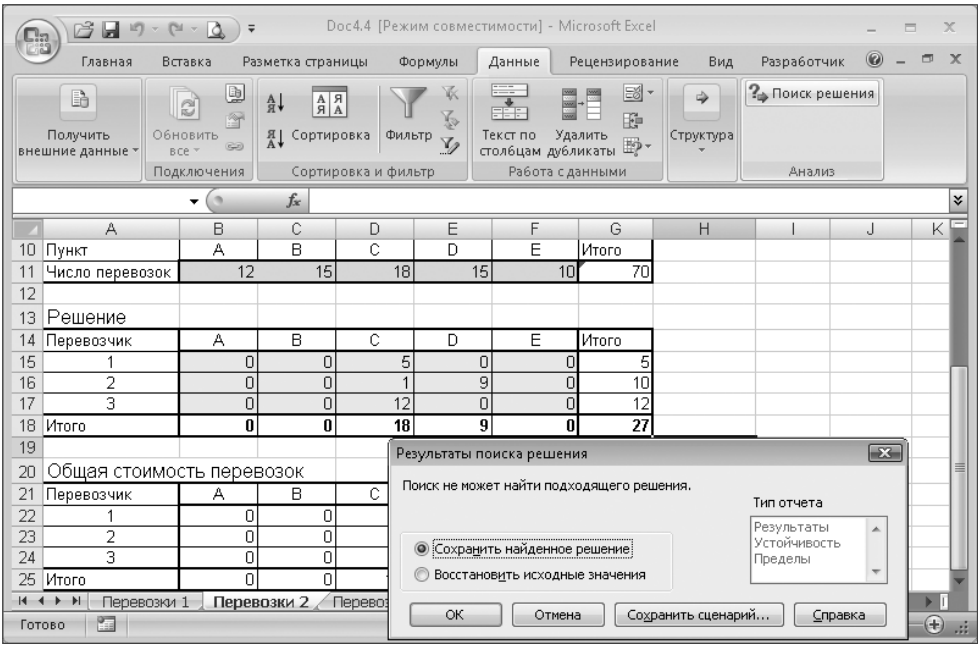

Рис. 4.24. Пример неудачи при поиске решения

#### ВНИМАНИЕ

Приведенный пример позволяет еще раз продемонстрировать возможную проблему, возникающую при решении задач оптимизации. Такой проблемой является зависимость от начальных значений, например, в случаях существования нескольких локальных экстремумов (минимумов или максимумов) целевой функции. В некоторых случаях программа не может найти подходящее решение (рис. 4.24). Результат расчетов, показанный на данном рисунке. был получен при значениях начальных данных в ячейках В15:F17, равных 1. Эти начальные значения слишком далеки от варианта, удовлетворяющего условиям количества перевозок.

#### Влияние исходных данных

Выявленная в ходе расчетов сильная зависимость решения задачи от различных исходных данных может быть проанализирована дополнительно. Здесь не ставится цель выполнить полный и математически строгий анализ данной задачи и ее решения. В данном случае представляет интерес конкретный пример ситуации, которая часто описывается лишь предположительно.

Изменив исходные данные стоимости перевозок (ячейки В5: F7) и требуемого количества перевозок (ячейки B11: F11), как показано на рис. 4.25, можно получить решение, удовлетворяющее всем заданным ограничениям (рис. 4.21). При этом на поиск решения затрачивается значительное время: может возникнуть ситуация. когда заданного по умолчанию интервала времени (100 сек., см. рис. 4.18) будет нелостаточно и пользователь будет вынужден установить большее значение.

|                | А                                   | B   | C   | D   | Ē               | F               | G               | Н               |      | J.      |
|----------------|-------------------------------------|-----|-----|-----|-----------------|-----------------|-----------------|-----------------|------|---------|
| 1              | Перевозки несколькими перевозчиками |     |     |     |                 |                 |                 |                 |      |         |
| $\overline{2}$ |                                     |     |     |     |                 |                 |                 |                 |      |         |
| 3              | Стоимость перевозок                 |     |     |     |                 |                 |                 | Сумма перевозок |      |         |
| 4              | Перевозчик                          | Α   | B   | Ċ   | D               | E               |                 | Перевозчик      | Доля | Сумма   |
| 5              |                                     | 20  | 10  | 20  | 10              | 10              |                 |                 |      | 260,00  |
| 6              | 2                                   | 20  | 20  | 10  | 20              | 20              |                 | 2               |      | 520,00  |
| 7              | з                                   | 30  | 10  | 10  | $\overline{20}$ | 30 <sub>l</sub> |                 | 3               | 2    | 520,00  |
| 8              |                                     |     |     |     |                 |                 |                 | Итого           | 5    | 1300,00 |
| 9              | Требуемое количество перевозок      |     |     |     |                 |                 |                 |                 |      |         |
| 10             | Пункт                               | Α   | B   | C   | D               | Ē               | Итого           |                 |      |         |
| 11             | Число перевозок                     | 20  | 20  | 10  | 10              | 20              | 80              |                 |      |         |
| 12             |                                     |     |     |     |                 |                 |                 |                 |      |         |
| 13             | Решение                             |     |     |     |                 |                 |                 |                 |      |         |
| 14             | Перевозчик                          | А   | B   | Ċ   | D               | E               | Итого           |                 |      |         |
| 15             |                                     | 5   | 5   | 5   | 5               | 5               | 25              |                 |      |         |
| 16             | 2                                   | 5   | 5   | 5   | 5               | 5               | $\overline{25}$ |                 |      |         |
| 17             | 3                                   | 5   | 5   | 5   | 5               | 5               | 25              |                 |      |         |
| 18             | Итого                               | 15  | 15  | 15  | 15              | 15 <sup>1</sup> | $\overline{75}$ |                 |      |         |
| 19             |                                     |     |     |     |                 |                 |                 |                 |      |         |
| 20             | Общая стоимость перевозок           |     |     |     |                 |                 |                 |                 |      |         |
| 21             | Перевозчик                          | А   | B   | C   | D               | E               | Итого           |                 |      |         |
| 22             |                                     | 100 | 50  | 100 | 50              | 50              | 350,00          |                 |      |         |
| 23             | $\overline{2}$                      | 100 | 100 | 50  | 100             | 100             | 450,00          |                 |      |         |
| 24             | з                                   | 150 | 50  | 50  | 100             | 150             | 500,00          |                 |      |         |
| 25             | Итого                               | 350 | 200 | 200 | 250             | 300             | 1300,00         |                 |      |         |

Рис. 4.25. Измененные исходные данные

Результат решения задачи с измененными исходными данными показан на рис. 4.26.

### Влияние начальных данных поиска решения

Изменяя начальные данные, используемые для поиска решения, можно провести другую серию численных экспериментов. На рис. 4.27 показаны измененные начальные данные. В данном примере изменения минимальны и ограничены произвольно выбранной ячейкой В17 (значение 10 заменено на 9). Исходные данные стоимости перевозок и требуемого количества перевозок соответствуют предыдущему варианту.

Поиск решения, который и в этом случае требует значительного времени, приводит к результату, показанному на рис. 4.28. Найденное решение полностью отличается от предыдущего, но также удовлетворяет всем ограничениям. Более того, суммарная стоимость перевозок меньше, чем в предыдущем случае.

Приведенные простые численные эксперименты позволяют убедиться в сушествовании альтернативных решений и выявить чувствительность решения к начальным данным. На практике вполне возможна ситуация, когда при одной комбинации данных задача решается быстро и легко, в то время как при других данных возможны существенные осложнения и проблемы при поиске решения. Все это относится к задачам, имеющим достаточно сложный набор ограничений.

|                        | А                                   | B        | Č       | D  | F                                                                | F                                          | G        | Н                  |         |         |  |
|------------------------|-------------------------------------|----------|---------|----|------------------------------------------------------------------|--------------------------------------------|----------|--------------------|---------|---------|--|
| 1                      | Перевозки несколькими перевозчиками |          |         |    |                                                                  |                                            |          |                    |         |         |  |
| 2                      |                                     |          |         |    |                                                                  |                                            |          |                    |         |         |  |
| 3                      | Стоимость перевозок                 |          |         |    |                                                                  |                                            |          | Сумма перевозок    |         |         |  |
| $\boldsymbol{\Lambda}$ | Перевозчик                          | А        | B       | Ċ  | D.                                                               | F                                          |          | Перевозчик         | Доля    | Сумма   |  |
| 5                      |                                     | 20       | 10      | 20 | 10                                                               | 10                                         |          | 1                  |         | 260,00  |  |
| 6                      | 2                                   | 20       | 20      | 10 | 20                                                               | 20                                         |          | 2                  | 2       | 520,00  |  |
| 7                      | 3                                   | 30       | 10      | 10 | 20                                                               | 30                                         |          | 3                  |         | 520,00  |  |
| 8                      |                                     |          |         |    |                                                                  |                                            |          | Итого              | 5       | 1300,00 |  |
| 9                      | Требуемое количество перевозок      |          |         |    |                                                                  |                                            |          |                    |         |         |  |
| 10                     | Пункт                               | А        | B       | C  | D                                                                | E                                          | Итого    |                    |         |         |  |
| 11                     | Число перевозок                     | 20       | 20      | 10 | 1 <sub>0</sub>                                                   | 20                                         | 80       |                    |         |         |  |
| 12                     |                                     |          |         |    |                                                                  |                                            |          |                    |         |         |  |
| 13                     | Решение                             |          |         |    |                                                                  |                                            |          |                    |         |         |  |
| 14                     | Перевозчик                          | А        | B       | C  | D                                                                | E                                          | Итого    |                    |         |         |  |
| 15                     |                                     |          | 4       | 0  | 6                                                                | 14                                         | 25       |                    |         |         |  |
| 16                     | 2                                   | 9        | 10      | 0  |                                                                  | 6                                          | 26       |                    |         |         |  |
| 17                     | 3                                   | 10<br>20 | 6<br>20 | 10 | 3<br>10                                                          | 0<br>20                                    | 29<br>80 |                    |         |         |  |
| 18<br>19               | Итого                               |          |         | 10 |                                                                  |                                            |          |                    |         |         |  |
|                        |                                     |          |         |    |                                                                  | Результаты поиска решения                  |          |                    |         | $-x$    |  |
| 20<br>21               | Общая стоимость перевозок           | А        | B       | C  |                                                                  |                                            |          |                    |         |         |  |
| 22                     | Перевозчик                          | 20       | 40      |    |                                                                  | Решение найдено. Все ограничения и условия |          |                    |         |         |  |
| 23                     | 2                                   | 180      | 200     |    | оптимальности выполнены.<br>Тип отчета                           |                                            |          |                    |         |         |  |
| 24                     | 3                                   | 300      | 60      |    | Результаты<br>杰<br>• Сохранить найденное решение<br>Устойчивость |                                            |          |                    |         |         |  |
| 25                     | Итого                               | 500      | 300     |    |                                                                  |                                            |          |                    | Пределы |         |  |
| 26                     |                                     |          |         |    |                                                                  | Восстановить исходные значения             |          |                    |         |         |  |
| 27                     |                                     |          |         |    | ОК                                                               | Отмена                                     |          | Сохранить сценарий |         |         |  |
| 28                     |                                     |          |         |    | Справка                                                          |                                            |          |                    |         |         |  |

**Рис. 4.26.** Результат расчета с измененными исходными данными

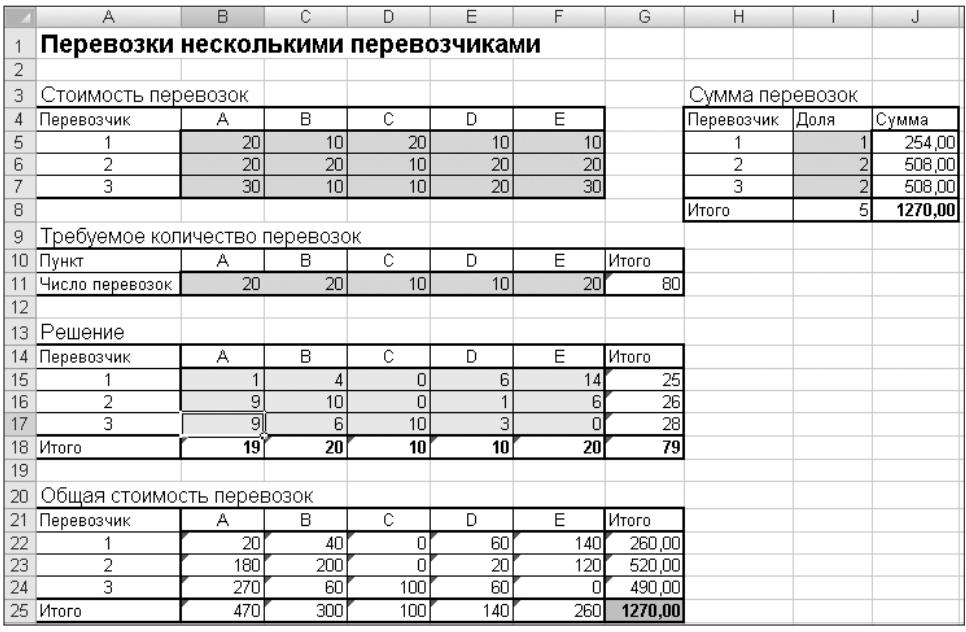

**Рис. 4.27.** Измененные начальные данные поиска решения

#### **Влияние изменения ограничений**

Во всех рассмотренных ранее вариантах задачи требовалось выполнение определенного количества перевозок для каждого перевозчика. Если заменить это условие требованием выполнить только определенное суммарное количество перевозок (рис. 4.29), можно ожидать положительного эффекта. Это условие является менее жестким и позволяет использовать дополнительные варианты искомых значений.

|                | А                                   | B               | Ċ               | D              | E                                                        | F                                          | G               | H                  |            | J       |  |
|----------------|-------------------------------------|-----------------|-----------------|----------------|----------------------------------------------------------|--------------------------------------------|-----------------|--------------------|------------|---------|--|
| 1              | Перевозки несколькими перевозчиками |                 |                 |                |                                                          |                                            |                 |                    |            |         |  |
| $\overline{2}$ |                                     |                 |                 |                |                                                          |                                            |                 |                    |            |         |  |
| 3              | Стоимость перевозок                 |                 |                 |                |                                                          |                                            |                 | Сумма перевозок    |            |         |  |
| 4              | Перевозчик                          | А               | B               | С              | D                                                        | E                                          |                 | Перевозчик         | Доля       | Сүмма   |  |
| 5              |                                     | 20              | 10              | 20             | 10                                                       | 10                                         |                 |                    |            | 230,00  |  |
| 6              | 2                                   | $\overline{20}$ | $\overline{20}$ | 10             | $\overline{20}$                                          | $\overline{20}$                            |                 | 2                  |            | 460,00  |  |
| 7              | 3                                   | 30              | 10              | 10             | 20                                                       | $\overline{30}$                            |                 | 3                  | 2          | 460.00  |  |
| 8              |                                     |                 |                 |                |                                                          |                                            |                 | Итого              | 5          | 1150,00 |  |
| 9              | Требуемое количество перевозок      |                 |                 |                |                                                          |                                            |                 |                    |            |         |  |
| 10             | Пункт                               | А               | В               | C              | D                                                        | E                                          | Итого           |                    |            |         |  |
| 11             | Число перевозок                     | 20              | 20              | 10             | 10                                                       | 20                                         | 80              |                    |            |         |  |
| 12             |                                     |                 |                 |                |                                                          |                                            |                 |                    |            |         |  |
| 13             | Решение                             |                 |                 |                |                                                          |                                            |                 |                    |            |         |  |
| 14             | Перевозчик                          | А               | B               | C              | D                                                        | E                                          | Итого           |                    |            |         |  |
| 15             |                                     | 0               | 0               | 0              | 6                                                        | 17                                         | 23              |                    |            |         |  |
| 16             | $\overline{2}$                      | 14              | $\overline{2}$  | 8              | 0                                                        | 3                                          | $\overline{27}$ |                    |            |         |  |
| 17             | ā                                   | 6               | 18              | $\overline{2}$ | 4                                                        | $\Box$                                     | $\overline{30}$ |                    |            |         |  |
| 18             | Итого                               | 20              | 20              | 10             | 10                                                       | 20                                         | 80              |                    |            |         |  |
| 19             |                                     |                 |                 |                |                                                          |                                            |                 |                    |            | $-23$   |  |
| 20             | Общая стоимость перевозок           |                 |                 |                |                                                          | Результаты поиска решения                  |                 |                    |            |         |  |
| 21             | Перевозчик                          | А               | B               | С              |                                                          | Решение найдено. Все ограничения и условия |                 |                    |            |         |  |
| 22             |                                     | 0               | 0               |                | оптимальности выполнены.                                 |                                            |                 |                    | Тип отчета |         |  |
| 23<br>24       | 2<br>3                              | 280<br>180      | 40<br>180       |                | Результаты<br>业                                          |                                            |                 |                    |            |         |  |
| 25             | Итого                               | 460             | 220             |                | Устойчивость<br>• Сохранить найденное решение<br>Пределы |                                            |                 |                    |            |         |  |
| 26             |                                     |                 |                 |                |                                                          | Восстановить исходные значения             |                 |                    |            |         |  |
| 27             |                                     |                 |                 |                |                                                          |                                            |                 |                    |            |         |  |
| 28             |                                     |                 |                 |                | ОК                                                       | Отмена                                     |                 | Сохранить сценарий |            | Справка |  |
|                |                                     |                 |                 |                |                                                          |                                            |                 |                    |            |         |  |

**Рис. 4.28.** Результат поиска решения с измененными начальными данными

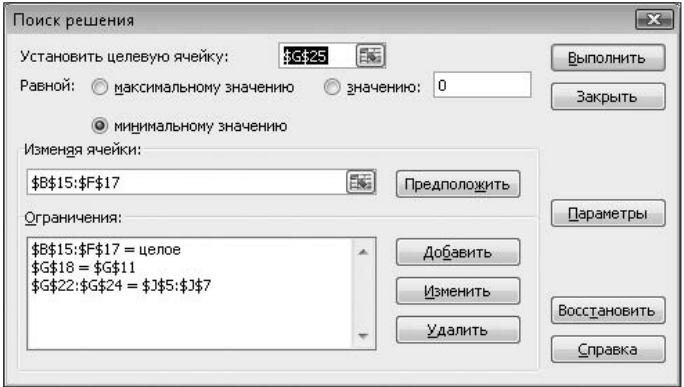

**Рис. 4.29.** Менее жесткий вариант ограничений

Все исходные данные и начальные значения изменяемых ячеек соответствуют варианту, показанному на рис. 4.25.

На рис. 4.30 приводится решение задачи с такими ограничениями на значения изменяемых ячеек. Действительно, достигнут некоторый положительный эффект, и значение целевой функции (ячейка G25) уменьшилось с 1300 (рис. 4.26) до 1150. Значение целевой функции в этом варианте совпадает с вариантом расчета при измененных начальных значениях (рис. 4.28).

|    | А                                   | B               | Ċ   | D   | E               | F               | G       | Н               |      |         |
|----|-------------------------------------|-----------------|-----|-----|-----------------|-----------------|---------|-----------------|------|---------|
| 1  | Перевозки несколькими перевозчиками |                 |     |     |                 |                 |         |                 |      |         |
| 2  |                                     |                 |     |     |                 |                 |         |                 |      |         |
| 3  | Стоимость перевозок                 |                 |     |     |                 |                 |         | Сумма перевозок |      |         |
| 4  | Перевозчик                          | А               | B   | Ċ   | $\Box$          | E               |         | Перевозчик      | Доля | Сумма   |
| 5  |                                     | 20              | 10  | 20  | 10              | 10              |         |                 |      | 230,00  |
| 6  | 2                                   | 20              | 20  | 10  | 20              | $\overline{20}$ |         | $\overline{2}$  |      | 460,00  |
| 7  | 3                                   | $\overline{30}$ | 10  | 10  | $\overline{20}$ | $\overline{30}$ |         | 3               |      | 460,00  |
| 8  |                                     |                 |     |     |                 |                 |         | Итого           | 5    | 1150,00 |
| 9  | Требуемое количество перевозок      |                 |     |     |                 |                 |         |                 |      |         |
| 10 | Пункт                               | А               | B   | C   | D               | E               | Итого   |                 |      |         |
| 11 | Число перевозок                     | 20              | 20  | 10  | 10 <sup>1</sup> | 20 <sub>l</sub> | 80      |                 |      |         |
| 12 |                                     |                 |     |     |                 |                 |         |                 |      |         |
| 13 | Решение                             |                 |     |     |                 |                 |         |                 |      |         |
| 14 | Перевозчик                          | А               | B   | C   | D               | E               | Итого   |                 |      |         |
| 15 |                                     | 2               | 0   | 0   | 13              | 61              | 21      |                 |      |         |
| 16 | 2                                   | 0               | 4   | 12  | 4               | 9               | 29      |                 |      |         |
| 17 | 3                                   | 8               | 22  | 0   | 0               | n               | 30      |                 |      |         |
| 18 | <b>Итого</b>                        | 10              | 26  | 12  | 17              | 15              | 80      |                 |      |         |
| 19 |                                     |                 |     |     |                 |                 |         |                 |      |         |
| 20 | Общая стоимость перевозок           |                 |     |     |                 |                 |         |                 |      |         |
| 21 | Перевозчик                          | А               | в   | Ċ   | D               | E               | Итого   |                 |      |         |
| 22 |                                     | 40              | 0   | 0   | 130             | 60              | 230,00  |                 |      |         |
| 23 | 2                                   | 0               | 80  | 120 | 80              | 180             | 460,00  |                 |      |         |
| 24 | 3                                   | 240             | 220 | 0   | n               | n               | 460,00  |                 |      |         |
| 25 | <b>Итого</b>                        | 280             | 300 | 120 | 210             | 240             | 1150,00 |                 |      |         |

Рис. 4.30. Результат поиска решения с менее жесткими ограничениями

### Доли перевозчиков в общем количестве перевозок

В рассмотренном ранее варианте ограничения для перевозчиков вычислялась доля стоимости перевозок каждого из них в общей стоимости перевозок. По аналогии с этим вариантом можно рассмотреть случай, когда для каждого перевозчика устанавливается не доля стоимости, а доля количества перевозок.

Дополнительные исходные данные (доли количества перевозок для каждого из перевозчиков) вводятся в ячейки 15:17. В ячейках J5: J7 вычисляются доли количества перевозок для каждого из перевозчиков. Например, в ячейке J5 находится формула = ОКРУГЛ (\$G\$18/\$I\$8\*I5;2).

Вариант исходных данных для подобных расчетов показан на рис. 4.31. Ограничения для изменяемых ячеек аналогичны предыдущему случаю (рис. 4.32).

Очевидно, что для каждого из перевозчиков ограничения на количество его перевозок и одновременно с этим ограничение на его долю в общем количестве перевозок каким-то образом взаимосвязаны.

В этом случае также не найдено решения, удовлетворяющего всем ограничениям (рис. 4.33). Результат, предложенный программой в качестве конечного варианта, может быть достаточно близок к искомому оптимальному. В некоторых случаях подобное решение может оказаться вполне приемлемым.

Рассмотренный вариант задачи можно видоизменить, задав ограничения только для общего количества перевозок и долей в нем каждого перевозчика (рис. 4.34).

Для видоизмененного варианта задачи легко находится решение, удовлетворяющее всем ограничениям (рис. 4.35).

Данное решение может показаться слишком очевидным, поэтому можно изменить исходные данные (рис. 4.36) и выполнить повторный расчет. На рис. 4.37 показано соответствующее решение.

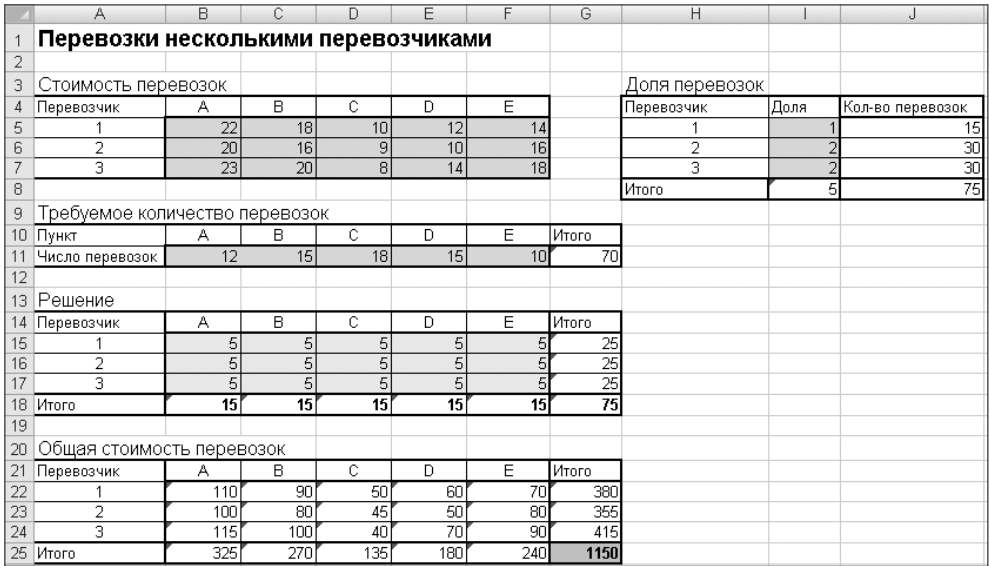

**Рис. 4.31.** Исходные данные к задаче с долевым участием нескольких перевозчиков

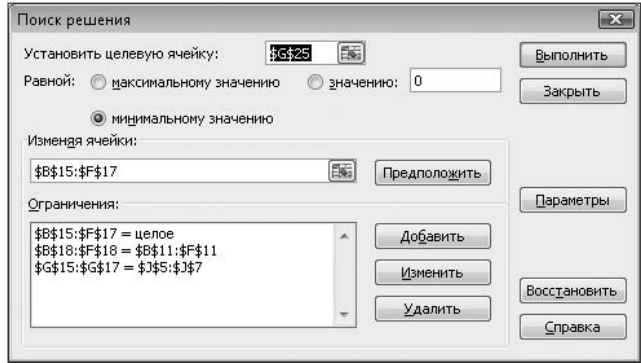

**Рис. 4.32.** Ограничения для изменяемых ячеек

| 13 <sup>°</sup> | Решение                   |     |     |     |              |                                                                       |                                           |                                           |                    |            |          |  |  |
|-----------------|---------------------------|-----|-----|-----|--------------|-----------------------------------------------------------------------|-------------------------------------------|-------------------------------------------|--------------------|------------|----------|--|--|
| 14              | Перевозчик                | А   | в   | C   | Ð            | E                                                                     | Итого                                     |                                           |                    |            |          |  |  |
| 15              |                           | Э   |     | 5   | ٠            |                                                                       | 15)                                       |                                           |                    |            |          |  |  |
| 16              | o                         | 5   |     |     |              |                                                                       | 30                                        |                                           |                    |            |          |  |  |
| 17              | 3                         | 5   |     |     | $\mathbf{r}$ |                                                                       | 30                                        |                                           |                    |            |          |  |  |
| 18              | <b>Итого</b>              | 13  | 15  | 18  | 15           | 13                                                                    | 75                                        |                                           |                    |            |          |  |  |
| 19              |                           |     |     |     |              |                                                                       |                                           |                                           |                    |            |          |  |  |
| 20              | Общая стоимость перевозок |     |     |     |              |                                                                       | $\mathbf{z}$<br>Результаты поиска решения |                                           |                    |            |          |  |  |
| 21              | Перевозчик                | А   | в   | C   | Đ            |                                                                       |                                           | Поиск не может найти подходящего решения. |                    |            |          |  |  |
| 22              |                           | 74  | 31  | 47  | 21           |                                                                       |                                           |                                           | Тип отчета         |            |          |  |  |
| 23              | o                         | 100 | 106 | 60  | 66           |                                                                       |                                           |                                           |                    | Результаты | $\Delta$ |  |  |
| 24              | 3                         | 115 | 133 | 53  | 93           | Устойчивость<br>• Сохранить найденное решение<br>Пределы              |                                           |                                           |                    |            |          |  |  |
| 25              | Итого                     | 289 | 270 | 160 | 180 I        | $\overline{\phantom{a}}$<br>$\odot$<br>Восстановить исходные значения |                                           |                                           |                    |            |          |  |  |
| 26              |                           |     |     |     |              |                                                                       |                                           |                                           |                    |            |          |  |  |
| 27              |                           |     |     |     |              | ОК                                                                    |                                           | Отмена                                    | Сохранить сценарий | Справка    |          |  |  |
| 28              |                           |     |     |     |              |                                                                       |                                           |                                           |                    |            |          |  |  |

**Рис. 4.33.** Результат вычисления задачи с несколькими перевозчиками

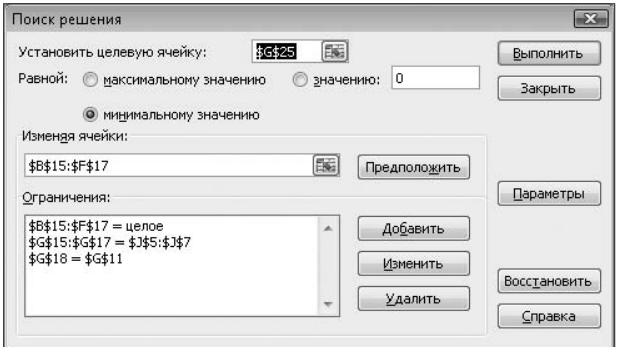

**Рис. 4.34.** Измененный вариант ограничений

|                | Перевозки несколькими перевозчиками |                 |    |     |                |   |    |                 |                |      |                  |
|----------------|-------------------------------------|-----------------|----|-----|----------------|---|----|-----------------|----------------|------|------------------|
| $\overline{2}$ |                                     |                 |    |     |                |   |    |                 |                |      |                  |
| 3              | Стоимость перевозок                 |                 |    |     |                |   |    |                 | Доля перевозок |      |                  |
| 4              | Перевозчик                          | А               | B  | C   | D              | Ε |    |                 | Перевозчик     | Доля | Кол-во перевозок |
| 5              |                                     | 22              | 18 | 10  | 12             |   | 14 |                 |                |      | 14               |
| 6              | 2                                   | 20              | 16 | 9   | 10             |   | 16 |                 | 2              |      | 28               |
| 7              | з                                   | $\overline{23}$ | 20 | 8   | 14             |   | 18 |                 | 3              |      | $\overline{28}$  |
| 8              |                                     |                 |    |     |                |   |    |                 | Итого          | 5    | 70               |
| 9              | Требуемое количество перевозок      |                 |    |     |                |   |    |                 |                |      |                  |
| 10             | Пункт                               | А               | B. | c   | D              | E |    | Итого           |                |      |                  |
| 11             | Число перевозок                     | 12              | 15 | 18  | 15             |   | 10 | 70              |                |      |                  |
| 12             |                                     |                 |    |     |                |   |    |                 |                |      |                  |
| 13             | Решение                             |                 |    |     |                |   |    |                 |                |      |                  |
| 14             | Перевозчик                          | А               | B  | C   | D              | Ε |    | <b>Итого</b>    |                |      |                  |
| 15             |                                     | ٥               | 0  | 14  | 0              |   |    | 14              |                |      |                  |
| 16             | $\overline{2}$                      | Ō               | 0  | 28  | $\overline{0}$ |   | Л  | $\overline{28}$ |                |      |                  |
| 17             | 3                                   | Ō               | 0  | 28  | $\Box$         |   | ٥  | 28              |                |      |                  |
| 18             | Итого                               | 0               | n  | 70  | 0              |   | n  | 70              |                |      |                  |
| 19             |                                     |                 |    |     |                |   |    |                 |                |      |                  |
| 20             | Общая стоимость перевозок           |                 |    |     |                |   |    |                 |                |      |                  |
| 21             | Перевозчик                          | А               | B  | Ċ   | D              | E |    | <b>Итого</b>    |                |      |                  |
| 22             |                                     | 0               | Ō  | 140 | 0              |   |    | 140             |                |      |                  |
| 23             | $\overline{2}$                      | 0               | 0  | 252 | 0              |   | ٥  | 252             |                |      |                  |
| 24             | 3                                   | Ō               | 0  | 224 | 0              |   | 0  | 224             |                |      |                  |
| 25             | Итого                               | 0               | 0  | 616 | 0              |   | n  | 616             |                |      |                  |

**Рис. 4.35.** Решение задачи с несколькими перевозчиками

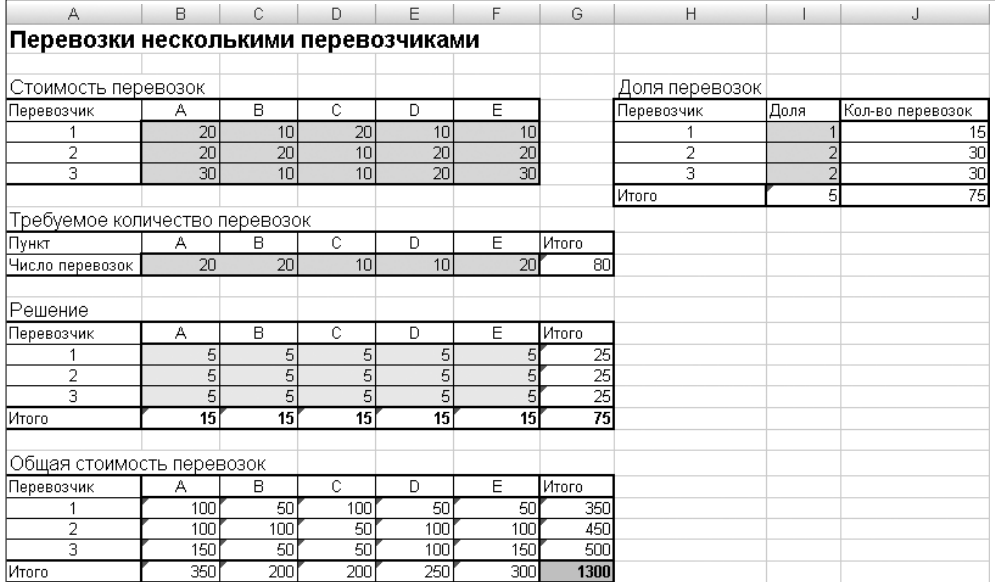

#### **Рис. 4.36.** Измененные исходные данные

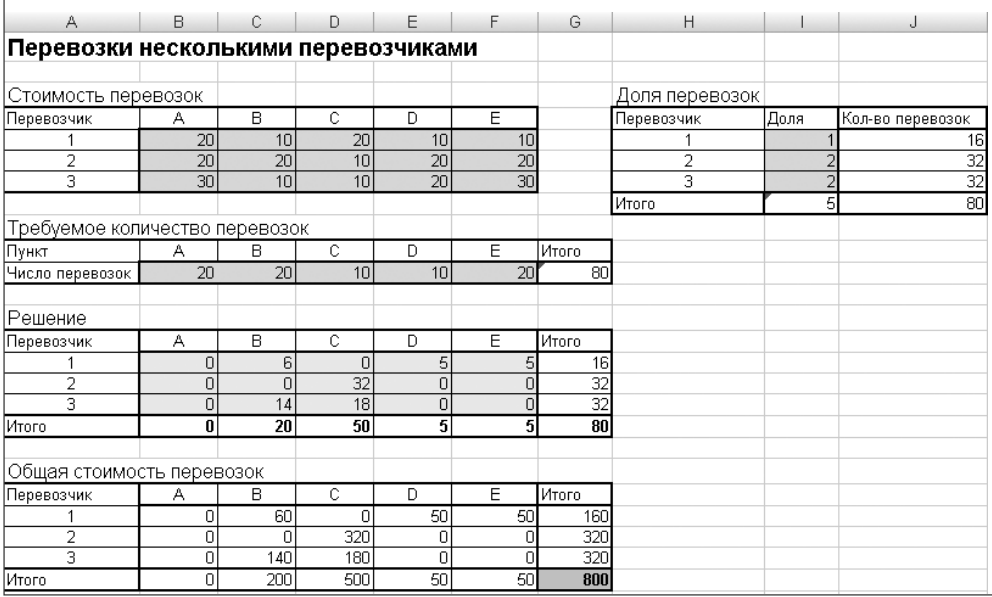

#### **Рис. 4.37.** Решение измененного варианта задачи с несколькими перевозчиками

Этот вариант решения задачи полностью удовлетворяет всем условиям и показывает эффективность такого подхода.

## **Задача о рюкзаке**

В общем виде *задача о рюкзаке* формулируется следующим способом: имеется рюкзак определенного объема и неограниченное количество предметов. Для каждого предмета известен его объем (вес) и ценность (стоимость, эффективность). В рюкзак можно положить целое число предметов различного типа. Цель состоит в том, чтобы суммарная ценность всех находящихся в рюкзаке предметов была максимальна, а их объем (вес) не превышал заданной величины. К подобной формулировке может быть сведена задача максимального использования грузоподъемности подвижного состава, грузовместимости судна, автомобиля и т. п. Такая задача часто возникает при выборе оптимального управления в экономико-финансовых областях (например распределение бюджета отдела по проектам).

## **Решение задачи в классической постановке**

Подобные задачи легко решаются с помощью надстройки Поиск решения. По аналогии с рассмотренными ранее задачами подготовлены исходные данные (рис. 4.38). Задача состоит в том, чтобы за счет подбора значений ячеек B16:B19 добиться максимального значения целевой функции (значение ячейки D20).

|                | А                | В      | C      | D      |
|----------------|------------------|--------|--------|--------|
| 1              | Задача о рюкзаке |        |        |        |
| $\overline{2}$ |                  |        |        |        |
| 3              | Исходные данные  |        |        |        |
| $\overline{4}$ |                  |        |        |        |
| 5              | Максимальный вес |        | 200    |        |
| 6              |                  |        |        |        |
| 7              | Предметы         | Bec    | Эффект |        |
| 8              | Предмет 1        | 20     | 210    |        |
| 9              | Предмет 2        | 12     | 130    |        |
| 10             | Предмет З        | 16     | 170    |        |
| 11             | Предмет 4        | 5      | 50     |        |
| 12             |                  |        |        |        |
| 13             | Решение          |        |        |        |
| 14             |                  |        |        |        |
| 15             | Предметы         | Кол-во | Bec    | Эффект |
| 16             | Предмет 1        |        | 20     | 210    |
| 17             | Предмет 2        | 1      | 12     | 130    |
| 18             | Предмет З        | 1      | 16     | 170    |
| 19             | Предмет 4        | 1      | 5      | 50     |
| 20             | Итого            |        | 53     | 560    |

**Рис. 4.38.** Исходные данные к задаче о рюкзаке

На рис. 4.39 показаны ограничения на значения изменяемых ячеек.

На рис. 4.40 приводится результат расчета.

Во многих практических случаях данная постановка задачи является слишком упрощенной. Далее будут рассмотрены различные варианты усложнения постановки задачи.

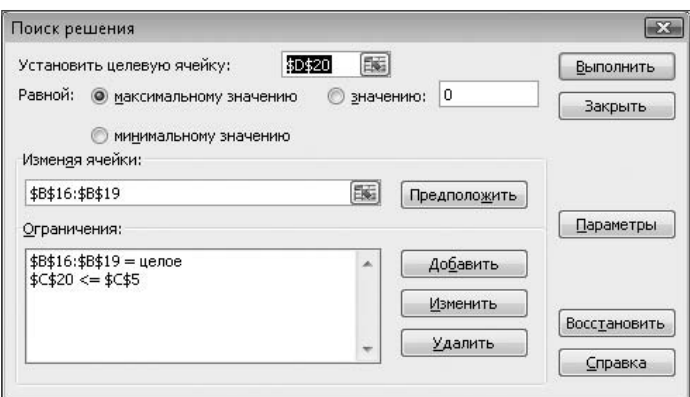

**Рис. 4.39.** Ограничения на значения изменяемых ячеек

|    | А                | B      | С      | D      |
|----|------------------|--------|--------|--------|
| 1  | Задача о рюкзаке |        |        |        |
| 2  |                  |        |        |        |
| 3  | Исходные данные  |        |        |        |
| 4  |                  |        |        |        |
| 5  | Максимальный вес |        | 200    |        |
| 6  |                  |        |        |        |
| 7  | Предметы         | Bec    | Эффект |        |
| 8  | Предмет 1        | 20     | 210    |        |
| 9  | Тредмет 2        | 12     | 130    |        |
| 10 | Предмет З        | 16     | 170    |        |
| 11 | Предмет 4        | 5      | 50     |        |
| 12 |                  |        |        |        |
| 13 | Решение          |        |        |        |
| 14 |                  |        |        |        |
| 15 | Предметы         | Кол-во | Bec    | Эффект |
| 16 | Тредмет 1        |        | 20     | 210    |
| 17 | Предмет 2        | 15     | 180    | 1950   |
| 18 | Предмет З        | Ω      | Ο      |        |
| 19 | Предмет 4        | Ω      | n      |        |
| 20 | Итого            |        | 200    | 2160   |

**Рис. 4.40.** Решение задачи о рюкзаке

### **Модифицированная задача**

Одним из дополнительных ограничений, возникающих при практическом использовании данной задачи, могут быть ограничения на необходимое количество предметов определенных видов, которые можно положить в рюкзак. При этом могут возникать варианты задачи, когда требуется строго определенное количество предметов или требуется не менее (не более) заданного количества предметов.

На рис. 4.41 показаны исходные данные модифицированного варианта задачи. В этом случае предполагается, что в рюкзак может быть положено не менее некоторого количества предметов.

|    | А                | В   | Ĉ      | D             |
|----|------------------|-----|--------|---------------|
| 1  | Задача о рюкзаке |     |        |               |
| 2  |                  |     |        |               |
| 3  | Исходные данные  |     |        |               |
| 4  |                  |     |        |               |
| 5  | Максимальный вес | 200 |        |               |
| 6  |                  |     |        |               |
| 7  | Предметы         | Bec | Эффект | Необх. кол-во |
| 8  | Тредмет 1        | 20  | 210    |               |
| 9  | Тредмет 2        | 12  | 130    |               |
| 10 | Предмет З        | 16  | 170    |               |
| 11 | Тредмет 4        | 5   | 50     |               |

Рис. 4.41. Исходные данные к модифицированной задаче о рюкзаке

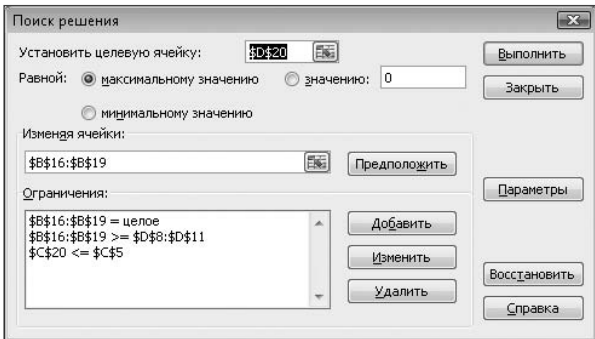

Рис. 4.42. Ограничения на значения изменяемых ячеек для модифицированной задачи о рюкзаке

На рис. 4.42 показаны ограничения на значения изменяемых ячеек В16: В19. В данном случае к ограничениям добавлено условие \$B\$16: \$B\$19>=\$D\$8: \$D\$11, то есть задано минимальное необходимое количество предметов различных видов.

| 13 | Решение   |        |     |        |
|----|-----------|--------|-----|--------|
| 14 |           |        |     |        |
| 15 | Предметы  | Кол-во | Bec | Эффект |
| 16 | Тредмет 1 | n      | 40  |        |
| 17 | Тредмет 2 | 9      | 108 | 1170   |
| 18 | 1редмет З | n      | 32  | 340    |
| 19 | Іредмет 4 | 4      | 20  | 200    |
| 20 | того      |        | 200 | 2130   |

Рис. 4.43. Решение модифицированной задачи о рюкзаке

Решение залачи представлено на рис. 4.43.

При необходимости дополнительное условие \$B\$16: \$B\$19>=\$D\$8: \$D\$11 может быть изменено. Например, можно установить отдельные ограничения для всех предметов, назначив для некоторых из них точное количество предметов, в то время как для других — условие «не менее» или «не более».
# **Глава 5**

# **Складская логистика**

*Складская логистика* занимается организацией складского хранения, разработкой и применением систем приема, размещения, учета движения товаров и грузов. Задачи складской логистики:

- рациональная планировка склада при выделении рабочих зон, способствующая снижению затрат и усовершенствованию процесса переработки груза;
- эффективное использование пространства при расстановке оборудования, что позволяет увеличить мощность склада;
- использование универсального оборудования, выполняющего различные складские операции;
- оптимизация маршрутов внутрискладской перевозки с целью сокращения эксплуатационных затрат и увеличения пропускной способности склада;
- $\checkmark$  унитизация партии отгрузок, применение централизованной доставки;
- максимальное использование возможностей информационных систем.

Решение этих задач можно выполнять как с помощью специальных логистических методик расчетов, так и применяя универсальные математические методы оптимизации. В этой главе будет показано применение некоторых логистических методик к расчетам в Excel.

## **Управление потоками на складах**

Склады — здания, сооружения и разнообразные устройства, предназначенные для приемки, размещения и хранения поступивших на них товаров, подготовки их к потреблению и отпуску потребителю.

На складах выполняются следующие функции:

- временное размещение и хранение материальных запасов;

- преобразование материальных потоков;
- обеспечение логистического сервиса в системе обслуживания.

Материальный поток на складах — продукция (грузы, детали, товарно-материальные ценности), рассматриваемая в процессе приложения к ней различных логистических операций (разгрузка, погрузка и т. д.) и отнесенная к определенному временному интервалу. Материальный поток имеет размерность объем (количество, масса) / время.

*Входящий материальный поток* – материальный поток, поступающий на склад из внешней среды.

*Внутренний материальный поток* – материальный поток, образуемый в результате осуществления логистических операций внутри склада. Внутренний поток складывается из потоков на разных участках склада и, как правило, многократно превышает входящий поток.

*Выходящий материальный поток* – материальный поток, поступающий со склада во внешнюю среду. При сохранении запаса на складе за определенный период на одном уровне выходящий поток равен входящему.

*Грузооборот склада* – общепринятое название входящего на склад или выходящего со склада материального потока за соответствующий период.

На складах предприятий оптовой торговли материальные потоки рассчитывают для отдельных участков или по отдельным операциям. При этом суммируют объемы работ по всем операциям на данном участке или в рамках данной операции.

*Суммарный внутренний поток* (грузовой поток) склада определяется сложением материальных потоков, проходящих через его отдельные участки и между участками.

Принципиальная схема материального потока на складе предприятия оптовой торговли показана на рис. 5.1.

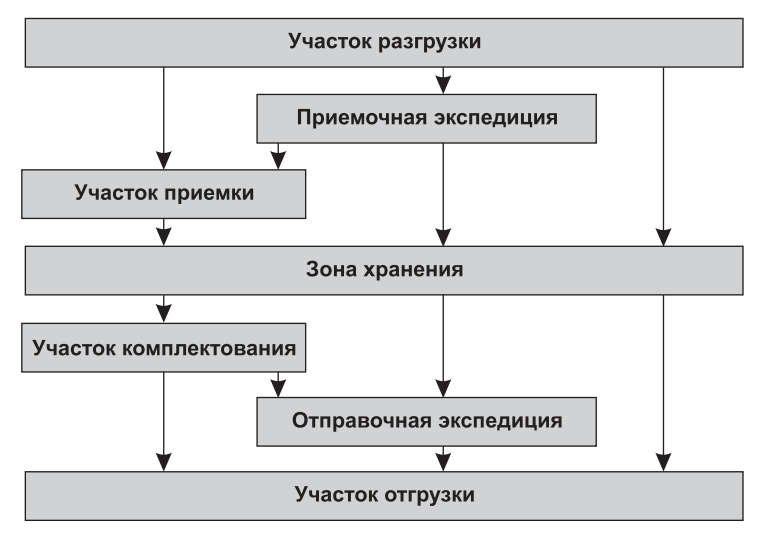

**Рис. 5.1.** Принципиальная схема материального потока на складе предприятия оптовой торговли

Величина суммарного материального потока на складе зависит от того, по какому пути пойдет груз на складе, будут или не будут выполняться с ним те или иные операции.

Объем работ по отдельной операции, рассчитанный за определенный промежуток времени (месяц, квартал, год), представляет собой материальный поток по соответствующей операции.

*Логистическая операция* – это обособленная совокупность действий, направленная на преобразование материального и/или информационного потока (складирование, транспортировка, комплектация, погрузка, разгрузка, внутреннее перемещение: сбор, хранение и обработка данных и т. д.).

Основные логистические операции, выполняемые с грузом на отдельных участках склада.

- Участок разгрузки: механизированная разгрузка транспортных средств; ручная разгрузка транспортных средств.
- Приемочная экспедиция (размещается в отдельном помещении склада): приемка прибывшего в нерабочее время груза по количеству мест и его кратковременное хранение до передачи на основной склад.
- Участок приемки (размещается в основном помещении склада): приемка товаров по количеству и качеству; грузы на участок приемки могут поступать с участка разгрузки и из приемочной экспедиции.
- Участок хранения (главная часть основного помещения склада): укладка груза на хранение; отборка груза из мест хранения.
- Участок комплектования (размещается в основном помещении склада): формирование грузовых единиц, содержащих ассортимент товаров, подобранный в соответствии с заказом покупателей.
- Отправочная экспедиция: кратковременное хранение подготовленных к отправке грузовых единиц, организация их доставки покупателю.
- Участок погрузки: погрузка транспортных средств (ручная и механизированная).

## **Расчет величины суммарного материального потока на складе**

Величина суммарного материального потока на складе определяется как сумма величин материальных потоков, сгруппированных по признаку выполняемой логистической операции.

При расчете величины суммарного материального потока используется понятие «группа материального потока», содержание которого варьируется в зависимости от конкретных участков склада или выполняемых операций.

#### **Группа материальных потоков — внутрискладское перемещение**

Перемещение грузов осуществляется с участка на участок, суммарный материальный поток по данной группе равен сумме выходных грузовых потоков всех участков, без последнего:

 $P$ п.г. =  $T + T \times A1 / 100 + T \times A2 / 100 + T + T \times A3 / 100 + T \times A4 / 100$ ,

где *Т* — грузооборот склада, т/год;

коэффициенты *А1*–*А7*, используемые здесь и далее, указывают соответствующую долю материального потока, проходящего через участок.

Описания и значения параметров, использованные в качестве примера расчета, приведены на рис. 5.2.

|                | А           | B.                                     | C        |
|----------------|-------------|----------------------------------------|----------|
| 1              |             | Складская грузопереработка             |          |
| $\overline{2}$ |             |                                        |          |
|                | Обозначение | Наименование                           | Значение |
| 3              | фактора     |                                        |          |
|                | A1          | Доля товаров, поставляемых на склад в  |          |
|                |             | нерабочее время и проходящих через     |          |
| 4              |             | приемную экспедицию                    | 15       |
|                | A2          | Доля товаров, проходящих через участок |          |
| 5              |             | приемки                                | 20       |
|                | A3          | Доля товаров, подлежащих               |          |
| 6              |             | комплектованию на складе               | 70       |
|                | A4          | Уровень централизованной доставки      |          |
|                |             | (доля товаров, попадающих на участок   |          |
| 7              |             | погрузки из отправочной экспедиции)    | 40       |
|                | A5          | Доля доставленных на склад товаров,    |          |
|                |             | требующих ручной выгрузки с укладкой   |          |
| 8              |             | на поддоны                             | 60       |
|                | A6          | Доля товаров, загруженных в            |          |
|                |             | транспортное средство при отпуске со   |          |
| 9              |             | склада вручную                         | 30       |
|                | A7          | Кратность обработки товаров на участке |          |
| 10             |             | хранения, раз                          |          |
| 11             | lΤ          | Грузооборот склада, т/год              | 5000     |

**Рис. 5.2.** Параметры переработки грузов

#### **Группа материальных потоков — участки разгрузки и погрузки**

Операции разгрузки и погрузки могут выполняться вручную или с применением машин и механизмов.

Ручная разгрузка необходима, если товар при погрузке поставщиком в транспортное средство не был уложен на поддоны. В этом случае, чтобы изъять товар из транспортного средства и переместить на один из последующих участков склада, необходимо предварительно вручную уложить его на поддоны.

Грузопоток при ручной разгрузке груза:

$$
P_{\text{p.p.}} = T \times A5 / 100 \, (\text{t/rod}).
$$

Остальная часть разгрузки является механизированной. Грузопоток при механизированной разгрузке груза:

 $P_{\text{M,D}} = T \times (1 - A5 / 100)$  (т/год).

Аналогично вычисляется грузопоток при ручной погрузке груза:

$$
Pp.n. = T \times A6 / 100 (T/TOA).
$$

Грузопоток при механизированной погрузке груза:

 $P$ м.п. =  $T \times (1 - A6 / 100)$  (т/год).

#### **Группа материальных потоков — приемка грузов**

Грузопоток товаров, проходящих через участок приемки грузов, может быть вычислен по формуле:

$$
P_{\text{HP}} = T \times A2 / 100 \, (\text{t} / \text{rod}).
$$

#### **Группа материальных потоков — операции в экспедициях**

Если груз прибыл в нерабочее время, он разгружается в экспедиционное помещение и только в ближайший рабочий день подается на участок приемки или в зону хранения. По этой причине в приемочной экспедиции появляется операция, увеличивающая совокупный материальный поток на величину

$$
P_{\Pi,3.} = T \times A1 / 100 \, (T / \text{roq}).
$$

Если на предприятии оптовой торговли имеется отправочная экспедиция, в ней также появляется операция, увеличивающая совокупный материальный поток на величину

$$
P_{0.9.} = T \times A4 / 100
$$
 (T/roq).

Общая сумма операций в экспедициях увеличивает совокупный материальный поток на величину

$$
P_{\text{3K}} = P_{\Pi,3.} + P_{0.3.} = T \times (A1 + A4) / 100 \, (\text{T} / \text{roA}).
$$

#### **Группа материальных потоков — операции в зоне хранения**

Поступивший на склад товар сосредотачивается в местах хранения, где выполняются операции укладки груза на хранение и выемки груза из мест хранения.

Объем работ за определенный период по каждой из этих операций равен грузообороту склада за этот же период (при условии сохранения запаса на одном уровне). Таким образом, минимальный материальный поток в зоне хранения равен удвоенному грузообороту склада. Другими словами, в результате всех операций в зоне хранения возникает группа материальных потоков, величина которых равна

$$
Pxp = T \times A7 \, (\text{T/roq}).
$$

#### **Группа материальных потоков — комплектование грузов**

Некоторые виды грузов перед отправкой заказчику должны пройти операцию комплектации. Грузопоток товаров, проходящих через участок комплектации, может быть вычислен по формуле:

$$
P_{KM} = T \times A3 / 100 \, (\text{T} / \text{roq}).
$$

#### **Суммарный материальный поток**

Величина суммарного материального потока на складе определяется по формуле:

$$
P = P_{\Pi,\Gamma} + P_{\Pi,\mathbf{p}} + P_{\mathbf{M},\mathbf{p}} + P_{\mathbf{p},\Pi} + P_{\mathbf{M},\Pi} + P_{\Pi\mathbf{p}} + P_{\mathbf{KM}} + P_{\mathbf{3K}} + P_{\mathbf{X}\mathbf{p}}.
$$

На рис. 5.2 приведены значения параметров расчетов переработки грузов на складе. В книге Excel данного примера они расположены на отдельном листе Общие данные.

Пример результатов расчета величины суммарного материального потока на складе показан на рис. 5.3. Формулы имеют более сложный вид (в адресах ячеек указываются наименования соответствующих листов), так как вычисления и исходные данные в этом примере расположены на различных листах книги Excel. Например, в ячейке F4 находится формула:

```
='Общие данные'!C11 + 'Общие данные'!C11 * 'Общие данные'!C4/100 + 
+'Общие данные'!C11 * 'Общие данные'!C5/100 + 'Общие данные'!C11 + 
+'Общие данные'!C11 * 'Общие данные'!C6/100 + 'Общие данные'!C11 * 
*'Общие данные'!C7/100.
```

|    | А               | В                       | C                                       | D | E | F                                                         | G                               | Н                               |
|----|-----------------|-------------------------|-----------------------------------------|---|---|-----------------------------------------------------------|---------------------------------|---------------------------------|
|    |                 |                         |                                         |   |   | Суммарный материальный поток и стоимости грузопереработки |                                 |                                 |
| 1  | на складе       |                         |                                         |   |   |                                                           |                                 |                                 |
| 2  |                 |                         |                                         |   |   |                                                           |                                 |                                 |
|    |                 |                         | Наименование                            |   |   | Величина<br>материаль<br>ного<br>потока,                  | Удельная<br>стоимость<br>работ, | Стоимость<br>работ,<br>руб./год |
| 3  |                 |                         |                                         |   |   | т/год                                                     | руб./т                          |                                 |
| 4  |                 |                         | Внутрискладское перемещение грузов      |   |   | 17250                                                     | 15                              | 258750                          |
| 5  |                 | Ручная разгрузка грузов |                                         |   |   | 3000                                                      | 100                             | 300000                          |
| 6  |                 |                         | Механизированная разгрузка грузов       |   |   | 2000                                                      | 20                              | 40000                           |
| 7  |                 | Ручная погрузка грузов  |                                         |   |   | 1500                                                      | 100                             | 150000                          |
| 8  |                 |                         | Механизированная погрузка грузов        |   |   | 3500                                                      | 20                              | 70000                           |
| 9  | Приемка грузов  |                         |                                         |   |   | 1000                                                      | 120                             | 120000                          |
| 10 |                 | Комплектование грузов   |                                         |   |   | 3500                                                      | 120                             | 420000                          |
| 11 |                 | Грузы в экспедициях     |                                         |   |   | 2750                                                      | 50                              | 137500                          |
| 12 | Хранение грузов |                         |                                         |   |   | 10000                                                     | 20                              | 200000                          |
| 13 |                 |                         | Суммарный внутренний материальный поток |   |   | 44500                                                     |                                 | 1696250                         |

**Рис. 5.3.** Расчет суммарного материального потока и стоимости переработки грузов на складе

### **Расчет стоимости переработки грузов на складе**

Стоимость переработки грузов на складе определяется как произведение объема работ по той или иной операции на удельную стоимость выполнения этой операции. Объем работ по каждой отдельной операции был определен ранее. Удельные стоимости выполнения операций являются исходными данными для этих расчетов, их пример и результат расчетов стоимости переработки грузов на складе показан на рис. 5.3. Ячейка H4 содержит формулу =F4\*G4, в другие ячейки этого столбца вводятся аналогичные формулы. Общая стоимость переработки грузов на складе определяется как сумма затрат на выполнение отдельных операций, поэтому в ячейке H13 находится формула =СУММ(H4:H12).

## **Расчет точки безубыточности деятельности склада**

*Точка безубыточности* – минимальный объем деятельности, то есть объем, ниже которого работа предприятия становится убыточной. Расчет точки безубыточности деятельности склада заключается в определении грузооборота, при котором прибыль предприятия равна нулю. Расчет минимального грузооборота позволяет определить минимальные размеры склада, минимальное количество техники, оборудования и персонала.

Доход предприятия оптовой торговли Д (руб./год) зависит от торговой надбавки *N* и может быть вычислен по формуле:

$$
H = T \times R \times N / 100,
$$

где *Т* — входной (выходной) поток, т/год;

 $R$  — цена закупки, руб./т.

Прибыль склада П (руб./год) вычисляется как разность дохода Д и общих издержек *С*общ:

$$
\Pi = \underline{\Pi} - C \mathrm{o} 6\mathrm{m}.
$$

Общие издержки складываются из условно переменных и условно постоянных издержек:

$$
C_{0}6\mu = C_{\Pi}ep + C_{\Pi}ocr.
$$

Постоянные издержки не зависят от грузооборота склада. К таким видам расходов относятся аренда складского помещения (*С*ар), амортизация техники (*С*ам), оплата электроэнергии (*С*эл), заработная плата персонала (*С*зпл):

$$
C\text{noc} = C\text{ap} + C\text{am} + C\text{am} + C\text{am}.
$$

Переменные издержки, то есть зависящие от грузооборота, складываются из процентов за кредит (*С*к) и стоимости переработки грузов (*С*гр ).

Хранящийся на складе запас, в общем случае пропорциональный грузообороту, требует его оплаты по цене закупки. В данном случае предполагается, что для оплаты товара в банке берется кредит. Сумма выплаты процентов за кредит определяется по формуле:

$$
C\kappa p = k \times T \times R,
$$

где *k* — коэффициент пропорциональности, зависящий от величины запаса и банковского процента.

По определению в точке безубыточности прибыль равна нулю. Подставив в формулу для расчета прибыли значение стоимости переработки грузов в точке безубыточности и приравняв правую часть к нулю, можно получить формулу для расчета точки безубыточности:

$$
T6y = 100 \times C \cdot \text{CNOT} / (R \times N - 100 \times k \times R - 100 \times C \cdot \text{TP yA}),
$$

где *С*гр уд — удельная стоимость переработки грузов, рассчитываемая по формуле:

$$
C_{\Gamma} p y \mathbf{A} = C_{\Gamma} p / T,
$$

где *С*гр — стоимость переработки грузов (принимается по результатам предыдущих расчетов),

 $T$  – грузооборот склада.

Пример расчета точки безубыточности склада показан на рис. 5.4.

|   | А                                             | в                                           |  | D |                                                    | G<br>н                                                                   |  |  |             |  |  |  |  |  |
|---|-----------------------------------------------|---------------------------------------------|--|---|----------------------------------------------------|--------------------------------------------------------------------------|--|--|-------------|--|--|--|--|--|
|   |                                               | Точка безубыточности склада                 |  |   |                                                    |                                                                          |  |  |             |  |  |  |  |  |
|   |                                               |                                             |  |   |                                                    |                                                                          |  |  |             |  |  |  |  |  |
| З |                                               |                                             |  |   | Наименование                                       |                                                                          |  |  | Значение    |  |  |  |  |  |
| 4 | 60000<br>Средняя цена закупки товаров, руб./т |                                             |  |   |                                                    |                                                                          |  |  |             |  |  |  |  |  |
| 5 |                                               |                                             |  |   | Коэффициент для расчета оплаты процентов за кредит |                                                                          |  |  | 0,045       |  |  |  |  |  |
| 6 |                                               |                                             |  |   |                                                    | Складская надбавка при оптовой продаже товаров за хранение и переработку |  |  | 7,5         |  |  |  |  |  |
|   |                                               | Условно-постоянные затраты, руб./год        |  |   |                                                    |                                                                          |  |  | 200000      |  |  |  |  |  |
| 8 |                                               | Удельная стоимость грузопереработки, руб./т |  |   |                                                    |                                                                          |  |  | 339,25      |  |  |  |  |  |
|   |                                               | Точка безубыточности склада, т/год          |  |   |                                                    |                                                                          |  |  | 136,9159678 |  |  |  |  |  |

Рис. 5.4. Расчет точки безубыточности склада

## Размещение товаров на складе

Задача определения оптимального варианта размещения товаров на складе не является новой для системы материально-технического снабжения и торговли. Суть ее заключается в определении оптимальных мест хранения для каждой товарной группы. Разработаны различные методы, предлагающие решать эту задачу с помошью компьютеров. Математически корректная постановка залачи и соответствующие методы решения являются достаточно сложными для обычных пользователей персональных компьютеров, поэтому их применение имеет смысл лишь при определенных условиях.

В большинстве случаев хороший результат может дать применение так называемого правила Парето (80/20). На складе применение правила Парето позволяет минимизировать количество передвижений посредством разделения всего ассортимента на группы товаров, требующих большого количества перемещений, и группы товаров, к которым обращаются достаточно редко.

Как правило, часто отпускаемые товары составляют лишь небольшую часть ассортимента, и их целесообразно располагать вдоль так называемых «горячих» линий или зон. Другие товары могут быть отодвинуты на «второй план» и размещаться вдоль «холодных» линий (зон).

Кроме этого, вдоль «горячих» линий целесообразно располагать крупногабаритные товары и товары, хранящиеся без тары, так как их перемещение может быть связано со значительными трудностями.

# Выбор складов

Задачи выбора складов – определение оптимального количества складов в системе распределения и определение оптимального месторасположения складов (распределительных центров) на обслуживаемой территории.

152

Задача о выборе местоположения складов носит специальное название «задача о размещении складов». В более общей постановке она обычно решается методами нелинейного программирования, но при некоторых условиях она может быть сведена к обычной транспортной задаче линейного программирования. Задача заключается в минимизации общей суммы транспортных и складских расходов при следующих ограничениях: с каждого завода должна быть отгружена вся продукция, емкость любого склада не должна быть превышена, потребности всех покупателей должны быть удовлетворены. Подобные задачи рассматривались ранее в гл. 4.

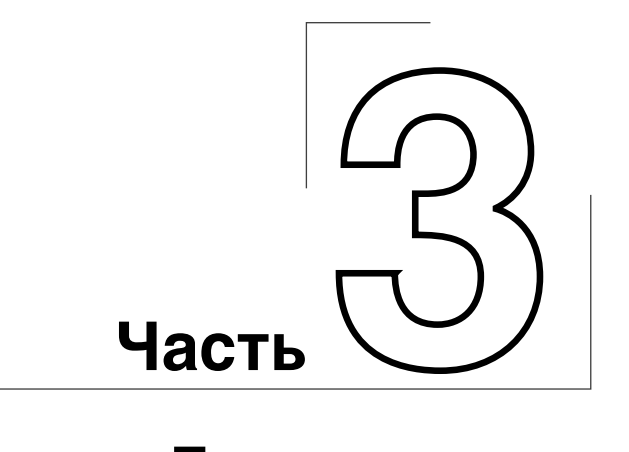

# **Производственнотехнологические расчеты**

Существует мнение, что программы Microsoft Office предназначены исключительно для офисной работы и малопригодны для сложных расчетов. Приводимые в этой части примеры расчетов могут поколебать такое суждение. Во многих случаях сложность расчетов определяется сложностью физического процесса и соответствующей математической модели, а не применяемыми вычислительными методами. Если удается применить стандартные методики вычислений, можно успешно решать сложные задачи.

# **Глава 6**

# **Производственные расчеты**

В данной главе приводятся разнообразные примеры существующих программ. Некоторые из них используют простейшие вычисления по стандартным методикам, в то время как другие демонстрируют эффективность применения более сложных математических и программных методов. Очень хороший результат в данном случае дает использование графических возможностей Excel.

В дополнение к этому показаны способы решения средствами Excel некоторых оптимизационных задач производственного характера.

## **Строительные расчеты**

На сайте «Современные строительные системы и технологии» (http://www.ssst.ru) находится подборка небольших, но очень удобных программ — калькуляторов для расчета в Excel различных конструкций. Эти программы имеют достаточно узкую специализацию в области строительных расчетов, но являются хорошими примерами выполнения инженерных расчетов средствами Excel.

Набор программ охватывает следующие виды расчетов:

- различные типы фундаментов, анкеров, ростверков;
- $\checkmark$ каменные конструкции;
- стены подвала;
- стропила, арки, стойки, балки;
- теплотехнический расчет;
- сбор нагрузок;
- звукоизоляция.

Все программы являются бесплатными и могут быть свободно загружены со страниц сайта, однако они не снабжаются инструкциями по работе или описаниями применяемых методик расчетов. Листы книг Excel имеют установленную защиту, но она предназначена только для предохранения формул от случайного изменения. Зашита легко может быть снята при необхолимости внесения каких-либо изменений в ячейки или формулы (вкладка Рецензирование ▶ Снять защиту листа), так как пароль не был установлен разработчиками программ.

Характерной особенностью всех программ, предлагаемых на этом сайте, является их наглядность и красочность. Схематические изображения расчетной модели объекта помогают не только задать исходные данные, но оценить результат расчетов.

Для подготовки исходных данных и дальнейшей работы с программами (оценка результатов расчетов, выбор вариантов и т. д.) требуются знания в области строительства.

#### **ПРИМЕЧАНИЕ**

Несмотря на то что программы имеют многочисленные положительные качества, существуют и небольшие недостатки. Например, при некоторых комбинациях исходных данных вместо числовых значений ячейки результатов вычислений могут содержать символы «###». «#Н/Д» или другие аналогичные сообщения Excel, свидетельствующие о вычислительных проблемах. Более подробный анализ методики вычислений показывает, что в данных случаях, исходя из физической модели задачи, в этих ячейках не должны были бы появляться числовые значения. Поэтому опытному пользователю можно не обращать внимания на подобные сообщения, однако у неопытного пользователя это обстоятельство может вызвать неуверенность в достоверности результатов расчетов. Встречаются в тексте и опечатки, некоторые из них видны на представленных снимках с экрана ПК.

## Расчет фундаментов

Программа расчета фундаментов (книга Excel fund.xls) содержит несколько листов, на каждом из которых выполняются расчеты определенного вида:

- √ ленточные фундаменты по деформациям;
- √ столбчатые фундаменты по деформациям;
- √ прочность слабого слоя;
- √ допустимая разность отметок заложения;
- √ анкерные фундаментные болты;
- √ определение усилий в ростверке;
- √ плоский слвиг.

Дополнительный лист Таблица содержит вспомогательные данные, необходимые для выполнения расчетов.

На рис. 6.1 показано содержимое листа Лента (расчет ленточных фундаментов). Основные исходные данные задаются в выделенных цветом ячейках на изображении расчетной схемы. Дополнительные данные сведены в несколько таблиц.

Выполнение расчета происходит автоматически при вводе исходных данных, так как для этого используются обычные функции Excel. Результаты расчета сведены в небольшую таблицу Результаты расчета. Кроме того, в ячейках В19 и В20 в зависимости от вычисленных числовых значений формируется итоговое заключение о допустимости данного варианта конструкции.

|                | С<br>ИB<br>DI             | Η<br>G<br>IJk |                                             | М     | Ω                             | P                                     |
|----------------|---------------------------|---------------|---------------------------------------------|-------|-------------------------------|---------------------------------------|
| 1              |                           |               | Расчет ленточных фундаментов по деформациям |       | По заданному Ro               |                                       |
| 2              | 6<br>T/M                  |               | Класс отв-ти здания                         | 2     | Ширина подвала, м             |                                       |
| 3              |                           |               | Констр.схема здания                         | 1     | Огран.давлен. тс/м2           |                                       |
| $\overline{4}$ | <b>, L</b> отм.приложения |               | Длина<br>м                                  | 18,00 |                               |                                       |
| 5              |                           |               | Высота<br>м                                 | 4.00  | Предв.шир.ф-та, В<br>м        | 0.42                                  |
| 6              | $-0,25$                   |               |                                             |       |                               |                                       |
| 7              |                           |               | Вид грунта                                  | 6     | Результаты расчета            |                                       |
| 8              |                           |               | Расч. угол,<br>град<br>φ                    | 26    | Расч.сопр.гр-та, R            | $T/M2$ 17,39                          |
| 9              | 0,4                       |               | Расч. сцепл., КПа<br>C                      | 24.00 | Давл.по подошв. Р             | $\frac{1}{4}$ /M <sub>2</sub>   18,13 |
| 10             | T/M2                      |               | Грунт выше фунд.т/мЗ Ү*                     | 1.67  |                               |                                       |
| 11             | 1,26                      |               | Грунт ниже фунд. т/м3 Ү                     | 1,88  | По несущей сп-ти N т/м        | 15,87                                 |
| 12             | <b>1111111111111111</b>   |               | Консистенция<br>JL                          | 0.29  |                               |                                       |
| 13             | 7,25                      |               | <b>Sr</b><br>Сте-нь влажн. грунта           |       | По заданному Ro               |                                       |
| 14             | $-1,51$<br>T/M            | 1,26          | К-т.пор.гр. ниже ф-та<br>e                  |       | Заданное знач.<br>Ro, тс/м2   | 22                                    |
| 15             |                           |               |                                             |       | Коэфф-т к1                    | 0,05                                  |
| 16             |                           | $-10$         | ĸ                                           | 1     | Коэфф-т к2                    | 0.2                                   |
| 17             | $0.40$ M                  | V.F.B.        | Kz                                          | 1     | Расч.сопр.(заданн)<br>R T/M2  | 17,39                                 |
| 18             |                           |               |                                             |       |                               |                                       |
| 19             |                           |               | Расчет по деформациям не обеспечен!         |       | Коэф-т запаса<br>$K_3=$       | 0,96                                  |
| 20             |                           |               | Расчет по нес.способности обеспечен!        |       | Коэф-т запаса<br>$K_3=$       | 1,90                                  |
| 21             |                           |               | Коэффициенты,<br>Yc1                        | 1,2   | Угол                          | 23                                    |
| 22<br>23       |                           |               | Yc2                                         | 1     | Грүнт выше                    | 1,59                                  |
| 24             |                           |               | Mv                                          | 0,84  | Грүнт ниже                    | 1,79                                  |
| 25             |                           |               | Ma                                          | 4,37  | Yс                            | 0,9                                   |
| 26             |                           |               | Mс                                          | 6,90  | Yn                            | 1,15                                  |
| 27             |                           |               |                                             |       | Nv                            | 4.67                                  |
| 28<br>29       |                           |               |                                             |       | Na<br>Nc                      | 8,96<br>18,37                         |
| 30             |                           |               |                                             |       | Nu                            | 15,87                                 |
| 31             |                           |               |                                             |       |                               |                                       |
| 32             |                           |               |                                             |       | С учетом нестабилиз.состояния |                                       |
| 33             |                           |               |                                             |       | Допуст. по нес. сп-ти Nu т/м  |                                       |

**Рис. 6.1.** Расчет ленточных фундаментов

На рис. 6.2 показан пример расчета фундаментных болтов (лист Ф.болт). Как и в предыдущем случае, основные исходные данные задаются прямо на изображении расчетной схемы. Результаты вычислений предоставляется в виде числовых значений на схематическом изображении действующих нагрузок, а также в виде итогового заключения. Для этого в ячейку B16 помещена формула =ЕСЛИ(F19<=C9;"Прочность на смятие обеспечена"; "Увеличить площадь плиты, или Rb !").

В табл. 6.1 приводятся основные характеристики программы расчетов фундаментов.

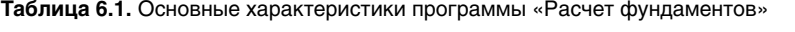

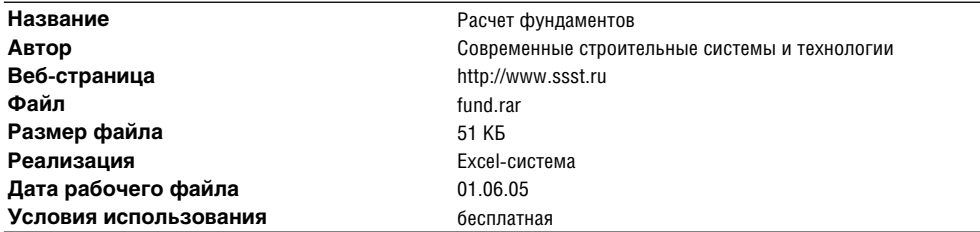

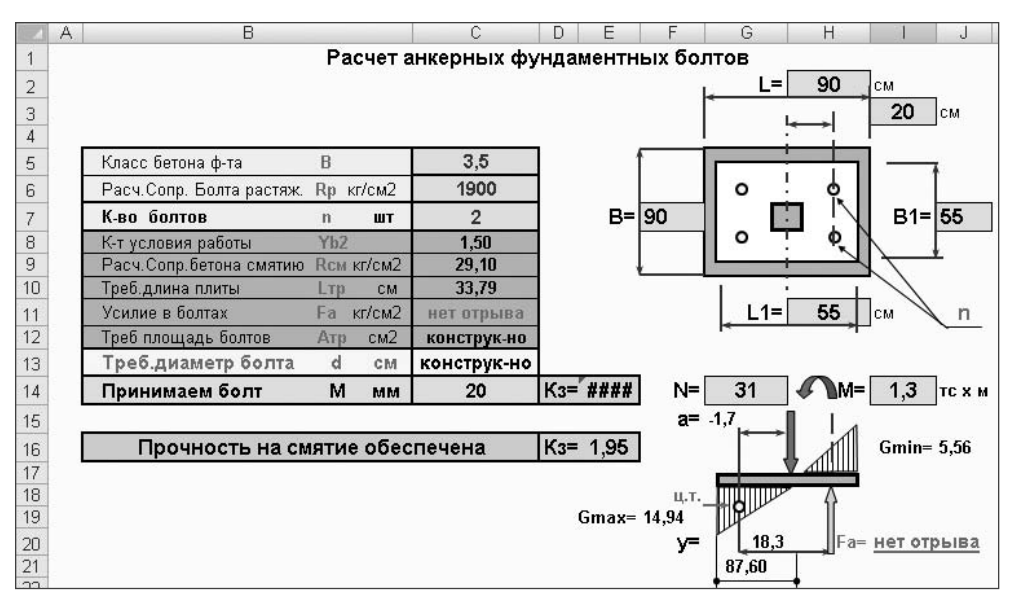

**Рис. 6.2.** Расчет фундаментных болтов

#### **ВНИМАНИЕ**

Лист Слой (расчет прочности слабого слоя) содержит ошибку, показанную на рис. 6.3. Эти ячейки должны содержать ссылки на какие-то другие ячейки. К сожалению, пользователю Excel трудно самостоятельно исправить подобную ошибку. Однако наличие ошибки в данном варианте расчетов не мешает использовать остальные.

|                 | N                             |       | O    | Q                               | R     | 19 | U        | ν                   | W        | x |
|-----------------|-------------------------------|-------|------|---------------------------------|-------|----|----------|---------------------|----------|---|
|                 | асчет прочности слабого слоя  |       |      |                                 |       |    |          |                     |          |   |
|                 | Характеристики слабого слоя   |       |      | Ленточный                       |       |    |          |                     |          |   |
| 3               | Расч. угол,                   | град. | 21   | Коэффициент (2xZ/ B)            | 5,0   |    |          |                     |          |   |
| 4               | Расч. сцепл., С, КПа          |       |      | 26,00   Коэффициент<br>$\alpha$ | 0,249 |    |          |                     |          |   |
| 5               | Грунт ниже фунд. Ү т/м3   2,0 |       |      | Дополн.давлен. Ро, т/м2         | 16,03 |    |          |                     |          |   |
| 6               |                               |       |      | Gzp, T/M2<br>Дополн.напр.       | 3,99  |    |          | ########            |          |   |
|                 |                               |       |      | Ширина усл.ф-та,<br>Bz, M       | 1,82  |    |          |                     |          |   |
| 8               |                               |       |      | Расч.сопр.слоя, Rz, т/м2        | 31,87 |    | ######## |                     |          |   |
| 9               |                               |       |      | Факт.давл.на слой, т/м2         | 8,09  |    | Ŵ        |                     |          |   |
| 10 <sup>1</sup> |                               | My    | 0,56 | Столбчатый                      |       |    |          |                     | ######## |   |
| 11              |                               | Mg    | 3,24 | Коэффициент<br>ς                | 5,0   |    | ######## |                     |          |   |
| 12              |                               | Mc    | 5,84 | Коэффициент (L/B)<br>n          | 1,0   |    | ######## |                     | ######## |   |
| 13              |                               |       |      | Коэффициент<br>$\alpha$         | 0,072 |    |          | <i><u>mmmmm</u></i> |          |   |
| 14              |                               |       |      | Po, T/M2<br>Дополн.давлен.      | 27,28 |    |          |                     |          |   |
| 15              |                               |       |      | $Gzp, \tau/M2$<br>Дополн.напр.  | 1,96  |    |          | ########            |          |   |

**Рис. 6.3.** Ошибка в содержимом ячеек

## **Расчет звукоизоляции**

Книга Excel Звукоизол..xls содержит программу расчета *индекса звукоизоляции*. Данный вариант расчета (рис. 6.4) не требует большого количества исходных данных,

часть из них вводится в ячейки C8:C10, остальные — на расположенной рядом схеме в ячейки, выделенные цветом. Ячейки B4:C6 являются «подсказкой» для ввода данных в ячейку C8.

Результаты расчетов находятся в ячейках C12:C13,I5 и C15.

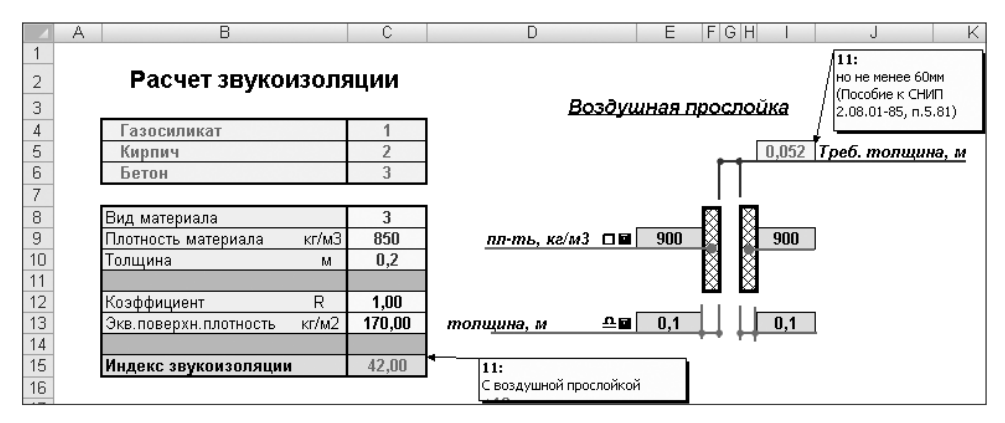

**Рис. 6.4.** Расчет звукоизоляции

В табл. 6.2 приводятся основные характеристики программы расчетов звукоизоляции.

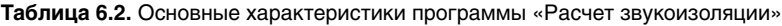

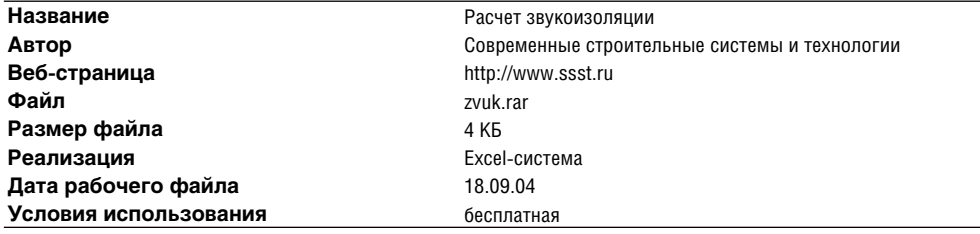

### **Расчеты каменных конструкций**

В книге Excel Кам.констр.xls на отдельных листах содержатся программы расчетов различных *каменных конструкций*:

- несущая способность кладки;
- $\checkmark$ стены подвала;
- $\checkmark$ висячие стены;
- смятие заделки;
- $\checkmark$ распределительные устройства (опорные плиты).

Дополнительный лист содержит расчет геометрических характеристик двутаврового профиля:

 $\checkmark$ площадь сечения;

 $\checkmark$ координаты центра;

- момент инерции;
- $\checkmark$ момент сопротивления;
- $\checkmark$ радиус инерции и др.

На рис. 6.5 представлен пример выполнения расчета несущей способности кладки (лист Простенок).

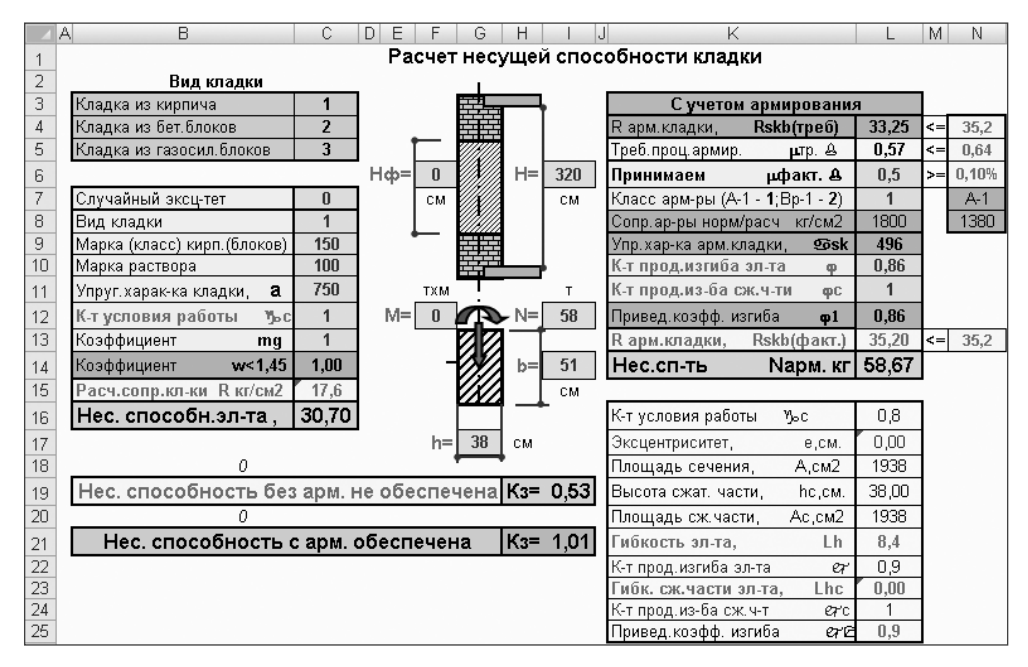

**Рис. 6.5.** Расчет несущей способности каменной кладки

|    | А | В                       |                           | С               | D      | Ε      | F                   | G            | н    |                      |      | Κ             |          | M |
|----|---|-------------------------|---------------------------|-----------------|--------|--------|---------------------|--------------|------|----------------------|------|---------------|----------|---|
|    |   |                         |                           |                 |        |        |                     |              |      |                      |      |               |          |   |
| 2  |   |                         |                           |                 |        |        | Расчет висячих стен |              |      |                      |      |               |          |   |
| 3  |   |                         |                           |                 |        |        |                     |              |      |                      |      |               |          |   |
| 4  |   | Кладка                  |                           | <b>Значение</b> |        | $Lc=$  | 108,40              |              |      |                      |      |               |          |   |
| 5  |   | Упругая хар-ка          | $\overline{\mathfrak{S}}$ | 1000            |        |        |                     |              |      |                      |      |               |          |   |
| 6  |   | Расч. сопрот. сжатию    | R<br>кг/см2               | 16              |        |        |                     | <del>.</del> |      |                      |      |               |          |   |
|    |   | Модуль деформации       | E<br>кг/см2               | 16000           |        |        |                     |              |      |                      |      |               |          |   |
| 8  |   | Балка                   |                           |                 |        |        |                     |              |      |                      | $b=$ | 25            |          |   |
| 9  |   | Класс бетона            | B                         | 10              |        | $S1 =$ | 88,40               |              |      |                      |      |               |          |   |
| 10 |   | Класс арматуры          | А                         | A3              |        |        |                     |              |      |                      |      |               |          |   |
| 11 |   | Модуль упр-ти бетона    | Eb Kr/cM2                 | 163000          |        | A=     | 20                  |              |      |                      |      |               |          |   |
| 12 |   | Модуль упр-ти арм-ры    | Es Kr/cm2                 | 2000000         |        |        |                     | $N(T)$ =     | 10   | $a^{\prime\prime} =$ | 5    |               |          |   |
| 13 |   | Приведенные характер-ки |                           |                 |        |        |                     |              |      |                      |      |               | $As'' =$ | 3 |
| 14 |   | Площадь                 | см2<br>Ared               | 1573,62         |        |        |                     |              | $H=$ | 50                   |      |               |          |   |
| 15 |   | Статич. момент          | Sred<br>смЗ               | 39340,49        |        |        |                     |              |      |                      |      |               | $As=$    | 3 |
| 16 |   | Расст.до центра тяж-ти  | <b>Yred</b><br>CM.        | 24,999994       |        |        |                     |              |      | $a=$                 | 5    |               |          |   |
| 17 |   | Момент инерции          | Jred<br>см4               | 341947,85       |        |        |                     |              |      |                      |      |               |          |   |
| 18 |   | Эквивал.высота балки    | Ho<br>CM.                 | 98,22           |        |        |                     |              |      |                      | $B=$ | 30            |          |   |
| 19 |   | Напряжен над опорой     | кг/см2                    | 7,38            |        |        |                     |              |      |                      |      |               |          |   |
| 20 |   | Допустимое напряжение   | кг/см2                    | 8               | $\leq$ | 7,38   |                     |              |      |                      |      | Размеры в см. |          |   |

**Рис. 6.6.** Расчет висячих стен

Исходные данные, как и при выполнении других расчетов, задаются в ячейках на схематическом изображении конструкции и в таблицах. Ячейки B3:C5 содержат «подсказку» для ввода данных в ячейку C8. Результаты расчетов представлены в таблицах. Кроме того, по результатам расчетов формируются итоговые заключения (ячейки B19 и B21). Для этого, например, в ячейке B19 находится формула  $=$ ЕСЛИ(C16>=I12; "Нес. способность без арм. обеспечена"; "Нес. способность без арм. не обеспечена").

На рис. 6.6 представлен вариант расчета висячих стен (лист Рандбалки).

Расчет геометрических характеристик двутаврового сечения производится на листе Сечение (рис. 6.7).

|                | A | B   | Ċ | D   | E | F   | G | H   | J |                                     |                      | K                             |              |
|----------------|---|-----|---|-----|---|-----|---|-----|---|-------------------------------------|----------------------|-------------------------------|--------------|
| 1              |   |     |   |     |   |     |   |     |   |                                     |                      |                               |              |
| $\overline{2}$ |   |     |   |     |   |     |   |     |   |                                     |                      |                               |              |
| 3              |   |     |   |     |   |     |   |     |   | Расчет геометрических характеристик |                      |                               |              |
| 4              |   |     |   | 210 |   |     |   |     |   |                                     |                      |                               |              |
| 5<br>6         |   |     |   | v   |   |     |   |     |   |                                     |                      | Геометрические характеристики |              |
| 7              |   | 210 |   |     |   |     |   |     |   | Наименование                        |                      | Ось Х                         | Ось У        |
| 8              |   |     |   |     |   |     |   |     |   | Площадь                             | CM <sub>2</sub><br>F | 119400                        |              |
| 9              |   | 195 |   |     |   | 405 |   |     |   | Коорд.центра                        | У<br><b>CM</b>       | 405,000                       |              |
| 10             |   |     |   |     |   |     | x |     |   | Мом.инерц.                          | J<br>см4             | 8657595000,00                 | 340775000,00 |
| 11             |   |     |   |     |   |     |   | 810 |   | Мом.сопрот.                         | Wy CM3               |                               | 3245476,19   |
| 12             |   | 195 |   |     |   |     |   |     |   | Верхн. волокн                       | Wв<br>смЗ            | 21376777,78                   |              |
| 13             |   |     |   |     |   | 405 |   |     |   | Нижн. волокн                        | ₩н см3               | 21376777,78                   |              |
| 14             |   |     |   |     |   |     |   |     |   | Радиус инерц. R                     | CM                   | 269,28                        | 53,42        |
| 15             |   | 210 |   |     |   |     |   |     |   |                                     |                      |                               |              |
| 16             |   |     |   |     |   |     |   |     |   | Эксцентр-т наг-ки е                 | CM                   | 26                            |              |
| 17             |   |     |   |     |   |     |   |     |   | Коорд.Ц.Т.                          | ٧<br>CM              | 33,15                         |              |
| 18             |   |     |   | 80  |   |     |   |     |   | Высота сж.зоны                      | Но см                | 14,3                          |              |
| 19             |   |     |   |     |   |     |   |     |   |                                     |                      |                               |              |
| 20             |   |     |   | 210 |   |     |   |     |   |                                     |                      |                               |              |
| 21             |   |     |   |     |   |     |   |     |   |                                     |                      |                               |              |

**Рис. 6.7.** Расчет геометрических характеристик двутаврового сечения

В табл. 6.3 приводятся основные характеристики программы расчетов каменных конструкций.

**Таблица 6.3.** Основные характеристики программы «Расчет каменных конструкций»

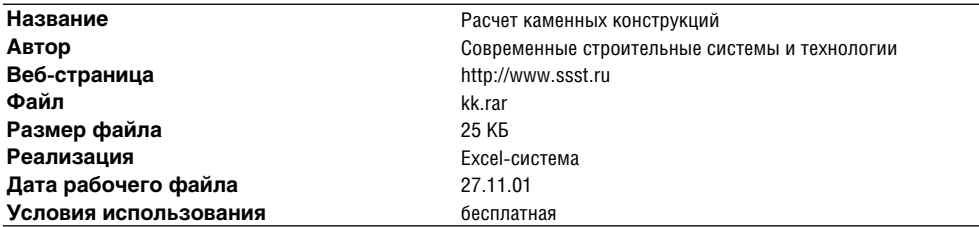

## **Расчет подвала**

Книга Excel Подвал.xls содержит программу расчетов *основания и стен подвала*. Расчетная схема и основные исходные данные (параметры грунта, материала стен и основания) расположены на отдельных листах Excel.

Как и в предыдущих вариантах программ, часть исходных данных задается на схематическом изображении конструкции (лист Схема, см. рис. 6.8), другая часть в ячейках таблиц. На листе Грунт исходные данные содержатся только в ячейках C4: C13 (рис. 6.9), остальные ячейки таблиц содержат вычисляемые значения. Для повышения наглядности формул вычислений в программе вместо адресов ячеек используются присвоенные им именования.

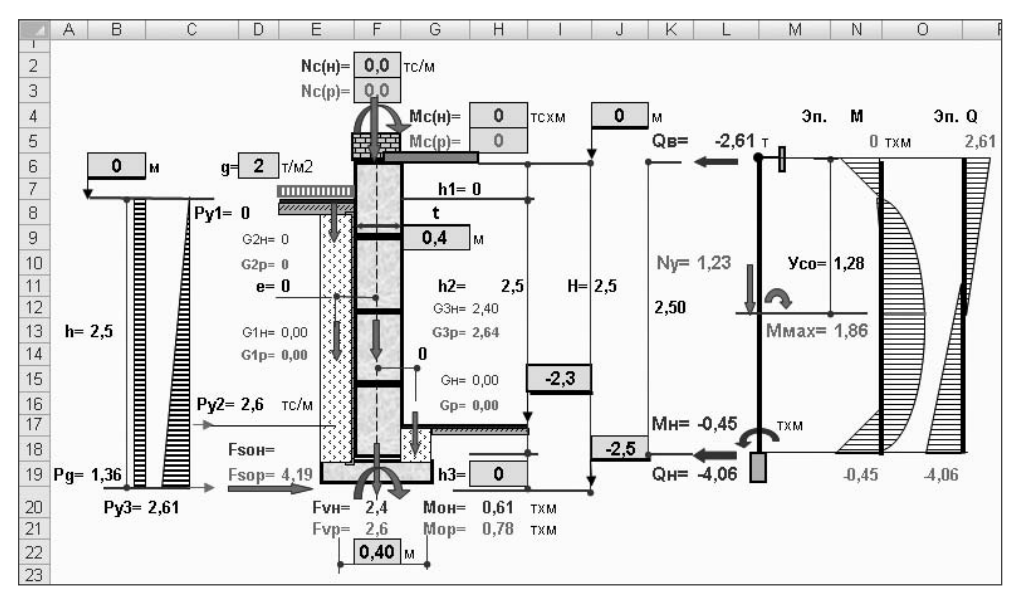

Рис. 6.8. Расчетная схема подвала

Результаты расчетов приводятся на листах Лента (расчетное сопротивление грунта основания), Сдвиг (расчет несущей способности основания и сдвига по подошве, см. рис. 6.10) и Стена (расчет стены подвала). На этих листах также задаются некоторые исходные данные, в основном в виде различных расчетных коэффициентов.

Результаты расчетов представлены в виде числовых значений, на основании сравнения которых формируются текстовые итоговые заключения.

В табл. 6.4 приводятся основные характеристики программы.

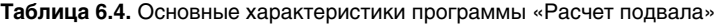

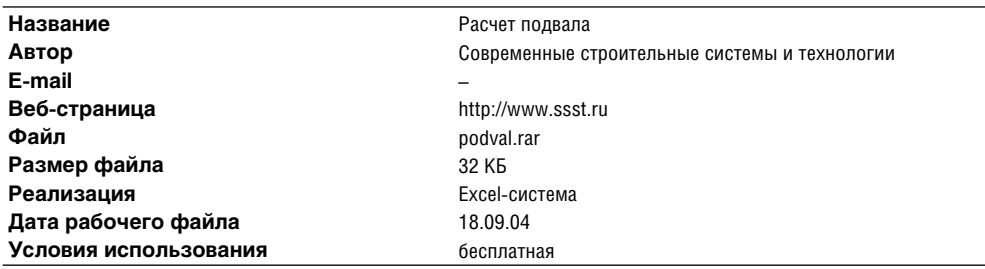

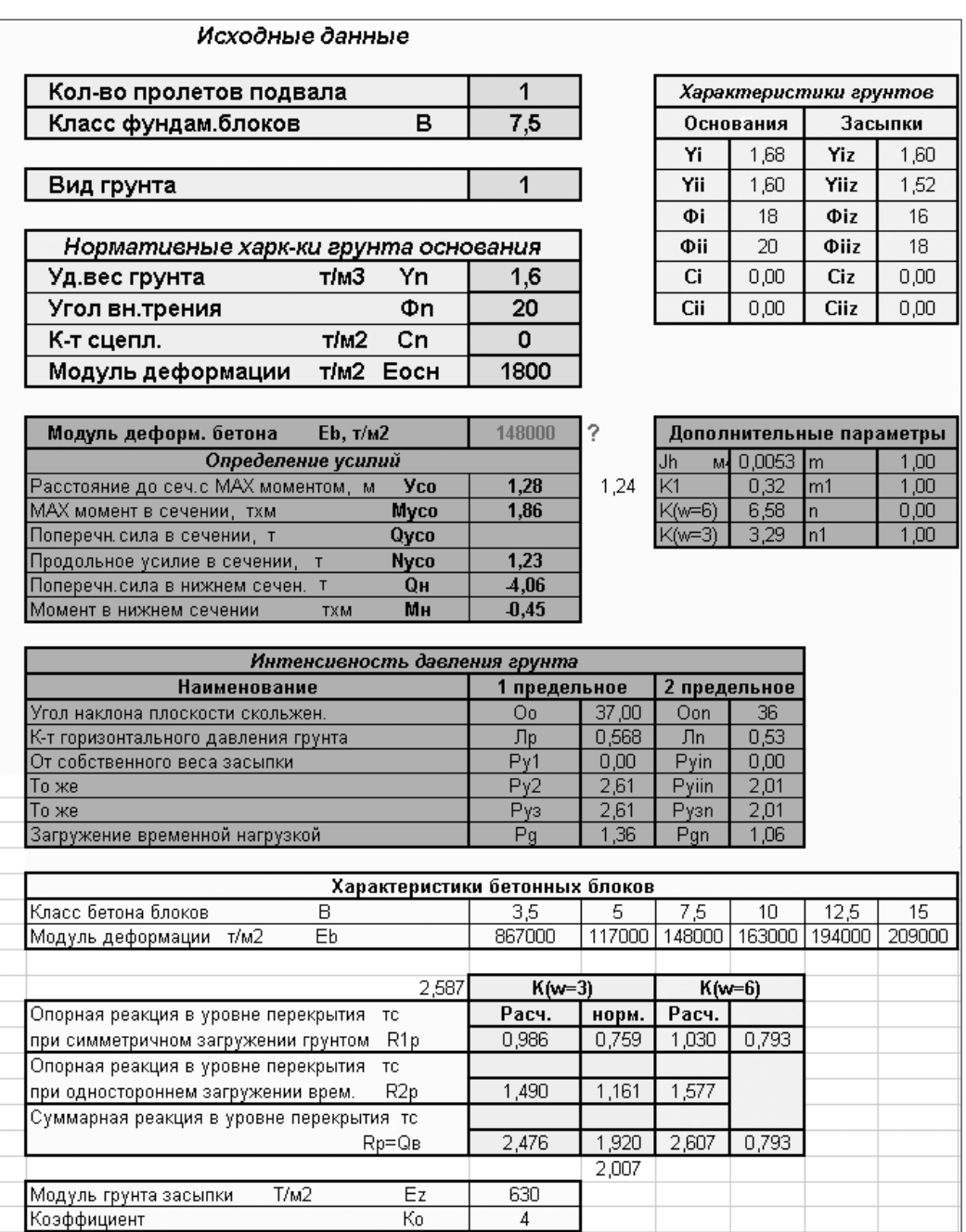

**Рис. 6.9.** Исходные данные к расчету подвала

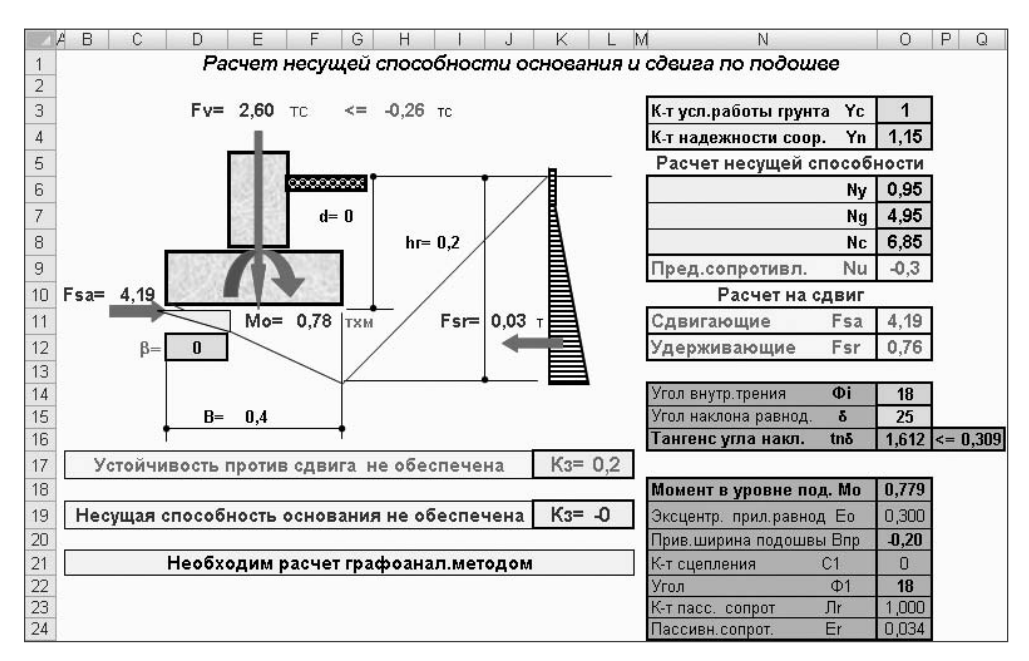

**Рис. 6.10.** Пример расчетов основания подвала

## **Расчет эквивалентной нагрузки на плиты**

В книге Excel Эквивал..xls находится программа расчетов на *плиты и фундамент* многоэтажного здания. Часть исходных данных задается на листе Сбор нагр (рис. 6.11), другая часть — на листах расчетов Эквивалент и Фундамент.

|                | А | B | C                  | D         | Ε | F              | G              | H     |            | J           | Κ        |
|----------------|---|---|--------------------|-----------|---|----------------|----------------|-------|------------|-------------|----------|
| $\overline{A}$ |   |   |                    |           |   |                |                |       |            |             |          |
| $\overline{2}$ |   |   |                    |           |   |                |                | Сбор  | нагрузок   |             |          |
| 3              |   |   |                    |           |   |                |                |       |            |             |          |
| 4              |   |   |                    |           |   | N              | Уд.вес         | Толщ. | Нормат.    | К-т пер.    | Расчетн. |
| 5              |   |   |                    |           |   | п/п            | кг/м3          | м     | кг/м2      | $\mathbf n$ | кг/м2    |
| 6              |   |   |                    |           |   |                |                |       | Постоянная |             |          |
| 7              |   |   |                    |           |   |                | 2400           | 0,04  | 96         | 1,1         | 105,6    |
| 8              |   |   |                    |           |   | 2              | 1800           | 0,03  | 54         | 1,1         | 59,4     |
| 9              |   |   |                    |           |   | 3              | 100            | 0,07  | 7          | 1,3         | 9,1      |
| 10             |   |   |                    |           |   | 4              |                |       |            |             |          |
| 11             |   |   |                    |           |   | 5              |                |       |            |             |          |
| 12             |   |   |                    |           |   | 6              |                |       |            |             |          |
| 13             |   |   |                    |           |   | 7              |                |       |            |             |          |
| 14             |   |   |                    |           |   |                | Итого          | 0,14  | 157        |             | 174,1    |
| 15             |   |   |                    |           |   |                |                |       | Временная  |             |          |
| 16             |   | N | Вид пола           | Вес,кг/м2 |   |                | Распределенная |       | 700        | 1,2         | 840      |
| 17             |   |   | Досчатый по лагам  | 20        |   | $\overline{2}$ | Снеговая       |       |            | 1,4         |          |
| 18             |   | 2 | Паркетный          | 20        |   | 3              | Плита          |       |            | 1,1         |          |
| 19             |   | 3 | Линолеум по стяжке | 100       |   |                | Итого          |       | 700        |             | 840      |
| 20             |   | 4 | Керам плитка       | 120       |   |                | Всего          |       | 857        |             | 1014,1   |

**Рис. 6.11.** Сбор нагрузок

При расчетах нагрузок на плиты рассматривается несколько вариантов расчетных схем, показанных на рис. 6.12 (лист Эквивалент).

|    | А | R                                   |          | C                                      | D | Ε   | F                     | G      | н      |                                    |          | Κ                |              |
|----|---|-------------------------------------|----------|----------------------------------------|---|-----|-----------------------|--------|--------|------------------------------------|----------|------------------|--------------|
| 3  |   |                                     |          | Расчет эквивалентной нагрузки на плиты |   |     |                       |        |        |                                    |          |                  |              |
| 4  |   | Нагрузка от перегородок             |          |                                        |   |     | <u>Схема загрузки</u> |        |        | <u>Нагрузка врем. и постоянная</u> |          |                  |              |
| 5  |   |                                     |          |                                        |   | 0   |                       |        |        |                                    |          |                  |              |
| 6  |   | Объемн.вес перег.                   | Kr/M3    | 800                                    |   |     |                       | 449,13 |        | Вид                                | Норм.    | Козф             | Расч.        |
| 7  |   | Толшина                             | м        | 0,1                                    |   |     |                       | 89,13  |        | наг-ки                             | ка/м2    | $\boldsymbol{n}$ | ка/м2        |
| 8  |   | Высота                              | м        | 3                                      |   |     |                       |        |        | Врем.                              | 200      | 1,2              | 240          |
| 9  |   | Штукат.толщ                         | м        | 0,03                                   |   | G1  | ධ                     |        |        | Пол                                | 100      | 1,2              | 120          |
| 10 |   | Ширина плиты,                       | В, м     | 1,2                                    |   | 4   |                       |        |        | Утепл.                             | O        | 1.3              | $\mathbf{0}$ |
| 11 |   | Расч.наг-ка,                        | кг/м     | 451.20                                 |   |     | 9                     |        |        | Bcero                              | 300      | Итого            | 360          |
| 12 |   | Поперек плиты                       |          |                                        |   |     |                       |        |        |                                    |          |                  |              |
| 13 |   | M <sub>1</sub><br>Момент от нагр.   | Кгхм     | 902,40                                 |   |     | Схема N1              |        |        |                                    | Схема N2 |                  |              |
| 14 |   | G1<br>Эквив.распр.н-ка,             | KT/M2    | 89,13                                  |   |     |                       |        |        |                                    |          |                  |              |
| 15 |   | Момент от нагр.<br>M2               | Кгхм     | 0,00                                   |   |     | 59,07                 |        |        |                                    | 40,47    |                  |              |
| 16 |   | G <sub>2</sub><br>Эквив.распр.н-ка, | KT/M2    | 0.00                                   |   |     |                       | 118,14 | 478.14 |                                    |          | 80,94            | 440,94       |
| 17 |   | Вдоль плиты                         |          |                                        |   |     | 59,07                 |        |        |                                    | 40.47    |                  |              |
| 18 |   | Момент от нагр.                     | схема N1 | 1192,30                                |   |     | 419,07                |        |        |                                    | 400.47   |                  |              |
| 19 |   | Момент от нагр                      | схема N2 | 874,20                                 |   | 3.3 |                       | 2,5    |        | $\overline{\phantom{a}}$           | 1,5      | 2,5              |              |
| 20 |   | Эквив.распр.н-ка,                   | N1 кг/м2 | 283,54                                 |   |     | 5.8                   |        |        |                                    | 6        |                  |              |
| 21 |   | N2<br>Эквив.распр.н-ка,             | KT/M2    | 194,27                                 |   |     |                       |        |        |                                    |          |                  |              |

**Рис. 6.12.** Расчет нагрузки на плиты

Расчетная схема, приведенная на рис. 6.13 (лист Фундамент), предназначена для вычисления нагрузки на фундамент многоэтажного здания.

В табл. 6.5 приводятся основные характеристики программы расчетов.

**Таблица 6.5.** Основные характеристики программы «Расчет эквивалентной нагрузки на плиты»

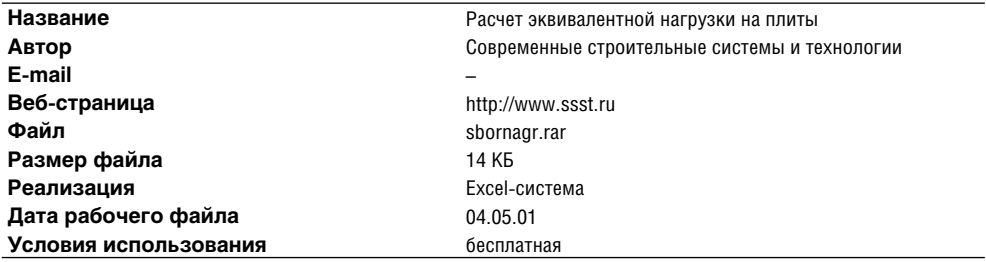

### **Расчет арок и стропил**

На листах книги Excel Стропила.xls содержатся программы расчетов различных вариантов *стропил и арок*:

- $\checkmark$  два варианта расчета стропил при различных видах нагрузки;
- коньковая арка;
- √ стойка;
- деревянная балка;
- гибкость составных сечений (гвоздевое соединение);
- смятие и скалывание.

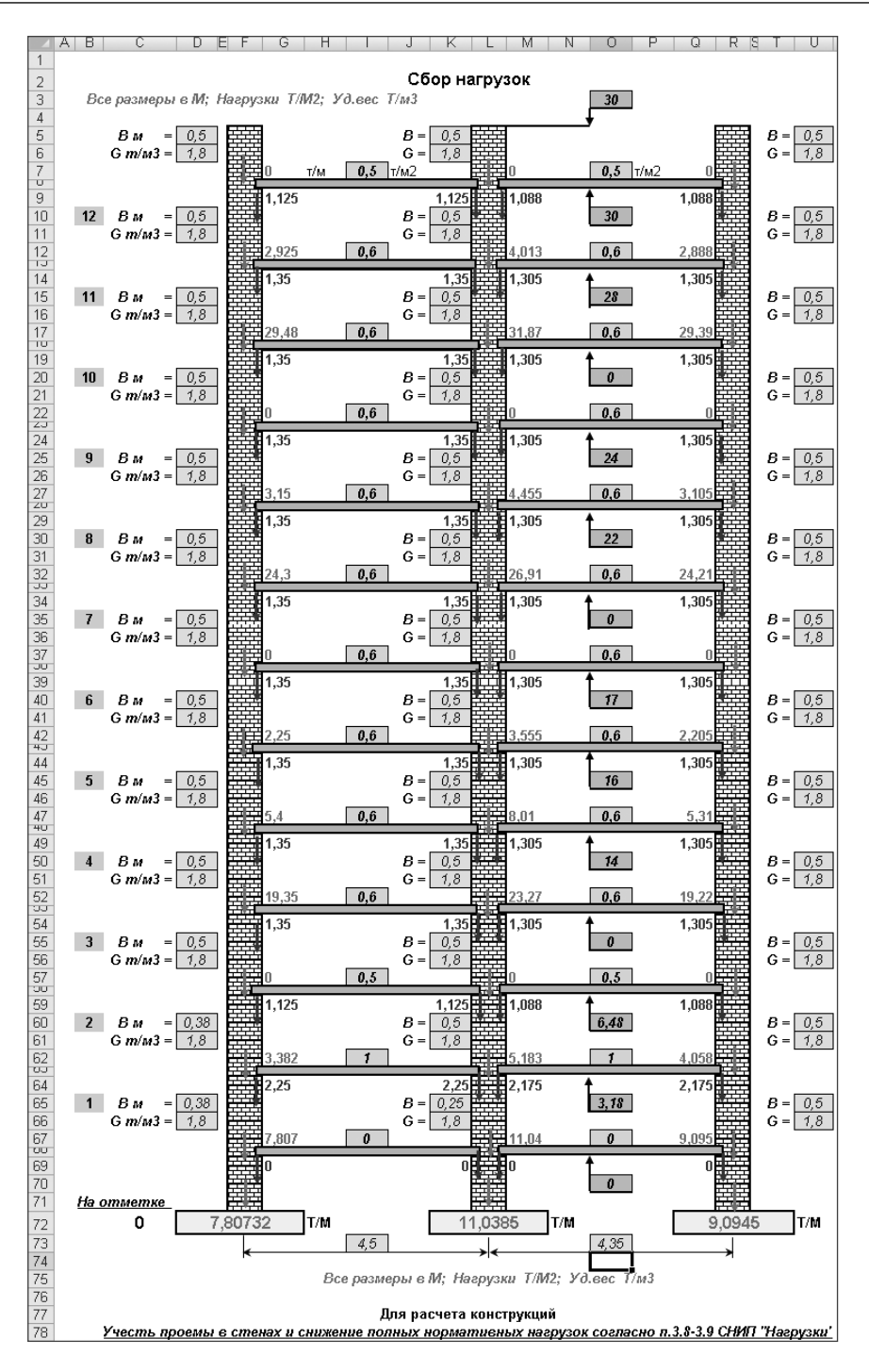

**Рис. 6.13.** Расчет нагрузок на фундамент многоэтажного здания

На рис. 6.14 показан пример расчета нагрузок на стропила. Ввод исходных данных и способ представления результатов расчетов аналогичны описанным ранее программам.

|                 | A | в                                                   | С      | D          | E.                        | F                     | G   | Η                |       |
|-----------------|---|-----------------------------------------------------|--------|------------|---------------------------|-----------------------|-----|------------------|-------|
| 1               |   |                                                     |        |            | Сбор нагрузок на стропила |                       |     |                  |       |
| 2               |   |                                                     |        |            |                           |                       |     |                  |       |
| 3               |   | Исходные данные                                     |        |            |                           | Сбор нагрузок         |     |                  |       |
| 4               |   | Угол наклона,<br>град.                              | 45,00  |            | Элементы                  | Норм. кг/м   К-т пер. |     | Расч. кг/м       |       |
| 5               |   | Шаг стропил,<br>М.                                  | 1,20   |            | Кровля                    | 84,85                 | 1,1 | 93,34            |       |
| 6               |   | KT/M2<br>Нагр. кровли,                              | 50,00  |            | Обрешетка                 | 7,97                  | 1,1 | 8.77             |       |
| 7               |   | Снег (район),<br>Kr/M2                              | 100,00 |            | Строп. нога (ориент.)     | 9.00                  | 1,1 | 9.90             |       |
| 8               |   | Утепление (манс.) кг/м2                             | 20,00  |            | Утепление                 | 24,00                 | 1,1 | 26,40            |       |
| $\overline{9}$  |   |                                                     |        |            | Снег                      | 51,48                 | 1,4 | 72,07            |       |
| 10              |   | Обрешетка                                           | bxh    |            | Итого                     | 177,30                |     | 210,48           |       |
| 11              |   | Шаг обрешетки, s,<br>М.                             | 0,33   |            | кг/м2                     | 147.75                |     | 175.40           |       |
| 12              |   | b,<br>Ширина,<br>CM.                                | 12,5   |            |                           |                       |     |                  |       |
| 13              |   | h, см.<br>Высота,                                   | 2,5    |            | Элементы                  | Прогиб                |     | Угол             | 9,000 |
| 14              |   | Сечение обреш.<br>м2.                               | 0,0031 |            | Балки междүэтажн.         | 1/250                 |     | $(epa\partial.)$ |       |
| 15              |   | Напряж. в сеч. кг/см2                               | 212,72 |            | Балки чердачные.          | 1/200                 |     |                  |       |
| 16              |   |                                                     |        |            | Прогоны, стропила         | 1/200                 |     |                  | 5,500 |
| 17              |   | Вид кровли                                          | KT/M2  |            | Обрешетка, настил         | 1/150                 |     | 45,52            |       |
| 18              |   | А/цем. листы                                        | 20     |            | Плиты                     | 1/250                 |     |                  |       |
| 19              |   | Листов, сталь                                       | 8      |            | Фермы                     | 1/300                 |     | 5,4              | 3,500 |
| 20              |   | Черепица                                            | 50     |            | Несущ.элем.               | 1/400                 |     |                  |       |
| 21              |   |                                                     |        |            |                           |                       |     |                  |       |
| 22              |   | Напряж.в сеч.обреш. > 156кг/см2. Увеличить сечение! |        |            |                           |                       |     | $K_3 = 0.73$     |       |
| 23              |   |                                                     |        |            |                           |                       |     |                  |       |
| $\overline{24}$ |   |                                                     |        |            |                           |                       |     |                  |       |
| 25              |   |                                                     |        |            |                           |                       |     |                  |       |
| 26              |   | Расчет обрешетки (2х пролетн.)                      |        |            |                           |                       |     |                  |       |
| 27              |   | Нагрузка погонная кг/м                              | 28,08  |            |                           |                       |     |                  |       |
| 28              |   | Момент в пролете кгхм                               | 32,64  |            |                           |                       |     |                  |       |
| 29              |   | Момент<br>Mx<br><b>KFXM</b>                         | 23,08  |            |                           |                       |     |                  |       |
| 30              |   | My<br>Момент<br><b>KFXM</b>                         | 23,08  |            |                           |                       |     |                  |       |
| 31              |   | Wx<br>смЗ                                           | 13,02  |            |                           |                       |     |                  |       |
| 32              |   | Wv<br>смЗ                                           | 65,10  |            |                           |                       |     |                  |       |
| 33              |   | кг/см2<br>Напряжения                                | 212,72 | $\leq$ 156 |                           |                       |     |                  |       |

**Рис. 6.14.** Расчет нагрузок на стропила

Расчет коньковой арки приводится на рис. 6.15.

На рис. 6.16 показан пример расчета стойки.

В табл. 6.6 приводятся основные характеристики программы расчетов стропил, арок и стоек.

**Таблица 6.6.** Основные характеристики программы «Расчет стропил»

| Название              | Расчет стропил                                |
|-----------------------|-----------------------------------------------|
| Автор                 | Современные строительные системы и технологии |
| Веб-страница          | http://www.ssst.ru                            |
| Файл                  | strop.rar                                     |
| Размер файла          | 30 K <sub>B</sub>                             |
| Реализация            | Excel-система                                 |
| Дата рабочего файла   | 27.11.01                                      |
| Условия использования | бесплатная                                    |

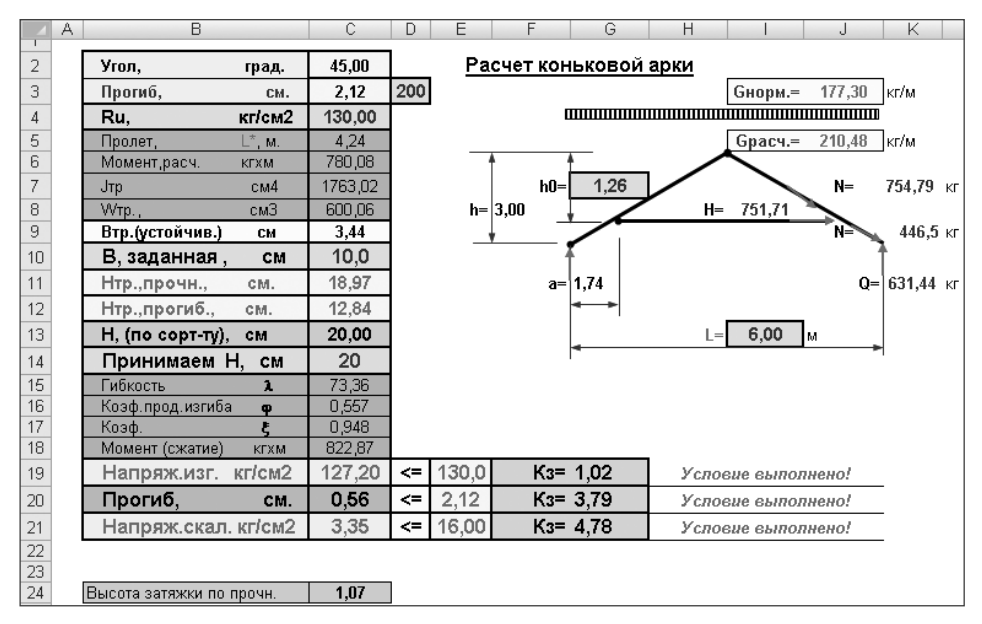

**Рис. 6.15.** Расчет коньковой арки

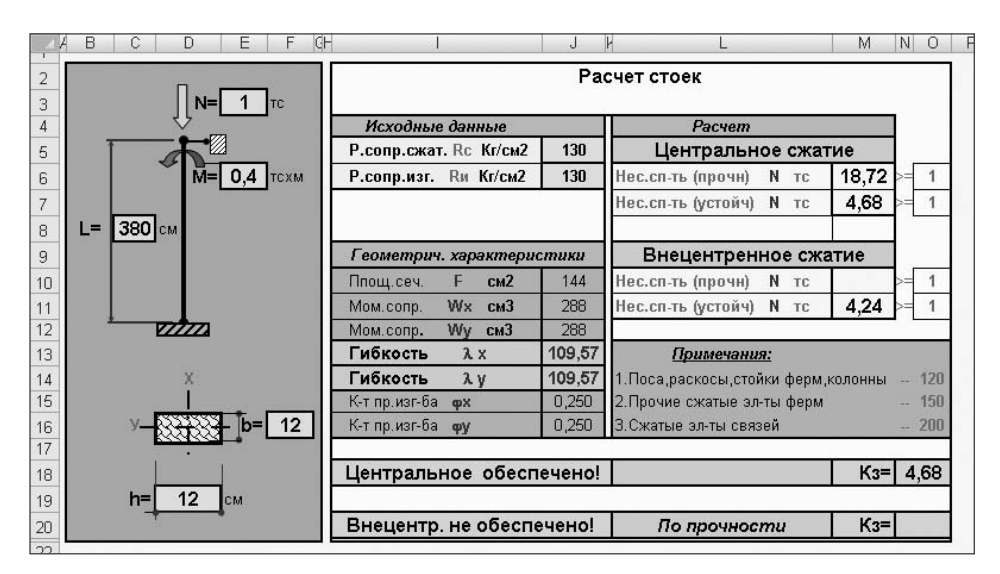

**Рис. 6.16.** Расчет стоек

## **Геометрические расчеты**

Программа Polygon Design (автор Горовой Г. М.), представленная на конкурс Microsoft Office Extensions, относится к очень редкому классу разработок. В ней демонстрируются графические возможности Excel. Некоторые из них ранее считались невозможными, например перемешение прямой на листе вслел за перемешением мыши. В программе используются некоторые функции API (Applications Programming Interface — интерфейс программирования приложения), но они играют вспомогательную роль.

По описанию автора программа предназначена для построения и редактирования полигонов на листе Excel, вычисления их площадей и периметров. Программа может найти применение в строительном дизайне, где необходимо вычислять площадь и периметр произвольных фигур на плоскости (например при расчете натяжных потолков).

Редакцией журнала РС Magazine/RE отмечается несколько направлений дальнейшего усовершенствования программы и приводится ряд замечаний, однако и в исходном варианте она может представлять интерес для пользователей. Реализованный в программе алгоритм доступен для просмотра (исходные тексты открыты). Кроме того, автор, при условии ссылки на него как на владельца авторских прав на программу, предоставляет право:

- $\checkmark$  распространять и воспроизводить любое количество копий программы на любом числе компьютеров;
- √ декомпилировать и модифицировать программу;
- $\checkmark$  встраивать программу или ее части в собственные программные продукты пользователя:
- передавать программу третьим лицам, согласившимся с условиями лицензионного соглашения.

Это значительно повышает ценность решения: программа представляет собой реальную технологию, которую можно использовать в других разработках.

Для начала работы с программой достаточно распаковать архивный файл и скопировать файл ss.xls в нужную папку. После того как файл будет открыт в Excel, можно ознакомиться с описанием интерфейса программы на листе Справка (рис. 6.17) и приступать к работе.

В описании программы не указаны требования к системе. Попытка работать в Excel 2007 показала, что в целом программа работает нормально, хотя возникают небольшие проблемы с изображениями. На рис. 6.18 показано начало работы в Excel 2007. При нажатии кнопки Начать построение **F** программа переходит в режим вычерчивания контура полигона (рис. 6.19).

#### **ВНИМАНИЕ**

Работа с кнопками смены масштаба изображения имеет одну особенность. Видимо, кнопки смены масштаба изображения служат не для изменения размеров рисунка во время работы с ним, а для подготовки к вычерчиванию. Если кнопка смены масштаба изображения нажимается во время работы с полигоном, его изображение теряется. По этой причине регулировать масштаб изображения следует только перед началом вычерчивания полигона. При этом неясно, является ли эта особенность дефектом программы или так и было задумано автором.

Проверка показывает, что в Excel 2003 работа программы протекает значительно правильнее. На рис. 6.20 показано начало работы и панель инструментов, добавленных программой. На рис. 6.21 представлен пример вычерчивания полигона.

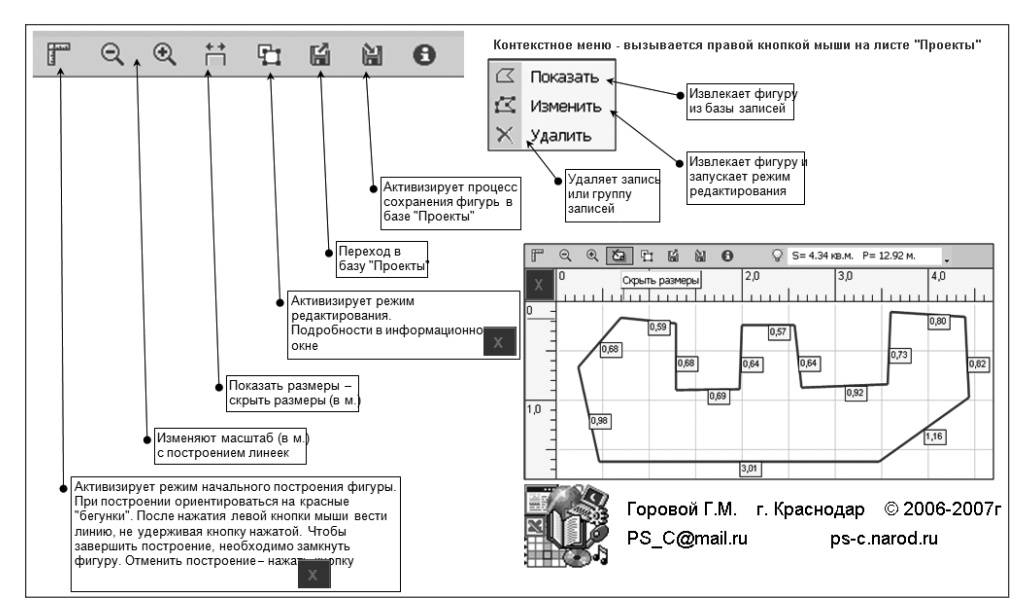

**Рис. 6.17.** Справка по работе с программой

| $\mathbb{G}_3$                | $\Box\hspace{-0.6em}\Box\hspace{-0.6em}\Box\hspace{-0.6em$ |                                   |         | Расчет площадей полигонов             |  |              |  | $\chi$ |
|-------------------------------|----------------------------------------------------------------------------------------------------|-----------------------------------|---------|---------------------------------------|--|--------------|--|--------|
| Главная                       | Вставка                                                                                                    | Разметка страницы                 | Формулы | Данные Рецензирование Вид Разработчик |  | Надстройки © |  |        |
| <b>FQQHDENO</b>               |                                                                                                    | ୃ                                 |         |                                       |  |              |  |        |
|                               |                                                                                                    |                                   |         |                                       |  |              |  |        |
|                               |                                                                                                    |                                   |         |                                       |  |              |  |        |
|                               |                                                                                                    | Настраиваемые панели инструментов |         |                                       |  |              |  |        |
| $\overline{\chi}$             |                                                                                                    |                                   |         |                                       |  |              |  |        |
|                               |                                                                                                    |                                   |         |                                       |  |              |  |        |
|                               |                                                                                                    |                                   |         |                                       |  |              |  |        |
|                               |                                                                                                    |                                   |         |                                       |  |              |  |        |
|                               |                                                                                                    |                                   |         |                                       |  |              |  |        |
|                               |                                                                                                    |                                   |         |                                       |  |              |  |        |
| <b>14 4 &gt; &gt; Графика</b> |                                                                                                    | Проекты<br>Справка                | ⁄ ध्व   |                                       |  |              |  |        |

**Рис. 6.18.** Начало работы с программой в Excel 2007

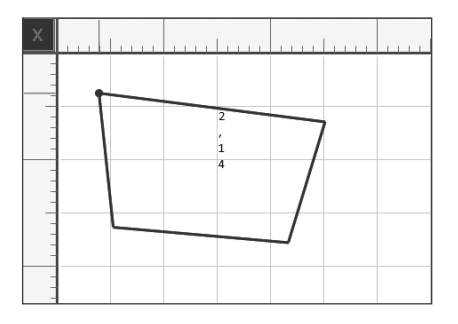

**Рис. 6.19.** Вычерчивание контура фигуры в Excel 2007

|                   | В Расчет площадей полигонов<br>$ I \square   \times  $ |                                       |     |  |         |        |           |        |      |         |  |                |               |  |
|-------------------|--------------------------------------------------------|---------------------------------------|-----|--|---------|--------|-----------|--------|------|---------|--|----------------|---------------|--|
| 啊                 | Файл                                                   | Правка                                | Вид |  | Вставка | Формат | Сервис    | Данные | Окно | Справка |  | Введите вопрос | $ P$ $\times$ |  |
| ľ                 |                                                        | 9. 9. 节 む 蘭 蘭                         |     |  |         |        | $\bullet$ | ౪      |      |         |  |                |               |  |
| I<br>$\mathsf{X}$ |                                                        |                                       |     |  |         |        |           |        |      |         |  |                |               |  |
|                   |                                                        |                                       |     |  |         |        |           |        |      |         |  |                |               |  |
|                   |                                                        |                                       |     |  |         |        |           |        |      |         |  |                |               |  |
|                   |                                                        |                                       |     |  |         |        |           |        |      |         |  |                |               |  |
|                   |                                                        |                                       |     |  |         |        |           |        |      |         |  |                |               |  |
|                   |                                                        |                                       |     |  |         |        |           |        |      |         |  |                |               |  |
|                   |                                                        | Н + → Н Графика / Проекты / Справка / |     |  |         |        |           |        |      |         |  |                |               |  |

**Рис. 6.20.** Начало работы с программой в Excel 2003

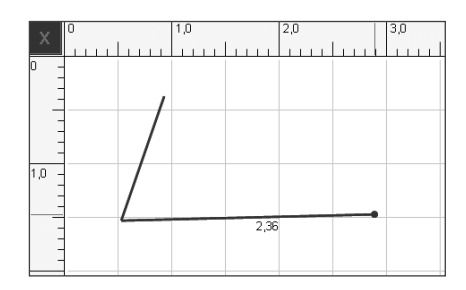

**Рис. 6.21.** Вычерчивание контура фигуры в Excel 2003

При сравнении этих рисунков становится понятно, что установка размеров и отметок на вертикальной и горизонтальной шкалах в Excel 2007 выполняется некорректно. По этой причине программу нецелесообразно использовать в Excel 2007, и все дальнейшие примеры использования данной программы будут относиться к версии Excel 2003.

#### **ПРИМЕЧАНИЕ**

Несмотря на указанные недостатки, при работе программы в Excel 2007 не было замечено грубых ошибок. Наверное, в некоторых особых случаях можно допустить использование программы в этой среде.

При завершении вычерчивания последнего отрезка контура полигона необходимо нажать кнопку Выход  $\overline{\mathbf{x}}$  для перехода в обычный режим просмотра. При необходимости изменить контур полигона следует нажать кнопку Режим редактора  $\Gamma$ , при этом включается режим редактирования полигона. Установив курсор (в этот момент он имеет вид крестика) на нужном узле, можно мышью переместить его в нужное место.

#### **ВНИМАНИЕ**

Узлы, которые можно перемещать мышью в другое место, изображаются желтой точкой. Зеленой точкой изображаются дополнительные узлы. Если щелкнуть левой кнопкой мыши на зеленом узле, то он меняет цвет на желтый (после этого его можно перемещать) и по обеим сторонам от него добавляется по одному дополнительному зеленому узлу. Таким способом можно добавлять узлы и очень точно изменять контур полигона.

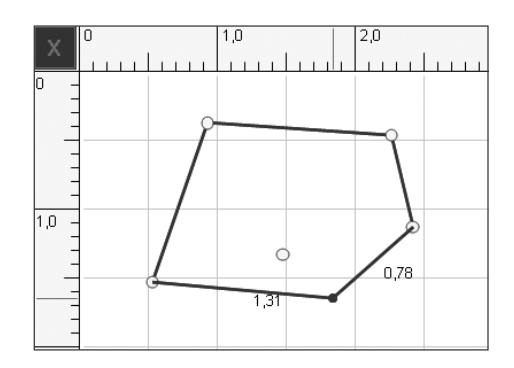

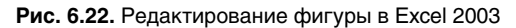

Для выхода из режима редактирования необходимо снова нажать кнопку Выход  $\overline{\mathbf{x}}$ . На рис. 6.23 показан режим просмотра готового полигона (включен режим показа размеров).

|        | $ \Box$ $\times$<br>В Расчет площадей полигонов |        |         |                |        |      |  |  |     |                                       |  |  |     |  |                |  |                                    |               |
|--------|-------------------------------------------------|--------|---------|----------------|--------|------|--|--|-----|---------------------------------------|--|--|-----|--|----------------|--|------------------------------------|---------------|
| 脾      | Файл Правка                                     | Вид    | Вставка | Формат         | Сервис |      |  |  |     | Данные Окно Справка                   |  |  |     |  | Введите вопрос |  | $\sim$<br>$\overline{\phantom{a}}$ | e<br>$\times$ |
| r      | Q<br>Q                                          | $\sum$ | □ 凶     | 自<br>$\bullet$ |        |      |  |  |     | $\mathbb{Q}$ S= 1.45 KB.M. P= 5.17 M. |  |  |     |  |                |  |                                    |               |
| n<br>X |                                                 |        | 1,0     |                | 2,0    |      |  |  | 3,0 |                                       |  |  | 4,0 |  | 5,0            |  |                                    | 6,0           |
|        |                                                 |        |         |                |        |      |  |  |     |                                       |  |  |     |  |                |  |                                    |               |
| Iо     |                                                 |        |         |                |        |      |  |  |     |                                       |  |  |     |  |                |  |                                    |               |
|        |                                                 |        |         |                |        |      |  |  |     |                                       |  |  |     |  |                |  |                                    |               |
|        |                                                 |        |         | 1,34           |        |      |  |  |     |                                       |  |  |     |  |                |  |                                    |               |
|        |                                                 |        |         |                |        | 68,0 |  |  |     |                                       |  |  |     |  |                |  |                                    |               |
|        |                                                 | 1,22   |         |                |        |      |  |  |     |                                       |  |  |     |  |                |  |                                    |               |
| 10     |                                                 |        |         |                |        |      |  |  |     |                                       |  |  |     |  |                |  |                                    |               |
|        |                                                 |        |         | ,93            |        |      |  |  |     |                                       |  |  |     |  |                |  |                                    |               |
|        |                                                 |        |         |                |        |      |  |  |     |                                       |  |  |     |  |                |  |                                    |               |
|        |                                                 |        |         |                |        |      |  |  |     |                                       |  |  |     |  |                |  |                                    |               |

**Рис. 6.23.** Просмотр полигона

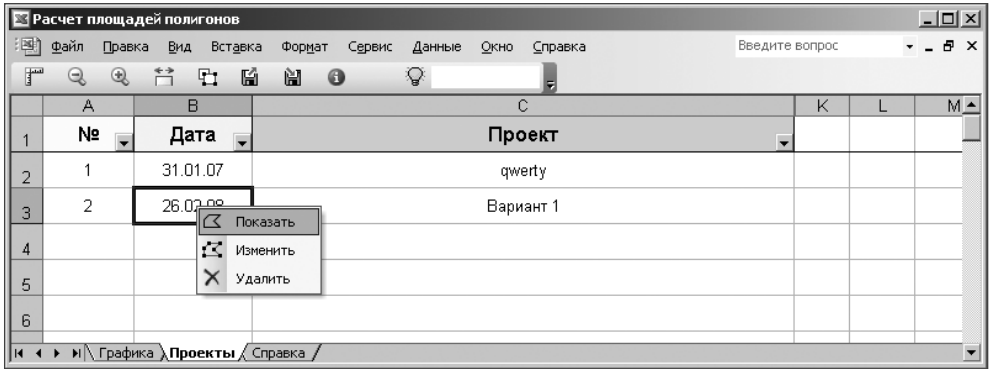

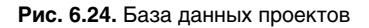

Параметры готовых проектов могут быть сохранены во внутренней базе (лист Проекты). Ячейки строк записей списка проектов имеют контекстное меню (рис. 6.24), с помощью которого можно перейти к просмотру или изменению проектов.

При своей работе программа использует большое количество макросов, их список показан на рис. 6.25. Так как исходный текст (код) программы не является закрытым, разработчик может использовать его для просмотра и дальнейшей доработки (рис. 6.26).

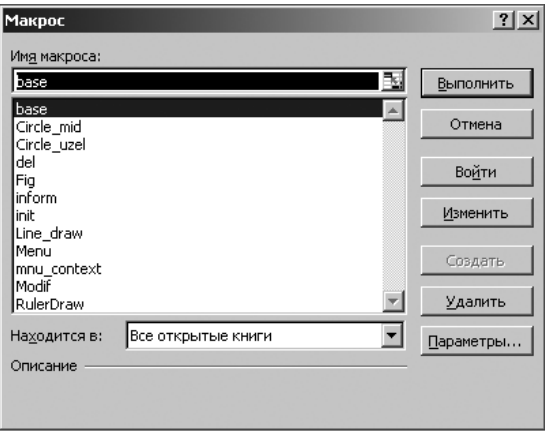

**Рис. 6.25.** Список макросов

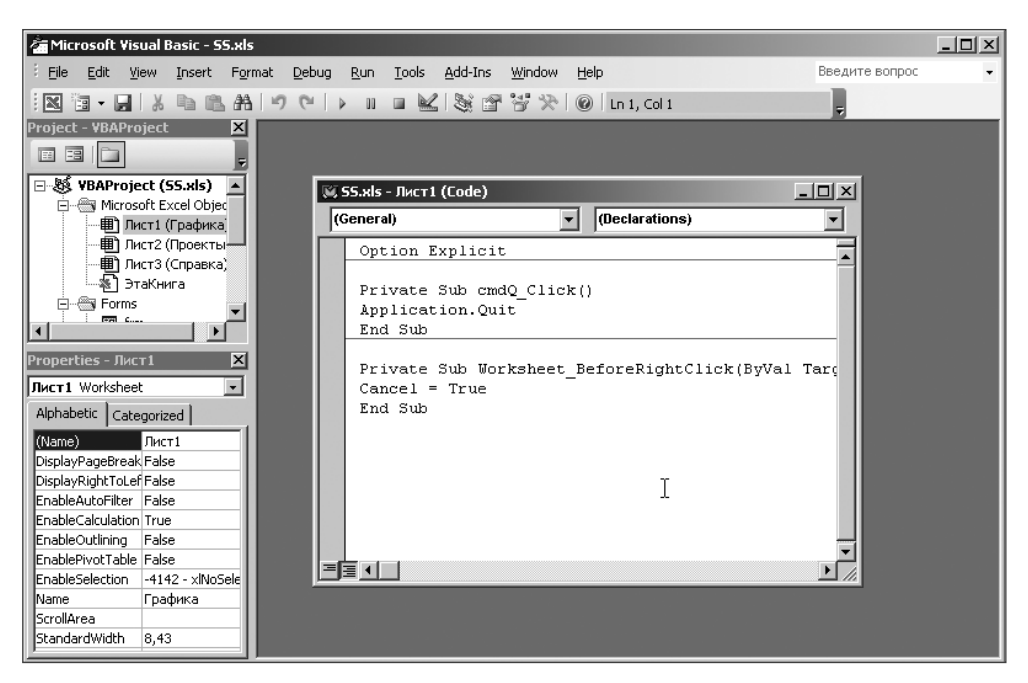

**Рис. 6.26.** Исходный текст (код) программы

В табл. 6.7 приводятся основные характеристики программы.

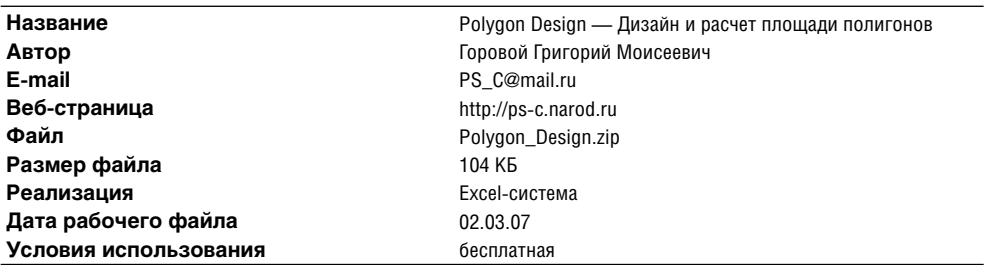

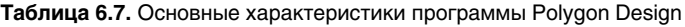

# **Задача раскроя**

*Задача раскроя* представляет собой частный случай задач о комплексном использовании сырья, которые обычно решаются методами линейного или целочисленного программирования. Метод решения задачи о раскрое помогает с наименьшими отходами производства использовать прутья и листы металла, листы стекла и картона и других материалов при раскрое их на заданное количество деталей различных размеров. Постановку задачи в общем виде можно сформулировать так: требуется найти минимум целевой функции (число израсходованных листов материала, прутьев, количество отходов и т. п.) по всем способам их раскроя.

## **Раскрой прутьев**

Пример исходных данных для решения задачи раскроя прутьев с использованием надстройки Поиск решения показан на рис. 6.27. В этом случае к исходным данным, кроме размеров заготовки, деталей и их необходимого количества, относится информация о возможных вариантах раскроя заготовок, а также количестве отходов в каждом из вариантов.

#### **СОВЕТ**

В данном примере соотношение размеров заготовки и деталей таковы, что существует не слишком большое количество различных вариантов раскроя. Если задать размер заготовки в несколько раз больше, то количество вариантов раскроя значительно возрастет. В подобных случаях можно рекомендовать разработку алгоритма генерации вариантов раскроя. Однако такой подход может значительно усложнить постановку задачи, поэтому его следует использовать в особых случаях.

Изменяемыми ячейками в данном случае являются C18: H18. Общее количество использованных заготовок (ячейка H19), количество отходов (ячейка H20) и количество произведенных деталей каждого вида (ячейки D24:D26) вычисляются суммированием соответствующих данных. Ограничения для значений изменяемых ячеек показаны на рис. 6.28. Ограничения, заданные таким образом, гарантируют получение необходимого количества деталей. При этом каждый лист раскраивается полностью, то есть могут быть произведены лишние детали некоторых видов.

|          | A                   | B                           | $\overline{C}$           | $\Box$              | E      | F                          | G              | Н              |  |  |
|----------|---------------------|-----------------------------|--------------------------|---------------------|--------|----------------------------|----------------|----------------|--|--|
| 1        |                     | Раскрой прутьев             |                          |                     |        |                            |                |                |  |  |
| 2        |                     |                             |                          |                     |        |                            |                |                |  |  |
| 3        | Исходные данные     |                             |                          |                     |        |                            |                |                |  |  |
| 4        |                     |                             |                          |                     |        |                            |                |                |  |  |
| 5        | Длина заготовки, см |                             |                          | 120                 |        |                            |                |                |  |  |
| 6        |                     |                             |                          |                     |        |                            |                |                |  |  |
| 7        |                     | Детали                      |                          |                     |        | Варианты раскроя заготовки |                |                |  |  |
| 8        | Длина, см           | Необх., шт.                 | 1                        | 2                   | 3      | 4                          | 5              | 6              |  |  |
| 9        | 35                  | 30                          | 3                        | 1                   | 1      | 0                          | 0              | 이              |  |  |
| 10       | 45                  | $\overline{20}$             | 0                        | 1                   | 0      | $\overline{2}$             | 1              | ō              |  |  |
| 11       | 55                  | 10                          | ō                        | ō                   | 1      | O                          | 1              | $\overline{2}$ |  |  |
| 12       | Отходы, см          |                             | 15                       | 40                  | 30     | 30                         | 20             | 10             |  |  |
| 13       |                     |                             |                          |                     |        |                            |                |                |  |  |
| 14       | Решение             |                             |                          |                     |        |                            |                |                |  |  |
| 15       |                     |                             |                          |                     |        |                            |                |                |  |  |
| 16       |                     |                             |                          |                     |        | Варианты раскроя           |                |                |  |  |
| 17       |                     |                             | 1                        | 2                   | 3      | 4                          | $\overline{5}$ | $\overline{6}$ |  |  |
| 18       |                     | Кол-во                      | 1                        | 1                   | 1      | 1                          | 1              | 1              |  |  |
| 19       |                     | Общее кол-во заготовок, шт. |                          |                     |        |                            |                | 6<br>145       |  |  |
| 20       |                     |                             | Общее кол-во отходов, см |                     |        |                            |                |                |  |  |
| 21       |                     |                             |                          |                     |        |                            |                |                |  |  |
|          |                     |                             |                          |                     |        |                            |                |                |  |  |
| 22       |                     |                             | Произведено деталей      |                     |        |                            |                |                |  |  |
| 23       |                     | Длина, см                   |                          |                     | Кол-во |                            |                |                |  |  |
| 24       |                     | 35                          |                          | 5                   |        |                            |                |                |  |  |
| 25<br>26 |                     | 45<br>55                    |                          | 4<br>$\overline{4}$ |        |                            |                |                |  |  |

**Рис. 6.27.** Исходные данные к задаче раскроя прутьев

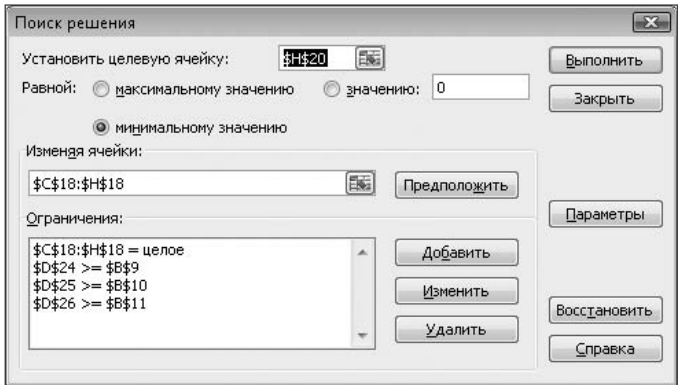

**Рис. 6.28.** Ограничения к задаче раскроя прутьев

На рис. 6.29 приводится решение задачи раскроя прутьев. При раскрое прутьев заданное количество деталей точно совпало с полученным количеством, хотя в данной постановке задачи не требовалось точного совпадения, и в соответствии с ней могли быть произведены лишние детали.

При необходимости постановка задачи может быть модифицирована, например, добавлены дополнительные условия.

|                       | B<br>Α              |                             | Ċ                   | D                          | E                | F              | G  | Η              |  |  |  |  |
|-----------------------|---------------------|-----------------------------|---------------------|----------------------------|------------------|----------------|----|----------------|--|--|--|--|
| 2                     |                     |                             |                     |                            |                  |                |    |                |  |  |  |  |
| 3                     | Исходные данные     |                             |                     |                            |                  |                |    |                |  |  |  |  |
| 4                     |                     |                             |                     |                            |                  |                |    |                |  |  |  |  |
| 5                     | Длина заготовки, см |                             |                     | 120                        |                  |                |    |                |  |  |  |  |
| 6                     |                     |                             |                     |                            |                  |                |    |                |  |  |  |  |
| 7                     | Детали              |                             |                     | Варианты раскроя заготовки |                  |                |    |                |  |  |  |  |
| 8                     | Длина, см           | Необх., шт.                 | 1                   | 2                          | 3                | 4              | 5  | 6              |  |  |  |  |
| 9                     | 35                  | 30                          | з                   | 1                          | 1                | 0              | 0  | 0              |  |  |  |  |
| 10                    | 45                  | 20                          | 0                   | 1                          | 0                | $\overline{2}$ |    | ō              |  |  |  |  |
| 11                    | 55                  | 10                          | 0                   | Ō                          | 1                | n              | 1  | $\frac{2}{10}$ |  |  |  |  |
| 12                    | Отходы, см.         |                             | 15                  | 40                         | 30               | 30             | 20 |                |  |  |  |  |
| 13                    |                     |                             |                     |                            |                  |                |    |                |  |  |  |  |
|                       |                     |                             |                     |                            |                  |                |    |                |  |  |  |  |
| 14                    | Решение             |                             |                     |                            |                  |                |    |                |  |  |  |  |
| 15                    |                     |                             |                     |                            |                  |                |    |                |  |  |  |  |
| 16                    |                     |                             |                     |                            | Варианты раскроя |                |    |                |  |  |  |  |
| 17                    |                     |                             | 1                   | 2                          | 3                | 4              | 5  | 6              |  |  |  |  |
| 18                    |                     | Кол-во                      | 10                  | 0                          | 0                | 8              | 4  | 3              |  |  |  |  |
| 19                    |                     | Общее кол-во заготовок, шт. |                     |                            |                  |                |    | 25             |  |  |  |  |
| 20                    |                     | Общее кол-во отходов, см    |                     |                            |                  |                |    | 500            |  |  |  |  |
| 21                    |                     |                             |                     |                            |                  |                |    |                |  |  |  |  |
|                       |                     |                             | Произведено деталей |                            |                  |                |    |                |  |  |  |  |
| 22<br>$\overline{23}$ |                     | Длина, см                   |                     | Кол-во                     |                  |                |    |                |  |  |  |  |
| 24                    |                     | 35                          |                     | 30                         |                  |                |    |                |  |  |  |  |
| $\overline{25}$<br>26 |                     | 45<br>55                    |                     | 20<br>10                   |                  |                |    |                |  |  |  |  |

Рис. 6.29. Результат решения задачи раскроя прутьев

#### **COBET**

Одним из вариантов модификации постановки задачи может являться требование произвести точно заданное количество деталей, не допуская производства лишних. В этом случае может использоваться аналогичный подход. При этом варианты полного раскроя заготовки необходимо дополнить вариантами, в которых заготовка не раскраивается полностью, а используется только частично. Следует учесть все возможные комбинации. Ограничения для ячеек D24:D26 следует изменить на условия \$D\$24:\$D\$26=\$B\$9:\$B\$11. При такой постановке задачи может значительно увеличиться количество отходов, но лишних деталей производиться не будет.

## Раскрой листа

Решение задачи раскроя листа не отличается чем-то принципиальным от предыдущей задачи. На рис. 6.30 показаны различные схемы раскроя листа прямоугольной формы на заготовки трех видов.

#### COBET-

При затруднениях с формированием набора различных вариантов раскроя рекомендуется начертить несколько схем. В данном примере рисунок схемы раскроя был приготовлен отдельно в виде JPG-файла и вставлен на лист Excel при помощи операции Вставить рисунок из файла (кнопка Рисунок на вкладке Вставка).

|                 |       | A        | B    | Ċ                   |             | D           | E           |   | G | H |   |
|-----------------|-------|----------|------|---------------------|-------------|-------------|-------------|---|---|---|---|
| 1               |       |          |      | Схемы раскроя листа |             |             |             |   |   |   |   |
| $\overline{2}$  |       |          |      |                     |             |             |             |   |   |   |   |
| 3               |       |          |      |                     | Размеры, см |             |             |   |   |   |   |
| 4               |       |          | Лист | Заготовка А         |             | Заготовка Б | Заготовка В |   |   |   |   |
| 5               | Длина |          | 250  |                     | 200         | 100         | 50          |   |   |   |   |
| 6               |       | Ширина   | 150  |                     | 85          | 75          | 50          |   |   |   |   |
| 7               |       |          |      |                     |             |             |             |   |   |   |   |
| $\rm ^8$        |       |          |      |                     |             |             |             |   |   |   |   |
| 9               |       |          |      |                     |             | B           |             |   |   |   | B |
| 10<br>11        |       |          |      |                     |             |             | Б           |   | Б |   |   |
| 12              |       |          |      | Α                   |             |             |             |   |   |   |   |
| 13              |       |          |      |                     |             | B           |             |   |   |   | B |
| 14              |       |          |      |                     |             |             |             |   |   |   |   |
| 15              |       |          |      |                     |             |             | Б           |   | Б |   |   |
| 16              |       | B        | B    | B                   | B           | B           |             |   |   |   | B |
| 17              |       |          |      |                     |             |             |             |   |   |   |   |
| 18              |       |          |      |                     |             |             |             |   |   |   |   |
| 19              |       |          |      |                     |             |             |             |   |   |   |   |
| 20              |       |          |      |                     |             |             | B           | B | B | B | B |
| $\overline{21}$ |       |          |      |                     |             |             |             |   |   |   |   |
| $\overline{22}$ |       | $\sigma$ |      |                     | ள           |             |             |   |   |   |   |
| 23              |       |          |      |                     |             |             | B           | B | B | B | B |
| $\overline{24}$ |       |          |      |                     |             |             |             |   |   |   |   |
| 25              |       |          |      |                     |             |             |             |   |   |   |   |
| 26              |       | B        | B    | B                   | B           | B           | B           | B | B | B | B |
| 27<br>28        |       |          |      |                     |             |             |             |   |   |   |   |
|                 |       |          |      |                     |             |             |             |   |   |   |   |

Рис. 6.30. Схема раскроя листа

#### Получение заданного количества заготовок

Дальнейший ход решения задачи раскроя листа мало отличается от задачи раскроя прутьев. На рис. 6.31 приводятся исходные данные. Изменяемыми ячейками являются D22: G22. Количество заготовок вычисляется с учетом схем раскроя, например, в ячейке G26 (количество произведенных заготовок вида «А») находится формула =СУММ (D22 \*D13; E22 \*E13; F22 \*F13; G22 \*G13). Общее количество раскроенных листов, количество отходов и количество полученных заготовок вычисляется аналогично суммированием соответствующих данных.

Ограничения к данной задаче показаны на рис. 6.32. Условие SGS23<=SES5 определяет, что процесс раскроя может прекратиться, как только будет произведено лостаточное количество заготовок всех вилов (следующие три условия). Как и в предыдущем примере раскроя прутьев, предполагается, что листы будут раскраиваться полностью, и поэтому возможно производство лишних заготовок.

Решение задачи раскроя листа показано на рис. 6.33. Как и следовало ожидать, некоторые заготовки были произведены с избытком. Это соответствует принятым схемам раскроя и ограничениям для значений ячеек, то есть постановке данной задачи. В иных случаях требуется модифицировать постановку задачи и изменить эти параметры.

179

|                | А           | B                      | Ċ                             | D                                | E                             | F       | G       |  |  |
|----------------|-------------|------------------------|-------------------------------|----------------------------------|-------------------------------|---------|---------|--|--|
| 1              |             | Раскрой листа          |                               |                                  |                               |         |         |  |  |
| 2              |             |                        |                               |                                  |                               |         |         |  |  |
| 3              |             | Исходные данные        |                               |                                  |                               |         |         |  |  |
| $\overline{4}$ |             |                        |                               |                                  |                               |         |         |  |  |
| 5              |             | Количество листов, шт. |                               |                                  | 100                           |         |         |  |  |
| 6              |             |                        |                               | А                                | 2                             |         |         |  |  |
| 7              | ШΤ.         |                        | Необходимое кол-во заготовок, | $\overline{5}$                   | 5                             |         |         |  |  |
| 8              |             |                        |                               | B                                | 50                            |         |         |  |  |
| 9              |             |                        |                               |                                  |                               |         |         |  |  |
| 10             |             |                        |                               |                                  |                               |         |         |  |  |
| 11             |             | Вид заготовки          |                               |                                  | Количество заготовок в листе  |         |         |  |  |
| 12             |             |                        |                               | 1                                | 2<br>3                        |         | 4       |  |  |
| 13             | ΙA          |                        |                               | 1                                | 0                             | 0       | 0       |  |  |
| 14             | Б           |                        |                               | 0                                | 3<br>4                        |         | 0       |  |  |
| 15             | lΒ          |                        |                               | 7                                | 3                             | 5       | 15      |  |  |
| 16             | Отходы, см2 |                        |                               | 1500,00                          | 0.00                          | 3750,00 | 0.00    |  |  |
| 17             |             |                        |                               |                                  |                               |         |         |  |  |
| 18<br>19       | Решение     |                        |                               |                                  |                               |         |         |  |  |
| 20             |             |                        |                               |                                  | Количество листов для раскроя |         |         |  |  |
| 21             |             |                        |                               | 1                                | $\overline{2}$                | 3       | 4       |  |  |
| 22             |             |                        | Кол-во                        | 1                                | 1                             | 1       |         |  |  |
| 23             |             |                        |                               | Общее кол-во листов, шт.         |                               |         |         |  |  |
| 24             |             |                        |                               |                                  | Общее кол-во отходов, см2     |         |         |  |  |
| 25             |             |                        |                               |                                  |                               |         | 5250,00 |  |  |
| 26             |             |                        |                               |                                  |                               | А       |         |  |  |
| 27             |             |                        |                               | Кол-во полученных заготовок, шт. |                               | Б       |         |  |  |
| 28             |             |                        |                               |                                  |                               | B       | 30      |  |  |

Рис. 6.31. Исходные данные к задаче раскроя листа

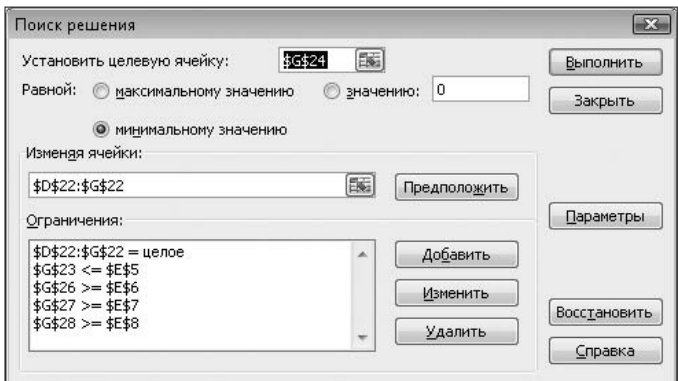

Рис. 6.32. Ограничения к задаче раскроя листа

#### Раскрой всех листов

При необходимости раскроить все листы наиболее оптимальным способом (получив минимальное количество отходов) достаточно в приведенном примере изменить ограничения \$G\$23<=\$E\$5 на \$G\$23=\$E\$5 (рис. 6.34).
|          | А           | R                      | C                             | D                                | F                             | F                   | G                       |
|----------|-------------|------------------------|-------------------------------|----------------------------------|-------------------------------|---------------------|-------------------------|
| 1        |             | Раскрой листа          |                               |                                  |                               |                     |                         |
| 2        |             |                        |                               |                                  |                               |                     |                         |
| 3        |             | Исходные данные        |                               |                                  |                               |                     |                         |
| 4        |             |                        |                               |                                  |                               |                     |                         |
| 5        |             | Количество листов, шт. |                               |                                  | 100                           |                     |                         |
| 6        |             |                        | Необходимое кол-во заготовок, | А                                | 2                             |                     |                         |
| 7        | ШΤ.         |                        |                               | $\overline{6}$                   | 5                             |                     |                         |
| 8        |             |                        |                               | B                                | 50                            |                     |                         |
| 9        |             |                        |                               |                                  |                               |                     |                         |
| 10       |             |                        |                               |                                  |                               |                     |                         |
| 11       |             | Вид заготовки          |                               |                                  | Количество заготовок в листе  |                     |                         |
| 12<br>13 | A           |                        |                               | 1<br>1                           | 2<br>0                        | 3<br>0              | 4<br>0                  |
| 14       | Б           |                        |                               | 0                                | 4                             | 3                   | n                       |
| 15       | R           |                        |                               | 7                                | 3                             | 5                   | 15                      |
| 16       | Отходы, см2 |                        |                               | 1500,00                          | 0,00                          | 3750,00             | 0.00                    |
| 17       |             |                        |                               |                                  |                               |                     |                         |
| 18       | Решение     |                        |                               |                                  |                               |                     |                         |
| 19       |             |                        |                               |                                  |                               |                     |                         |
| 20       |             |                        |                               |                                  | Количество листов для раскроя |                     |                         |
| 21       |             |                        |                               | 1                                | 2                             | 3                   | 4                       |
| 22       |             |                        | Кол-во                        | $\overline{2}$                   | $\overline{2}$                | 0                   | 5                       |
| 23       |             |                        |                               | Общее кол-во листов, шт.         |                               |                     | $\overline{9}$          |
| 24       |             |                        |                               | Общее кол-во отходов, см2        |                               |                     | 3000,00                 |
| 25       |             |                        |                               |                                  |                               |                     |                         |
| 26       |             |                        |                               |                                  |                               | А<br>$\overline{5}$ | 2<br>$\overline{\bf 8}$ |
| 27<br>28 |             |                        |                               | Кол-во полученных заготовок, шт. |                               | $\overline{B}$      | $\overline{95}$         |
|          |             |                        |                               |                                  |                               |                     |                         |

**Рис. 6.33.** Решение задачи раскроя листа

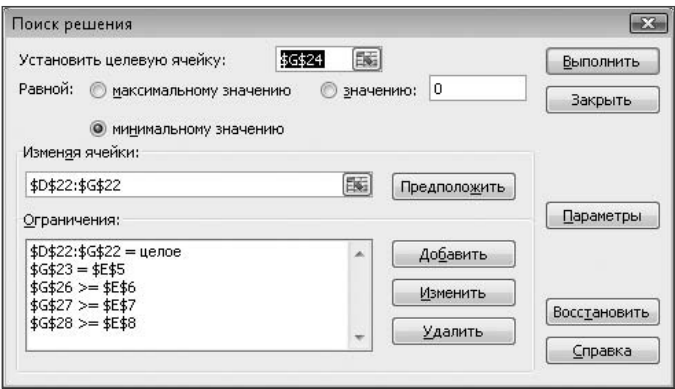

**Рис. 6.34.** Ограничения к задаче раскроя всех листов

Решение этой задачи показано на рис. 6.35. Поскольку в данной задаче сохранялось требование произвести не менее определенного количества заготовок каждого вида, для производства заготовок вида «А» использовался единственно возможный вариант раскроя №1. Остальные заготовки были получены при раскрое по другим вариантам, не дающим отходов. Таким образом, были выполнены все условия и ограничения.

|    | A           | B                      | c                             | D                                | Ē                             | F              | G       |
|----|-------------|------------------------|-------------------------------|----------------------------------|-------------------------------|----------------|---------|
| 1  |             | Раскрой листа          |                               |                                  |                               |                |         |
| 2  |             |                        |                               |                                  |                               |                |         |
| 3  |             | Исходные данные        |                               |                                  |                               |                |         |
| 4  |             |                        |                               |                                  |                               |                |         |
| 5  |             | Количество листов, шт. |                               |                                  | 100                           |                |         |
| 6  |             |                        | Необходимое кол-во заготовок, | А                                | 2                             |                |         |
| 7  | ШТ.         |                        |                               | $\overline{5}$                   | 5                             |                |         |
| 8  |             |                        |                               | B                                | 50                            |                |         |
| 9  |             |                        |                               |                                  |                               |                |         |
| 10 |             |                        |                               |                                  |                               |                |         |
| 11 |             | Вид заготовки          |                               |                                  | Количество заготовок в листе  |                |         |
| 12 |             |                        |                               | 1                                | 2                             | 3              | 4       |
| 13 | A           |                        |                               | 1                                | 0                             | 0              | 0       |
| 14 | Б           |                        |                               | 0                                | 4                             | 3              | Ō       |
| 15 | R           |                        |                               | 7                                | 3                             | $\overline{5}$ | 15      |
| 16 | Отходы, см2 |                        |                               | 1500,00                          | 0,00                          | 3750,00        | 0,00    |
| 17 |             |                        |                               |                                  |                               |                |         |
| 18 | Решение     |                        |                               |                                  |                               |                |         |
| 19 |             |                        |                               |                                  |                               |                |         |
| 20 |             |                        |                               |                                  | Количество листов для раскроя |                |         |
| 21 |             |                        |                               | 1                                | 2                             | 3              | 4       |
| 22 |             |                        | Кол-во                        | $\overline{z}$                   | 33                            | 0              | 65      |
| 23 |             |                        |                               | Общее кол-во листов, шт.         |                               |                | 100     |
| 24 |             |                        |                               | Общее кол-во отходов, см2        |                               |                | 3000,00 |
| 25 |             |                        |                               |                                  |                               |                |         |
| 26 |             |                        |                               |                                  |                               | А              | 2       |
| 27 |             |                        |                               | Кол-во полученных заготовок, шт. |                               | Б              | 132     |
| 28 |             |                        |                               |                                  |                               | B              | 1088    |

Рис. 6.35. Решение задачи раскроя всех листов

#### Раскрой листов с заданным соотношением количества заготовок

Решение предыдущей задачи характерно тем, что хотя формально все условия задачи выполнены и произведено заданное количество заготовок, количество лишних заготовок может не удовлетворять пользователя. Произведено очень большое количество заготовок одного вида (вид «B») и малое количество заготовок другого вида (вид «Б»). Если более желательным является иное соотношение, то необходимо модифицировать первоначальный вариант задачи.

На рис. 6.36 показаны исходные данные для решения модифицированной задачи. В этом варианте задачи данные требуемого количества заготовок заменены требуемыми соотношениями количества заготовок (ячейки Е6:Е8).

Общее количество раскроенных листов, количество отходов и количество полученных заготовок вычисляется аналогично прелыдушим вариантам.

По результату расчетов вычисляется полученное соотношение количества заготовок (ячейки G30:G32). При этом в ячейке G30 находится значение равное 1, а в ячейках G31 и G32 соответственно формулы =G27/G26 и =G28/G26.

Ограничения показаны на рис. 6.37. В этом варианте задачи ограничения установлены на ячейки, содержащие данные по соотношению количества заготовок  $SG$30 = $E$6, $GS31 = $E$7$   $\mu$   $SG$32 = $E$8$ .  $Vc$ JOBHe  $SG$23 < = $E$5$  позволяет не использовать некоторые листы, если их раскрой нарушит установленное соотношение количества заготовок.

|                | Α                      | В             | C                            | D                                | E                             | F                         | G                       |
|----------------|------------------------|---------------|------------------------------|----------------------------------|-------------------------------|---------------------------|-------------------------|
| 1              | Раскрой листа          |               |                              |                                  |                               |                           |                         |
| $\overline{2}$ |                        |               |                              |                                  |                               |                           |                         |
| 3              | Исходные данные        |               |                              |                                  |                               |                           |                         |
| $\overline{4}$ |                        |               |                              |                                  |                               |                           |                         |
| 5              | Количество листов, шт. |               |                              |                                  | 100                           |                           |                         |
| 6              |                        |               |                              | А                                | 1,00                          |                           |                         |
| 7              |                        |               | Соотношение кол-ва заготовок | $\overline{5}$                   | 3,00                          |                           |                         |
| 8              |                        |               |                              | B                                | 20,00                         |                           |                         |
| 9              |                        |               |                              |                                  |                               |                           |                         |
| 10             |                        |               |                              |                                  |                               |                           |                         |
| 11             |                        | Вид заготовки |                              |                                  | Количество заготовок в листе  |                           |                         |
| 12             |                        |               |                              | 1                                | 2                             | 3                         | $\overline{\mathbf{4}}$ |
| 13             | Α                      |               |                              | 1                                | 0                             | 0                         | 0                       |
| 14             | Б                      |               |                              | 0                                | $\overline{4}$                | $\overline{\overline{3}}$ | $\Box$                  |
| 15             | B                      |               |                              | 7                                | $\overline{3}$                | 5                         | 15                      |
| 16             | Отходы, см2            |               |                              | 1500,00                          | 0.00                          | 3750,00                   | 0.00                    |
| 17             |                        |               |                              |                                  |                               |                           |                         |
| 18             | Решение                |               |                              |                                  |                               |                           |                         |
| 19             |                        |               |                              |                                  |                               |                           |                         |
| 20             |                        |               |                              |                                  | Количество листов для раскроя |                           |                         |
| 21             |                        |               |                              | 1                                | 2                             | 3                         | 4                       |
| 22             |                        |               | Кол-во                       | 1                                | $\mathbf{1}$                  | 1                         | $\mathbf{1}$            |
| 23             |                        |               |                              | Общее кол-во листов, шт.         |                               |                           | $\boldsymbol{\Lambda}$  |
| 24<br>25       |                        |               |                              | Общее кол-во отходов, см2        |                               |                           | 5250,00                 |
| 26             |                        |               |                              |                                  |                               |                           | 1                       |
| 27             |                        |               |                              | Кол-во полученных заготовок, шт. |                               | А<br>Б                    | 7                       |
| 28             |                        |               |                              |                                  |                               | B                         | 30                      |
| 29             |                        |               |                              |                                  |                               |                           |                         |
| 30             |                        |               |                              |                                  |                               |                           | 1,00                    |
| 31             |                        |               |                              | Соотношение кол-ва полученных    |                               | $\frac{A}{5}$             | 7,00                    |
| 32             |                        |               | заготовок                    |                                  |                               | B                         | 30,00                   |

**Рис. 6.36.** Исходные данные к задаче раскроя листа с заданным соотношением количества заготовок

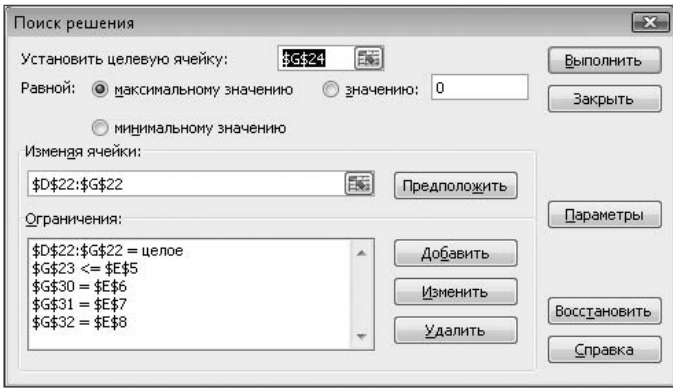

**Рис. 6.37.** Ограничения к задаче раскроя листов с заданным соотношением количества заготовок

Результаты решения задачи раскроя в такой постановке приведены на рис. 6.38.

|                | Α           | В                      | C                            | D                                | Е                             | F              | G               |
|----------------|-------------|------------------------|------------------------------|----------------------------------|-------------------------------|----------------|-----------------|
| 1              |             | Раскрой листа          |                              |                                  |                               |                |                 |
| $\overline{2}$ |             |                        |                              |                                  |                               |                |                 |
| 3              |             | Исходные данные        |                              |                                  |                               |                |                 |
| 4              |             |                        |                              |                                  |                               |                |                 |
| 5              |             | Количество листов, шт. |                              |                                  | 100                           |                |                 |
| 6              |             |                        |                              | А                                | 1,00                          |                |                 |
| 7              |             |                        | Соотношение кол-ва заготовок | $\overline{6}$                   | 3,00                          |                |                 |
| 8              |             |                        |                              | B                                | 20,00                         |                |                 |
| 9              |             |                        |                              |                                  |                               |                |                 |
| 10             |             |                        |                              |                                  |                               |                |                 |
| 11             |             | Вид заготовки          |                              |                                  | Количество заготовок в листе  |                |                 |
| 12             |             |                        |                              | 1                                | 2                             | 3              | 4               |
| 13             | İΑ          |                        |                              | 1                                | 0                             | 0              | 0               |
| 14             | Б           |                        |                              | $\overline{0}$                   | $\overline{4}$                | 3              | $\overline{0}$  |
| 15             | IB          |                        |                              | 7                                | $\overline{3}$                | $\overline{5}$ | 15              |
| 16             | Отходы, см2 |                        |                              | 1500,00                          | 0.00                          | 3750,00        | 0.00            |
| 17             |             |                        |                              |                                  |                               |                |                 |
| 18             | Решение     |                        |                              |                                  |                               |                |                 |
| 19             |             |                        |                              |                                  |                               |                |                 |
| 20             |             |                        |                              |                                  | Количество листов для раскроя |                |                 |
| 21             |             |                        |                              | 1                                | 2                             | 3              | 4               |
| 22             |             |                        | Кол-во                       | 38                               | $\overline{3}$                | 34             | 21              |
| 23             |             |                        |                              | Общее кол-во листов, шт.         |                               |                | $\overline{96}$ |
| 24             |             |                        |                              | Общее кол-во отходов, см2        |                               |                | 184500,00       |
| 25             |             |                        |                              |                                  |                               |                |                 |
| 26             |             |                        |                              |                                  |                               | Α              | 38              |
| 27             |             |                        |                              | Кол-во полученных заготовок, шт. |                               | $\overline{5}$ | 114             |
| 28             |             |                        |                              |                                  |                               | B              | 760             |
| 29             |             |                        |                              |                                  |                               |                |                 |
| 30             |             |                        |                              | Соотношение кол-ва полученных    |                               | А              | 1,00            |
| 31             |             |                        | заготовок                    |                                  |                               | $\overline{5}$ | 3,00            |
| 32             |             |                        |                              |                                  |                               | B              | 20,00           |

Рис. 6.38. Решение задачи раскроя листов с заданным соотношением количества заготовок

Заданное соотношение количества заготовок достигнуто ценой резкого увеличения количества отходов. Этот результат вполне ожидаем.

# Составление смеси

Задача составления смеси различных веществ - одна из актуальных задач производства. В данном случае задача оптимизации формулируется следующим образом: требуется составить смесь заданного состава, используя несколько видов сырья с различным содержанием нужных компонентов. Все виды сырья имеют различную стоимость. При составлении смеси необходимо не только обеспечить заданный состав из нескольких компонентов, но и минимизировать ее стоимость.

## Классическая постановка задачи

На рис. 6.39 приводятся исходные данные к задаче такого вида.

При решении задачи происходит подбор значений ячеек В16: В18. Значения ячеек C16: D18 (процентный состав необходимых компонентов) вычисляются по аналогичным формулам, например, в ячейке С16 находится формула =В16\*В9. Стоимость необходимого количества сырья вычисляется с учетом его стоимости и количества, так, в ячейке E16 находится формула =B16\*D9. Итоговые значения содержания компонентов и стоимости вычисляются суммированием соответствующих данных. Ячейка E19 содержит суммарную стоимость смеси компонентов, это значение необходимо минимизировать.

Ограничения, используемые при решении задачи, показаны на рис. 6.40. В данном случае для итоговых значений содержания компонентов используются ограничения, не допускающие превышения их содержания. Например, для значения содержания компонента №1 (ячейка С19) используется формула SCS19<=SDS5. При необходимости эти ограничения могут быть изменены.

|                | А               | B                             | Ċ                             | D                             | E         |
|----------------|-----------------|-------------------------------|-------------------------------|-------------------------------|-----------|
| 1              |                 | Составление смеси             |                               |                               |           |
| $\overline{2}$ |                 |                               |                               |                               |           |
| 3              | Исходные данные |                               |                               |                               |           |
| 4              |                 |                               |                               |                               |           |
| 5              |                 | Содержание компонента 1, %    |                               | 0,03000                       |           |
| 6              |                 | Содержание компонента 2, %    |                               | 3,25000                       |           |
| 7              |                 |                               |                               |                               |           |
| 8              | Сырье           | Содержание<br>компонента 1, % | Содержание<br>компонента 2, % | Стоимость                     |           |
| 9              | Α               | 0,06                          |                               | 15                            |           |
| 10             | B               | 0,04                          | 3,5                           | $\overline{20}$               |           |
| 11             | Ć               | 0,02                          | 3                             | 30                            |           |
| 12             |                 |                               |                               |                               |           |
| 13             | Решение         |                               |                               |                               |           |
| 14             |                 |                               |                               |                               |           |
| 15             | Сырье           | Доля                          | Содержание<br>компонента 1, % | Содержание<br>компонента 2, % | Стоимость |
| 16             | А               | 0,2500                        | 0,0150                        | 0,5000                        | 3,7500    |
| 17             | B               | 0,0000                        | 0,0000                        | 0,0000                        | 0,0000    |
| 18             | Ć               | 0,7500                        | 0,0150                        | 2,2500                        | 22,5000   |
| 19             | Итого           | 1,0000                        | 0,0300                        | 2,7500                        | 26,2500   |

Рис. 6.39. Исходные данные к задаче о составлении смеси

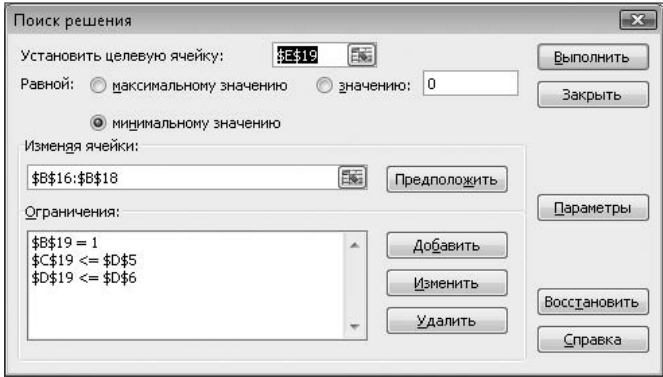

Рис. 6.40. Ограничения к задаче о составлении смеси

Результат решения задачи представлен на рис. 6.41. Все поставленные условия выполнены, получена смесь нужного состава.

|    | А               | B                          | Ċ                | D               | E         |
|----|-----------------|----------------------------|------------------|-----------------|-----------|
| 1  |                 | Составление смеси          |                  |                 |           |
| 2  |                 |                            |                  |                 |           |
| 3  | Исходные данные |                            |                  |                 |           |
| 4  |                 |                            |                  |                 |           |
| 5  |                 | Содержание компонента 1, % |                  | 0,03000         |           |
| 6  |                 | Содержание компонента 2, % |                  | 3,25000         |           |
| 7  |                 |                            |                  |                 |           |
|    | Сырье           | Содержание                 | Содержание       | Стоимость       |           |
| 8  |                 | компонента 1, %            | компонента 2, %  |                 |           |
| 9  | А               | 0,06                       |                  | 15              |           |
| 10 | B               | 0,04                       | $\overline{3,5}$ | 20              |           |
| 11 | Ć               | 0,02                       | 3                | 30              |           |
| 12 |                 |                            |                  |                 |           |
| 13 | Решение         |                            |                  |                 |           |
| 14 |                 |                            |                  |                 |           |
|    |                 |                            | Содержание       | Содержание      |           |
| 15 | Сырье           | Доля                       | компонента 1, %  | компонента 2, % | Стоимость |
| 16 | А               | 0,0000                     | 0,0000           | 0,0000          | 0,0000    |
| 17 | B               | 0,5000                     | 0,0200           | 1,7500          | 10,0000   |
| 18 | Ć               | 0,5000                     | 0,0100           | 1,5000          | 15,0000   |
| 19 | Итого           | 1,0000                     | 0,0300           | 3,2500          | 25,0000   |

Рис. 6.41. Решение задачи о составлении смеси

### Решение задачи при дополнительных ограничениях

Предыдущий вариант постановки задачи не предусматривал каких-либо дополнительных ограничений, например ограничений на запасы отдельных видов сырья и получения заданного количества смеси. В данном разделе можно рассмотреть один из таких вариантов.

Предположим, что необходимо произвести заданное количество смеси при ограниченных запасах сырья. Исхолные ланные лля такого варианта залачи прелставлены на рис. 6.42.

В ячейках D7 и E10: E12 находятся дополнительные данные, значения ячеек F17: F19 вычисляются аналогичным образом. Например, в ячейке F17 находится формула =  $SD$7*B17$ .

Ограничения к задаче (рис. 6.43) дополнены условиями \$F\$17: \$F\$19<=\$E\$10: \$E\$12 (ограничения на запасы компонентов) и \$F\$20>=\$D\$7 (требуемое количество смеси).

На рис. 6.44 показаны результаты решения задачи. Сравнив эти результаты с предыдущим вариантом (рис. 6.41), можно убедиться, что дополнительные ограничения на запасы сырья несколько изменили результат. Так как сырья «В» оказалось нелостаточно, то используется сырье «А», которое не использовалось ранее. Результатом такого изменения явилось повышение стоимости смеси.

|                | А               | R                          | Ĉ                                 | D               | F         | F       |
|----------------|-----------------|----------------------------|-----------------------------------|-----------------|-----------|---------|
| 1              |                 | Составление смеси          |                                   |                 |           |         |
| 2              |                 |                            |                                   |                 |           |         |
| 3              | Исходные данные |                            |                                   |                 |           |         |
| $\overline{4}$ |                 |                            |                                   |                 |           |         |
| 5              |                 | Содержание компонента 1, % |                                   | 0,0300          |           |         |
| 6              |                 | Содержание компонента 2, % |                                   | 3,2500          |           |         |
| 7              |                 | Требуемое количество смеси |                                   | 50,0000         |           |         |
| 8              |                 |                            |                                   |                 |           |         |
|                | Сырье           | Содержание                 | Содержание                        | Стоимость       | Запас     |         |
| 9              |                 |                            | компонента 1, %   компонента 2, % |                 |           |         |
| 10             | Α               | 0,06                       |                                   | 15              | 20,0000   |         |
| 11             | В               | 0,04                       | 3,5                               | 20              | 20,0000   |         |
| 12             | Ċ               | 0,02                       | 3                                 | 30              | 30,0000   |         |
| 13             |                 |                            |                                   |                 |           |         |
| 14             | Решение         |                            |                                   |                 |           |         |
| 15             |                 |                            |                                   |                 |           |         |
|                | Сырье           | Доля                       | Содержание                        | Содержание      | Стоимость | Кол-во  |
| 16             |                 |                            | компонента 1, %                   | компонента 2, % |           |         |
| 17             | А               | 0,2500                     | 0,0150                            | 0,5000          | 3,7500    | 12,5000 |
| 18             | B<br>ō          | 0,0000                     | 0,0000                            | 0,0000          | 0,0000    | 0,0000  |
| 19             |                 | 0,7500                     | 0,0150                            | 2,2500          | 22,5000   | 37,5000 |
| 20             | Итого           | 1,0000                     | 0,0300                            | 2,7500          | 26,2500   | 50,0000 |

**Рис. 6.42.** Исходные данные к задаче о составлении смеси с дополнительными ограничениями

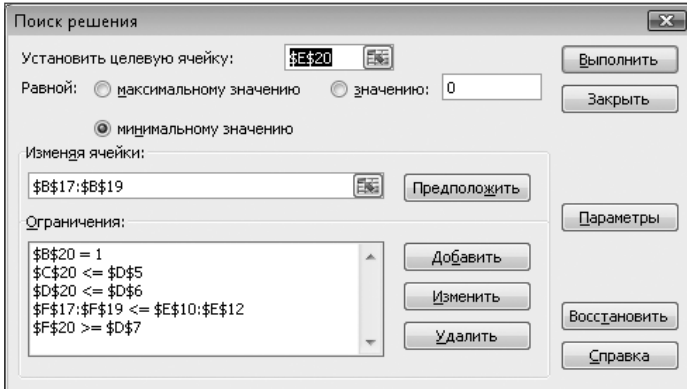

**Рис. 6.43.** Дополнительные ограничения к задаче о составлении смеси

#### **СОВЕТ**

Легко проверить, что при достаточно больших запасах сырья решение задачи в такой формулировке полностью совпадает с предыдущим вариантом.

Необходимо отметить, что при дополнительных ограничениях для подобной задачи не всегда легко находится решение. Например, при показанных на рис. 6.43 исходных данных решение находится быстро, но достаточно изменить некоторые из значений исходных данных (например содержимое ячейки E12 заменить на 20), как возникают проблемы при поиске решения. В подобных случаях следует пробовать различные варианты начальных значений изменяемых ячеек (B17:B19) или проверить действующие ограничения.

|    | А               | B                             | C                             | D                             | E         | F       |
|----|-----------------|-------------------------------|-------------------------------|-------------------------------|-----------|---------|
|    |                 | Составление смеси             |                               |                               |           |         |
| 2  |                 |                               |                               |                               |           |         |
| 3  | Исходные данные |                               |                               |                               |           |         |
| 4  |                 |                               |                               |                               |           |         |
| 5  |                 | Содержание компонента 1, %    |                               | 0,0300                        |           |         |
| 6  |                 | Содержание компонента 2, %    |                               | 3,2500                        |           |         |
| 7  |                 | Требуемое количество смеси    |                               | 50,0000                       |           |         |
| 8  |                 |                               |                               |                               |           |         |
| 9  | Сырье           | Содержание<br>компонента 1, % | Содержание<br>компонента 2, % | Стоимость                     | Запас     |         |
| 10 | А               | 0,06                          |                               | 15                            | 20,0000   |         |
| 11 | B               | 0,04                          | 3,5                           | 20                            | 20,0000   |         |
| 12 | Ć               | 0,02                          | $\overline{3}$                | 30                            | 30,0000   |         |
| 13 |                 |                               |                               |                               |           |         |
| 14 | Решение         |                               |                               |                               |           |         |
| 15 |                 |                               |                               |                               |           |         |
| 16 | Сырье           | Доля                          | Содержание<br>компонента 1, % | Содержание<br>компонента 2, % | Стоимость | Кол-во  |
| 17 | Α               | 0,0500                        | 0,0030                        | 0,1000                        | 0,7500    | 2,5000  |
| 18 | B               | 0,4000                        | 0,0160                        | 1,4000                        | 8,0000    | 20,0000 |
| 19 | Ć               | 0,5500                        | 0,0110                        | 1,6500                        | 16,5000   | 27,5000 |
| 20 | Итого           | 1,0000                        | 0,0300                        | 3,1500                        | 25,2500   | 50,0000 |

Рис. 6.44. Решение задачи о составлении смеси с дополнительными ограничениями

## Планирование производства изделий

Планирование производства изделий — одна из типичных задач оптимизации. В различных вариантах задачи требуется минимизировать затраты или достичь максимальной прибыли при имеющихся ограничениях на количество сырья и другие необходимые ресурсы.

### Производство изделий различных видов

Лопустим, фирма специализируется на произволстве изделий трех видов — А. Б. В. Производством изделия последовательно занимается несколько цехов, каждый из которых имеет ограничения на затраты труда. Требуется определить оптимальное количество изделий, при котором прибыль была бы максимальной.

Исхолные данные для решения задачи показаны на рис. 6.45. В ячейках B7: D9 содержатся данные о затратах труда на производство одного изделия в каждом из цехов. Прибыль от производства одного изделия каждого вида - в ячейках  $B10: D10.$ 

В ячейках B14: D14 нахолятся ланные о произвеленных излелиях. Эти ячейки являются изменяемыми. Трудозатраты по каждому из цехов вычисляются аналогично друг другу, например, для цеха №1 (ячейка В18) используется формула =В\$14 \*В7. Суммарная прибыль вычисляется в ячейке E21.

На рис. 6.46 показаны принятые ограничения. Условие E18: E20<=E7: E9 запрещает превышать максимальные значения затрат труда для каждого из цехов.

Условие \$D\$14>=5 накладывает дополнительное ограничение на количество изделий вида «В».

|        | А                    | В                     | C      | D               | E               |
|--------|----------------------|-----------------------|--------|-----------------|-----------------|
|        | Производство изделий |                       |        |                 |                 |
| 2      |                      |                       |        |                 |                 |
| 3<br>4 | Исходные данные      |                       |        |                 |                 |
|        |                      | Затраты труда, чел.-ч |        |                 | Макс. суммарные |
| 5      | Производственный     |                       |        |                 | затраты труда,  |
| 6      | участок              | Изд. А                | Изд. Б | Изд. В          | чел.-ч          |
| 7      | lex 1                |                       |        |                 | 360             |
| 8      | lex 2                |                       |        |                 | 520             |
| 9      | Jex 3                |                       |        |                 | 220             |
| 10     | Трибыль              | 9                     | 11     | 15 <sub>l</sub> |                 |

**Рис. 6.45.** Исходные данные для задачи производства изделий

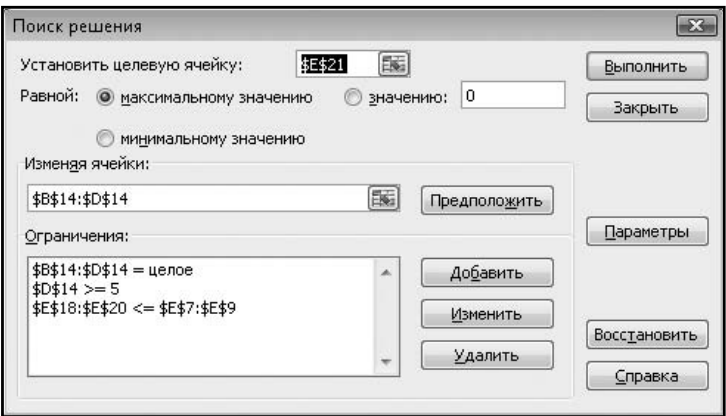

**Рис. 6.46.** Ограничения для задачи производства изделий

На рис. 6.47 представлены результаты расчетов. Выполнены все заданные условия и ограничения.

| 12 | ∣Решение           |              |           |           |       |  |
|----|--------------------|--------------|-----------|-----------|-------|--|
| 13 |                    | Изд.<br>А    | Изд.<br>Б | Изд. В    |       |  |
| 14 | Количество изделий | 165          | 45        | 5         |       |  |
| 15 |                    |              |           |           |       |  |
| 16 |                    | Грудозатраты |           |           |       |  |
|    |                    |              |           |           |       |  |
| 17 | Цeх                | Изд.<br>А    | Изд.<br>Б | Изд.<br>в | Итого |  |
| 18 | lex 1              | 165)         | 90        | 20        | 275   |  |
| 19 | lex 2              | 330          | 180       | 10,       | 520   |  |
| 20 | lex 3              | 165          | 45        | 10        | 220   |  |
| 21 | рибыль             | 1485         | 495       | 75]       | 2055  |  |

**Рис. 6.47.** Решение задачи производства изделий

## Производство изделий различных видов с учетом расхода сырья

Рассмотренный пример может быть усложнен, если необходимо учитывать дополнительные условия. Можно, например, добавить учет расхода сырья и дополнительные ограничения на его количество.

Предположим, что каждое изделие производится своим цехом самостоятельно. В модифицированной постановке задачи к исходным данным должна быть добавлена информация о расходе сырья на производство одного изделия каждого вида и об общих запасах сырья. Пример исходных данных показан на рис. 6.48.

|    | А                    | в      | С                     | D              | Ε               |
|----|----------------------|--------|-----------------------|----------------|-----------------|
|    | Производство изделий |        |                       |                |                 |
| 2  |                      |        |                       |                |                 |
| 3  | Исходные данные      |        |                       |                |                 |
| 4  |                      |        |                       |                |                 |
| 5  | Производственный     |        | Затраты труда, чел.-ч |                | Макс. суммарные |
| 6  | участок              | Изд. А | Изд. Б                | Изд. В         | затраты труда,  |
| 7  | lex 1                |        |                       | 0              | 360             |
| 8  | lex 2                |        | 4                     | 0              | 520             |
| 9  | lex 3                | 0      | 0                     | $\overline{2}$ | 220             |
| 10 | Прибыль              | 9      | 11                    | 15             |                 |
| 11 |                      |        |                       |                |                 |
|    | Производственный     | Запас  |                       | Изделие        | Расход сырья    |
| 12 | участок              | сырья  |                       |                |                 |
| 13 | lex 1                | 300    |                       | Изд. А         |                 |
| 14 | lex 2                | 300    |                       | Изд. Б         | 3               |
| 15 | lex 3                | 300    |                       | Изд. В         | $\overline{2}$  |

Рис. 6.48. Исходные данные для задачи производства изделий с учетом расхода сырья

На рис. 6.49 показаны ограничения, использованные при решении залачи. В данном варианте задачи не накладывается каких-либо прямых ограничений на количество изделий. Все ограничения связаны только с запасами сырья (\$B\$29:\$B\$31<=  $SBS13:SBS15)$  и трудозатратами (SES23:SES25<=SES7:SES9).

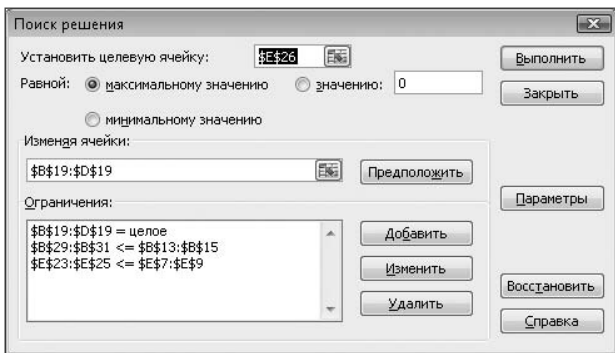

Рис. 6.49. Ограничения для задачи производства изделий с учетом расхода сырья

На рис. 6.50 представлены результаты расчетов. Можно убедиться, что выполняются все установленные ограничения.

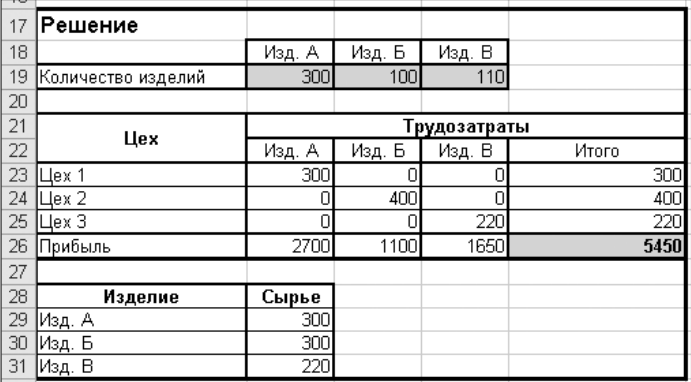

**Рис. 6.50.** Решение задачи производства изделий с учетом расхода сырья

Более подробный анализ результатов показывает, что производство изделий «А» и «Б» было ограничено запасом сырья, а изделия «В» — трудозатратами при производстве.

**СОВЕТ**

# еГлава 7

# Теплотехнические расчеты

Применение Excel для *теплотехнических расчетов* может быть продемонстрировано на примерах существующих разработок.

## Программа «Теплотехник»

Программа «Теплотехник» была представлена на конкурс Microsoft Office Extensions, проводимый фирмой Microsoft. В соответствии с условиями конкурса все программы проверялись в Испытательной лаборатории журнала PC Magazine/RE.

По описанию автора, программа предназначена для составления теплотехнических отчетов по наладке водогрейных котлов, работающих на газовом топливе.

Основные функции программы:

- $\checkmark$  автоматическое вычисление теплопроизводительности котла (по газу и по воде), КПД и ряда других параметров;
- √ построение графиков для нахождения оптимального топочного режима, графиков зависимости CO<sub>2</sub>, NO<sub>x</sub>, O<sub>2</sub>, Q<sub>2</sub>, Q<sub>3</sub>,  $\eta_{\rm g6}$  or  $\alpha_{\rm g8}$
- $\checkmark$  автоматическая генерация результатов наладочных опытов, сводных таблиц и режимной карты.

Функциональные возможности программы реализованы практически целиком на стандартных инструментах Excel. Программный код на VBA (Visual Basic for Applications — макроязык программирования приложений для Microsoft Windows) отвечает за логику обработки (запуск соответствующих функций) и защиту интерфейса от необоснованных команд пользователя.

Программа является бесплатной и может быть свободно загружена с сайта конкурса (http://www.offext.ru).

Программа поставляется в виде ZIP-файла и не требует установки, необходимо только распаковать архивный файл и поместить единственный XLS-файл в нужную папку.

#### **ВНИМАНИЕ**

Программа создана до появления Excel 2007, работа в этой среде вызывает проблемы. Автором книги при работе с программой была использована версия Excel 2003.

При открытии файла Теплотехник.xls появляется предупреждение о порядке ввода исходных данных (рис. 7.1), а затем программа отключает показ стандартных панелей инструментов Excel, заменяя их своей специальной панелью (рис. 7.2).

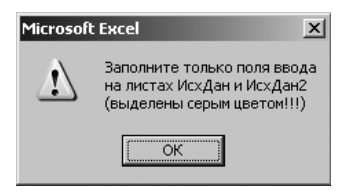

**Рис. 7.1.** Предупреждение при запуске программы

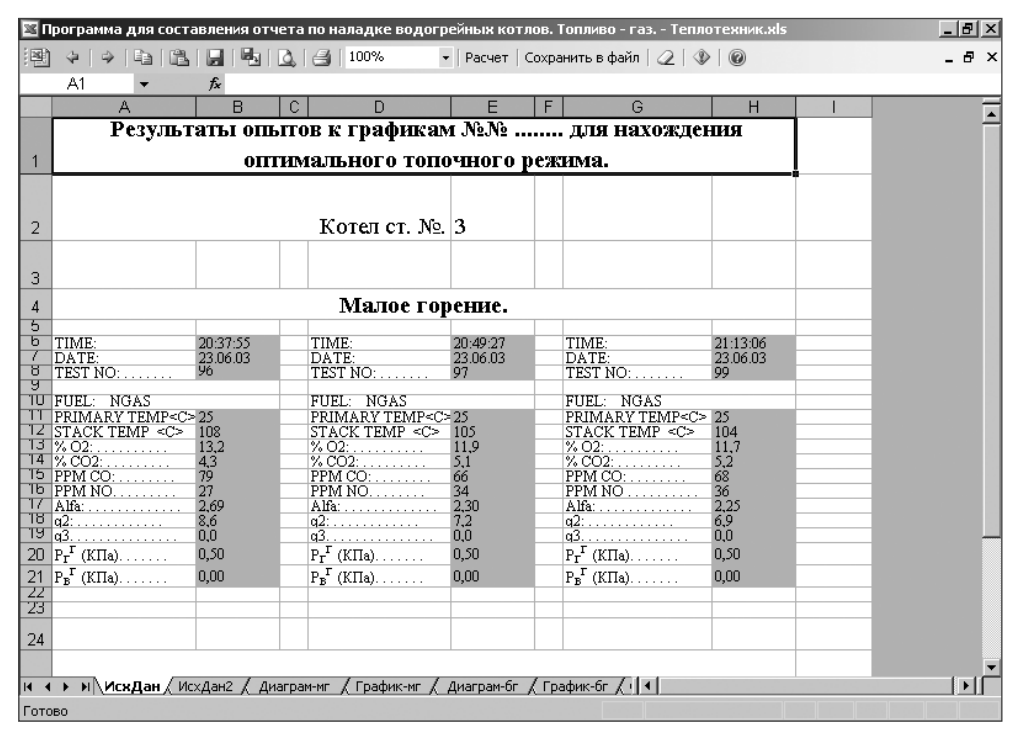

**Рис. 7.2.** Панель инструментов программы «Теплотехник» и часть исходных данных для расчета

Программа снабжена инструкцией по работе, находящейся на одном из листов Excel (рис. 7.3).

Введя свои (или изменив существующие) варианты исходных данных на листах ИсхДан и ИсхДан2, пользователь может перейти к расчету. Для этого следует нажать кнопку Расчет. После выполнения расчета автоматически открывается лист Диаграм-мг, который является первым из листов Excel, отображающих результаты расчетов. Дальнейший переход по листам Excel можно выполнять обычным способом с помошью ярлычков с названиями или с помошью кнопок Предыдущий лист  $\frac{1}{2}$ и Следующий лист  $\rightarrow$  на панели инструментов.

|                | G.<br>н<br>м<br>D<br>ĸ                                                                                                   |
|----------------|----------------------------------------------------------------------------------------------------|
|                | Введение                                                                                                    |
| $\overline{2}$ | Программа "Теплотехник" предназначена для составления теплотехнических отчетов                                           |
| з              | по пуско- и режимноналадочным испытаниям водогрейных котлов, работающих на газовом топливе                               |
| 4              | Основные функции программы:                                                                                              |
| 5              | Автоматическое вычисление теплопроизводительности котла (по газу и по воде),                                             |
| 6              | КПД и ряда других параметров (q <sub>5</sub> ).                                                                          |
|                | Построение графиков для нахождения оптимального топочного режима,                                                        |
| 8              | графиков зависимости $CO_2$ , $NO_x$ , $O_2$ , $q_2$ , $q_3$ , $\eta_k^{op}$ от $\alpha_{ax}$ , автоматическая генерация |
| 9              | результатов наладочных опытов, сводных таблиц и режимной карты.                                                          |
| 10             | Область применения:                                                                                                    |
| 11             | Программа разработана на основе принятых бланков и может применяться для                                                 |
| 12             | составления отчетов на месте проведения наладочных работ, что существенно                                                |
| 13             | уменьшает сроки и повышает качество составления отчетов. Отчеты, составленные                                            |
| 14             | с помощью программы, неоднократно сдавались топливным инспекциям                                                         |
| 15             | Госэнергонадзора разных регионов страны, замечаний не было.                                                              |
| 16             | Аппаратные требования:                                                                                                   |
| 17             | <u>MS Excel '97 и выше, принтер (или хотя бы драйвер). © (рекомендуется XP)</u>                                          |

Рис. 7.3. Фрагмент инструкции по работе с программой

#### **ПРИМЕЧАНИЕ**

Для отображения исходных данных и результатов расчетов используется черно-белая гамма. Вероятно, это сделано специально для облегчения восприятия материалов после их распечатки на монохромных принтерах.

Примеры различных результатов расчетов, оформленных в графическом и табличном виде, показаны на рис. 7.4-7.8.

В результате выполнения расчета оформляется полный комплект необходимых документов.

В табл. 7.1 приводятся основные характеристики программы.

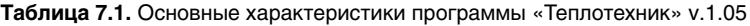

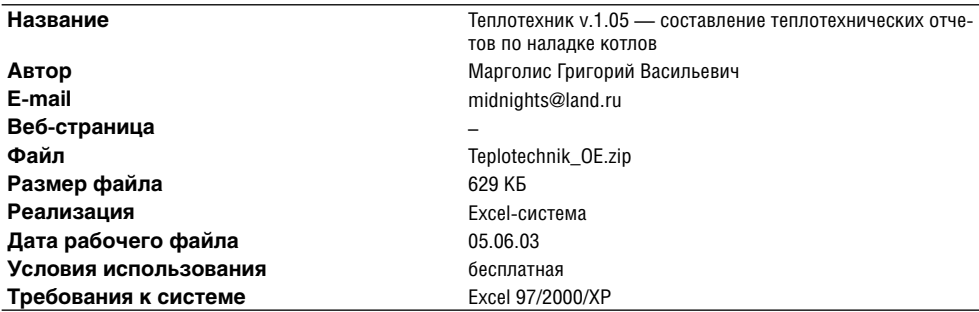

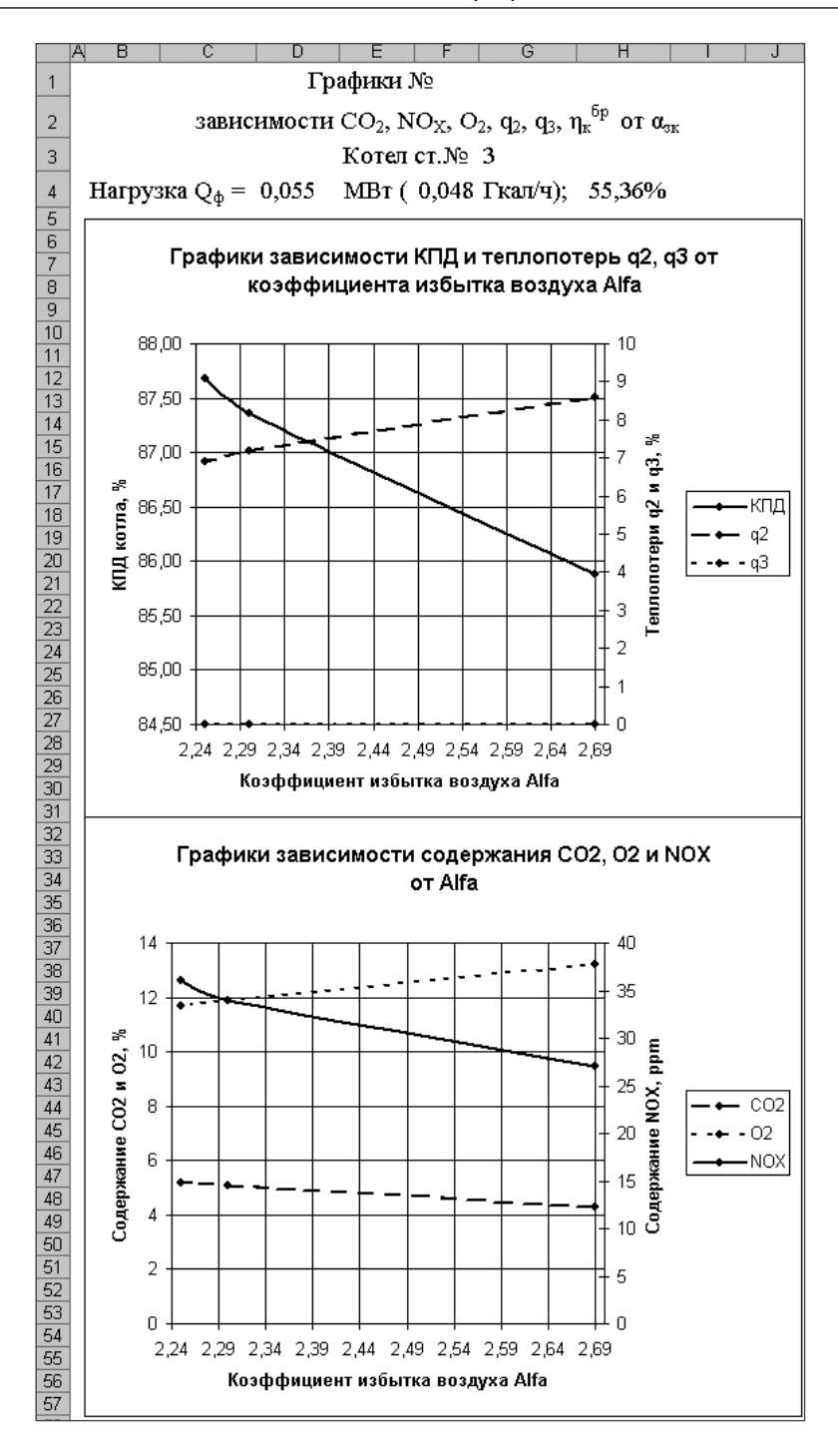

**Рис. 7.4.** Пример графического оформления результатов расчетов

|                                                                                                   | А                       | в                         |                                    |  |  |  |  |  |           |    |    |                             |             | G                                                   |                      |      |    |        |     |               |      |     |         |             |                                                                                                    |
|---------------------------------------------------------------------------------------------------|-------------------------|---------------------------|------------------------------------|--|--|--|--|--|-----------|----|----|-----------------------------|-------------|-----------------------------------------------------|----------------------|------|----|--------|-----|---------------|------|-----|---------|-------------|----------------------------------------------------------------------------------------------------|
| ГРАФИК №<br>1<br>для нахождения оптимального топочного режима котла Хопер - 100<br>$\overline{2}$ |                         |                           |                                    |  |  |  |  |  |           |    |    |                             |             |                                                     |                      |      |    |        |     |               |      |     |         |             |                                                                                                    |
|                                                                                                   |                         |                           |                                    |  |  |  |  |  |           |    |    |                             |             |                                                     |                      |      |    |        |     |               |      |     | ст. № 3 |             |                                                                                                    |
| 3                                                                                                 |                         |                           |                                    |  |  |  |  |  |           |    |    |                             |             |                                                     |                      |      |    |        |     |               |      |     |         |             | работающего при тепловой нагрузке $Q_{\phi} = 0.0554 \text{ MB} \tau (0.0476 \text{ Tx} \text{am/u})$ ; 55,36% |
| 4                                                                                                 |                         |                           | температура воды $t_{xx}$ =        |  |  |  |  |  |           | 59 | °C |                             |             |                                                     | $t_{\texttt{max}} =$ | 69   | °С |        |     | $\Delta = 10$ |      |     |         |             |                                                                                                    |
| 5                                                                                                 |                         | количество горелок 1 шт.; |                                    |  |  |  |  |  |           |    |    |                             |             |                                                     |                      |      |    |        |     | $t_{\rm s}$ = |      | 25  |         | °C          |                                                                                                    |
| 6                                                                                                 |                         |                           |                                    |  |  |  |  |  |           |    |    |                             |             |                                                     |                      |      |    |        |     |               |      |     |         |             |                                                                                                    |
| 7                                                                                                 | No                      |                           |                                    |  |  |  |  |  | Параметры |    |    |                             |             |                                                     |                      |      |    | №опыта |     |               |      |     |         | Оптимальный |                                                                                                    |
| 8                                                                                                 | $\scriptstyle{\pi/\pi}$ |                           |                                    |  |  |  |  |  |           |    |    |                             |             |                                                     |                      | 96   |    | 97     |     | 99            |      |     |         | режим №99   |                                                                                                    |
| 9                                                                                                 |                         |                           |                                    |  |  |  |  |  |           |    |    |                             | $CO2$ , %   |                                                     |                      | 4,3  |    | 5,1    | 5,2 |               |      |     |         | 5,2         |                                                                                                    |
| 10                                                                                                | 1                       |                           | Содержание в дымовых газах:        |  |  |  |  |  |           |    |    |                             | $O_2, \%$   |                                                     |                      | 13,2 |    | 11,9   |     | 11,7          | 11,7 |     |         |             |                                                                                                    |
| 11                                                                                                |                         |                           |                                    |  |  |  |  |  |           |    |    | CO, ppm                     |             |                                                     |                      | 79   |    | 66     |     | 68            | 68   |     |         |             |                                                                                                    |
| 12                                                                                                |                         |                           |                                    |  |  |  |  |  |           |    |    |                             | $NOX$ , ppm |                                                     |                      | 27   |    | 34     |     | 36            |      |     |         | 36          |                                                                                                    |
| 13                                                                                                | 2                       |                           | Температура дымовых газов          |  |  |  |  |  |           |    |    |                             |             |                                                     |                      | 108  |    | 105    |     | 104           |      |     |         | 104         |                                                                                                    |
| 14                                                                                                |                         |                           | за котлом, °C                      |  |  |  |  |  |           |    |    |                             |             | $\rm t_{\rm x}$                                     |                      |      |    |        |     |               |      |     |         |             |                                                                                                    |
| 15                                                                                                | 3                       |                           | Разрежение (давление) за котлом, П |  |  |  |  |  |           |    |    |                             |             | $S_{\mathbf{z}}$                                    |                      | $-5$ |    | -5     |     | -5            |      |     |         | $-5$        |                                                                                                    |
| 16                                                                                                | 4                       |                           | Давление газа перед горелкой, КПа  |  |  |  |  |  |           |    |    | $\mathbf{P_r}^{\mathbf{r}}$ |             | 0,50                                                |                      | 0,50 |    | 0,50   |     |               |      | 0,5 |         |             |                                                                                                    |
| 17                                                                                                | 5                       |                           | Давление воздуха на горелке, Кпа   |  |  |  |  |  |           |    |    |                             |             | $\mathtt{P}_{\mathtt{B}}^{\phantom{\dagger}\Gamma}$ |                      | 0,00 |    | 0,00   |     | 0,00          |      |     |         | 0,00        |                                                                                                    |
| 18                                                                                                | 6                       |                           | Коэффициент избытка воздуха        |  |  |  |  |  |           |    |    |                             |             | $\alpha_{2K}$                                       |                      | 2,69 |    | 2,30   |     | 2,25          |      |     |         | 2,25        |                                                                                                    |
| 19                                                                                                |                         |                           |                                    |  |  |  |  |  |           |    |    |                             |             |                                                     |                      |      |    |        |     |               |      |     |         |             |                                                                                                    |
| 20                                                                                                |                         | $12 -$                    |                                    |  |  |  |  |  |           |    |    |                             |             |                                                     |                      |      |    |        |     |               |      |     |         |             |                                                                                                    |
| 21                                                                                                |                         |                           |                                    |  |  |  |  |  |           |    |    |                             |             |                                                     |                      |      |    |        |     |               |      |     |         |             |                                                                                                    |
| 22                                                                                                |                         | 11                        |                                    |  |  |  |  |  |           |    |    |                             |             |                                                     |                      |      |    |        |     |               |      |     |         |             |                                                                                                    |
| 23                                                                                                |                         | 10                        |                                    |  |  |  |  |  |           |    |    |                             |             |                                                     |                      |      |    |        |     |               |      |     |         |             |                                                                                                    |
| 24<br>25                                                                                          |                         |                           |                                    |  |  |  |  |  |           |    |    |                             |             |                                                     |                      |      |    |        |     |               |      |     |         |             |                                                                                                    |
| 26                                                                                                |                         | 9                         |                                    |  |  |  |  |  |           |    |    |                             |             |                                                     |                      |      |    |        |     |               |      |     |         |             |                                                                                                    |
| 27                                                                                                |                         | 8                         |                                    |  |  |  |  |  |           |    |    |                             |             |                                                     |                      |      |    |        |     |               |      |     |         |             |                                                                                                    |
| 28                                                                                                |                         |                           |                                    |  |  |  |  |  |           |    |    |                             |             |                                                     |                      |      |    |        |     |               |      |     |         |             |                                                                                                    |
| 29                                                                                                |                         | 7                         |                                    |  |  |  |  |  |           |    |    |                             |             |                                                     |                      |      |    |        |     |               |      |     |         |             |                                                                                                    |
| 30<br>31                                                                                          |                         | C02,96<br>6               |                                    |  |  |  |  |  |           |    |    |                             |             |                                                     |                      |      |    |        |     |               |      |     |         |             |                                                                                                    |
| 32                                                                                                |                         |                           |                                    |  |  |  |  |  |           |    |    |                             |             |                                                     |                      |      |    |        |     |               |      |     |         |             |                                                                                                    |
| 33                                                                                                |                         | 5                         |                                    |  |  |  |  |  |           |    |    |                             |             |                                                     |                      |      |    |        |     |               |      |     |         |             |                                                                                                    |
| 34<br>35                                                                                          |                         | 4                         |                                    |  |  |  |  |  |           |    |    |                             |             |                                                     |                      |      |    |        |     |               |      |     |         |             |                                                                                                    |
| 36                                                                                                |                         |                           |                                    |  |  |  |  |  |           |    |    |                             |             |                                                     |                      |      |    |        |     |               |      |     |         |             |                                                                                                    |
| 37<br>38                                                                                          |                         | 3                         |                                    |  |  |  |  |  |           |    |    |                             |             |                                                     |                      |      |    |        |     |               |      |     |         |             |                                                                                                    |
| 39                                                                                                |                         | 2                         |                                    |  |  |  |  |  |           |    |    |                             |             |                                                     |                      |      |    |        |     |               |      |     |         |             |                                                                                                    |
| 40                                                                                                |                         |                           |                                    |  |  |  |  |  |           |    |    |                             |             |                                                     |                      |      |    |        |     |               |      |     |         |             |                                                                                                    |
| 41<br>42                                                                                          |                         | 1                         |                                    |  |  |  |  |  |           |    |    |                             |             |                                                     |                      |      |    |        |     |               |      |     |         |             |                                                                                                    |
| 43                                                                                                |                         | 0                         |                                    |  |  |  |  |  |           |    |    |                             |             |                                                     |                      |      |    |        |     |               |      |     |         |             |                                                                                                    |
| 44                                                                                                |                         | 0<br>$\,1$<br>2<br>3<br>4 |                                    |  |  |  |  |  |           |    |    | 5                           | 6           |                                                     | 7                    | 8    |    | 9      |     | 10            |      | 11  |         | 12          |                                                                                                    |
| 45<br>A6                                                                                          |                         |                           |                                    |  |  |  |  |  |           |    |    |                             |             | $02, \%$                                            |                      |      |    |        |     |               |      |     |         |             |                                                                                                    |

**Рис. 7.5.** Оформление результатов расчетов в виде таблиц и графиков

|              | Α                                         | в                                            | С                    | D                                      | Ε                                       |
|--------------|-------------------------------------------|----------------------------------------------|----------------------|----------------------------------------|-----------------------------------------|
| $\mathbf{1}$ | РЕЗУЛЬТАТЫ НАЛАДОЧНЫХ ОПЫТОВ              |                                              |                      |                                        |                                         |
| 2<br>3       | (определение оптимального режима горения) |                                              |                      |                                        |                                         |
| 4<br>5       | Топливо - природный газ.                  |                                              |                      | Котел ст. № 3                          |                                         |
| 6            |                                           |                                              |                      |                                        | Значение величин                        |
| 7<br>8       | Наименование величин                      | Обозначение                                  | измерения<br>Единица | I режим.<br>Малое<br>горение<br>55,36% | Прежим.<br>Большое<br>горение<br>91,04% |
| 9            | Теплопроизводительность котла             | Q,                                           | MВт                  | 0,0554                                 | 0,0910                                  |
| 10           | Давление воды на входе в котел            | $P'_{cg}$                                    | КПа                  | 200                                    | 200                                     |
| 11           | Давление воды на выходе из котла          | $\mathbf{P'}_\mathrm{cs}$                    | КПа                  | 180                                    | 180                                     |
| 12           | 1 идравлическое сопротивление котла       | ΔΡ                                           | КПа                  | 20                                     | 20                                      |
| 13           | Расход воды через котел                   | G,                                           | $\frac{3}{4}$        | 4,8                                    | 4,8                                     |
| 14           | Температура воды на входе в котел         | $t'_{c}$                                     | °C                   | 59                                     | 61                                      |
| 15           | Температура воды на выходе из котла       | $t^{\prime\prime}_{\phantom{a}c\bar{\bf z}}$ | °C                   | 69                                     | 78                                      |
| 16           | Температура газа перед горелкой           | t,                                           | ٥C                   | 25                                     | 25                                      |
| 17           | Температура уходящих газов                | tyx                                          | °C                   | 104                                    | 126                                     |
| 18           | Давление газа перед горелкой              | P,                                           | КПа                  | 0,50                                   | 1,60                                    |
| 19           | Давление воздуха перед горелкой           | $P_{\kappa}$                                 | КПа                  | 0,00                                   | 0,00                                    |
| 20           | Температура воздуха перед горелкой        | t,                                           | ۰C                   | 25                                     | 25                                      |
| 21           | Содержание углекислого газа за котлом     | CO <sub>2</sub>                              | %                    | 5,2                                    | 7,1                                     |
| 22           | Содержание оксида углерода за котлом      | CO                                           | ppm                  | 68                                     | 50                                      |
| 23           | Содержание кислорода за котлом            | $O_2$                                        | %                    | 11,7                                   | 8,3                                     |
| 24           | Содержание оксидов азота за котлом        | $NO_x$                                       | ppm                  | 36                                     | 75                                      |
| 25           | Коэффициент избытка воздуха за котлом     | $\alpha_{_{3K}}$                             |                      | 2,25                                   | 1,65                                    |
| 26           | Потери тепла с уходящими газами           | $q_2$                                        | %                    | 6,9                                    | 6,6                                     |
|              | Потери тепла от химической неполноты      | q3                                           | %                    | 0                                      | 0                                       |
| 27.          | сгорания топлива                          |                                              | ℅                    | 5,42                                   | 3,30                                    |
| 28           | Потери тепла в окружающую среду           | qs                                           |                      |                                        |                                         |
| 29           | Суммарные потери тепла                    | q2+q3+qs                                     | %                    | 12,32                                  | 9,90                                    |
| 30           | КПД брутто котла                          | $\frac{\eta_{\mathbf{x}}}{\pi}$              | %                    | 87,68                                  | 90,10                                   |

**Рис. 7.6.** Результаты наладочных опытов

|          | А                                                     | в                                 |                                                                         | D          |                               |  |  |  |  |  |
|----------|-------------------------------------------------------|-----------------------------------|-------------------------------------------------------------------------|------------|-------------------------------|--|--|--|--|--|
| 1        |                                                       |                                   | Утверждаю: Гл. инженер                                                  |            |                               |  |  |  |  |  |
| 2        |                                                       |                                   |                                                                         |            |                               |  |  |  |  |  |
| 3        |                                                       |                                   | РЕЖИМНАЯ КАРТА РАБОТЫ ВОДОГРЕЙНОГО КОТЛА                                |            |                               |  |  |  |  |  |
| 4        |                                                       |                                   | ТИПА Хопер - 100                                                        | $CT.N_2$ 3 |                               |  |  |  |  |  |
|          |                                                       |                                   | УСТАНОВЛЕННОГО В КОТЕЛЬНОЙ                                              |            |                               |  |  |  |  |  |
| 5        |                                                       |                                   |                                                                         |            |                               |  |  |  |  |  |
| 6        |                                                       |                                   |                                                                         |            |                               |  |  |  |  |  |
| 7        |                                                       |                                   |                                                                         |            | Нагрузка котла                |  |  |  |  |  |
| 8        | Nº π/π                                                |                                   | Параметры, единица измерения                                            |            | Малое горение Большое горение |  |  |  |  |  |
| 9        |                                                       |                                   |                                                                         | 55,36%     | 91.04%                        |  |  |  |  |  |
| 10       | 11                                                    |                                   | Теплопроизводительность котла, МВт                                      | 0,0554     | 0,0910                        |  |  |  |  |  |
| 11       | $\overline{c}$                                        | Расход воды через котел           |                                                                         | 4,8        | 4,8                           |  |  |  |  |  |
| 12       | $3-4$                                                 | Температура воды, °C:             |                                                                         |            |                               |  |  |  |  |  |
| 13       | 3                                                     |                                   | до котла                                                                | 59         | 61                            |  |  |  |  |  |
| 14       | 4                                                     |                                   | после котла                                                             | 69         | 78                            |  |  |  |  |  |
| 15       | 5                                                     |                                   |                                                                         | 10         | 17                            |  |  |  |  |  |
|          |                                                       | Перепад температур,°С             |                                                                         |            |                               |  |  |  |  |  |
| 16       | $6 - 7$                                               | Давление воды, МПа                |                                                                         |            |                               |  |  |  |  |  |
| 17       | 6                                                     |                                   | до котла                                                                | 0,2        | 0,2                           |  |  |  |  |  |
| 18       | 7                                                     |                                   | после котла                                                             | 0,18       | 0,18                          |  |  |  |  |  |
| 19       | 8                                                     |                                   | Гидравлическое сопротивление, МПа                                       | 0,02       | 0,02                          |  |  |  |  |  |
| 20       | 9                                                     |                                   | Количество работающих горелок, шт.                                      | 1          | 1                             |  |  |  |  |  |
| 21       | 10                                                    | Расход топлива, м <sup>3</sup> /ч |                                                                         | 6,8        | 10,9                          |  |  |  |  |  |
| 22       | $11 - 12$                                             | Давление топлива, КПа:            |                                                                         |            |                               |  |  |  |  |  |
| 23       | 11                                                    |                                   | в коллекторе перед котлом                                               | 2,30       | 2,10                          |  |  |  |  |  |
| 24       | 12                                                    |                                   | перед горелкой                                                          | 0,50       | 1,60                          |  |  |  |  |  |
| 25       | 13                                                    | Температура топлива, °C           |                                                                         | 25         | 25                            |  |  |  |  |  |
|          | 14                                                    |                                   |                                                                         | 25         | 25                            |  |  |  |  |  |
| 26       |                                                       | Температура воздуха, °C           |                                                                         |            |                               |  |  |  |  |  |
| 27       | 15                                                    |                                   | Давление воздуха перед горелкой, КПа                                    | 0,00       | $_{0,00}$                     |  |  |  |  |  |
| 28       | 16                                                    |                                   | Давление вверху топки, КПа                                              | 0          | 0                             |  |  |  |  |  |
| 29       | 17                                                    |                                   | Разрежение (давление) за котлом, Па                                     | $-5$       | $-5$                          |  |  |  |  |  |
| 30       | 18                                                    |                                   | Температура уходящих газов, °С                                          | 104        | 126                           |  |  |  |  |  |
| 31       | 19-22                                                 | Состав уходящих газов:            |                                                                         |            |                               |  |  |  |  |  |
| 32       | 19                                                    |                                   | углекислый газ-CO <sub>2</sub> ,%                                       | 5,2        | 7,1                           |  |  |  |  |  |
|          | 33 20                                                 |                                   | кислород-О2,%                                                           | 11.7       | 8,3                           |  |  |  |  |  |
|          | 34   21                                               |                                   | <u>оксид углерода-CO, мг/м<math>^3</math></u>                           | 85,0       | 62,5                          |  |  |  |  |  |
| 35       | 22                                                    |                                   | оксиды азота-NOx, мг/м <sup>3</sup>                                     | 48,2       | 100,5                         |  |  |  |  |  |
|          | 36 23                                                 |                                   | Коэффициент избытка воздуха за котло                                    | 2,25       | 1,65                          |  |  |  |  |  |
| 37       |                                                       | 24-26 Тепловые потери, %          |                                                                         |            |                               |  |  |  |  |  |
| 38<br>39 | 24<br>125                                             |                                   | с уходящими газами - $q_2$                                              | 6,9<br>0   | 6,6<br>0                      |  |  |  |  |  |
|          | 40 26                                                 |                                   | с химическим недожогом - с                                              | 5,42       | 3,30                          |  |  |  |  |  |
|          |                                                       |                                   | через обшивку котла - q5                                                |            |                               |  |  |  |  |  |
| 41       | 27                                                    |                                   | Суммарные потери тепла (q2+q3+q5),%                                     | 12,32      | 9,90                          |  |  |  |  |  |
| 42       | 28<br>КПД брутто котла, %<br>87,68<br>90,10           |                                   |                                                                         |            |                               |  |  |  |  |  |
|          |                                                       |                                   | Удельный расход условного топлива                                       |            |                               |  |  |  |  |  |
| 43       | 29                                                    |                                   | <u>на выработку 1Гкал теплоты, кт/Гкал-</u>                             | 162,928    | 158,545                       |  |  |  |  |  |
|          |                                                       |                                   | 44  Примечание: 1.Режимная карта составлена при низшей теплоте сгорания |            |                               |  |  |  |  |  |
| 45       | ккал/м <sup>3</sup><br>7963<br>газа                   |                                   |                                                                         |            |                               |  |  |  |  |  |
| 46       | 2. Теплопроизводительность определена по расходу газа |                                   |                                                                         |            |                               |  |  |  |  |  |
|          |                                                       |                                   | 48 Составил: представитель "Подрядчика"                                 |            |                               |  |  |  |  |  |
| 49       |                                                       |                                   | Ознакомлен: представитель "Заказчика"                                   |            |                               |  |  |  |  |  |
|          |                                                       |                                   |                                                                         |            |                               |  |  |  |  |  |

**Рис. 7.7.** Режимная карта работы водогрейного котла

|                | A                                                                                 | B                  | с                   | D                                               | Е    |               | G              | н    |                 | J      |
|----------------|-----------------------------------------------------------------------------------|--------------------|---------------------|-------------------------------------------------|------|---------------|----------------|------|-----------------|--------|
| $\mathbf{1}$   |                                                                                   |                    |                     | СВОДНАЯ ТАБЛИЦА                                 |      |               |                |      |                 |        |
| $\overline{2}$ | РЕЗУЛЬ ТАТОВ РЕЖИМНО-НАЛАДОЧНЫХ ИСПЫТАНИЙ ВОДОГРЕЙНОГО В Хопер - 100              |                    |                     |                                                 |      |               |                |      | ст. № $3$       |        |
| 3              |                                                                                   |                    |                     | УСТАНОВЛЕННОГО В КОТЕЛЬНОЙ                      |      |               |                |      |                 |        |
| $\overline{a}$ |                                                                                   |                    |                     | Способ                                          |      | Малое горение |                |      | Большое горение |        |
| 5              | Наименование                                                                      | Обозна-<br>чение   | Pasmep-<br>HOCTL    | получения                                       |      | Нагрузка      | 55,36%         |      | Нагрузка        | 91,04% |
| 6              |                                                                                   |                    |                     | величины                                        |      | 2             | 3              |      | 2               | 3      |
| $\overline{7}$ | 1                                                                                 | $\overline{a}$     | 3                   | 4                                               | 5    | 6             | $\overline{7}$ | 8    | 9               | 10     |
| 8              | 1. Tonnueo                                                                        |                    |                     |                                                 |      |               |                |      |                 |        |
| $\overline{9}$ | Марка топпива                                                                     |                    |                     |                                                 |      | Природный газ |                |      |                 |        |
| 10             | Низшая теплота сгорания топлива                                                   | $Q_{\pi}$          | МДж∕м <sup>3</sup>  |                                                 |      | 33,365        |                |      |                 |        |
| 11             | Часовой расход топпива                                                            | B                  | ਸ਼ <sup>3</sup> /ਪ  | Замерено                                        |      | 6,8           |                |      | 10,9            |        |
| 12             | Жаропроизводительность                                                            | C                  | °C                  |                                                 |      |               | 2010           |      |                 |        |
| 13             | Низшая теплотворная способность,<br>отнесенная к 1 м <sup>3</sup> сухих продуктов | P                  | KKan/m <sup>3</sup> |                                                 | 1000 |               |                |      |                 |        |
| 14             | CO2 max сухих продуктов горения                                                   | $CO2$ max          | %                   |                                                 |      |               | 11,8           |      |                 |        |
| 15             | $2.$ Boda                                                                         |                    |                     |                                                 |      |               |                |      |                 |        |
| 16             | Расход сетевой воды через котел                                                   | $G_{ex}$           | т/ч                 | Замерено                                        |      | 4,8           |                |      | 4,8             |        |
| 17             | Давление сетевой воды на входе в котел                                            | $\mathbf{P'}_{ex}$ | KПa                 | Замерено                                        |      | 200           |                |      | 200             |        |
| 18             | Давление сетевой воды на выходе из котпа                                          | $P'_{\text{can}}$  | КПа                 | Замерено                                        |      | 180           |                |      | 180             |        |
| 19             | Гидравлическое сопротивление котла                                                | ΔΡ                 | КПа                 | $\Delta P = P'_{\text{ext}} - P''_{\text{ext}}$ |      | 20            |                |      | 20              |        |
| 20             | Температура воды на входе в котеп                                                 | $t_{ex}$           | °C                  | Замерено                                        |      | 59            |                |      | 61              |        |
| 21             | Температура воды на выходе из котла                                               | $t_{\text{cos}}$   | °C                  | Замерено                                        | 69   |               |                |      | 78              |        |
| 22             | Разность температур                                                               | Δt                 | °C                  | $\Delta t = t''_{\alpha x} - t'_{\alpha x}$     | 10   |               |                | 17   |                 |        |
| 23             | Теплопроизводительность котла                                                     | Q,                 | MBT                 | $Q_x = BQ_x \eta_x$                             | 0,05 | 0,06          | 0,06           | 0,09 | 0,09            | 0,09   |

**Рис. 7.8.** Сводная таблица результатов расчетов

# **Калькулятор «Теплотехнический расчет»**

Данная разработка представлена в наборе программ-калькуляторов Excel на сайте «Современные строительные системы и технологии» (http://www.ssst.ru).

Как и другие программы на этом сайте, RAR-файл с программой может быть свободно загружен пользователем Интернета. В загружаемом с сайта файле содержится один файл Теплотехн..xls, который может быть помещен в любую удобную для пользователя папку. При работе с ним не требуется специальная настройка безопасности, так как он не содержит макросов. На листах книги Excel установлена защита, но, например при необходимости изменить некоторые формулы, она может быть снята (вкладка Рецензирование ▶ Снять защиту листа), так как пароль защиты не задан.

Разработчиком не поставляется какой-либо сопроводительной документации или инструкции по работе с программой, поэтому для выполнения расчетов требуется хорошее знание данной предметной области.

На рис. 7.9 показан общий вид окна Excel с открытым листом Расчет, который содержит основные вычисления.

Полный вид листа Расчет показан на рис. 7.10.

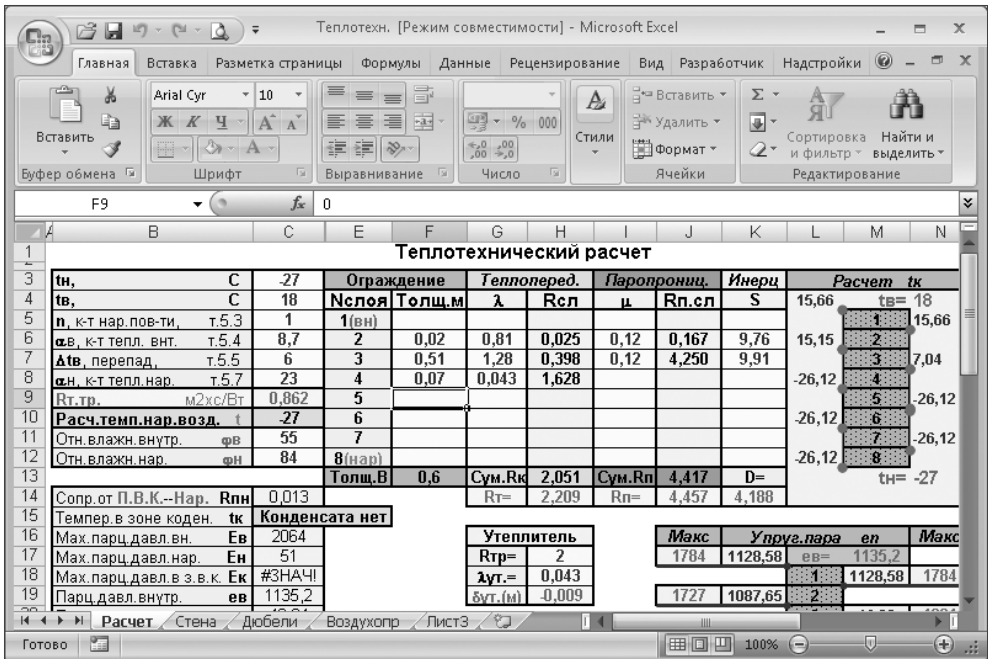

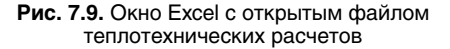

|                          | B                              | C      | E              | F                       | G                 | Н                 |        |             | K       |                         | M              |
|--------------------------|--------------------------------|--------|----------------|-------------------------|-------------------|-------------------|--------|-------------|---------|-------------------------|----------------|
| $\overline{\phantom{a}}$ |                                |        |                | Теплотехнический расчет |                   |                   |        |             |         |                         |                |
| 3                        | с<br>tн.                       | -27    |                | Ограждение              |                   | Теппоперед.       |        | Паропрониц. | Инерц   |                         | Расчет         |
| 4                        | $\overline{\mathsf{c}}$<br>tB. | 18     |                | <u> Мслоя   Толщ.м </u> | λ                 | R <sub>c</sub> n  | ш.     | Rп.cл       | S       | 15,66                   | t <sub>B</sub> |
| 5                        | T.5.3<br>n, к-т нар.пов-ти,    | 1      | 1(BH)          |                         |                   |                   |        |             |         |                         |                |
| 6                        | T.5.4<br>ав, к-т тепл. внт.    | 8,7    | $\overline{2}$ | 0,02                    | 0,81              | 0,025             | 0,12   | 0,167       | 9,76    | 15,15                   | $\overline{2}$ |
| 7                        | 1.5.5<br><b>Ate</b> , перепад, | 6      | 3              | 0,51                    | 1,28              | 0,398             | 0,12   | 4,250       | 9,91    |                         |                |
| 8                        | T.5.7<br>ан, к-т тепл.нар.     | 23     | 4              | 0,07                    | 0,043             | 1,628             |        |             |         | $-26, 12$               |                |
| 9                        | M2xc/BT<br>Rт. тр.             | 0,862  | 5              |                         |                   |                   |        |             |         |                         | $5^{\circ}$    |
| 10                       | Расч.темп.нар.возд.            | $-27$  | 6              |                         |                   |                   |        |             |         | $-26, 12$               | 6              |
| 11                       | Отн. влажн. внутр.<br>ΦB       | 55     | 7              |                         |                   |                   |        |             |         |                         |                |
| 12                       | Отн. влажн. нар.<br>ΦH         | 84     | $8$ (Hap)      |                         |                   |                   |        |             |         | $-26, 12$               | 8              |
| 13                       |                                |        | Толщ.В         | 0.6                     | Cум.Rк            | 2,051             | Сум.Rn | 4,417       | $D=$    |                         | t <sub>H</sub> |
| 14                       | Сопр.от П.В.К.--Нар. Rпн       | 0,013  |                |                         | $RT =$            | 2.209             | $Rn=$  | 4,457       | 4.188   |                         |                |
| 15                       | Темпер в зоне коден.<br>tк     |        | Конденсата нет |                         |                   |                   |        |             |         |                         |                |
| 16                       | Eв<br>Мах.парц.давл.вн.        | 2064   |                |                         |                   | Утеплитель        |        | Макс        |         | Упруг.пара              | en             |
| 17                       | Eн<br>Мах.парц.давл.нар.       | 51     |                |                         | $RTP =$           | 2                 |        | 1784        | 1128,58 | $eB =$                  | 1135,2         |
| 18                       | Eк<br>Мах.парц.давл.в з.в.к.   | #3HA4! |                |                         | $\lambda$ VT. $=$ | 0,043             |        |             |         | ۹Þ                      | 1128,58        |
| 19                       | <u>Парц давл внутр.</u><br>eB  | 1135,2 |                |                         | δντ.ίΜ)           | $-0,009$          |        | 1727        | 1087,65 | $\overline{2}$          |                |
| 20                       | Парц.давл.нар.<br>eн           | 42,84  |                |                         |                   |                   |        |             |         | ä.                      | 46,03          |
| $\overline{21}$          | <b>Rnтp</b><br>Тр.сопр.паропр. | #3HA4! |                |                         |                   | Примечания        |        | 55,4        | 46,03   | $\mathbf{4}$            |                |
| 22                       | Rдоп<br>Тр.пароиз.доплн.       | #3HA4! |                |                         |                   | ж/б плита         |        |             |         | $\overline{5}$          | 46,03          |
| 23                       | кг/м2<br>Остаточн. влага       | #3HA4! | ~<~0.5         |                         | Голш              | $\delta = 0, 22$  |        | 55.4        | 46,03   | 6                       |                |
| $\overline{24}$          | Толщ, үтеплителя<br>M          | 0,18   |                |                         | Усл. А:           | $\lambda = 1, 35$ |        |             |         | v.                      | 46,03          |
| 25                       | KT/M3<br>Удельн. Вес.          | 300    |                |                         | Усл.Б:            | $\lambda = 1, 4$  |        | 55,4        | 46,03   | $\overline{\mathbf{3}}$ |                |
| 26                       | Увелич.влажн.<br>А             | #3HA4! |                |                         |                   |                   |        |             |         | $eH =$                  | 42,84          |
| 27                       |                                |        |                |                         |                   |                   |        |             |         |                         |                |
| 28<br>$\sim$             |                                |        |                |                         |                   |                   |        |             |         |                         | 42,84          |

**Рис. 7.10** Лист Расчет

#### **ВНИМАНИЕ**

Изображенный в некоторых ячейках текст #ЗНАЧ! не свидетельствует об ошибках программы, его скорее можно считать небольшой недоработкой. В этих ячейках содержатся формулы, связанные с вычислением параметров конденсации. В показанном примере эффекта конденсации нет (об этом сообщает вычисляемое содержимое ячейки C15).

На листе Стена (рис. 7.11) пользователь может выполнить расчет многослойной неоднородной конструкции. Размеры отдельных элементов конструкции и параметры потока вводятся непосредственно на схематическом изображении в выделенные цветом ячейки, при этом в таблице отображаются результаты расчетов.

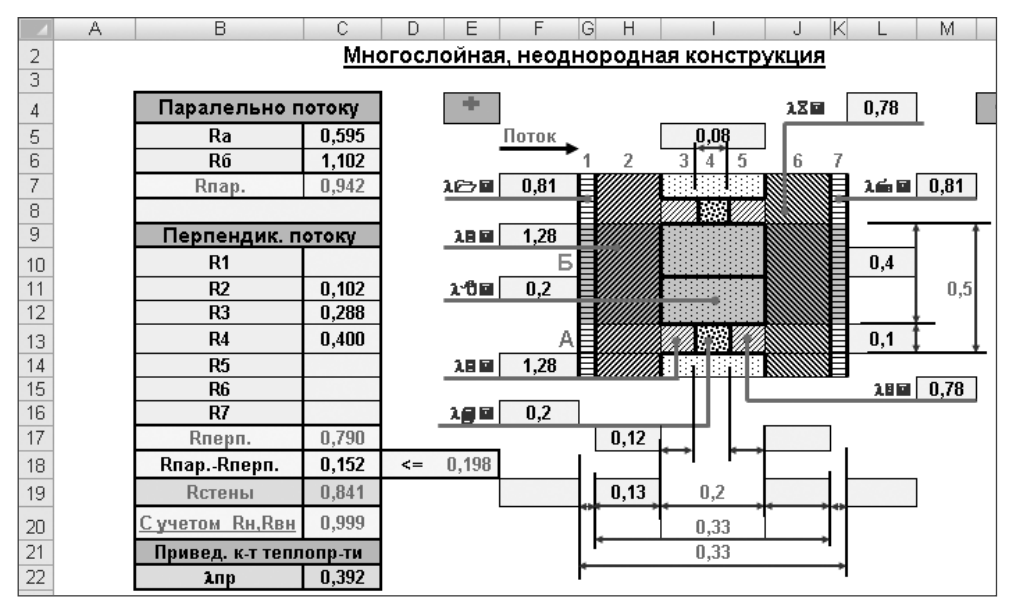

**Рис. 7.11.** Лист Стена

На рис. 7.12 показан лист Дюбели. Исходные данные для расчетов находятся в ячейках C3:C6, C9 и F3:F6. Остальные значения рассчитываются исходя из этих значений.

#### **СОВЕТ**

На этом листе защита распространяется на все ячейки, включая ячейки исходных данных. Поэтому для выполнения расчетов необходимо предварительно снять защиту.

Расчет воздухопроницания производится на листе Воздухопр (рис. 7.13). Исходные данные вводятся в ячейки C9:C12. Данные в ячейках C6:C7 и G8:G13 являются вспомогательной информацией, помогающей задать правильные значения ячеек C9:C12. Результаты расчета отображаются в ячейках C13 и C14.

В табл. 7.2 приводятся основные характеристики программы теплотехнических расчетов.

|    | А | B                              | C       | D | E                          | F              |
|----|---|--------------------------------|---------|---|----------------------------|----------------|
| 1  |   |                                |         |   |                            |                |
| 2  |   |                                |         |   |                            |                |
| 3  |   | Консоль<br>Е, см               | 8       |   | Кг/м3<br>Плотность утепл.  | 140            |
| 4  |   | Диаметр дюбеля<br>d, мм        | 5       |   | Толщина<br><b>CM</b>       | 5              |
| 5  |   | Rd, Kr/cm2<br>Расч. Сопротивл. | 1000    |   | Кг/м3<br>Плотность штүкат. | 1800           |
| 6  |   | Ed, кг/см3<br>Модуль упр-ти-   | 2100000 |   | Толщина<br>CM.             | $\overline{2}$ |
| 7  |   |                                |         |   |                            |                |
| 8  |   |                                |         |   |                            |                |
| 9  |   | Nв, кг/м2<br>Ветровая н-ка     | 20      |   |                            |                |
| 10 |   | P, KF<br>Консольная н-ка       | 36      |   |                            |                |
| 11 |   | Распредел. Н-ка-<br>д, кг/см   | 0,875   |   |                            |                |
| 12 |   |                                |         |   |                            |                |
| 13 |   | Ad, cm2<br>Площадь сечен.      | 0,196   |   |                            |                |
| 14 |   | Jd, cm4<br>Момент инерции      | 0,0031  |   |                            |                |
| 15 |   | Wd, cM3<br>Момент сопрот.      | 0,0123  |   |                            |                |
| 16 |   |                                |         |   |                            |                |
| 17 |   | К-во по прочности,<br>n, ur    | 2,44    |   |                            |                |
| 18 |   | К-во по деформац., n, шт       | 0,00    |   |                            |                |

**Рис. 7.12.** Лист Дюбели

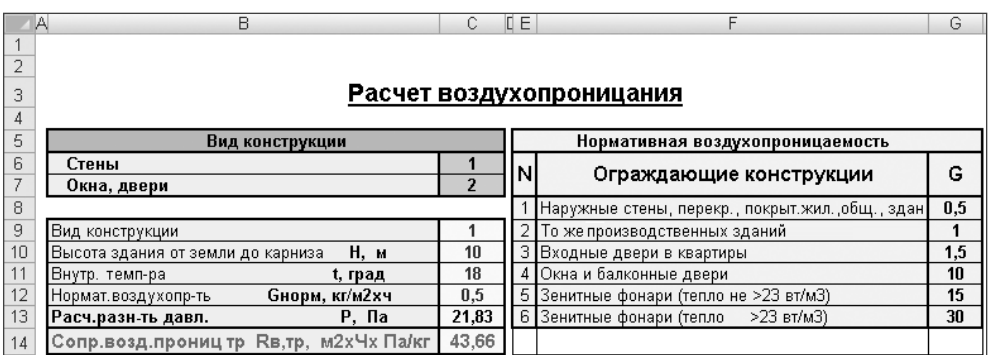

#### **Рис. 7.13.** Лист Воздухопр

#### **Таблица 7.2.** Основные характеристики программы «Теплотехнический расчет»

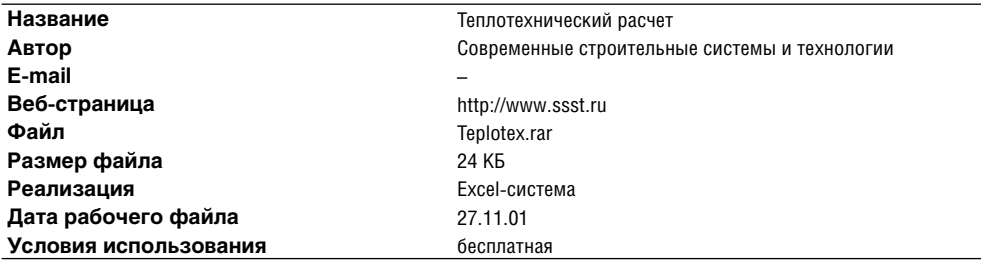

# Глава 8

# Бланки, документы, технические спецификации

Возможности Excel по форматированию текста, оформлению таблиц, вычислению по заданным формулам с успехом могут быть использованы при подготовке документов различного вида. В простейших документах используются лишь основные инструменты форматирования, в то время как в более сложных случаях могут найти применение функции поиска, работа с несколькими листами рабочей книги. макросы и т. д.

## Типовые бланки и отдельные расчеты

Многие справочно-информационные системы, например «Консультант Плюс» (http://www.consultant.ru/online), позволяют загружать файлы бланков документов. С успехом можно использовать и справочную систему «Гарант» (http://www.garant.ru), которая также предоставляет свободный доступ в Интернете к некоторой части своей информации. В системе «Гарант» имеются две отдельные части: Интернет-версия «Основные нормативные акты» (http://iv2.garant.ru) и Интернет-версия «Законодательство России» (http://iv.garant.ru). Обратившись к этим справочным системам, можно получить большинство необходимых документов.

Бланки документов часто подготовлены в формате Excel. В справочных системах подобного рода бланки предоставляются в чистом виде, то есть их графы не содержат расчетных формул, даже если это простые формулы суммирования. Эти бланки предназначены для распечатки или ручного заполнения на компьютере и являются хорошей заготовкой для дальнейшей работы. Если известны правила заполнения бланков, то добавить в них необходимые формулы несложно.

## Автоматизация составления документов

Первоочередная задача автоматизации деятельности менеджера во многих случаях заключается в облегчении подготовки и заполнения документов. Полный их список может быть достаточно велик. Очевидно, что все виды документов могут требоваться далеко не всегда и не всем пользователям. Каждый из них должен составить свой собственный набор документов. В этой главе будут показаны основные приемы работы с наиболее часто используемыми документами.

### Унифицированные формы для расчетов с покупателями

Большое внимание в работе многих сотрудников уделяется правильному и своевременному оформлению документов на реализованную продукцию (работы, услуги), а также контролю расчетов с покупателями. От наличия и правильности оформления документов на поставку зависит исчисление налогов, как поставщиками, так и покупателями.

Для учета реализации утверждены формы документов (ТОРГ-12, счет-фактура, ИНВ-17). Некоторые документы составляются в свободной форме с соблюдением необходимых реквизитов (счет, акт, договор).

## Счет-фактура и счет

Создание и автоматическое заполнение подобных документов в Excel может быть выполнено различными способами. Рассмотрим заполнение бланка документа на примере счета-фактуры.

Для учета счетов-фактур и автоматического заполнения их бланков можно предусмотреть создание дополнительного листа Список (содержащего исходные данные) и использование функций ВПР или ГПР для поиска и вставки данных в соответствующие поля бланка. Если в каждом бланке располагаются данные только по одному наименованию товара, то такой простой метод вполне допустим. Однако в большинстве случаев в счетах-фактурах приходится указывать несколько наименований товаров, и этот вариант значительно усложняет процесс поиска данных на дополнительном листе. Возможны различные способы решения этой проблемы. Можно, например, на листе Список (рис. 8.1.) делать записи, соответствующие каждому счету-фактуре, указывая при этом один и тот же номер, но различные товары. Очевидно, что такие записи, скорее всего, будут располагаться друг за другом одной группой, и этот факт можно использовать при автоматизации заполнения бланка.

Первая часть бланка счета-фактуры (рис. 8.2) содержит номер, дату, реквизиты продавца и покупателя. Эта часть заполняется формулами совершенно аналогично рассмотренному ранее случаю. При этом для поиска данных в ячейках листа Список могут использоваться функции ВПР или ГПР. Вторая часть солержит таблицу с ланными товаров, в этом случае именно ее автоматическое заполнение представляет наибольший интерес, и с этим же связаны основные трудности.

|   | А      | в                 |              |          |        |        |  |  |  |
|---|--------|-------------------|--------------|----------|--------|--------|--|--|--|
|   | Ho mep | Дата              | Наименование | Ед. изм. | Кол-во | Стоим. |  |  |  |
|   |        | 2 01.02.2007 стол |              | ШΤ.      |        | 5000   |  |  |  |
| 3 |        | 2 01.02.2007 стул |              | ШΤ.      | 10     | 1000   |  |  |  |
| Δ |        | 3 02.02.2007 шкаф |              | ШΤ.      | з      | 15000  |  |  |  |
|   |        | 4 02.02.2007 стол |              | ШΤ.      |        | 5000   |  |  |  |

Рис. 8.1. Данные счетов-фактур

|    | $\triangle$                                                                                | B. | C | D                    | Ε               | F                                       | G                                                                                            | H                       |                          |                 |
|----|--------------------------------------------------------------------------------------------|----|---|----------------------|-----------------|-----------------------------------------|----------------------------------------------------------------------------------------------|-------------------------|--------------------------|-----------------|
|    | 14 Адрес                                                                                   |    |   |                      |                 |                                         |                                                                                              |                         |                          |                 |
| 15 | ИНН / КПП покупателя                                                                       |    |   |                      |                 |                                         |                                                                                              |                         |                          |                 |
| 16 |                                                                                            |    |   |                      |                 |                                         |                                                                                              |                         |                          |                 |
| 17 |                                                                                            |    |   |                      |                 |                                         |                                                                                              |                         |                          |                 |
| 18 | Наименование товара (описание выполненных работ,<br>оказанных услуг), имущественного права |    |   | Единица<br>измерения | Коли-<br>чество | Цена (тариф)<br>за единицу<br>измерения | Стоимость<br>товаров (работ,<br>услуг),<br><b>ИМУЩЕСТВЕННЫХ</b><br>прав, всего без<br>налога | В том<br>числе<br>акциз | Налого-<br>вая<br>ставка | Сумма<br>налога |
| 19 | 4                                                                                          |    |   | 2                    | 3               | 4                                       | 5                                                                                            | 6                       | 7                        | 8               |
| 20 | стол                                                                                       |    |   | WT.                  | 5               | 5000                                    | 25000                                                                                        |                         | 18%                      | 4500            |
| 21 |                                                                                            |    |   |                      |                 |                                         | 0                                                                                            |                         | 18%                      | 0               |
| 22 |                                                                                            |    |   |                      |                 |                                         | 0                                                                                            |                         | 18%                      | 0               |
| 23 |                                                                                            |    |   |                      |                 |                                         | 0                                                                                            |                         | 18%                      | 0               |
| 24 | Всего к оплате                                                                             |    |   |                      |                 |                                         |                                                                                              |                         |                          | 4500,00         |

Рис. 8.2. Счет-фактура

Будем предполагать, что наименования товаров, соответствующие одному счетуфактуре, будут располагаться одной группой в соседних строках листа Список. В противном случае вся логика работы алгоритма поиска будет меняться, и соответственно изменятся формулы в ячейках бланка. Предполагается, что формулы в ячейках в этом случае могут быть достаточно сложными и длинными, поэтому можно сохранять некоторые промежуточные результаты во вспомогательных ячейках. Вспомогательные ячейки не должны распечатываться при выводе на принтер самого бланка счета-фактуры, поэтому их можно расположить на листе Список или еще одном дополнительном листе. Можно также просто скрыть эти ячейки или указать соответствующую бланку область печати.

Номер счета-фактуры является основным критерием для поиска данных. Во вспомогательную ячейку О9 занесена обычная формула = ВПР (В5; Список!А2: F9; 3; ЛОЖЬ). Таким способом определяется первое наименование товара данного счетафактуры. В другой вспомогательной ячейке 011 находится формула = ПОИСК-ПОЗ (О9; Список! С2: С4; 0). По этой формуле определяется позиция найденного наименования товара (содержимое ячейки О9) в массиве ячеек С2: С4 листа Список (при этом требуется точное совпадение текста).

Основная сложность состоит в вычислении данных ячеек столбцов таблицы Наименование товара, Единица измерения, Количество и Цена. В первой строке столбца Наименование товара размещена формула = ЕСЛИ (ИНДЕКС (Список! \$A\$2: \$F\$9;  $$0$11; 1) = $B$55; 10HJEKC (Cnucox! $A$2: $F$9; $0$11; 3); " "].$ По этой формуле присваивается значение ИНДЕКС (Список! SAS2: SFS9: \$0\$11; 3) (в массиве ячеек ! \$A\$2: \$F\$9 листа Список ищется значение ячейки

\$0\$11, результат вычисления данной функции присваивается из столбца №3 найденной строки). Этот результат вычисления присваивается только в том случае, если выполняется условие проверки: солержимое столбца №1 найденной строки должно совпадать с содержимым ячейки \$B\$5 (номер счета-фактуры). В других случаях должно присваиваться значение " " (пустая строка). Следующие ячейки этой строки содержат аналогичные формулы, только результат присваивается из столбцов №№4, 5, 6. Далее в ячейках этой строки таблицы счета-фактуры находятся простые формулы вычислений итоговых сумм, при этом проверяется содержание ячеек Количество и Цена. Если ячейки пусты, то присваивается нулевое значение. Например, для вычисления стоимости товара используется формула  $=$ ЕСЛИ (И (Е20 < > ""; F20 < > ""); E20 \* F20; 0).

В следующих строках таблицы содержатся аналогичные формулы, но для использования следующего наименования товара приходится делать сдвиг по списку на одну строку вниз, поэтому в следующей строке столбца Наименование товара находится формула = ЕСЛИ (ИНДЕКС (Список! \$A\$2: \$F\$9; \$O\$11+1; 1) = \$B\$5; ИНДЕКС (Список! \$A\$2: \$F\$9; \$0\$11+1; 3); ""). Аналогичные изменения формул делаются и для остальных ячеек таблицы.

Приведенный пример работает правильно, если в счетах-фактурах встречаются только различные наименования товаров. Если есть одинаковые наименования товара в различных счетах-фактурах, то в этом случае выясняется, что данный вариант формул не совсем точен. Например, для счета-фактуры №4 в ячейке 011 вычисляется значение 1, хотя эта позиция соответствует другому счету-фактуре. В результате данные этого счета-фактуры печатаются правильно, но не в первой, а в четвертой строке таблицы (этот номер соответствует сдвигу данных на листе Список). Это происходит потому, что в формуле поиска в ячейке 011 использовалось значение ячейки 09 (наименование товара). Если для поиска использовать значение ячейки В5 (номер счета-фактуры) и соответственно изменить диапазон ячеек на Список! А2: А9, то в ячейке 011 вычисляется правильное значение 4. Теперь все работает правильно. Кроме того, в этом варианте значение ячейки 09 нигде не используется, и ее можно очистить.

Ячейки, в которых вычисляются величины налогов и итогов, были запрограммированы ранее, поэтому при вводе конкретного номера счета фактуры в ячейку В5 происходит автоматическое заполнение таблицы наименованиями товаров и вычисление всех необходимых итоговых значений.

#### **COBET**

Рассмотренный пример предполагает, что количество товаров в каждом из счетов-фактур не будет превышать количества строк в таблице бланка. Если необходимо составлять более длинные списки товаров в одном счете-фактуре, то необходимо увеличить количество строк, возможно, перенести их на второй лист. При увеличении количества документов нужно будет расширить диапазон ячеек листа Список, в котором происходит поиск данных (вместо \$A\$2:\$F\$9 указать большее значение). Изменение во всех формулах удобно производить операцией Заменить... (кнопка Найти и выделить вкладки ленты Главная). Одновременно с этим будет необходимо изменить диапазон ячеек в формуле, содержащейся в ячейке O11.

По аналогии со счетом-фактурой может быть автоматизировано заполнение бланков счетов, которые используют практически те же самые данные. С практической точки зрения, целесообразно объединение этих двух бланков в одной книге Excel.

#### **Приходная и расходная накладные**

Автоматизация заполнения бланков накладных может быть выполнена аналогичными методами. Рассмотрим вариант заполнения бланка приходной накладной.

Основные данные могут быть сгруппированы на отдельном листе книги Excel (лист Список, см. рис. 8.3). Этот лист содержит список товаров, даты и номера накладных, а также другие данные. Одному наименованию товара соответствует одна строка в общем списке.

|   | А      | B                 | U            | D        |        |        | G | н |  |  |
|---|--------|-------------------|--------------|----------|--------|--------|---|---|--|--|
|   | Ho mep | Дата              | Наименование | Ед. изм. | Кол-во | Стоим. |   |   |  |  |
|   |        | 2 01.02.2007 стол |              | ШТ.      |        | 5000   |   |   |  |  |
|   |        | 2 01.02.2007 стул |              | ШТ.      | 10     | 1000   |   |   |  |  |
| 4 |        | 2 02.02.2007 шкаф |              | ШТ.      | 3      | 15000  |   |   |  |  |
| 5 |        | 3 02.02.2007 стол |              | ШТ.      |        | 5000   |   |   |  |  |
| b |        |                   |              |          |        |        |   |   |  |  |

**Рис. 8.3.** Данные приходных накладных

Бланк накладной находится на листе Приходная накладная, который показан на рис. 8.4. Для автоматического заполнения бланка в его ячейки введены формулы, содержащие функции ВПР и ИНДЕКС. Использование функции ЕСЛИ позволяет дополнительно обрабатывать вычисленные значения ячеек.

|                | А              | B.          | Ċ | D                       | E             | F     | G      | H     |  |
|----------------|----------------|-------------|---|-------------------------|---------------|-------|--------|-------|--|
| $1\,$          |                | Организация |   |                         |               |       |        |       |  |
| $\overline{2}$ |                | инн         |   |                         |               |       |        |       |  |
| 3              |                |             |   | Приходная накладная № 2 |               |       |        |       |  |
| 4              |                |             |   |                         | om 01.02.2007 |       |        |       |  |
| 5              |                | Склад       |   |                         |               |       |        |       |  |
| 6              |                |             |   |                         |               |       |        |       |  |
| 7              | № п.п.         |             |   | Наименование            | Ед. изм.      | Цена  | Кол-во | Сумма |  |
| 8              |                |             |   |                         |               |       |        |       |  |
| 9              | 1              |             |   | стол                    | шт.           | 5000  | 2      | 10000 |  |
| 10             | $\overline{2}$ |             |   | стул                    | шт.           | 1000  | 10     | 10000 |  |
| 11             | 3              |             |   | шкаф                    | шт.           | 15000 | 3      | 45000 |  |
| 12             | 4              |             |   |                         |               |       |        | 0     |  |
| 13             | 5              |             |   |                         |               |       |        | 0     |  |
| 14             | 6              |             |   |                         |               |       |        | 0     |  |
| 15             | 7              |             |   |                         |               |       |        | 0     |  |

**Рис. 8.4.** Приходная накладная

При заполнении бланка накладной пользователю необходимо ввести в ячейке G3 ее номер. Вся дальнейшая работа может быть автоматизирована. По введенному номеру накладной с помощью формулы =ВПР (G3; Список! А2: F9; 2; ЛОЖЬ) определяется дата накладной (ячейка E4). В данном случае в ячейках Список!A2:F9 ищется точное значение (на это указывает четвертый аргумент, имеющий значение ЛОЖЬ), совпадающее с содержимым ячейки G3. Во втором столбце (на это указывает третий аргумент функции) строки с найденным значением находится искомая дата накладной. Это значение возвращается функцией ВПР.

Ячейки таблицы с наименованиями товаров и их данными заполняются другими формулами. Например, в ячейку В9 (наименование товара) введена форму- $\pi a$  = ECHM (MHHEKC (CHMCOK ! \$A\$2 : \$F\$20 : \$O\$11 : 1) = \$G\$3 : MHHEKC (CHM- $\cos$ ! \$A\$2: \$F\$20; \$O\$11; 3); " "). Другие ячейки этого столбца таблицы вместо значения \$0\$11 содержат \$0\$11+1, \$0\$11+2 и т.д.

Остальные ячейки таблицы бланка накладной заполнятся аналогичными формулами. В аргументы функций вносятся незначительные изменения, соответствующие номеру столбца или строки таблицы. Например, в ячейке Е9 находится  $\phi$ ормула =ЕСЛИ (ИНДЕКС (Список! \$A\$2: \$F\$20: \$O\$11:1) =\$G\$3: ИНДЕКС (Спи- $\text{COK}$ ! \$A\$2: \$F\$20; \$O\$11; 4); ""). Она отличается от формулы в ячейке В9заменой значения 3 на 4.

В данных формулах используется значение ячейки SOS11, содержащей формулу  $=$ ПОИСКПОЗ (G3; Список!А2:А20;0). Так определяется номер первой строки, содержащей значение ячейки G3 в массиве ячеек Список! A2: A20. Это значение многократно используется в других формулах, поэтому оно сохранено во вспомогательной ячейке. В данном примере столбец О скрыт, чтобы вспомогательные данные не выводились на печать.

Функция ИНДЕКС позволяет получить значения соответствующих ячеек массива исходных данных. Функция ЕСЛИ обрабатывает полученный результат и записывает в ячейки значение " " (пустая строка), если на листе Список уже использованы все строки, относящиеся к данной накладной.

Для написания суммы прописью использована функция = руб (H23:1), которая требует подключения надстройки Деньги прописью.

#### **COBET**

Этот пример является почти законченным вариантом автоматизации заполнения приходной накладной. Может потребоваться только добавить на лист Список данные для заполнения некоторых полей бланка (Организация, ИНН, Склад, Принял, Сдал). При применении бланка в одной организации достаточно просто ввести эти данные в ячейки листа Приходная накладная. Для практической работы, вероятно, потребуется расширить диапазон ячеек данных, изменив соответствующие формулы. При этом очень важно не забыть изменить диапазон поиска и в ячейке О11.

При заполнении листа Список необходимо располагать строки, относящиеся к одной накладной, в виде единой группы. Если между строками будет допущен разрыв или вставлены данные другой накладной, то заполнение бланка накладной будет искажено. Подобную ситуацию можно дополнительно предусматривать и выполнять ее обработку, но в таком случае формулы в ячейках таблицы бланка значительно усложнятся.

# **Microsoft Office Extensions**

Хорошими примерами автоматизации отдельных видов деятельности могут быть многочисленные разработки, представлявшиеся на конкурс Microsoft Office Extensions. Этот конкурс проводился компанией Microsoft несколько лет назад, но на страницах сайта и сейчас можно найти его материалы (http://www.offext.ru). Все присланные разработки проверялись, оценивались и комментировались редакцией журнала PC Magazine Russian Edition. Среди них значительную долю составляют

средства, выполненные на базе Excel. Некоторые из них были представлены в виде лемонстрационных версий, но многие представляли собой бесплатные полнофункпиональные версии программ. Со времени их созлания прошло несколько лет. поэтому некоторые из них успели устареть по причине изменений в законодательстве. Особенно это относится к программам расчета заработной платы. Кроме того, многие даже бесплатные версии программ имеют парольную защиту программной части (модули Visual Basic, макросы). Основная часть программ создавалась не ради конкурса, а для удовлетворения собственных потребностей; ко времени публикации они уже имели значительный стаж практического применения, поэтому можно надеяться, что их авторы продолжают совершенствовать свои разработки, и у них есть более современные версии.

### Система складского учета Doors

Данная разработка представляет собой комплексное решение задачи складского учета. Программа реализована на Visual Basic в виде иерархической системы модулей (XLA-файлов) с хранением базы данных (БД) в XLB-файлах. При работе используется табличный интерфейс Excel с диалоговыми формами для ввода параметров и графическими диаграммами для представления результатов. Вместе с программой поставляется демонстрационная БД. Пример реализован в виде отдельного модуля, воспроизводящего функциональность остальных рабочих блоков.

Обращает на себя внимание блок начальной настройки — необходимый атрибут любой достаточно сложной программы. Этот блок служит для настройки каталогов и присвоения значений некоторым другим параметрам, выводится только при первом запуске системы (или пока не соблюдены все правила проверки). Например, по умолчанию предполагается, что все файлы и папки программы находятся внутри основной папки C:\DOORS.

Исходный код программы полностью доступен для просмотра. Его анализ и изучение могут служить хорошим примером для обучения. Для предохранения пользовательского интерфейса от возможных искажений используются средства защиты листа.

Программа имеет важную особенность: при работе она переводит Excel в полноэкранный режим без показа обычных элементов управления (ленты в Excel 2007 или меню с панелями инструментов в предыдущих версиях). При выходе из программы обычный оконный режим работы не восстанавливается, и для многих пользователей это может оказаться проблемой.

#### CORFT

Для возврата к обычному режиму работы Excel необходимо щелкнуть правой кнопкой мыши на иконке в левом верхнем углу окна, в появившемся меню (так называемом системном меню) выбрать пункт Восстановить. Обычный вид рабочего окна Excel будет восстановлен.

Кнопки управления в главном меню программы (рис. 8.5) имеют вид дверей (видимо, отсюда и происходит название программы) с соответствующими табличками названиями модулей. Основные модули программы:

- продажи (управление счетами, клиентами);  $\checkmark$
- $\checkmark$  закупки (заказы товаров);
- √ товары + (товары, ассортиментные группы, клиенты, поставщики, прайс-лист, типы расчетов):
- √ статистика (отчеты, складская ведомость);
- √ оплаты (входящие и исходящие платежи);
- √ склад (состояние склада);
- $\checkmark$  разное (возвратные накладные, маркетинг, очистка баз данных).

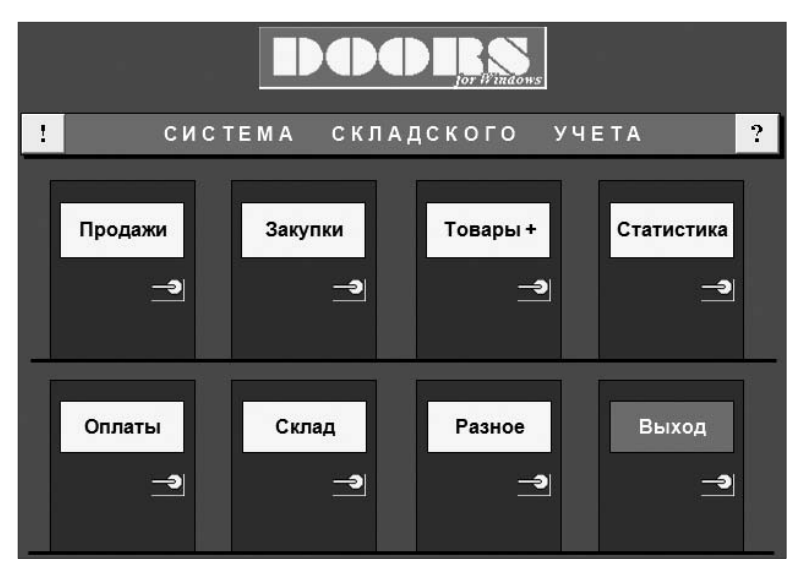

Рис. 8.5. Главное меню программы Doors

Работа с программой достаточно понятна, первому знакомству помогает также уже упоминавшийся демонстрационный пример. Он запускается как отдельный модуль (файл demo.xla) или в главном меню программы кнопкой DOORS. Кроме этого, имеется документация, в которой описываются системные требования, структура файлов и папок. Особенно подробно, буквально по шагам, в ней описываются действия пользователя во время работы с программой. Навигация в программе проста, только для переключения между окнами в некоторых случаях используется кнопка Назад, а в других — Сброс. Программа предназначена для ведения учета достаточно сложной деятельности, например предусмотрено создание различных категорий товаров. Возможен учет доступных товаров, резерва и товаров, находящихся «в пути». В модуле Статистка предусмотрено построение различных видов отчетов, иногда достаточно сложных, например, сводного отчета по закупкам товаров всеми клиентами. Ввод данных и их редактирование происходит в специальных диалоговых окнах, для просмотра различного рода списков (например состояния склада) используются окна, напоминающие лист Excel с дополнительными кнопками управления.

Например, для создания нового счета необходимо в главном меню программы нажать кнопку Продажи (дверь с табличкой Продажи). Если ранее не был создан соответствующий клиент, то в открывшемся окне следует нажать кнопку Клиенты и далее ввести все его данные. На рис. 8.6 показано окно редактирования данных клиента. В другом

210

случае следует нажать кнопку Счета, затем в новом окне (список ранее созданных счетов, рис. 8.7) нажать кнопку Добавить и выбрать категорию товаров (категории товаров и сами товары, разумеется, должны быть введены заранее). Открывается окно со списком товаров выбранной категории (рис. 8.8), в котором и происходит создание счета. Далее в списке товаров просто отмечается нужное количество конкретного товара (сумма вычисляется автоматически) и нажимается кнопка Счет.

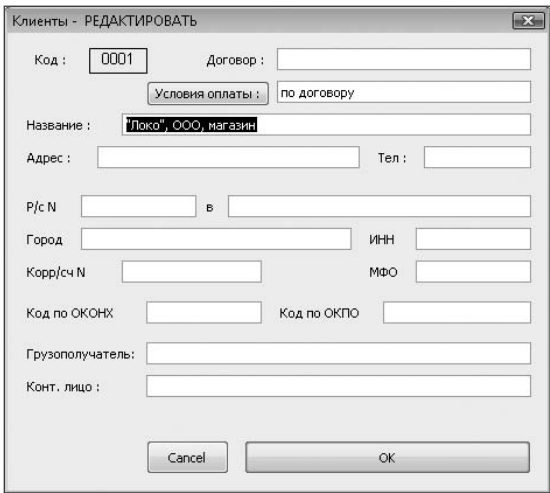

**Рис. 8.6.** Редактирование данных клиента

| Продажи - СЧЕТА                                                                                                    |             |                                                                                                    |                                                                                                    |                                                                                                    |                          | -23                                                                                                 |
|----------------------------------------------------------------------------------------------------|-------------|----------------------------------------------------------------------------------------------------|----------------------------------------------------------------------------------------------------|----------------------------------------------------------------------------------------------------|--------------------------|----------------------------------------------------------------------------------------------------|
| KOA                                                                                                    | <b>THN</b>  | дата                                                                                                    | отгружен                                                                                                    | клиент                                                                                                    |                          |                                                                                                    |
| 000001<br>000002<br>000003<br>000004<br>000005<br>000006<br>000007<br>000008<br>000009<br>000010<br>000011<br>1000012 П | $\Box$<br>к | M 02-03-99<br>M 02-03-99<br>M 03-03-99<br>M 03-03-99<br>M 04-03-99<br>K 04-03-99<br>M 04-03-99<br>K 04-03-99<br>M 04-03-99<br>04-03-99<br>04-03-99<br>05-03-99 | 02-03-99<br>02-03-99<br>04-03-99<br>03-03-99<br>04-03-99<br>04-03-99<br>04-03-99<br>04-03-99<br>04-03-99<br>04-03-99<br>04-03-99<br>-------------- | "Локо", ООО, магазин<br>"Лаванда", ООО<br>"Продукты", магазин на Будапештской<br>"Локо", ООО, магазин<br>Заказы для сотрудников<br>"Нарвский", универмаг<br>"Парус", универмаг<br>Промтовары, магазин на пр.Науки<br>Списание на брак<br>"Марьяж", ресторан<br>Оптовая база Nº8<br>Морской вокзал | ▲                        | Редактировать<br>Добавить<br>Информация<br>переместиться:<br>в начало<br>в конец<br>Обновить список |
|                                                                                                    |             |                                                                                                    |                                                                                                    |                                                                                                    | $\overline{\phantom{a}}$ | Назад                                                                                               |

**Рис. 8.7.** Список счетов в модуле Продажи

Перед созданием списка товаров в счете необходимо указать клиента (раскрывающийся список в верхней части окна). Счет можно заполнить в рублях или в у. е., указав их курс; можно настроить величину скидки и НДС. После нажатия кнопки Счет на экран выводится новое окно с подготовленным счетом (рис. 8.9), который можно просмотреть перед печатью, сразу распечатать, а также подготовить накладную к данному счету. Сохраняется счет нажатием кнопки Сохранить. Из окна подготовки (редактирования) счета можно также создать накладную (рис. 8.10), счет-фактуру (рис. 8.11), поставить отметку отгрузки, просмотреть список документов с данным наименованием товара и т. п.

| счет:                          | отгружен:                   | He <sub>T</sub> |        |       | 10-07-2007- договор:        |                         |                       |    |    |      |
|--------------------------------|-----------------------------|-----------------|--------|-------|-----------------------------|-------------------------|-----------------------|----|----|------|
| M-000013                       | клиент:                     |                 |        |       |                             | ▼                       | оплата:               |    |    |      |
| Товары:<br>Спрятать            | Добавить<br>Очистить        | Документ:       | B.Y.E. |       | <b>MTOro (YE)</b><br>Скидка | (%)                     |                       |    |    | 0,00 |
|                                |                             | Счет            |        | прим. |                             | <u>со скид</u> кой (УЕ) |                       |    |    | 0,00 |
| Данные                         |                             | Фактура         |        | Накл. |                             | Курс за 1 УЕ (руб)      |                       |    |    |      |
| с тельняшкой                   | Найти                       |                 |        |       |                             |                         | Итого к оплате (руб.) |    |    | 0,00 |
| Документы                      |                             | Сохранить       |        | Сброс | НсП,%                       |                         | ндс,%                 | 10 |    | 0,00 |
| Код и наименование             | емк                         | цена,           |        | Склад |                             |                         | Счет                  |    |    |      |
|                                | В счете: 0 наим. ;          | 0 штүк          |        | УΕ    | в пути  дост                |                         |                       | ШT | УE |      |
| кф001<br>Кефир в стекл.бутылке | 0,5n                        | 3,10            | 0      | 200   | $\overline{0}$              |                         |                       |    |    |      |
| кф023                          | Кефир фруктовый в тетрапаке |                 | 1n     | 4,00  | 0                           | 250                     | 0                     |    |    |      |
| кф021                          | Кефир фруктовый в тетрапаке |                 | 0,5л   | 2,80  | Ω                           | 280                     | 0                     |    |    |      |
| кф022 Кефир Деревенский        |                             |                 | 0.5n   | 3,3   | 0                           | 320                     | 0                     |    |    |      |
| см001 Сметана жирность 10%     |                             |                 | 0,3л   | 5,60  | n                           | 300                     | ٥                     |    |    |      |
| см002_Сметана жирность 15%     |                             |                 | 0.3n   | 6,00  | Ω                           | 250                     | 0                     |    |    |      |
| см004 Сметана Деревенская      |                             |                 | 0,3n   | 6,00  | n                           | 230                     | 0                     |    |    |      |
| Молоко в тетрапаке             |                             |                 | 1n     | 4,90  | n                           | 98                      | 0                     |    |    |      |
| Молоко в пакете                |                             |                 |        |       | 2,50<br>0                   | 478                     | 0                     |    |    |      |
| йо004 йогурт банановый         | 1n                          | 4,20            | ٥      | 78    | 0                           |                         |                       |    |    |      |
| йо004 йогурт вишневый          | 0,25n                       | 2,10            | 0      | 270   | 0                           |                         |                       |    |    |      |
| йо005 йогурт вишневый          | 0,5n                        | 4,2             | 0      | 108   | 0                           |                         |                       |    |    |      |
|                                | йо002 йогурт земляничный    |                 |        |       |                             | 60                      | $\overline{0}$        |    |    |      |

**Рис. 8.8.** Начало формирования нового счета

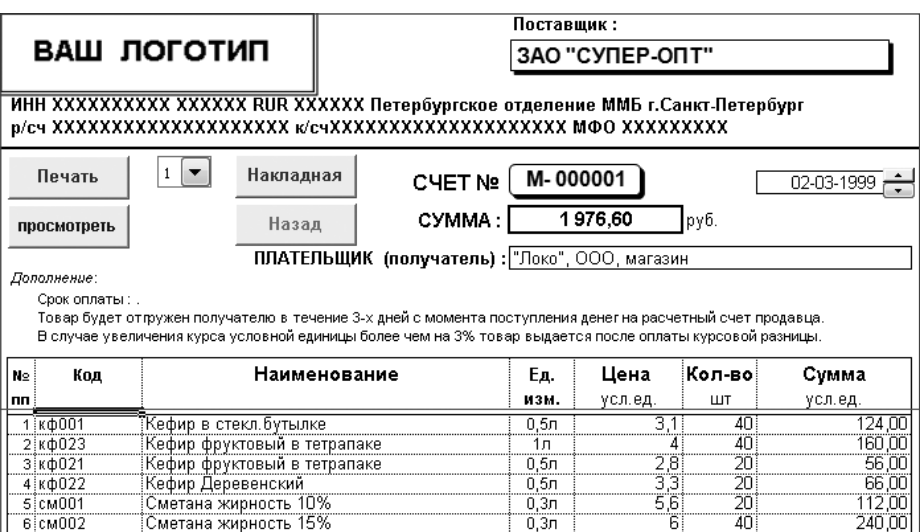

**Рис. 8.9.** Сформированный счет

В программе предусмотрены настройки модулей, которые позволяют гибко изменять относящиеся к их работе параметры. Пример настройки параметров одного из модулей показан на рис. 8.12.

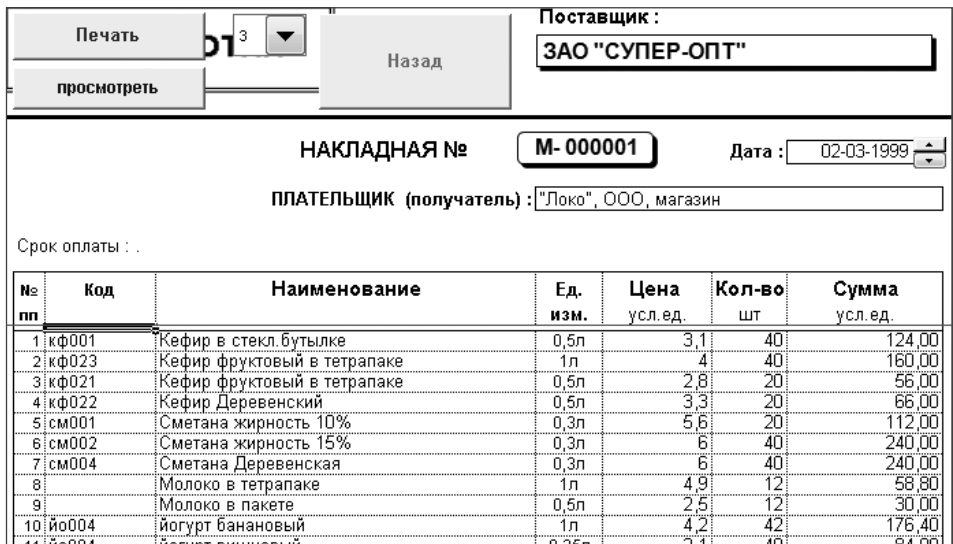

#### **Рис. 8.10.** Накладная

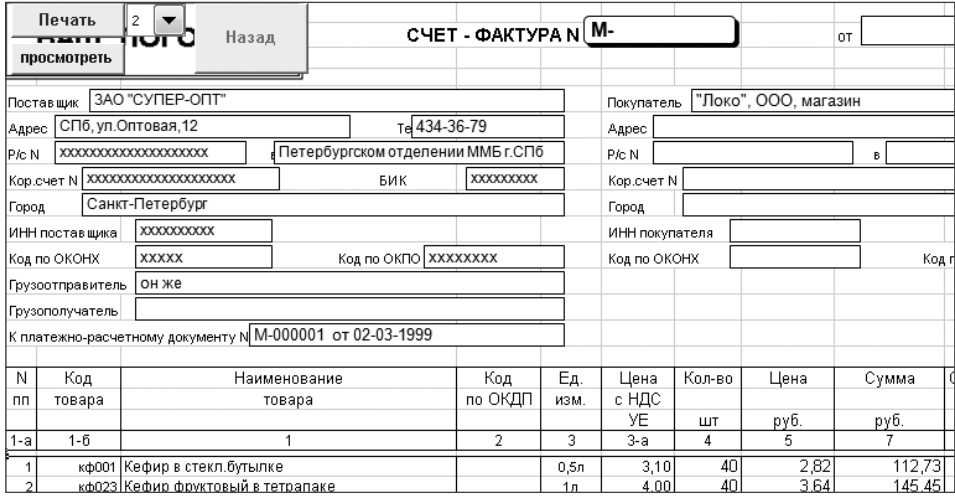

**Рис. 8.11.** Счет-фактура

Подобным образом выполняются и многие другие операции.

Отличительной особенностью программы является блок расчета закупок на основе анализа статистики продаж. Пользователю предлагается уникальная графическая методика. Автор утверждает, что методика применялась на практике в течение двух лет работы менеджером по закупкам. С помощью этой методики поток товаров обретает наглядное представление в информативных графиках, на основе которых пользователь может рассчитывать ряд важнейших показателей товарооборота. Кроме этого, может формироваться несколько вариантов документов, представляющих необходимую информацию в табличном виде. Примером такого документа может служить отчет о продажах, показанный на рис. 8.13.

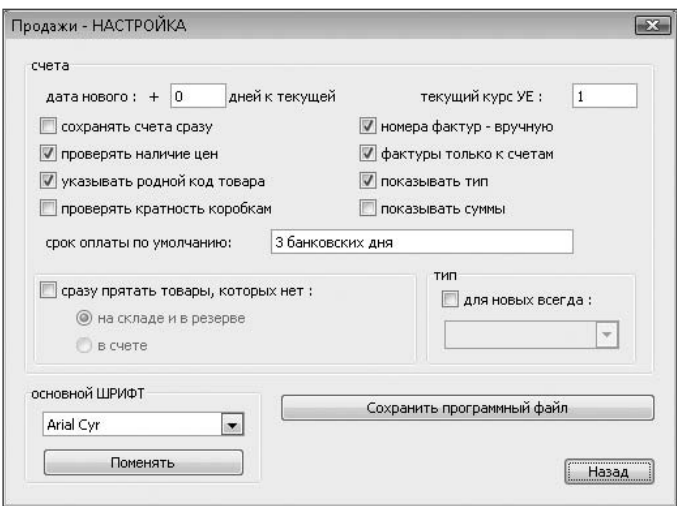

**Рис. 8.12.** Настройки модуля Продажи

|    | 7                                   | 8                           | 9      | 10 | 11                | 12                                    | 13                             | 14     | 15               | 16                               | 17              | 18                  | 19                   | 20                         |         |
|----|-------------------------------------|-----------------------------|--------|----|-------------------|---------------------------------------|--------------------------------|--------|------------------|----------------------------------|-----------------|---------------------|----------------------|----------------------------|---------|
| 1  |                                     |                             |        |    |                   |                                       |                                |        |                  |                                  |                 |                     |                      |                            |         |
| 2  | Назад                               |                             |        |    |                   | Отчет о продажах товаров по клиентам, |                                |        |                  |                                  |                 |                     |                      | в ШТУКАХ                   |         |
| 3  | 30-12-1996 - 10-07-2007             |                             |        |    |                   |                                       | Установки!* включая все заказы |        |                  |                                  |                 |                     |                      |                            |         |
| 4  | по резервированию                   |                             |        |    |                   |                                       | возвраты: по счетам            |        |                  |                                  |                 |                     |                      |                            |         |
| 5  |                                     |                             |        |    |                   |                                       |                                |        |                  |                                  |                 |                     |                      |                            |         |
| 6  |                                     | Товары                      |        |    |                   |                                       | Продажи клиентам               |        |                  |                                  |                 |                     |                      |                            |         |
| 7  |                                     |                             |        |    |                   |                                       | 0001 0002 0006 0021            |        |                  | 0012 0015 0018 0020 0004 0009 00 |                 |                     |                      |                            |         |
| 8  | поставщика<br>$\rightarrow$<br>Код. | аименов<br>ание<br>Ŧ        |        |    | "Локо"<br>80<br>0 | īσ<br>паванд<br>OOO                   | Продукть<br>магазин            | Заказы | для<br>"Нарвский | универмаг<br>"Парус"             | Промтова<br>аÍ, | Списание<br>на брак | "Марьяж"<br>ресторан | <b>Gasa</b> NeB<br>Оптовая | Морской |
| 9  | йо002                               | йогүрт земляничный          | 0,25   | Ŀл | 100               |                                       |                                |        |                  | 40                               |                 |                     |                      |                            |         |
| 10 | йо001                               | йогүрт земляничный          | 0,5    | л  | 42                |                                       |                                |        |                  |                                  |                 |                     |                      |                            |         |
| 11 | йо005                               | йогүрт вишневый             | 0,5    | л  | 42                |                                       |                                | 30     |                  | 40                               |                 | 20                  |                      |                            |         |
| 12 | йо004                               | йогүрт вишневый             | [0.25] | л  | 60                |                                       |                                | 30     |                  | 40                               |                 |                     |                      |                            |         |
| 13 | йо004                               | йогүрт Петербүргский        | 0,5    | л  | 42                |                                       | 50                             |        |                  |                                  |                 |                     |                      |                            |         |
| 14 | йо004                               | йогүрт банановый            |        | Iл | 112               |                                       |                                | 30     |                  |                                  |                 | 20                  |                      |                            |         |
| 15 | кф001                               | Кефир в стекл. бүтылке      | 0,5    | Л  | 40                | 40                                    | 20                             | 20     |                  | 20                               |                 | 60                  |                      |                            |         |
| 16 | кф023                               | Кефир фруктовый в тетрапаке |        | lл | 70                | 40                                    | 20                             |        |                  | 20                               |                 |                     |                      |                            |         |
| 17 | кф021                               | Кефир фруктовый в тетрапаке | 0,5    | л  | 60                | 40                                    |                                |        |                  | 20                               |                 |                     |                      |                            |         |
| 18 | кф022                               | Кефир Деревенский           | 0,5    | л  | 60                | 20                                    |                                |        |                  |                                  |                 |                     |                      |                            |         |
| 19 | см001                               | Сметана жирность 10%        | ΰ,3    | л  | 20                |                                       | 30                             | 50     |                  |                                  |                 |                     |                      |                            |         |

**Рис. 8.13.** Отчет о продажах товаров по клиентам

При работе с программой следует учитывать некоторую специфику ее реализации. Вся вводимая информация хранится, как уже отмечалось, не в базе данных, а в файлах. поэтому удаление некоторой введенной ранее информации вызывает проблемы. При возникновении подобной ситуации, например ошибочном вводе данных, их следует просто изменить на другие. При первоначальном заполнении справочников разработчиками рекомендуется придерживаться следующего порядка:

- √ поставшики:
- √ типы счетов:
- $\checkmark$  ассортиментные группы:
- $\checkmark$ структура ассортимента и товары:
- $\sqrt{\kappa}$ именты

Еще одна особенность работы с программой связана с ее модульным построением. Все модули выполнены в виде отдельных файлов, при работе некоторых из них возникает необходимость открывать вспомогательные файлы, и поэтому одновременно открывается большое количество окон Excel. Конечно, работа происходит в одном из них, оно в такой момент заслоняет все вспомогательные окна (файлы), и те не видны пользователю. Однако если обычный порядок работы был нарушен, например пользователь свернул все окна, то при продолжении работы найти среди них нужное может оказаться непросто, особенно при малом опыте работы с программой.

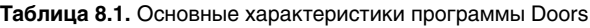

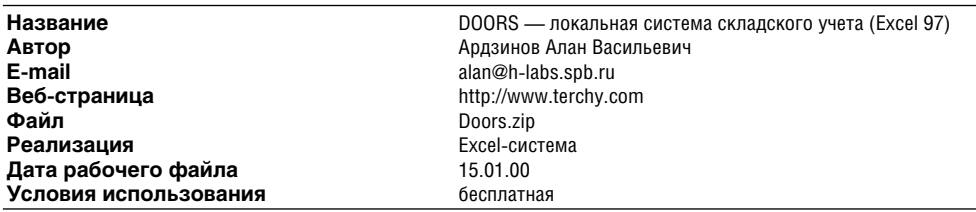

При ежемесячном подведении итогов конкурса Microsoft Office Extensions в январе 2000 года программа получила первый приз.

Версия программы, представленная на сайте Microsoft, разработана в соответствии с законодательством своего времени, и сейчас в ней можно обнаружить устаревшие моменты, например вычисление уже отмененного налога с продаж или использование старых вариантов бланков. Автор продолжает работу над программой, и сейчас существует более новая версия, которую можно свободно загрузить с сайта.

# Технические спецификации

Технические спецификации, создаваемые в процессе подготовки конструкторских документов, также являются бланками определенного вида. Для их автоматического заполнения могут использоваться описанные ранее приемы работы и функции Excel.

Одним из примеров автоматизации подготовки технических спецификаций может служить программа Texcel (автор — Брагин И. В., http://www.verzak.ru). Данная программа является бесплатной и может быть свободно загружена с сайта.

Программа предназначена для разработки в Microsoft Excel следующих конструкторских документов, оформляемых по ЕСКД:

- √ спецификаций по вариантам А и Б;
- √ перечней элементов (ПЭ);
- √ таблиц соелинений (ТЭ4):
- √ ведомостей покупных изделий (ВП);
- √ ведомостей эксплуатационных документов (ВЭ).

При помоши программы обеспечивается:

- √ создание нужного бланка при вводе обозначения документа;
- √ редактирование документов;
- √ отображение границ листов при редактировании;
- √ заполнение основной налписи:
- $\checkmark$  автоматическое добавление листа регистрации изменений (ЛР);
- √ оформление документов для печати;
- √ заполнение разделов спецификации и простановка номеров позиций;
- $\checkmark$  автоматизированное наполнение БД записями из спецификации;
- √ коллективная работа по сети.

Ланная программа загружается с сайта в виле ZIP-файла, который необходимо разархивировать в какую-либо папку. Для установки программы требуется запустить файл Tinstall.exe, который выполняет все необходимые настройки программ. Возможна «ручная» настройка, этот вариант установки также описан в прилагаемой инструкции. В инструкции описывается и порядок работы при создании и редактировании документов.

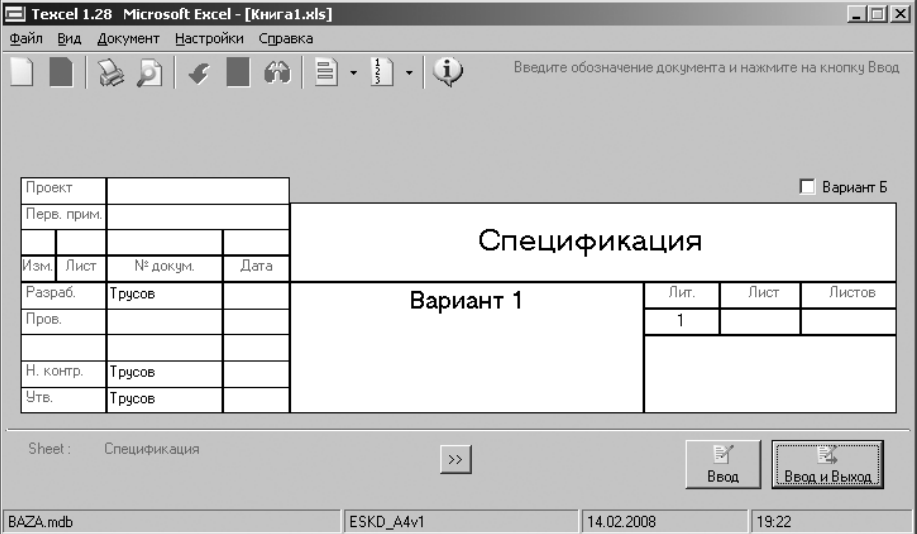

Рис. 8.14. Диалоговое окно ввода данных основной надписи

216
#### **ВНИМАНИЕ**

Автор программы отмечает, что отладка программы проводилась в Excel 2003 и частично в Excel 2007, операционная система Windows XP. При попытке автора книги установить программу в Excel 2007 и Windows Vista были отмечены некоторые проблемы. Вероятно, их можно было бы благополучно разрешить, но было принято решение использовать другую платформу. Вся дальнейшая работа с программой выполнялась в Excel 2003 и операционной системе Windows 2000.

При установке программы к панелям инструментов Excel добавляется панель, содержащая кнопку  $\blacksquare$  осн. надпись... Основная надпись. При нажатии на эту кнопку создается лист Excel Список, в котором в дальнейшем будут фиксироваться все создаваемые документы, а также открывается диалоговое окно (рис. 8.14) ввода основных параметров документа. Введенные параметры можно сохранить в БД, и впоследствии они будут использоваться по умолчанию при создании новых документов. Для этой цели предназначена кнопка Ввод. Кнопка Ввод и выход сохраняет данные и закрывает данное диалоговое окно.

Для создания нового документа используется пункт меню Документ ▶ Новый, и вводится обозначение нового документа.

#### **ВНИМАНИЕ**

Код вида документа (ПЭ3, ПЭ4, ТЭ4, ВП, ВЭ) следует вводить через пробел. При этом в листе Excel отображается соответствующий бланк документа. В остальных случаях будет отображаться бланк спецификации.

Заполнив основную надпись, следует нажать кнопку Ввод.

Для заполнения некоторых граф основной записи может использоваться двойной щелчок левой клавишей мыши:

- $\checkmark$ в графе Дата вставляет текущую дату;
- в графах Наименование и Организация-разработчик позволяет выбрать записи из выпадающих списков.

На рис. 8.15 показан пример бланка таблицы соединений.

|                | Microsoft Excel - KHMFa1.xls              |             |                                                                                                    |                           |       |                |        | $-10x$      |
|----------------|-------------------------------------------|-------------|----------------------------------------------------------------------------------------------------|---------------------------|-------|----------------|--------|-------------|
|                | ∶⊠∮] <u>Ф</u> айл Правка                  | Вид Вставка | Формат<br>Сервис<br>Данные                                                                                                    | Справка<br>Окно           |       | Введите вопрос |        | $ B \times$ |
|                |                                           |             | $\left  \begin{array}{c c} 1 & 0 & 0 \end{array} \right $ . The set of $\mathbb{C}$ , we have the set of $\mathbb{C}$ , $\mathbb{C}$ , $\mathbb{C}$ , $\mathbb{C}$ , $\mathbb{C}$ , $\mathbb{C}$ , $\mathbb{C}$ , $\mathbb{C}$ , $\mathbb{C}$ , $\mathbb{C}$ , $\mathbb{C}$ , $\mathbb{C}$ , $\mathbb{C}$ , $\mathbb$ |                           |       |                |        |             |
|                | <b>ISOCPEUR</b>                           |             |                                                                                                    |                           |       |                |        |             |
|                | $\frac{1}{2}$ Осн. надпись $\circledcirc$ |             |                                                                                                    |                           |       |                |        |             |
|                | C3                                        | fx          |                                                                                                    |                           |       |                |        |             |
|                | $\mathcal{A}$                             | B           | $\mathbb{C}$                                                                                                    | D                         | E     |                | G      |             |
|                | Проводник                                 | Поз.        | Откцда идет                                                                                                    | Кцда поступает            | Длина | Примечание     | СПИСОК |             |
|                |                                           |             |                                                                                                    |                           |       |                |        |             |
| $\overline{2}$ |                                           |             |                                                                                                    |                           |       |                |        |             |
| 3              |                                           |             |                                                                                                    |                           |       |                |        |             |
| $\overline{4}$ |                                           |             |                                                                                                    |                           |       |                |        |             |
|                |                                           |             | и (+ ) N N список ( Лист1 ( Лист2 (пЭ3 ( Лист3 ) ТЭ4 ( Спецификация /                                                                                                    | $\vert \vert \cdot \vert$ |       |                |        |             |
| Готово         |                                           |             |                                                                                                    |                           |       |                |        |             |

**Рис. 8.15.** Бланк таблицы соединений

Создание новой спецификации показано на рис. 8.16. Для ввода данных в текст спецификации в меню Документ ▶ Разделы следует выбрать соответствующий пункт. После этих действий открывается дополнительное окно.

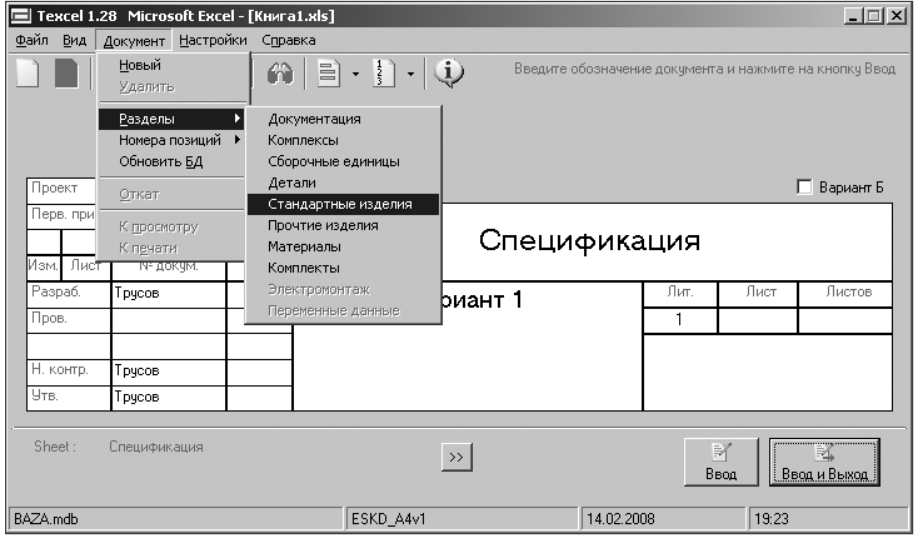

**Рис. 8.16.** Меню создания и редактирования документа

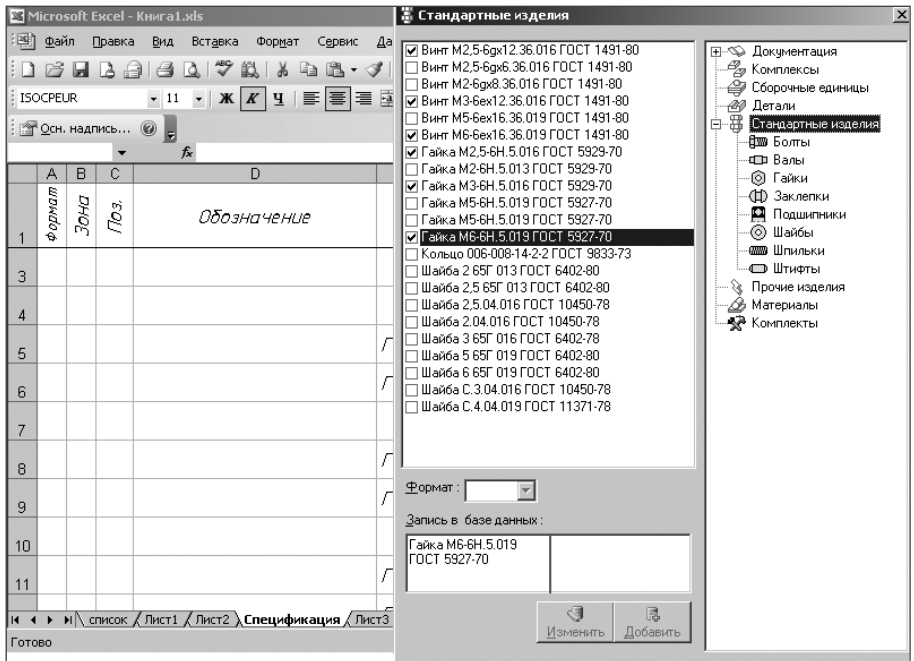

**Рис. 8.17.** Ввод в спецификацию наименований изделий

Устанавливая флажки около соответствующих наименований, можно добавлять записи в формирующуюся спецификацию (рис. 8.17).

После того как введены все позиции спецификации, следует закрыть окно, содержащее список (например Стандартные изделия), а затем выбрать пункт меню Файл-Ввод для сохранения в БД (рис. 8.18).

|                |                 |                  |                  | Microsoft Excel - KHMFa1.xls                                                                           | Texcel 1.28 Microsoft Excel - [Книга1.xls]<br>ᅴ |          |                                                                                           |        | $\Box$ |
|----------------|-----------------|------------------|------------------|----------------------------------------------------------------------------------------------------|-------------------------------------------------|----------|-------------------------------------------------------------------------------------------|--------|--------|
|                | .⊠∥ файл        |                  | Правка           | Сервис<br>Вид<br>Вставка<br>Формат                                                                     | Файл Вид Документ Настройки Справка<br>L        |          |                                                                                           |        |        |
|                |                 |                  | cha              | $A \cup \mathcal{P} \cup \mathcal{P}$                                                                  | Ввод<br>Ввод и выход                            |          | $\hat{\mathbf{m}}$ $\equiv$ $\cdot$ $\parallel$ $\cdot$ $\parallel$ $\dot{\mathbf{\psi}}$ |        |        |
|                | <b>ISOCPEUR</b> |                  |                  | $\bullet$ 11 $\bullet$   <b>X</b>   <b>X</b>   <b>Y</b>   $\equiv$ $\equiv$ $\equiv$ $\equiv$ $\equiv$ | Предварительный просмотр                        | $\cdots$ |                                                                                           |        |        |
|                |                 |                  |                  | $\circ$ Осн. надпись $\circledcirc$                                                                    | Печать                                          |          |                                                                                           |        |        |
|                |                 |                  |                  | $f_x$                                                                                                  | Выход                                           |          |                                                                                           |        |        |
|                | Α               | B                | C                | D                                                                                                    | Ε                                               | F        | G                                                                                         | H      |        |
|                | рормат          | 30H <sub>2</sub> | По <sub>3.</sub> | Обозначение                                                                                            | Нашменование                                    | Кол.     | Приме-                                                                                    | список |        |
|                |                 |                  |                  |                                                                                                    |                                                 |          | чание                                                                                     |        |        |
| 3              |                 |                  |                  |                                                                                                    | Стандартные изделия                             |          |                                                                                           |        |        |
| 4              |                 |                  |                  |                                                                                                    |                                                 |          |                                                                                           |        |        |
| 5              |                 |                  |                  |                                                                                                    | Гайка М6-6Н.5.019                               | 1        |                                                                                           |        |        |
| 6              |                 |                  |                  |                                                                                                    | FOCT 5927-70                                    |          |                                                                                           |        |        |
| $\overline{7}$ |                 |                  |                  |                                                                                                    |                                                 |          |                                                                                           |        |        |
| 8              |                 |                  |                  |                                                                                                    | Гайка МЗ-6Н.5.016                               | 1        |                                                                                           |        |        |
| 9              |                 |                  |                  |                                                                                                    | ГОСТ 5929-70                                    |          |                                                                                           |        |        |
| 10             |                 |                  |                  |                                                                                                    |                                                 |          |                                                                                           |        |        |
| 11             |                 |                  |                  |                                                                                                    | Гайка М2,5–6Н.5.016                             | 1        |                                                                                           |        |        |
|                |                 |                  |                  | н (+) №    список / Лист1 / Лист2 / Спецификация / Лист3                                               | act case<br>$\vert \cdot \vert$                 |          |                                                                                           |        |        |

**Рис. 8.18.** Сохранение данных спецификации

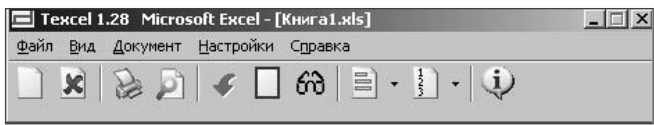

**Рис. 8.19.** Панель «Texcel 1.28» после сохранения документа

После сохранения таким способом содержимого документа становятся доступными некоторые пункты меню и кнопки панели Texcel 1.28. Далее на панели инструментов Texcel 1.28 (рис. 8.19) следует выбрать пункт меню Документ-К просмотру или Документ ▶ К печати (вместо пунктов меню могут использоваться соответствующие кнопки). При этом документ будет оформлен для просмотра (или для печати) в соответствии с требованиями ЕСКД. Пример спецификации, оформленной для просмотра, показан на рис. 8.20.

Пункт меню Документ ▶ Разделы ▶ Комплексы (Сборочные единицы) позволяет добавлять записи, соответствующие разработанным ранее спецификациям комплексов, сборочных единиц, комплектов.

Для простановки номеров позиций следует выбрать пункт меню Документ ▶ Номера позиций ▶ Шаг… Программа автоматически вводит номера позиций с указанной разностью номеров.

|                                     | $ \Box$ $\times$<br>Texcel 1.28 Microsoft Excel - [Книга1.xls]<br><b>E</b> d Microsoft Excel - KHMFa1.xls<br>Вид Вставка Формат Сервис Д Файл Вид Документ Настройки Справка |         |        |      |       |   |   |  |             |   |   |   |                   |   |              |                                                                                                    |      |                 |       |
|-------------------------------------|----------------------------------------------------------------------------------------------------|---------|--------|------|-------|---|---|--|-------------|---|---|---|-------------------|---|--------------|----------------------------------------------------------------------------------------------------|------|-----------------|-------|
|                                     |                                                                                                    | ⊠∥ Файл | Правка |      |       |   |   |  |             |   |   |   |                   |   |              |                                                                                                    |      |                 |       |
|                                     |                                                                                                    |         |        |      |       |   |   |  |             |   |   |   |                   |   |              | $\texttt{BBSBBS}(\textbf{W}, \textbf{W}) = \texttt{BBS}(\textbf{W}, \textbf{W}) = \texttt{BBS}(\textbf{W}, \textbf{W})$ |      |                 |       |
| <b>ISOCPEUR</b>                     |                                                                                                    |         |        |      |       |   |   |  |             |   |   |   |                   |   |              |                                                                                                    |      |                 |       |
|                                     | $\circ$ Осн. надпись $\circledcirc$<br>$f_x$                                                                                                    |         |        |      |       |   |   |  |             |   |   |   |                   |   |              |                                                                                                    |      |                 |       |
|                                     | A                                                                                                    | B       | С      | D    | $E$ F | G | H |  | K<br>J      | M | N | 0 | P                 | Q | R            | S T <br> U                                                                                                    | VW   | Χ               | AA -  |
|                                     |                                                                                                    |         | формат | Зона | Пoз,  |   |   |  | Обозначение |   |   |   |                   |   | Наименование |                                                                                                    | Кол. | Приме-<br>чание | списс |
| 2                                   |                                                                                                    |         |        |      |       |   |   |  |             |   |   |   |                   |   |              |                                                                                                    |      |                 |       |
| примен.<br>Стандартные изделия<br>3 |                                                                                                    |         |        |      |       |   |   |  |             |   |   |   |                   |   |              |                                                                                                    |      |                 |       |
| 4                                   | <b>Repô.</b>                                                                                                    |         |        |      |       |   |   |  |             |   |   |   |                   |   |              |                                                                                                    |      |                 |       |
| 5                                   |                                                                                                    |         |        |      |       |   |   |  |             |   |   |   | Гайка М6–6Н.5.019 |   |              |                                                                                                    | 1    |                 |       |
| 6                                   |                                                                                                    |         |        |      |       |   |   |  |             |   |   |   | FOCT 5927-70      |   |              |                                                                                                    |      |                 |       |
| 7                                   |                                                                                                    |         |        |      |       |   |   |  |             |   |   |   |                   |   |              |                                                                                                    |      |                 |       |
| 8                                   |                                                                                                    |         |        |      |       |   |   |  |             |   |   |   | Гайка МЗ-6Н.5.016 |   |              |                                                                                                    | 1    |                 |       |
| 9                                   | ГОСТ 5929-70<br>皂                                                                                                    |         |        |      |       |   |   |  |             |   |   |   |                   |   |              |                                                                                                    |      |                 |       |
| 10                                  | Cnpa8.                                                                                                    |         |        |      |       |   |   |  |             |   |   |   |                   |   |              |                                                                                                    |      |                 |       |
| 14 4 F                              |                                                                                                    |         |        |      |       |   |   |  |             |   |   |   |                   |   |              |                                                                                                    |      |                 |       |
|                                     | <u> "Ar" "</u><br>$\blacktriangleright$ Список / Лист1 / Лист2 $\lambda$ Спецификация / Лист3 /<br><b>Готово</b>                                                             |         |        |      |       |   |   |  |             |   |   |   |                   |   |              |                                                                                                    |      |                 |       |

**Рис. 8.20.** Спецификация, оформленная для просмотра

Для перехода к редактированию оформленного документа необходимо выбрать пункт меню Документ ▶ Откат, после чего документ будет приведен к виду, удобному для редактирования.

Для удаления документа используется пункт меню Документ ▶ Удалить. При этом текущий документ удаляется из рабочей книги Excel.

### **ВНИМАНИЕ**

Разработчик рекомендует удалять документ (лист Excel) только при помощи программы.

Содержание всех документов может быть отредактировано вручную с помощью обычных приемов работы в Excel.

### **ПРИМЕЧАНИЕ**

Как можно видеть на рисунках, для оформления текста используется специальный шрифт ISOCPEUT.TTF. Данный шрифт входит в комплект файлов программы. Во время работы программы установки Tinstall.exe происходит и его установка в операционной системе. Если установка программы выполняется «вручную», необходимо выполнить установку данного шрифта.

Программа позволяет изменять записи в списках и добавлять новые записи. Для изменения записи следует выделить ее (рис. 8.21). Выделенная запись отображается для редактирования в текстовом поле Запись в базе данных. Пользователь может изменить содержание записи и ее распределение по строкам. Если требуется обновить запись в БД, необходимо нажать кнопку Изменить. Для создания новой записи нажимается кнопка Добавить. После этих действий автоматически обновляется список записей текущего раздела, и измененная (добавленная) запись становится доступной для внесения в спецификацию.

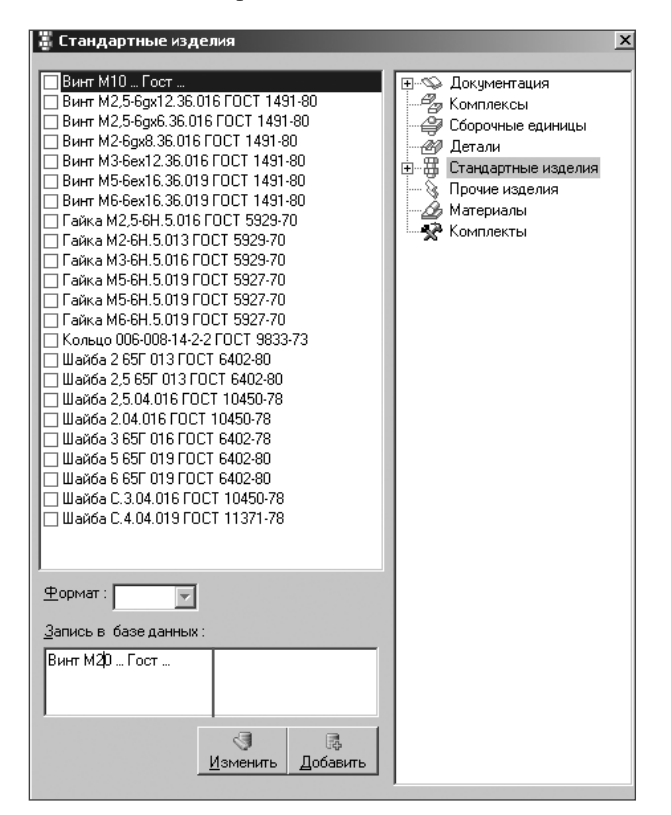

**Рис. 8.21.** Изменение (добавление) записи

Кроме того, в программе предусмотрено пополнение БД записями, внесенными вручную в разделы Стандартные изделия, Прочие изделия и Материалы. Для этого следует выбрать пункт меню Документ ▶ Обновить БД. Записи этих разделов спецификации копируются в БД, что позволяет в дальнейшем вносить данные в спецификацию из списка.

### **ВНИМАНИЕ**

Автор программы отмечает, что операция пополнения БД записями, внесенными вручную в некоторые разделы спецификации, работает корректно в том случае, когда запись количества в графе «Кол.» находится на продолжении первой строки многострочной записи изделия в графе «Наименование».

При создании документов различных видов автоматически формируется их общий список, пример которого показан рис. 8.22.

|                | ⊠ Microsoft Excel - Книга1.xls |        |                 |              |                                                                                                    |           |                       |      |         |                     |   |                                                                                              |                |                                           | $\Box$        |
|----------------|--------------------------------|--------|-----------------|--------------|----------------------------------------------------------------------------------------------------|-----------|-----------------------|------|---------|---------------------|---|----------------------------------------------------------------------------------------------|----------------|-------------------------------------------|---------------|
| 理              | ⊕айл                           | Правка | Вид             | Вставка      | Формат                                                                                                    | Сервис    | Данные                | Окно | Справка |                     |   |                                                                                              | Введите вопрос |                                           | Đ<br>$\times$ |
|                | ы                              |        |                 |              | $\textstyle \color{red} \textcolor{blue}{\mathbf{A}} \; \textcolor{blue}{\mathbf{A}} \; \textcolor{blue}{\mathbf{A}} \; \textcolor{blue}{\mathbf{B}} \; \textcolor{blue}{\mathbf{B}} \; \textcolor{blue}{\mathbf{A}} \; \textcolor{blue}{\mathbf{A}} \; \textcolor{blue}{\mathbf{A}} \; \textcolor{blue}{\mathbf{A}} \; \textcolor{blue}{\mathbf{A}} \; \textcolor{blue}{\mathbf{A}} \; \textcolor{blue}{\mathbf{A}} \; \textcolor{blue}{\mathbf{A}} \; \textcolor{blue}{\mathbf{A}} \; \textcolor{blue}{\mathbf{A}} \; \text$ |           |                       |      |         |                     |   | <b>圓子</b> 100%                                                                               | $\cdot$ 0 =    |                                           |               |
|                | Arial Cyr                      |        | $-11$           |              |                                                                                                    |           |                       |      |         |                     |   | •   Ж <mark>K   Ч     ≣  </mark> ≣   ≣   国   93] % 000 ‰ 4%   ま ま   田 • ふ • А • <sub>=</sub> |                |                                           |               |
|                | <b>ФОСН. НАДПИСЬ</b>           |        | E               |              |                                                                                                    |           |                       |      |         |                     |   |                                                                                              |                |                                           |               |
|                | 113                            | ▼      |                 | $f_x$        |                                                                                                    |           |                       |      |         |                     |   |                                                                                              |                |                                           |               |
|                | А                              |        | в               |              | C                                                                                                    |           | $\Box$                |      | F       |                     | F | G                                                                                            | н              |                                           |               |
|                | Файл                           |        | Лист            |              | Обозначение                                                                                                    |           | Наименование   Проект |      |         |                     |   |                                                                                              |                | ПервПримен   Разраб   Пров   ДобПоле   Д∈ |               |
| $\overline{2}$ | Khusa1.xls                     |        | ПЭЗ             | ПЭЗ          |                                                                                                    | Вариант 1 |                       |      |         |                     |   | Трусов                                                                                       |                |                                           |               |
| 3              |                                |        |                 | Спецификация |                                                                                                    |           |                       |      |         |                     |   |                                                                                              |                |                                           |               |
| 4              |                                |        | T <sub>34</sub> |              |                                                                                                    |           |                       |      |         |                     |   |                                                                                              |                |                                           |               |
| 5              |                                |        |                 |              |                                                                                                    |           |                       |      |         |                     |   |                                                                                              |                |                                           |               |
| 6              |                                |        |                 |              |                                                                                                    |           |                       |      |         |                     |   |                                                                                              |                |                                           |               |
| 7              |                                |        |                 |              |                                                                                                    |           |                       |      |         |                     |   |                                                                                              |                |                                           |               |
|                |                                |        |                 |              | н   н   н   N список / Лист1 / Лист2 / ПЭ3 / Лист3 / ТЭ4 / Спецификация                                                                                                    |           |                       |      |         | $\vert \cdot \vert$ |   |                                                                                              |                |                                           |               |
| Готово         |                                |        |                 |              |                                                                                                    |           |                       |      |         |                     |   |                                                                                              |                |                                           |               |

**Рис. 8.22.** Список документов

Основные характеристики программы Texcel 1.28 показаны в табл. 8.2.

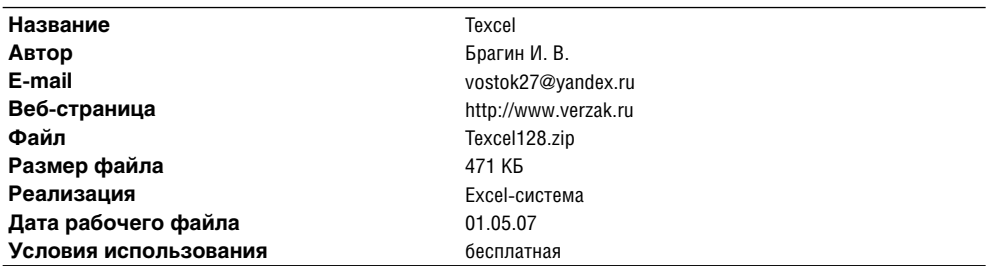

**Таблица 8.2.** Основные характеристики программы Texcel 1.28

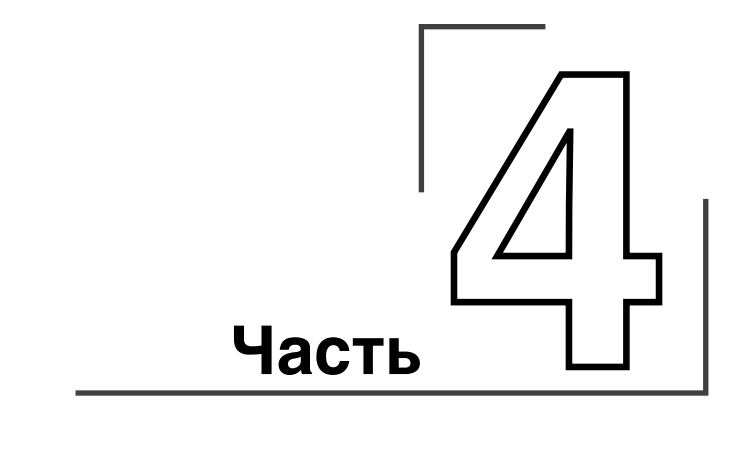

# **Оптимизационные расчеты**

Отдельные виды *оптимизационных расчетов* уже были рассмотрены ранее. Часто применение математических оптимизационных методов рассматривалось лишь как эффективное средство, дополняющее другие методики расчетов. В этих главах рассматривается применение средств Excel к решению задач других видов, при этом использование надстройки Поиск решения и заложенных в ней методов оптимизации является основным средством достижения цели.

## **Глава 9**

## **Финансовые расчеты**

*Финансовые задачи* весьма разнообразны и постоянно встречаются в работе организаций. Все задачи, где требуется добиться минимальной стоимости или максимальной прибыли, можно было бы считать финансовыми. Такие задачи постоянно возникают при планировании производства. Однако обычно к классу финансовых задач относят задачи расчета точек безубыточности, управления денежными потоками, планирования капиталовложений, формирования инвестиционных портфелей и т. д. Математические модели финансовых задач имеют особенность: в них в качестве некоторого параметра присутствует время. В этих случаях время является именно параметром, а не независимой переменной.

Пример solvsamp.xls содержит несколько листов Excel с решениями задач такого вида.

### **Управление капиталом**

В данном примере (лист Управление капиталом книги SOLVSAMP.XLS) требуется с максимальной доходностью разместить дополнительные финансовые средства в депозитах с учетом собственной потребности и гарантийного резерва. В данной задаче более доходными являются долгосрочные депозиты, но краткосрочные депозиты предоставляют более гибкие возможности управления финансами.

На рис. 9.1 показаны исходные данные задачи.

Конечная сумма рассчитывается как начальная (из прошлого месяца) плюс погашенные депозиты минус новые депозиты. При этом учитываются финансовые потребности предприятия. Необходимо определить девять значений: шесть сумм 1-месячных депозитов (первый, второй, третий и т. д. месяцы), две суммы 3-месячных депозитов (первый и четвертый месяцы) и сумму 6-месячного депозита (первый месяц). Эти значения являются изменяемыми, они находятся соответственно в ячейках B14:G14, B15, E15 и B16. Результат решения задачи (доход по процентам) находится в ячейке H8.

|    | А                                                                                          | в         | с         | D         | F                       | F                    | G         | н         | К<br>IJ |                      | М                |
|----|--------------------------------------------------------------------------------------------|-----------|-----------|-----------|-------------------------|----------------------|-----------|-----------|---------|----------------------|------------------|
|    | Пример 4: Управление оборотным капиталом                                                   |           |           |           |                         |                      |           |           |         |                      |                  |
|    | Требуется с наибольшей доходностью разместить дополнительные средства в 1-, 2- и           |           |           |           |                         |                      |           |           |         |                      |                  |
| 3  | 6-месячных депозитах, учитывая собственные потребности в средствах (и гарантийный резерв). |           |           |           |                         |                      |           |           |         |                      |                  |
| 4  |                                                                                            |           |           |           |                         |                      |           |           |         |                      |                  |
| 5  |                                                                                            | Поход     | Cpox      |           |                         | Депозиты по месяцам: |           |           |         |                      |                  |
| 6  | 1-мес. делози.                                                                             | 1%        |           |           | $, 2, 3, 4, 5 \times 6$ |                      |           | Доход по  |         |                      |                  |
|    | 3-мес. делози.                                                                             | 4%        | 3         |           | <b>и4</b>               |                      |           | процентам |         |                      |                  |
| 8  | 6-мес. делози.                                                                             | 9%        | 6         |           |                         |                      | Всего     | 7700p.    |         |                      |                  |
| Э  |                                                                                            |           |           |           |                         |                      |           |           |         |                      |                  |
| 10 | Mecan:                                                                                     | 1-й месяц | 2-й месяц | 3-й месян | 4-й месяц               | 5-й месяц            | 6-й месяк | Конен     |         | Цветовые обозначения |                  |
|    | Нач. сумма:                                                                                | 400 000p. | 205 000p. | 216 000p. | 237 000p.               | 158 400p.            | 109 400p. | 125 400p. |         |                      |                  |
| 12 | Погаш. деп.:                                                                               |           | 100 000   | 100 000   | 110 000                 | 100 000              | 100 000   | 120 000   |         | Результат            |                  |
| 13 | Проценты:                                                                                  |           | 1 000     | 1 000     | 1 400                   | 1 000                | 1 000     | 2 3 0 0   |         |                      |                  |
| 14 | 1-м.депозит                                                                                | 100 000   | 100 000   | 100 000   | 100 000                 | 100 000              | 100 000   |           |         |                      | Изменяемые данны |
| 15 | З-м.депозит                                                                                | 10 000    |           |           | 10 000                  |                      |           |           |         |                      |                  |
| 16 | 6-м.депозит                                                                                | 10 000    |           |           |                         |                      |           |           |         | Ограничения          |                  |
|    | Расходы:                                                                                   | 75 000    | $-10000$  | $-20000$  | 80 000                  | 50 000               | $-15000$  | 60 000    |         |                      |                  |
| 18 | Кон. сүмма:                                                                                | 205 000p. | 216 000p. | 237 000p. | 158 400p.               | 109 400p.            | 125 400p. | 187 700p. |         |                      |                  |
| 19 |                                                                                            |           |           |           |                         |                      |           |           |         |                      |                  |
| 20 |                                                                                            | -290000   |           |           |                         |                      |           |           |         |                      |                  |
|    |                                                                                            |           |           |           |                         |                      |           |           |         |                      |                  |

**Рис. 9.1.** Исходные данные задачи управления капиталом

На рис. 9.2 приведены ограничения, которым должно удовлетворять решение задачи:

- сумма депозита не может быть отрицательным числом (B14:G14>=0,  $B15:B16>=0, E15>=0);$
- ограничение на размер конечной суммы (B18:H18>=100000).

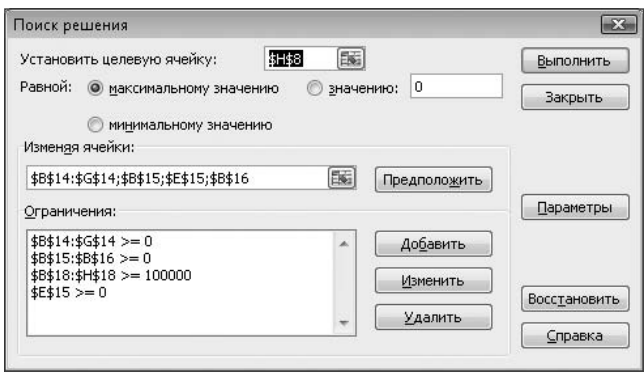

**Рис. 9.2.** Параметры задачи управления капиталом

В ячейке B20 находится формула =1\*B14+3\*B15+6\*B16-4\*СУММ(B14:B16), вычисляющая общие суммы вложений, умноженные на количество месяцев, минус общая сумма, умноженная на четыре. Если результат — отрицательное число, то средний срок погашения не превышает четырех месяцев. Эту формулу можно рассматривать как возможное ограничение при поиске решения задачи, которое можно добавить к имеющимся ограничениям.

Результат решения задачи показан на рис. 9.3.

|    | А                                                                                          | R         |           | D         | F                 |                      | G         | Н         | к<br>J | M                    |
|----|--------------------------------------------------------------------------------------------|-----------|-----------|-----------|-------------------|----------------------|-----------|-----------|--------|----------------------|
|    | Пример 4: Управление оборотным капиталом                                                   |           |           |           |                   |                      |           |           |        |                      |
|    | Требуется с наибольшей доходностью разместить дополнительные средства в 1-, 2- и           |           |           |           |                   |                      |           |           |        |                      |
| З  | 6-месячных депозитах, учитывая собственные потребности в средствах (и гарантийный резерв). |           |           |           |                   |                      |           |           |        |                      |
| 4  |                                                                                            |           |           |           |                   |                      |           |           |        |                      |
| 5  |                                                                                            | Доход     | Срок      |           |                   | Депозиты по месяцам: |           |           |        |                      |
| 6  | 1-мес. делози.                                                                             | 1%        |           |           | 1, 2, 3, 4, 5 и 6 |                      |           | Доход по  |        |                      |
|    | 3-мес. делози.                                                                             | 4%        | 3         |           | и4                |                      |           | процентам |        |                      |
| 8  | 6-мес. делози.                                                                             | 9%        | 6         |           |                   |                      | Всего     | 16 531p.  |        |                      |
| Э  |                                                                                            |           |           |           |                   |                      |           |           |        |                      |
| 10 | Mecsu:                                                                                     | 1-й месяц | 2-й месяк | 3-й месяц | 4-й месяц         | 5-й месяц            | 6-й месяц | Конец     |        | Шветовые обозначения |
|    | Нач. сумма:                                                                                | 400 000p. | 100 000p. | 100 000p. | 100 000p.         | 100 000p.            | 100 000p. | 100 000p. |        |                      |
| 12 | Погаш. деп.:                                                                               |           | ο         | 10 000    | 125 392           | 49 5 05              | n         | 144 708   |        | Результат            |
| 13 | Проценты:                                                                                  |           | n         | 100       | 4113              | 495                  | n         | 11 824    |        |                      |
| 14 | 1-м.депозит.                                                                               | n         | 10 000    | 30 100    | 49 50 5           | 0                    | 15 000    |           |        | Изменяемые данны     |
| 15 | З-м.депозит.                                                                               | 95 29 2   |           |           | 0                 |                      |           |           |        |                      |
| 16 | 6-м.депозит                                                                                | 129 708   |           |           |                   |                      |           |           |        | Ограничения          |
|    | Расходы:                                                                                   | 75 000    | $-10000$  | $-20000$  | 80 000            | 50 000               | $-15000$  | 60 000    |        |                      |
| 18 | Кон. сумма:                                                                                | 100 000p. | 100 000p. | 100 000p. | 100 000p.         | 100 000p.            | 100 000p. | 196 531p. |        |                      |
| 19 |                                                                                            |           |           |           |                   |                      |           |           |        |                      |
| 20 |                                                                                            | 164123.22 |           |           |                   |                      |           |           |        |                      |
|    |                                                                                            |           |           |           |                   |                      |           |           |        |                      |

**Рис. 9.3.** Результат решения задачи управления капиталом

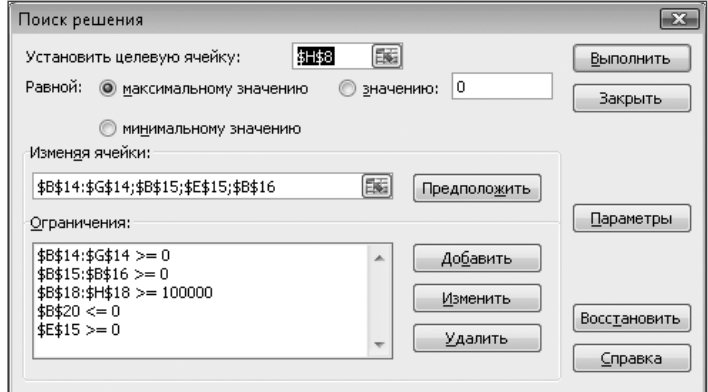

**Рис. 9.4.** Добавление дополнительного условия к основным ограничениям

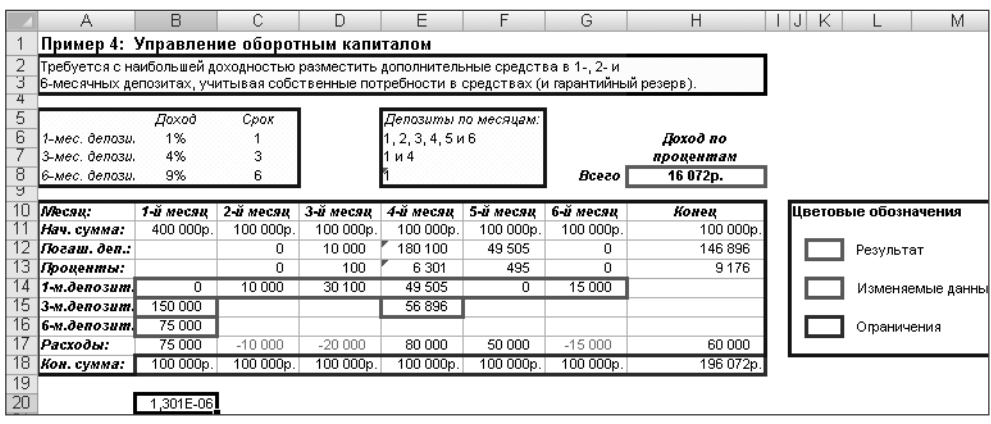

**Рис. 9.5.** Результаты расчетов с измененными ограничениями

На рис. 9.4 показаны измененные ограничения с добавленным соотношением \$B\$20<=0. Это ограничение должно заставить сосредоточить основные усилия на более краткосрочных депозитах.

Результат расчетов при таких ограничениях показан на рис. 9.5. Как и ожидалось, произошло перераспределение сумм депозитов в пользу более краткосрочных.

Как и в других случаях, сравнение этих вариантов расчетов наглядно показывает необходимость очень внимательно и обоснованно выбирать правила ограничений. Иногда их модификация может значительно изменить результаты вычислений.

### Управление ценными бумагами

На листе Портфель ценных бумаг книги solvsamp.xls находится пример управления портфелем ценных бумаг.

Для оценки доходности ценных бумаг существуют различные математические методы, наиболее известными с них являются модели Марковица (Марковитца) и Шарпа.

Пример анализа портфеля ценных бумаг с помощью электронных таблиц Excel, описываемый в данном разделе, использует модель Шарпа. Эта модель отличается от модели Марковица несколько упрощенным подходом и отсутствием сложных математических вычислений, что представляется особенно удобным при анализе большого количества ценных бумаг.

### Модель Шарпа

Модель Марковица позволяет не задавать распределение доходов отдельных ценных бумаг. В этом случае достаточно определить величины, характеризующие его распределение: математическое ожидание, дисперсию и ковариацию между доходами отдельных ценных бумаг. Эти величины следует вычислить и проанализировать до составления портфеля ценных бумаг.

Для определения ожидаемого дохода (при сравнительно небольшом числе ценных бумаг) можно произвести такие расчеты, однако при увеличении количества ценных бумаг трудоемкость расчетов стремительно возрастает. Особенные трудности возникают при определении коэффициента корреляции.

Для снижения высокой трудоемкости У. Шарп в середине 60-х годов XX в. предложил индекснию модель (ее также называют рыночной моделью). Он упростил проблему таким образом, что приближенное решение может быть найдено со значительно меньшими усилиями. Им был введен так называемый β-фактор, играющий особую роль в современной теории портфеля. В модели Шарпа используется тесная корреляция между изменением курсов отдельных акций. Предполагается, что необходимые данные можно приблизительно определить при помощи всего лишь одного базисного фактора и отношений, связывающих его с изменением курсов отдельных акций. Предположив существование линейной связи между курсом акции и определенным индексом (Индекс РТС, DJIA, S&P500), можно при помощи прогнозной оценки значения индекса определить ожидаемый курс акции и рассчитать совокупный риск каждой акции в форме совокупной дисперсии.

228

### **Максимум скорости оборота ценных бумаг**

В данном примере требуется найти оптимальное соотношение количества различных акций, обеспечивающих максимальную скорость оборота при заданном уровне риска.

Изменяемыми значениями являются ячейки  $E10:E14$  (рис. 9.6), результат вычислений (доходность) находится в ячейке E18 и вычисляется по формуле =C6+(C7-  $C6) * F16.$ 

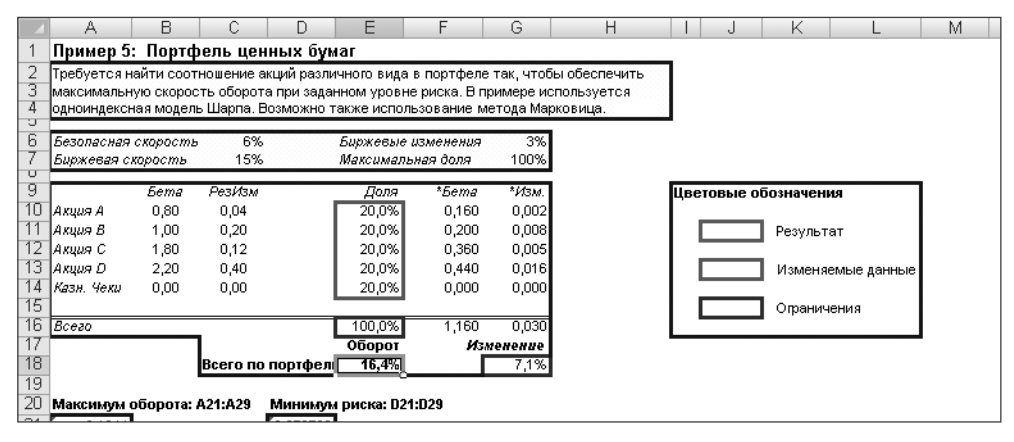

**Рис. 9.6.** Исходные данные задачи управления портфелем ценных бумаг

Ограничения (рис. 9.7) представлены в следующих зависимостях:

- доли не могут быть отрицательными (E10:E14>=0);
- сумма долей равна 1 (E16=1);
- $\checkmark$ изменение не должно превышать  $0.071$  (G18 $\lt$ =0,071).

Бета (биржевые риски) для каждой акции находятся в ячейках B10: B13, изменения для акций — в ячейках C10:C13.

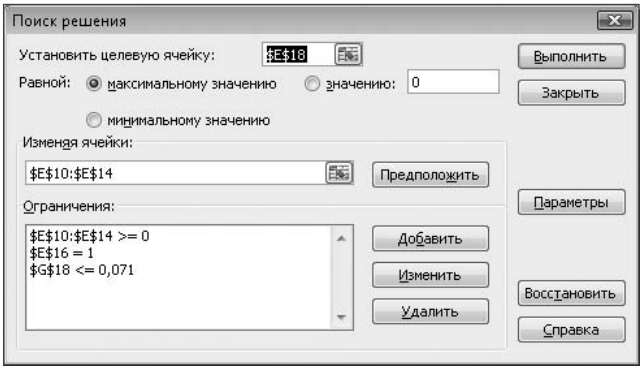

**Рис. 9.7.** Ограничения при поиске решения задачи управления портфелем ценных бумаг

На рис. 9.8 показано решение задачи.

|          |                                                                                  | R    | С                 | D | F                      |                    | G         | н                                                                                  |                      | ĸ           |                   | м |
|----------|----------------------------------------------------------------------------------|------|-------------------|---|------------------------|--------------------|-----------|------------------------------------------------------------------------------------|----------------------|-------------|-------------------|---|
|          | Пример 5: Портфель ценных бумаг                                                  |      |                   |   |                        |                    |           |                                                                                    |                      |             |                   |   |
|          |                                                                                  |      |                   |   |                        |                    |           | Требуется найти соотношение акций различного вида в портфеле так, чтобы обеспечить |                      |             |                   |   |
| 3        | максимальную скорость оборота при заданном уровне риска. В примере используется: |      |                   |   |                        |                    |           |                                                                                    |                      |             |                   |   |
| υ        | одноиндексная модель Шарпа. Возможно также использование метода Марковица.       |      |                   |   |                        |                    |           |                                                                                    |                      |             |                   |   |
| 6        | Безоласная скорость                                                              |      | 6%                |   |                        | Биржевые изменения | 3%        |                                                                                    |                      |             |                   |   |
| υ        | Биржевая скорость                                                                |      | 15%               |   | Максимальная доля      |                    | 100%      |                                                                                    |                      |             |                   |   |
| 9        |                                                                                  | Бета | Резизм            |   | Доля                   | * <i>Бета</i>      | *Изм.     |                                                                                    | Цветовые обозначения |             |                   |   |
| 10       | Акция А                                                                          | 0,80 | 0,04              |   | 41,1%                  | 0,329              | 0,007     |                                                                                    |                      |             |                   |   |
| 11       | Акция В                                                                          | 1,00 | 0,20              |   | 10,3%                  | 0,103              | 0,002     |                                                                                    |                      | Результат   |                   |   |
| 12       | Акция С                                                                          | 1,80 | 0,12              |   | 30,8%                  | 0,554              | 0,011     |                                                                                    |                      |             |                   |   |
| 13       | Акция Д                                                                          | 2,20 | 0,40              |   | 11,3%                  | 0,248              | 0,005     |                                                                                    |                      |             | Изменяемые данные |   |
| 14<br>15 | Казн. Чеки                                                                       | 0,00 | 0,00              |   | 6,6%                   | 0,000              | 0,000     |                                                                                    |                      |             |                   |   |
| 16       | Bcezo                                                                            |      |                   |   | 100,0%                 | 1.234              | 0,025     |                                                                                    |                      | Опраничения |                   |   |
| -17      |                                                                                  |      |                   |   | Оборот                 |                    | Изменение |                                                                                    |                      |             |                   |   |
| 18       |                                                                                  |      | Всего по портфел∥ |   | 17,1%                  |                    | 7,1%      |                                                                                    |                      |             |                   |   |
| 19       |                                                                                  |      |                   |   |                        |                    |           |                                                                                    |                      |             |                   |   |
| 20       | Максимум оборота: А21:А29                                                        |      |                   |   | Минимум риска: D21:D29 |                    |           |                                                                                    |                      |             |                   |   |

**Рис. 9.8.** Решение задачи управления портфелем ценных бумаг (максимум оборота)

В данном примере решалась задача достижения максимума оборота ценных бумаг, но в нем содержится и второй вариант постановки задачи — достижение минимума риска.

### **Минимум риска ценных бумаг**

Для использования этого варианта расчета следует загрузить модель, содержащуюся в ячейках D21:D29.

В этих ячейках (рис. 9.9) находятся данные, с помощью которых можно создать ограничения при решении задачи минимизации риска при заданном обороте 16,4 %.

|    | А                         | в | С |                        |
|----|---------------------------|---|---|------------------------|
| 19 |                           |   |   |                        |
| 20 | Максимум оборота: А21:А29 |   |   | Минимум риска: D21:D29 |
| 21 | [⊨МАКС(\$Е\$18)           |   |   | ЕМИН(\$G\$18)          |
| 22 | ECHËT(\$E\$10:\$E\$14)    |   |   | ECHËT(\$E\$10:\$E\$14) |
| 23 | F=\$E\$10>=0              |   |   | l=\$E\$10>=0           |
| 24 | F≕\$E\$11>=0              |   |   | =\$E\$11>=0            |
| 25 | F=\$E\$12>=0              |   |   | $= $E$12>=0$           |
| 26 | F=\$E\$13>=0              |   |   | =\$E\$13>=0            |
| 27 | F=\$E\$14>=0              |   |   | l=\$E\$14>=0           |
| 28 | F=\$E\$16=1               |   |   | =\$E\$16=1             |
| 29 | F\$G\$18<=0.071           |   |   | =\$E\$18>=0,164        |
| 30 |                           |   |   |                        |

**Рис. 9.9.** Различные модели задачи управления портфелем бумаг

Для загрузки модели необходимо открыть окно Поиск решения и нажать кнопку Параметры-Загрузить модель. После этих действий открывается окно, показанное на рис. 9.10. В этом окне требуется указать диапазон ячеек (можно просто выделить их на листе Excel), содержащих описание модели задачи. После этого, несколько раз нажав кнопку OK для подтверждения действий, следует вернуться в окно Поиск решения.

Результат решения задачи в такой постановке показан на рис. 9.11.

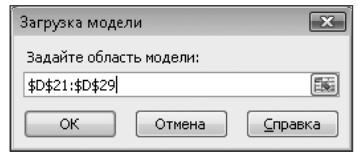

Рис. 9.10. Окно загрузки модели задачи

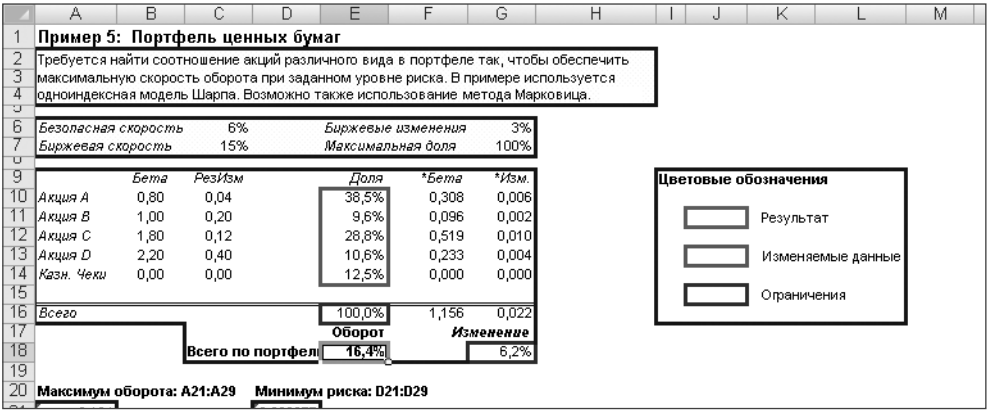

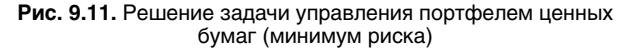

#### **ПРИМЕЧАНИЕ**

Если после загрузки модели задачи «Минимум риска» возникает потребность вернуться к первоначальному варианту «Максимум оборота», можно аналогичным способом загрузить нужную модель. Для этого необходимо использовать содержимое ячеек А21:А29.

### Управление инвестициями

Налстройка Excel Поиск решения может с успехом применяться при выборе оптимальных вариантов инвестиций.

На рис. 9.12 показаны исходные данные простого примера инвестирования в несколько проектов. Изменяемыми значениями является солержимое ячеек ВЗ: Е7. В ячейках В8: Е8 вычисляются суммарные значения вложений за квартал, которые не могут превышать соответствующих значений ячеек В12: Е12. Предполагается, что первый проект осуществляется только в течение двух кварталов, второй проект - в течение трех кварталов.

В данном примере предполагается, что все проекты имеют одинаковую доходность, при этом прибыль вычисляется, например, в ячейке G3 по формуле =СУММ (В3:С3) \*F3/100. В ячейке G8 находится целевая функция, вычисляемая как суммарная прибыль от всех проектов по формуле = СУММ (G3:G7).

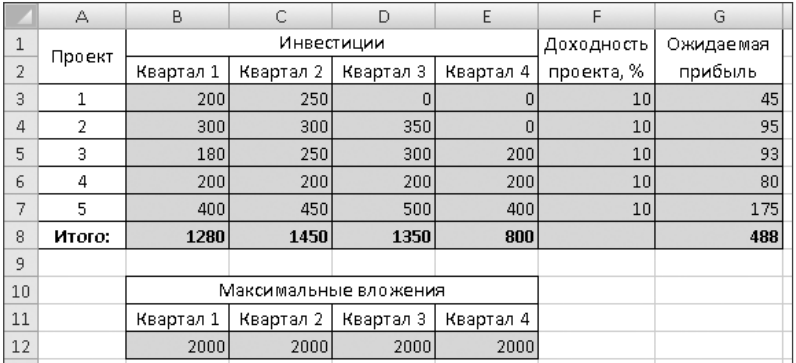

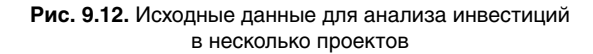

Ограничения, принимаемые при поиске решения, показаны на рис. 9.13.

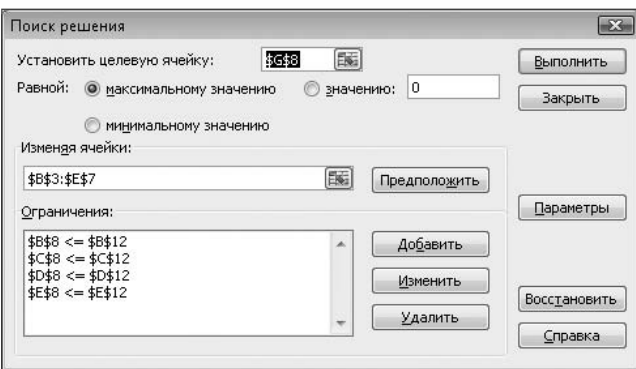

**Рис. 9.13.** Ограничения при поиске решения

На рис. 9.14 показаны результаты расчетов данного примера.

|    | А      | B         | С                     | D         | E         | F          | G         |
|----|--------|-----------|-----------------------|-----------|-----------|------------|-----------|
|    | Проект |           | Инвестиции            |           |           | Доходность | Ожидаемая |
| 2  |        | Квартал 1 | Квартал 2             | Квартал 3 | Квартал 4 | проекта, % | прибыль   |
| 3  |        | 344       | 360                   | n         |           | 10         | 70,4      |
| 4  | 2      | 444       | 410                   | 512,5     |           | 10         | 136,65    |
| 5  | 3      | 324       | 360                   | 462,5     | 600       | 10         | 174,65    |
| 6  | 4      | 344       | 310                   | 362,5     | 600       | 10         | 161,65    |
| 7  | 5      | 544       | 560                   | 662,5     | 800       | 10         | 256,65    |
| 8  | Итого: | 2000      | 2000                  | 2000      | 2000      |            | 800       |
| 9  |        |           |                       |           |           |            |           |
| 10 |        |           | Максимальные вложения |           |           |            |           |
| 11 |        | Квартал 1 | Квартал 2             | Квартал 3 | Квартал 4 |            |           |
| 12 |        | 2000      | 2000                  | 2000      | 2000      |            |           |

**Рис. 9.14.** Результат расчета инвестиций в несколько проектов

Так как условия этого примера очень упрощены, например предполагается одинаковая лоходность всех проектов, можно ожидать, что существуют другие варианты с аналогичной эффективностью инвестиций.

|                | А      | B         | C                     | D         | E         | F          | G         |
|----------------|--------|-----------|-----------------------|-----------|-----------|------------|-----------|
| 1              | Проект |           | Инвестиции            |           |           | Доходность | Ожидаемая |
| $\overline{2}$ |        | Квартал 1 | Квартал 2             | Квартал 3 | Квартал 4 | проекта, % | прибыль   |
| 3              |        | 200       | 250                   |           |           | 15         | 67,5      |
| 4              | 2      | 300       | 300                   | 350       | 0         | 10         | 95        |
| 5              | 3      | 180       | 250                   | 300       | 200       | 5          | 46,5      |
| 6              | 4      | 200       | 200                   | 200       | 200       | 10         | 80        |
| 7              | 5      | 400       | 300                   | 300       | 400       | 5          | 70        |
| 8              | Итого: | 1280      | 1300                  | 1150      | 800       |            | 359       |
| 9              |        |           |                       |           |           |            |           |
| 10             |        |           | Максимальные вложения |           |           |            |           |
| 11             |        | Квартал 1 | Квартал 2             | Квартал 3 | Квартал 4 |            |           |
| 12             |        | 2000      | 2000                  | 2000      | 2000      |            |           |

Рис. 9.15. Исходные данные для расчета инвестиций с различной доходностью проектов

Можно несколько усложнить пример, предположив, что проекты имеют различную доходность. Такие исходные данные показаны на рис. 9.15. Остальные исходные данные и ограничения не имеют принципиальных отличий от рассмотренного ранее варианта.

На рис. 9.16 показаны соответствующие результаты расчетов. Если их внимательно проанализировать, то можно прийти к выволу, что они лостаточно очевилны. Например, очевидно, что в первом и втором квартале нелесообразно вкладывать максимальные средства в самый доходный проект №1. Аналогичные выводы можно сделать и в отношении других проектов. Подобные выводы дополнительно подтверждают правильность математической модели, методов вычислений и т. д.

### **ПРИМЕЧАНИЕ**

Появившиеся в некоторых ячейках значения очень малых положительных или отрицательных величин (например 8,2295Е-15 или -9,319Е-15) связаны с точностью вычислений. В данном примере действуют установленные по умолчанию значения этих параметров, хотя при необходимости их можно изменять. В данном случае вместо подобных малых величин можно взять 0.

Все перечисленные ранее варианты расчетов проволились при показанных на рис. 9.17 настройках дополнительных параметров. При использовании параметра Линейная модель можно получить несколько различающиеся результаты. Например, в данном случае будут получены результаты, показанные на рис. 9.18.

Эти результаты не отличаются принципиально, однако инвестиции во второй и четвертый проекты в третьем квартале вычислены иначе. Это не повлияло на общий результат, так как доходность этих проектов одинакова.

На рис. 9.19 приводятся исходные данные еще одного варианта расчетов. Этот вариант отличается тем, что максимальные значения инвестиций за квартал (ячейки B12: E12) значительно меньше предложенного в качестве начального варианта (ячейки В8: Е8).

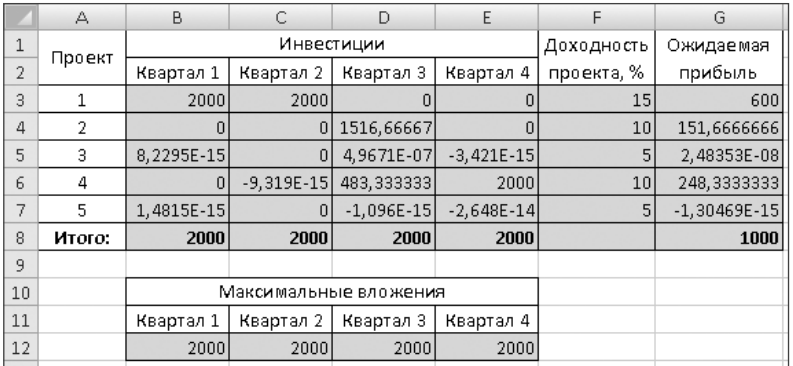

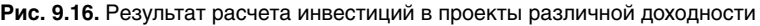

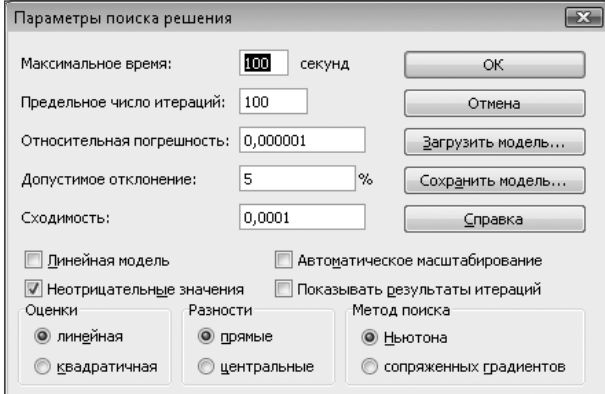

**Рис. 9.17.** Дополнительные параметры расчетов

|    | А      | B         | C                     | D         | E         | F          | G         |
|----|--------|-----------|-----------------------|-----------|-----------|------------|-----------|
|    |        |           | Инвестиции            |           |           | Доходность | Ожидаемая |
| 2  | Проект | Квартал 1 | Квартал 2             | Квартал 3 | Квартал 4 | проекта, % | прибыль   |
| 3  |        | 2000      | 2000                  |           |           | 15         | 600       |
| 4  | 2      | 0         | 0                     | 2000      | O         | 10         | 200       |
| 5  | 3      | Ω         | 0                     |           |           |            |           |
| 6  | 4      | 0         | 0                     |           | 2000      | 10         | 200       |
|    | 5      | n         | 0                     |           |           |            |           |
| 8  | Итого: | 2000      | 2000                  | 2000      | 2000      |            | 1000      |
| 9  |        |           |                       |           |           |            |           |
| 10 |        |           | Максимальные вложения |           |           |            |           |
| 11 |        | Квартал 1 | Квартал 2             | Квартал 3 | Квартал 4 |            |           |
| 12 |        | 2000      | 2000                  | 2000      | 2000      |            |           |

**Рис. 9.18.** Результат расчетов с использованием линейной модели

Решение, соответствующее этим исходным данным, показано на рис. 9.20. Эти результаты расчетов не являются особо примечательными, но они наглядно демон-

стрируют, что даже вариант, заведомо неправильный с точки зрения действующих ограничений, может приниматься в качестве исходного. По крайней мере, в некоторых случаях это утверждение вполне справедливо.

|                | А      | B         | C                     | D         | E         | F               | G         |
|----------------|--------|-----------|-----------------------|-----------|-----------|-----------------|-----------|
| 1              | Проект |           | Инвестиции            |           |           | Доходность      | Ожидаемая |
| $\overline{2}$ |        | Квартал 1 | Квартал 2             | Квартал 3 | Квартал 4 | проекта, %      | прибыль   |
| 3              |        | 200       | 250                   | Ω         |           | 10 <sub>1</sub> | 45        |
| 4              | 2      | 300       | 300                   | 350       | n         | 10 <sub>1</sub> | 95        |
| 5              | 3      | 180       | 250                   | 300       | 200       | 10 <sub>1</sub> | 93        |
| 6              | 4      | 200       | 200                   | 200       | 200       | 10 <sup>1</sup> | 80        |
| 7              | 5      | 400       | 450                   | 500       | 400       | 10 <sub>1</sub> | 175       |
| 8              | Итого: | 1280      | 1450                  | 1350      | 800       |                 | 488       |
| 9              |        |           |                       |           |           |                 |           |
| 10             |        |           | Максимальные вложения |           |           |                 |           |
| 11             |        | Квартал 1 | Квартал 2             | Квартал 3 | Квартал 4 |                 |           |
| 12             |        | 500       | 500                   | 600       | 600       |                 |           |

Рис. 9.19. Исходные данные для расчета инвестиций

|    | А      | B                     | С          | D          | E           | F          | G           |
|----|--------|-----------------------|------------|------------|-------------|------------|-------------|
|    | Проект |                       | Инвестиции |            |             | Доходность | Ожидаемая   |
| 2  |        | Квартал 1             | Квартал 2  | Квартал 3  | Квартал 4   | проекта, % | прибыль     |
| 3  |        | 44,0000025            | 60         |            |             | 10         | 10,40000025 |
| 4  | 2      | 144,000003            | 110        | 162,500007 | 0           | 10         | 41,65000092 |
| 5  | 3      | 23,99999              | 60         | 112,5      | 133,333333  | 10         | 32,98333233 |
| 6  | 4      | 44,0000025            | 10         | 12,4999933 | 133,333333  | 10         | 19,98333292 |
| 7  | 5      | 244,000003            | 260        | 312,5      | 333, 333333 | 10         | 114,9833336 |
| 8  | Итого: | 500                   | 500        | 600        | 600         |            | 220         |
| 9  |        |                       |            |            |             |            |             |
| 10 |        | Максимальные вложения |            |            |             |            |             |
| 11 |        | Квартал 1             | Квартал 2  | Квартал 3  | Квартал 4   |            |             |
| 12 |        | 500                   | 500        | 600        | 600         |            |             |

Рис. 9.20. Результат расчета инвестиций

На рис. 9.21 представлены исходные данные для более сложного расчета инвестиций. В этом случае предусмотрено, что могут привлекаться дополнительные заемные средства в виде кредитов. В данном примере предполагается кредитование проектов №4 (в третьем квартале) и №5 (в четвертом квартале). Соответствующие суммы кредита являются изменяемыми значениями и находятся в ячейках В16 и D16, а в ячейках В20 и D20 - ограничения для них. С учетом сумм взятого кредита вычисляются значения в ячейке D8 по формуле = СУММ (D3: D7) + В 16 и в ячейке E8 соответственно по формуле = СУММ (E3:E7) +D16.

С учетом возврата процентов кредита значение целевой функции в ячейке G8 вычисляется по формуле = СУММ (B6: E6) \* F6/100 - (B16\*0, 05) - (D16\*0, 05).

Ограничения на суммы инвестиций изменяются с учетом кредита, для их вычисления в третьем и четвертом кварталах добавлены ячейки D14 и E14. На рис. 9.22 показаны эти и другие ограничения при поиске решения задачи.

| Инвестиции<br>1<br>Доходность<br>Проект                             | Ожидаемая<br>прибыль |
|---------------------------------------------------------------------|----------------------|
|                                                                     |                      |
| 2<br>Квартал 2<br>проекта, %<br>Квартал 1<br>Квартал 3<br>Квартал 4 |                      |
| 3<br>1<br>200<br>250<br>10<br>0<br>u                                | 45                   |
| $\overline{2}$<br>350<br>300<br>300<br>10<br>4<br>0                 | 95                   |
| 3<br>250<br>300<br>200<br>5<br>180<br>10                            | 93                   |
| 4<br>200<br>200<br>200<br>200<br>10<br>6                            | 80                   |
| 5<br>400<br>450<br>500<br>400<br>7<br>10                            | 175                  |
| Итого:<br>1280<br>1450<br>1350<br>800<br>8                          | 488                  |
| С учетом                                                            | 478                  |
| 9<br>кредитов:                                                      |                      |
| 10                                                                  |                      |
| 11<br>Максимальные вложения                                         |                      |
| 12<br>Квартал 1<br>Квартал 2<br>Квартал 3<br>Квартал 4              |                      |
| 13<br>2000<br>2000<br>2000<br>2000                                  |                      |
| 14<br>2100<br>2100                                                  |                      |
| 15                                                                  |                      |
| 16<br>Кредит                                                        |                      |
| Квартал 3 (проект 3)<br>Квартал 4 (проект 4)<br>17                  |                      |
| 18<br>100<br>100                                                    |                      |
| 19                                                                  |                      |
| Максимальный кредит<br>20                                           |                      |
| Квартал 3 (проект 3)<br>Квартал 4 (проект 4)<br>21                  |                      |
| 22<br>300<br>400                                                    |                      |

**Рис. 9.21.** Исходные данные для расчета инвестиций с учетом кредитования некоторых проектов

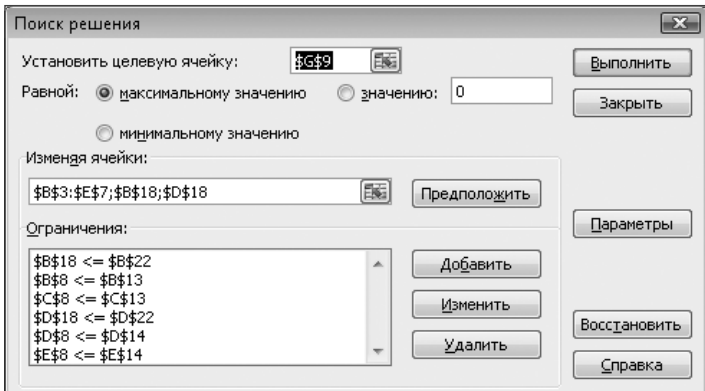

**Рис. 9.22.** Ограничения при поиске решения с дополнительным кредитованием проектов

Решение данного варианта задачи об инвестировании проектов показано на рис. 9.23. В данном случае используется максимальная разрешенная сумма кредитов.

Рассмотренные в данном разделе примеры решения задачи инвестирования носят несколько упрощенный характер, однако они могут служить основой для

создания новых вариантов. В том числе возможно иное, чем в примерах, применение заимствований денежных средств (кредитов) и различные способы их использования. Более полный учет всех многообразных факторов и зависимостей в данной задаче возможен при создании вариантов, рассчитанных на конкретные условия применения.

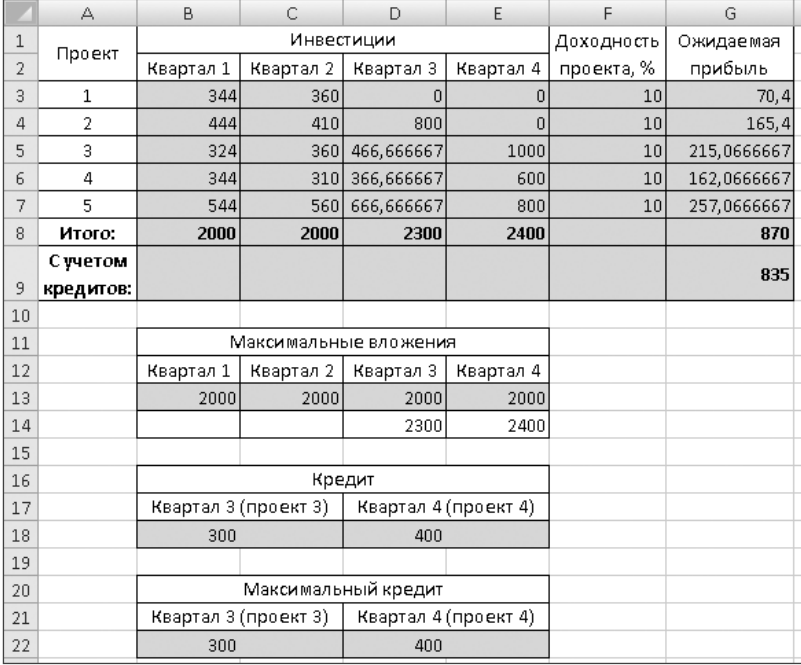

**Рис. 9.23.** Результаты расчета инвестиций с учетом кредитования некоторых проектов

## **Глава 10**

## **Задача о назначениях**

*Задача о назначениях* является частным случаем транспортной задачи. Она имеет такую же структуру, но обладает некоторыми особенностями.

В простейшем случае задачу о назначениях можно сформулировать следующим образом. Имеется несколько различных видов работ и столько же сотрудников. На каждый вид работы назначается один сотрудник. Каждый из сотрудников может выполнить любую работу, но при этом различаются оплаты сотрудников и время выполнения ими работ. Необходимо распределить работы между сотрудниками таким образом, чтобы минимизировать денежные затраты или время выполнения работ. Так же как и транспортная задача, задача о назначениях может быть сбалансированной или несбалансированной.

### **Сбалансированная задача о назначениях**

На рис. 10.1 представлены исходные данные задачи о назначениях. Стоимость выполнения каждого вида работ занесена в ячейки B3:F7. Изменяемыми значениями являются ячейки B10:F14. В ячейках B16:F16 находятся ограничения необходимого количества бригад для выполнения каждого вида работ. В данном примере для выполнения любого вида работ требуется одна бригада.

Особенность задачи такого рода заключается в том, что изменяемые значения могут принимать только целочисленные значения 0 и 1. Такие значения соответствуют отказу или участию бригады в работе данного вида.

При вычислении общей стоимости работ (ячейка F18) использована формула  $=$ СУММПРОИЗВ(B3:F7;B10:F14).

### **ПРИМЕЧАНИЕ**

Функция СУММПРОИЗ Excel вычисляет сумму произведений соответствующих элементов нескольких массивов.

На рис. 10.2 показаны ограничения, используемые при решении задачи. В этом случае производится поиск минимального значения целевой функции (ячейка F18). Ограничения для ячеек B10: F14 (двоичные значения) вводятся обычным способом (рис. 10.3).

|                | А                      | B              | C               | D                   | E            | F              |  |  |  |  |  |
|----------------|------------------------|----------------|-----------------|---------------------|--------------|----------------|--|--|--|--|--|
| 1              |                        |                | Стоимость работ |                     |              |                |  |  |  |  |  |
| $\overline{2}$ | Бригады                | Вид 1          | Вид 2           | Вид 3               | Вид 4        | Вид 5          |  |  |  |  |  |
| 3              | 1                      | 100            | 90              | 50                  | 40           | 70             |  |  |  |  |  |
| 4              | $\overline{2}$         | 80             | 100             | 55                  | 50           | 75             |  |  |  |  |  |
| 5              | 3                      | 90             | 70              | 45                  | 60           | 70             |  |  |  |  |  |
| 6              | 4                      | 90             | 80              | 50                  | 45           | 65             |  |  |  |  |  |
| 7              | 5                      | 110            | 90              | 60                  | 50           | 65             |  |  |  |  |  |
| 8              |                        |                |                 |                     |              |                |  |  |  |  |  |
| 9              | Бригады                |                |                 | Распределение работ |              |                |  |  |  |  |  |
| 10             | 1                      | 1              |                 |                     | 1            | 1              |  |  |  |  |  |
| 11             | $\overline{2}$         | $\mathbf{1}$   | 1               | 1                   | 1            | 1              |  |  |  |  |  |
| 12             | 3                      | $\mathbf{1}$   | 1               | 1                   | 1            | 1              |  |  |  |  |  |
| 13             | 4                      | 1              | 1               | 1                   | 1            | 1              |  |  |  |  |  |
| 14             | 5                      | $\overline{1}$ | 1               | 1                   | 1            | $\mathbf{1}$   |  |  |  |  |  |
| 15             | Итого:                 | 5              | 5               | 5                   | 5            | 5              |  |  |  |  |  |
| 16             | Необходимо:            | $\overline{1}$ | 1               | $\mathbf{1}$        | $\mathbf{1}$ | $\overline{1}$ |  |  |  |  |  |
| 17             |                        |                |                 |                     |              |                |  |  |  |  |  |
| 18             | Общая стоимость работ: |                |                 |                     |              | 1750           |  |  |  |  |  |

**Рис. 10.1.** Исходные данные задачи о назначениях

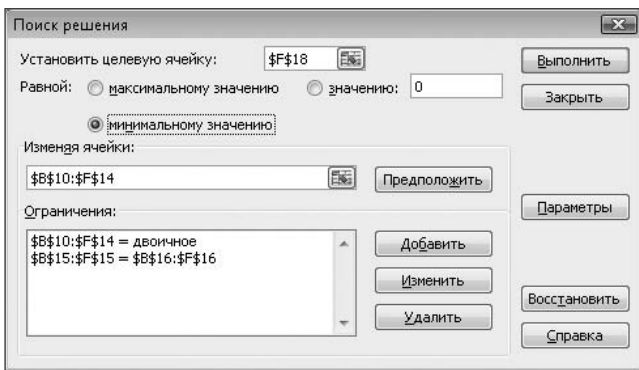

**Рис. 10.2.** Ограничения при поиске решения задачи о назначениях

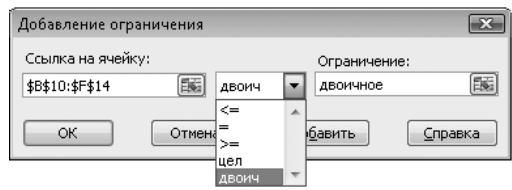

**Рис. 10.3.** Добавление ограничений на двоичные значения ячеек

В дополнение к этим настройкам поиска решения в данном случае были применены (кнопка Параметры в окне Поиск решения) параметры Линейная модель и Неотрицательные значения (рис. 10.4).

#### **СОВЕТ**

Параметр Линейная модель иногда рекомендуют использовать для сокращения времени решения задачи. В данном случае время решения незначительно, но, как выяснилось при численных экспериментах с параметрами решения, в этом случае результат представляет собой целые числа.

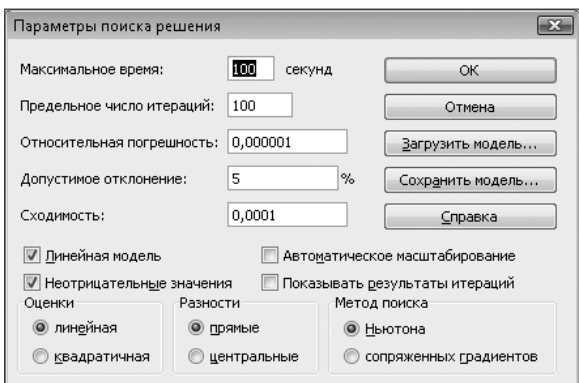

**Рис. 10.4.** Дополнительные параметры поиска решения

На рис. 10.5 показаны результаты расчета. Внимательный анализ результатов показывает, что бригада №3 дважды привлекается к выполнению работ (работы второго и третьего вида), в то время как бригада №4 вообще не участвует в работах.

|                | А                      | В            | C               | D                   | Ε            | F              |  |  |  |  |  |
|----------------|------------------------|--------------|-----------------|---------------------|--------------|----------------|--|--|--|--|--|
| 1              |                        |              | Стоимость работ |                     |              |                |  |  |  |  |  |
| $\overline{2}$ | Бригады                | Вид 1        | Вид 2           | Вид 3               | Вид 4        | Вид 5          |  |  |  |  |  |
| 3              | 1                      | 100          | 90              | 50                  | 40           | 70             |  |  |  |  |  |
| 4              | $\overline{2}$         | 80           | 100             | 55                  | 50           | 75             |  |  |  |  |  |
| 5              | 3                      | 90           | 70              | 45                  | 60           | 70             |  |  |  |  |  |
| 6              | 4                      | 90           | 80              | 50                  | 45           | 65             |  |  |  |  |  |
| 7              | 5                      | 110          | 90              | 60                  | 50           | 65             |  |  |  |  |  |
| 8              |                        |              |                 |                     |              |                |  |  |  |  |  |
| 9              | Бригады                |              |                 | Распределение работ |              |                |  |  |  |  |  |
| 10             | 1                      | 0            | 0               | 0                   | 1            | 0              |  |  |  |  |  |
| 11             | $\overline{2}$         | 1            | 0               | 0                   | 0            | 0              |  |  |  |  |  |
| 12             | 3                      | 0            | 1               | 1                   | 0            | 0              |  |  |  |  |  |
| 13             | 4                      | 0            | 0               | 0                   | 0            | 0              |  |  |  |  |  |
| 14             | 5                      | 0            | 0               | 0                   | 0            | 1              |  |  |  |  |  |
| 15             | Итого:                 | 1            | 1               | 1                   | 1            | 1              |  |  |  |  |  |
| 16             | Необходимо:            | $\mathbf{1}$ | 1               | $\overline{1}$      | $\mathbf{1}$ | $\overline{1}$ |  |  |  |  |  |
| 17             |                        |              |                 |                     |              |                |  |  |  |  |  |
| 18             | Общая стоимость работ: |              |                 |                     |              | 300            |  |  |  |  |  |

**Рис. 10.5.** Решение задачи о назначениях

Во многих случаях подобное решение вполне допустимо, однако иногда может потребоваться использование всех бригад и только один раз (например при одновременном выполнении всех работ). Лля решения полобной залачи исхолные ланные и ограничения могут быть молифицированы.

На рис. 10.6 показаны исходные данные для решения модифицированной задачи. Добавив ячейки G10:G14 и H10:H14, содержащие суммарные значения работ для каждой из бригад и соответствующие ограничения для них, можно дополнить список ограничений в окне Поиск решения (рис. 10.7).

|    | $\triangle$            | B     | C              | D                   | E            | F            | G      | $\overline{H}$ |  |
|----|------------------------|-------|----------------|---------------------|--------------|--------------|--------|----------------|--|
| 1  |                        |       |                | Стоимость работ     |              |              |        |                |  |
| 2  | Бригады                | Вид 1 | Вид 2          | Вид 3               | Вид 4        | Вид 5        |        |                |  |
| 3  | 1                      | 100   | 90             | 50                  | 40           | 70           |        |                |  |
| 4  | $\overline{2}$         | 80    | 100            | 55                  | 50           | 75           |        |                |  |
| 5  | 3                      | 90    | 70             | 45                  | 60           | 70           |        |                |  |
| 6  | 4                      | 90    | 80             | 50                  | 45           | 65           |        |                |  |
| 7  | 5                      | 110   | 90             | 60                  | 50           | 65           |        |                |  |
| 8  |                        |       |                |                     |              |              |        |                |  |
| 9  | Бригады                |       |                | Распределение работ |              |              | Итого: | Необходимо:    |  |
| 10 | 1                      |       |                |                     |              |              | 5      |                |  |
| 11 | $\overline{2}$         | 1     | $\mathbf{1}$   |                     | 1            | 1            | 5      |                |  |
| 12 | 3                      | 1     | 1              | 1                   | $\mathbf{1}$ | 1            | 5      |                |  |
| 13 | 4                      | 1     | 1              |                     | 1            | 1            | 5      |                |  |
| 14 | 5                      | 1     | 1              |                     | 1            |              | 5      |                |  |
| 15 | Итого:                 | 5     | 5              | 5                   | 5            | 5            |        |                |  |
| 16 | Необходимо:            | 1     | $\overline{1}$ | 1                   | 1            | $\mathbf{1}$ |        |                |  |
| 17 |                        |       |                |                     |              |              |        |                |  |
| 18 | Общая стоимость работ: | 1750  |                |                     |              |              |        |                |  |

Рис. 10.6. Исходные данные задачи о назначениях с дополнительными условиями

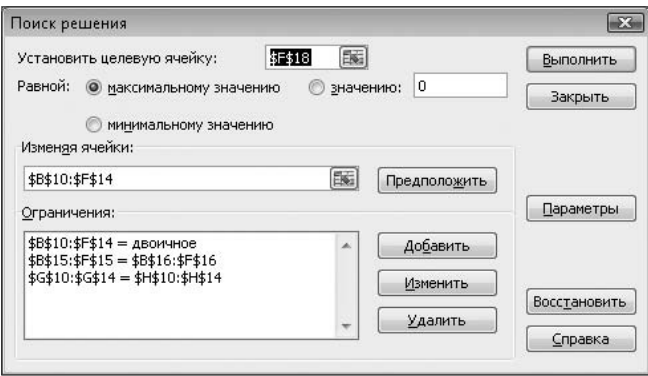

Рис. 10.7. Дополнительные ограничения при поиске решения задачи о назначениях

На рис. 10.8 показано решение задачи о назначениях с дополнительными условиями, гарантирующими занятость всех бригад. Характерно, что введение дополнительных ограничений несколько изменило решение задачи, при этом достигнутое минимальное значение целевой функции превышает предыдущий результат.

|    | А                      | B              | C               | D                   | E              | F     | G      | H           |
|----|------------------------|----------------|-----------------|---------------------|----------------|-------|--------|-------------|
| 1  |                        |                | Стоимость работ |                     |                |       |        |             |
| 2  | Бригады                | Вид 1          | Вид 2           | Вид 3               | Вид 4          | Вид 5 |        |             |
| 3  | 1                      | 100            | 90              | 50                  | 40             | 70    |        |             |
| 4  | 2                      | 80             | 100             | 55                  | 50             | 75    |        |             |
| 5  | 3                      | 90             | 70              | 45                  | 60             | 70    |        |             |
| 6  | 4                      | 90             | 80              | 50                  | 45             | 65    |        |             |
| 7  | 5                      | 110            | 90              | 60                  | 50             | 65    |        |             |
| 8  |                        |                |                 |                     |                |       |        |             |
| 9  | Бригады                |                |                 | Распределение работ |                |       | Итого: | Необходимо: |
| 10 | 1                      | ٥              | 0               | 0                   | 1              | 0     |        |             |
| 11 | $\overline{2}$         | 1              | 0               | 0                   | 0              | 0     | 1      |             |
| 12 | 3                      | 0              | 1               | 0                   | 0              | 0     | 1      |             |
| 13 | 4                      | 0              | 0               | 1                   | 0              | 0     | 1      |             |
| 14 | 5                      | 0              | 0               | 0                   | 0              |       | 1      |             |
| 15 | Итого:                 | 1              | 1               | 1                   | 1              |       |        |             |
| 16 | Необходимо:            | $\overline{1}$ | $\overline{1}$  | 1                   | $\overline{1}$ | 1     |        |             |
| 17 |                        |                |                 |                     |                |       |        |             |
| 18 | Общая стоимость работ: |                |                 |                     |                | 305   |        |             |

**Рис. 10.8.** Решение задачи о назначениях с дополнительными условиями

### **Несбалансированная задача о назначениях с избытком предложений**

Один из вариантов несбалансированной задачи о назначениях, в которой предложение больше, чем спрос, представлен на рис. 10.9.

| А              | B            | C            | D                      | E                                      | F           |
|----------------|--------------|--------------|------------------------|----------------------------------------|-------------|
|                |              |              |                        |                                        |             |
| Бригады        | Вид 1        | Вид 2        | Вид 3                  |                                        |             |
| 1              | 100          | 90           | 50                     |                                        |             |
| $\overline{2}$ | 80           | 100          | 55                     |                                        |             |
| 3              | 90           | 70           | 45                     |                                        |             |
| 4              | 90           | 80           | 50                     |                                        |             |
| 5              | 110          | 90           | 60                     |                                        |             |
|                |              |              |                        |                                        |             |
| Бригады        |              |              |                        | Итого:                                 | Необходимо: |
| 1              | 1            | 1            |                        | 3                                      | 1           |
| 2              | $\mathbf{1}$ | $\mathbf{1}$ | 1                      | 3                                      | 1           |
| 3              | 1            | 1            | 1                      | 3                                      | 1           |
| 4              | $\mathbf{1}$ | 1            | 1                      | з                                      | 1           |
| 5              | 1            | $\mathbf{1}$ | 1                      | 3                                      | 1           |
| Итого:         | 5            | 5            | 5                      |                                        |             |
| Необходимо:    | $\mathbf{1}$ | $\mathbf{1}$ | 1                      |                                        |             |
|                |              |              |                        |                                        |             |
|                | 1160         |              |                        |                                        |             |
|                |              |              | Общая стоимость работ: | Стоимость работ<br>Распределение работ |             |

**Рис. 10.9.** Исходные данные несбалансированной задачи о назначениях

Эти исходные данные были получены из предыдущего сбалансированного варианта вычеркиванием двух столбцов. Основная часть ограничений и других параметров при этом может оставаться прежней, но условия для ячеек E10:E14 и F10:F14 необходимо изменить. Так как в данном примере количество видов работ меньше, чем количество бригад, очевидно, что некоторые бригады не будут привлекаться к работам. В этом случае условие E10:E14=F10:F14, с помощью которого в предыдущих вариантах гарантировалось участие в работах всех бригад, следует заменить на условие  $E10:E14 \leq F10:F14$  (рис. 10.10). При таком условии каждая бригада может быть привлечена к работам только один раз.

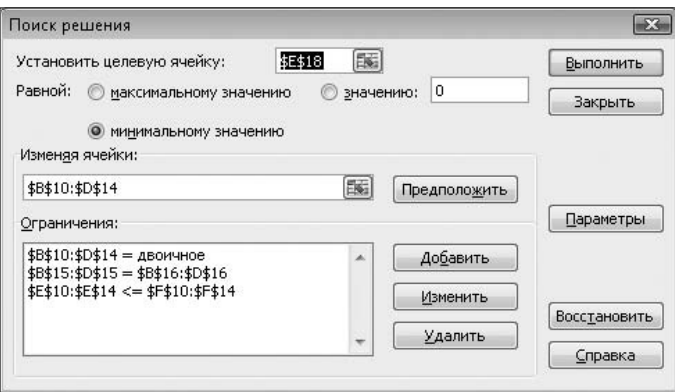

**Рис. 10.10.** Дополнительные ограничения при поиске решения несбалансированной задачи о назначениях

|    | А                      | B              | C                   | D              | E      | F           |
|----|------------------------|----------------|---------------------|----------------|--------|-------------|
| 1  |                        |                | Стоимость работ     |                |        |             |
| 2  | Бригады                | Вид 1          | Вид 2               | Вид 3          |        |             |
| 3  | 1                      | 100            | 90                  | 50             |        |             |
| 4  | 2                      | 80             | 100                 | 55             |        |             |
| 5  | 3                      | 90             | 70                  | 45             |        |             |
| 6  | 4                      | 90             | 80                  | 50             |        |             |
| 7  | 5                      | 110            | 90                  | 60             |        |             |
| 8  |                        |                |                     |                |        |             |
| 9  | Бригады                |                | Распределение работ |                | Итого: | Необходимо: |
| 10 | 1                      | 0              | 0                   |                | 1      |             |
| 11 | 2                      | 1              | 0                   | 0              | 1      | 1           |
| 12 | 3                      | 0              | 1                   | 4,7E-12        | 1      | 1           |
| 13 | 4                      | 0              | 0                   | Ū              | 0      | 1           |
| 14 | 5                      | 0              | 0                   | 0              | 0      | 1           |
| 15 | Итого:                 | 1              | 1                   | 1              |        |             |
| 16 | Необходимо:            | $\overline{1}$ | $\overline{1}$      | $\overline{1}$ |        |             |
| 17 |                        |                |                     |                |        |             |
| 18 | Общая стоимость работ: | 200            |                     |                |        |             |

**Рис. 10.11.** Решение несбалансированной задачи о назначениях

На рис. 10.11 показан результат решения данной задачи. Если проанализировать стоимость работ каждой бригады, то этот результат может показаться очевидным. Это подтверждает правильность математического подхода к решению задачи. При большем количестве исходных данных или другом их соотношении сделать подобные выводы без математических вычислений может быть сложно.

Аналогично могут быть сформулированы и рассмотрены другие варианты задачи о назначениях.

### **Несбалансированная задача о назначениях с избытком спроса**

На рис. 10.12 представлен вариант несбалансированной задачи о назначениях, в которой спрос превышает предложение.

|                | А                      | B            | C            | D                   | E              | F              | G      | H           |
|----------------|------------------------|--------------|--------------|---------------------|----------------|----------------|--------|-------------|
| 1              |                        |              |              | Стоимость работ     |                |                |        |             |
| $\overline{2}$ | Бригады                | Вид 1        | Вид 2        | Вид 3               | Вид 4          | Вид 5          |        |             |
| 3              | 1                      | 100          | 90           | 50                  | 40             | 70             |        |             |
| 4              | 2                      | 80           | 100          | 55                  | 50             | 75             |        |             |
| 5              | З                      | 90           | 70           | 45                  | 60             | 70             |        |             |
| 6              |                        |              |              |                     |                |                |        |             |
| 7              | Бригады                |              |              | Распределение работ |                |                | Итого: | Необходимо: |
| 8              | 1                      | 1            | 1            | 1                   | 1              |                | 5      | 1           |
| 9              | 2                      | 1            | 1            | $\mathbf{1}$        | 1              | 1              | 5      |             |
| 10             | 3                      | $\mathbf{1}$ | 1            | $\overline{1}$      | 1              | 1              | 5      | 1           |
| 11             | Итого:                 | 3            | 3            | 3                   | 3              | 3              |        |             |
| 12             | Необходимо:            | $\mathbf{1}$ | $\mathbf{1}$ | $\overline{1}$      | $\overline{1}$ | $\overline{1}$ |        |             |
| 13             |                        |              |              |                     |                |                |        |             |
| 14             | Общая стоимость работ: |              |              |                     |                | 1045           |        |             |
| 15             |                        |              |              |                     |                |                |        |             |
| 16             |                        |              |              |                     |                |                |        |             |
| 17             | Вариант 1              |              |              |                     | Вариант 2      |                |        |             |
| 18             |                        | 1045         |              |                     | 1045           |                |        |             |
| 19             |                        | 15           |              |                     | 15             |                |        |             |
| 20             |                        | ИСТИНА       |              |                     | <b>ИСТИНА</b>  |                |        |             |
| 21             |                        | ЛОЖЬ         |              |                     | ЛОЖЬ           |                |        |             |
| 22             |                        | 100          |              |                     | ЛОЖЬ           |                |        |             |
| 23             |                        |              |              |                     | 100            |                |        |             |

**Рис. 10.12.** Исходные данные задачи о назначениях с избытком спроса

Эти исходные данные были получены из сбалансированного варианта вычеркиванием двух строк (бригад). При решении данной задачи можно рассмотреть два варианта:

- необходимо выполнить все заявки, но при этом некоторые бригады будут вынуждены выполнить несколько заявок;
- каждая бригада может выполнить только одну заявку, но при этом часть заявок останется невыполненной.

В соответствии с этим можно подготовить два различных варианта ограничений, используемых при решении задачи. В данном примере такие варианты моделей были сохранены под наименованиями «Вариант 1» и «Вариант 2».

#### **СОВЕТ**

При использовании данного примера различные варианты моделей могут быть загружены пользователем. Для этого необходимо в окне Поиск решения нажать кнопку Параметры, а затем кнопку Загрузить модель и указать нужные ячейки (для первого варианта — B18:B22, для второго варианта — E18:E23).

На рис. 10.13 показаны ограничения, действующие при решении первого варианта задачи (обязательное выполнение всех заявок).

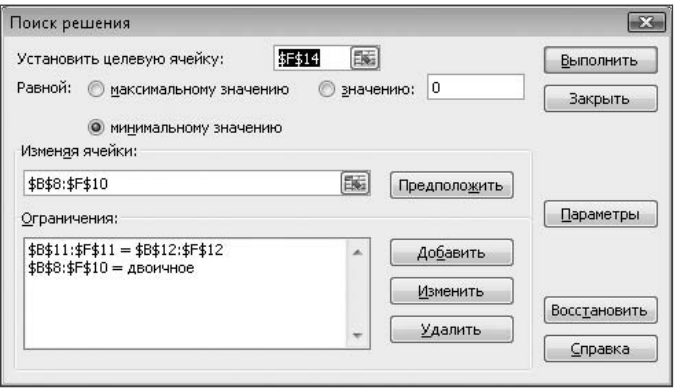

**Рис. 10.13.** Ограничения при решении задачи (вариант 1)

Результат решения задачи показан на рис. 10.14. Действительно, все заявки выполнены, при этом бригада №3 выполнила три заявки, в то время как остальные бригады — по одной заявке.

|    | А                      | B     | C     | D                   | E     | F            | G      | Н           |
|----|------------------------|-------|-------|---------------------|-------|--------------|--------|-------------|
|    |                        |       |       | Стоимость работ     |       |              |        |             |
| 2  | Бригады                | Вид 1 | Вид 2 | Вид 3               | Вид 4 | Вид 5        |        |             |
| з  |                        | 100   | 90    | 50                  | 40    | 70           |        |             |
| 4  | 2                      | 80    | 100   | 55                  | 50    | 75           |        |             |
| 5  | 3                      | 90    | 70    | 45                  | 60    | 70           |        |             |
| 6  |                        |       |       |                     |       |              |        |             |
|    | Бригады                |       |       | Распределение работ |       |              | Итого: | Необходимо: |
| 8  |                        | 0     | 0     | 0                   |       |              |        |             |
| 9  | 2                      |       | 0     | n                   | n     |              |        |             |
| 10 | 3                      | 0     | 1     |                     | 0     |              | 3      |             |
| 11 | Итого:                 | 1     |       |                     |       |              |        |             |
| 12 | Необходимо:            | 1     | 1     | $\mathbf{I}$        |       | $\mathbf{1}$ |        |             |
| 13 |                        |       |       |                     |       |              |        |             |
| 14 | Общая стоимость работ: |       | 305   |                     |       |              |        |             |

**Рис. 10.14.** Результаты решения задачи о назначениях с избытком спроса (вариант 1)

При загрузке второй модели задачи в окне Поиск решения (рис. 10.15) можно увидеть измененный вариант ограничений. В этом случае необходимо изменить ограничение SBS11:SFS11=SBS12:SFS12 на SBS11:SFS11<=SBS12:SFS12 и добавить ограничение \$G\$8:\$G\$10<=\$Н\$8:\$Н\$10.

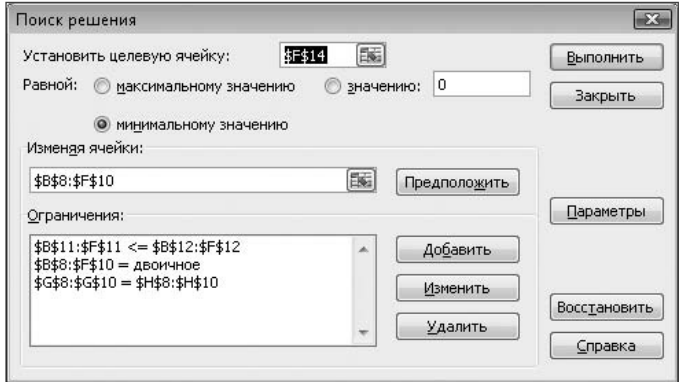

Рис. 10.15. Ограничения при решении задачи (вариант 2)

Результаты решения второго варианта задачи показаны на рис. 10.16. В этом случае, как задано условиями задачи, каждая из бригад выполнила по одной заявке, но некоторые из заявок (работы первого и второго вида) остались невыполненными.

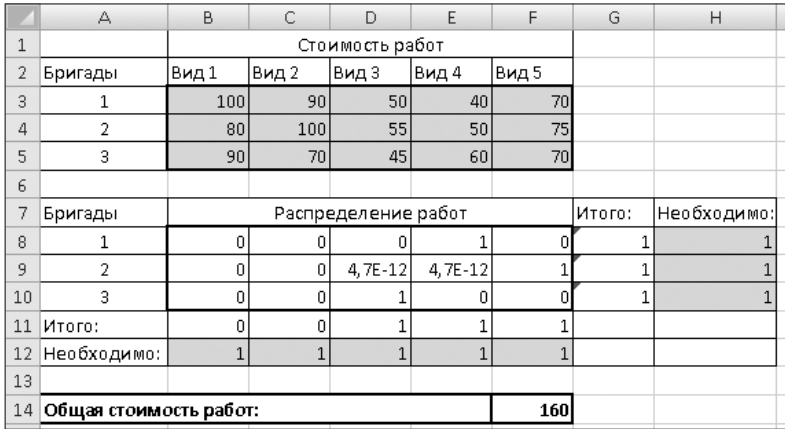

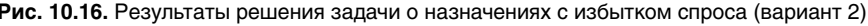

Рассмотренные варианты задач можно видоизменять различными способами, добавляя или снимая дополнительные ограничения.

## **Приложение. Функции Excel**

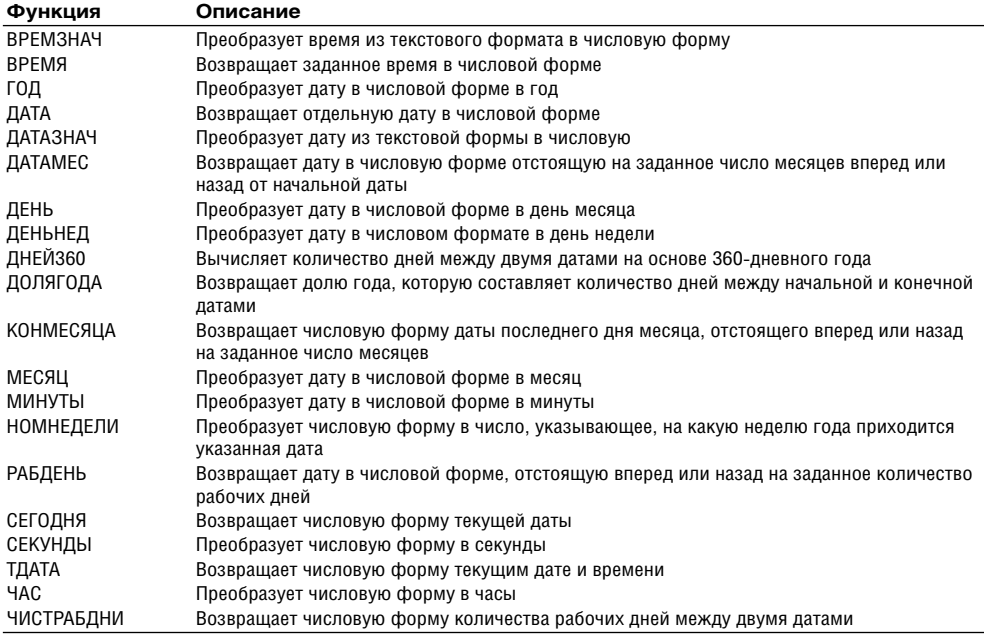

#### **Таблица A1.** Функции даты и времени

#### **Таблица A2.** Логические функции

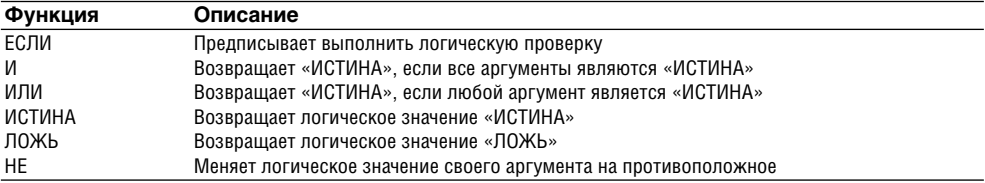

#### **Таблица A3.** Функции ссылки и поиска

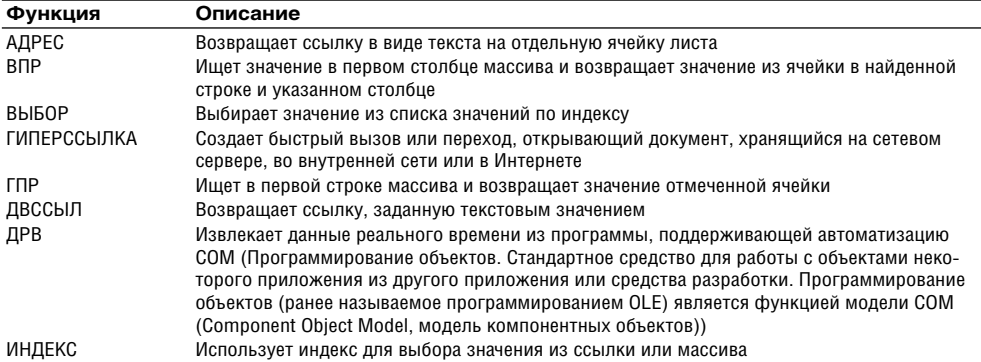

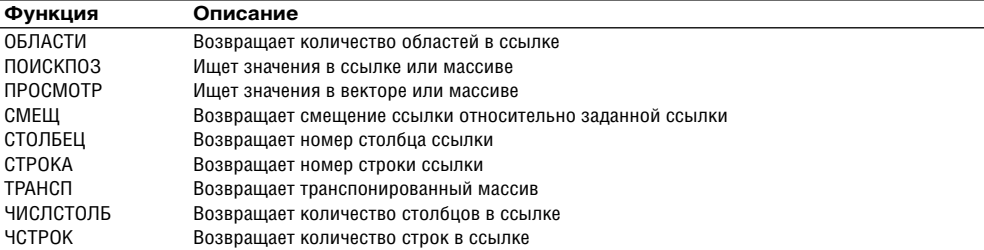

### **Таблица A3.** *(продолжение)*

### **Таблица A4.** Текстовые функции

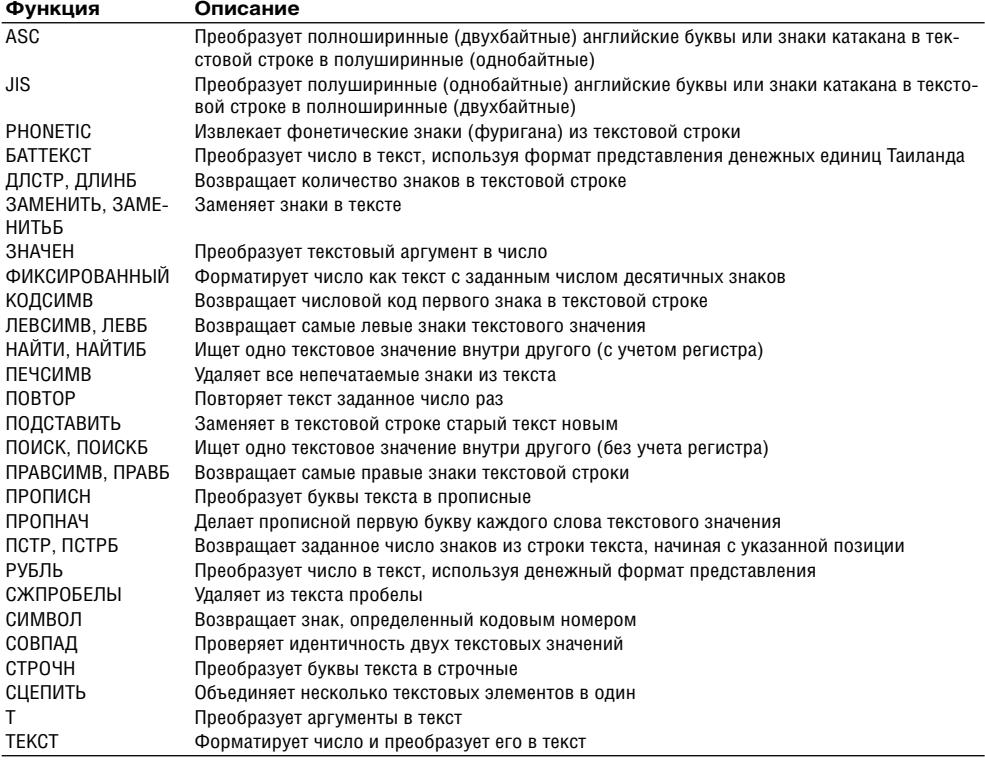

### **Таблица A5.** Функции проверки свойств и значений

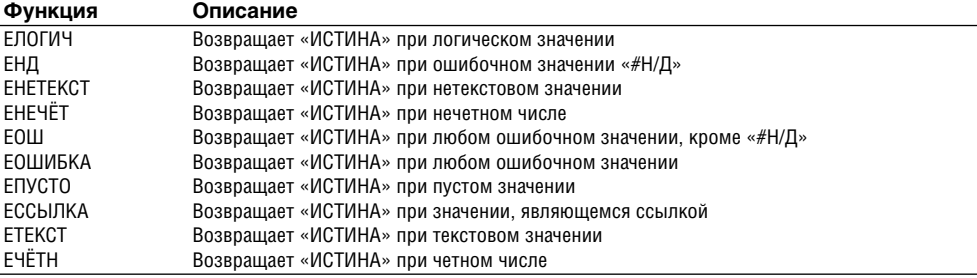

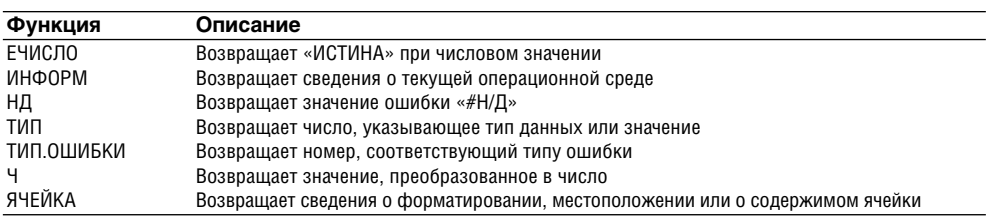

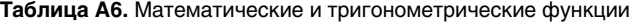

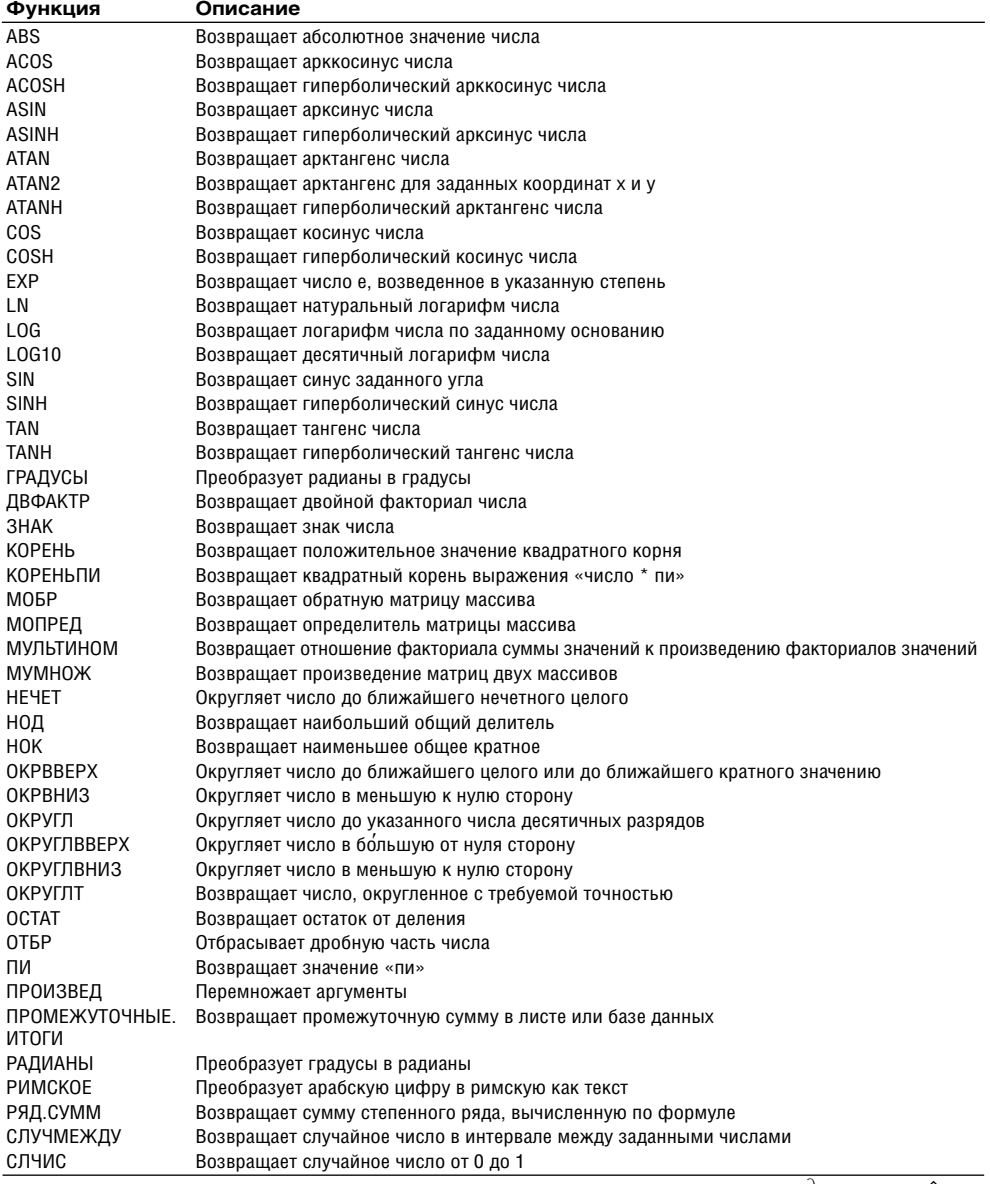

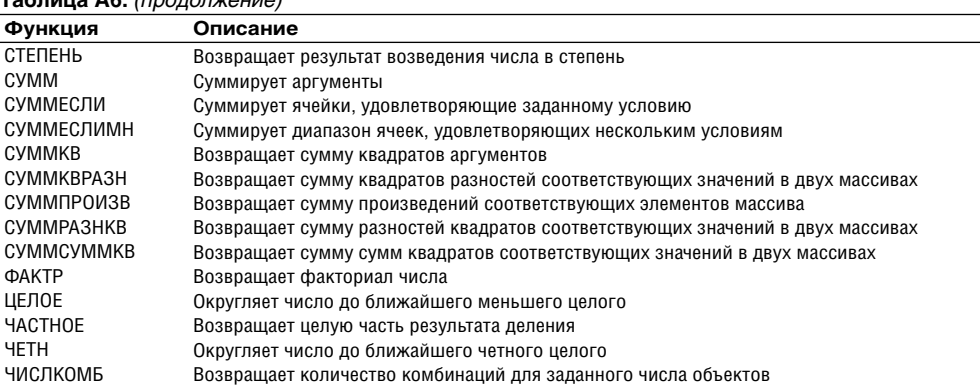

### **Таблица A6.** *(продолжение)*

### **Таблица A7.** Инженерные функции

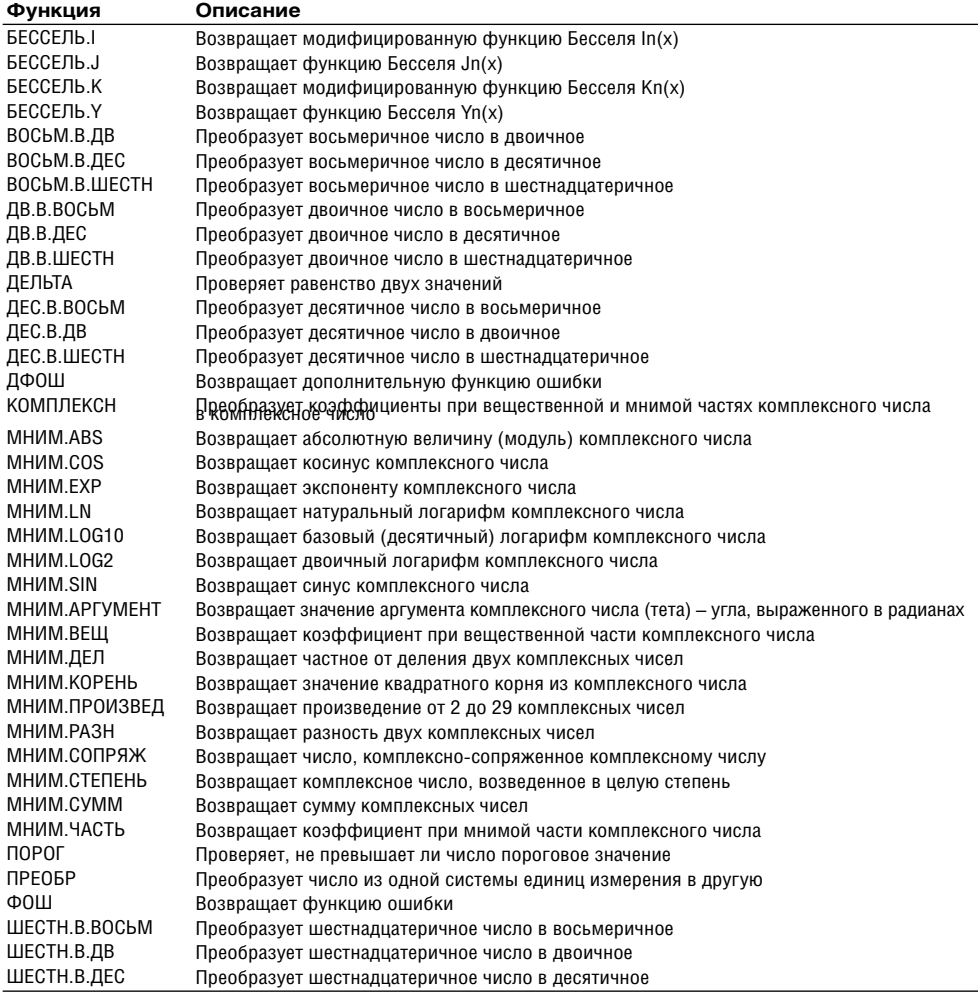

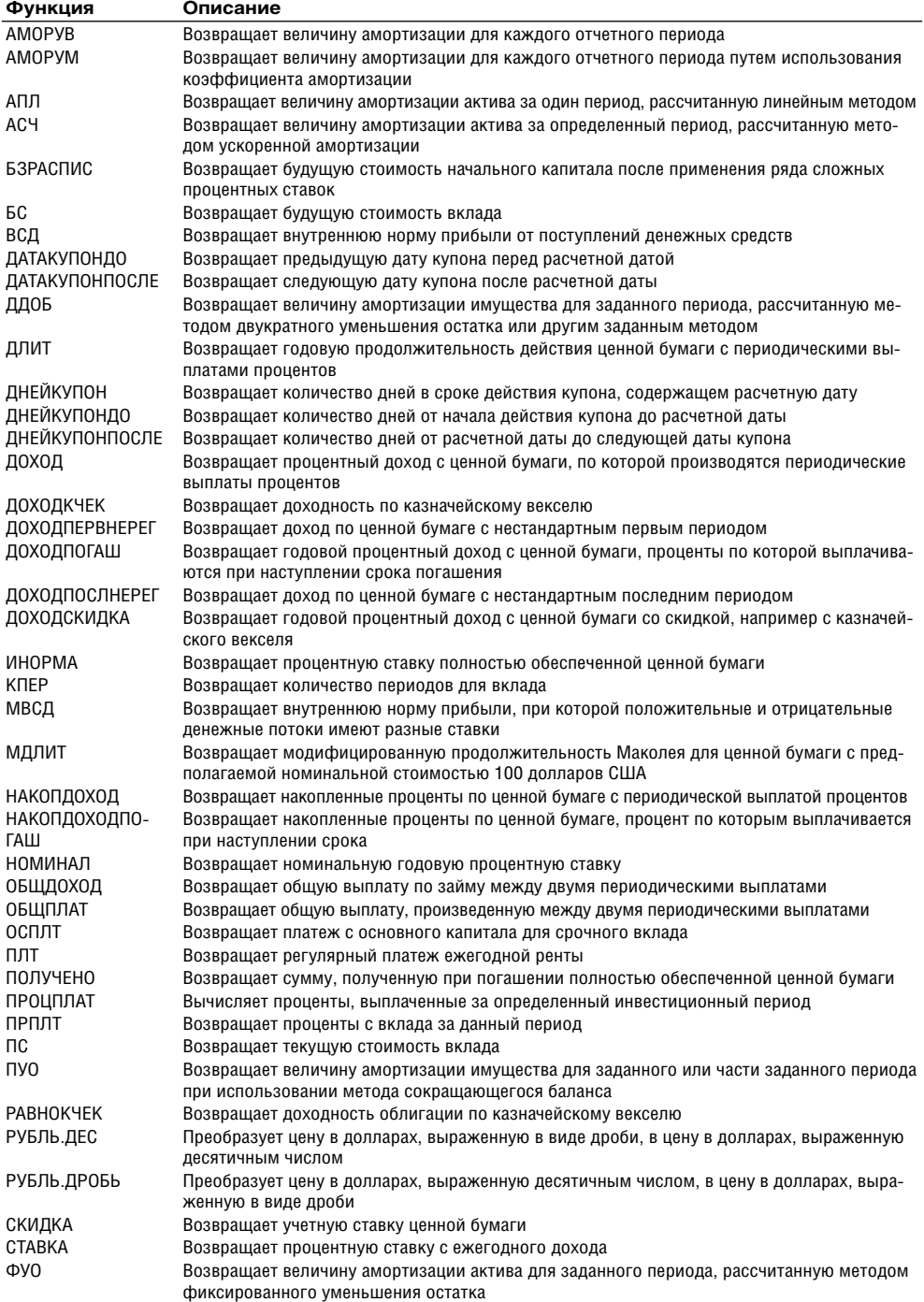

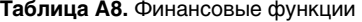

*продолжение* 

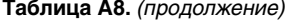

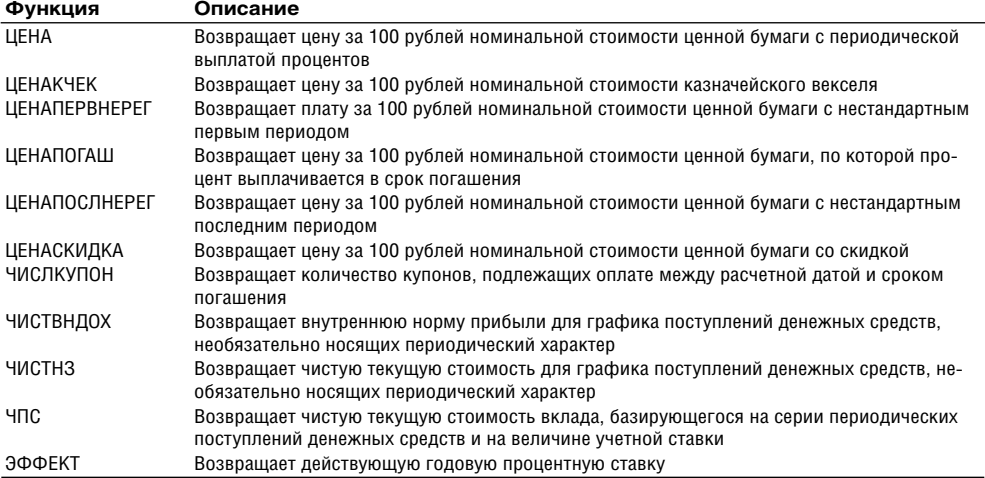

### **Таблица A9.** Статистические функции

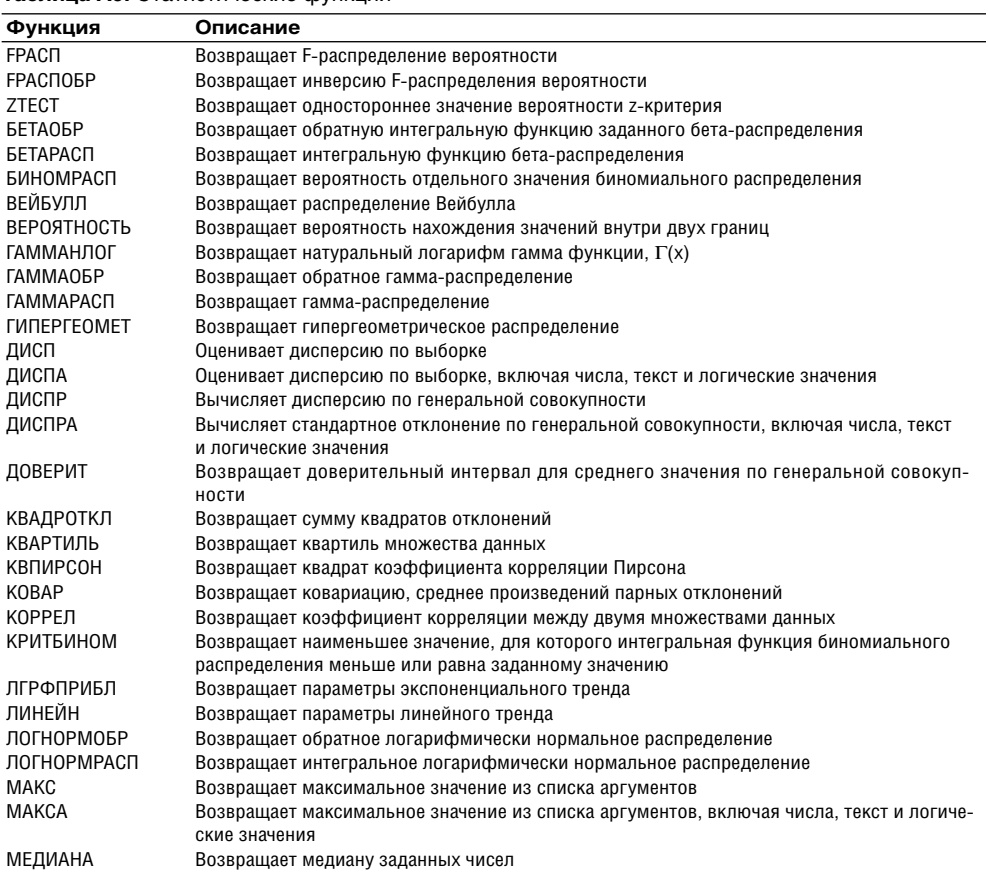
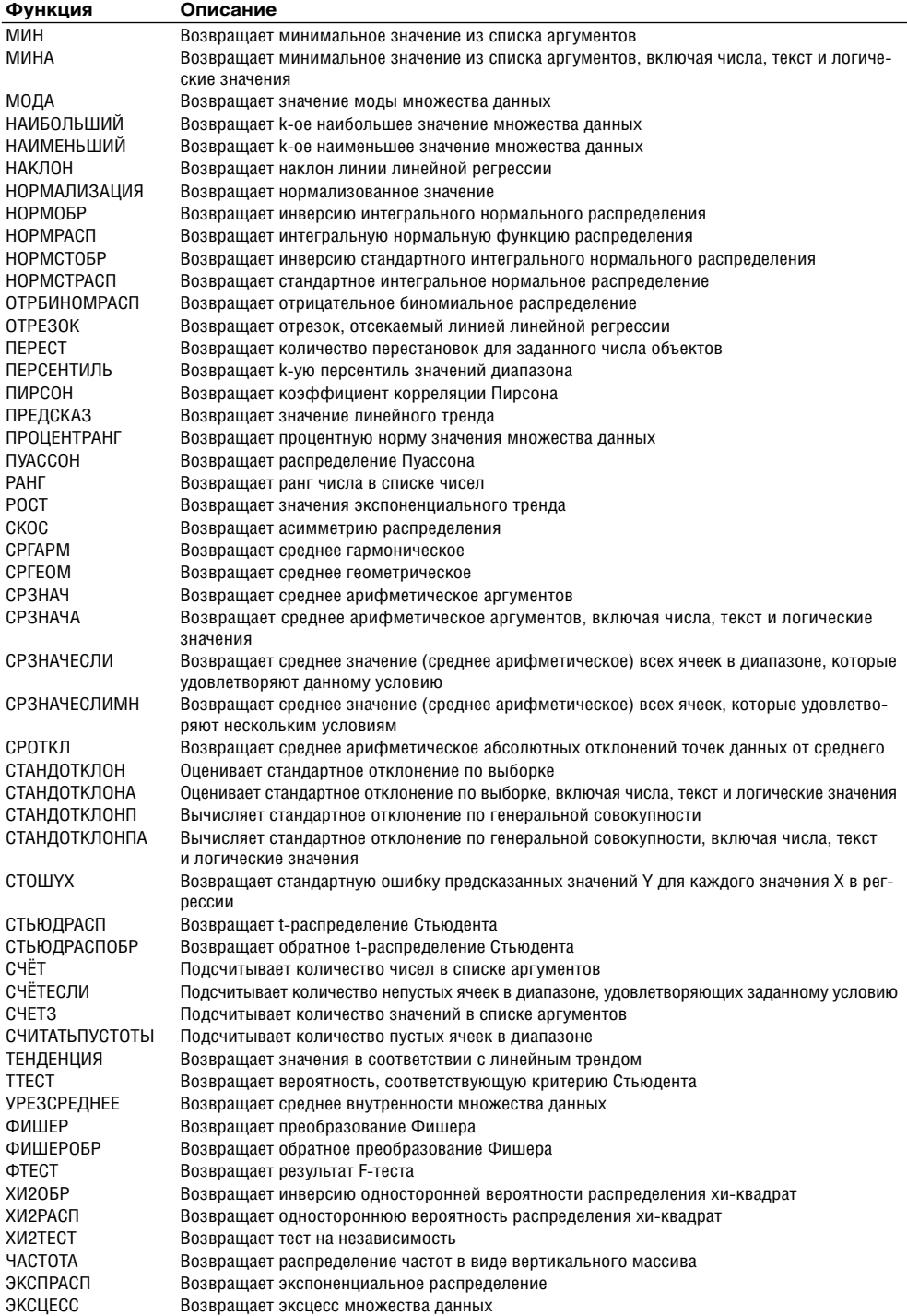

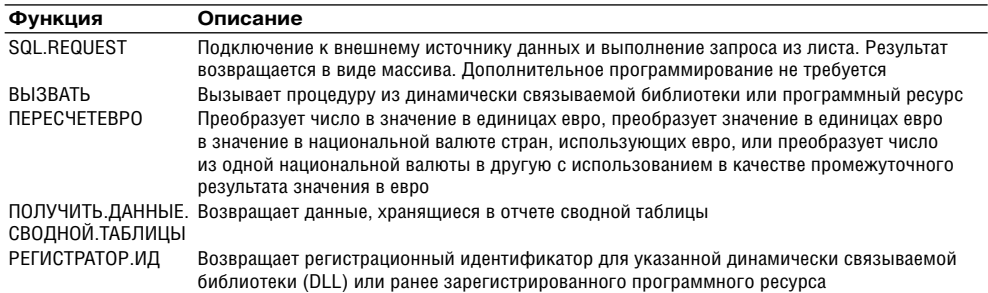

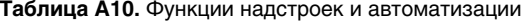

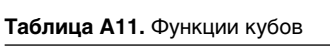

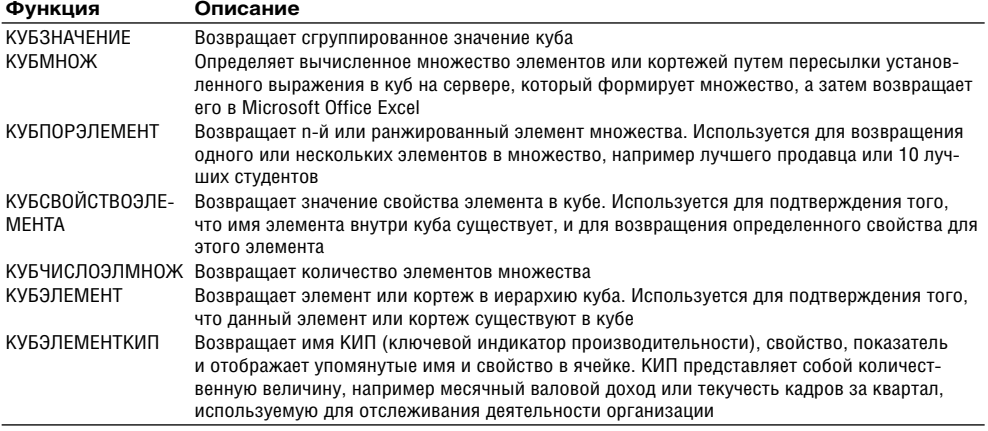

## **Таблица A12.** Функции для работы с базами данных

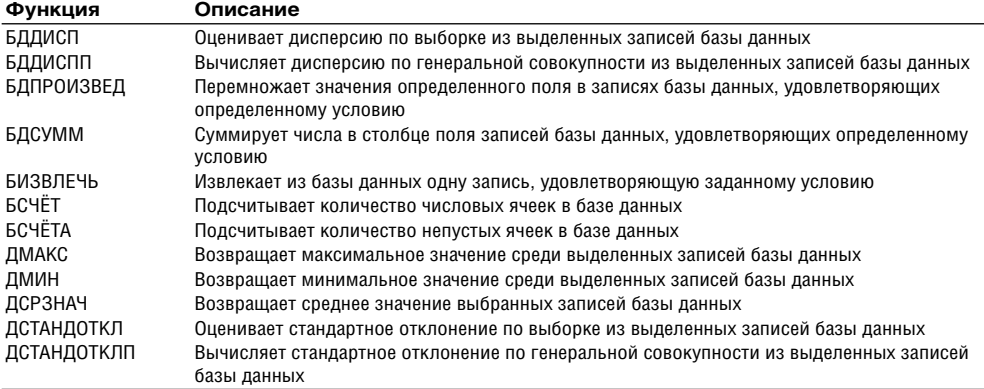

## Заключение

Автор надеется, что читатели нашли в этой книге ответы на основные вопросы, связанные с выполнением на компьютере различного вида расчетов. Из практических примеров ясно, что для этого совсем не обязательно использовать сложные и дорогостоящие программы. Во многих случаях можно эффективно использовать обычные офисные средства.

Данная книга не может полностью охватить все вопросы. Количество расчетных методик и областей применения расчетов очень велико, поэтому в данном случае было важно показать основные возможности использования соответствующего инструментария. По вопросу более полного изучения и использования Excel в различных областях деятельности написаны многочисленные книги. Многие из них описывают общие методы использования программы, поэтому данная книга, посвященная более узкой сфере применения, может быть полезна читателям. Приводимые в книге примеры практического использования Excel могут быть полезны не только в качестве почти законченных вариантов решения конкретных проблем. Их можно использовать в качестве аналогов при решении других вопросов.

Освоение даже простых средств и методов дает большие преимущества, так как пользователь получает своболу в выборе инструментария и его применении. Он может использовать его не только при решении стандартных задач.

Быть может, изучение и использование таких примеров подтолкнет читателей к активным экспериментам в Excel, результатом которых будут их собственные разработки. Пользователь не должен бояться подобных вопросов - многие из них имеют достаточно простое решение.

Александр Филиппович Трусов

## **Excel 2007 для менеджеров и экономистов: логистические, производственные и оптимизационные расчеты (+CD)**

Заведующий редакцией *А. Сандрыкин* Руководитель проекта *А. Юрченко* Ведущий редактор *О. Некруткина* Литературный редактор *А. Хрипов* Художественный редактор *Л. Адуевская* Корректоры *Е. Каюрова, В. Нечаева* Верстка *А. Ганчурин*

Подписано в печать 20.10.08. Формат 70х100/16. Усл. п. л. 24,51. Тираж 3000. Заказ ООО «Питер Пресс», 198206, Санкт-Петербург, Петергофское шоссе, д. 73, лит. А29. Налоговая льгота — общероссийский классификатор продукции ОК 005-93, том 2; 95 3005 — литература учебная. Отпечатано по технологии CtP в в ГП ПО «Псковская областная типография». 180004, г. Псков, ул. Ротная, 34.